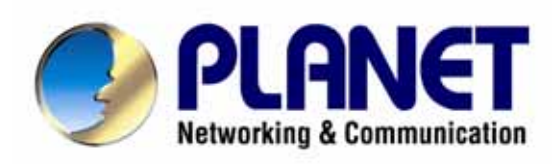

# **Multi-Homing UTM Security Gateway**

# **MH-5001**

# **User's Manual**

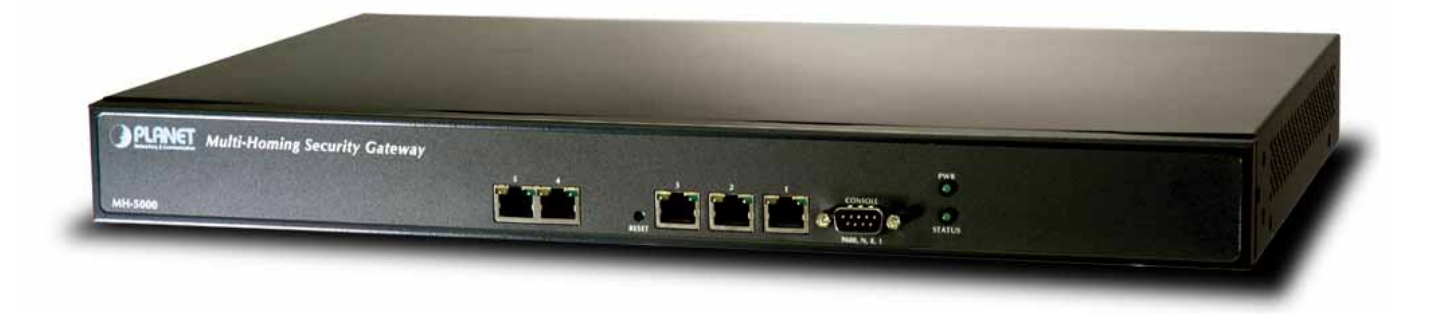

# **Copyright**

Copyright (C) 2006 PLANET Technology Corp. All rights reserved.

The products and programs described in this User's Manual are licensed products of PLANET Technology, This User's Manual contains proprietary information protected by copyright, and this User's Manual and all accompanying hardware, software, and documentation are copyrighted.

No part of this User's Manual may be copied, photocopied, reproduced, translated, or reduced to any electronic medium or machine-readable form by any means by electronic or mechanical. Including photocopying, recording, or information storage and retrieval systems, for any purpose other than the purchaser's personal use, and without the prior express written permission of PLANET Technology.

# **Disclaimer**

PLANET Technology does not warrant that the hardware will work properly in all environments and applications, and makes no warranty and representation, either implied or expressed, with respect to the quality, performance, merchantability, or fitness for a particular purpose.

PLANET has made every effort to ensure that this User's Manual is accurate; PLANET disclaims liability for any inaccuracies or omissions that may have occurred.

Information in this User's Manual is subject to change without notice and does not represent a commitment on the part of PLANET. PLANET assumes no responsibility for any inaccuracies that may be contained in this User's Manual. PLANET makes no commitment to update or keep current the information in this User's Manual, and reserves the right to make improvements to this User's Manual and/or to the products described in this User's Manual, at any time without notice.

If you find information in this manual that is incorrect, misleading, or incomplete, we would appreciate your comments and suggestions.

# **CE mark Warning**

This is a class A device, in a domestic environment, this product may cause radio interference, in which case the user may be required to take adequate measures.

# **WEEE Warning**

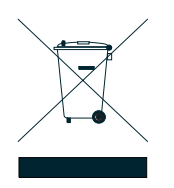

To avoid the potential effects on the environment and human health as a result of the presence of hazardous substances in electrical and electronic equipment, end users of electrical and electronic equipment should understand the meaning of the crossed-out wheeled bin symbol. Do not dispose of WEEE as unsorted municipal waste and have to collect such WEEE separately

# **Trademarks**

The PLANET logo is a trademark of PLANET Technology.

This documentation may refer to numerous hardware and software products by their trade names. In most, if not all cases, these designations are claimed as trademarks or registered trademarks by their respective companies.

# **Customer Service**

For information on customer service and support for the Multi-Homing Security Gateway, please refer to the following Website URL: http://www.planet.com.tw and email: Suppor\_router@planet.com.tw

Before contacting customer service, please take a moment to gather the following information:

- ♦ Multi-Homing Security Gateway serial number and MAC address
- ♦ Any error messages that displayed when the problem occurred
- ♦ Any software running when the problem occurred
- ♦ Steps you took to resolve the problem on your own

# **Revision**

User's Manual for PLANET Multi-Homing Security Gateway Model: MH-5001 Rev: 4.0 (July, 2006) Part No. EM-MH5Kv4 (2081-B90070-000)

# **Table of Contents**

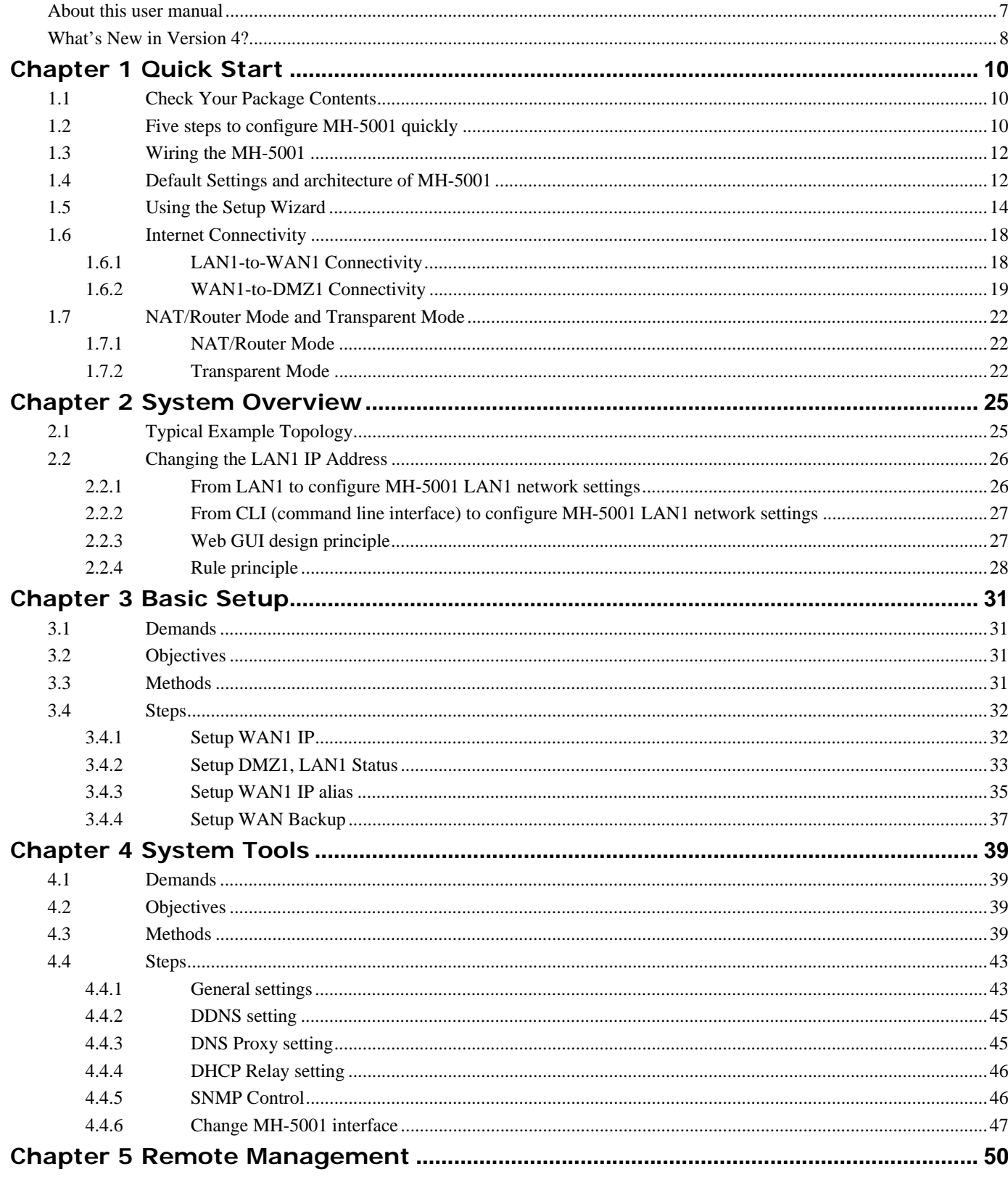

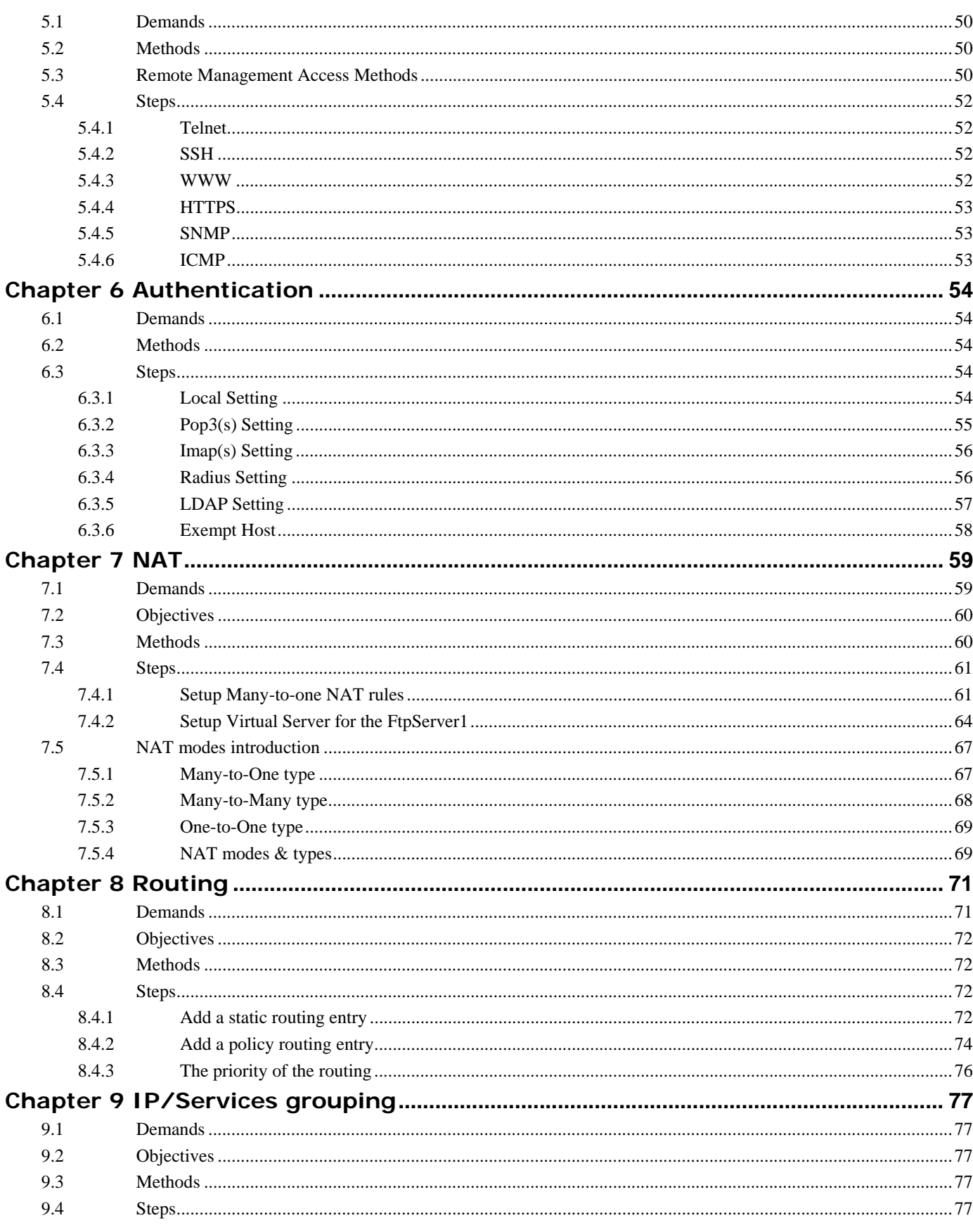

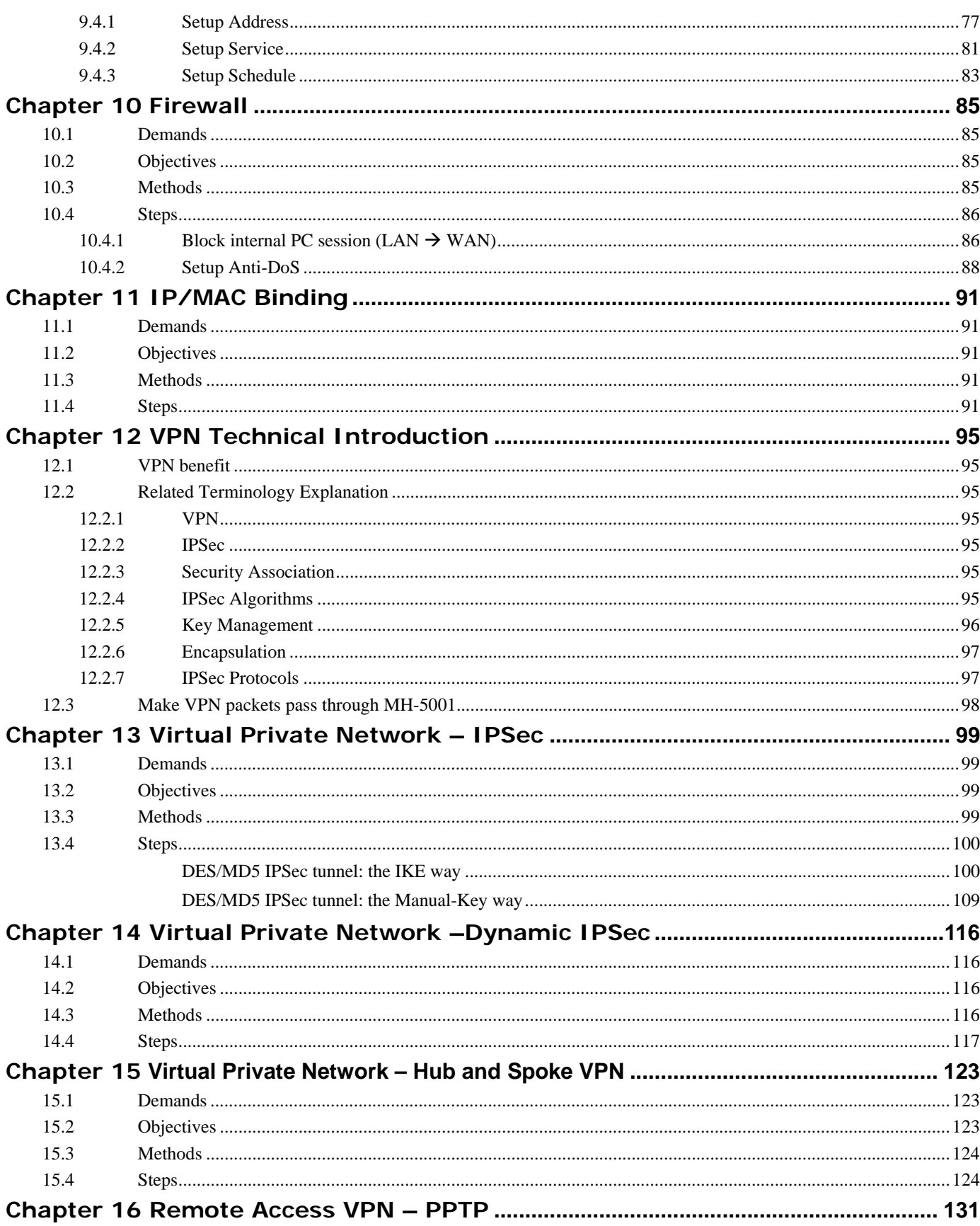

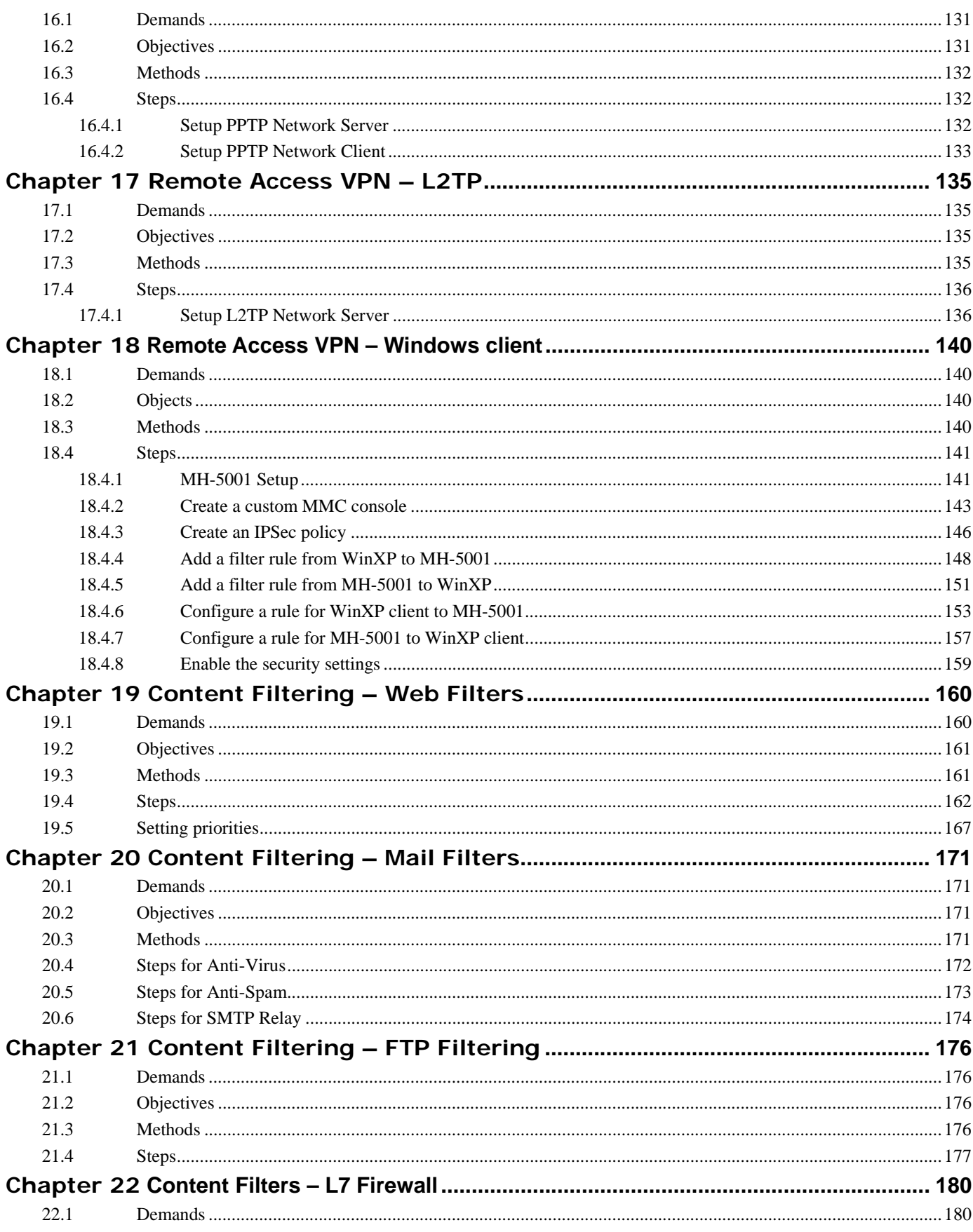

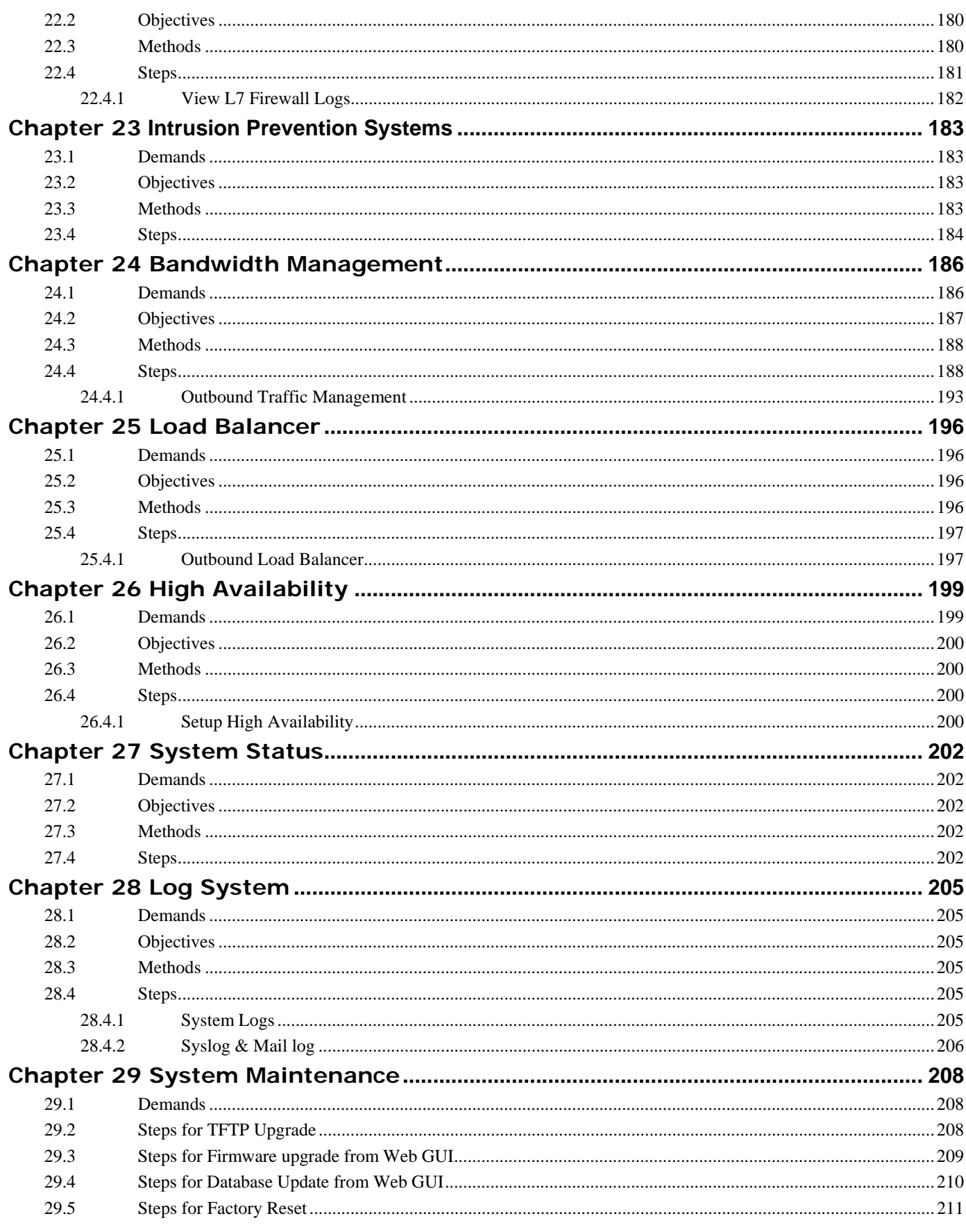

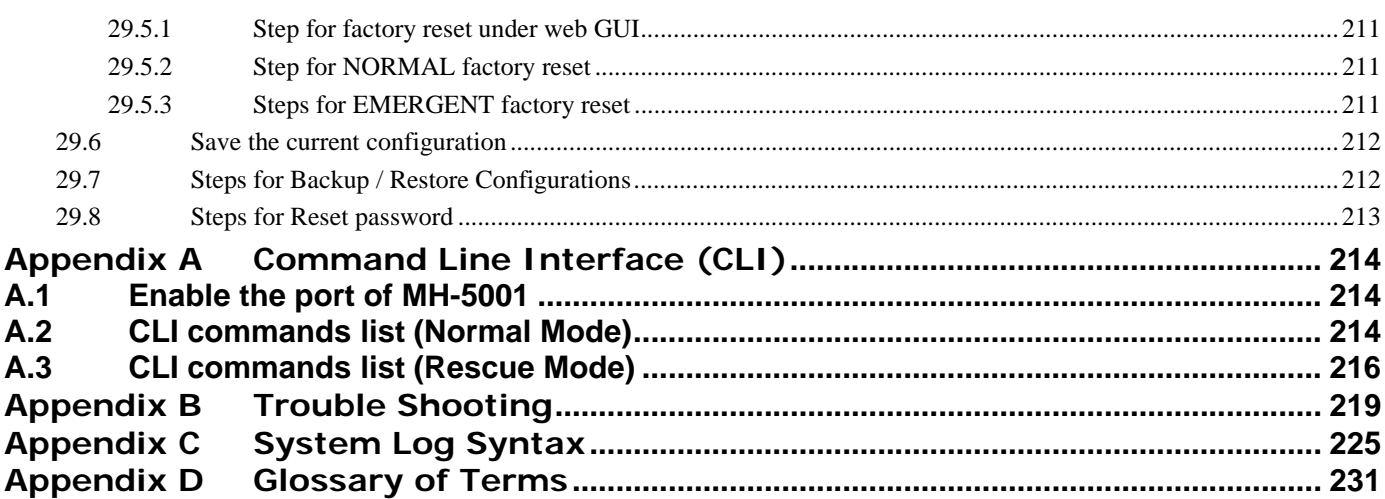

# **About this user manual**

This user manual provides information about installing and configuring your MH-5001 Multi-Homing Security Gateway using its built-in web browser interface (WBI) and command line interface (CLI). This guide is primarily for network and security personnel who configure the Multi-Homing Security Gateway and monitor networks for evidence of intrusion attempts and inappropriate transmission of regulated information. The WBI is a versatile, configurable monitoring platform. For you to understand and use its functionality, you must understand the WBI and its capabilities.

All the examples after Chapter 2 in this manual, which instruct you how to configure the Multi-Homing Security Gateway, are taken from MH-5001. The hardware and software specification of the MH-5001 will be introduced in Chapter 1. You can refer the examples to configure your MH-5001. That will help you to quick your configuration and save you time.

# **What's New in Version 4?**

This section describes the enhancements that were made to MH-5001 as compared to the previous version. It includes changes to the way that the MH-5001 operates, some of which are reflected by changes to the WBI and others that were made to the MH-5001 engine to improve performance and accuracy. As compared to the previous version, version 2.000 provides the following additional improvements:

# **Anti-DoS**

A denial of service (DoS) attack is an incident in which a user or organization is deprived of the services of a resource they would normally expect to have. In order to avoid the loss of the particular network services such as e-mail or even security loss, MH-5001 provide Anti-DoS function to help users to block the well-known Denial-of-Service attacks such as WinNuke and LAN attacks.

- TCP SYN Flooding
- UDP Flooding
- ICMP Flooding

Please refer to Section 10.4.2 for details.

## **Authentication**

The MH-5001 supports user authentication to the user database or to a RADIUS server. Users can be allowed to access internal database after passing the authentication. In this version, we provide the following authentication types, such as Local, POP3(s), IMAP(s), RADIUS, LDAP, etc. See Chapter 6 Authentication for details.

### **Books (Address/Service/Schedule)**

**Address:** All rules require source and destination addresses. You have to add the addresses to each interface while inserting a new firewall rule. These addresses must be valid addresses for the network connected to that interface. You can also organize related addresses into address groups to make it easier to add rules. See Section 9.4.1 for details.

**Service:** Use service to control the types of communication accepted or denied by the firewall. In this version, we provide you with the predefined services. You can also create your own custom services and add services to service group. See Section 9.4.2 for details.

**Schedule:** Use scheduling to control when the rules are activated or deactivate. You can also organize the related schedules into schedule groups. See Section 9.4.3 for details.

# **High Availability**

Suppose your company is afraid that the firewall may be crashed someday, High Availability will meet the requirement to backup the original system and let the network connection continually. It makes it possible to let the network in your company operate smoothly. See Chapter 26 High Availability for details.

# **IP/MAC Binding**

IP/MAC binding protects MH-5001 and your network from IP spoofing attacks. IP spoofing attempts to use the IP address of a trusted computer to or through the MH-5001 from a different computer. There are two IP/MAC Binding type for your choice. You can choose binding to bind the IP address with MAC address to allow the legal traffic passing through MH-5001. You can also

select range to allow a range of the IP addresses such as DHCP IP range passing through MH-5001. See Chapter 11 IP/MAC Binding for Details.

# **IPSec VPN improvements**

**Hub and Spoke VPN:** Suppose that your company has a main office and two branch offices or more which communicates using a hub and spoke VPN configuration. The main office is the hub where the VPN tunnels terminate, while Branch 1 and Branch 2 are the spokes. The Main office has a VPN tunnel to each branch office. Both Branch\_1 and Branch\_2 have their own VPN tunnel to the hub. The VPN Spoke allows VPN traffic to pass from one tunnel to the other through a central MH-5001 hub. See Chapter 15 Virtual Private Network – Hub and Spoke VPN for details.

**MPPE Support:** In MH-5001 release II version, both PPTP and L2TP can support MPPE. In other words, you can choose "Require data encryption" while a client computer running Windows XP/2000. However, this release II version will not support MS-CHAP, you have to check MS-CHAPv2 checkbox if you would like to require data encryption.

# **Transparent Mode**

Transparent mode provides the same basic firewall protection as NAT mode. Packets received by the MH-5001 are intelligently forwarded or blocked according to the firewall rules. The MH-5001 can be inserted into your network without changing your network or any of its components. See Section 1.7.2 for details.

# **WAN Backup**

When WAN Backup is enabled, the system will start to ping the public Internet Server IP addresses with a sequence of every specified Timeout to check the connection of the current default WAN link. When the current default WAN link is disconnected, MH-5001 will try to make the ping action to the first Public Internet Server IP address within the specified Timeout. When all of them are timeout, the default route/link will be switched to another WAN link to continue the ping action within the specified Detection Interval until the system is successful to ping the specified public IP address. See Section 3.4.4 for details.

# **Layer 7 Application Layer Firewall**

When L7 Firewall enabled, the MH-5001 can instant block the application layer services such as MSN, Yahoo, SIP, H.323, etc services. The information can be found at Chapter 22.

# **Chapter 1 Quick Start**

*This chapter introduces how to quick setup the MH-5001.* 

MH-5001 is an integrated all-in-one solution that can facilitate the maximum security and the best resource utilization for the enterprises. It contains a high-performance stateful packet inspection (SPI) **Firewall**, policy-based **NAT**, ASIC-based wire-speed **VPN**, upgradeable **Intrusion Detection System**, **Dynamic Routing**, **Content Filtering**, **Bandwidth Management**, **WAN Load Balancer**, and other solutions in a single box. It is one of the most cost-effective all-in-one solutions for enterprises.

## **1.1 Check Your Package Contents**

These are the items included with your MH-5001 purchase. They are the following items

- 1. MH-5001 x 1
- 2. Quick Installation Guide x 1
- 3. CD-ROM Manual / Installation Guide x 1
- 4. Power Cord x 1
- 5. Rack mount x 1
- 6. RS-232 cable x 1

# **1.2 Five steps to configure MH-5001 quickly**

Let's look at the common network topology without MH-5001 applying like Figure 1-. This is a topology which is almost used by all the small/medium business or SOHO use as their Internet connectivity. Although that your topology is not necessarily the same diagram below, but it still can give you a guideline to configure MH-5001 quickly.

Now you can pay attention at the IP Sharer in the diagram. The IP Sharer can provide you with NAT (Network Address Translation), PAT (Port Address Translation) and other functions.

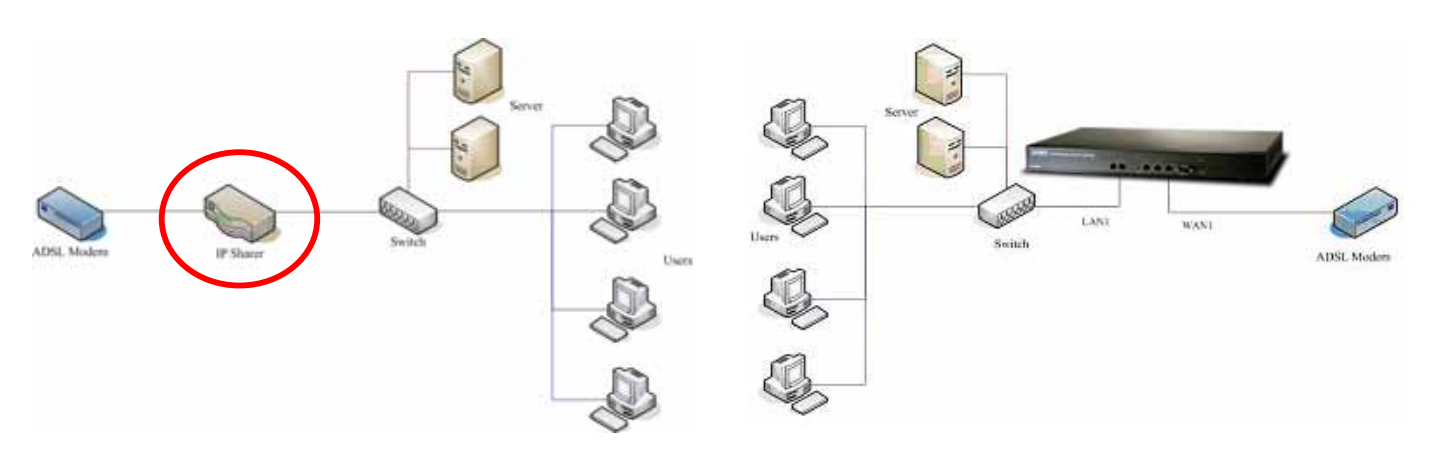

Figure 1-1 The example before MH-5001 applies on it Figure 1-2 The example after MH-5001 applies on it

Here we would like to alter the original IP Sharer with the MH-5001 like Figure 1-. If we hope to have MH-5001 to replace the IP Sharer, we just need to simply execute the following five steps as Figure 1- showed. By these steps, we hope to build an image to tell you how to let MH-5001 work basically.

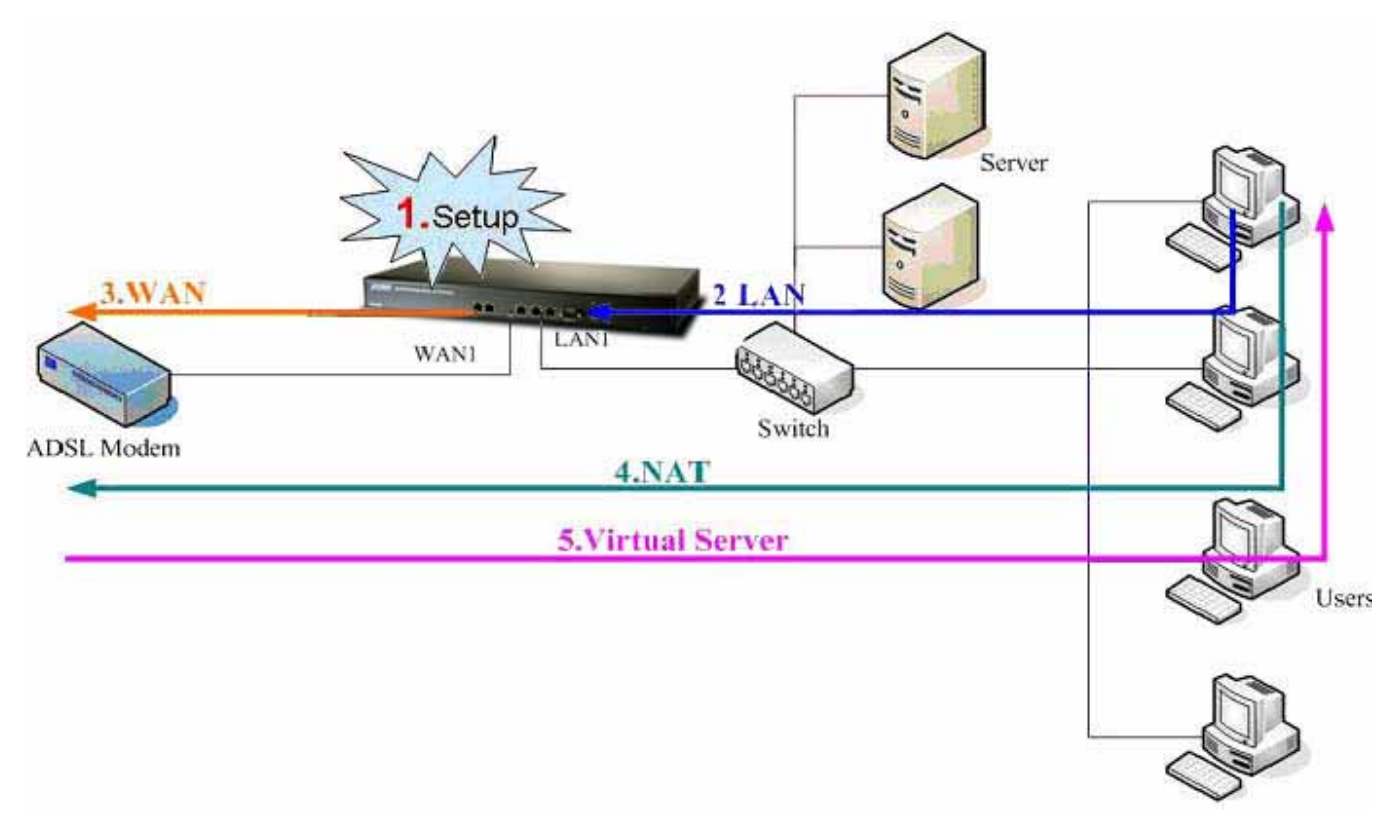

Figure 1-3 Five steps to configure MH-5001

As the Figure 1- illustrated, with the five-step configurations, MH-5001 will have the same functions with the original IP Sharer. Please see the following description of the five-step configurations.

1. Setup:

Install three physical lines inclusive of the power cord, outbound link (connected WAN1 port) and inbound direction (connected LAN1 port). For the details, please refer section 1.3. Continually, we will connect to the web GUI of MH-5001. So you must make sure that you have a PC which is located in the same subnet with MH-5001 before this step. Note: The default LAN1 port is (192.168.1.254 / 255.255.255.0). Refer to section 1.5 for more information.

2. LAN:

Configure the LAN1 port of MH-5001. You can refer to section 1.4 for the default network configurations of MH-5001. Note: If you were connected from LAN1 port and changed the LAN1 IP address settings of MH-5001. The network will be disconnected since the IP address is different between your pc and MH-5001 LAN1 port.

#### 3. WAN:

Configure the WAN1 port of MH-5001. You can refer to section 1.4 for the default network configurations of MH-5001.

4. NAT:

Configure the connection of LAN to WAN direction. It will make all the client pc access the Internet through MH-5001. For more information, please refer to section 1.6.1.

5. Virtual Server:

If there is any server located inside the MH-5001. You may hope these servers can provide services outside. So you should configure the Virtual Server which provides connections of WAN to LAN direction. For more information, please refer to section 1.6.2.

After you completely finished the above steps, the connectivity function of MH-5001 is probably well-done.

# **1.3 Wiring the MH-5001**

**A.** First, connect the power cord to the socket at the back panel of the MH-5001 as in Figure 1- and then plug the other end of the power adapter to a wall outlet or power strip. The Power LED will turn **ON** to indicate proper operation.

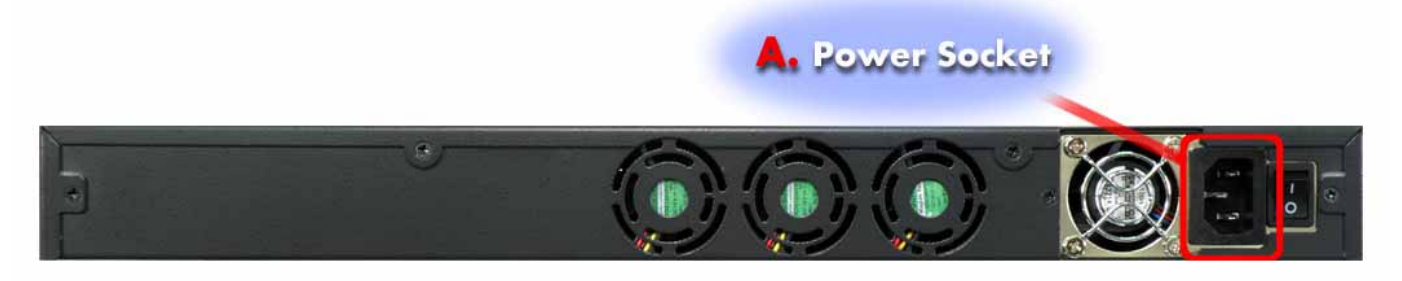

Figure 1-4 Back panel of the MH-5001

- **B.** Using an Ethernet cable, insert one end of the cable to the WAN port on the front panel of the MH-5001 and the other end of the cable to a DSL or Cable modem, as in Figure 1-.
- **C.** Computers with an Ethernet adapter can be directly connected to any of the LAN ports using a cross-over Ethernet cable, as in Figure 1-.
- **D.** Computers that act as servers to provide Internet services should be connected to the DMZ port using an Ethernet Cable, as in Figure 1-.

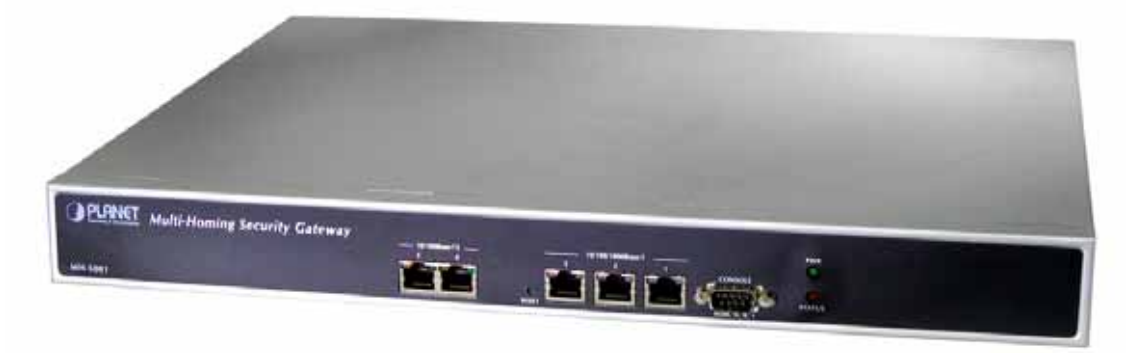

Figure 1-5 Front end of the MH-5001

# **1.4 Default Settings and architecture of MH-5001**

You should have an Internet account already set up and have been given most of the following information as Table 1-1. Fill out this table when you edit the web configuration of MH-5001.

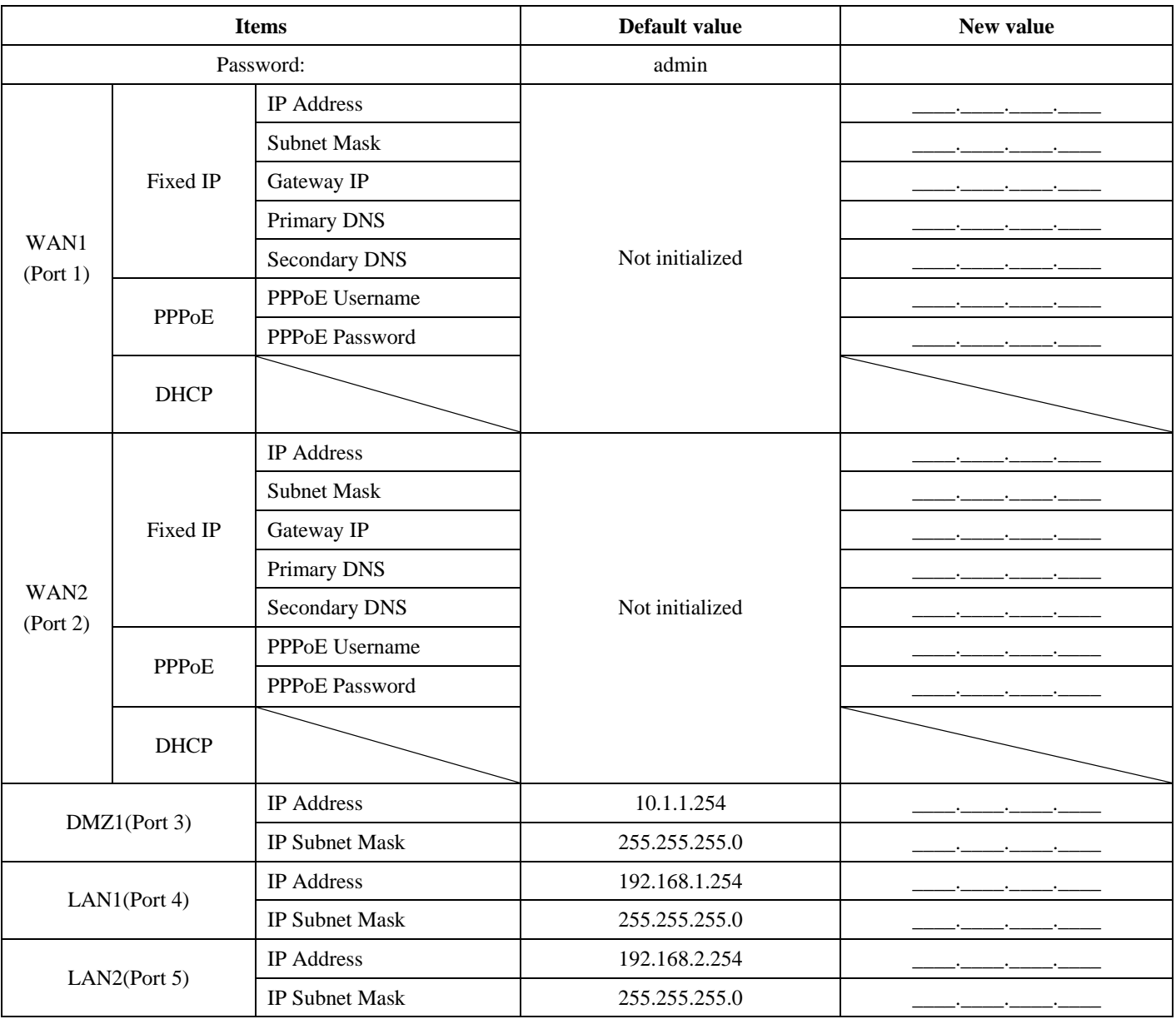

Table 1-1 MH-5001 related network settings

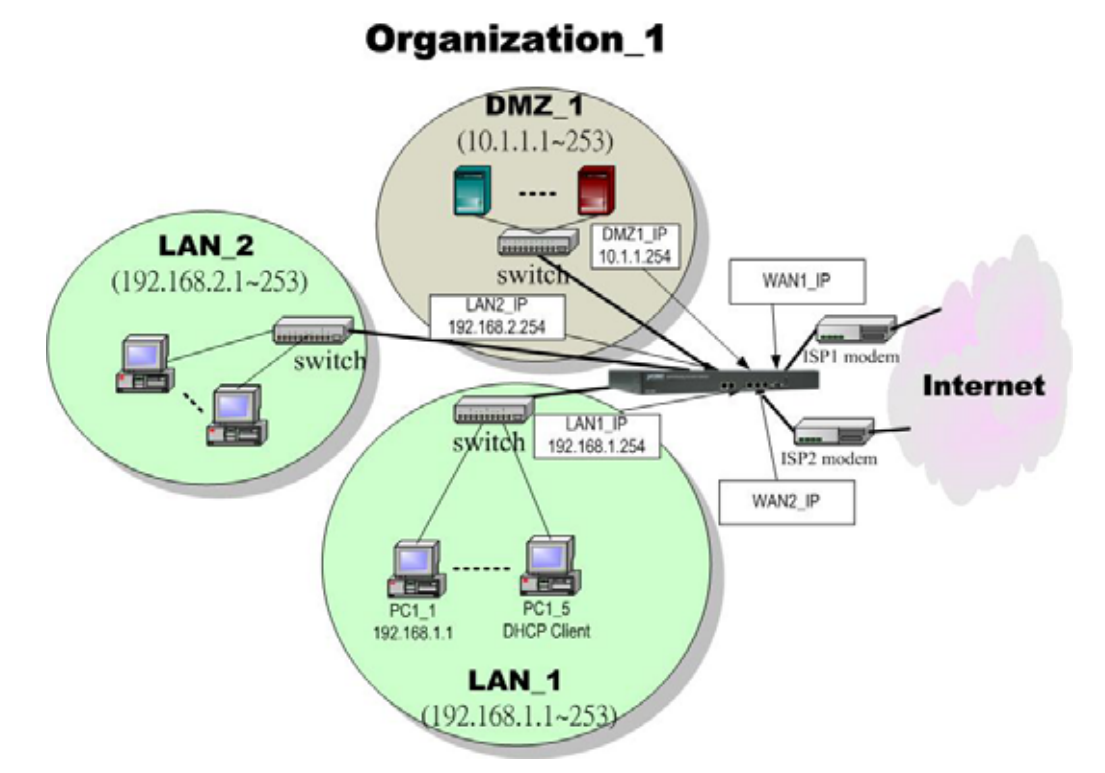

Figure 1-6 The default settings of MH-5001

As the above diagram Figure 1- illustrated, this diagram shows the default topology of MH-5001. And you can configure the MH-5001 by connecting to the LAN1\_IP (192.168.1.254) from the PC1\_1 (192.168.1.1). In the following sections, we will teach you how to quickly setup the MH-5001 in the basic appliances.

# **1.5 Using the Setup Wizard**

A computer on your LAN1 must be assigned an IP address and Subnet Mask from the same range as the IP address and Subnet Mask assigned to the MH-5001 in order to be able to make an HTTPS connection using a web browser. The MH-5001 is assigned an IP address of 192.168.1.254 with a Subnet Mask of 255.255.255.0 by default. The computer that will be used to configure the MH-5001 must be assigned an IP address between 192.168.1.1 and 192.168.1.253 with a Subnet Mask of 255.255.255.0 to be able to connect to the MH-5001. This address range can be changed later. There are instructions in the MH-5001 Quick Installation Guide, if you do not know how to set the IP address and Subnet Mask for your computer.

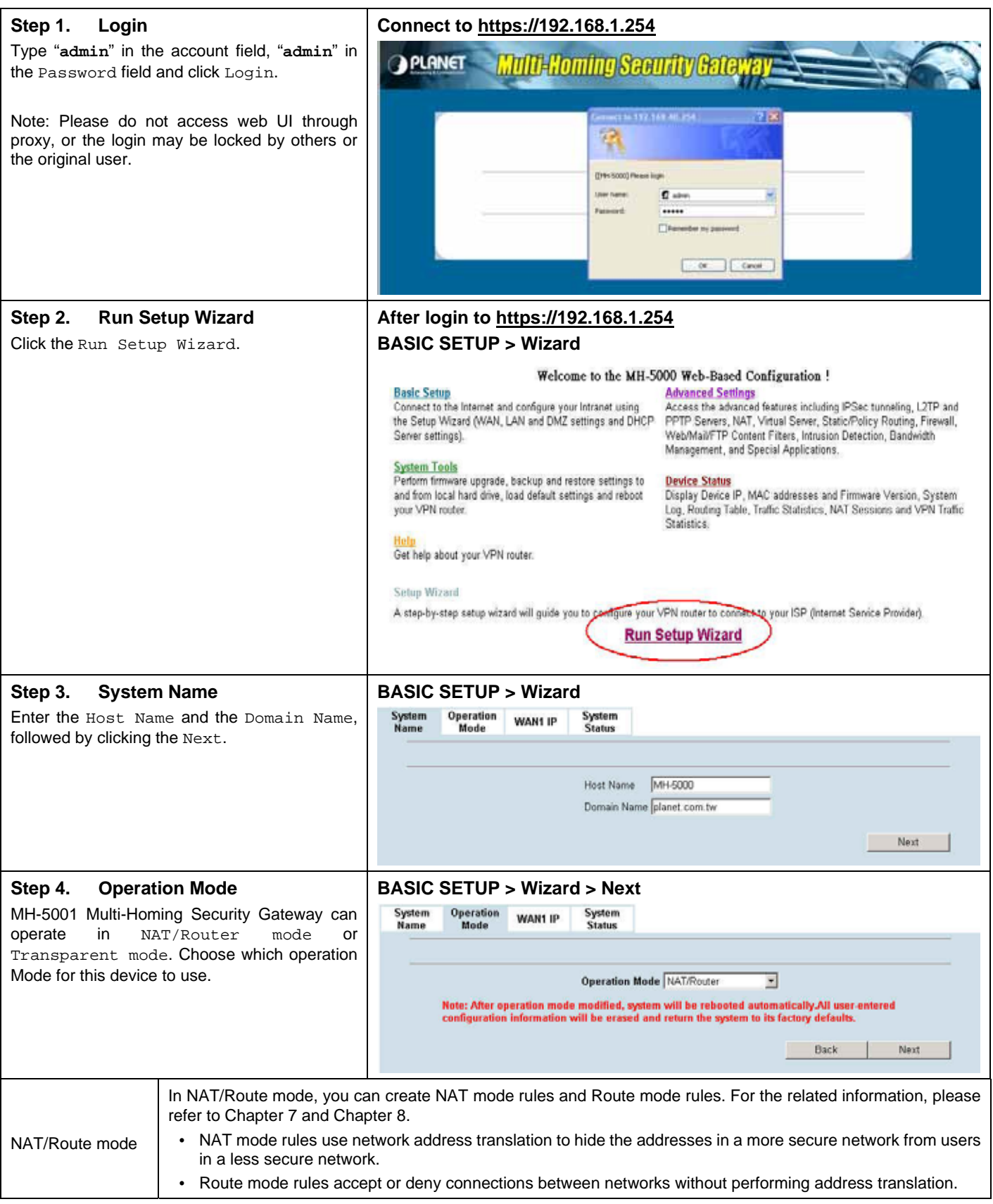

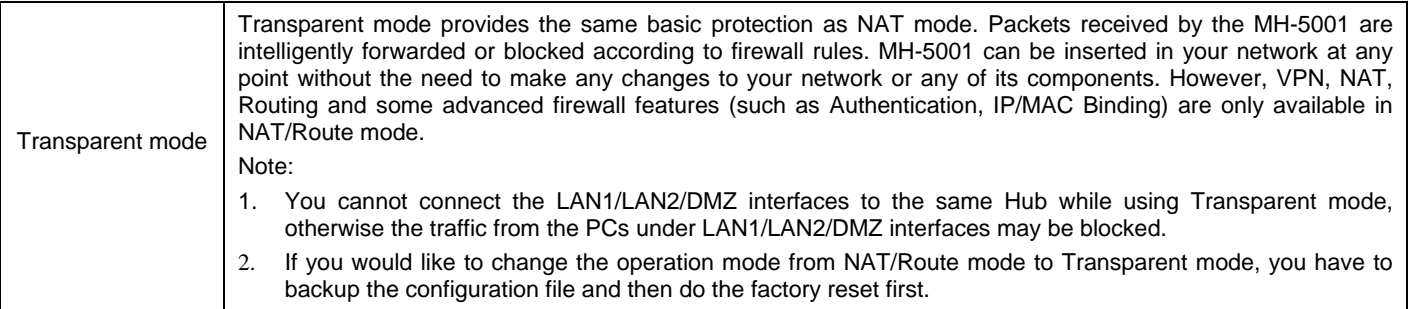

Table 1-2 The operation mode

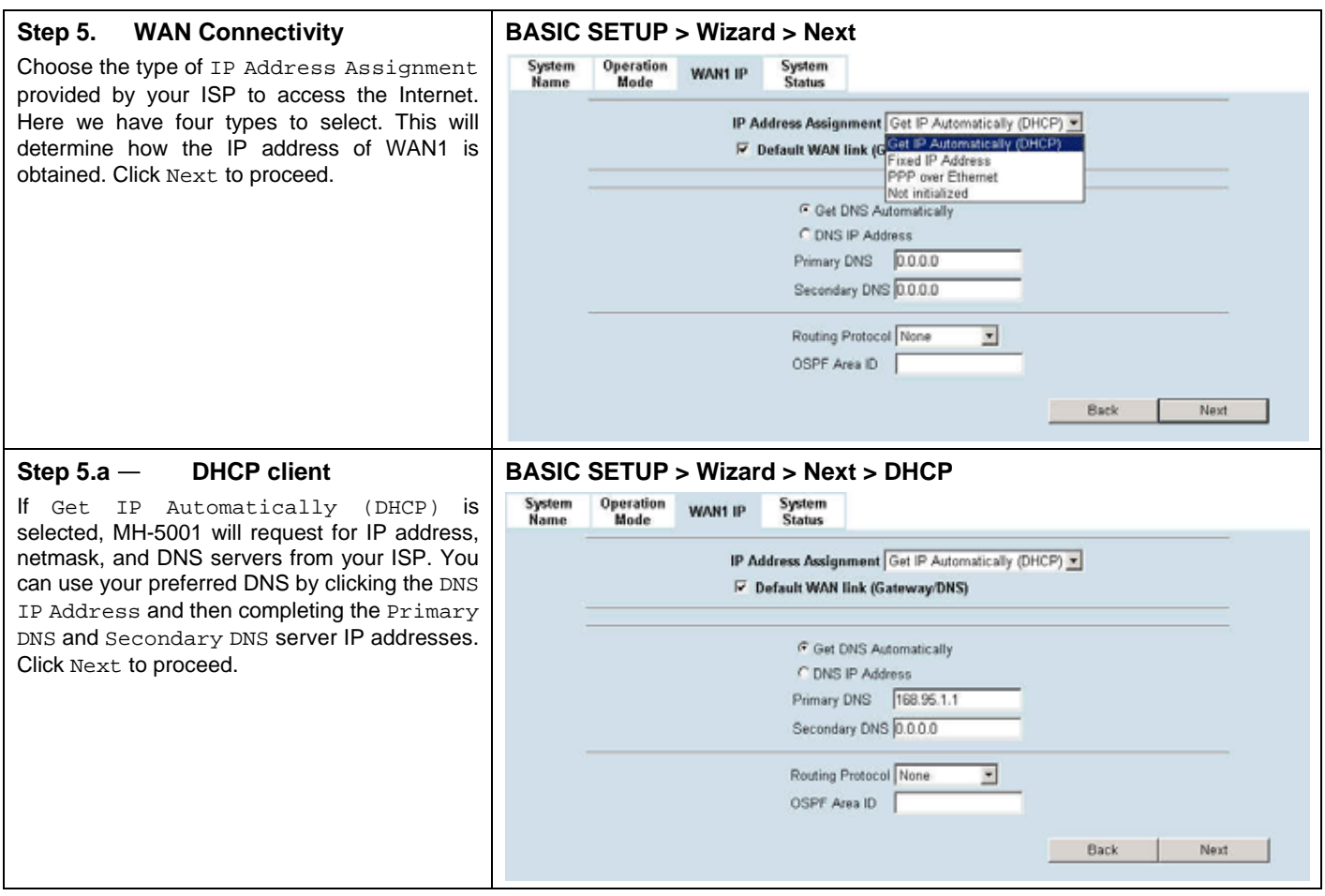

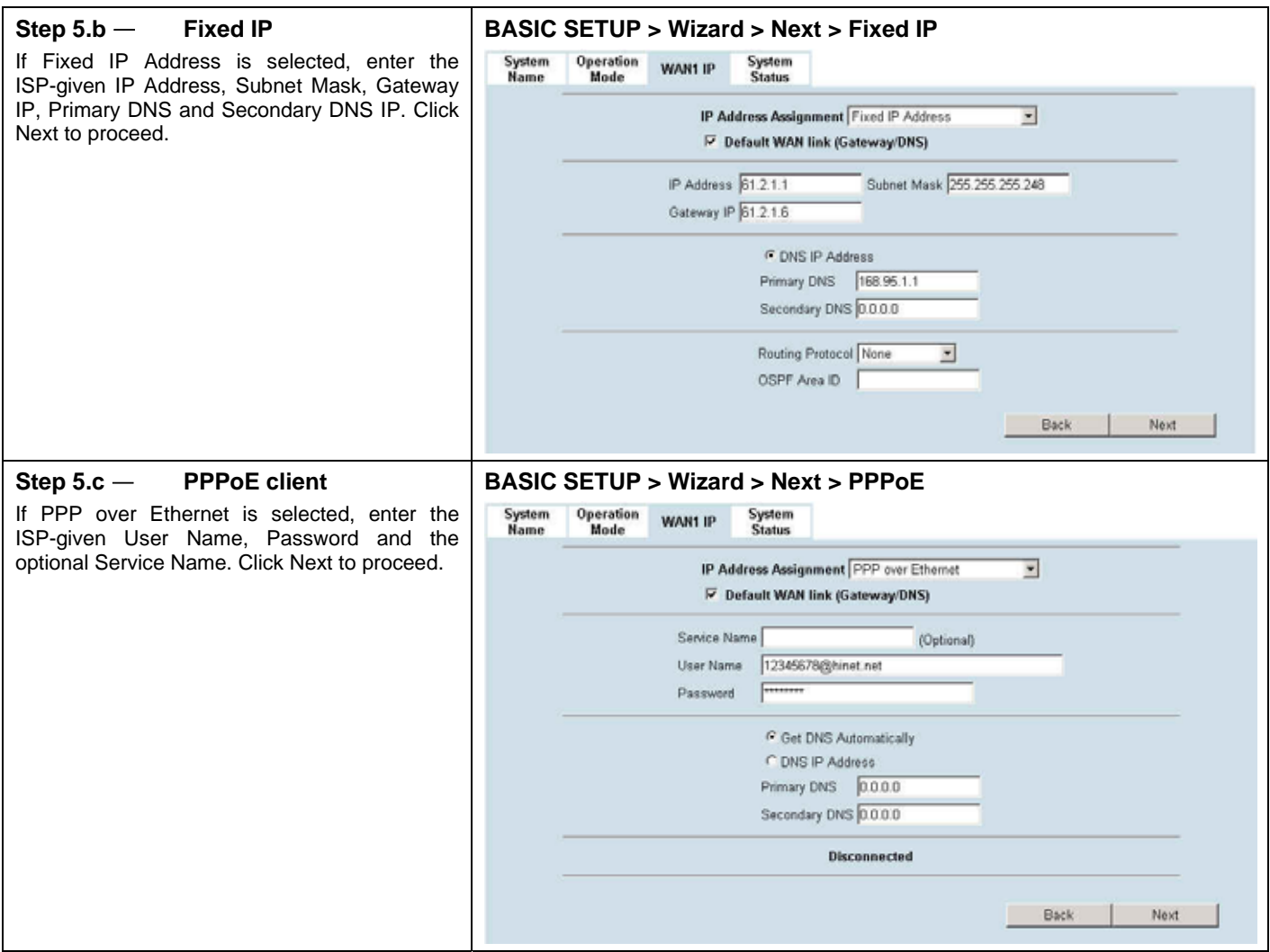

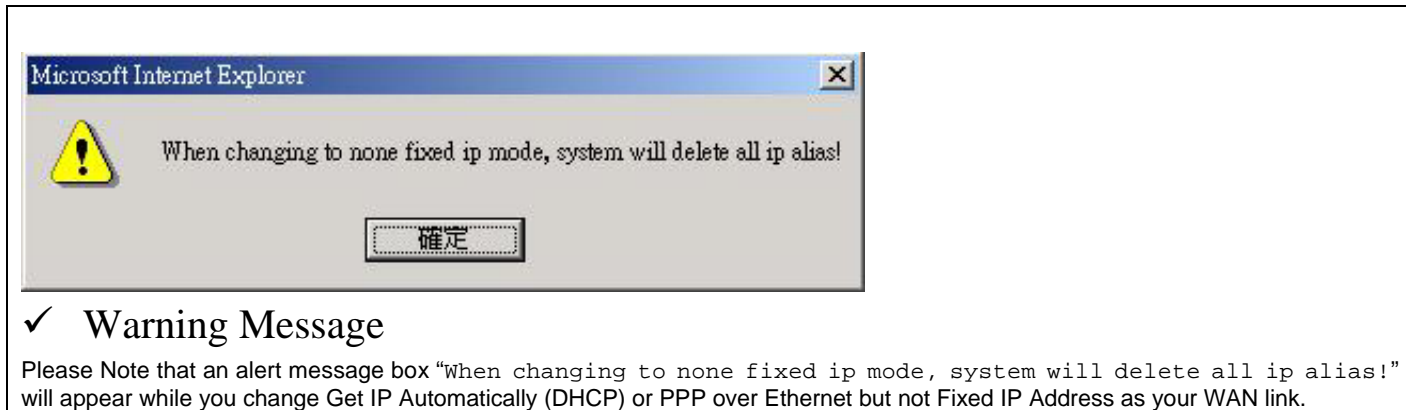

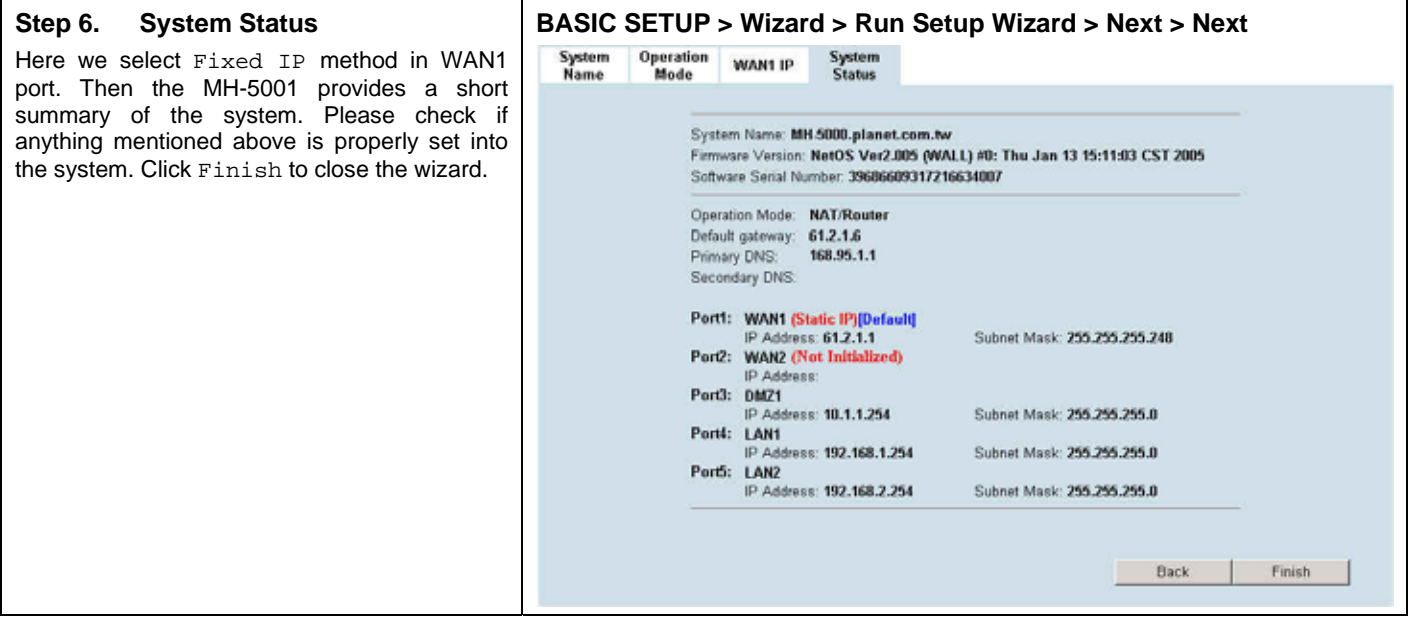

# **1.6 Internet Connectivity**

After setting up MH-5001 with the wizard, MH-5001 can connect to the ISP. In this chapter, we introduce **LAN1-to-WAN1** Connectivity to explain how the computers under LAN1 can access the Internet at WAN1 through MH-5001. Subsequently, we introduce **WAN1-to-DMZ1** Connectivity to explain how the servers under DMZ1 can be accessed by the LAN1 users and other Internet users on the WAN1 side.

**You MUST press Apply to proceed to the next page. Once applying any changes, the settings are immediately updated into the flash memory.** 

#### **1.6.1 LAN1-to-WAN1 Connectivity**

The LAN Settings page allows you to modify the IP address and Subnet Mask that will identify the MH-5001 on your LAN. This is the IP address you will enter in the URL field of your web browser to connect to the MH-5001. It is also the IP address that all of the computers and devices on your LAN will use as their Default Gateway.

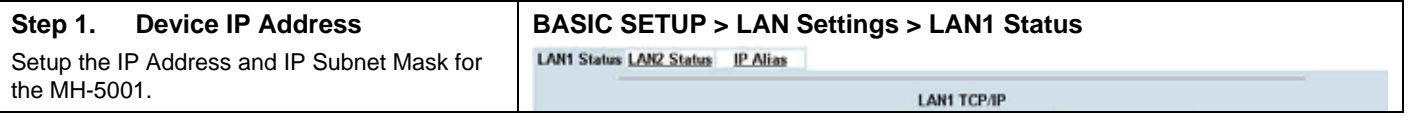

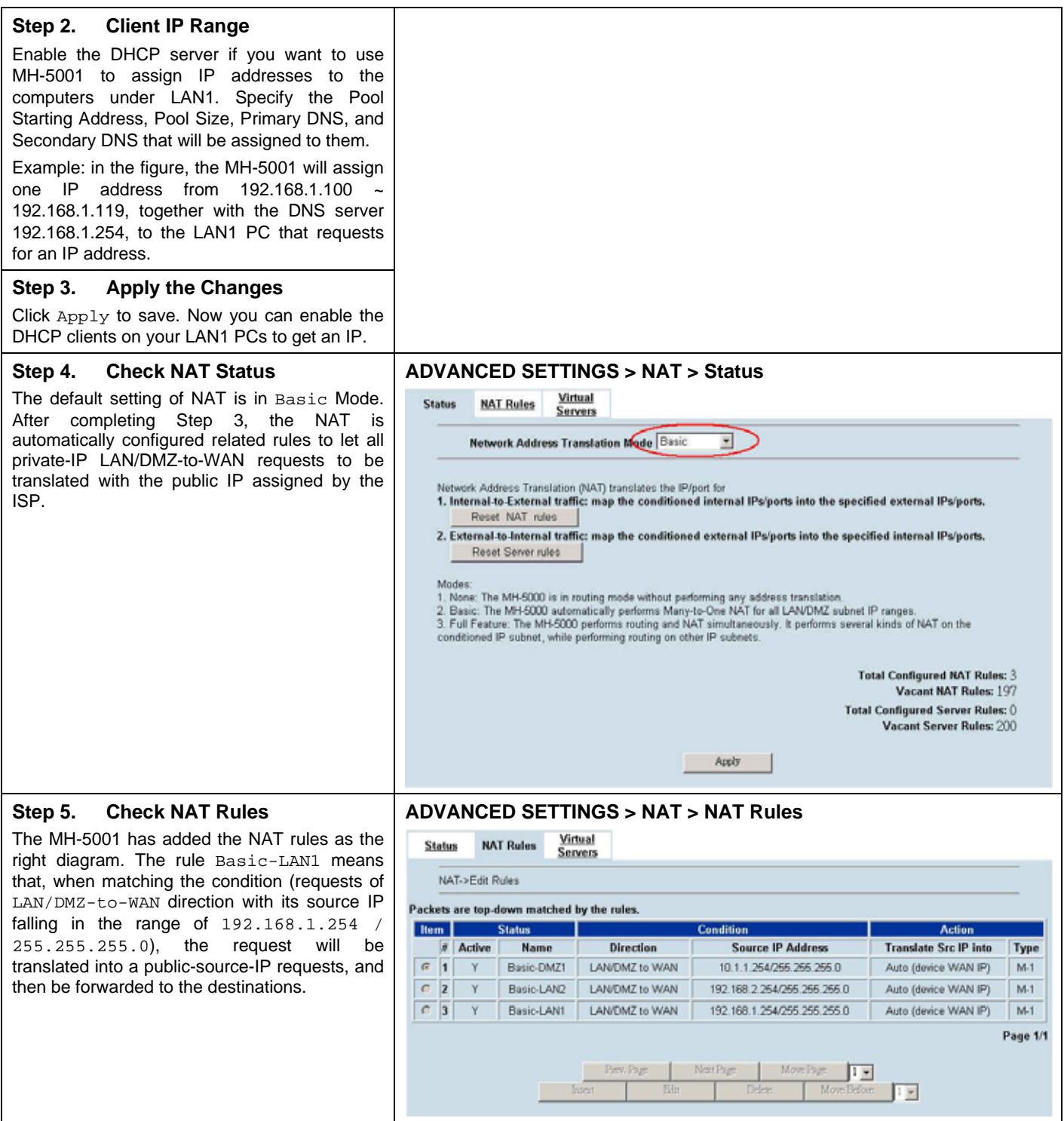

## **1.6.2 WAN1-to-DMZ1 Connectivity**

This section tells you how to provide an FTP service with a server installed under your DMZ1 to the public Internet users. After following the steps, users at the WAN side can connect to the FTP server at the DMZ1 side.

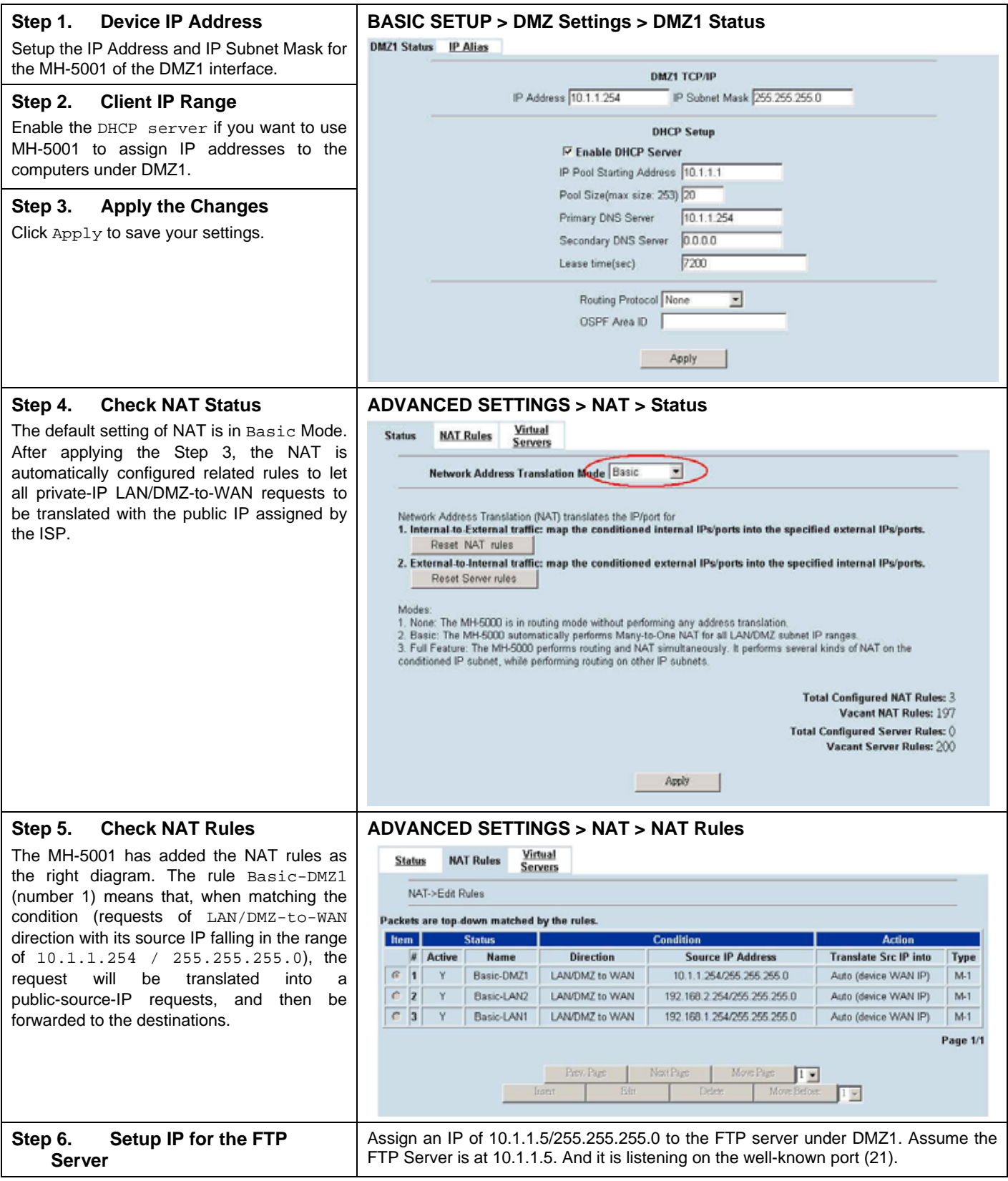

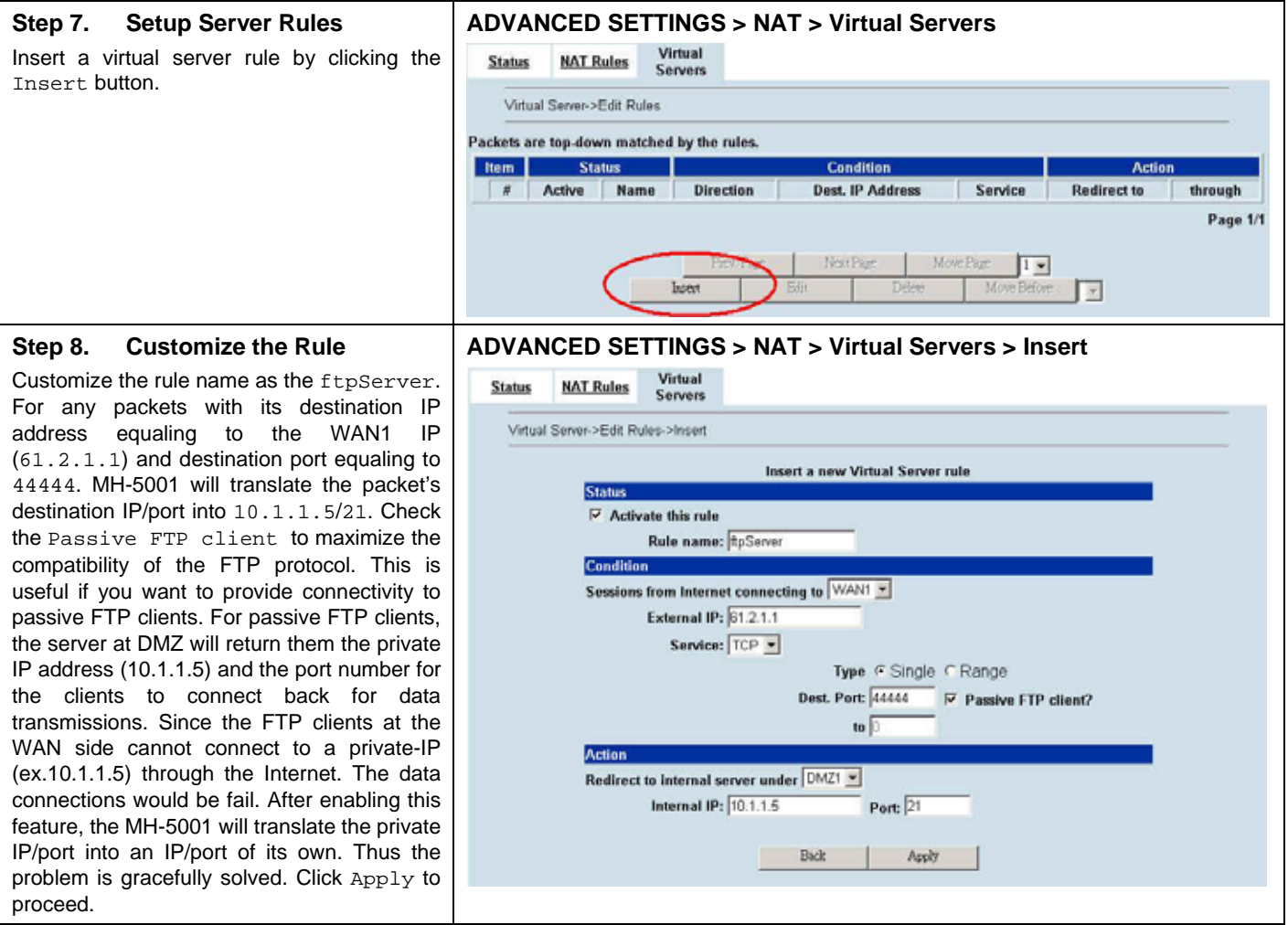

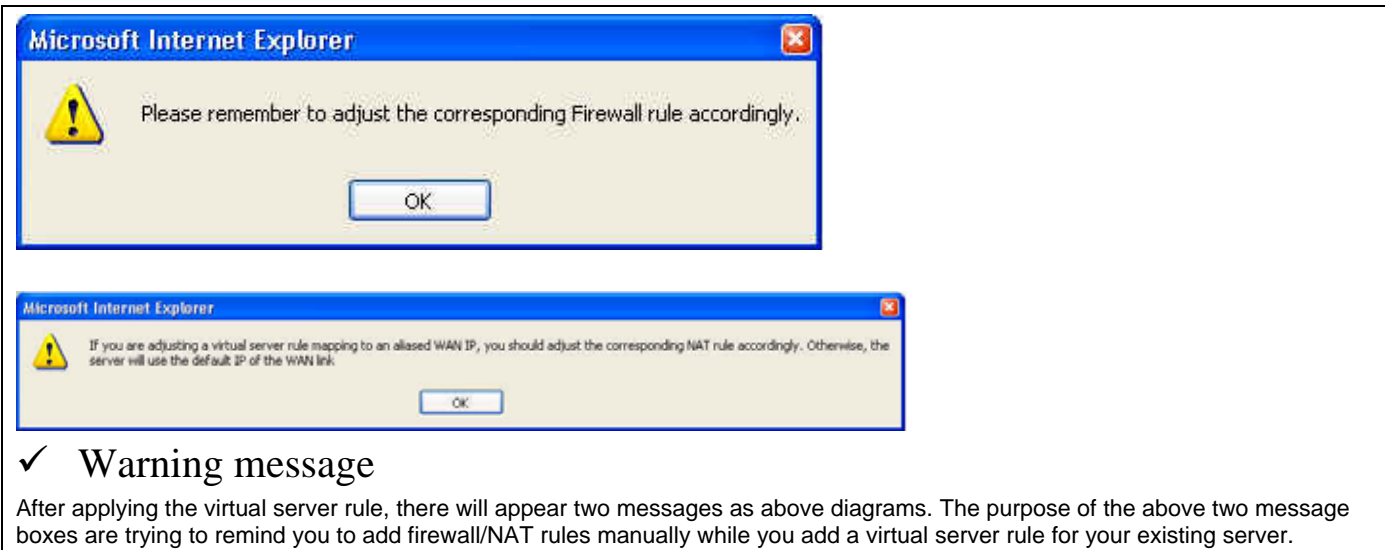

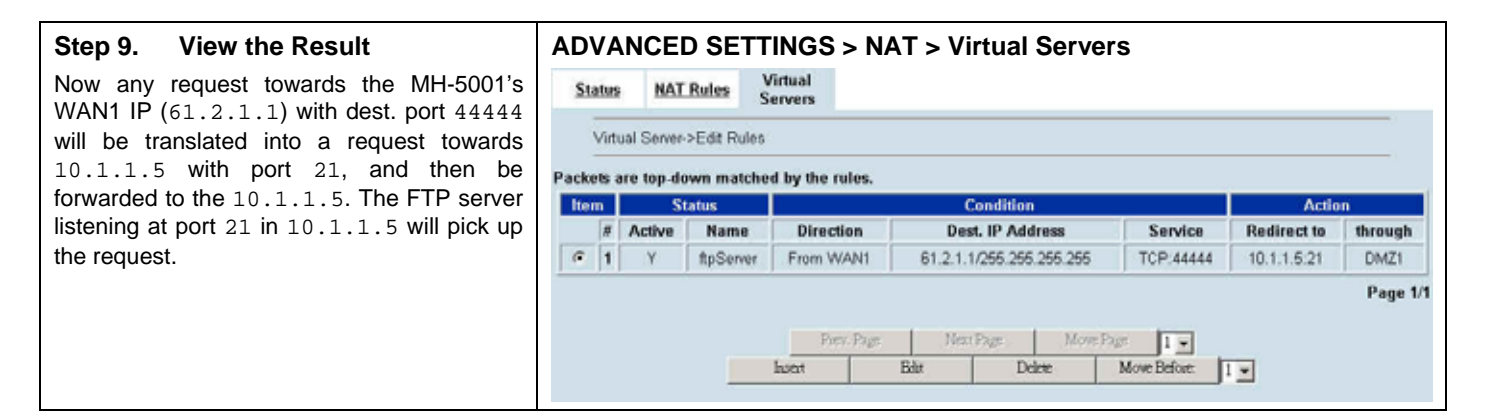

# **1.7 NAT/Router Mode and Transparent Mode**

#### **1.7.1 NAT/Router Mode**

When the MH-5001 is running in NAT/Router mode, you can connect a private network to the internal interface, a DMZ network to the DMZ interface, and a public network, such as the Internet, to the external interface. Each of these networks must have a different subnet address. You create security policies to control how the firewall routes packets between MH-5001 interfaces, and therefore between the networks connected to the interface. When you switch the MH-5001 operation mode from NAT/Router mode to Transparent mode, you have to backup your configuration first, otherwise the original configuration will be deleted inclusive of all rules, policies, addresses, etc. After system reboots, MH-5001 will return to the factory default.

In this document, we will introduce you how to setup NAT/Router Mode firewall in the most examples. You can learn the settings of each feature by them. For more information of how to choose NAT or Route mode in the MH-5001, please refer Section 7.5.4.

#### **1.7.2 Transparent Mode**

When the MH-5001 is running in Transparent mode, it can be inserted in your network at any point without changing your network or any of its components. In Transparent mode, you can add Transparent mode rules/policies to accept or deny connections between interfaces. The firewall will apply those rules/policies to control traffic without modifying the packets in any way. Please make sure not to connect the LAN1/LAN2/DMZ interfaces to the same Hub while using Transparent mode, otherwise the traffic from the PCs under LAN1/LAN2/DMZ interfaces may be blocked.

For the MH-5001 Transparent mode connections, please refer to the following Figure 1-.

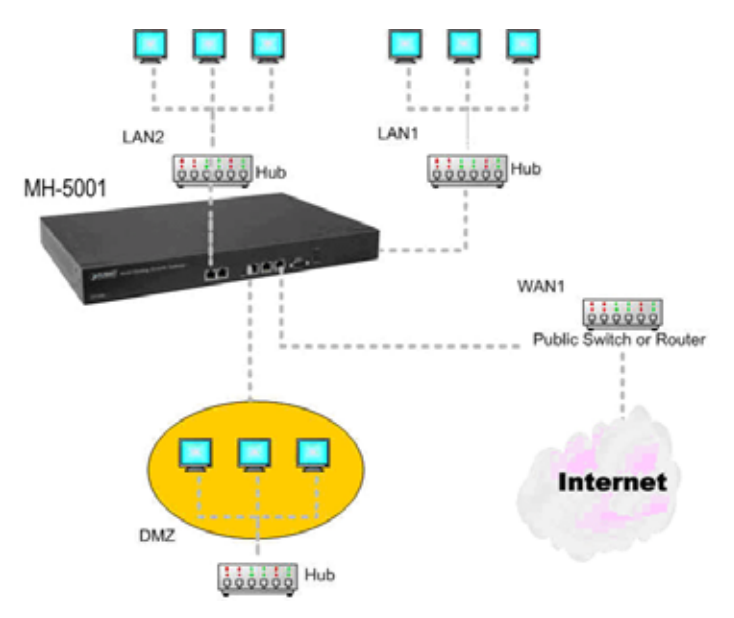

Figure 1-7 MH-5001 Transparent mode connections

Basically, transparent mode provides the same firewall protection as NAT mode. Packets received by the MH-5001 are intelligently forwarded or blocked according to the firewall rules. However, some advanced firewall features are only available in NAT/Route mode.

Transparent mode will not support the following features currently:

- 1. WAN PPPoE link
- 2. Authentication
- 3. VPN (IPSec / PPTP / L2TP)
- 4. NAT
- 5. Routing
- 6. IP/MAC Binding
- 7. DDNS / DNS Proxy / DHCP Relay
- 8. Interface change
- 9. Show IPSec sessions
- 10. VPN Logs

# **Chapter 2 System Overview**

In this chapter, we will introduce the network topology for use with later chapters.

# **2.1 Typical Example Topology**

In this chapter, we introduce a typical network topology for the MH-5001. In Figure 2-1, the left half side is a MH-5001 with one LAN, one DMZ, and one WAN link. We will demonstrate the administration procedure in the later chapters by using the below Figure 2-1.

The right half side contains another MH-5001 connected with one LAN, one DMZ, and one WAN. You can imagine this is a branch office of Organization\_1. In this architecture, all the users under Organization can access sever reside in the Internet or DMZ region smoothly. Besides, Organization\_1 communicates with Organization\_2 with a VPN tunnel established by the two MH-5001 Multi-Homing Security Gateways. The VPN tunnel secures communications between Organizations more safely.

We will focus on how to build up the topology using the MH-5001 as the following Figure 2-1. In order to achieve this purpose, we need to know all the administration procedure.

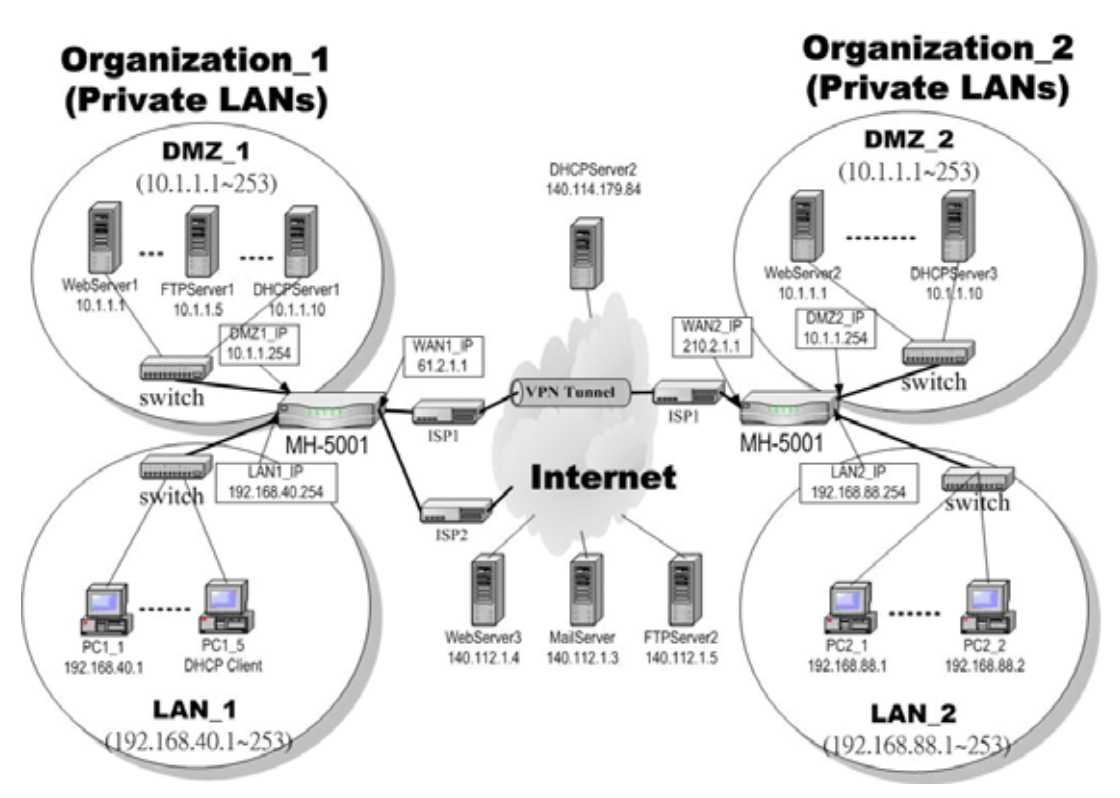

Figure 2-1 Typical topology for deploying MH-5001

Continually, we will introduce all the needed administration procedure in the following section.

#### 1. **Chapter 3 Basic Setup**

How to configure the WAN/DMZ/LAN port settings.

#### 2. **Chapter 7 ~ Chapter 12 NAT, Routing and Firewall**

Introducing the NAT, Routing, Firewall features.

#### 3. **Chapter 13 ~ Chapter18 VPN Technology Introduction**

If you need to build a secure channel with your branch office, or wish to access the inside company resource as usual while outside your company, the Virtual Private Network (VPN) function can satisfy you.

#### 4. **Chapter19 ~ Chapter 21 Content Filtering**

If you hope to restrict the web contents, mail attachments, or downloaded ftp file from intranet region, try this feature to fit your requirement.

#### 5. **Chapter 23 Intrusion Prevention System**

Use the Intrusion Detection System (IPS) to detect all the potential DoS attacks, worms, hackers from Internet.

#### 6. **Chapter 24 Bandwidth Management**

If you wish to make your inbound/outbound bandwidth utilized more efficiently, you may use the Bandwidth Management feature to manage your bandwidth.

#### 7. **Chapter23 Load Balancer**

The WAN load balancer module consists of outbound load balancing and inbound load balancing. Users may want to subscribe multiple WAN links and make their outbound traffic load-balanced among the WAN links. MH-5001 now supports outbound WAN load balancing. Inbound load balancing will be supported in a very near future.

#### 8. **Chapter 24 ~ Chapter 29 System Maintenance**

In this part, we provide some useful skills to help you to justify MH-5001 more securely and steadily.

# **2.2 Changing the LAN1 IP Address**

The default settings of MH-5001 are listing in Table 1-1. However, the original LAN1 setting is 192.168.1.254/255.255.255.0 instead of 192.168.40.254/255.255.255.0 as in Figure 2-1. We will change the LAN1 IP of the MH-5001 to 192.168.40.254.

We provide two normal ways to configure the LAN1 IP address. One is to configure the LAN1 IP from LAN1 port. The other way is to configure the LAN1 IP through console.

#### **2.2.1 From LAN1 to configure MH-5001 LAN1 network settings**

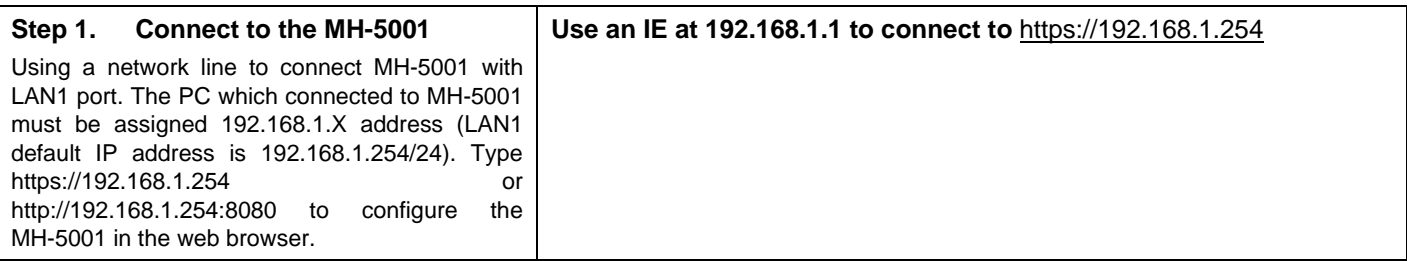

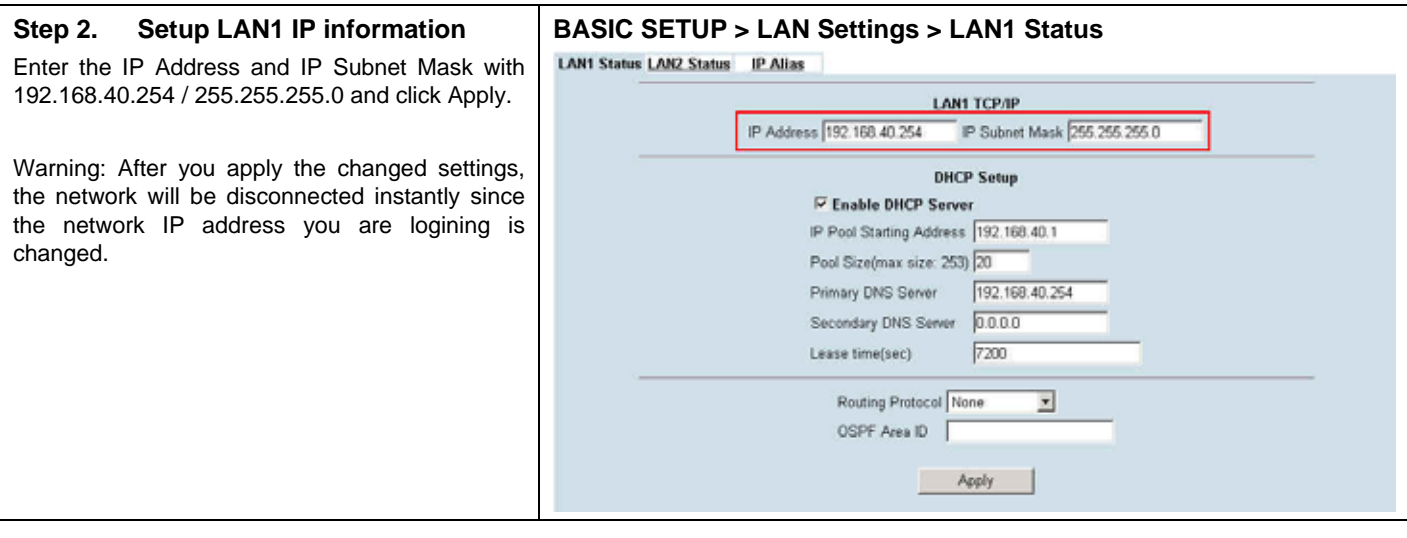

# **2.2.2 From CLI (command line interface) to configure MH-5001 LAN1 network settings**

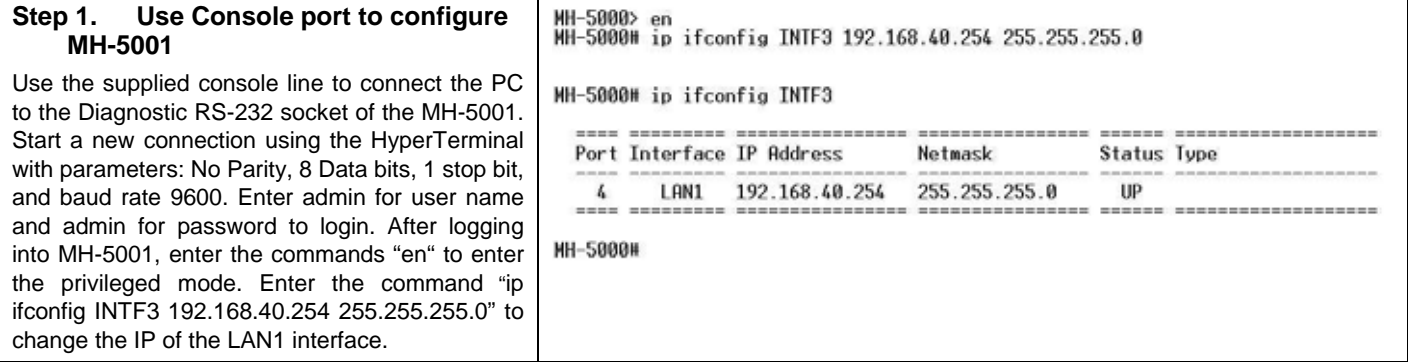

#### **2.2.3 Web GUI design principle**

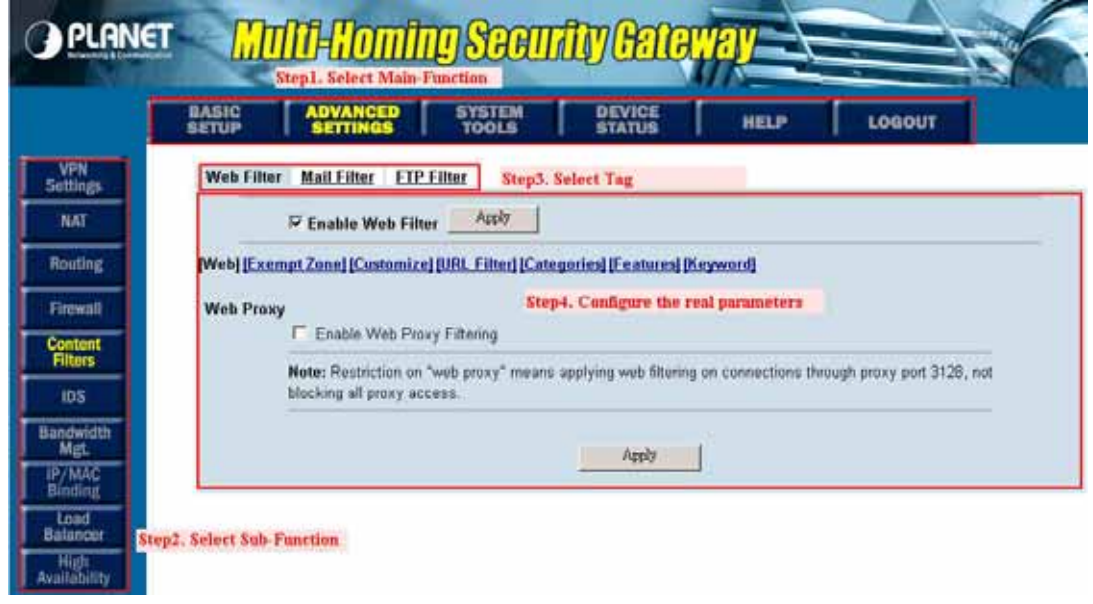

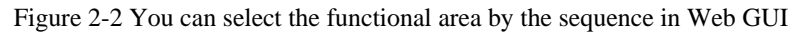

If we want to configure MH-5001, we can follow the sequence as the Figure 2-2 illustrated. Step1. Select Main-function Step2. Select Sub-function Step3. Select Tag Step4. Configure the real parameters

## **2.2.4 Rule principle**

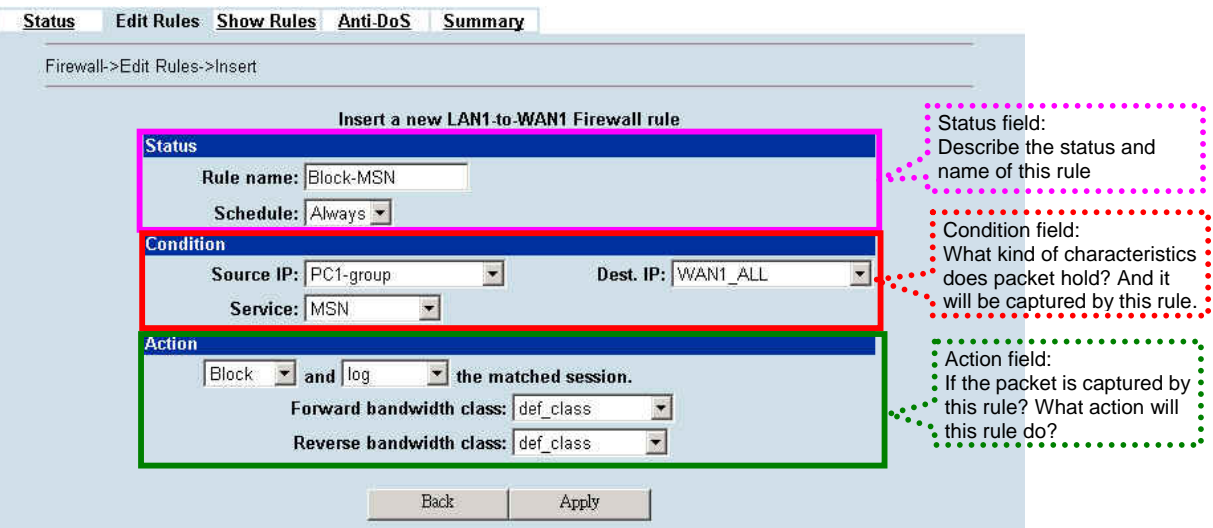

Figure 2-3 The rule configuration is divided into three parts

You may find many rules configuration in the MH-5001. They are distributed in the respective feature. These rules include

- 1. NAT rule
- 2. Virtual Server rule
- 3. Firewall rule
- 4. Policy route rule
- 5. Bandwidth management rule

The behavior of each rule is different, and so are their configuration parameters. But the designed principle of each rule is the same. The configuration is divided into three parts as Figure 2-3 illustrated. You just need to enter the necessary information onto each part according to your requirement. As for the definitions of the three-part configuration, please refer to the following description.

- 1. Status: Describe the status and name of this rule.
- 2. Condition: What kind of characteristics does packet hold? And it will be captured by this rule.
- 3. Action: If the packet is captured by this rule? What action will this rule do?

As the Figure 2-4 illustrated, the page of the rule edition is also divided into three parts. Their definitions are also the same as we have discussed in Figure 2-3.

.

Additionally, please note that there is a button named "Move Before" in the Figure 2-4. If you are not satisfied with the current rule sequence, you can adjust the rule sequence by using the "Move Before" button.

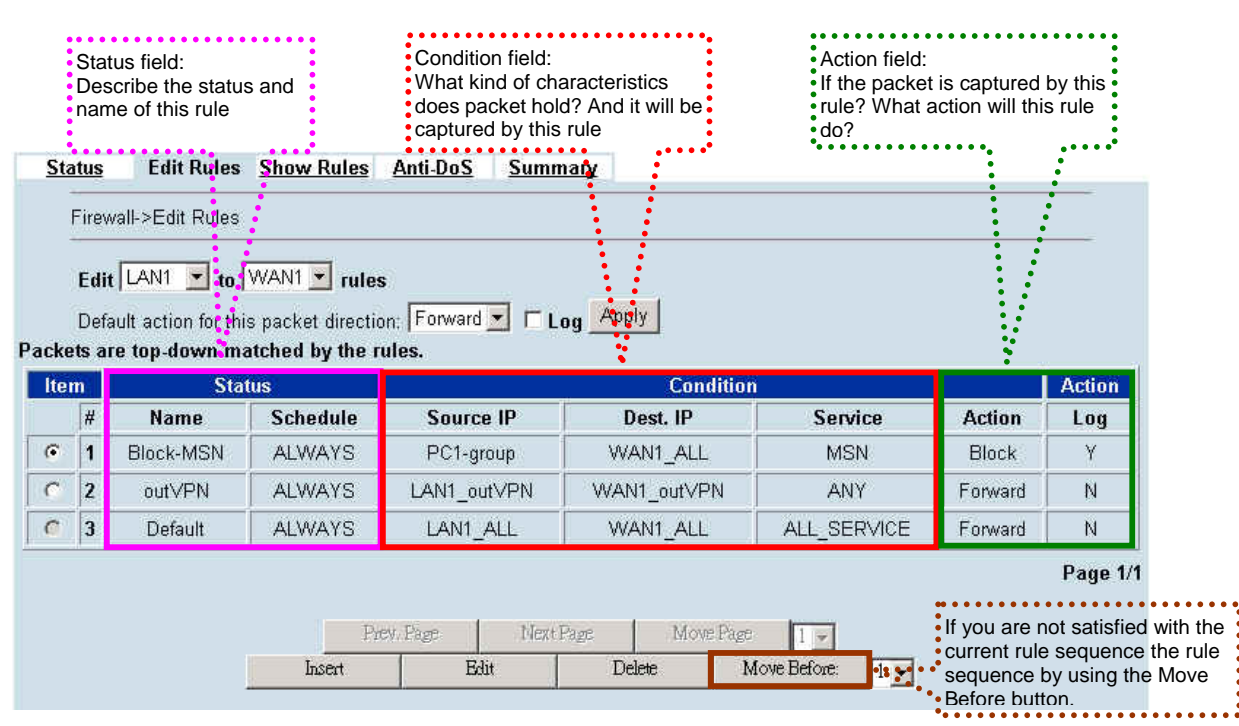

Figure 2-4 The rules in the page of the rule edition are also divided into three parts

# **Chapter 3 Basic Setup**

*In this chapter, we will introduce how to setup network settings for each port separately* 

## **3.1 Demands**

- 1. For the external network, suppose your company uses DSL to connect Internet via fixed-IP. By this way, you should setup WAN port of the MH-5001 in advance.
- 2. There are some adjustment within your company, so the original network stucture has been changed. Now, you should modify the configuration between the internal network (DMZ, LAN).
- 3. Your company needs more network bandwidth if it is insufficent for your company to connect to the external network. Suppose there are many public IPs in your commpany, you would like to specify an unique public IP to a local server.
- 4. When the default WAN link is disconnected, you need a backup solution to keep the Internet connection working.

# **3.2 Objectives**

- 1. Configure the network settings of the MH-5001 WAN1 port.
- 2. Configure the network settings of the MH-5001 DMZ1 and LAN1 ports.
- 3. We hope to assign another IP address to the same WAN port that we have configured before.
- 4. Ping the public Internet Server IP addresses with a sequence of every specified Timeout to check the connection of the current default WAN link. When the specified WAN link is disconnected, MH-5001 will try to make the ping action to the first Public Internet Server IP address within the specified Timeout. When all of them are timeout, the default route/link will be switched to another WAN link to continue the ping action within the specified Detection Interval.

# **3.3 Methods**

- 1. Select the Fixed IP Address method in the MH-5001 Basic Setup/WAN settings/WAN1 IP, and then configure the related account and password in order to connet to the Internet.
- 2. Configure the related network settings in the pages of the MH-5001 Basic Setup / DMZ settings / DMZ1 Status  $\cdot$  Basic Setup / LAN settings / LAN1 Status.
- 3. Configure the IP alias in WAN1 port.
- 4. Configure the public Internet Server IP addresses, set the time to continue the ping action per IP address and then set the detection interval for the next WAN link check.

# **3.4 Steps**

#### **3.4.1 Setup WAN1 IP**

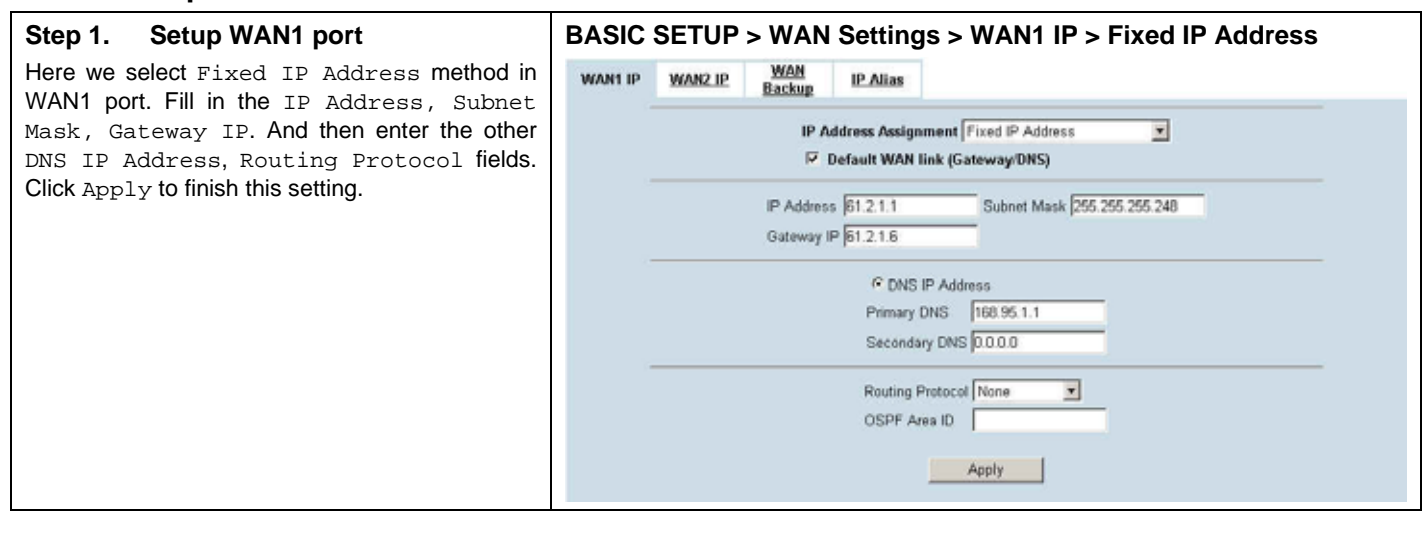

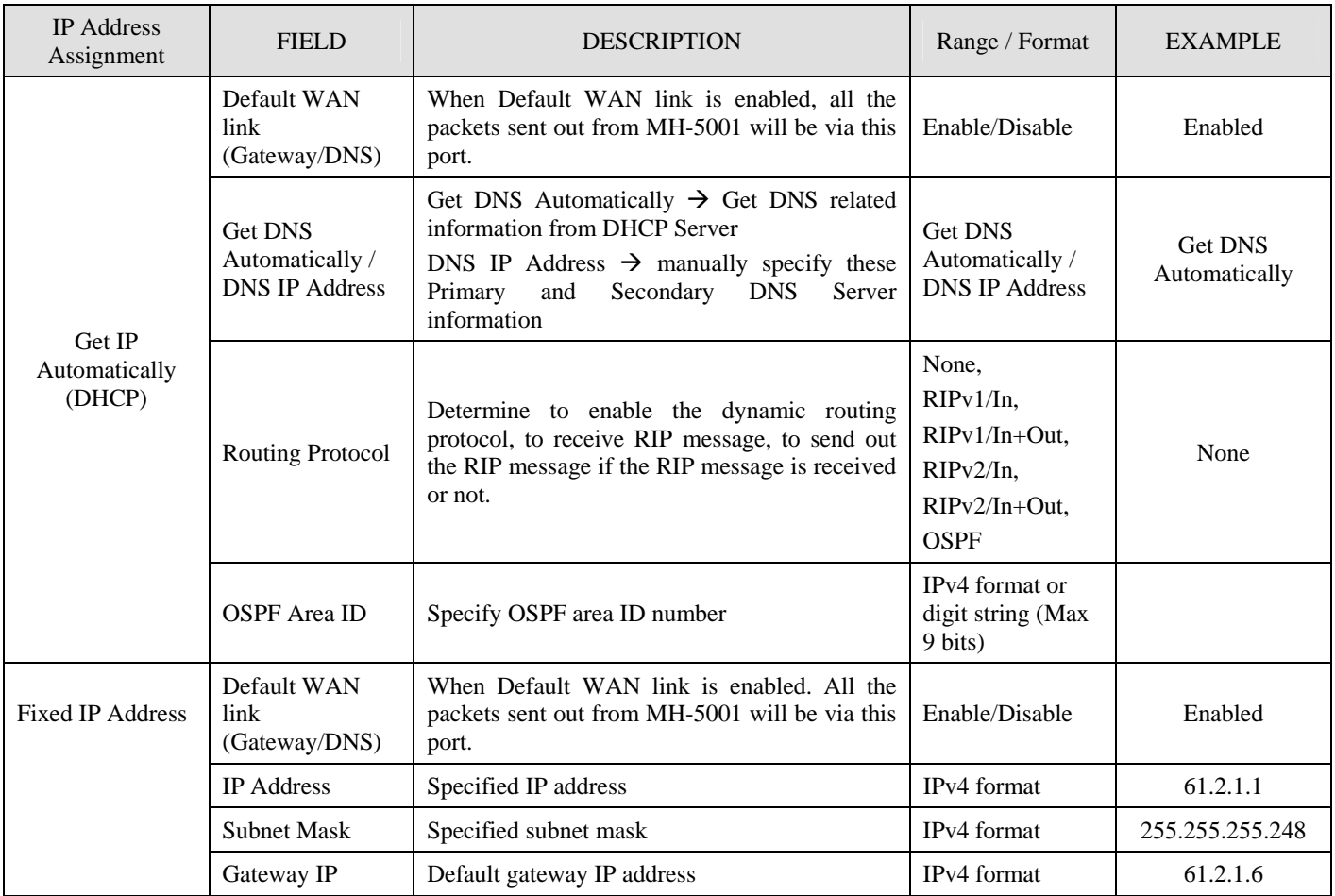

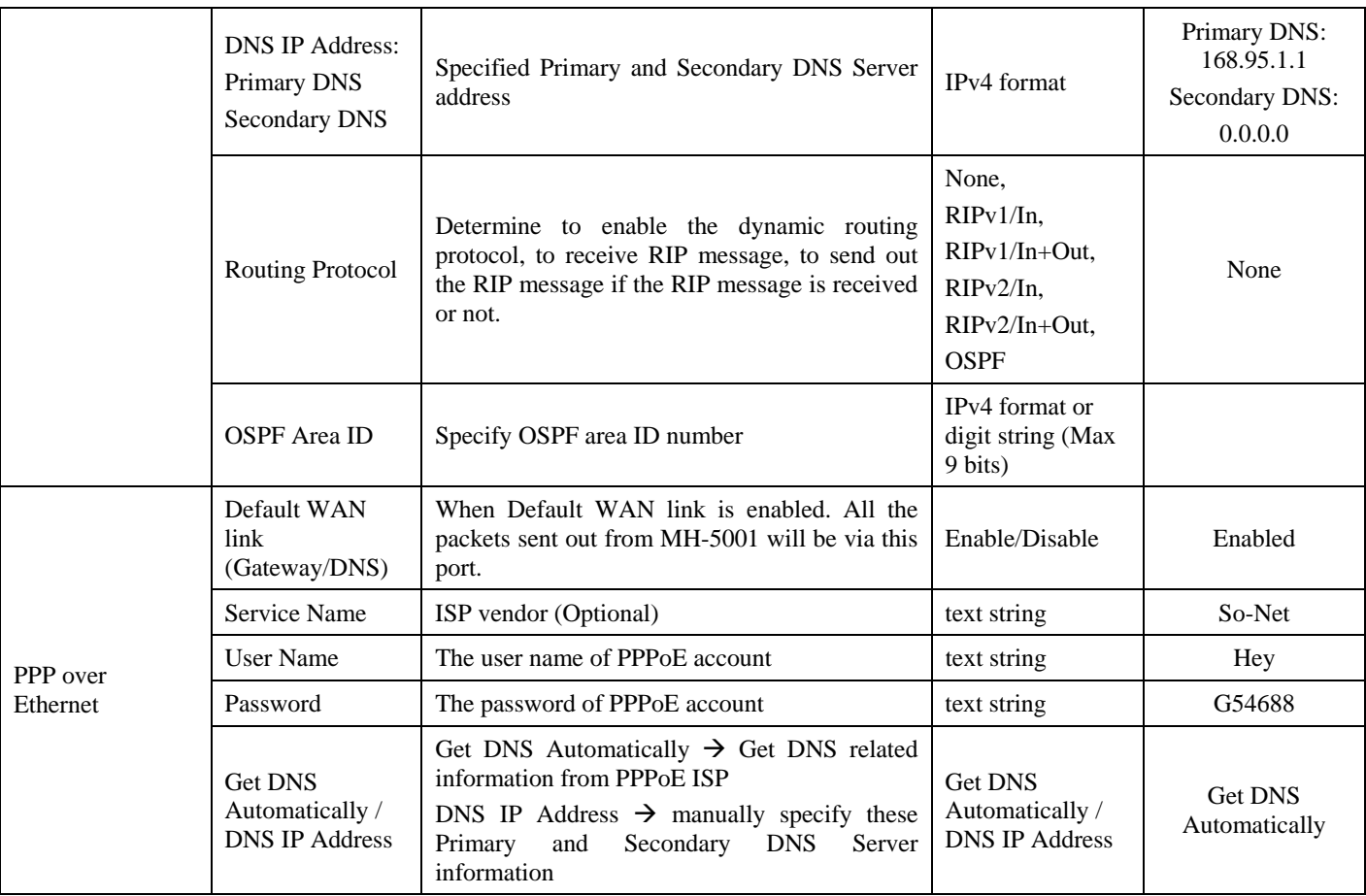

Table 3-1 Detailed information of setup WAN port configuration

# **3.4.2 Setup DMZ1, LAN1 Status**

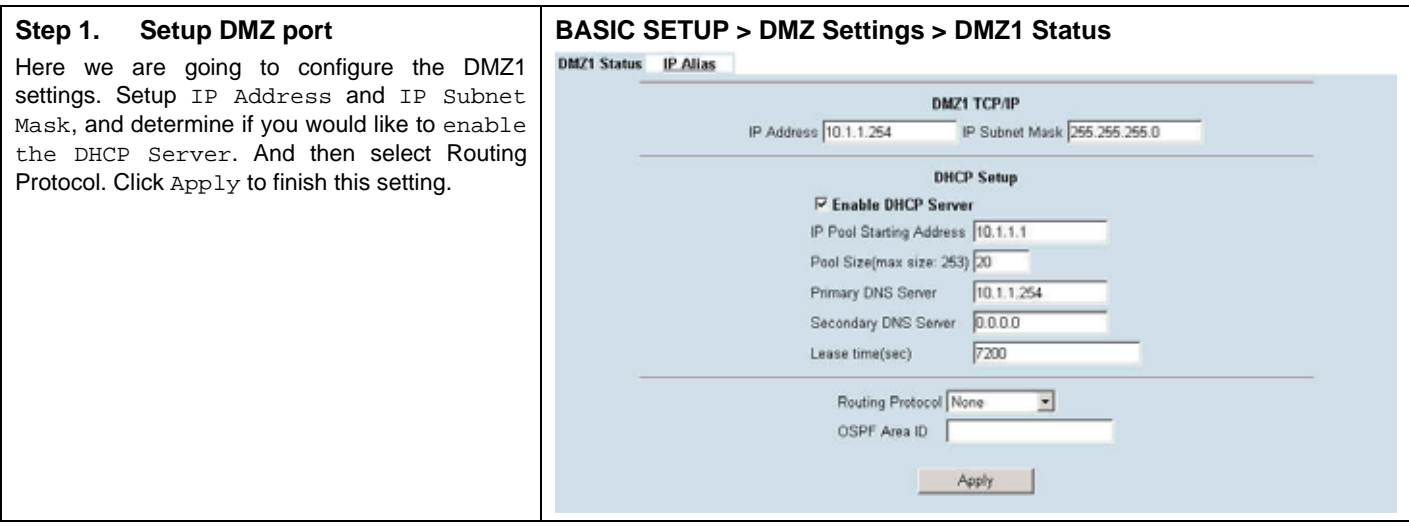
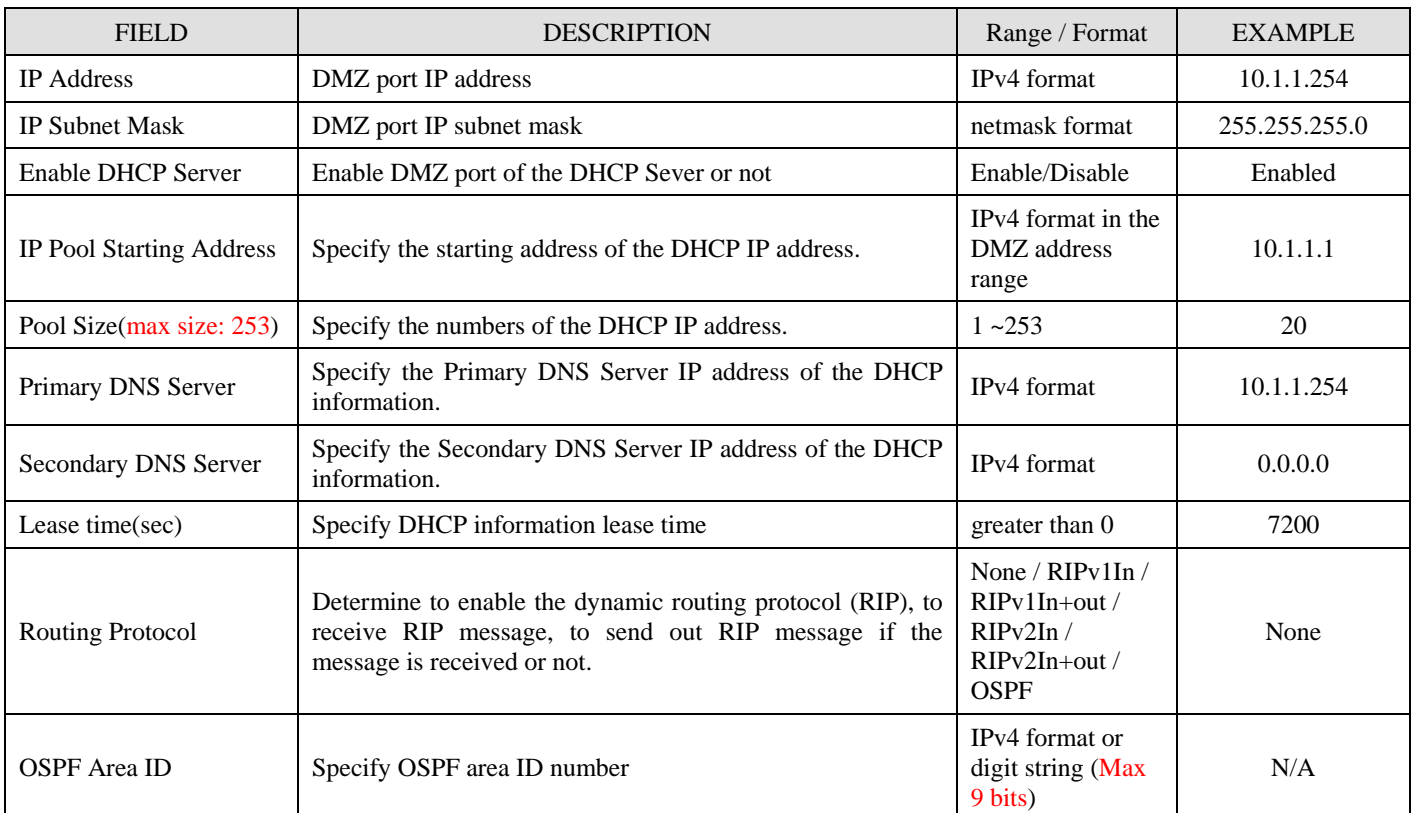

#### Table 3-2 Configure DMZ network settings

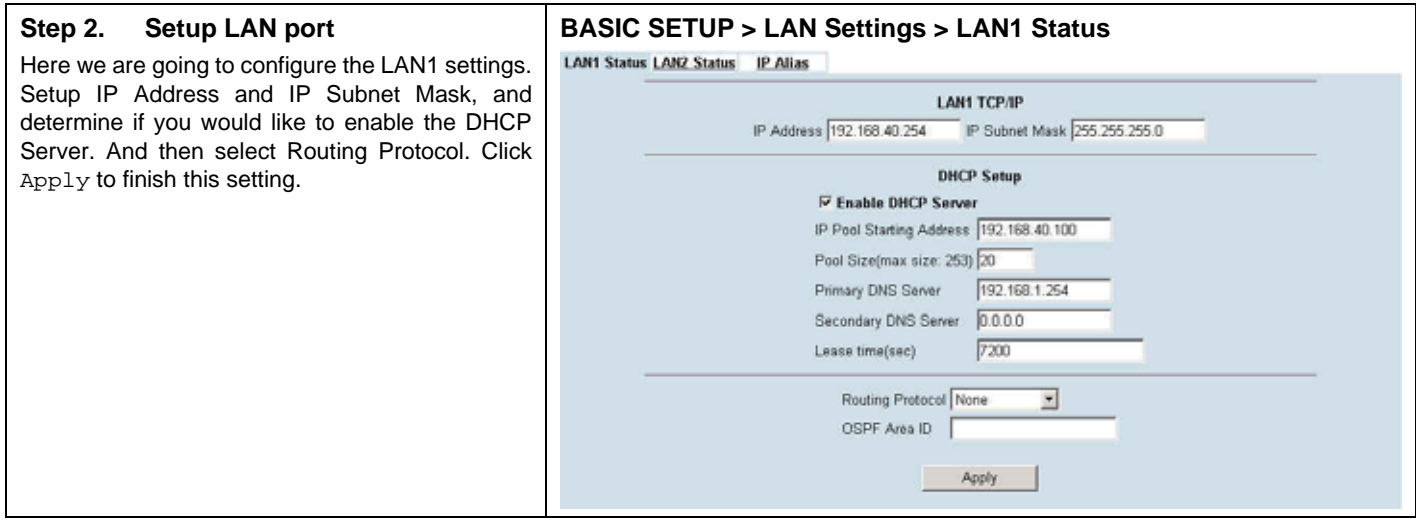

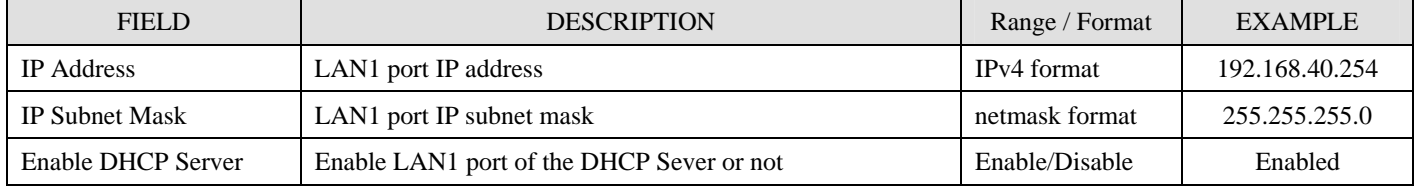

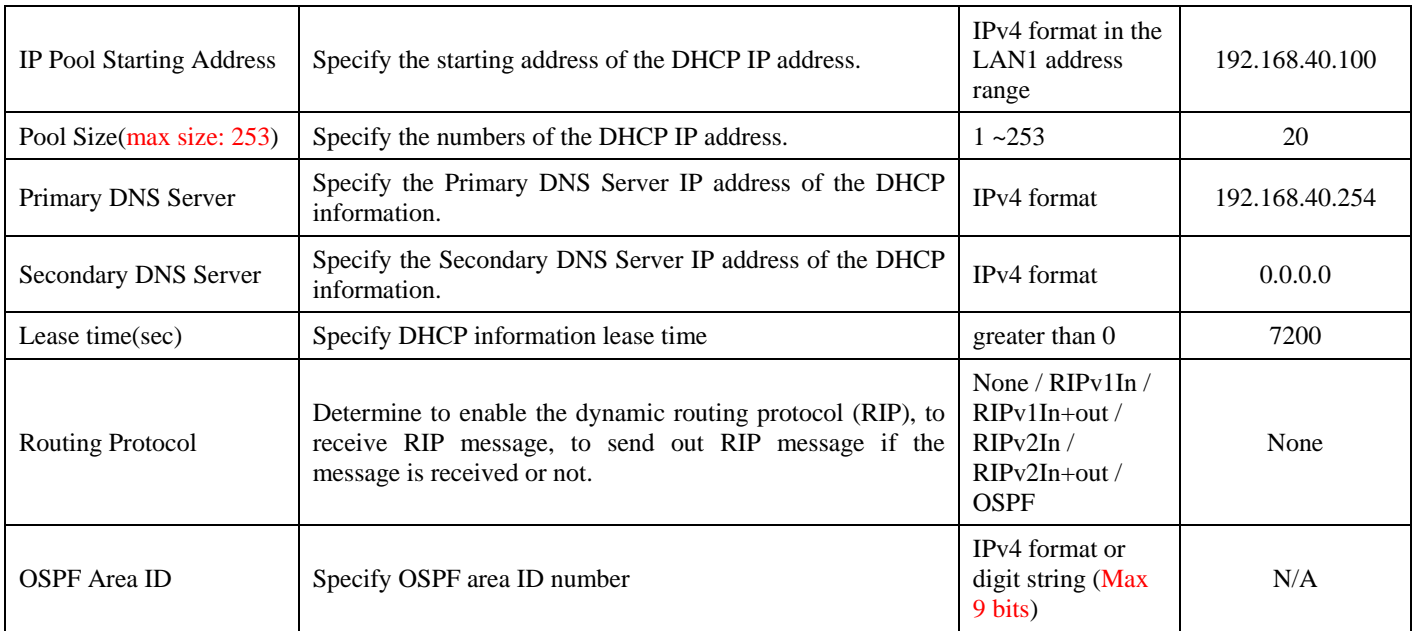

Table 3-3 Configure LAN network settings

# **3.4.3 Setup WAN1 IP alias**

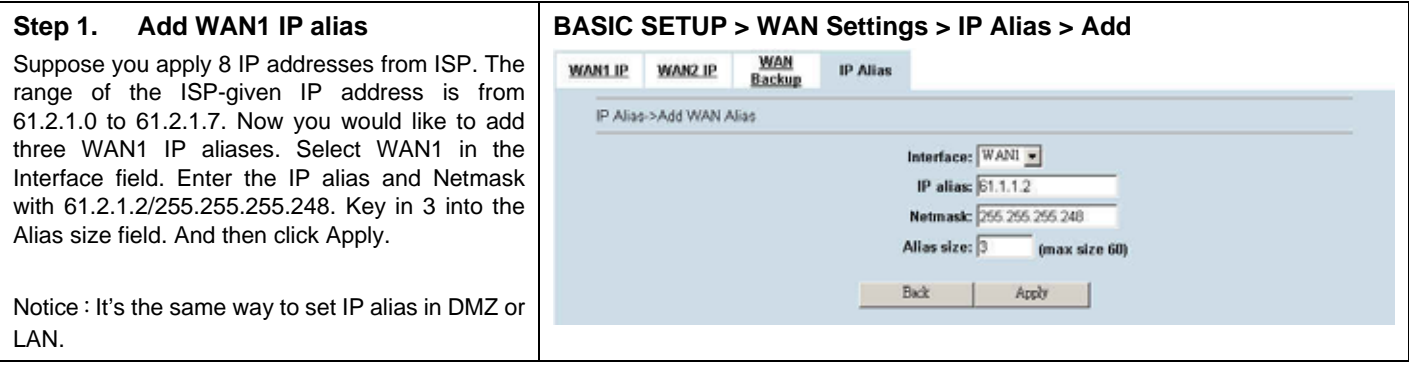

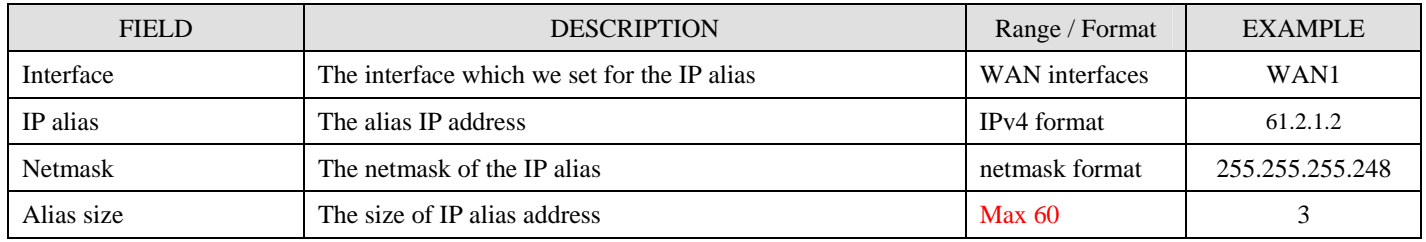

Table 3-4 Add a IP alias record

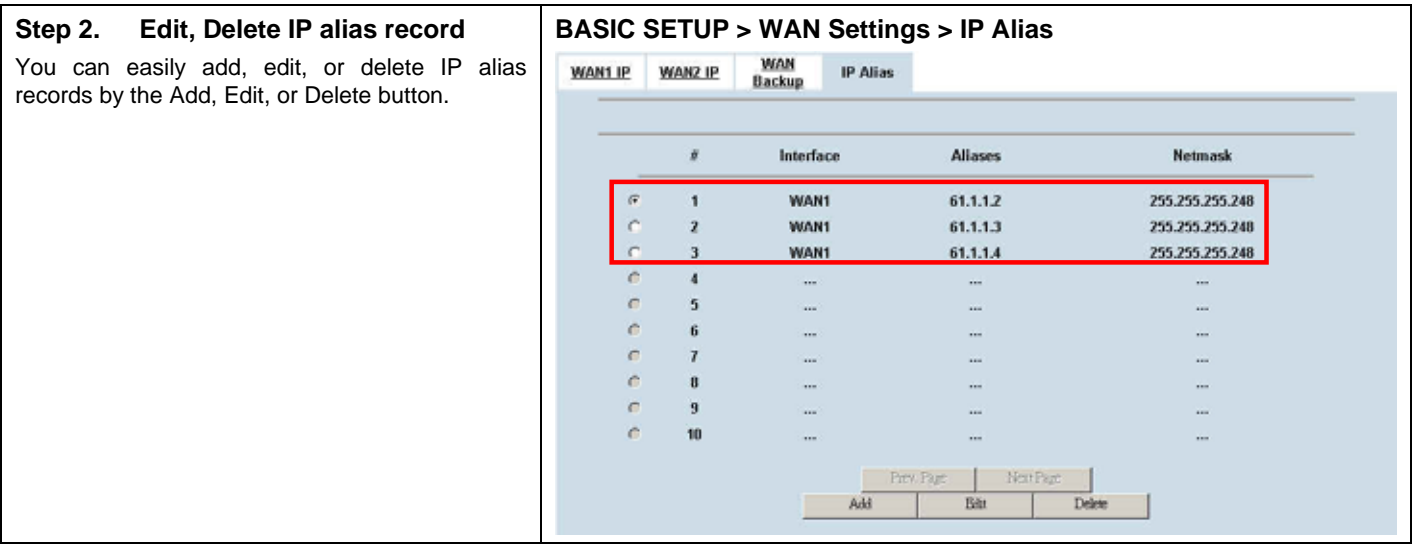

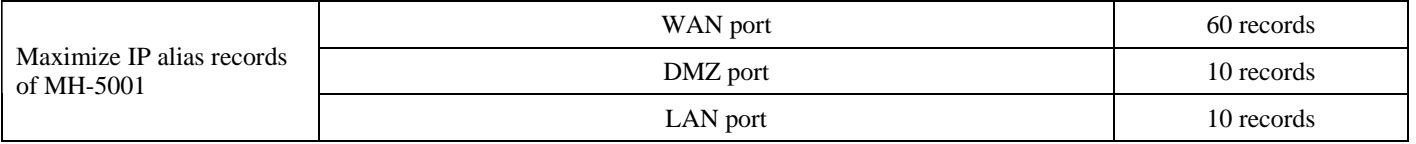

#### Table 3-5 IP alias limitation of each port

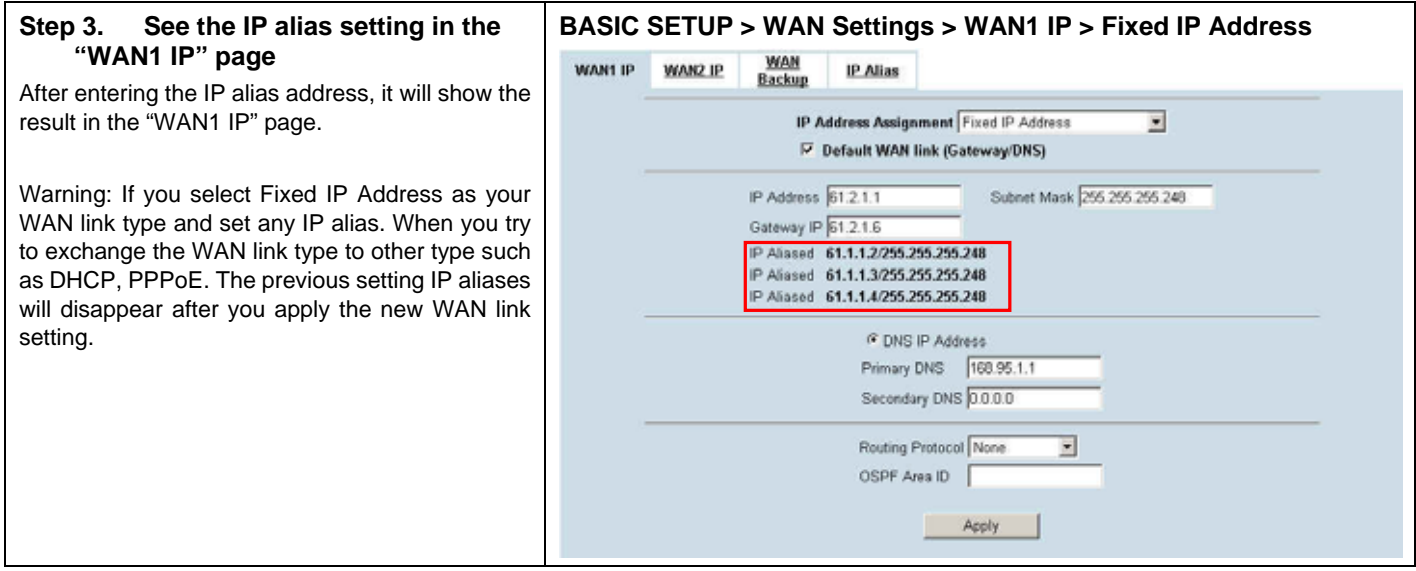

#### **3.4.4 Setup WAN Backup**

#### **Step 4. Set public Internet server IP**

Specify public Internet server IPs for system to ping in order for you to make sure the connection of the default WAN link. Setup the time to ping per IP address and to the detection Interval. If the first specified IP address fails to ping, the system will jump to the second specified IP to continue the ping action after the specified time. When all of them are timeout, the default route/link will be switched to another WAN link to continue the ping action within the specified Detection Interval.

Note that WAN Backup cannot be enabled with WAN Load Balancer at the same time. You can only enable either WAN Backup or WAN Load Balancer per time.

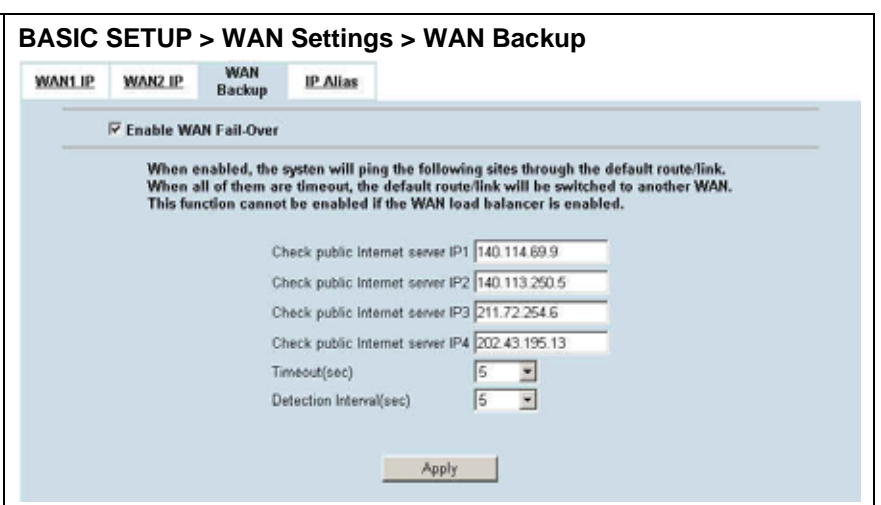

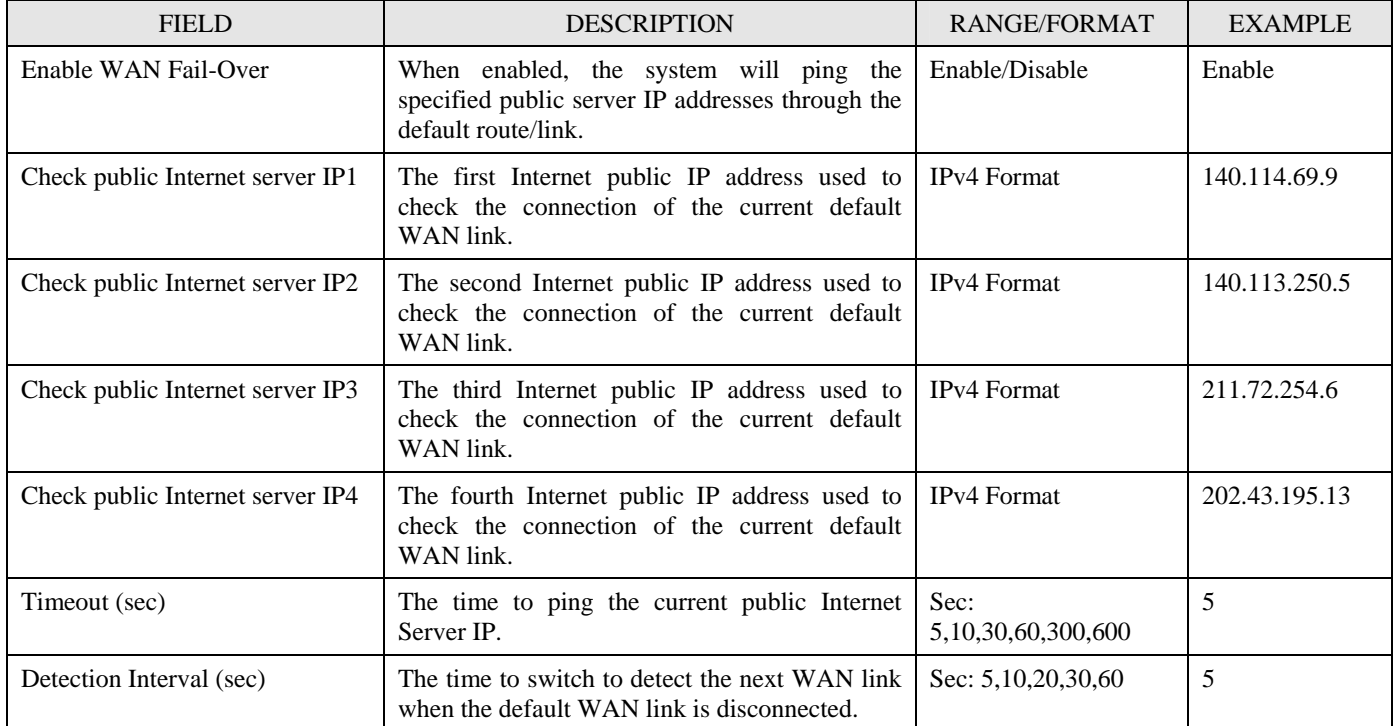

Table 3-6 WAN Backup Example

# **Chapter 4 System Tools**

*This chapter introduces System Management and explains how to implement it.* 

## **4.1 Demands**

- 1. Basic configurations for domain name, password, system time, timeout and services.
- 2. DDNS: Suppose the MH-5001's WAN uses dynamic IP but needs a fixed host name. When the IP is changed, it is necessary to have the DNS record updated accordingly. To use this service, one has to register the account, password, and the wanted host name with the service provider.
- 3. DNS Proxy: Shorten the time of DNS lookup performed by applications.
- 4. DHCP Relay: It is to solve the problem that when the DHCP client is not in the same domain with the DHCP server, the DHCP broadcast will not be received by the server. If the client is in the LAN (192.168.40.X) while the server is located in the DMZ (10.1.1.4), the server will not receive any broadcast packet from the client.
- 5. The System Administrator would like to monitor the device from remote side efficiently.
- 6. Suppose our company applies three ISPs, but there are just two default WAN ports in the MH-5001. You hope to connect the whole ISP links to the MH-5001.

## **4.2 Objectives**

- 1. Configure the general properties, such as domain name, password, system time, and connection timeout correctly. Besides, we can configure the prefered service name as the service name/numeric mapping list.
- 2. DDNS: By using the DDNS (Dynamic DNS), the MH-5001 will send the request for modification of the corresponding DNS record to the DDNS server after the IP is changed.
- 3. DNS Proxy: Reduce the number of DNS requests and the time for DNS lookup.
- 4. DHCP Relay: Enable the DHCP client to contact with the DHCP server located in different domain and get the required IP.
- 5. Through the SNMP manager, we can easily monitor the device status.
- 6. We hope to customize the interface of MH-5001 to fit our requests.

## **4.3 Methods**

- 1. Configure the domain name, password, system time, connection timeout and service name.
- 2. DDNS: Configure the MH-5001 so that whenever the IP of the MH-5001 is changed, it will send requests to the DDNS server to refresh the DNS record. As the following Figure 4-1 demonstrated, the original WALL-1 has registered WAN1 IP address "61.2.1.1" on the DDNS server (www.dyndns.org). It's domain name address is "me.dyndns.org". If the WAN1 IP address is reassigned by the ISP. WALL-1 will update the registered IP address "61.2.1.1" as the assigned one. This is the base mechanism of the DDNS.

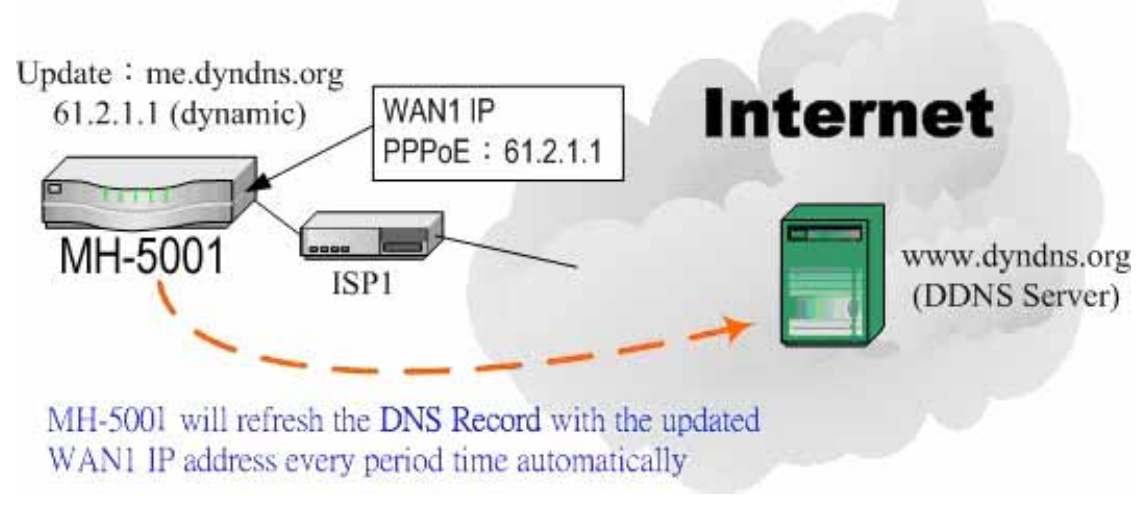

Figure 4-1 DDNS mechanism chart

3. DNS Proxy: After activating the DNS proxy mode, the client can set its DNS server to the MH-5001 (that is, send the DNS requests to the MH-5001). The MH-5001 will then make the enquiry to the DNS server and return the result to the client. Besides, the caching mechanism performed by the DNS proxy can also help reduce possible duplicate DNS lookups. As the following Figure 4-2 described. WALL-1 redirects the DNS request from PC1\_1 to the real DNS server (140.113.1.1).

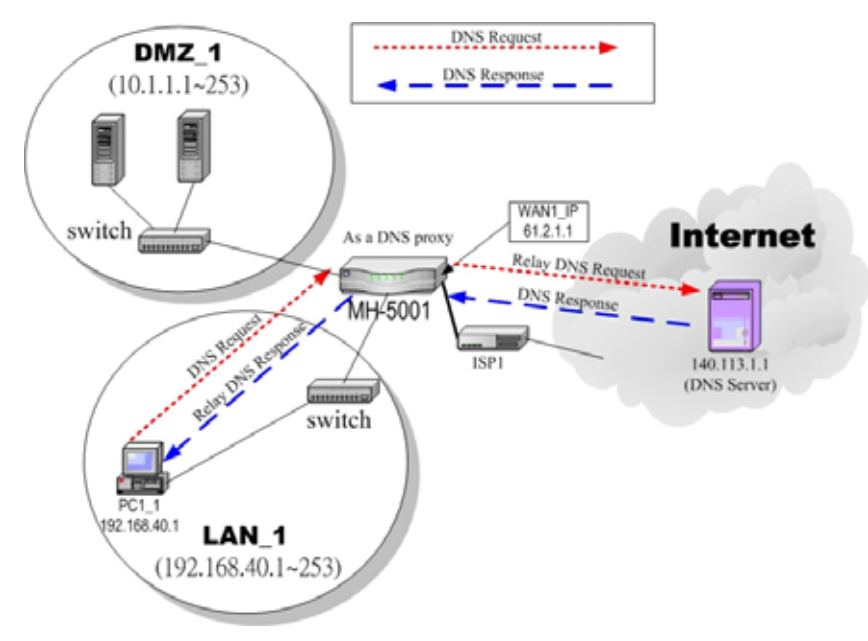

Figure 4-2 DNS Proxy mechanism chart

4. DHCP Relay: Activate the DHCP relay mode of MH-5001 so that the MH-5001 will become the relay agent and relay the DHCP broadcast to the configured DHCP server. As the following Figure 4-3 described, MH-5001 redirects the DHCP request from the preconfigured port (LAN1) to the real DHCP server (10.1.1.4). Besides, in this diagram, we can find that the PC of DMZ region communicated with the DHCP server directly.

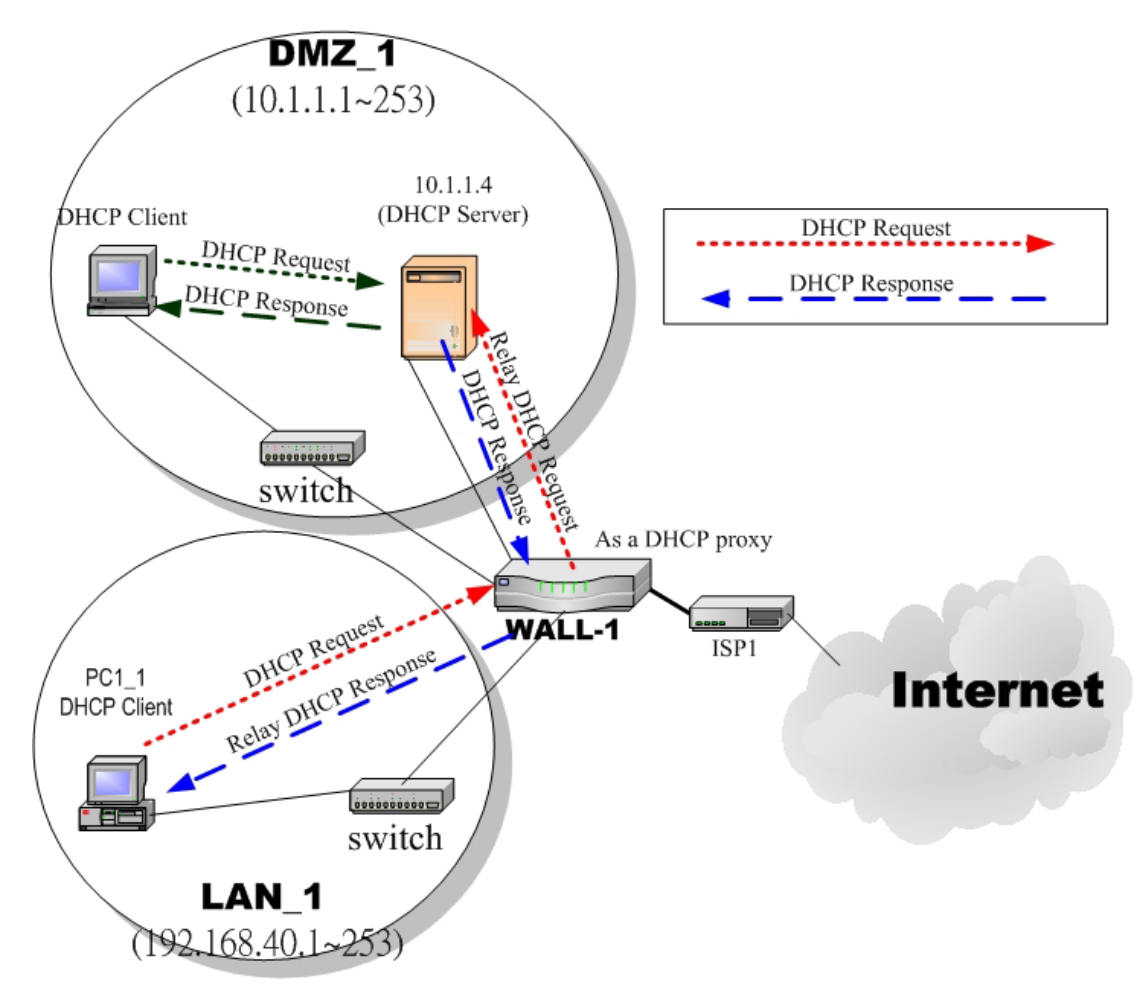

Figure 4-3 DHCP Relay mechanism chart

5. As the following Figure 4-4 demonstrated, there is an embedded snmp agent in the MH-5001. So you can use SNMP manager to monitor the MH-5001 system status, network status ,etc. from either LAN or Internet.

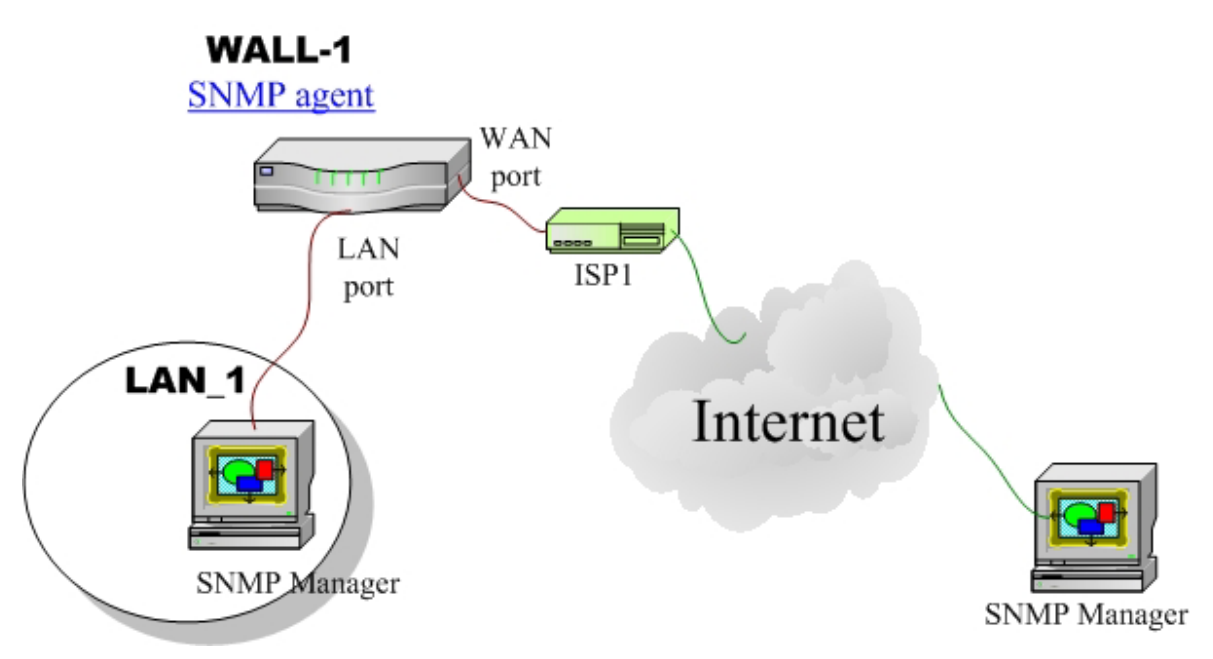

Figure 4-4 It is efficient to use SNMP Manager to monitor MH-5001 device

6. We can adjust the MH-5001 interface in the SYSTEM TOOLS > Admin Settings > Interface in according to our preference and requirement (3 WAN, 1 DMZ, 1 LAN). As the following Figure 4-5 demonstrated, there are three ISP connected onto MH-5001. So we must adjust the interface up to 3 WAN ports to fit the current condition.

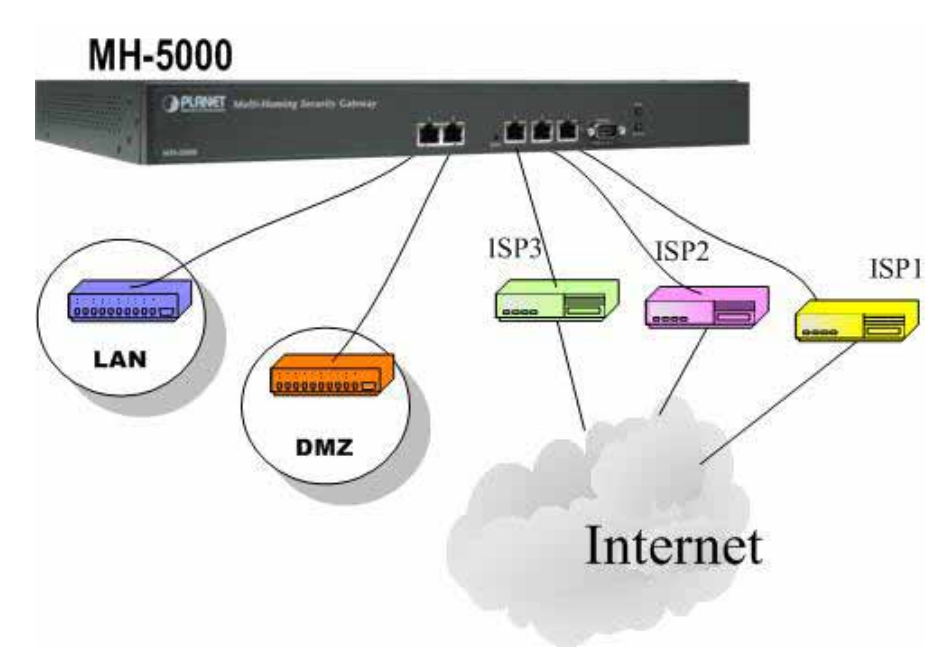

Figure 4-5 Adjust MH-5001 interface to fit current condition

# **4.4.1 General settings**

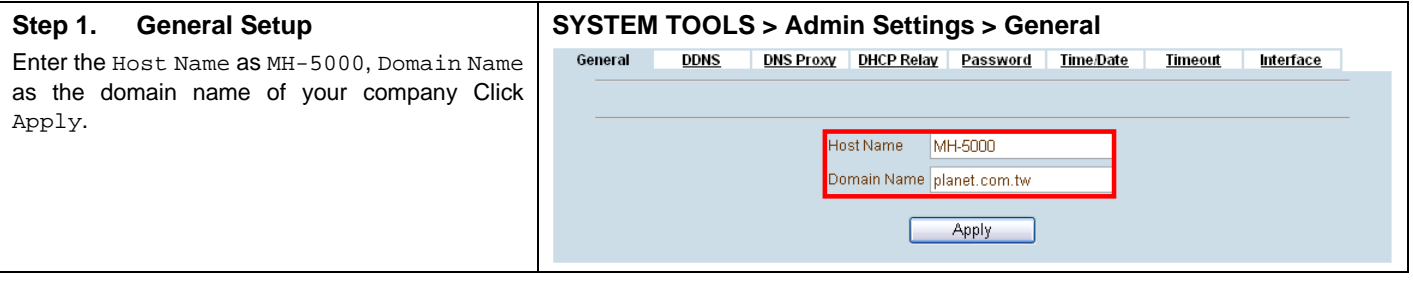

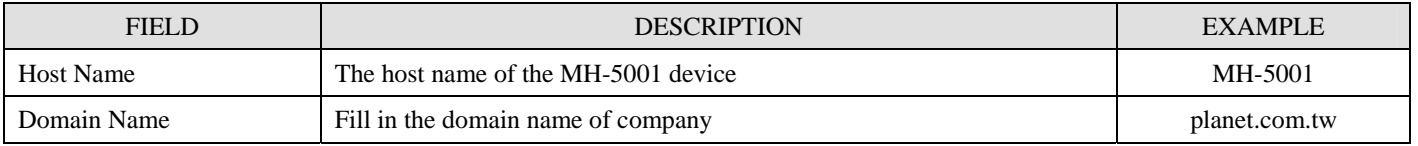

Table 4-1 System Tools - General Setup menu

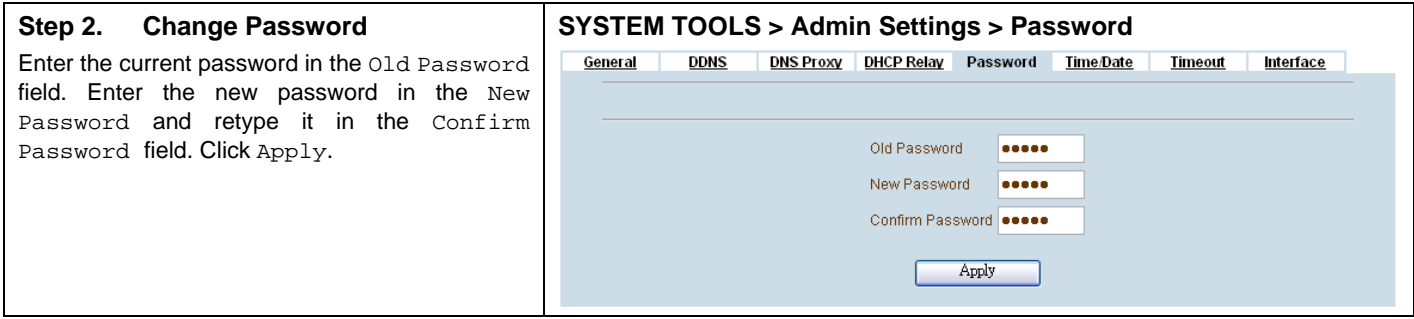

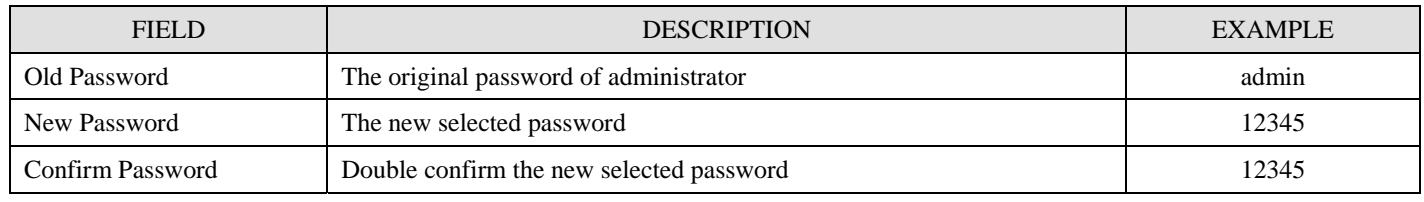

Table 4-2 Enter new password

#### **Step 3. Setup Time/Date**

Select the Time Zone where you are located. Enter the nearest NTP time server in the NTP time server address. Note that your DNS must be set if the entered address requires domain name lookup. You can also enter an IP address instead. Check the Continuously (every 3 min) update system clock and click Apply. The MH-5001 will immediately update the system time and will periodically update it. Check the Update system clock using the time server at boot time and click Apply if you want to update the clock at each boot. If you want to manually change the system time, uncheck the Continuously (every 3 min) update system clock and proceed by entering the target date.

#### **SYSTEM TOOLS > Admin Settings > Time/Date**

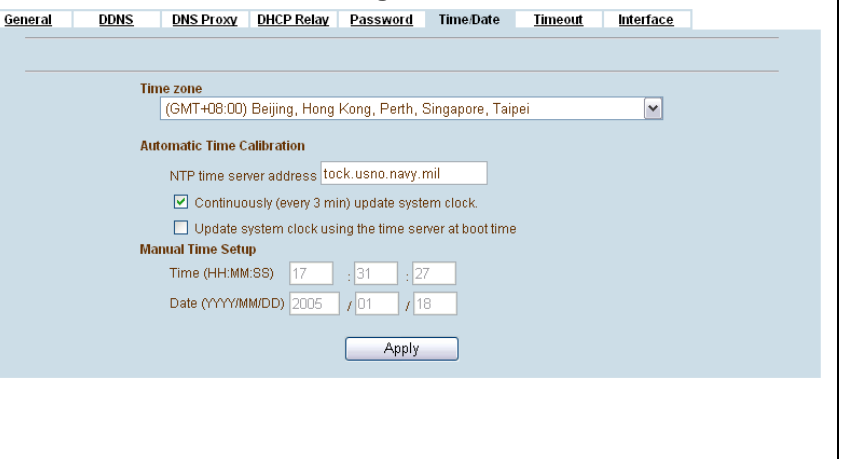

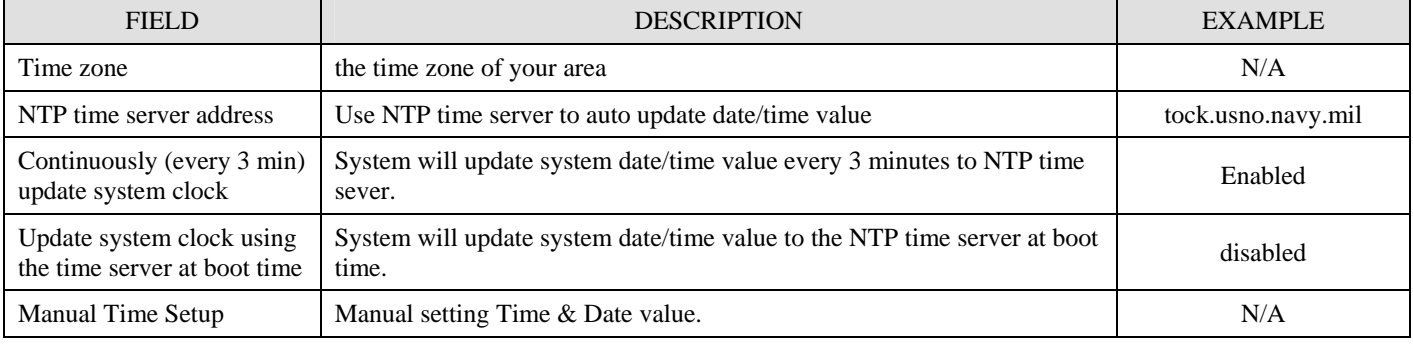

#### Table 4-3 System Tools – Time Data menu

#### **SYSTEM TOOLS > Admin Settings > Timeout Step 4. Setup Timeout**  Select the target timeout (e.g. 30 min) from the General DDNS DNS Proxy DHCP Relay Password Time/Date Timeout Interface System Auto Timeout Lifetime. Click the Apply button. Now the browser will not timeout System Auto Timeout Lifetime 30 M minutes for the following 10 minutes after your last touching of it. Apply

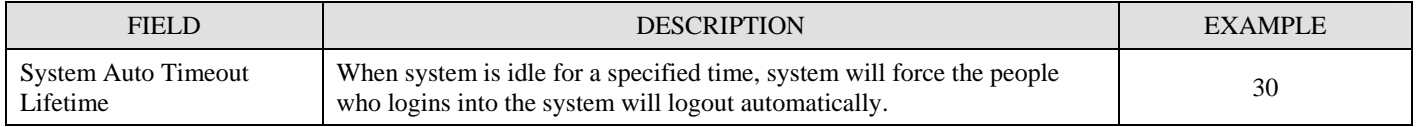

Table 4-4 System Tools – Timeout menu

#### **4.4.2 DDNS setting**

#### **Step 1. Setup DDNS**

If the IP address of MH-5001 WAN port is dynamic allocated, you may want to have the Dynamic DNS mechanism to make your partner always use the same domain name (like xxx.com) to connect to you. Select a WAN interface to update the DDNS record. Here we supply three DDNS Service Providers. Fill in the Host Name, Username, Password supplied by the DDNS web site. Please refer to the DDNS web site for the detailed information. Click Apply to activate the settings.

Before setting the DDNS information in this page. Make sure that you have registered an account in the indicated Service Provider. Then you can enter the related information in the DDNS page.

#### **SYSTEM TOOLS > Admin Settings > DDNS**

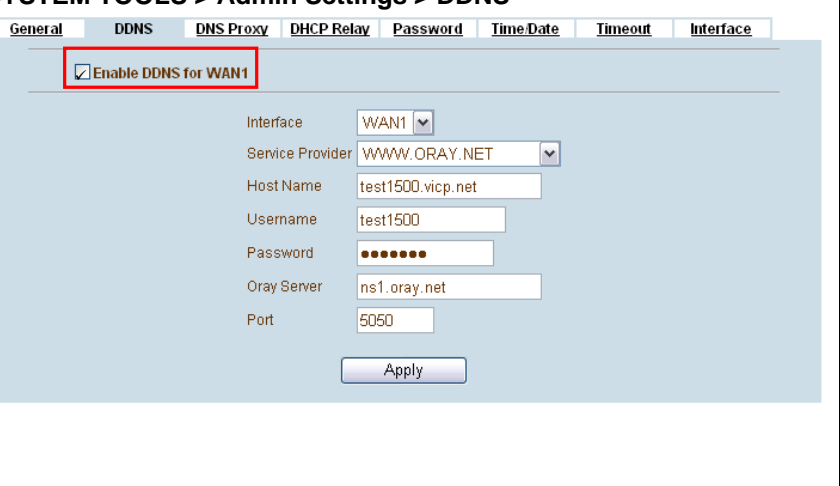

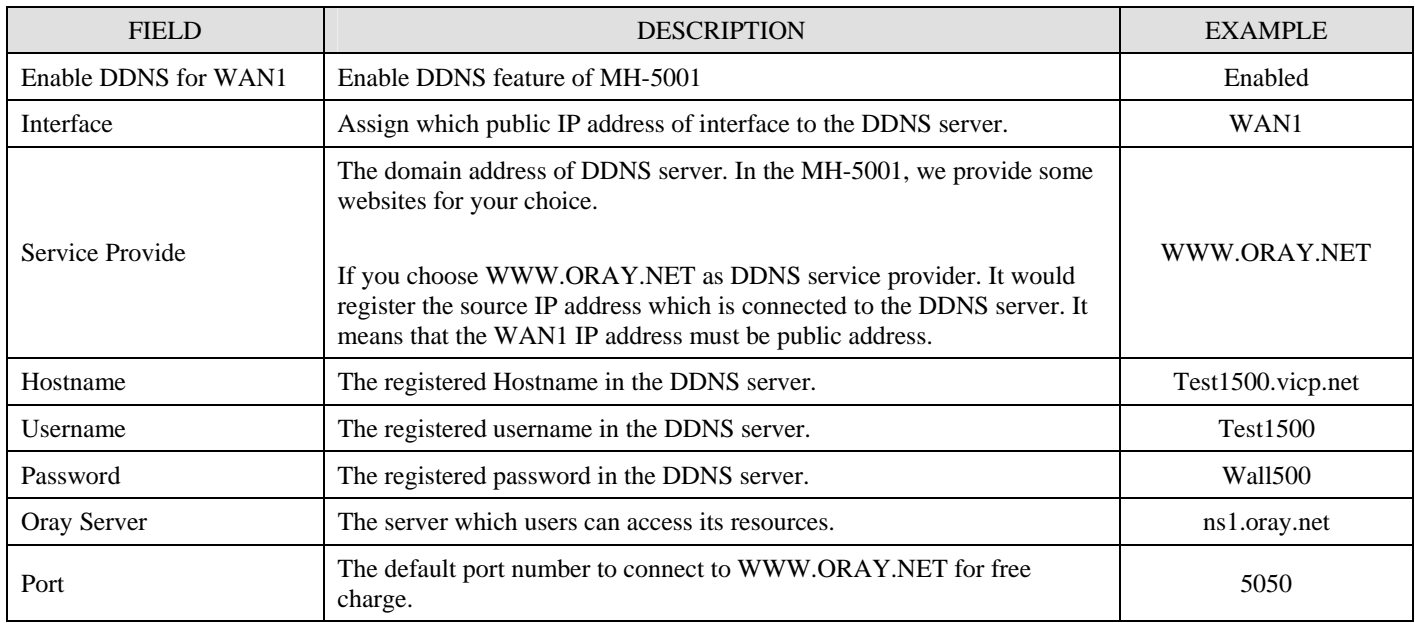

Table 4-5 System Tools – DDNS setting page

#### **4.4.3 DNS Proxy setting**

#### **Step 1. Setup DNS Proxy**

Check the Enable DNS Proxy and click the Apply to store the settings. From now on, your LAN/DMZ PCs can use MH-5001 as their DNS server, as long as the DNS server for MH-5001 has been set in its WAN settings.

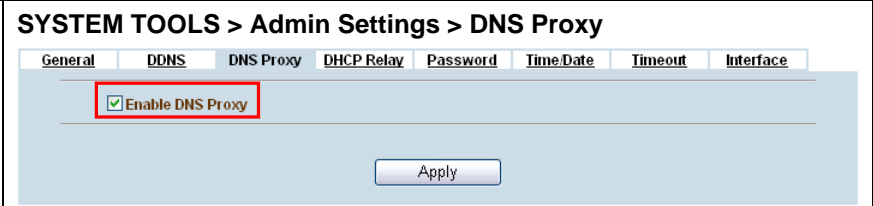

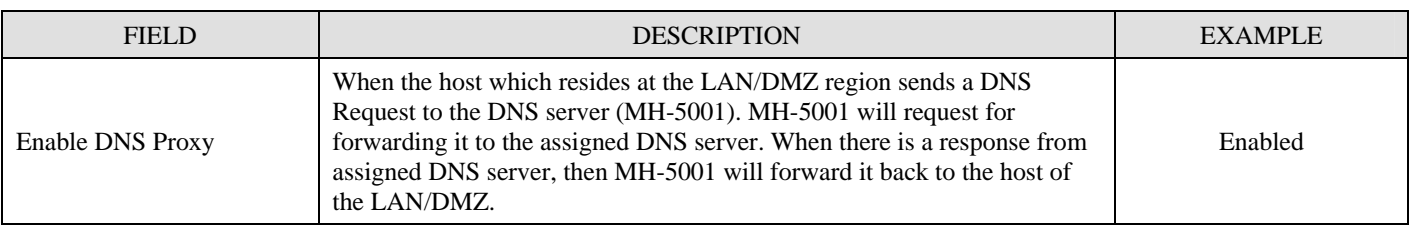

Table 4-6 System Tools – DNS Proxy menu

# **4.4.4 DHCP Relay setting**

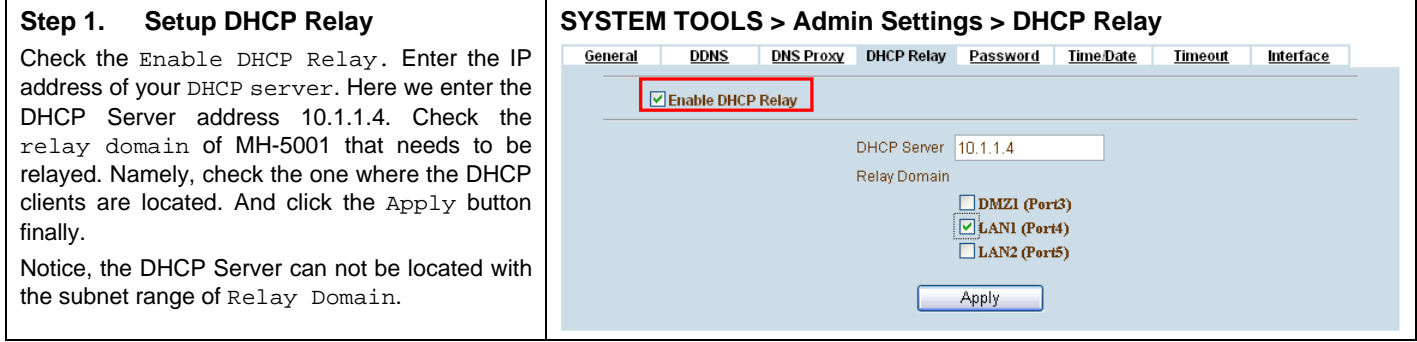

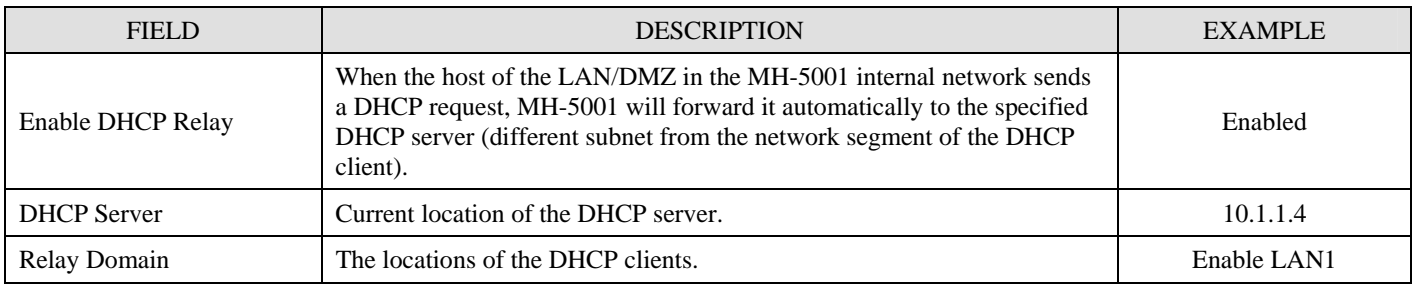

Table 4-7 System Tools – DHCP Relay menu

#### **4.4.5 SNMP Control**

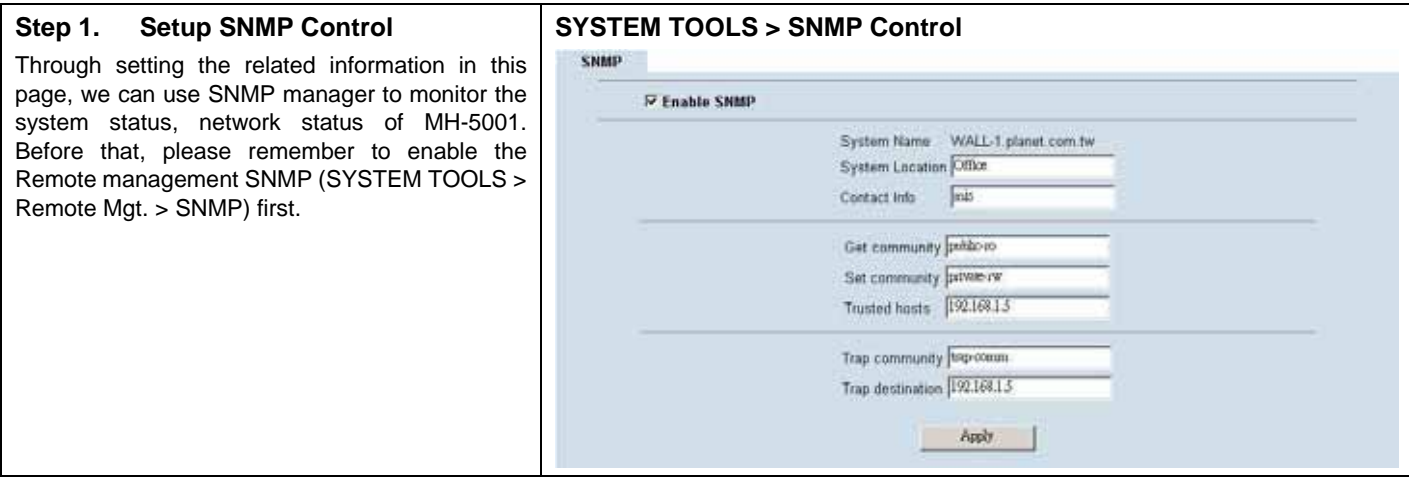

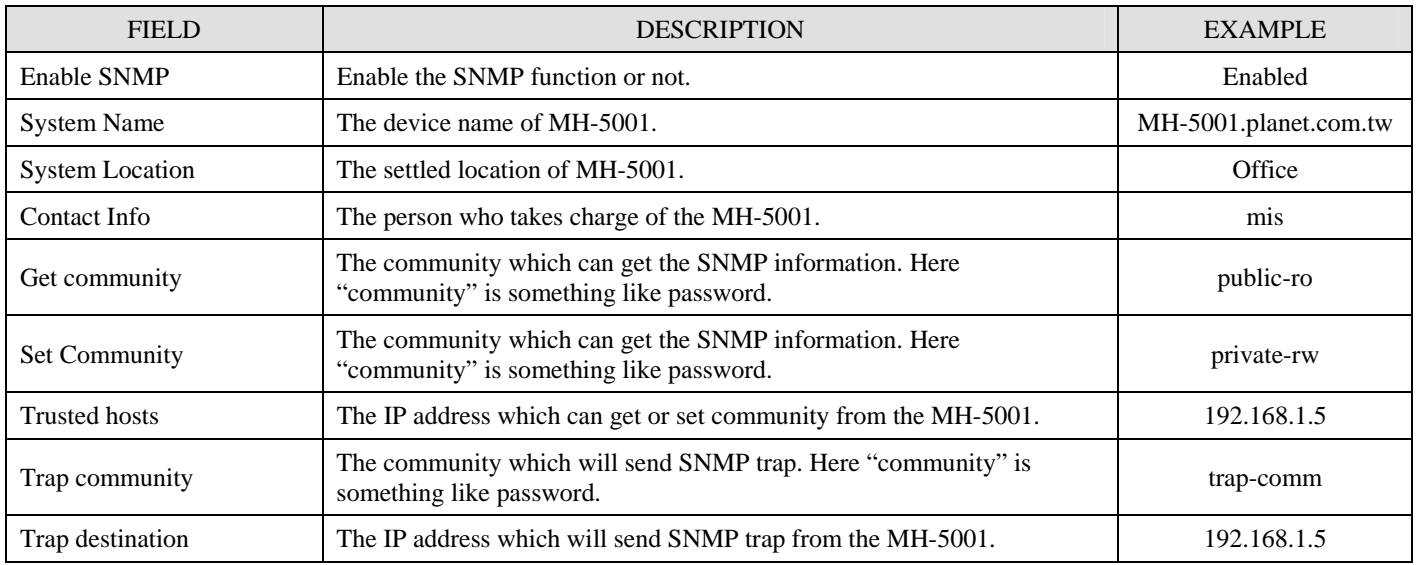

Table 4-8 SNMP Settings

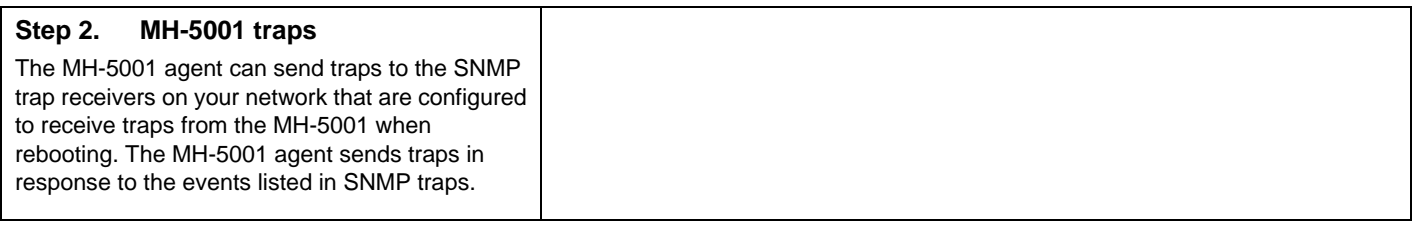

# **4.4.6 Change MH-5001 interface**

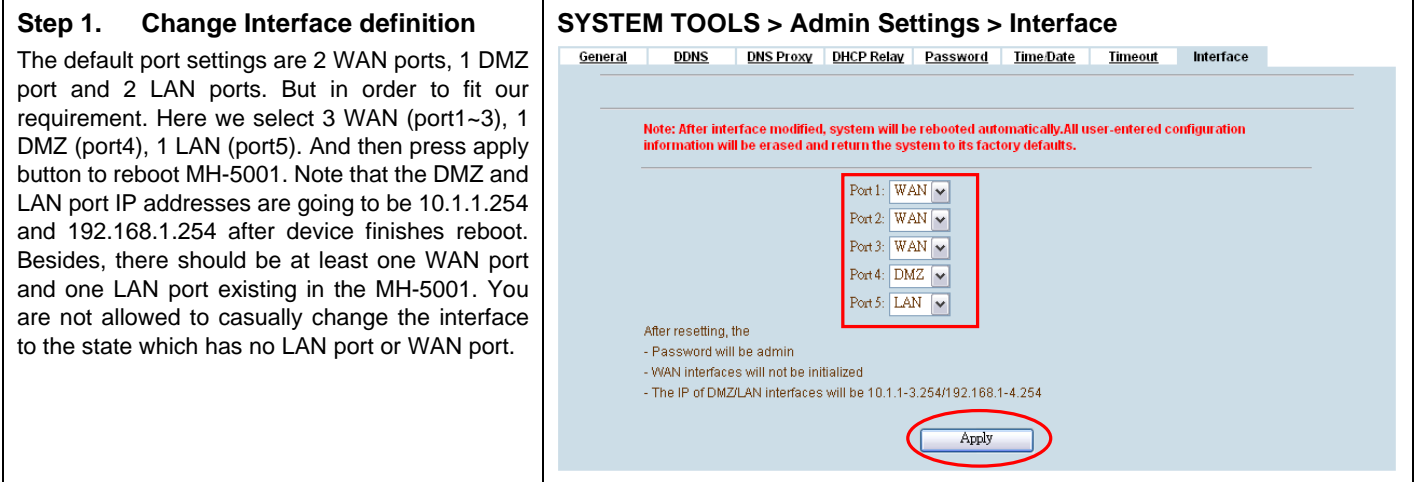

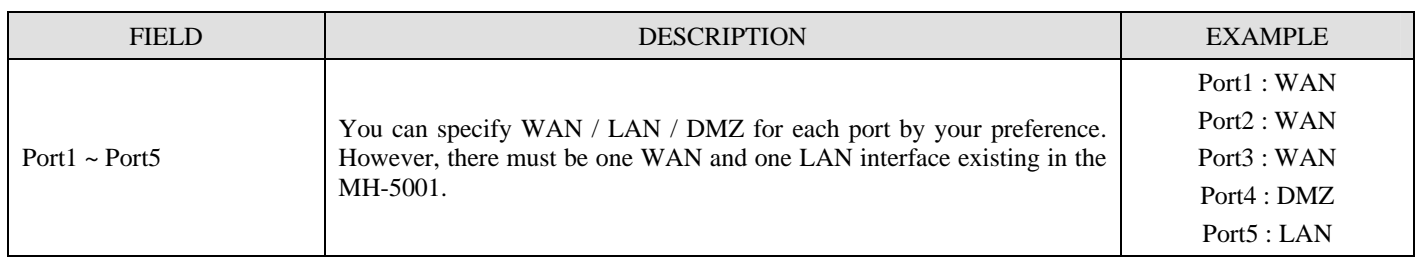

Table 4-9 Change the MH-5001 interface setting

# **Chapter 5 Remote Management**

*This chapter introduces remote management and explains how to implement it.* 

#### **5.1 Demands**

Administrators may want to manage the MH-5001 remotely from any PC in LAN 1 with HTTP at port 8080, and from WAN\_PC with TELNET. In addition, the MH-5001 may be more secure if monitored by a trusted host (PC1–1). What is more, the MH-5001 should not respond to ping to hide itself. The remote management function in MH-5001 devices is implemented by hidden Firewall rules.

#### **5.2 Methods**

- 1. Only allow management by WAN\_PC (140.2.5.1) at the WAN1 side.
- 2. Administrators can use browsers to connect to http://192.168.40.254:8080 for management.
- 3. Allow SNMP monitoring by PC1\_1 (192.168.40.1) at the LAN1 side.
- 4. Do not respond to ICMP ECHO packets at the WAN1 side.

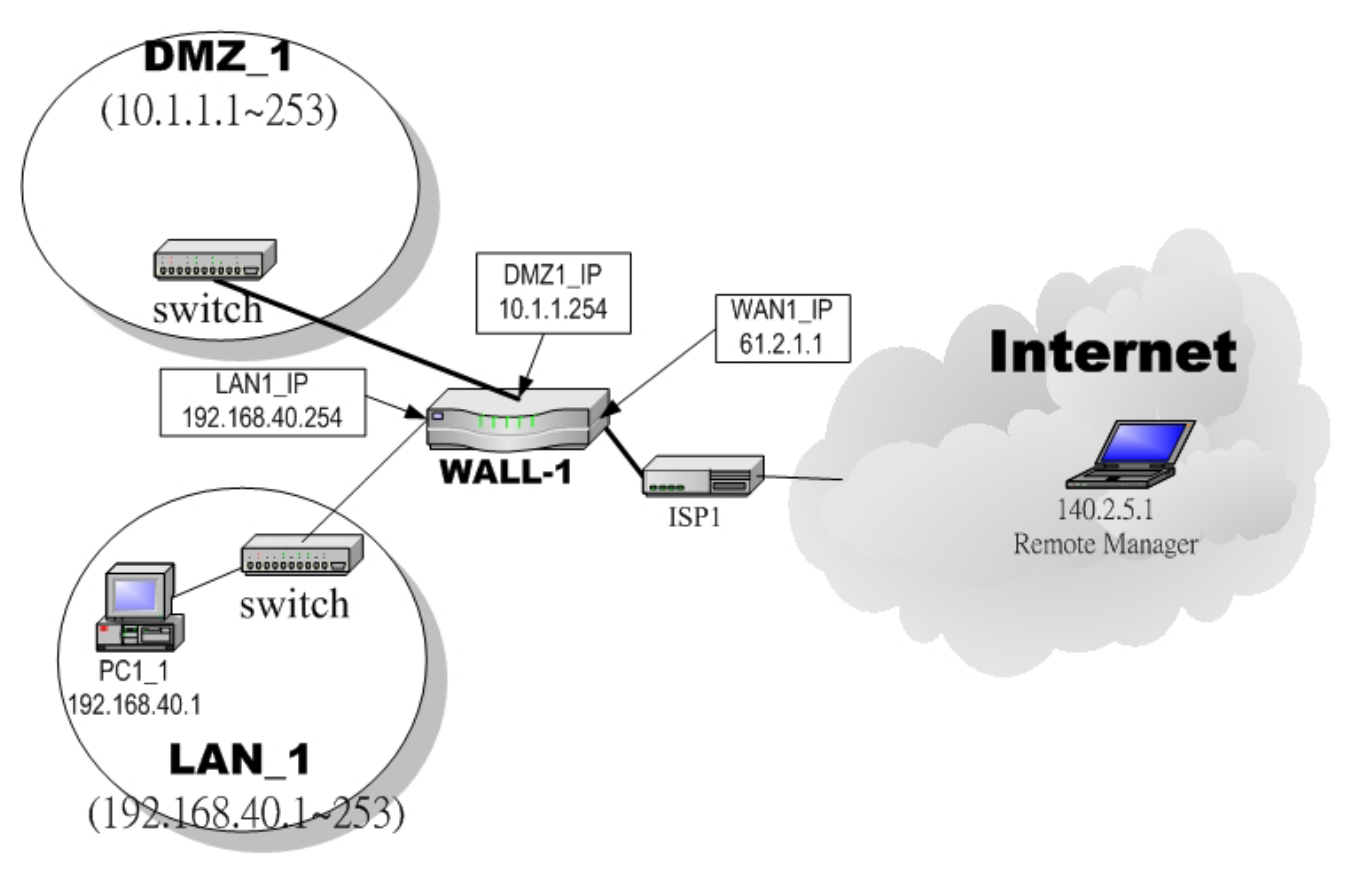

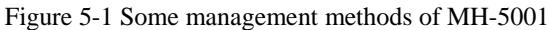

## **5.3 Remote Management Access Methods**

Configuring management access for an interface connected to the Internet allows remote administration of the MH-5001 unit from any location on the Internet. Allowing management access from the Internet could compromise the security of your MH-5001 unit.

You should avoid allowing management access for an interface connected to the Internet unless this is required for your configuration. To improve the security of a MH-5001 unit that allows remote management from the Internet, add secure administrative user passwords, change these passwords regularly, and only enable secure management access using HTTPS or SSH.

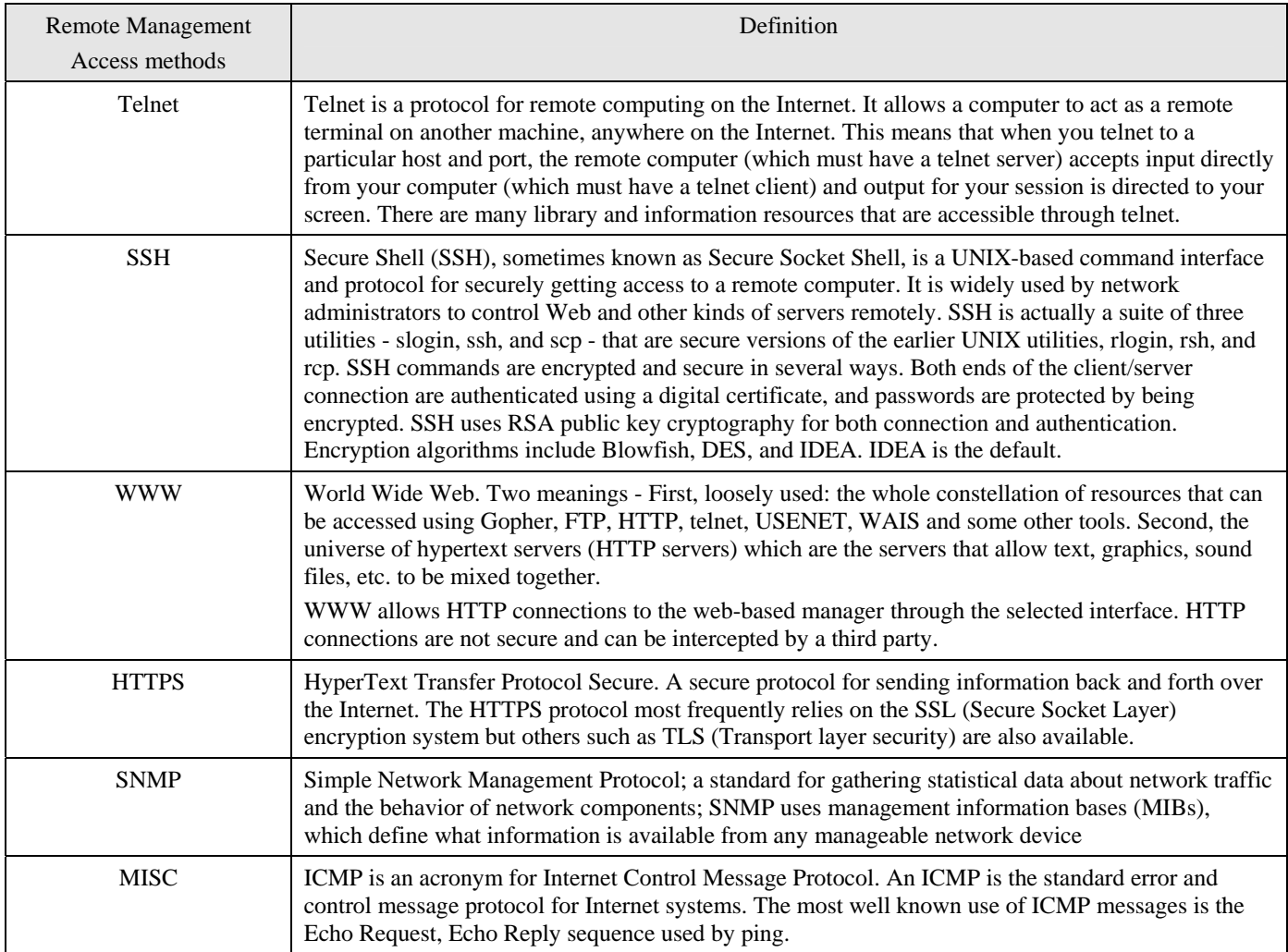

Table 5-1 Definition of the Remote Management Methods

The priority of the remote management methods to configure the MH-5001 is like the following order. Console > SSH > Telnet > HTTPs > HTTP

# **5.4 Steps**

## **5.4.1 Telnet**

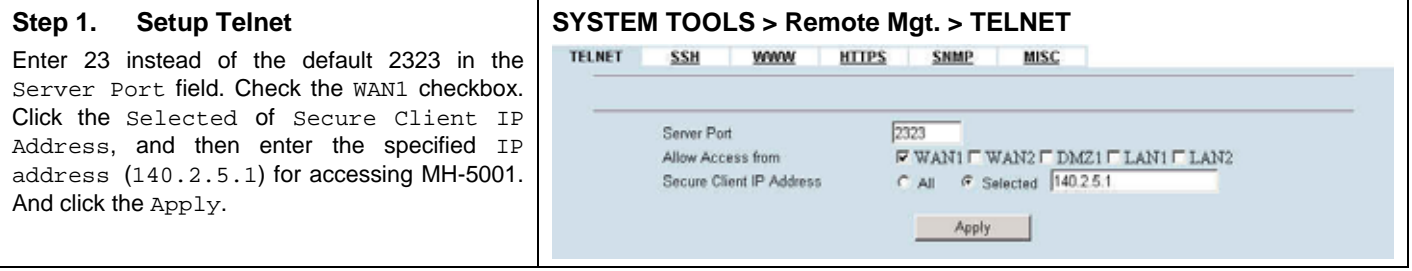

## **5.4.2 SSH**

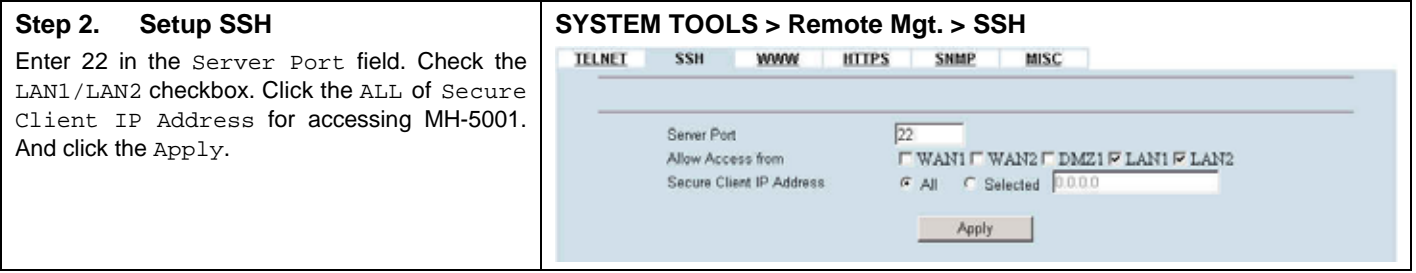

## **5.4.3 WWW**

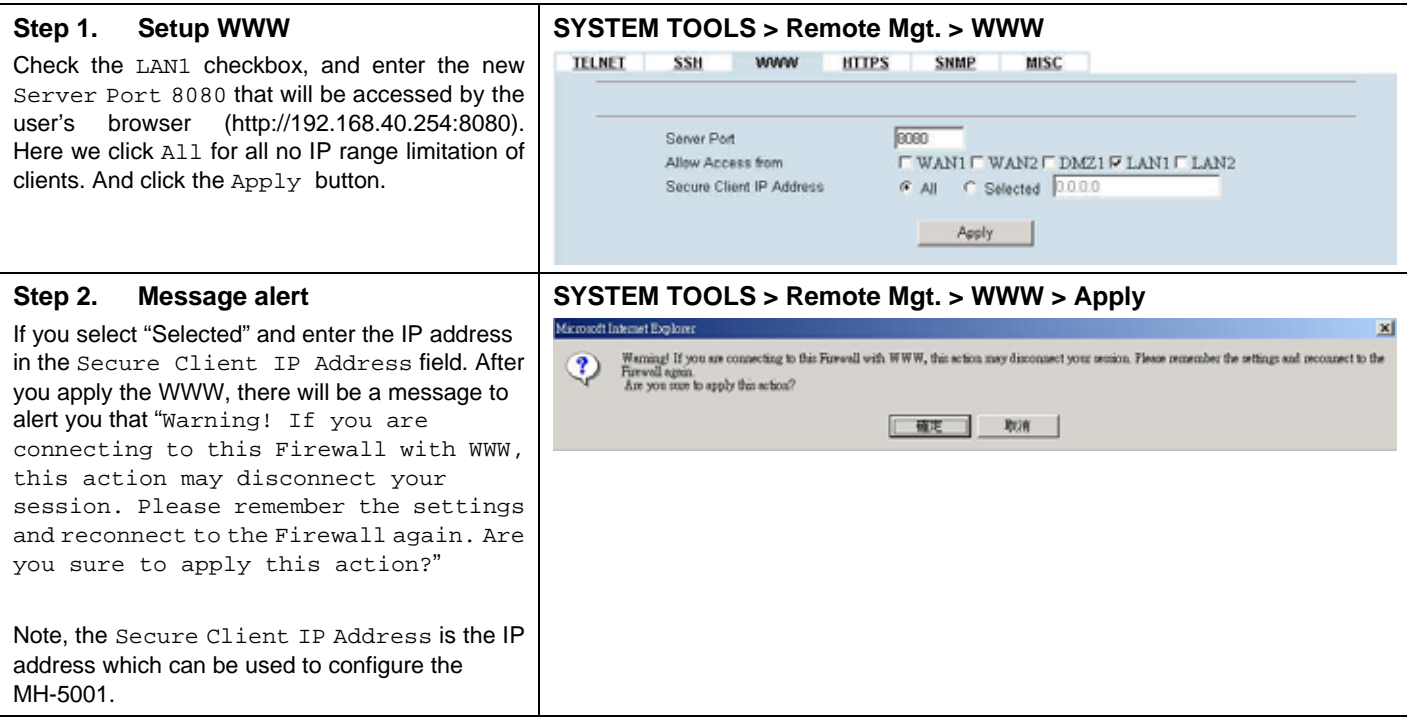

## **5.4.4 HTTPS**

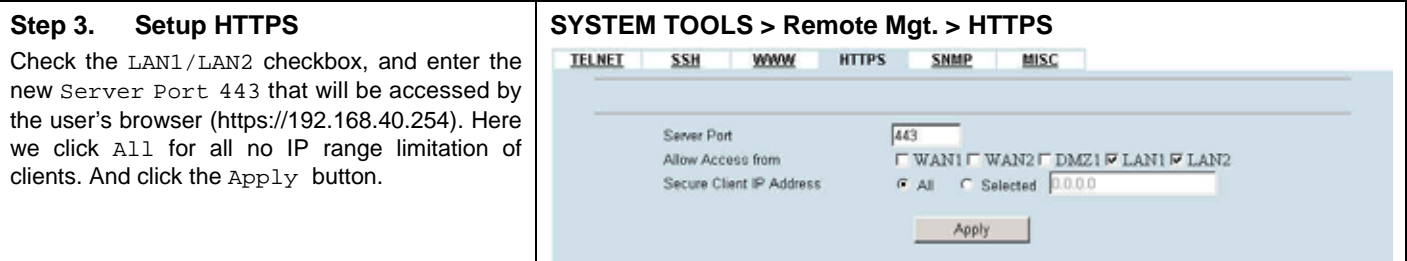

#### **5.4.5 SNMP**

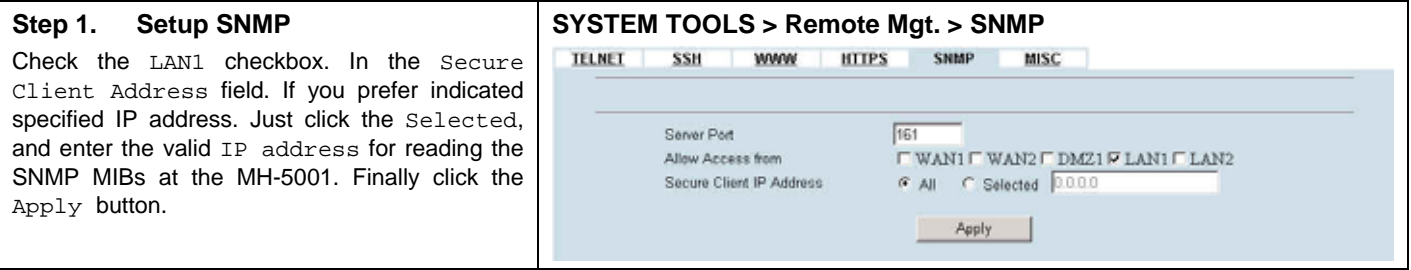

#### **5.4.6 ICMP**

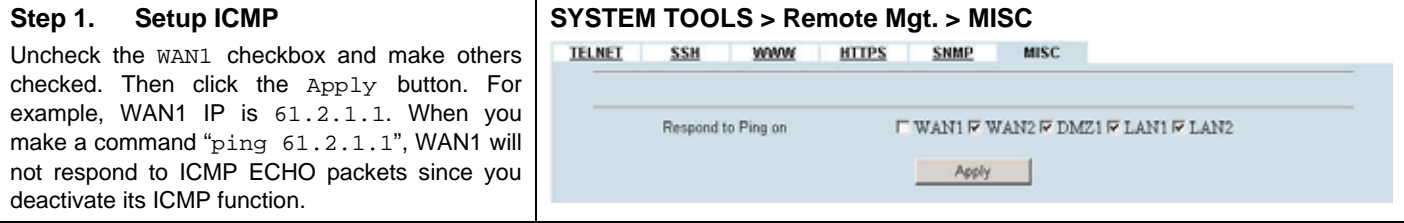

# **Chapter 6 Authentication**

*This chapter introduces user authentication and explains how to implement it.* 

### **6.1 Demands**

MH-5001 Multi-Homing Security Gateway supports user authentication against the internal user database, a RADIUS server or a LDAP server. You can create a user account by adding username and password to the internal database to grant the user an access to Internet, etc. Alternatively, you may input the IP address of a Radius server to let users to be authenticated using the server database.

## **6.2 Methods**

To pass any of these authentications the user must use a browser. An authentication fail results to the complete inability to access both WAN and LAN resources. To avoid the authentication, there are two options: a) to route a service through DMZ interface, which is designed for this; or b) to add a chosen PC IP address to the Exempt Host list. For instance,

- i. If PCs under LAN interfaces cannot pass the authentication, they will not be allowed to access WAN, LAN and DMZ resources.
- ii. If PCs like servers are located under DMZ, the authentication is not necessary.
- iii. If you put a server under LAN, you have to add its IP address to the Exempt Host list in order to access its resources.

There are four steps to configure the authentication:

- 1. Setting authentication timeout.
- 2. Configuring the Authentication Type.
- 3. Configuring the Authentication Setting.
- 4. Configuring the Exempt Host.

## **6.3 Steps**

#### **6.3.1 Local Setting**

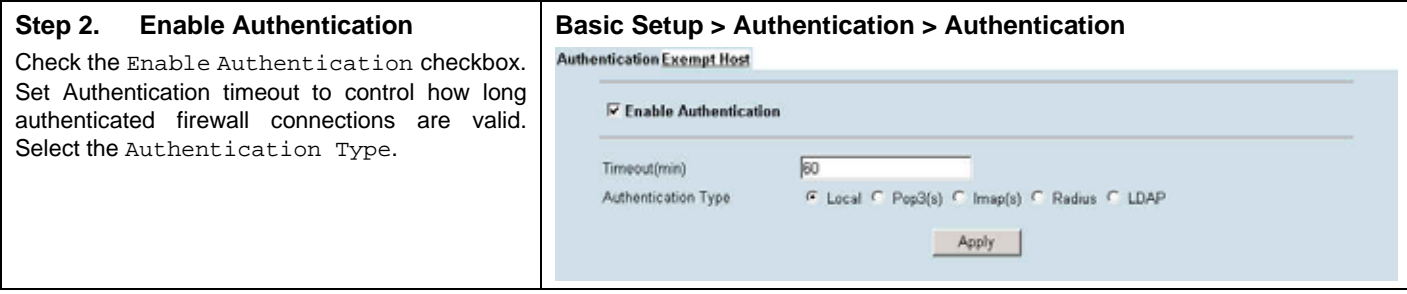

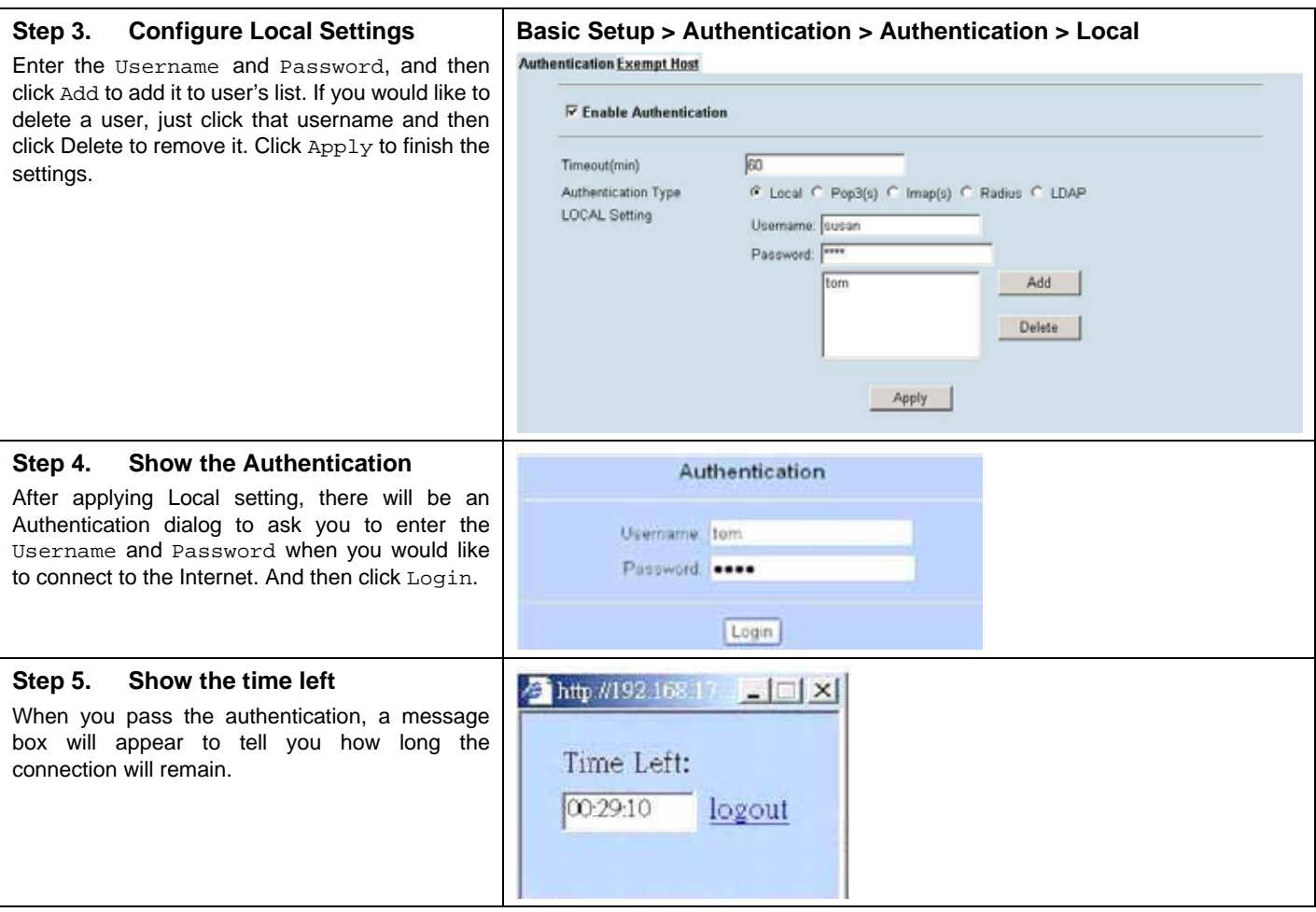

## **6.3.2 Pop3(s) Setting**

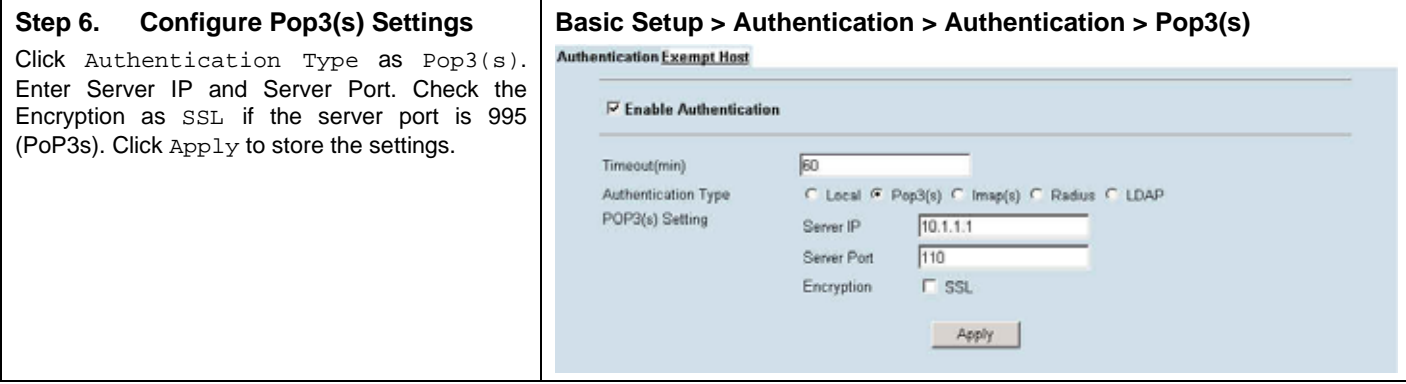

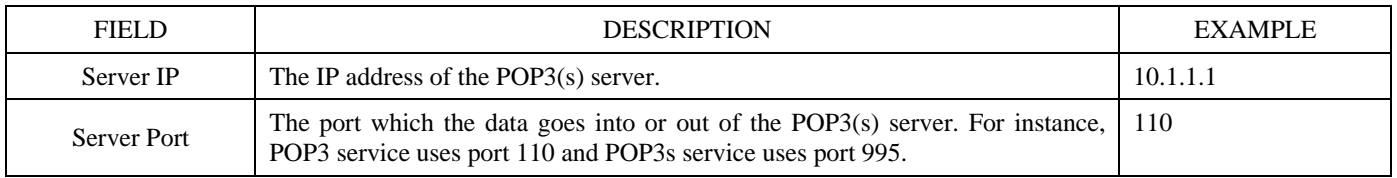

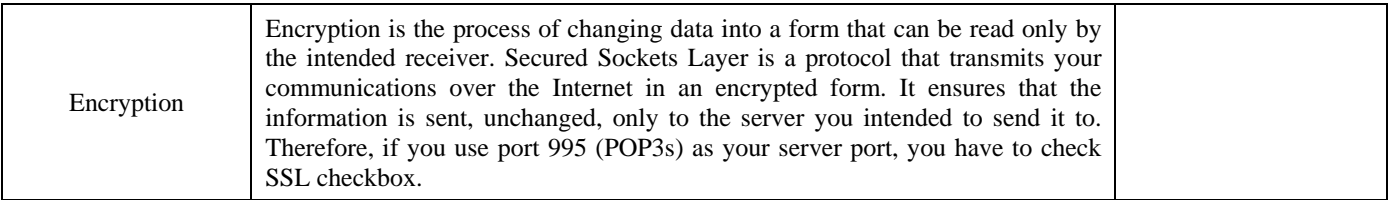

Table 6-1 POP3(s) Settings

## **6.3.3 Imap(s) Setting**

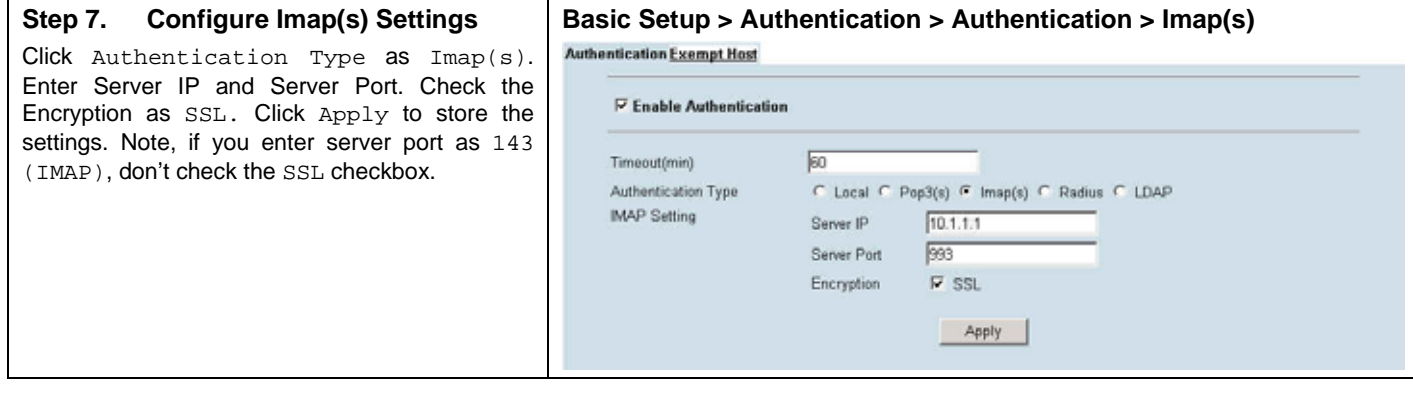

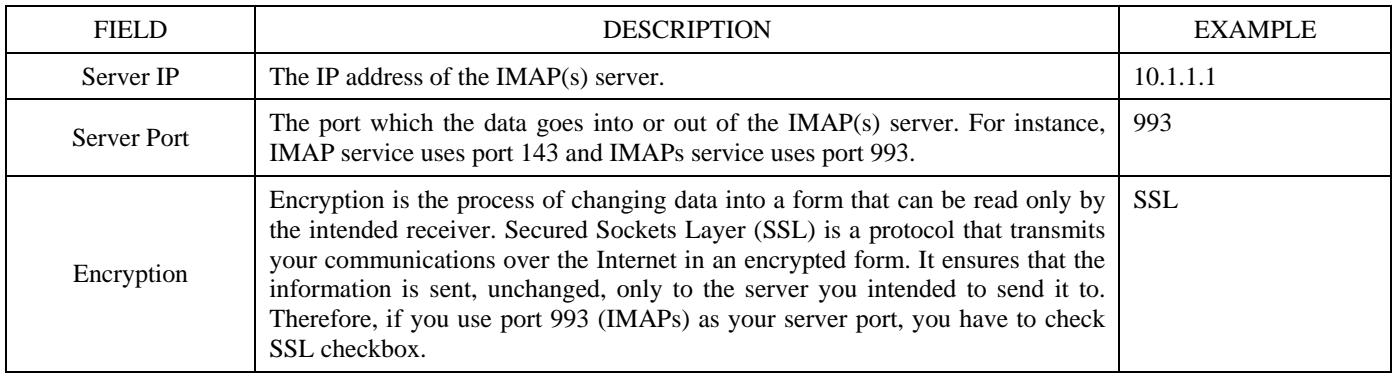

Table 6-2 IMAP(s) Settings

#### **6.3.4 Radius Setting**

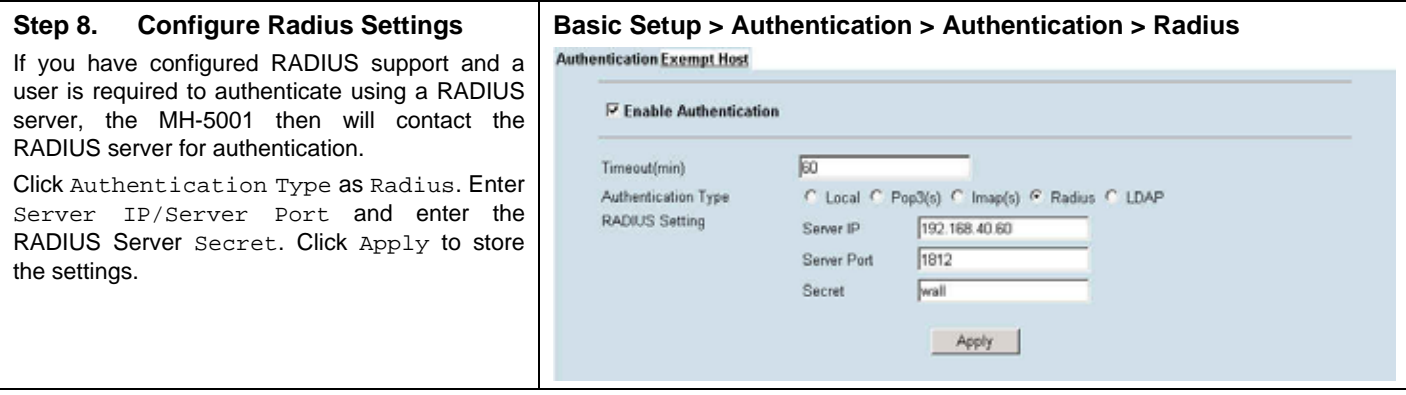

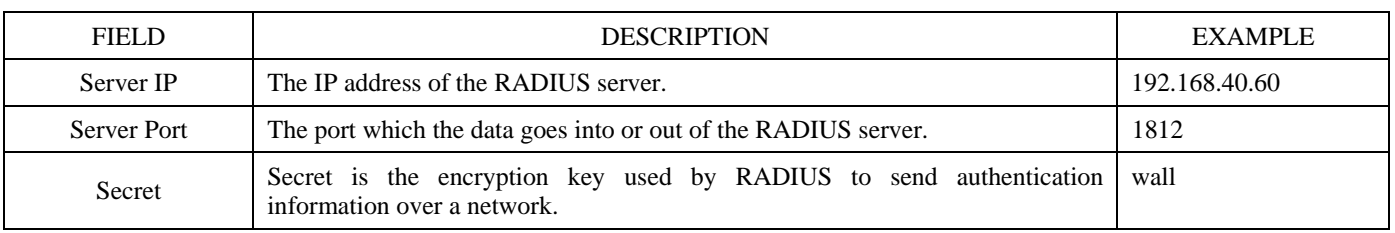

#### Table 6-3 RADIUS Settings

 $\lambda$ 

#### **6.3.5 LDAP Setting**

#### **Step 9. Configure LDAP Settings**

If you have configured LDAP support and a user is required to authenticate using a LDAP server, the MH-5001 will then contact the LDAP server for authentication. To authenticate with the MH-5001, the user enters a username and password. The MH-5001 sends this user name and password to the LDAP server. If the LDAP server can authenticate the user, the user is successfully authenticated with the MH-5001.

Click Authentication Type as LDAP. Enter LDAP Server IP and then enter the distinguished name (Base DN) used to look up entries on the LDAP server. For example, you can use the Base DN like ou=people, dc=yourcompany,dc=com,dc=tw where ou is organization unit and dc is domain component. Enter the common name identifier in the UID field. Note that UID (it may be named as cn) is the field name in LDAP server. Please refer to Table 6-4 for details.

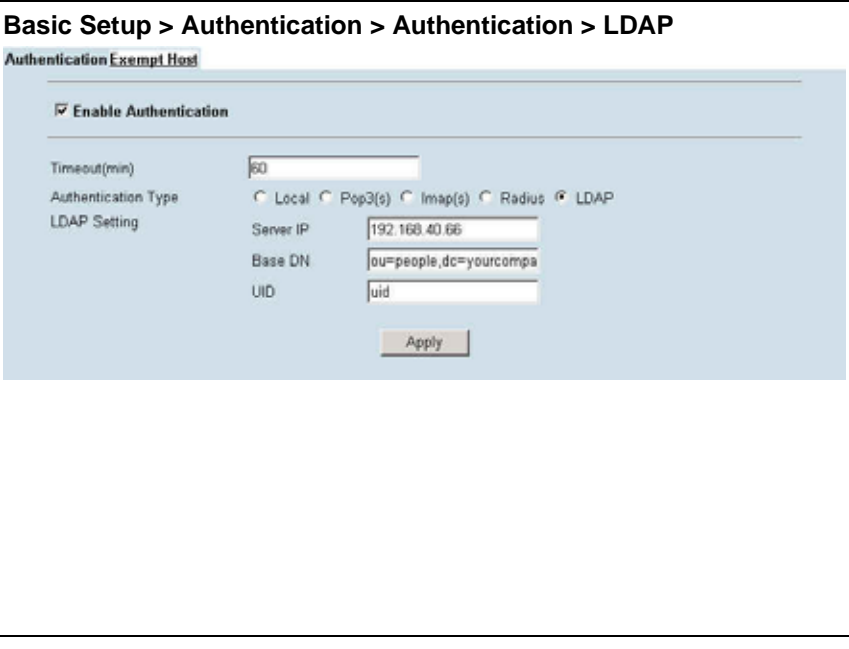

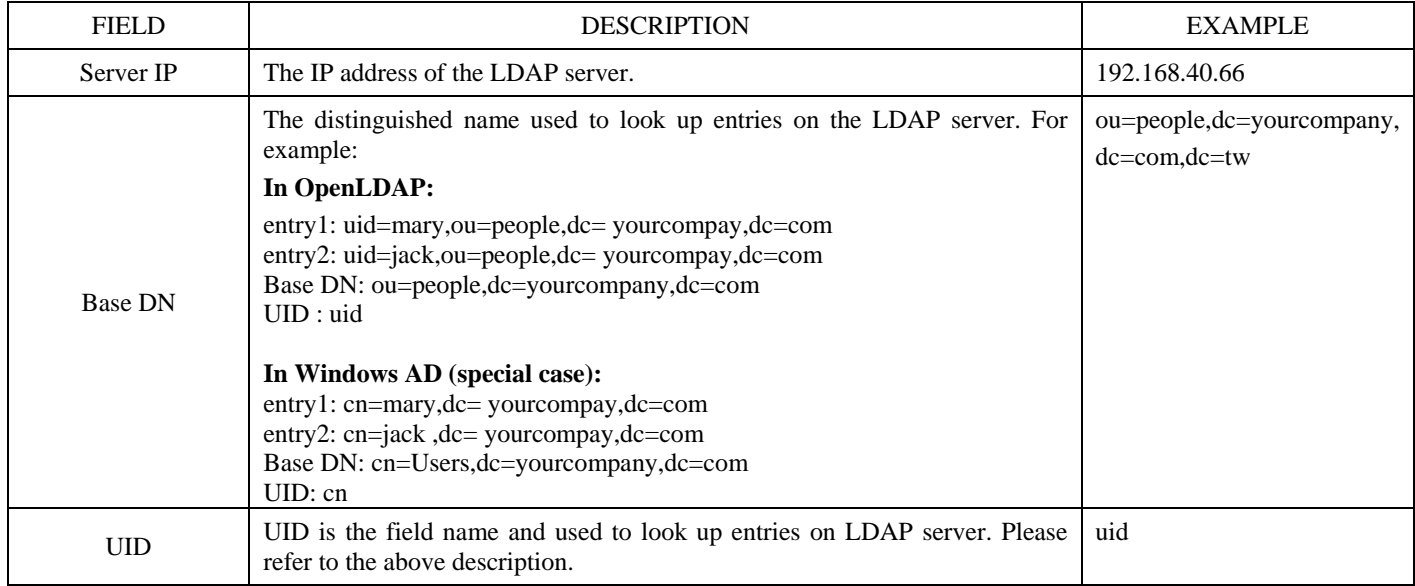

Table 6-4 LDAP Settings

## **6.3.6 Exempt Host**

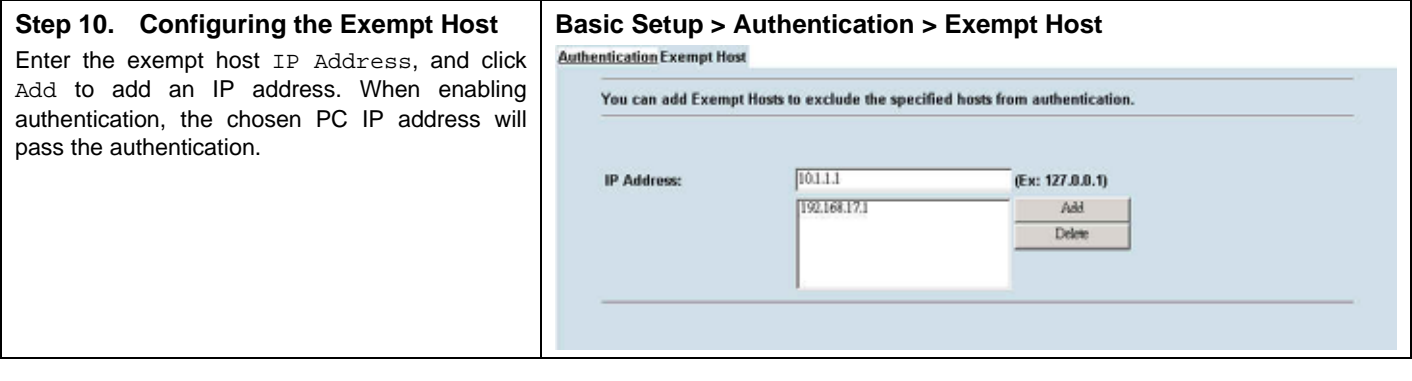

# **Chapter 7 NAT**

*This chapter introduces NAT and explains how to implement it in MH-5001.* 

To facilitate the explanation on how MH-5001 implements NAT and how to use it, we zoom in the left part of Figure 1- into Figure 7-1.

#### **7.1 Demands**

1. The number of public IP address allocated to each Internet subscribers is often very limited compared to the number of PCs in the LAN1. Additionally, public-IP hosts are directly exposed to the Internet and have more chances to be cracked by intruders. As the Figure 7-1 illustrated, you hope all the pcs located at LAN1 and DMZ1 can connect Internet through limited IP address (61.2.1.1).

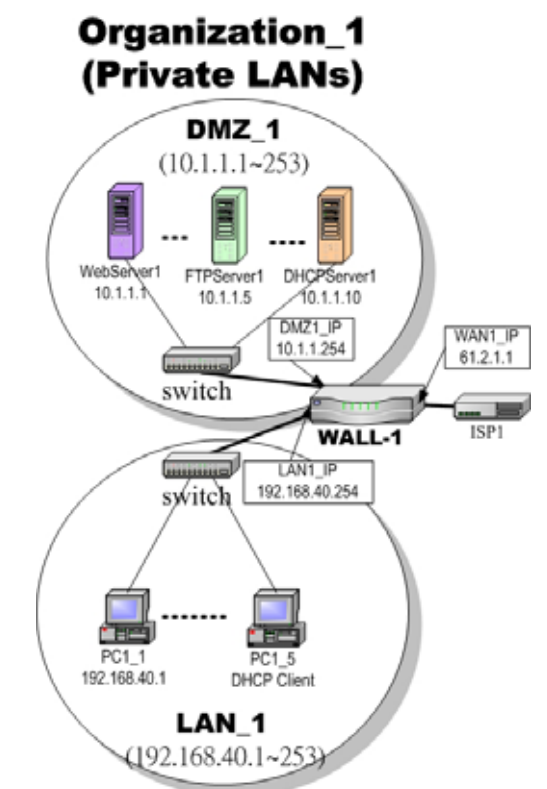

Figure 7-1 All the internal PCs can connect Internet through limited WAN IP address by using NAT technology

2. Internet servers provided by your company may open many ports in default that may be dangerous if exposed to the public Internet. As the Figure 7-2 illustrated, we make the real servers hide behind the Wall-1 - MH-5001. And all the Internet clients can still access the service of servers.

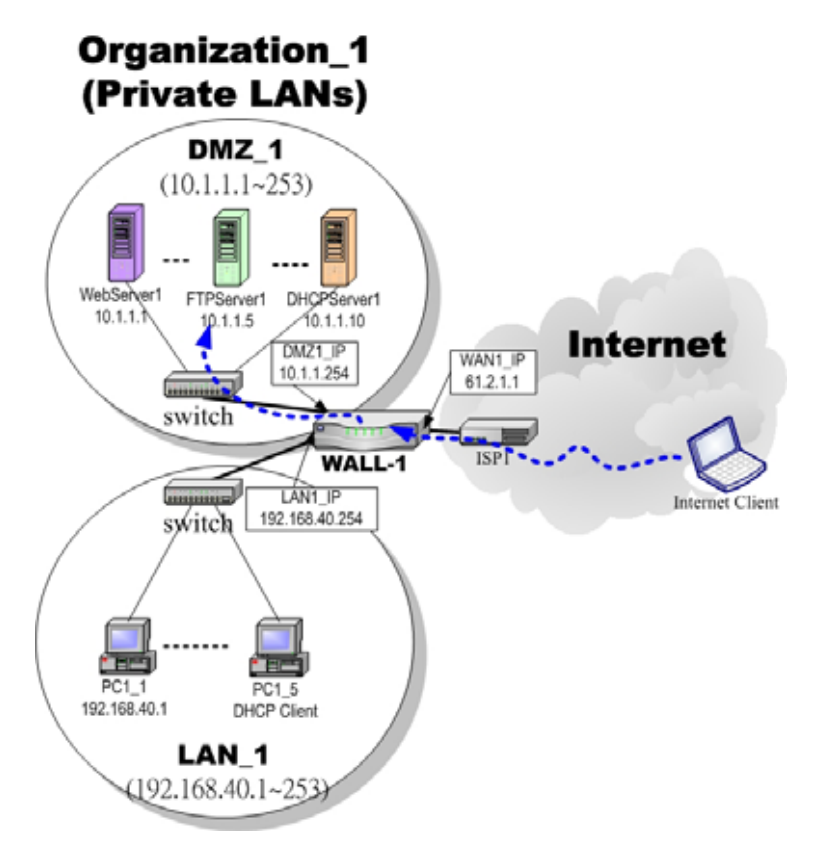

Figure 7-2 Internet clients can access the server behind the MH-5001

## **7.2 Objectives**

- 1. Let PC1\_1~PC1\_5 connect to the Internet.
- 2. As the Figure 7-2 illustrated, the clients will connect to the MH-5001. Then MH-5001 will forward the packet to the real server. So FTPServer1 (10.1.1.5) will be accessed by other Internet users.

## **7.3 Methods**

- 1. Assign private IP addresses to the PC1\_1~PC1\_5. Setup NAT at MH-5001 to map those assigned private hosts under LAN1 to the public IP address WAN\_IP at the WAN1 side.
- 2. Assign a private IP address to the FTPServer1. Setup Virtual Server at MH-5001 to redirect "any connections towards some port of WAN1" to the port 21 at the FTPServer1.

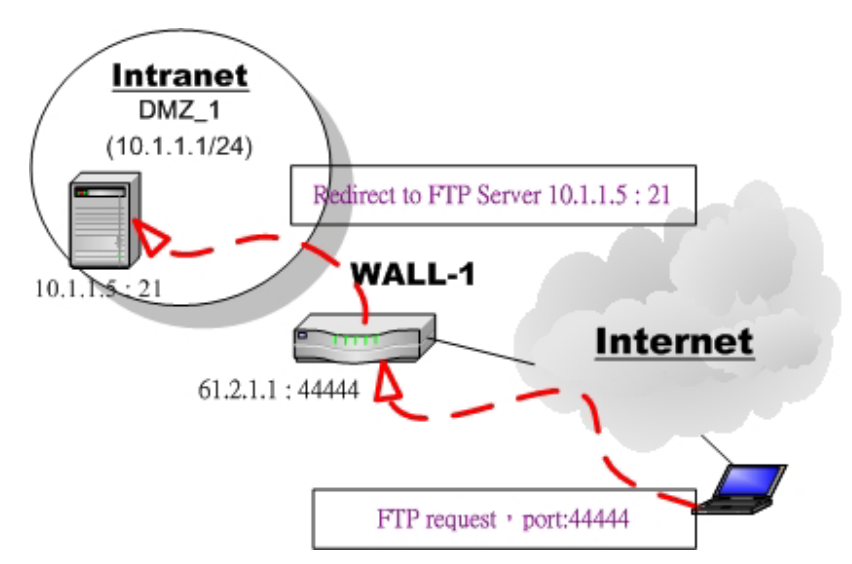

Figure 7-3 MH-5001 plays the role as Virtual Server

As the above Figure 7-3 illustrates, the server 10.1.1.5 provides FTP service. But it is located on the DMZ region behind WALL-1 - MH-5001. And MH-5001 will act as a Virtual Server role which redirects the packets to the real server 10.1.1.5. And you can announce to the Internet users that there exists a ftp server IP/port is 61.2.1.1/44444. So, all the Internet users will just connect the 61.2.1.1/44444 to get ftp service.

# **7.4 Steps**

#### **7.4.1 Setup Many-to-one NAT rules**

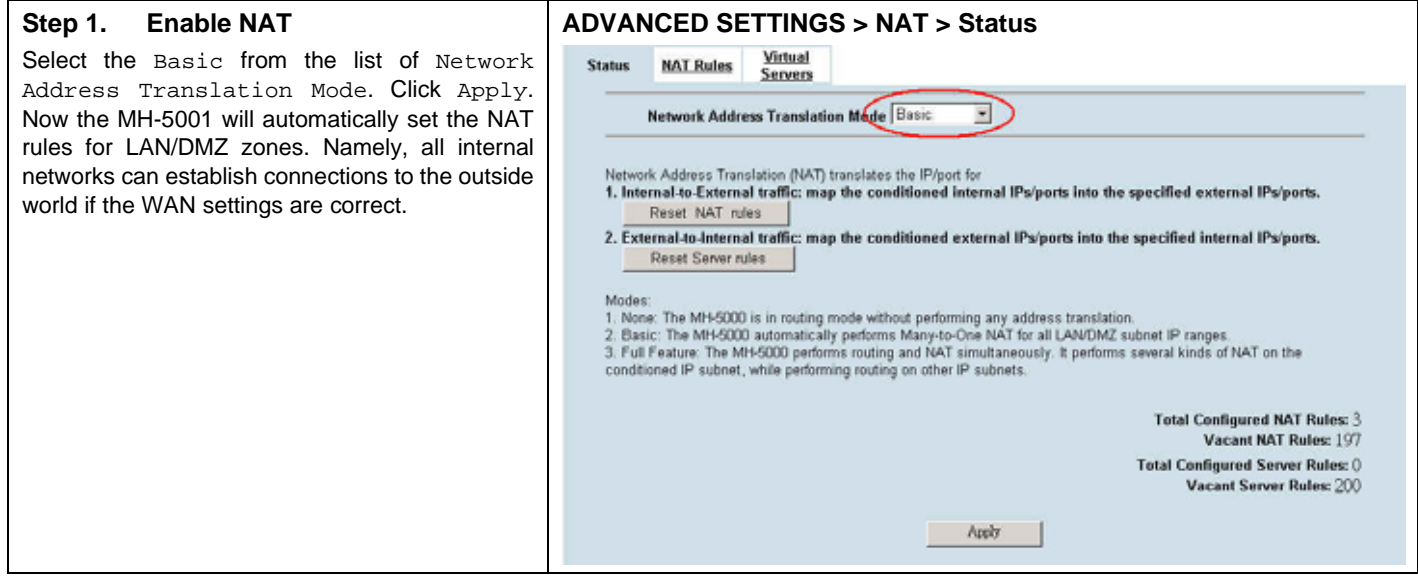

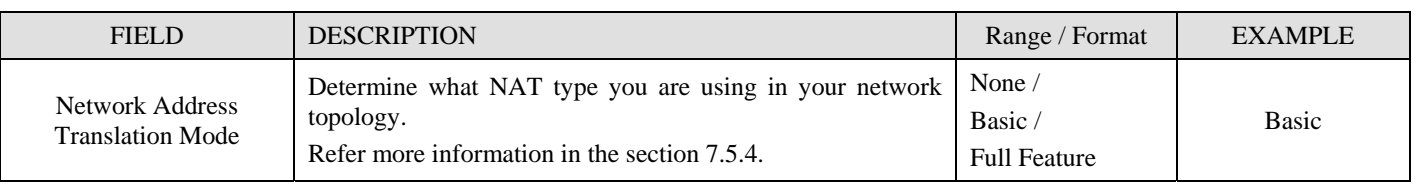

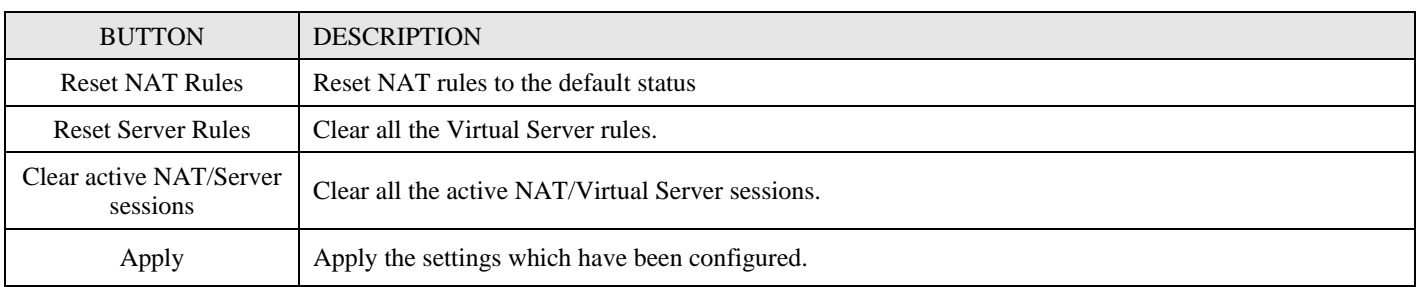

Table 7-1 Determine Network Address Translation Mode

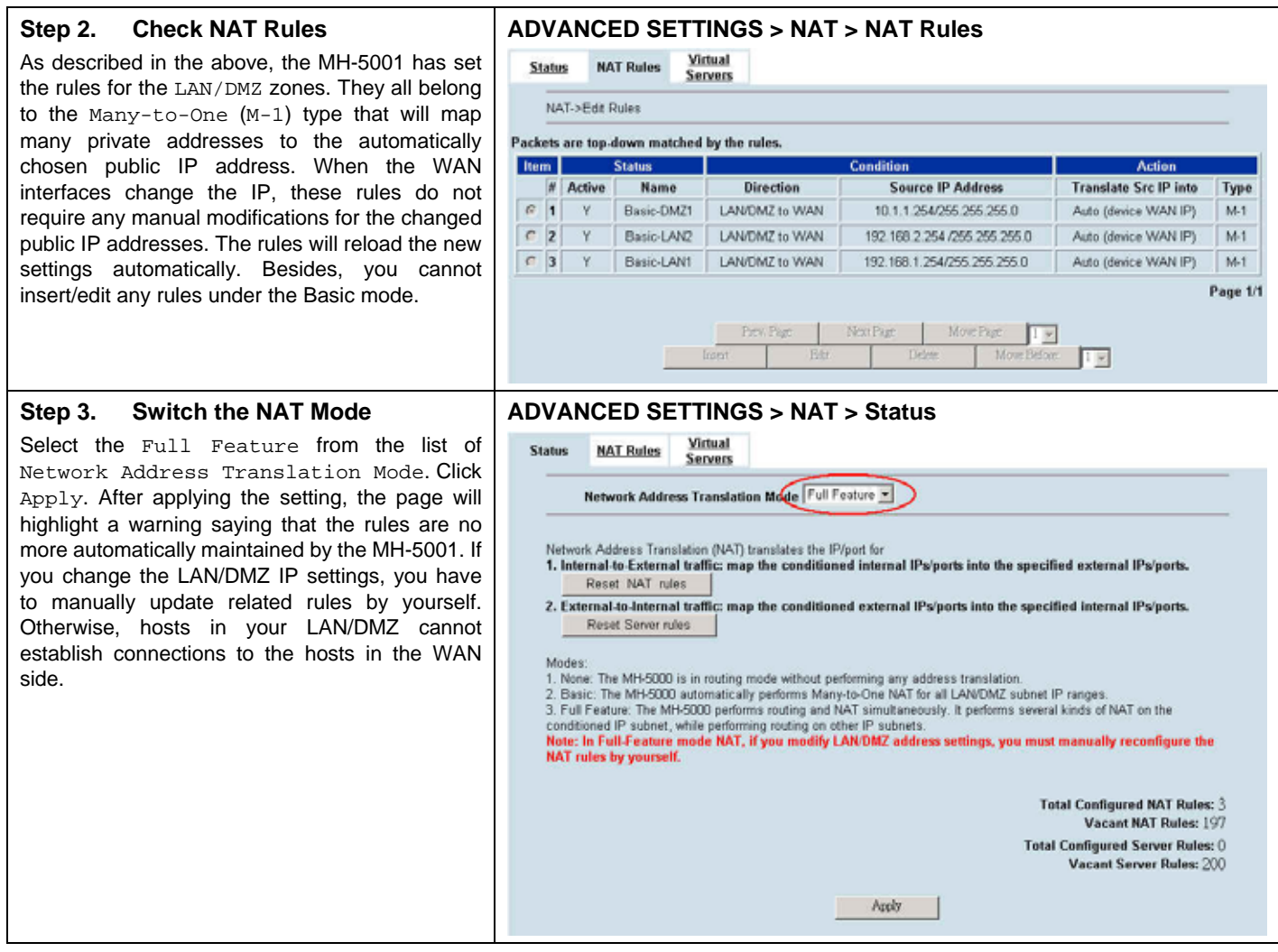

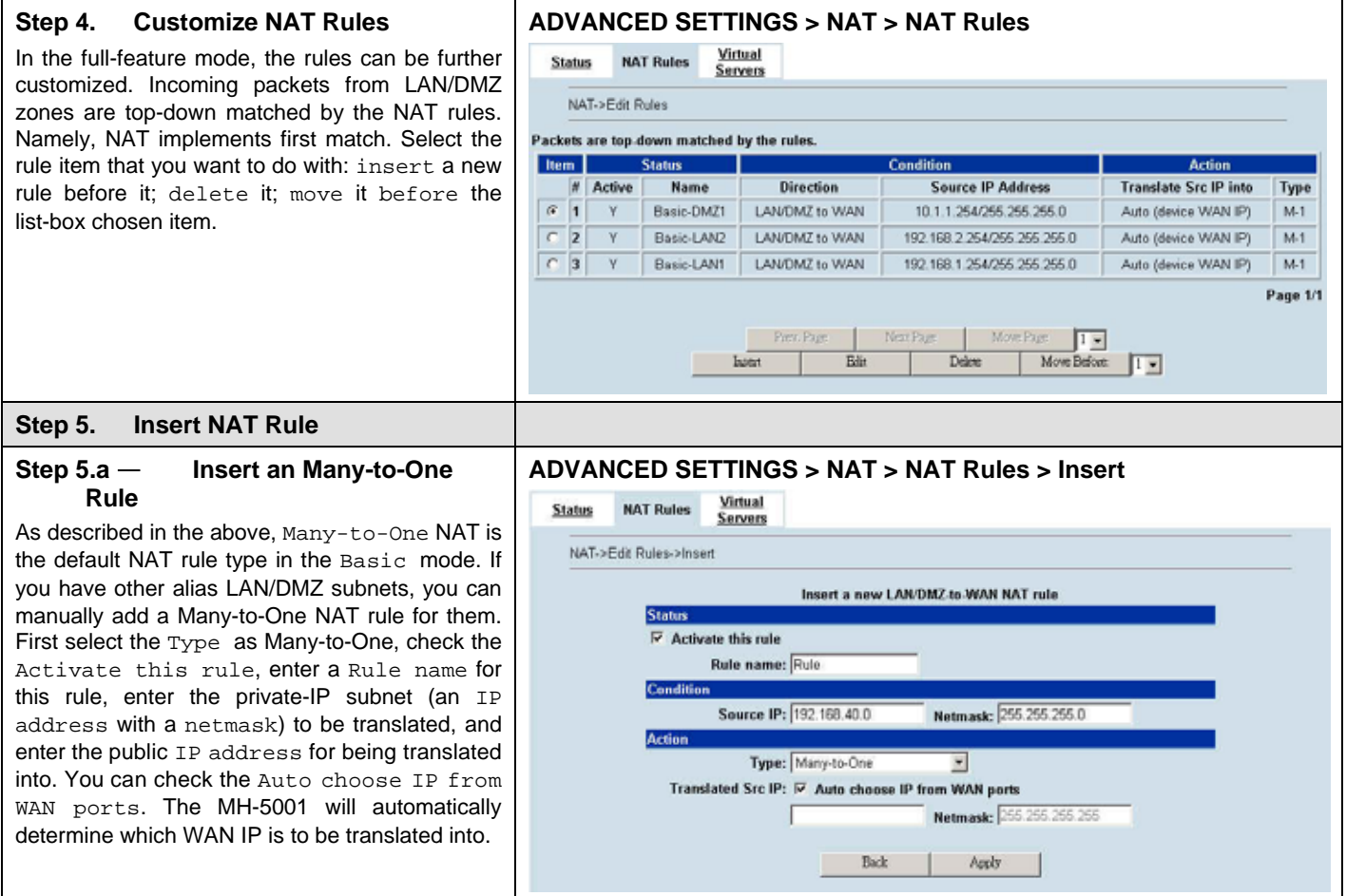

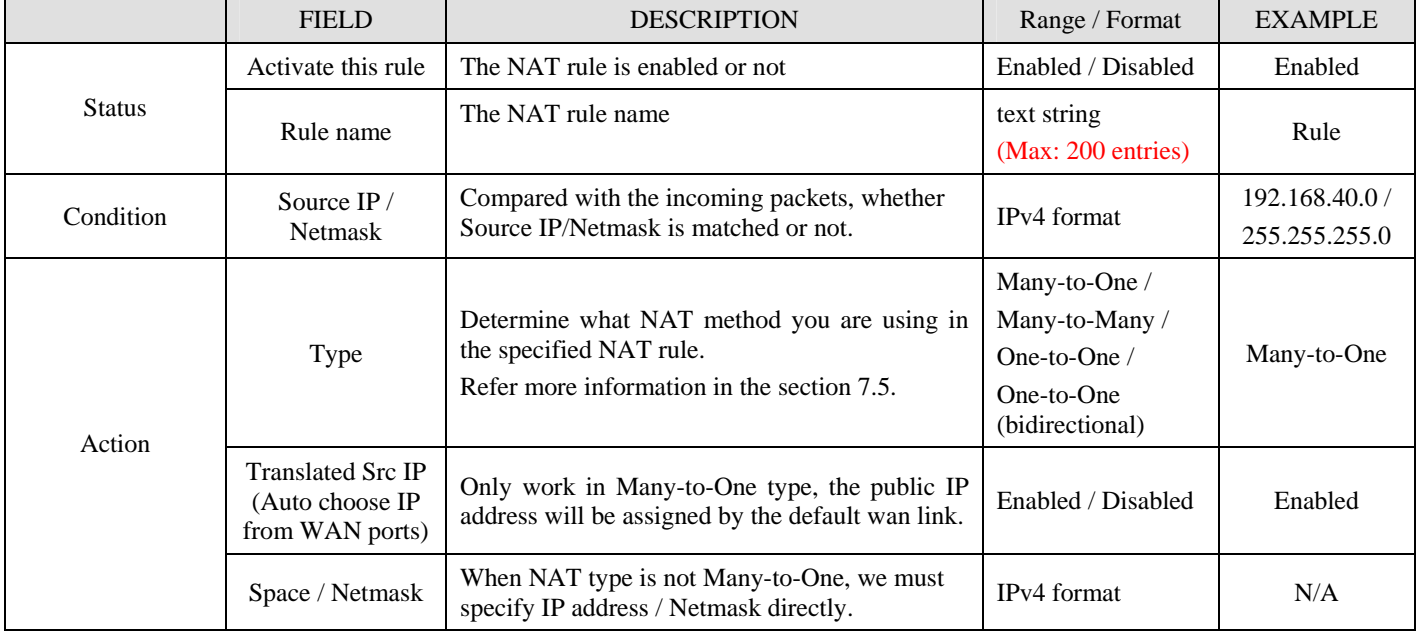

Table 7-2 Add a NAT rule

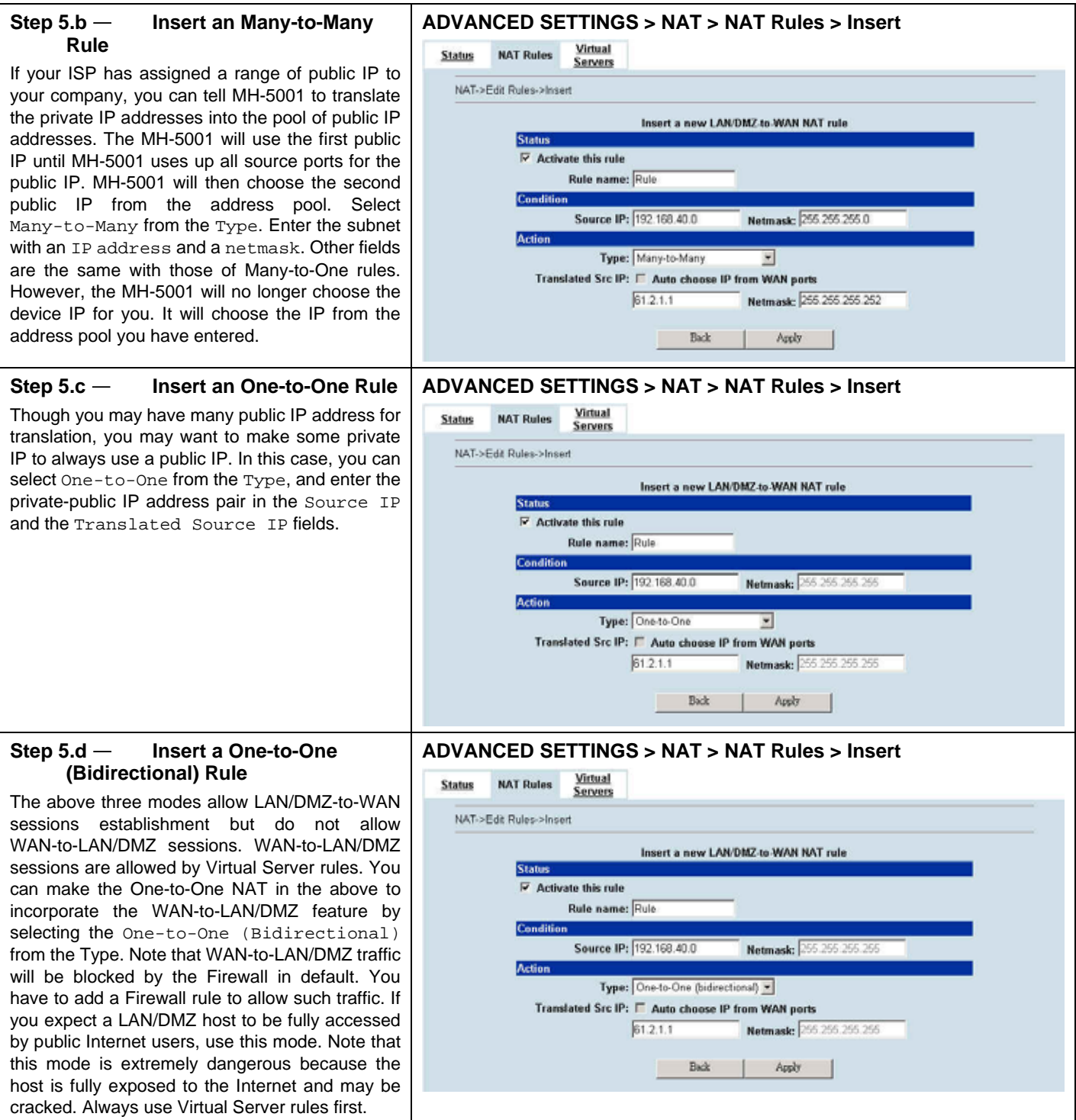

# **7.4.2 Setup Virtual Server for the FtpServer1**

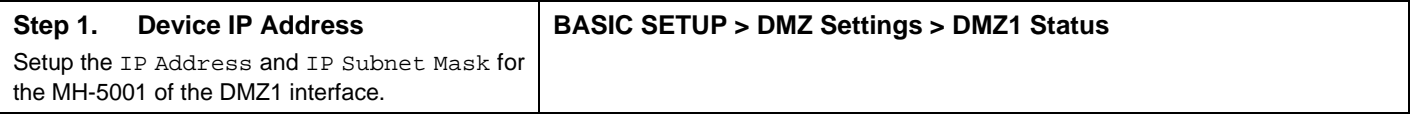

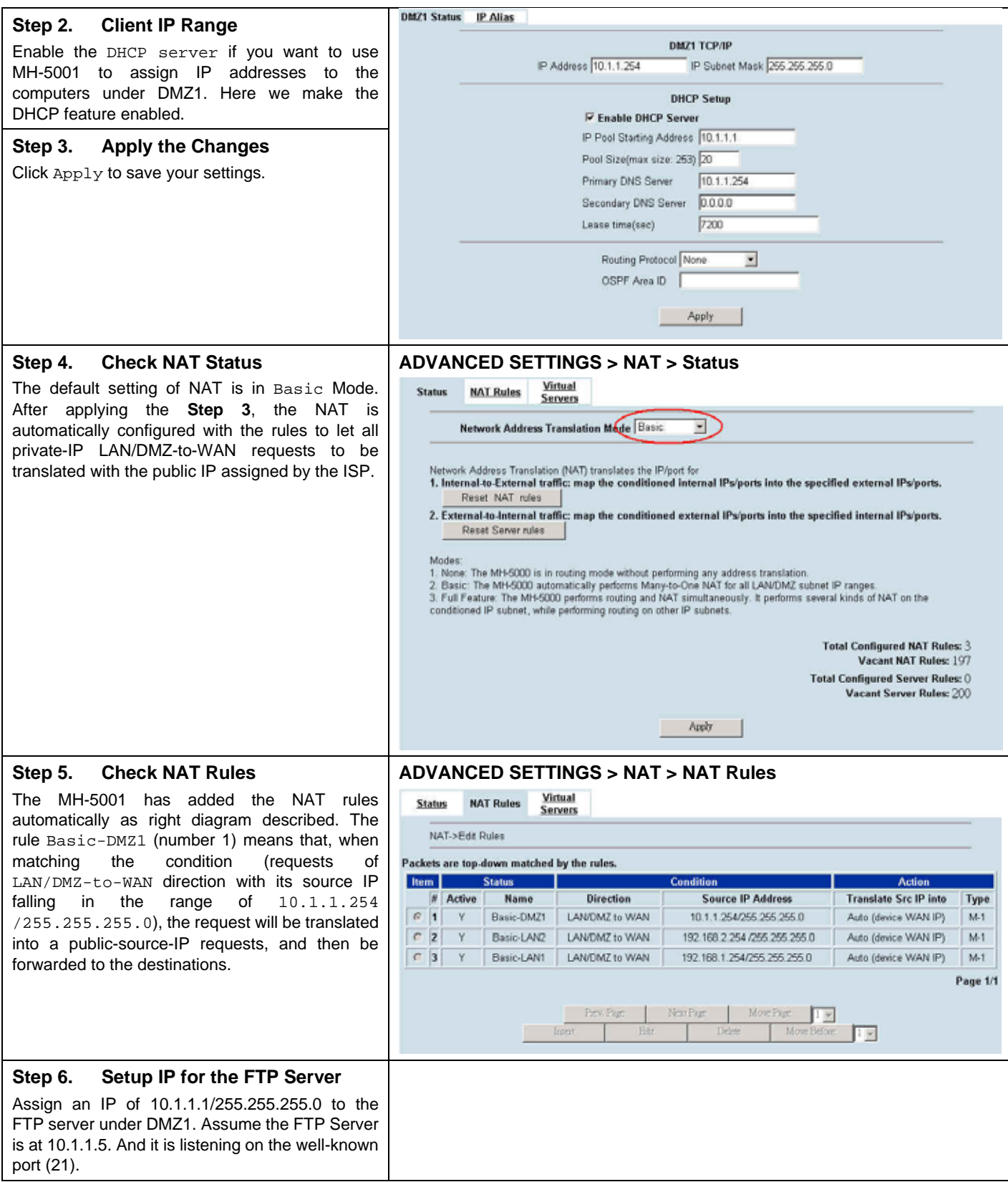

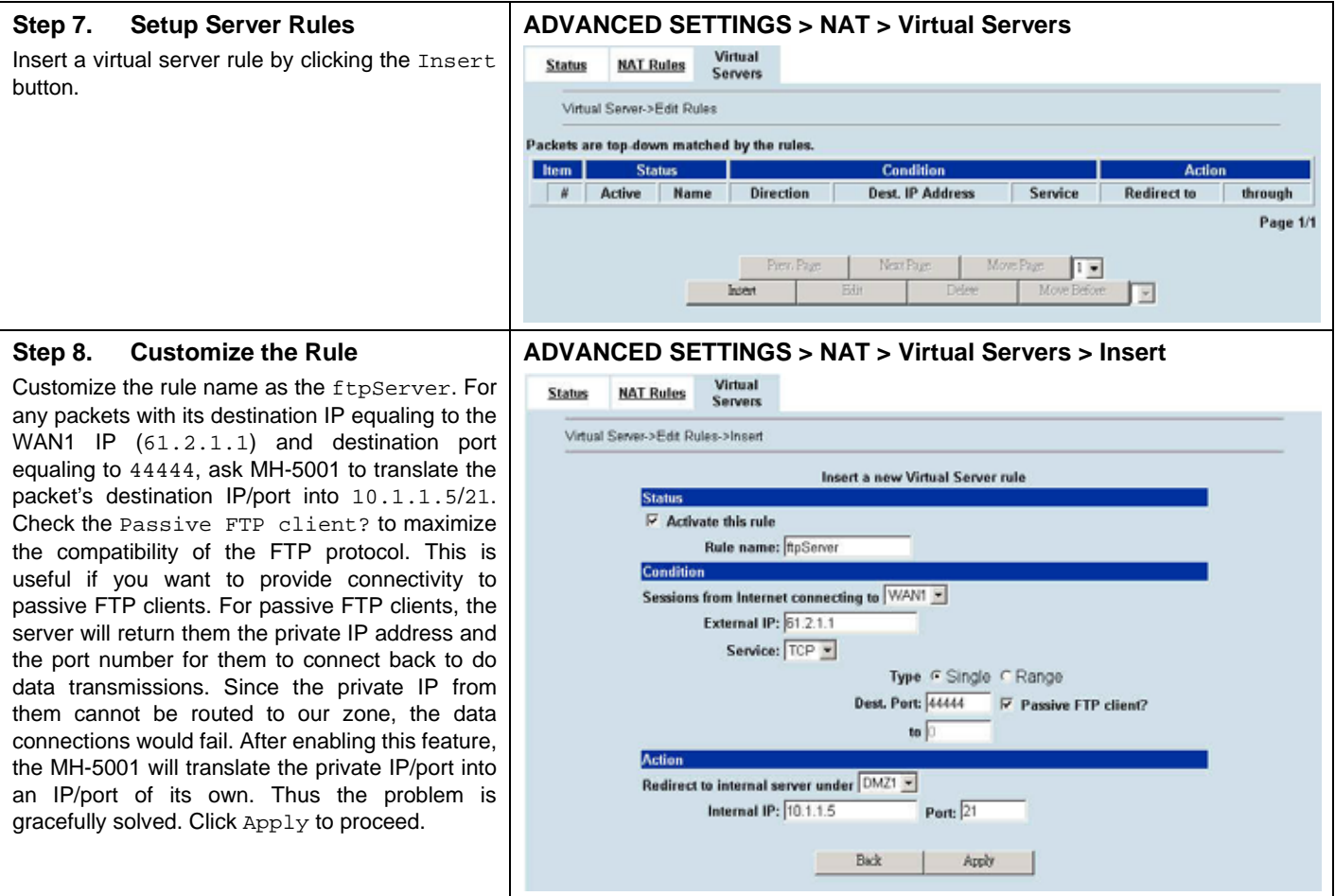

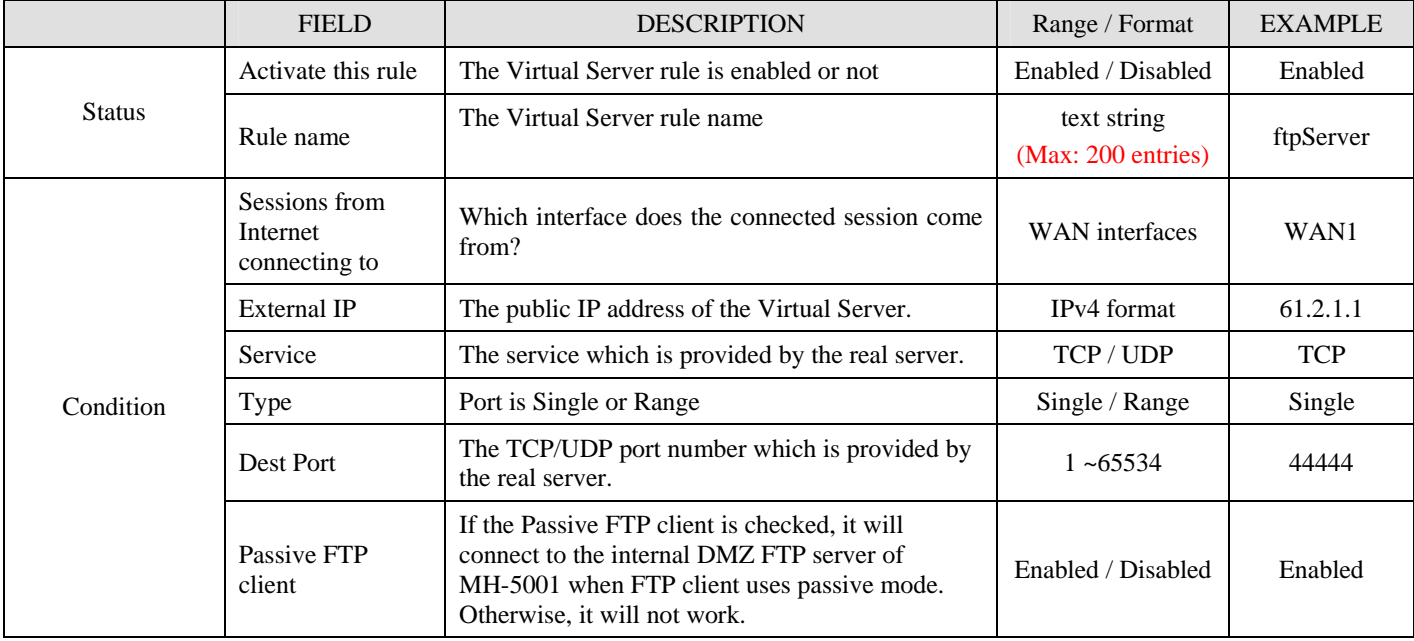

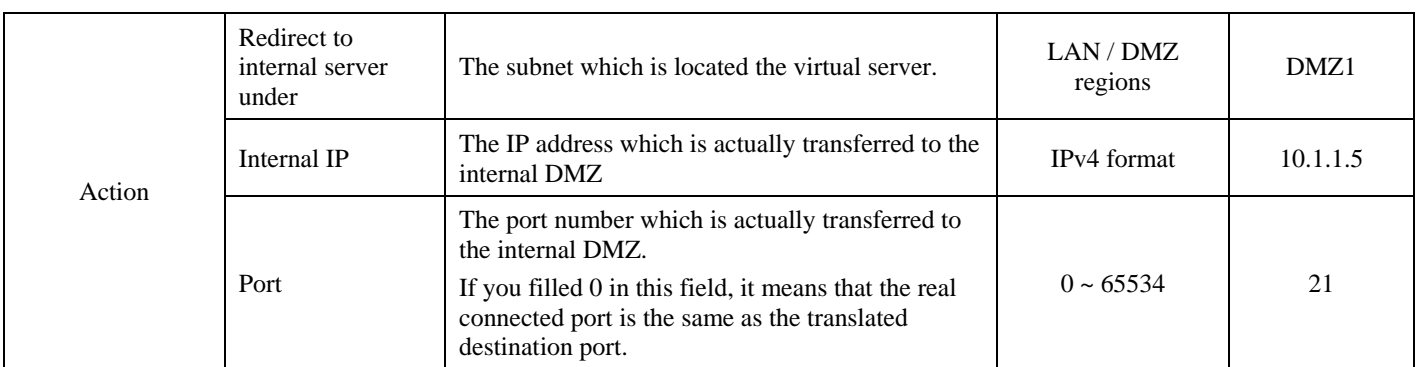

Table 7-3 Add a Virtual Server rule

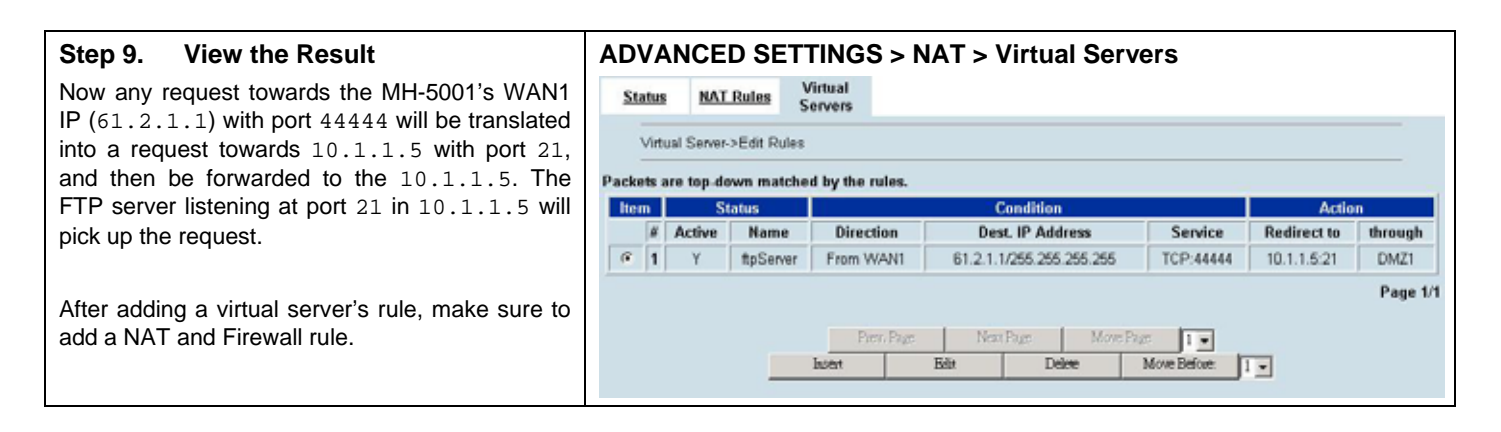

# **7.5 NAT modes introduction**

#### **7.5.1 Many-to-One type**

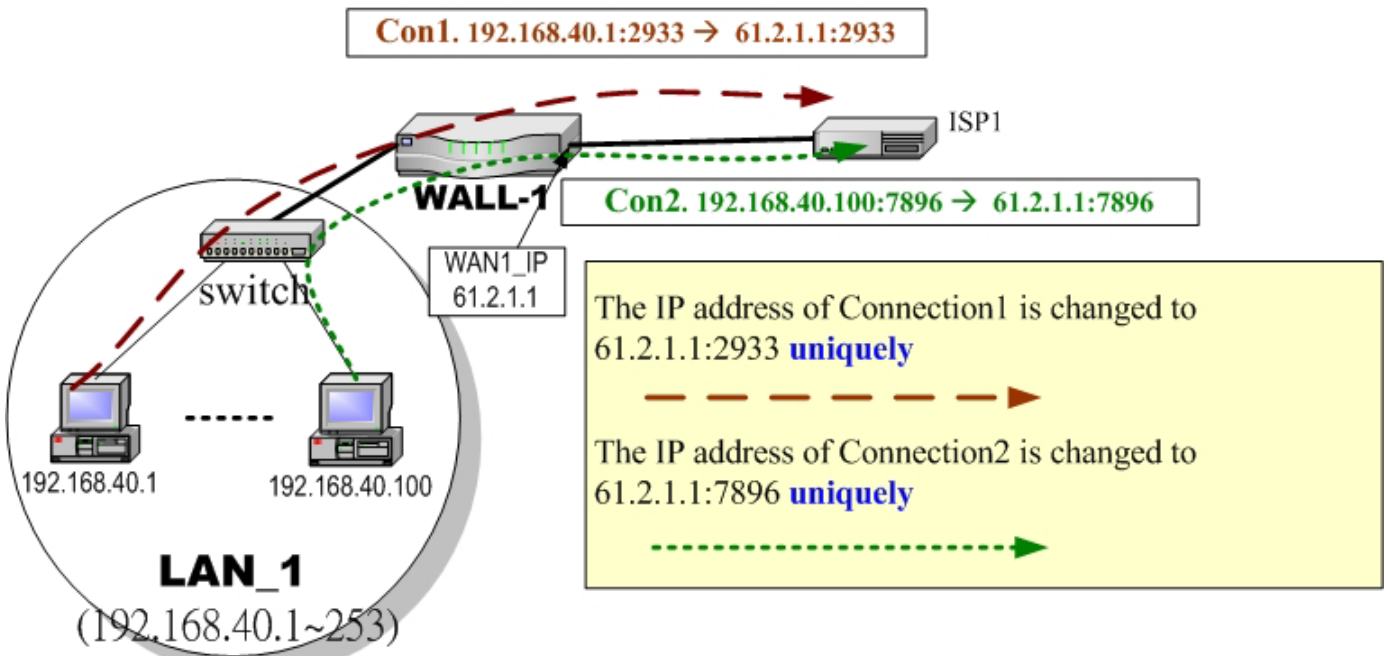

#### Figure 7-4 NAT Many-to-One type

As the above Figure 7-4 illustrated, NAT Many-to-One type means that many local PCs are translated into only one public IP address when the packets are forwarded out through the WALL-1 - MH-5001. Take Connection1 for example. Its IP address and port are translated from 192.168.40.1:2933 to 61.2.1.1:2933. In the same way, when the packets of Connection2 are forwarded out, its IP address is still translated to the same public IP address (61.2.1.1:7896).

#### **7.5.2 Many-to-Many type**

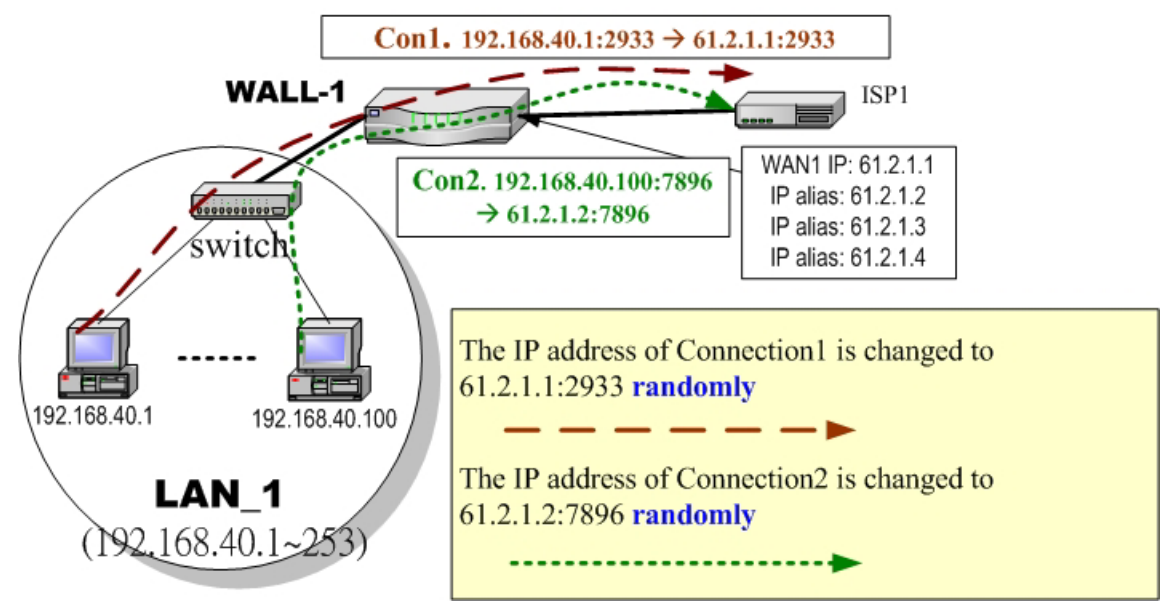

Figure 7-5 NAT Many-to-Many type

As the above Figure 7-5 illustrated, NAT Many-to-Many type means that many local PCs are translated into multiple public IP addresses when the packets are forwarded out through the MH-5001. Take Connection1 for example. Its IP address and port are translated from 192.168.40.1:2933 to 61.2.1.1:2933. Until MH-5001 uses out of all source ports of the public (61.2.1.1), MH-5001 will then choose the second public IP (such as 61.2.1.2) from the address pool. For example, Connection2 are forwarded out, the source IP address will be translated into the second public IP address (61.2.1.2) from the public IP address pools. So the translated IP address (61.2.1.2:7896) is different from Connection1 one (61.2.1.1:2933).

### **7.5.3 One-to-One type**

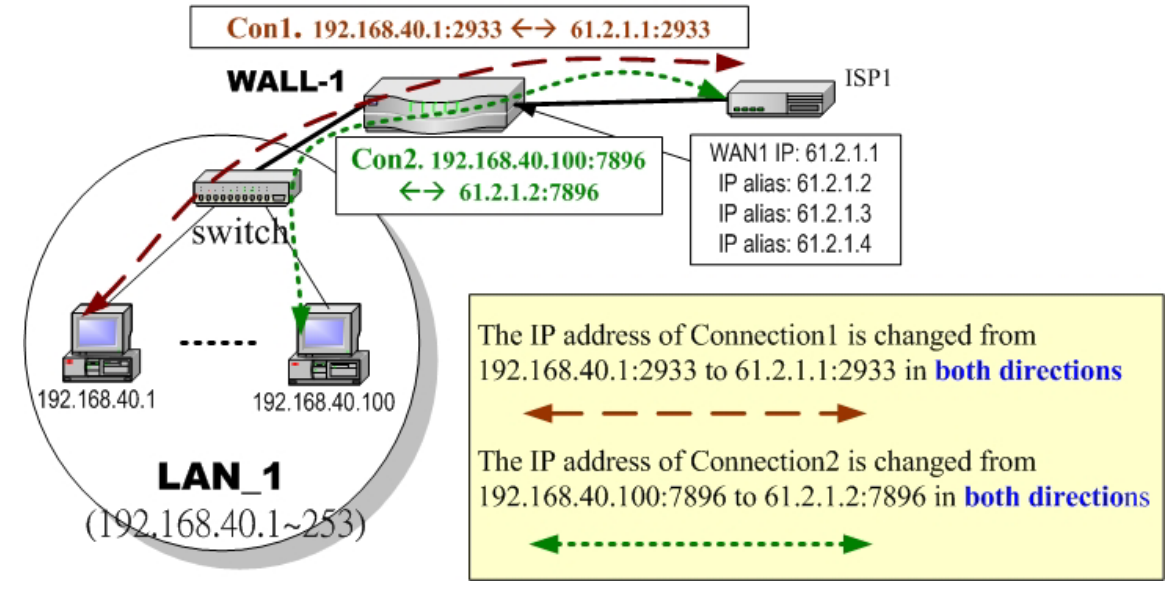

Figure 7-6 NAT One-to-One type

As the above Figure 7-6 illustrated. NAT One to One type means that each local PC is translated into a unique public IP address when the packets are forwarded out through the MH-5001. Take Connection1 for example. Its IP address and port are translated from 192.168.40.1:2933 to 61.2.1.1:2933. But, when the packets of Connection2 are forwards out, the source IP address is translated to another dedicated public IP address(61.2.1.2:7896).

## **7.5.4 NAT modes & types**

The following three NAT modes are supported by MH-5001 now as the following Table 7-4.

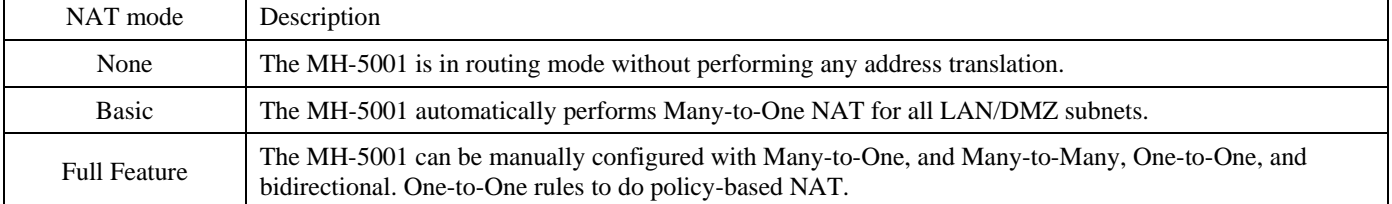

Table 7-4 NAT modes overview

If you choose Full Feature mode of NAT at Table 7-4, you may need to edit the rule by yourself. Then you must determine the NAT type in the NAT rule. What meaning does each NAT type represent? How to determine which NAT type is best choice for you. You can lookup the explainations and suggestions at Table 7-5.

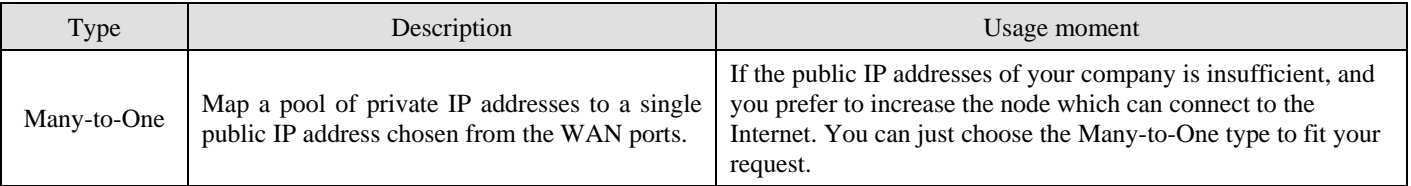
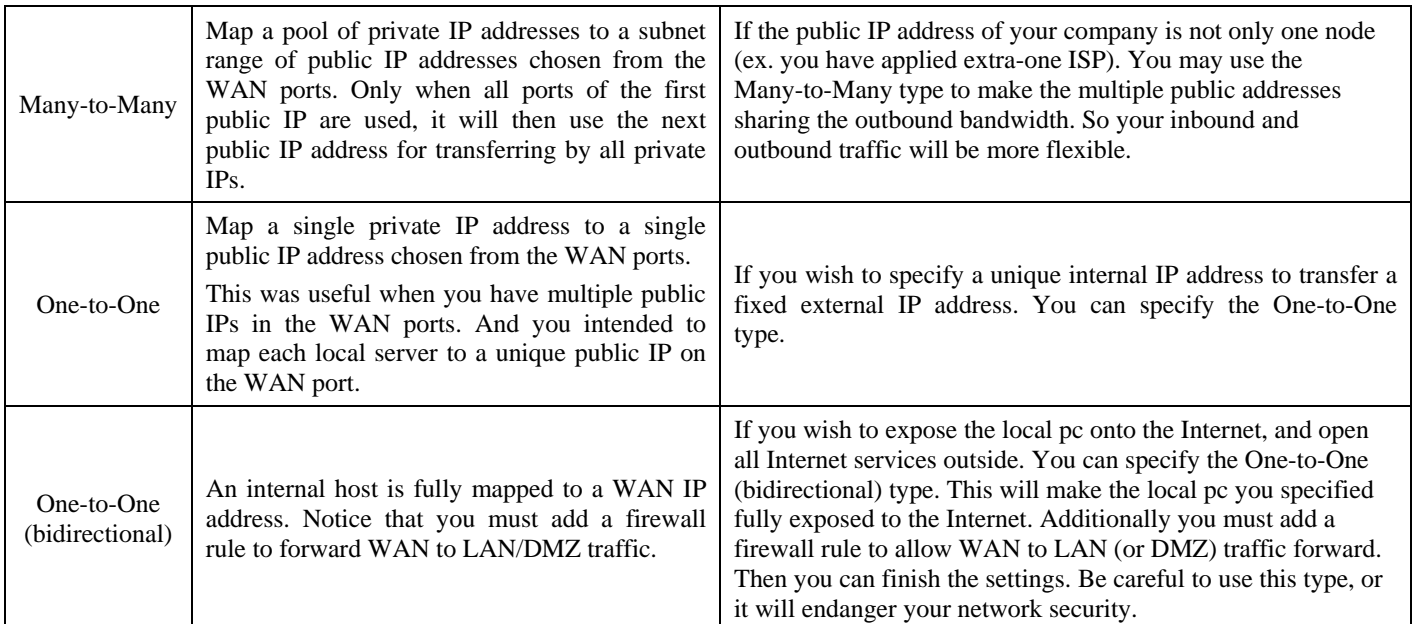

Table 7-5 The NAT type comparison

## **Chapter 8 Routing**

*This chapter introduces how to add static routing and policy routing entries* 

To facilitate the explanation on how MH-5001 implements routing and how to use it. We zoom in the left part of Figure 2-1 into Figure 8-1 and increase some devices for description.

## **8.1 Demands**

- 1. There is only one local area (192.168.40.0/24) inside the LAN1 port. Now there is a new financial area (192.168.50.0/24) in the Figure 8-1. The financial area is connected with a router which is inside the LAN1 port of MH-5001. So we need to add the configurations for the financial department.
- 2. Refer to the Figure 8-1 description. The bandwidth subscribed from ISP1 is insufficient so that some important traffic, say the traffic from PCs belonging to the General-Manager-Room department (192.168.40.192/255.255.255.192), is blocked by the other traffic. We hope that the employees of General-Manager-Room can have a dedicated bandwidth to improve the quality of connecting Internet.

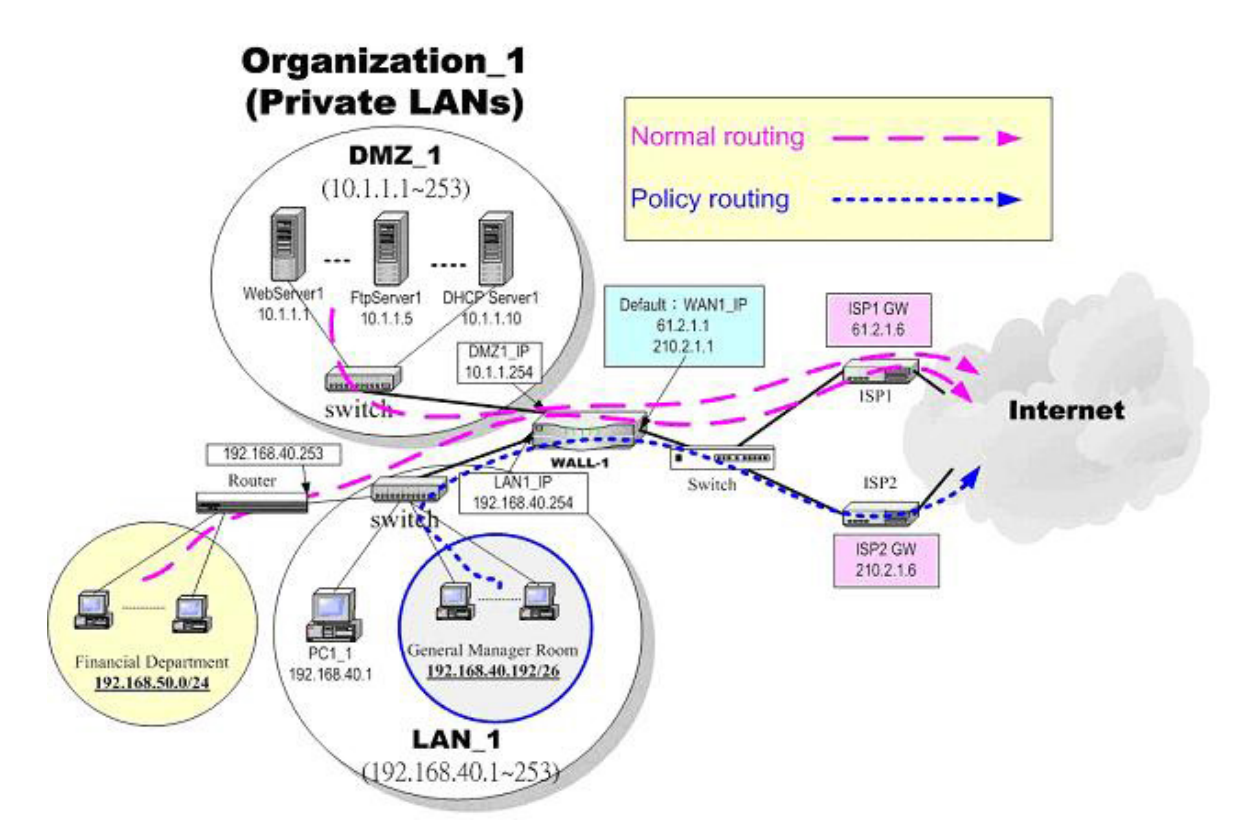

Figure 8-1 Add policy routing entry for the General-Manager-Room department

## **8.2 Objectives**

- 1. We need to let WALL-1, the MH-5001 knows how to forward the packets which is destinated financial department (192.168.50.0/24).
- 2. The network administrator plans to solve the problem by subscribing the second link (ISP2). He hopes that all the packets from the General-Manager-Room (192.168.40.192/26) will pass through the ISP2 link instead of the default ISP1 link.

## **8.3 Methods**

- 1. Add a static routing entry to direct the packets towards 192.168.50.0/24 through the router (192.168.40.253).
- 2. Add a policy routing entry for the packets coming from General-Manager-Room department (192.168.40.192 / 255.255.255.192) through the ISP2 link.

## **8.4 Steps**

#### **8.4.1 Add a static routing entry**

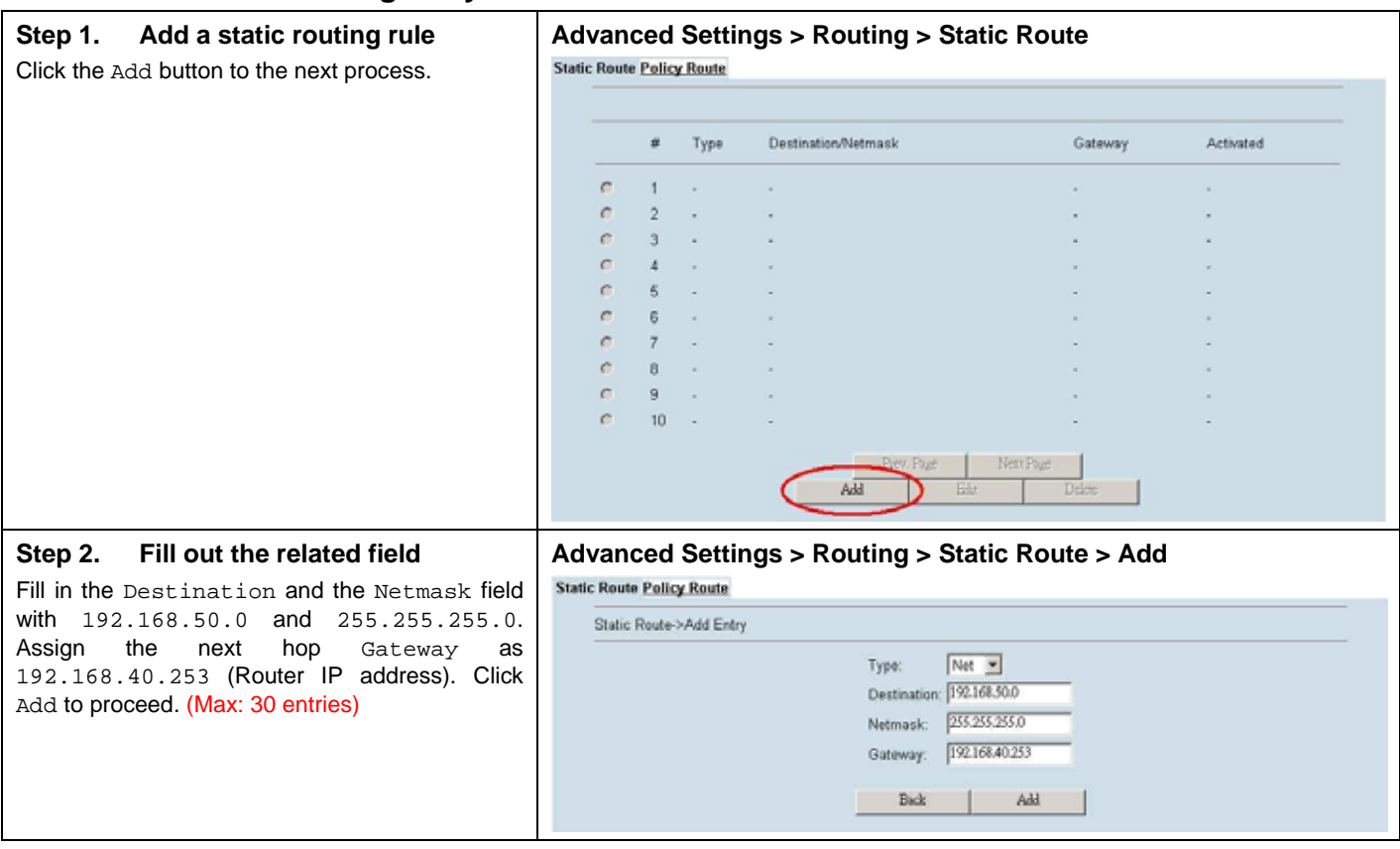

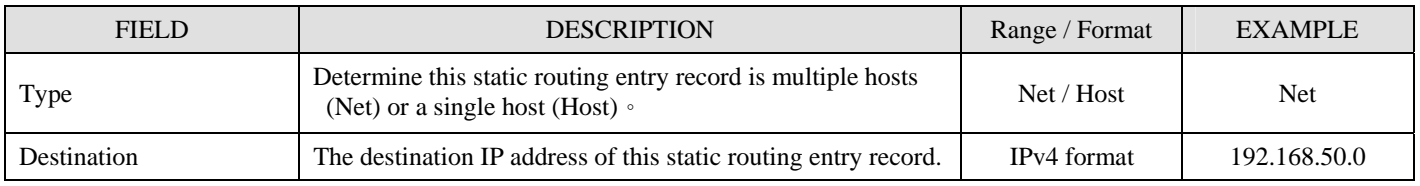

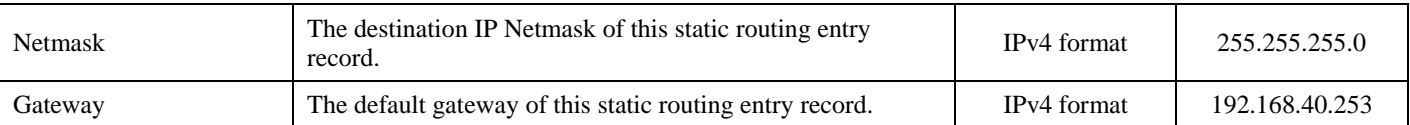

Table 8-1Add a static routing entry

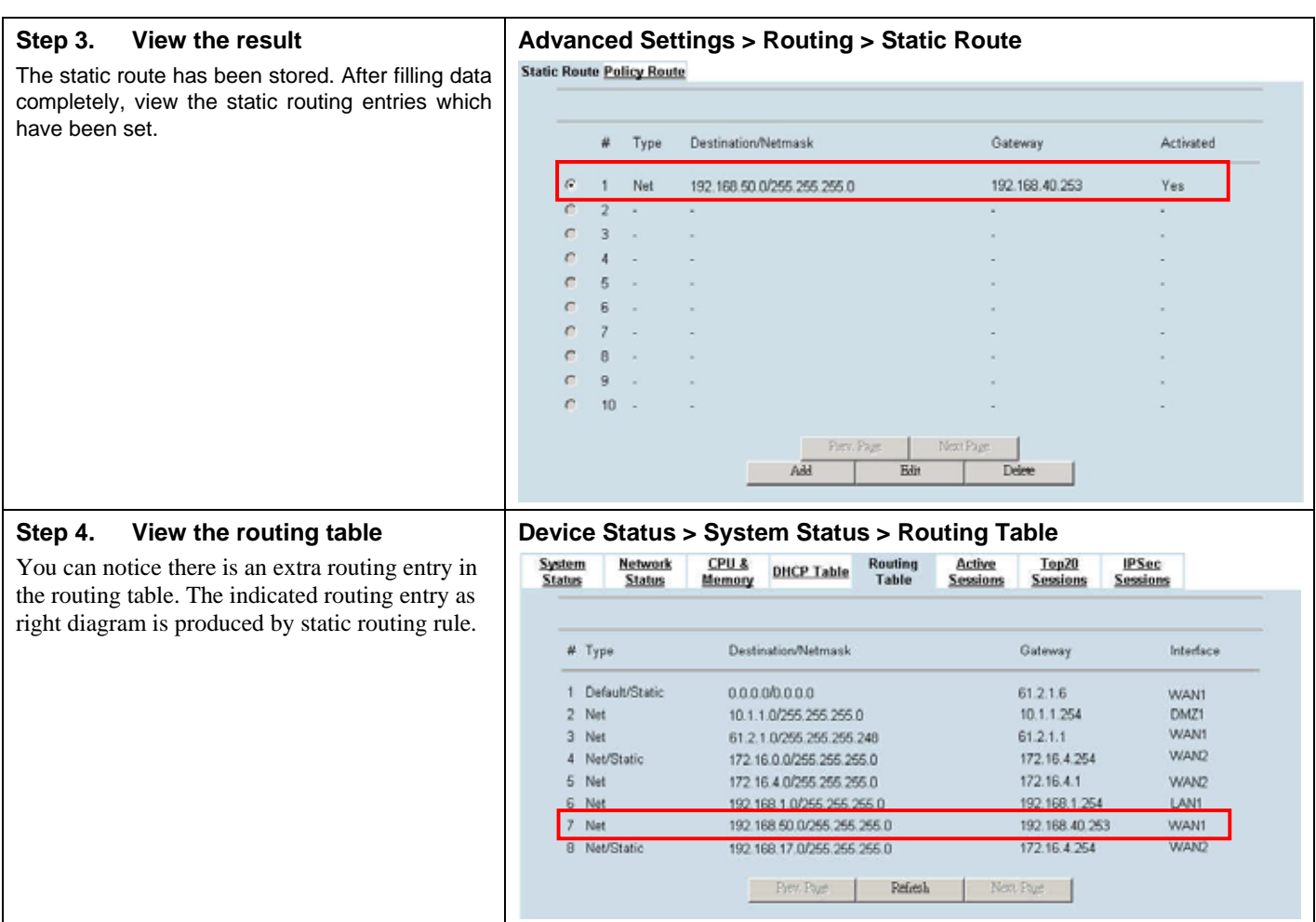

## **8.4.2 Add a policy routing entry**

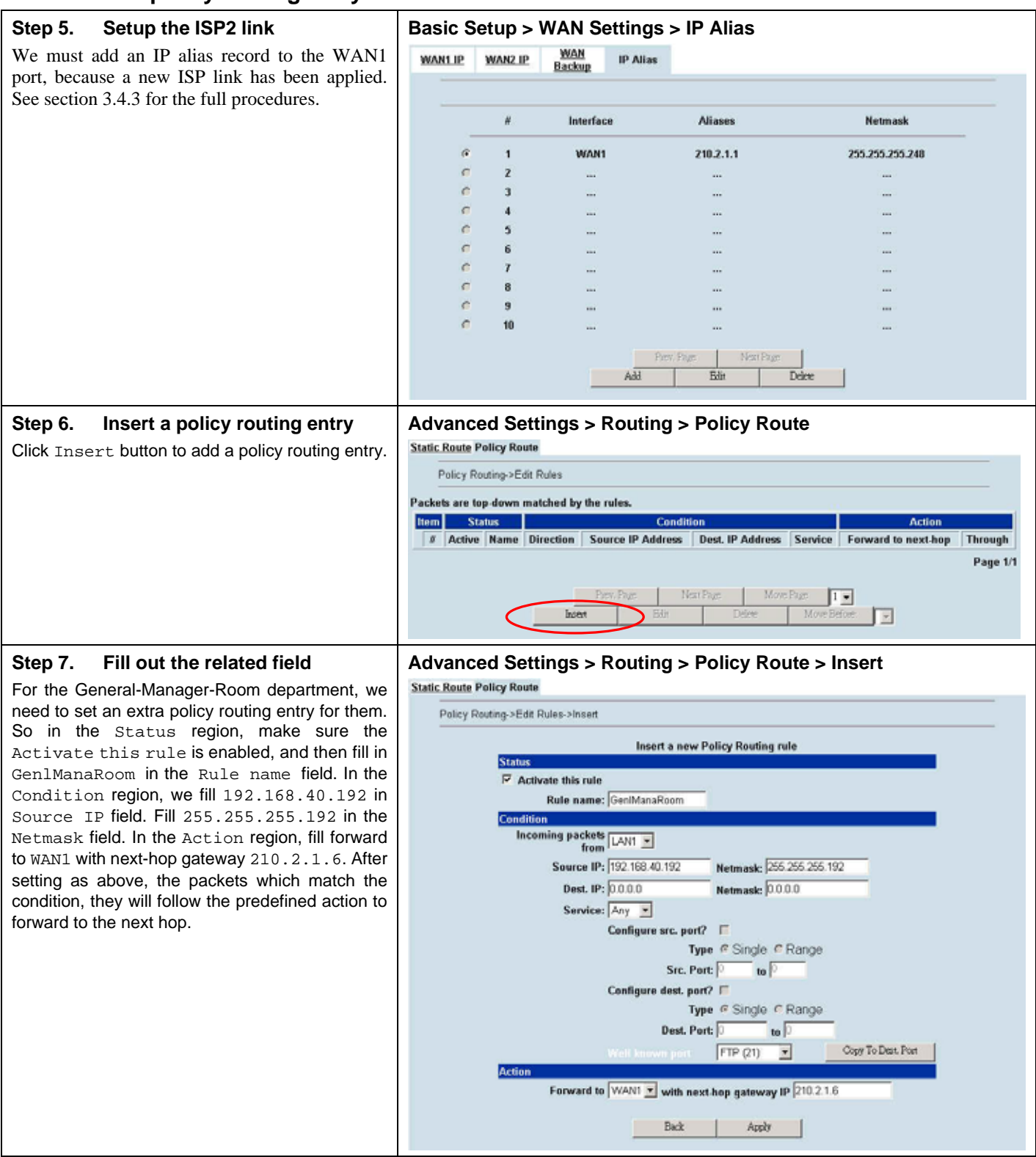

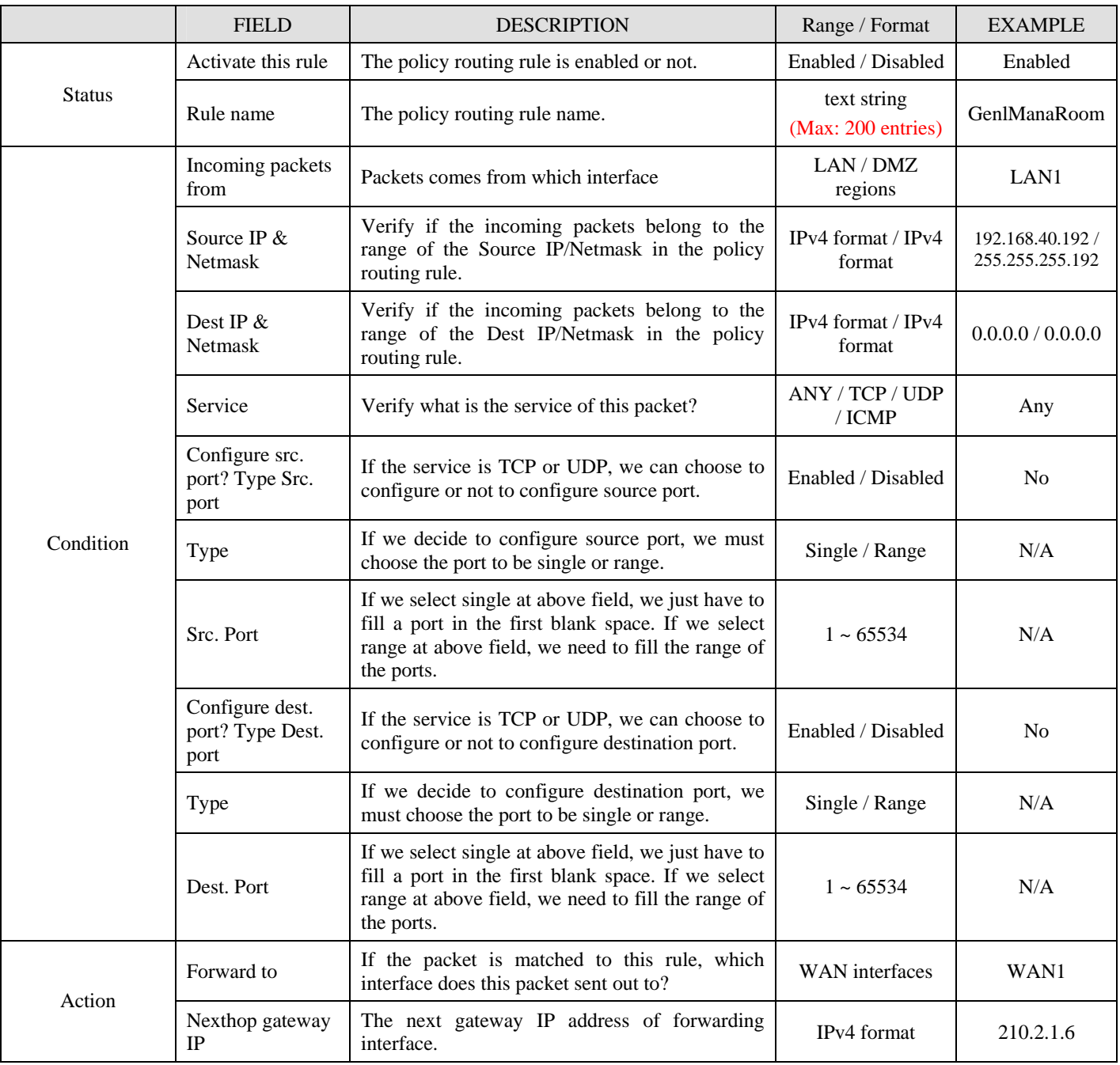

Table 8-2 Add a policy routing entry

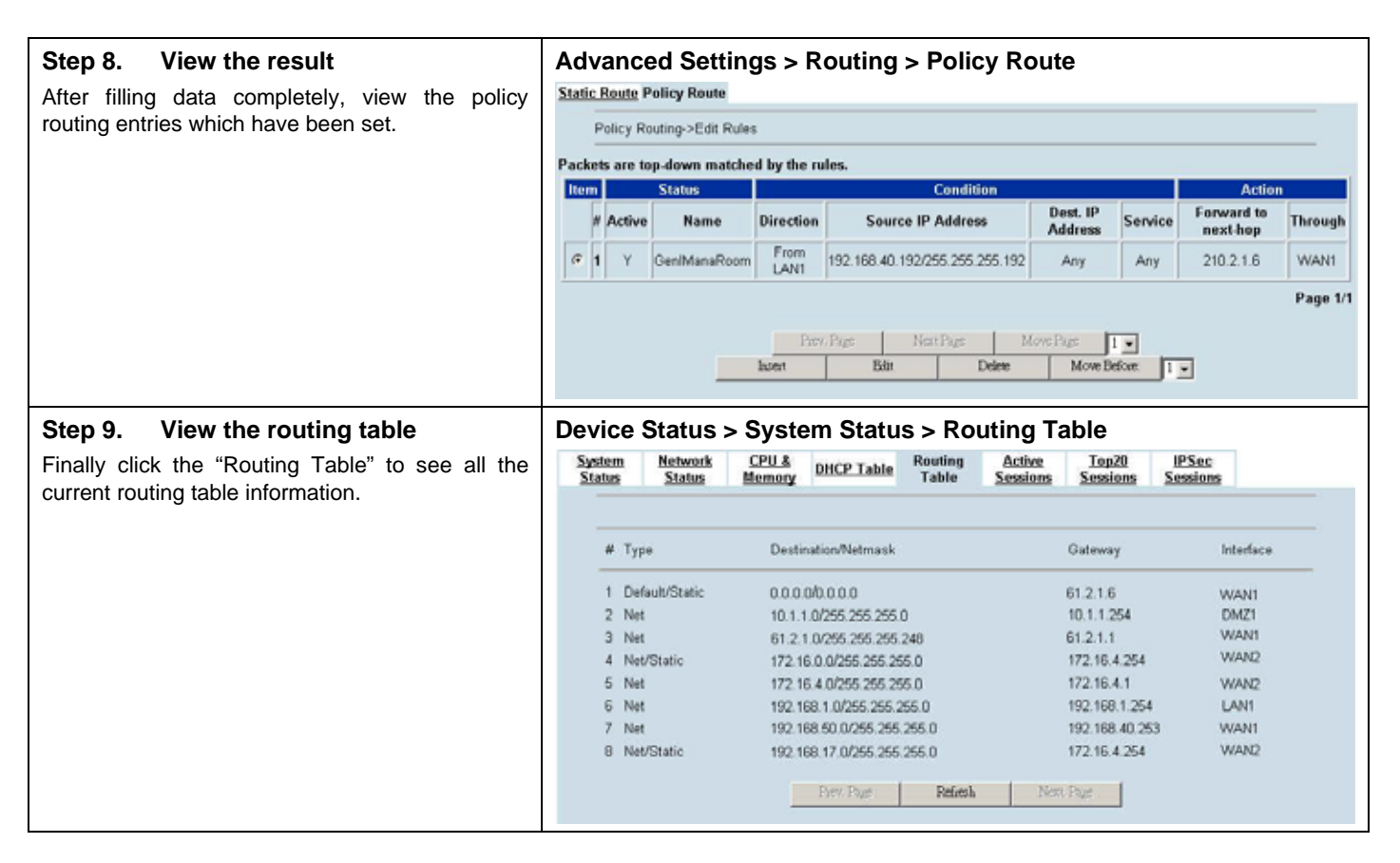

## **8.4.3 The priority of the routing**

As we know, there are many choices according to your requirement in the routing settings. As the following Table 8-3 indicates, the smaller priority sequence would be executed first when running routing.

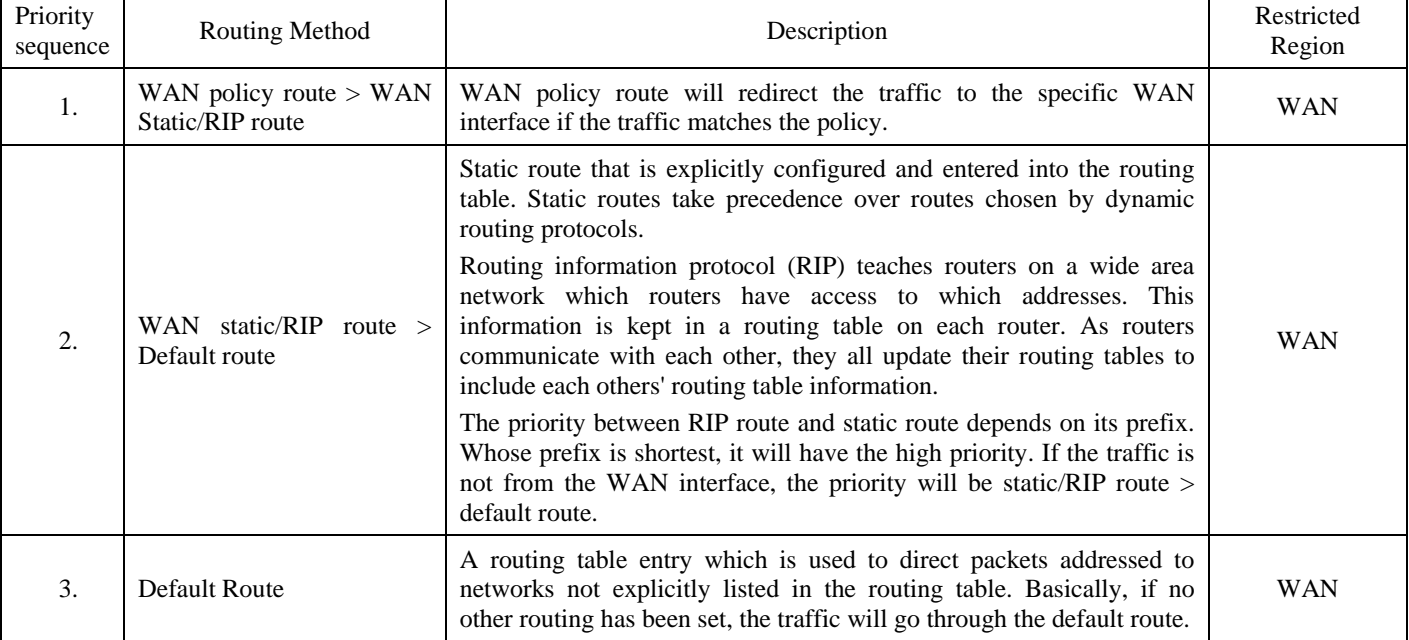

Table 8-3 The priority of the routing

## **Chapter 9 IP/Services grouping**

*This chapter introduces group functions and explains how to edit it.*

## **9.1 Demands**

- 1. You hope to group some similar IP addresses to make it easier for editing the firewall rule.
- 2. You hope to group some similar services to make it easier for editing the firewall rule.
- 3. You hope to make your firewall rule taken effect by the pre-scheduled time.

## **9.2 Objectives**

- 1. Through the IP addresses grouping, we can group the multiple IP addresses and make it easier to configure the firewall rule.
- 2. Suppose you would like to use services to control the types of communication accepted or denied by the firewall, you can add any of the predefined services or create a service group to edit the firewall rule manually.
- 3. Suppose the MSN policy cannot be used in your company from Monday to Friday 9:00~12:00, 13:00~17:30, but user can use it any time after work. The administrator needs to create the schedules to meet the policy requirement.

## **9.3 Methods**

- 1. You can configure the function under Basic Setup > Books > Address to group mutiple IP addresses into the an unigue group.
- 2. You can configure the function under Basic Setup > Books > Services to group mutiple services into an unique group.
- 3. In the Basic Setup > Books > Schedule, define the schedule which will deny MSN service.

## **9.4 Steps**

### **9.4.1 Setup Address**

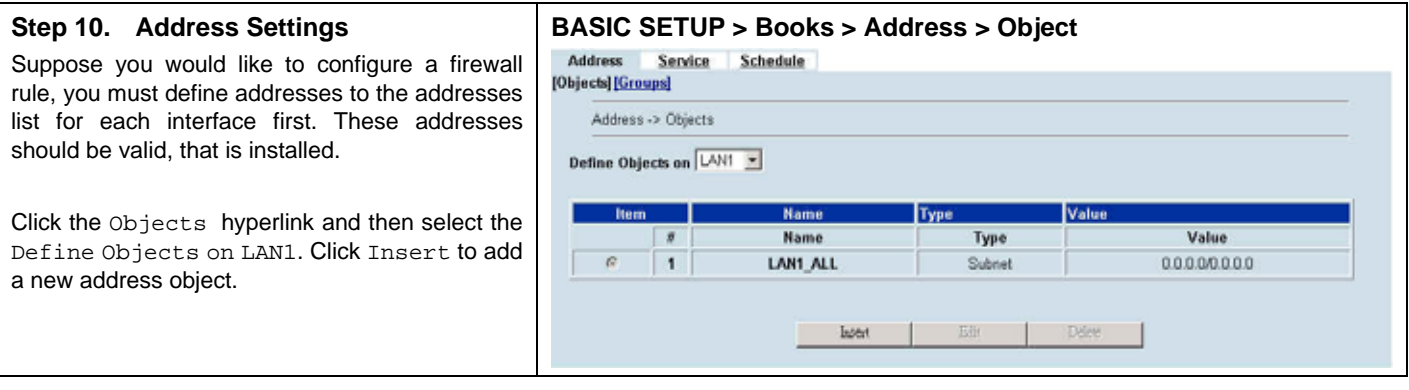

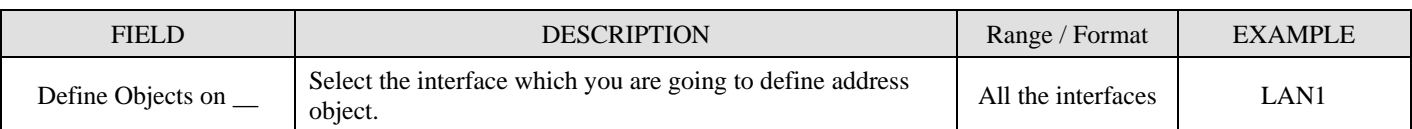

Table 9-1 Define the address objects

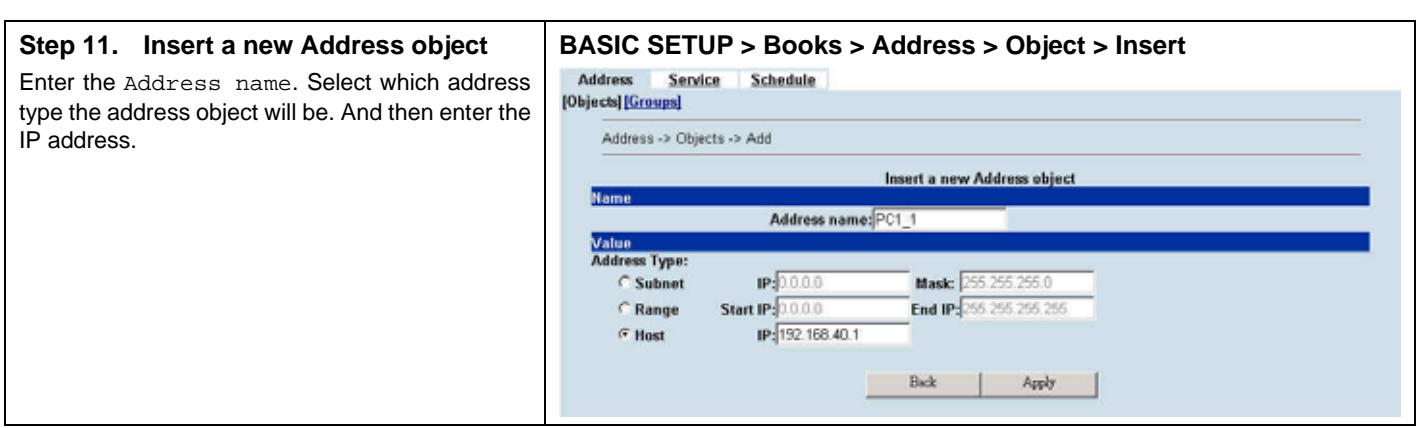

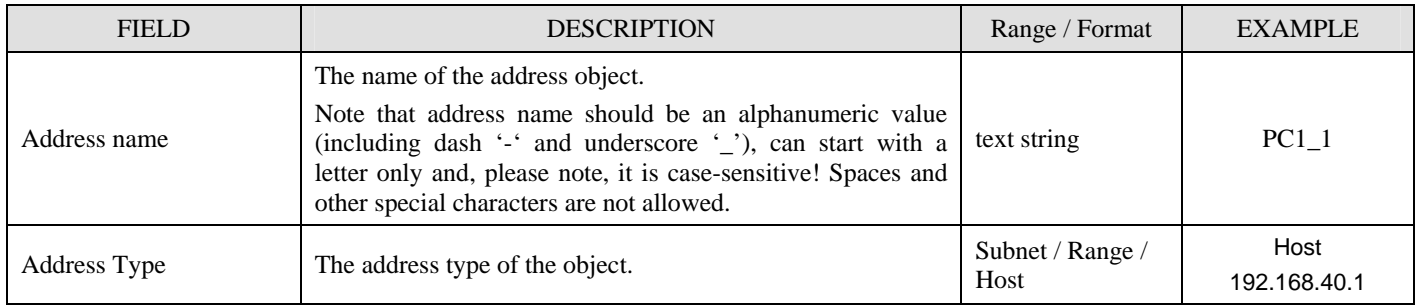

Table 9-2 The field of the Address object

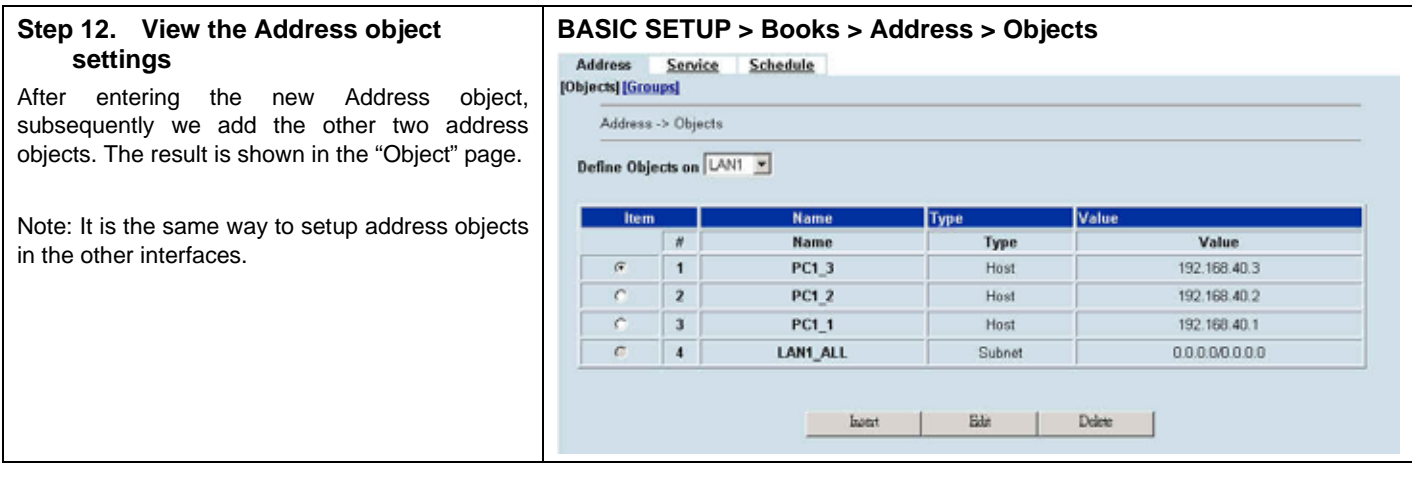

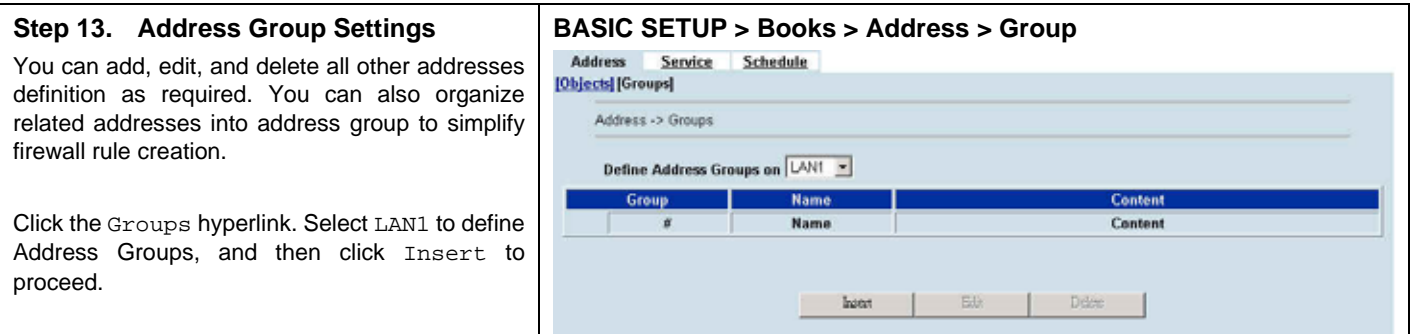

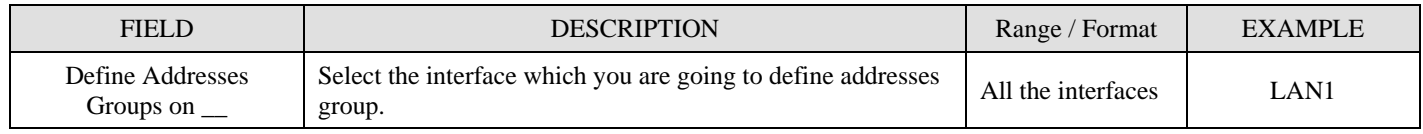

Table 9-3 Define the addresses group

#### **Step 14. Add an address group BASIC SETUP > Books > Address > Group > Insert**  Enter a Group Name to identify the address Address Service Schedule [Objects] [Groups] group. Select the addresses from the available Address -> Groups -> Add address list and click right arrow to add them to the Members list. To remove addresses from Insert a new group for LAN1 address group, please select addresses from the Group Name : FC\_Group! Members list and then click left arrow.  $PC1,3$  $PC1_1$ PC1\_2<br>PC1\_1  $2C12$  $x13$ You can add address groups to any interface. LAN1 ALL  $\frac{1}{2}$ The address group can only contain addresses from that interface. Address group cannot have  $\sim$ the same names as individual addresses. If an address group is included in a firewall rule, it cannot be deleted unless it is first removed by the firewall rule. Back Apply

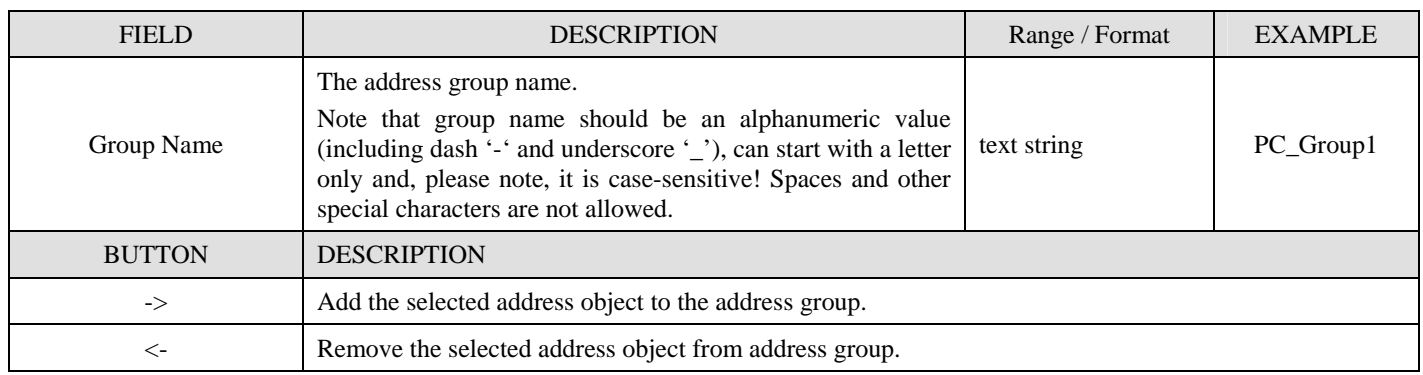

Table 9-4 Define the addresses group

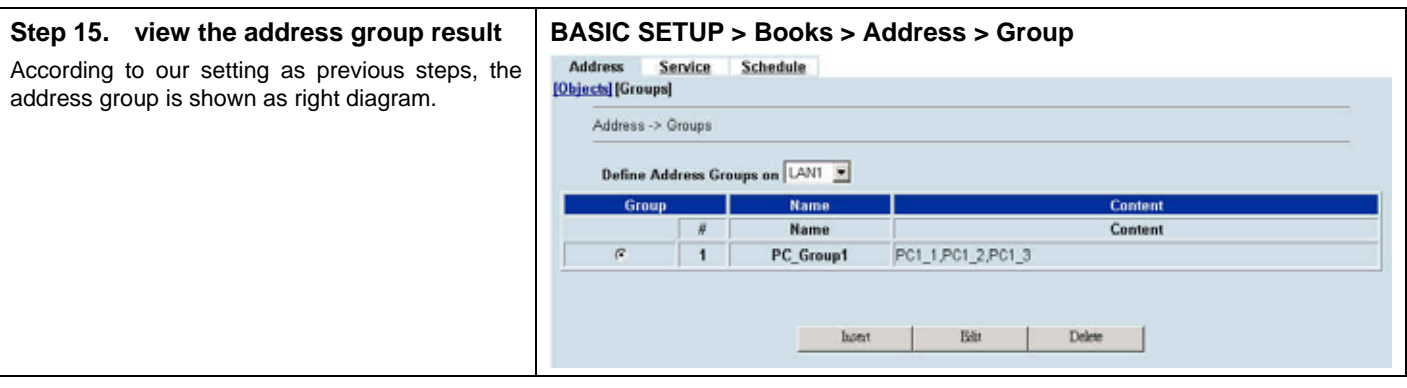

#### **9.4.2 Setup Service**

#### **Step 16. Service Settings**

The MH-5001 predefined firewall services are listed as right diagram. You can add these services to any firewall rule or you can add a service if you need to create a firewall rule for a service that is not in the predefined service list.

Select Insert to add a new service.

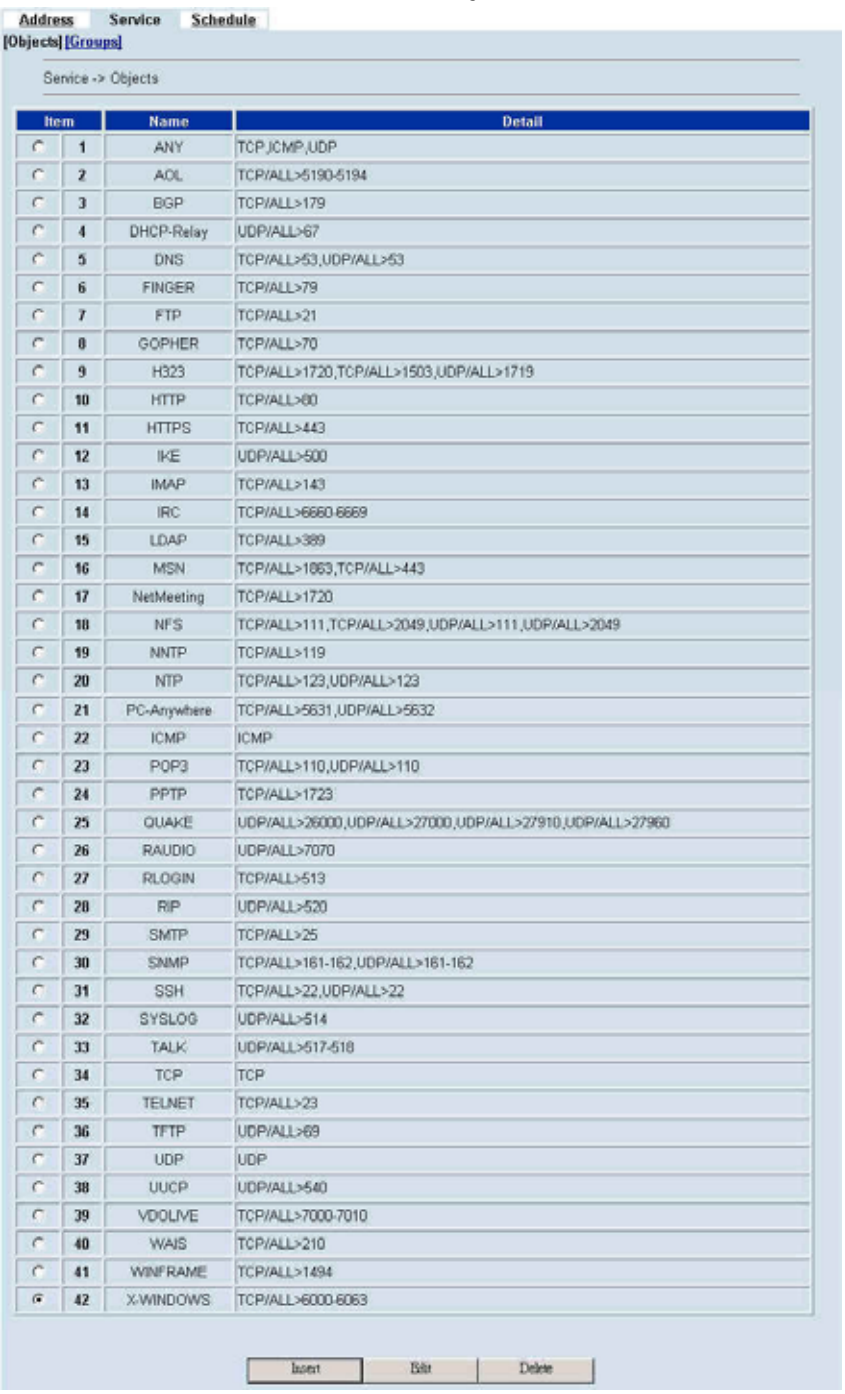

**BASIC SETUP > Books > Service > Objects** 

#### **Step 17. Insert a new service object**

Enter the Service name. Select which protocol type (TCP, UDP, ICMP) used by this service. Specify a Source and Destination Port number range for the service. If this service uses single port, enter the number in the first blank. If the service has more than one port range, select add to specify additional protocols and port range. Select Apply to add a new service object.

Note that service name should be an alphanumeric value (including dash '-' and underscore '\_'), can start with a letter only and, please note, it is case-sensitive! Spaces and other special characters are not allowed.

#### **BASIC SETUP > Books > Service > Insert**

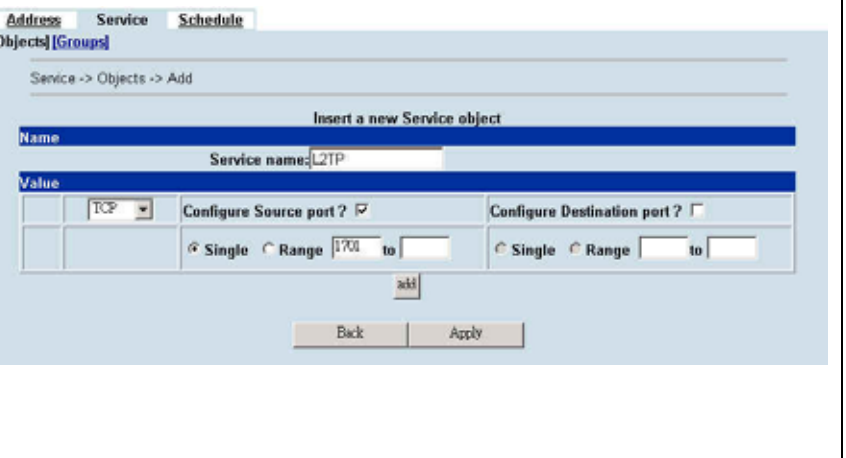

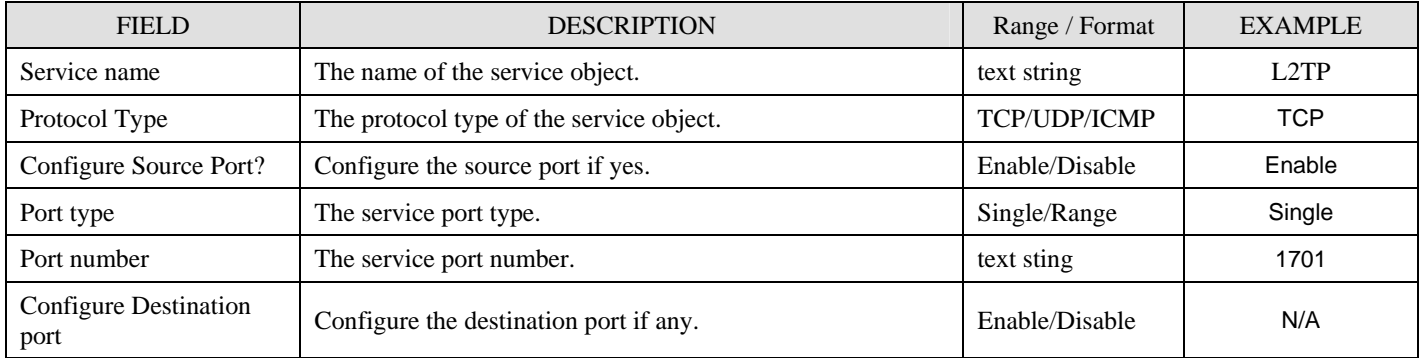

Table 9-5 The field of the Service objects

#### **Step 18. Add a service group**

You can create groups of services to make it easier to add rules. A service group can contain predefined services and custom services in any combination. You cannot add service groups to another service group.

Click Groups hyperlink, and then click Insert to add a new service group. Enter a Group Name to identify the group. Select the services from the available services list and click right arrow to copy them to the Members list. If you would like to remove the services from the members list, just select the services and then click left arrow to remove them.

#### **BASIC SETUP > Books > Service > Groups > Insert**

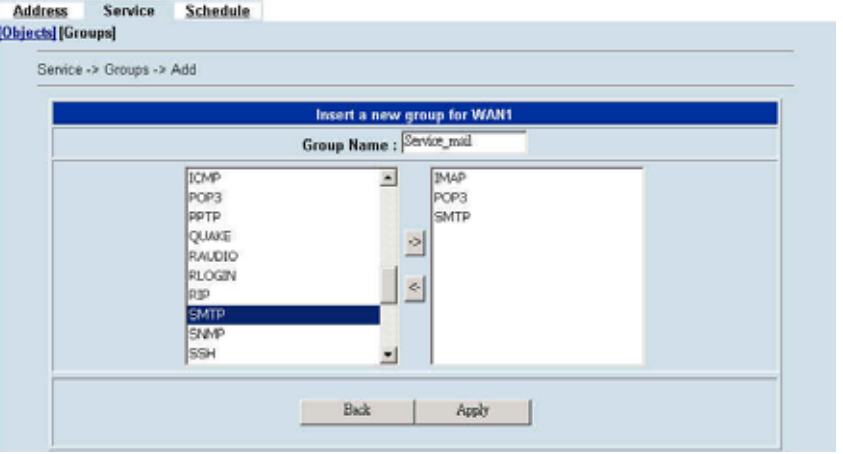

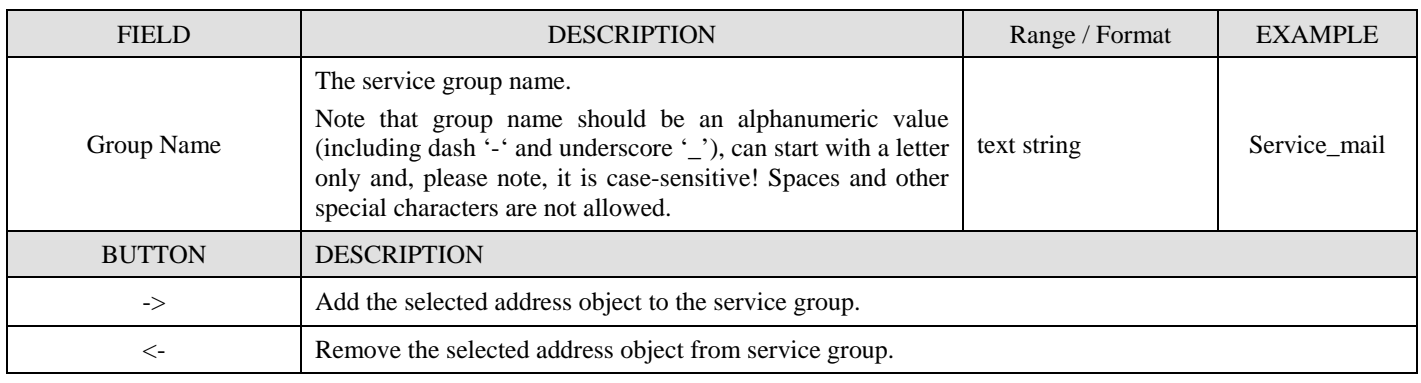

Table 9-6 Define the services group

## **9.4.3 Setup Schedule**

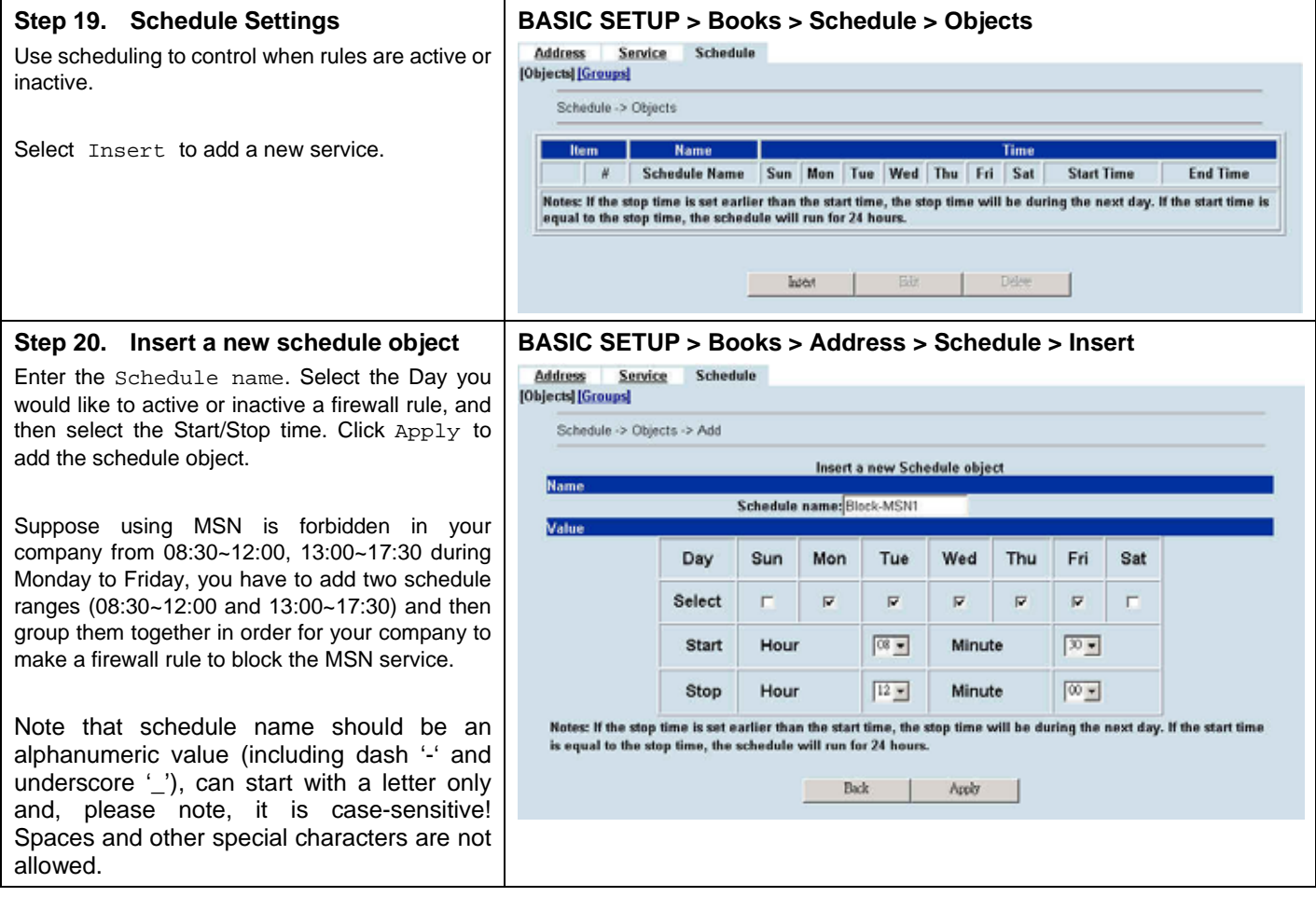

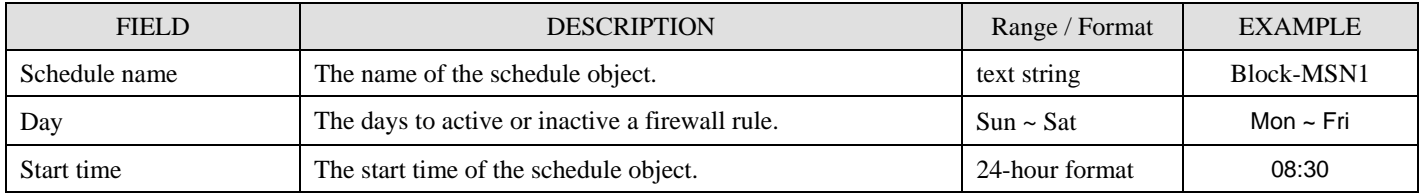

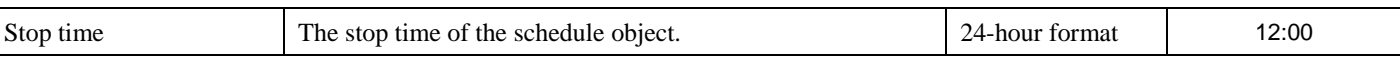

#### Table 9-7 The field of the Schedule object

#### **Step 21. Add a Schedule group BASIC SETUP > Books > Schedule > Groups > Insert**  As Step 2 indicated, you have already created Address Service Schedule [Objects] [Groups] two schedule objects to block the MSN service. Schedule -> Groups -> Add You can group them to make it easier to block the MSN service while you would like to make a Insert a new group for Schedule firewall rule. Group Name : Block-MSN Block-MSN1<br>Block-MSN2 Block-MSN1 Click Groups hyperlink, and then click Insert to Block-MSN2 add a new schedule group. Enter a Group Name 의 to identify the group. Select the schedules from the available schedules list and click right arrow  $\frac{1}{2}$ to copy them to the Members list. If you would like to remove the schedules from the members list, just select the schedules and then click left arrow to remove them. Back  $\mathbb{R}$  ${\sf Apply}$

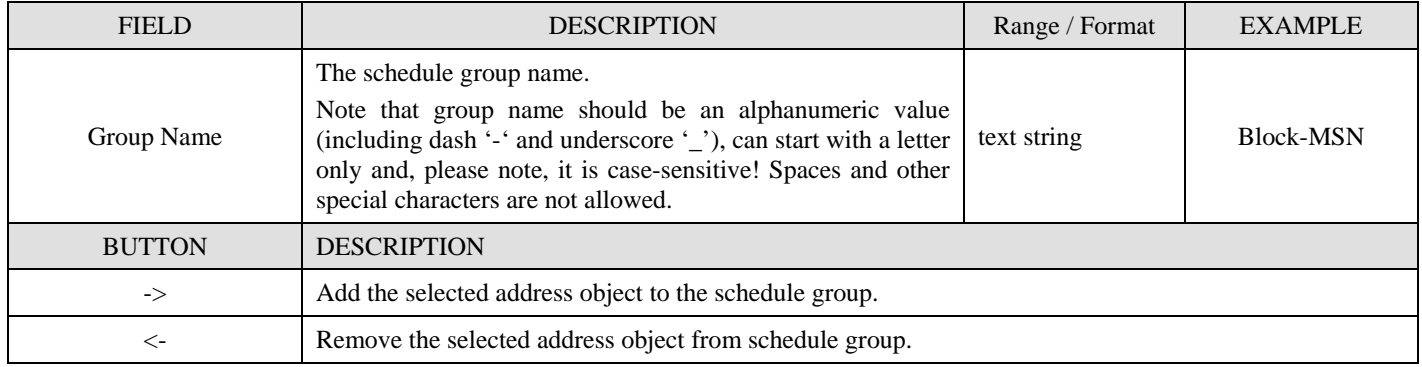

Table 9-8 Define the schedule group

## **Chapter 10 Firewall**

*This chapter introduces firewall and explains how to implement it.* 

## **10.1 Demands**

- 4. Administrators detect that PC1\_1 in LAN\_1 is doing something that may hurt our company and should instantly block his traffic towards the Internet.
- 5. A DMZ server was attacked by SYN-Flooding attack and requires the MH-5001 to protect it.

## **10.2 Objectives**

- 1. Block the traffic from PC1\_1 in LAN1 to the Internet in WAN1.
- 2. Start the SYN-Flooding protection.

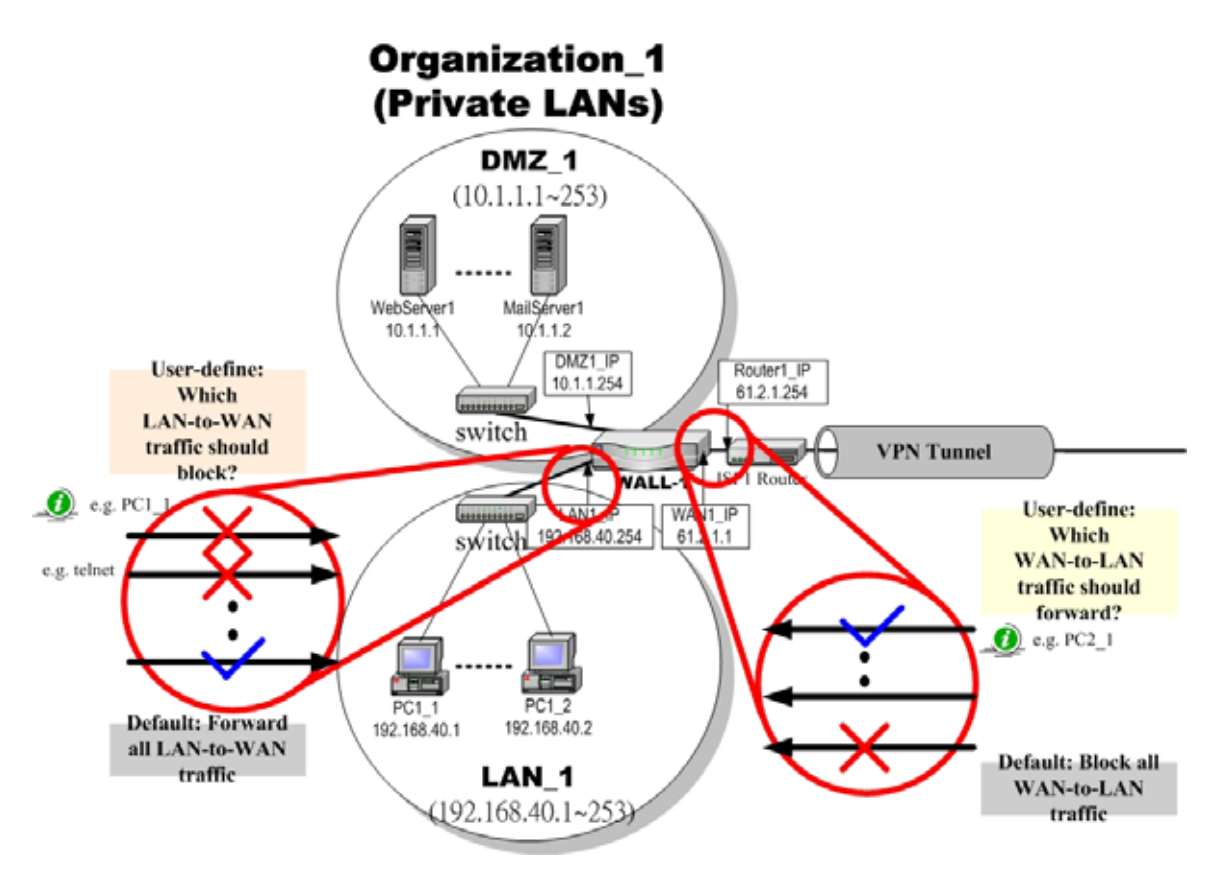

Figure 10-1 Setting up the firewall rule

## **10.3 Methods**

- 1. Add a LAN1-to-WAN1 Firewall rule to block PC1\_1.
- 2. Start the SYN-Flooding protection by detecting statistical half-open TCP connections.

## **10.4 Steps**

## **10.4.1 Block internal PC session (LAN → WAN)**

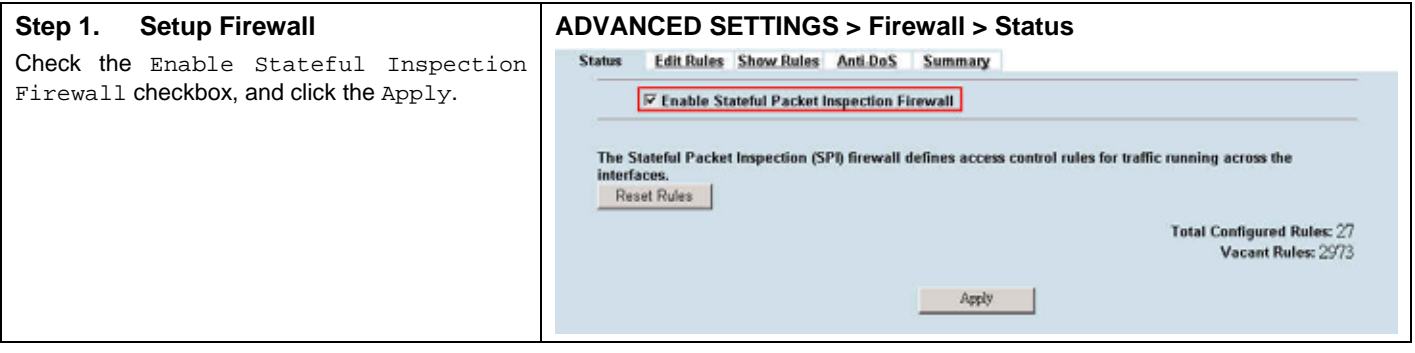

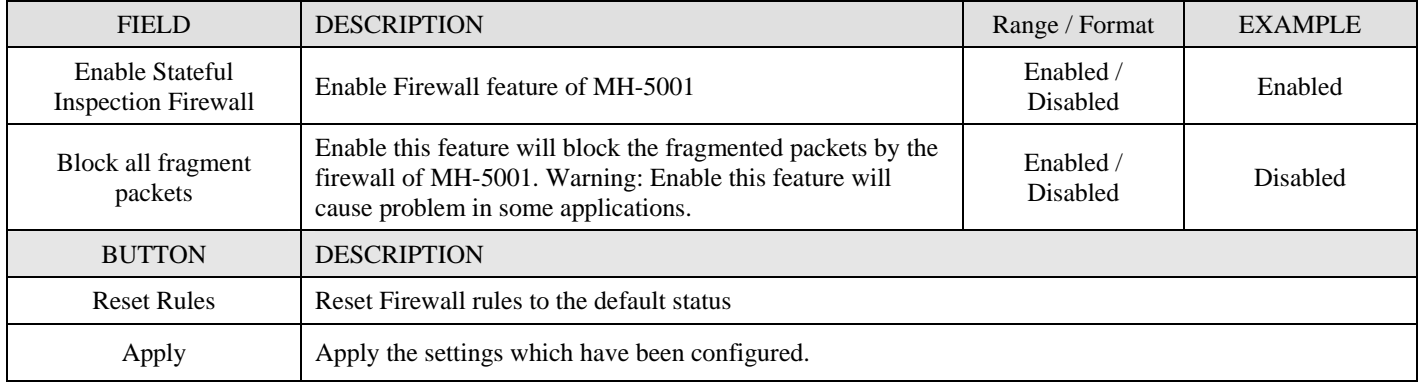

Table 10-1 Configure Firewall status

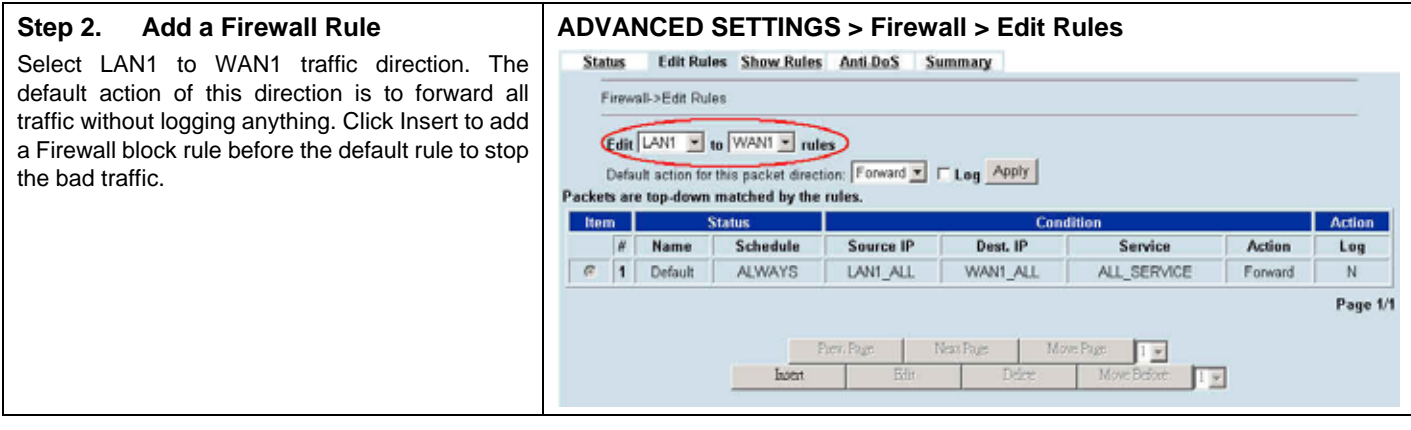

#### **Step 3. Customize the rule**

Check the Activate this rule checkbox. Enter the rule name as PC1\_1, and enter the IP address of PC1\_1 (192.168.40.1 / 255.255.255.255). Select Block and Log to block and log the matched traffic. Click the Apply to apply the changes.

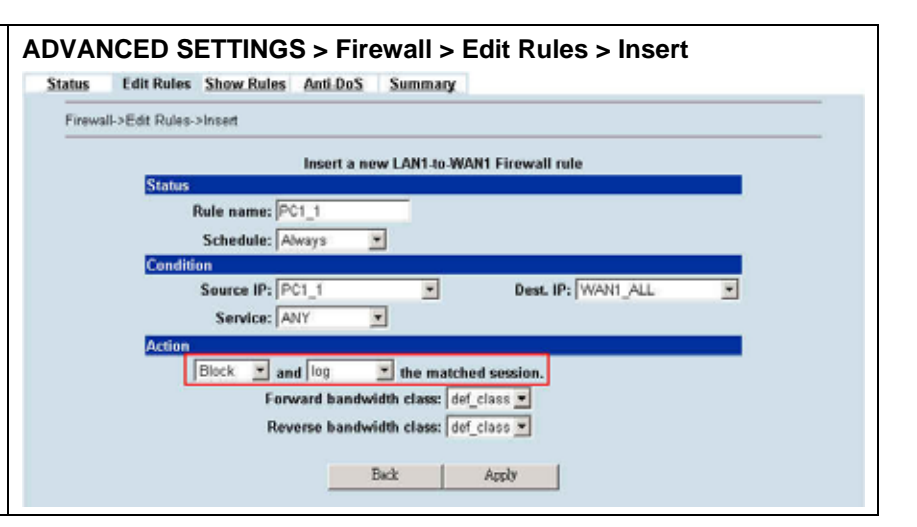

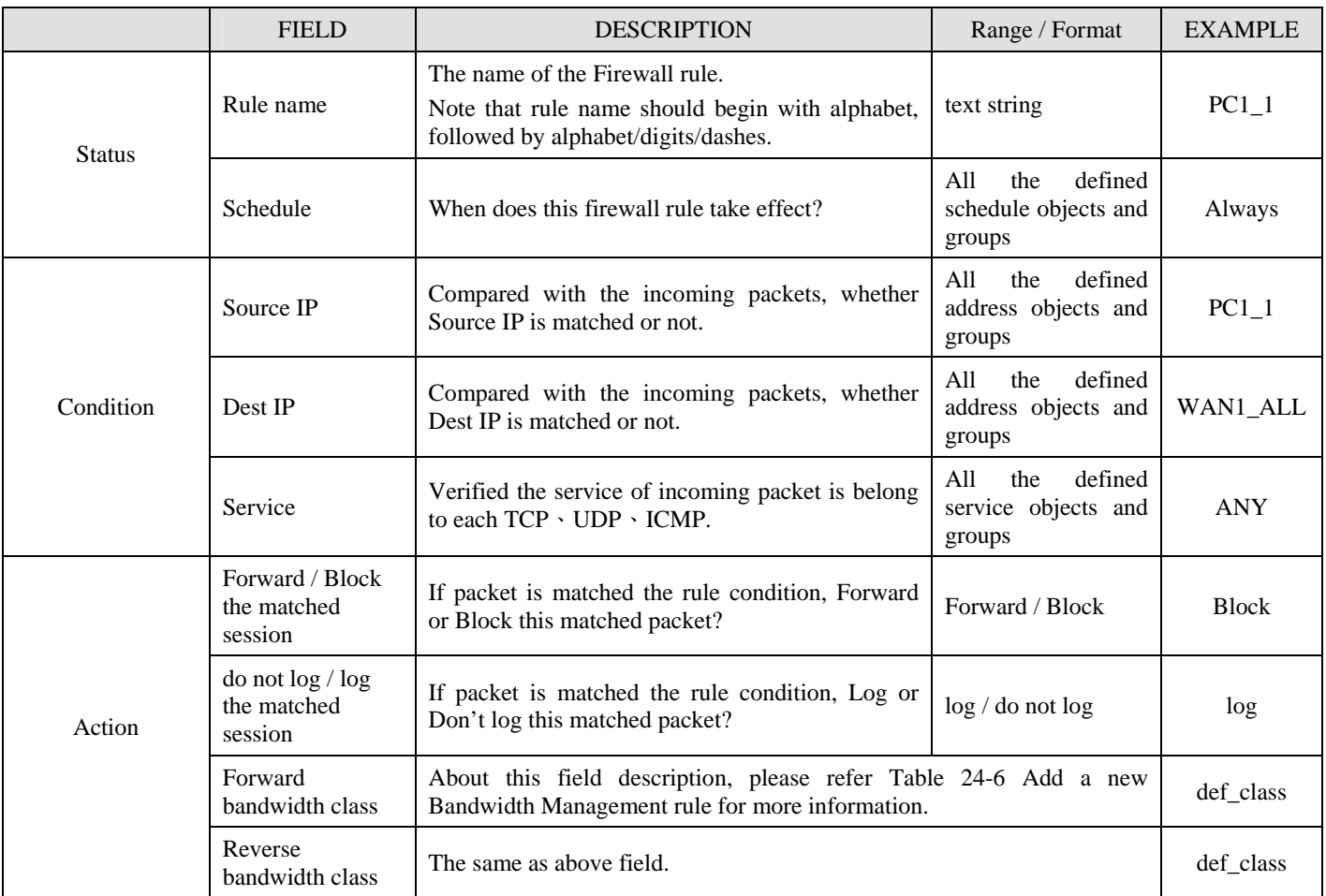

Table 10-2 Insert a Firewall rule

#### **Step 4. View the Firewall Log**

You can go to DEVICE Status>Firewall Logs >Firewall Logs to view the firewall logs. If you prefer to download these logs, please click the "Download To Local" button to save the logs to localhost.

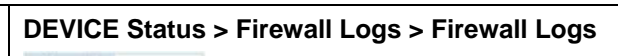

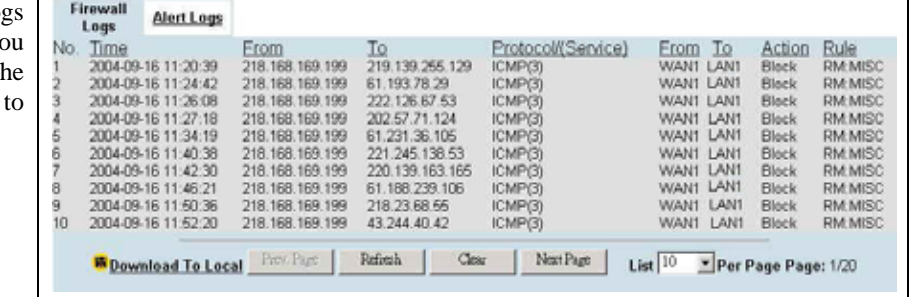

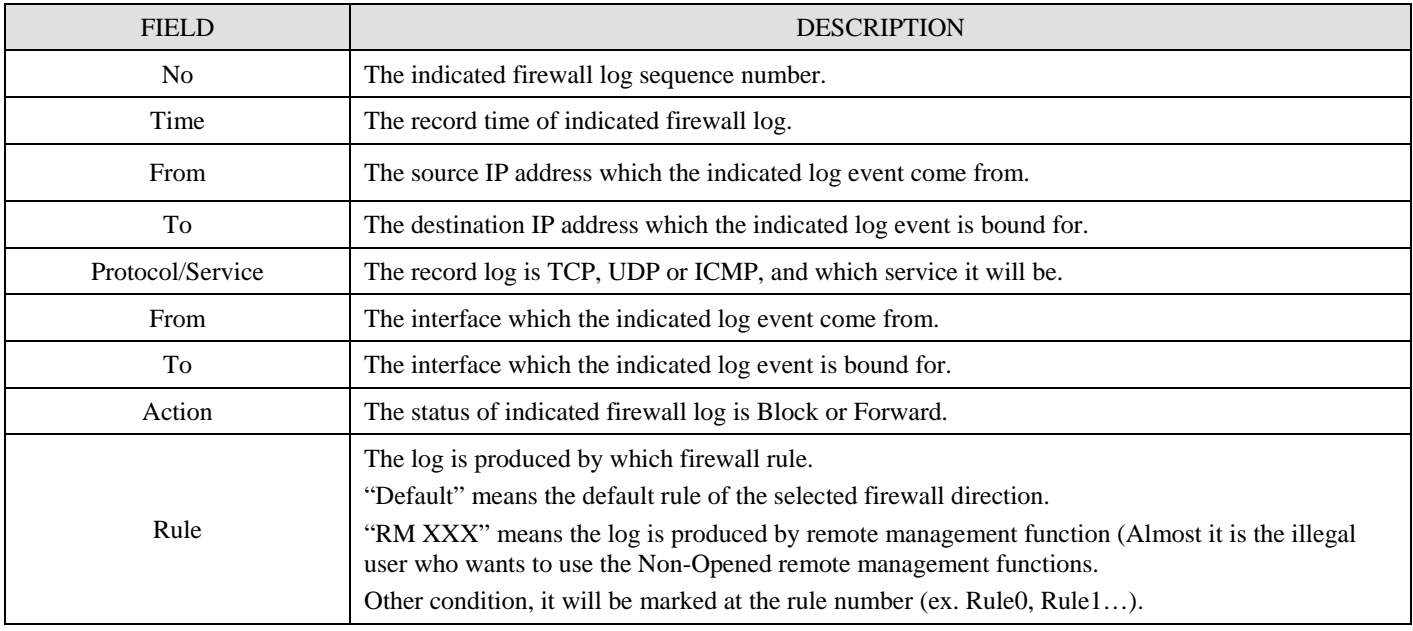

Table 10-3 Firewall log field description

## **10.4.2 Setup Anti-DoS**

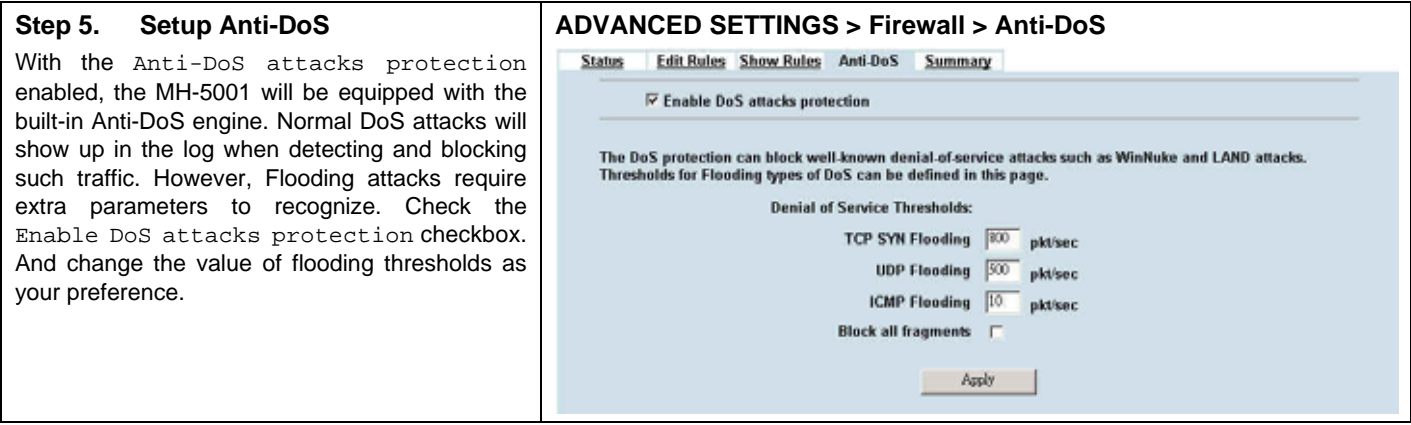

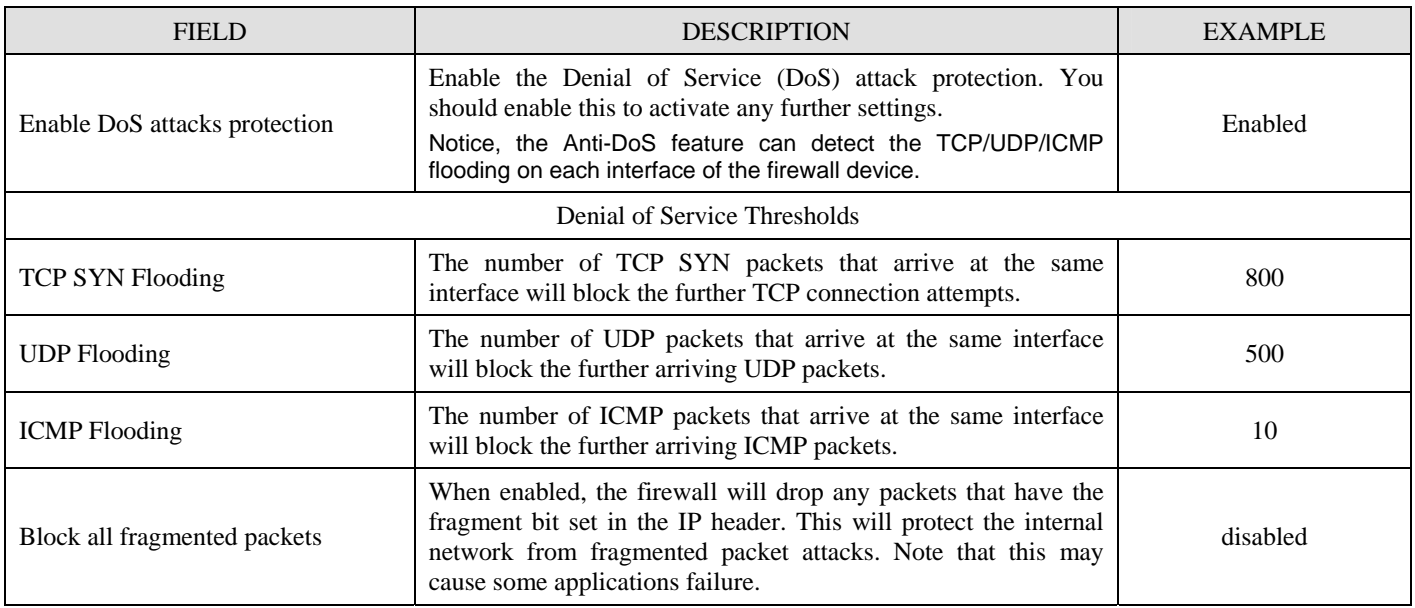

Table 10-4 Setup the thresholds of Anti-DoS

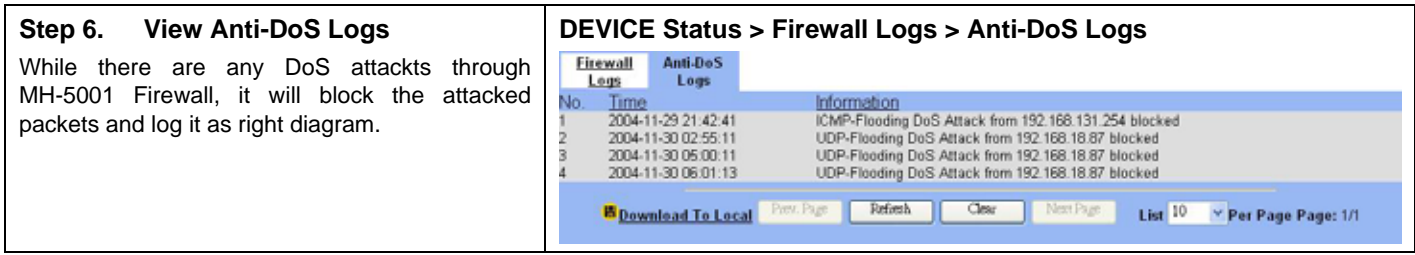

## **Chapter 11 IP/MAC Binding**

*This chapter introduces how to restrict local pc accessing according to their MAC address* 

## **11.1 Demands**

Your company would like to protect some servers or users avoid their IP address snatched by others, and control the computers to let them accepted or denied by the IP/MAC rules. IP/MAC binding protects the MH-5001 unit and avoid your network from IP spoofing attacks.

Generally, the IP/MAC Binding will prevent the following usage.

a IP spoofing:

IP spoofing attempts to use the IP address of a trusted computer to connect to or through the MH-5001 unit from a different computer. The IP address of a computer can easily be changed to a trusted address, but MAC addresses are added to Ethernet cards at the factory and cannot easily be changed.

b Unregistered user accessing:

Through the MAC addresses registering, administrator can prohibit those unregistered addresses passing through MH-5001.

## **11.2 Objectives**

Use this mechanism to permit some specified MAC address passing through MH-5001. Other MAC addresses without permission will be blocked by MH-5001.

## **11.3 Methods**

Binding the specified IP address and MAC address together. And permit the legal one to pass through the MH-5001.

## **11.4 Steps**

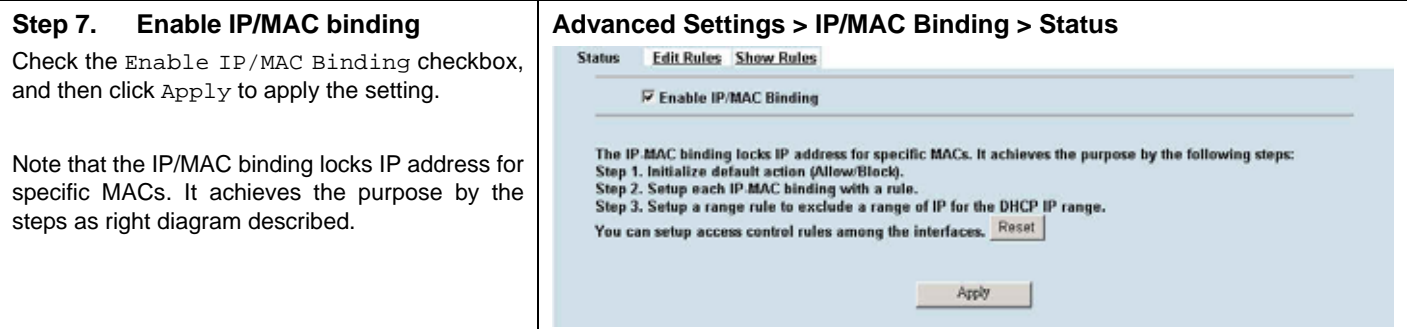

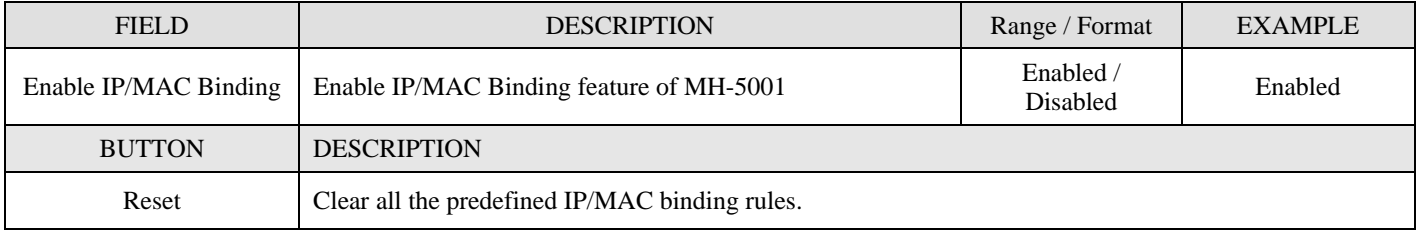

#### Table 11-1 Enable IP/MAC Binding feature

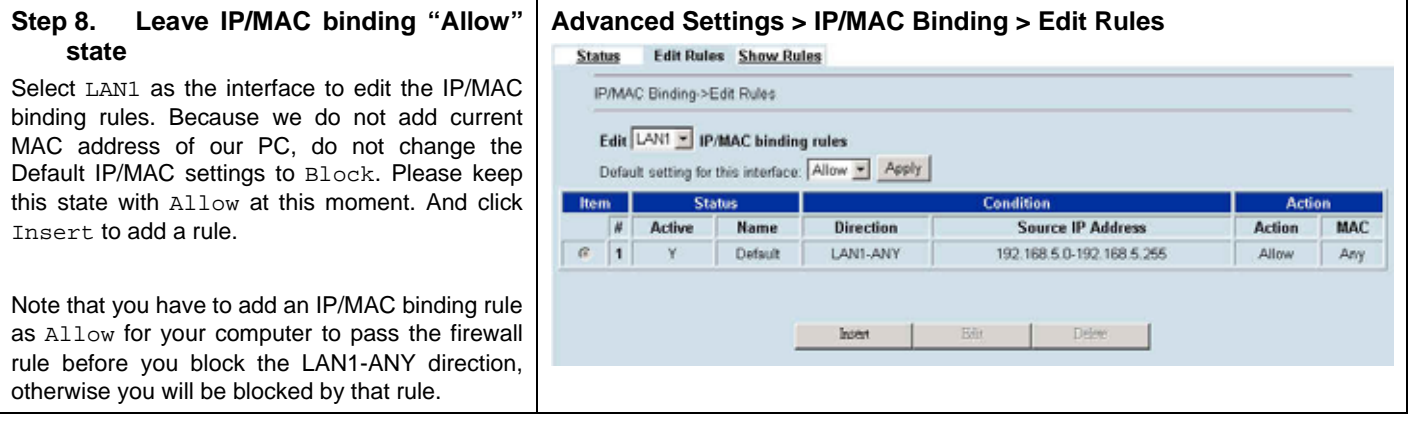

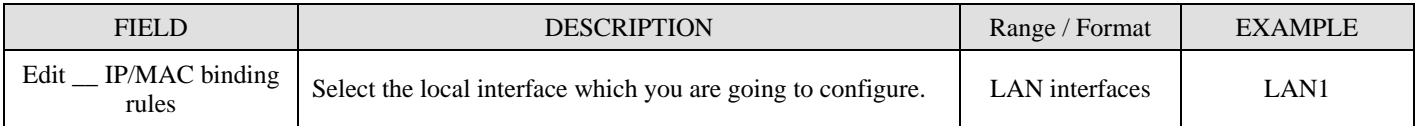

## Table 11-2 Select the IP/MAC Binding configured interface

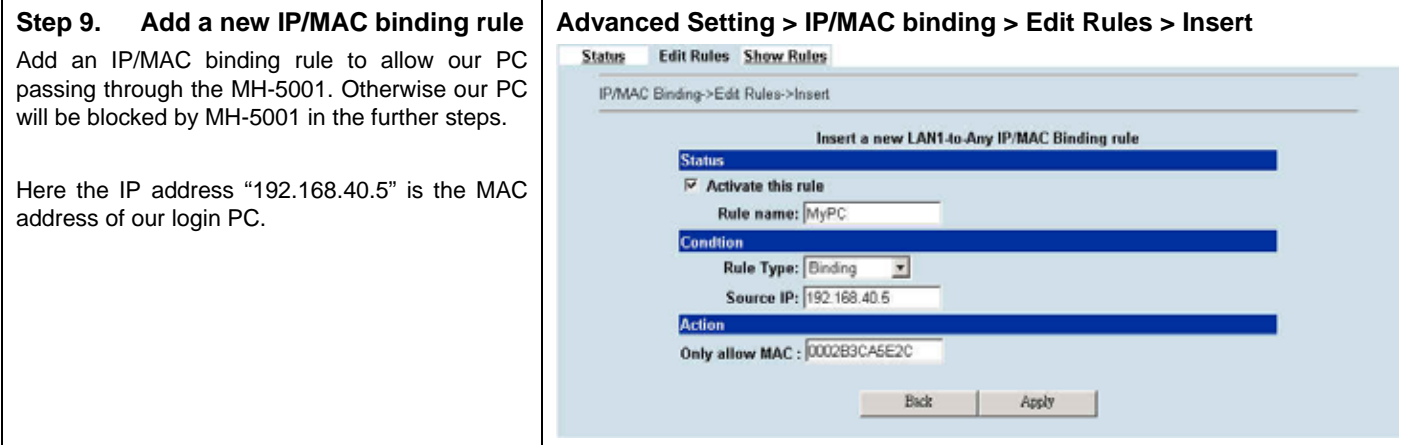

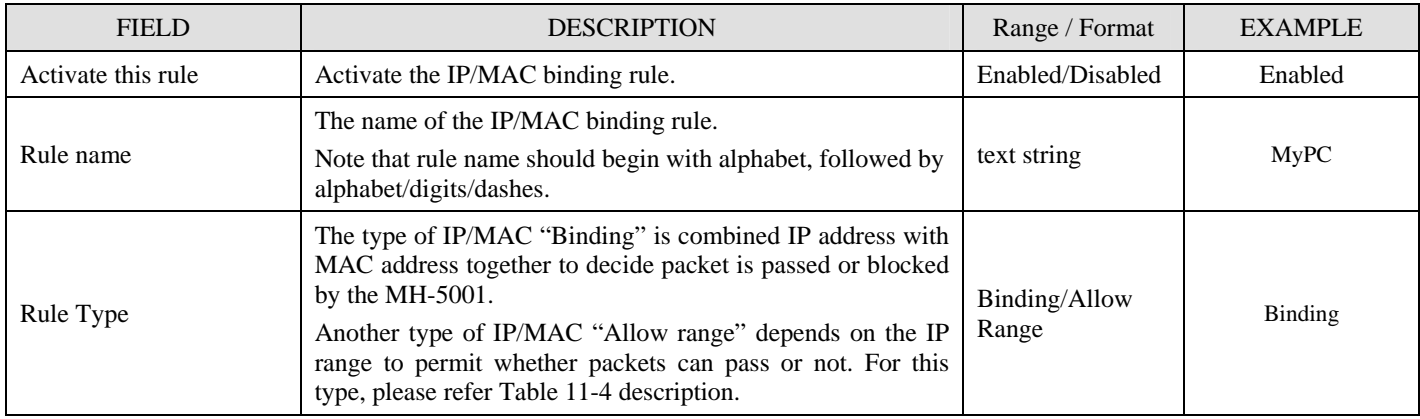

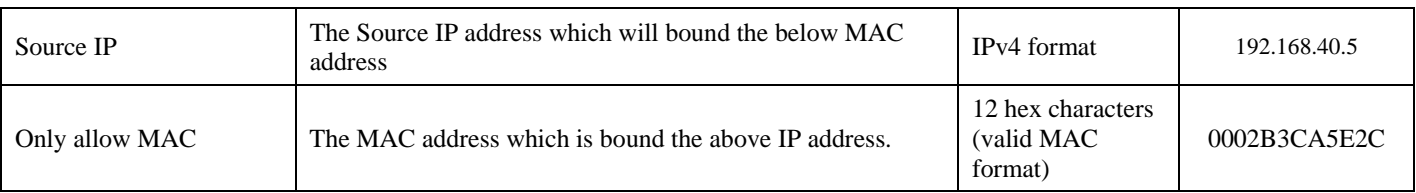

#### Table 11-3 Add an IP/MAC Binding rule

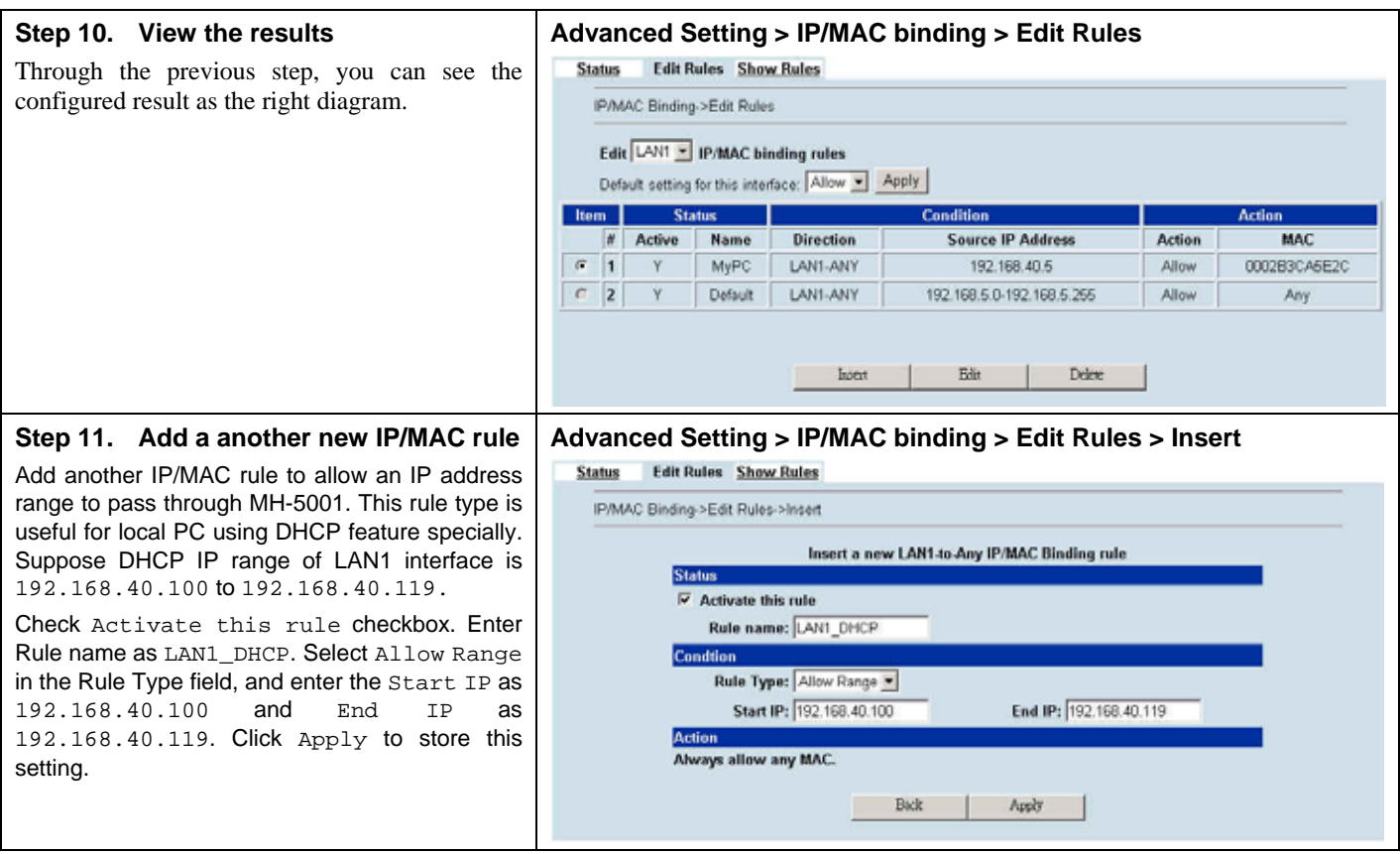

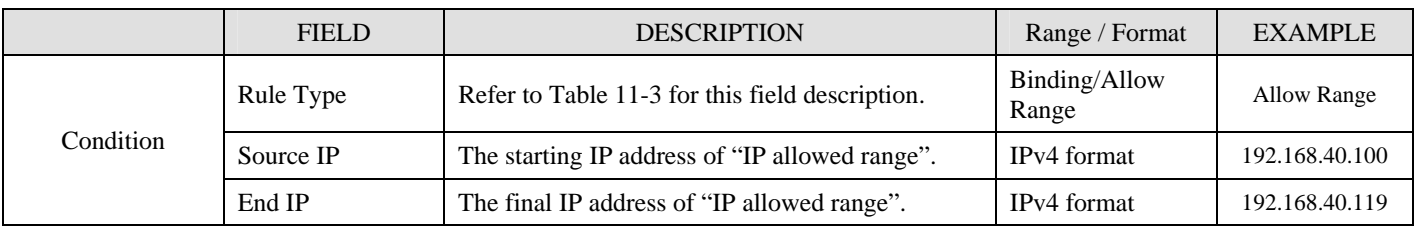

Table 11-4 Add an IP/MAC allow range rule

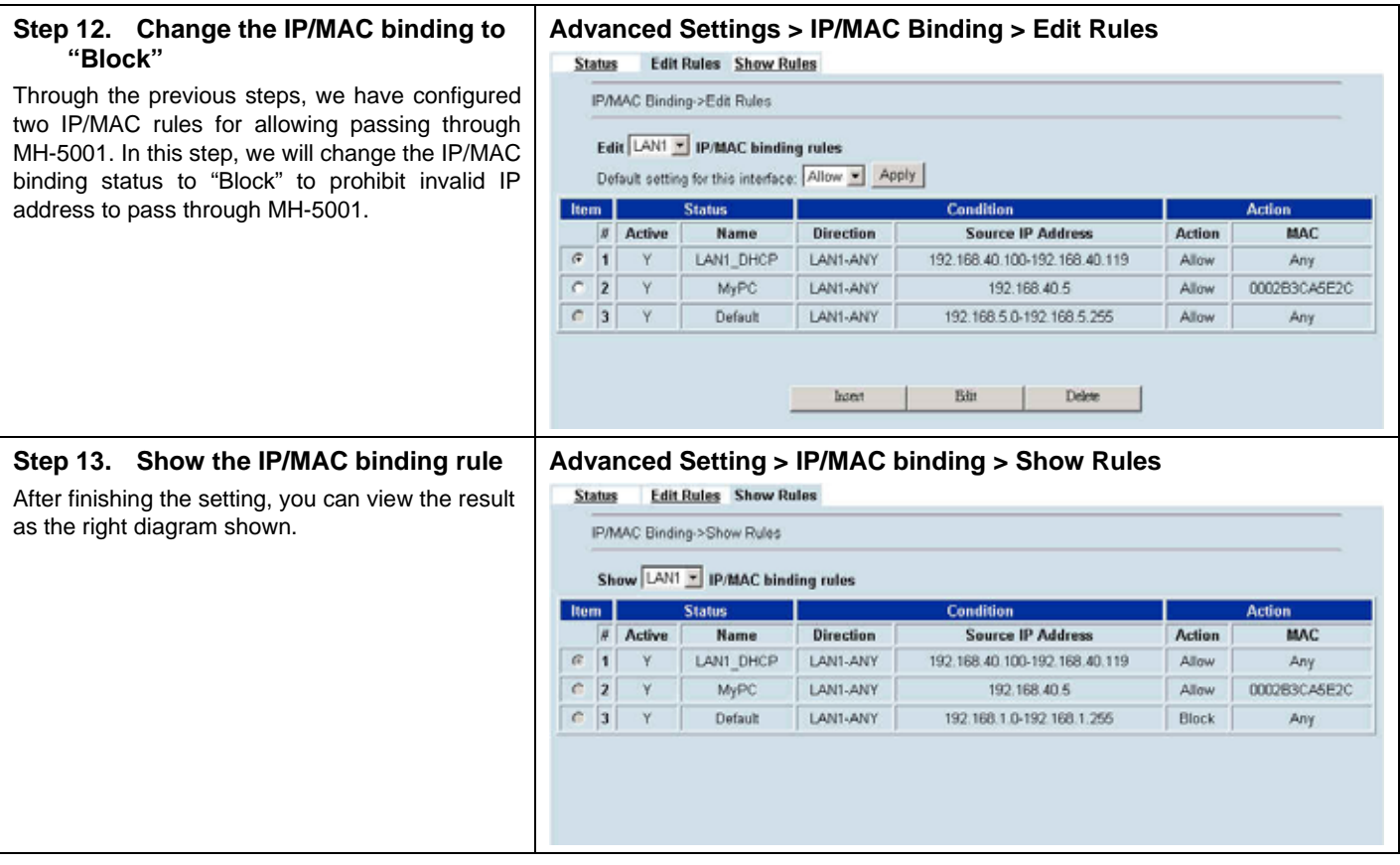

# **Chapter 12 VPN Technical Introduction**

*This chapter introduces VPN related technology* 

## **12.1 VPN benefit**

If you choose to implement VPN technology in your enterprise, then it may bring the following benefits to your company.

#### 1. Authentication

Ensure the data received is the same as the data that was sent and that the claimed sender is in fact the actual sender.

#### 2. Integrity

Ensure that data is transmitted from source to destination without undetected alteration.

#### 3. Confidentiality

Guarantee the intended recipients know what was being sent but unintended parties cannot determine what was sent. This is almost provided by data encryption.

#### 4. Non-repudiation

The receiver being able to prove that the sender of some data did in fact send the data even though the sender might later desire to deny ever having sent that data.

## **12.2 Related Terminology Explanation**

#### **12.2.1 VPN**

A VPN (Virtual Private Network) logically provides secure communications between sites without the expense of leased site-to-site lines. A secure VPN is a combination of encryption, tunneling, authentication, and access control used to transport traffic over the Internet or any insecure TCP/IP networks.

#### **12.2.2 IPSec**

Internet Protocol Security (IPSec) is a standard-based VPN that offers flexible solutions for secure data communications across a public network like the Internet. IPSec is built around a number of standardized cryptographic techniques to provide confidentiality, data integrity and authentication at the IP layer.

#### **12.2.3 Security Association**

A Security Association (SA) is an agreement between two parties indicating what security parameters, such as keys and algorithms they will use.

### **12.2.4 IPSec Algorithms**

There are two types of the algorithms in the IPSec, including (1) Encryption Algorithms such as DES (Data Encryption Standard), and 3DES (Triple DES) algorithms, and (2) Authentication Algorithms such as HMAC-MD5 (RFC 2403), and HMAC-SHA1 (RFC 2404).

### **12.2.5 Key Management**

Key Management allows you to determine whether to use IKE (ISAKMP) or manual key configuration in order to setup a VPN.

#### $\triangleright$  IKE Phases

There are two phases to every IKE (Internet Key Exchange) negotiation – phase 1 (Authentication) and phase 2 (Key Exchange). A phase 1 exchange established an IKE SA and the second one uses that SA to negotiate SAa for IPSec.

In phase 1 you must:

- Choose a negotiation mode
- Authenticate the connection by entering a pre-shared key
- Choose an encryption algorithm
- Choose an authentication algorithm
- Choose a Diffie-Hellman public-key cryptography key group (DH1 or DH2).
- Set the IKE SA lifetime. This field allows you to determine how long IKE SA negotiation should proceed before it times out. A value of 0 means IKE SA negotiation never times out. If IKE SA negotiation times out, then both IKE SA and IPSec SA must be renegotiated.

In phase 2 you must:

- Choose which protocol to use (ESP or AH) for the IKE key exchange
- Choose an encryption algorithm
- Choose an authentication algorithm
- Choose whether to enable Perfect Forward Security (PFS) using Diffie-Hellman public-key cryptography
- Choose Tunnel mode or Transport mode
- Set the IPSec SA lifetime. This field allows you to determine how long IPSec SA setup should proceed before it times out. A value of 0 means IPSec SA never times out. If IPSec SA negotiation times out, then the IPSec SA must be renegotiated (but not the IKE SA).

#### $\triangleright$  Negotiation Mode

The phase 1 Negotiation Mode you select determines how the Security Association (SA) will be established for each connection through IKE negotiations.

- Main Mode ensures the highest level of security when the communicating parties are negotiating authentication (phase 1). It uses 6 messages in three round trips (SA negotiation, Diffie-Hellman exchange and an exchange of nonces (a nonce is a random number)). This mode features identity protection (your identity is not revealed in the negotiation).
- Aggressive Mode is quicker than Main Mode because it eliminates several steps when the communicating parties are negotiating authentication (phase 1). However the trade-off is that fast speed limits its negotiating power and it also does not provide identity protection. It is useful in remote access situation where the address of the initiator is not known by the responder and both parties want to use pre-shared key authentication.

#### ¾ Pre-Shared Key

A pre-shared key identifies a communicating party during a phase 1 IKE negotiation. It is called "pre-shared" because you have to share it with another party before you can communicate with them over a secure connection.

¾ Diffie-Hellman (DH) Key Groups.

Diffie-Hellman (DH) is a public-key cryptography protocol that allows two parties to establish a shared secret over an unsecured communications channel. Diffie-Hellman is used within IKE SA setup to establish session keys. 768-bit (Group 1 – DH1) and 1024-bit (Group 2 – DH2) Diffie-Hellman groups are supported. Upon completion of the Diffie-Hellman exchange, the two peers have a shared secret, but the IKE SA is not authenticated. For authentication, use pre-shared keys.

#### ¾ Perfect Forward Secrecy (PFS)

Enabling PFS means that the key is transient. The key is thrown away and replaced by a brand new key using a new Diffie-Hellman exchange for each new IPSec SA setup. With PFS enabled, if one key is compromised, previous and subsequent keys are not compromised, because subsequent keys are not derived from previous keys. The (time-consuming) Diffie-Hellman exchange is the trade-off for this extra security.

This may be unnecessary for data that does not require such security, so PFS is disabled (None) by default in the MH-5001. Disabling PFS means new authentication and encryption keys are derived from the same root secret (which may have security implications in the long run) but allows faster SA setup (by bypassing the Diffie-Hellman key exchange).

#### **12.2.6 Encapsulation**

#### ¾ Transport Mode

Transport mode is used to protect upper layer protocols and only affects the data in the IP packets. In Transport mode, the IP packets contains the security protocol (AH or ESP) located after the original IP header and options, but before any upper layer protocols contains in the packet (such as TCP and UDP).

With ESP, protection is applied only to the upper layer protocols contained in the packet. The IP header information and options are not used in the authentication process. Therefore, the originating IP address cannot be verified for integrity against the data.

With the use of AH as the security protocol, protection is extended forward into the IP header to verify the integrity of the entire packet by use of portions of the original IP header in the hashing process.

#### $\triangleright$  Tunnel Mode

Tunnel mode encapsulates the entire IP packet to transmit it securely. A Tunnel mode is required for gateway services to provide access to internal system. Tunnel mode is fundamentally an IP tunnel with authentication and encryption. This is the most common mode of operation. Tunnel mode is required for gateway to gateway and host to gateway communications. Tunnel mode communication have two sets of IP headers:

- Outside header: The outside IP header contains the destination IP address of the VPN gateway.
- Inside header: The inside IP header contains the destination IP address of the final system behind the VPN gateway. The security protocol appears after the outer IP header and before the inside IP header.

#### **12.2.7 IPSec Protocols**

The ESP and AH protocols are necessary to create a Security Association (SA), the foundation of an IPSec VPN. An SA is built from the authentication provided by AH and ESP protocols. The primary function of key management is to establish and maintain the SA between systems. Once the SA is established, the transport of data may commence.

#### ¾ AH (Authentication Header) Protocol

AH protocol (RFC 2402) was designed for integrity, authentication, sequence integrity (replay resistance), and non-repudiation but not for confidentiality, for which the ESP was designed.

In applications where confidentiality is not required or not sanctioned by government encryption restrictions, an AH can be employed to ensure integrity. This type of implementation does not protect the information from dissemination but will allow for verification of the integrity of the information and authentication of the originator.

#### ¾ ESP (Encapsulating Security Payload) Protocol

The ESP protocol (RFC 2406) provides encryption as well as some of the services offered by AH. ESP authenticating properties are limited compared to the AH due to the non-inclusion of the IP header information during the authentication process. However, ESP is sufficient if only the upper layer protocols need to be authenticated.

An added feature of the ESP is payload padding, which further protects communications by concealing the size of the packet being transmitted.

## **12.3 Make VPN packets pass through MH-5001**

#### **Step 1. Enable IPSec**

If we need to setup MH-5001 between the existed IPSec / PPTP / L2TP connections. We need to open up the Firewall blocking port of MH-5001 in advance. Here we provide a simple way. You can through enable the IPSec / PPTP / L2TP pass through checkbox on this page. Then the VPN connections of IPSec / PPTP / L2TP will pass through MH-5001. As well as MH-5001 will play the middle forwarding device role.

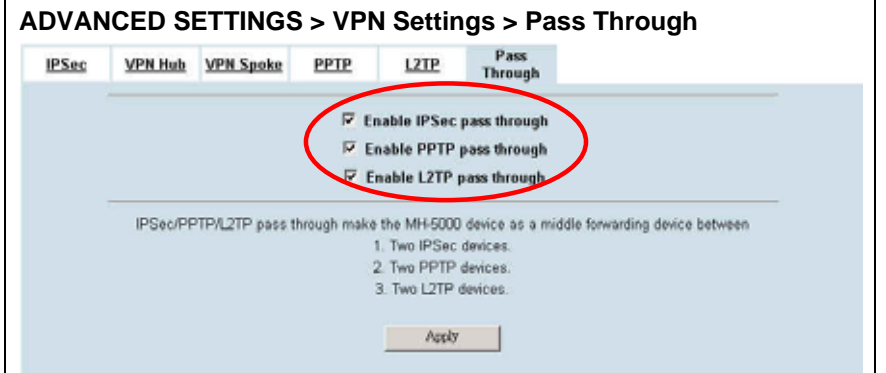

# **Chapter 13 Virtual Private Network – IPSec**

*This chapter introduces IPSec VPN and explains how to implement it.* 

As described in the Figure 2-1, we will extend to explain how to make a VPN link between LAN\_1 and LAN\_2 in this chapter. The following Figure 13-1 is the real structure in our implemented process.

## **13.1 Demands**

1. When a branch office subnet LAN\_1 wants to connect with another branch office subnet LAN\_2 through the public Internet instead of the expensive private leased lines, VPN can provide encryption and authentication to secure the tunnel that connects these two LANs.

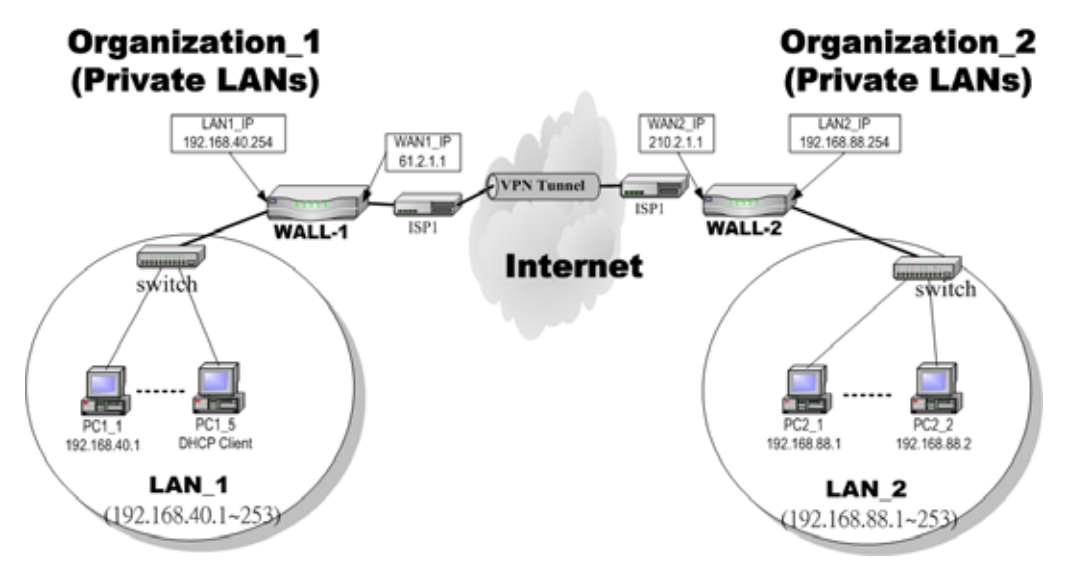

Figure 13-1 Organization\_1 LAN\_1 is making VPN tunnel with Organization\_2 LAN\_2

## **13.2 Objectives**

1. Let the users in LAN\_1 and LAN\_2 share the resources through a secure channel established using the public Internet.

## **13.3 Methods**

1. Separately configure WALL-1 and WALL-2, the two MH-5001, which are the edge gateways of LAN\_1 and LAN\_2 respectively. You have to determine a key management method between IKE (Internet Key Exchange) and Manual Key. The following table compares the settings between IKE and Manual Key. In the following, we will describe them separately.

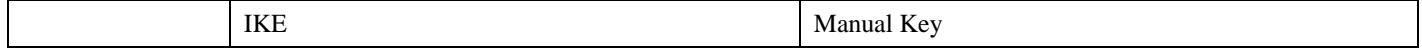

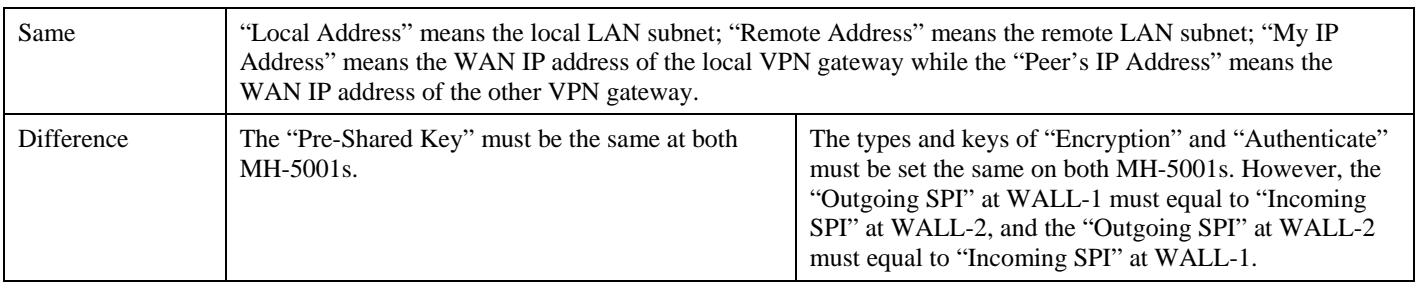

Table 13-1 Compared IKE and Manual Key methods

## **13.4 Steps**

In the following we will separately explain the ways to set up a secure DES/MD5 tunnel with IKE and Manual key.

## ¾ **DES/MD5 IPSec tunnel: the IKE way**

## **At WALL-1:**

At the first, we will install the IPSec properties of WALL-1.

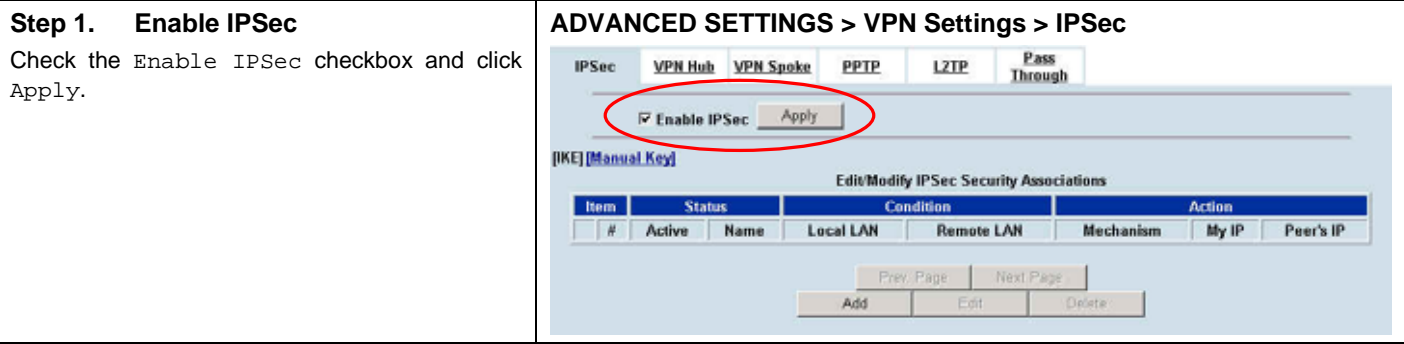

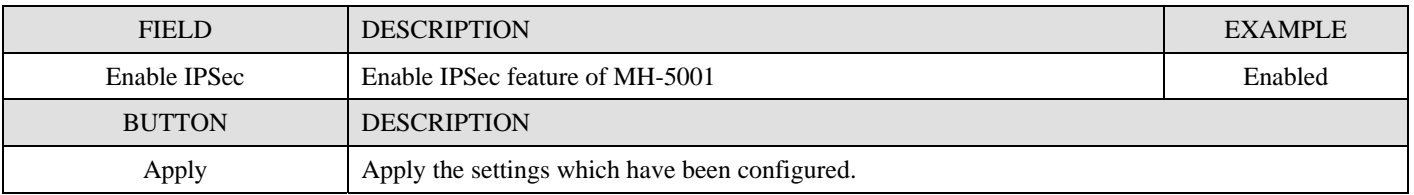

Table 13-2 Enable the IPSec feature

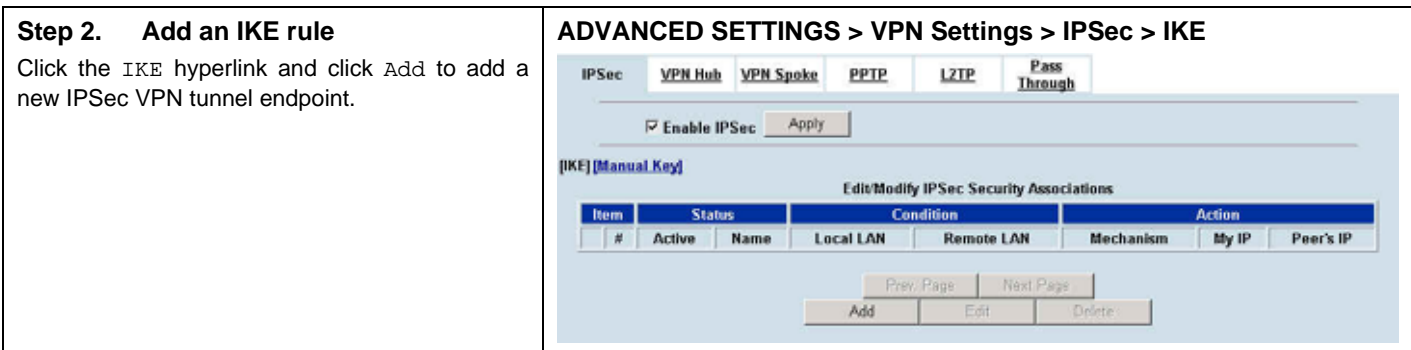

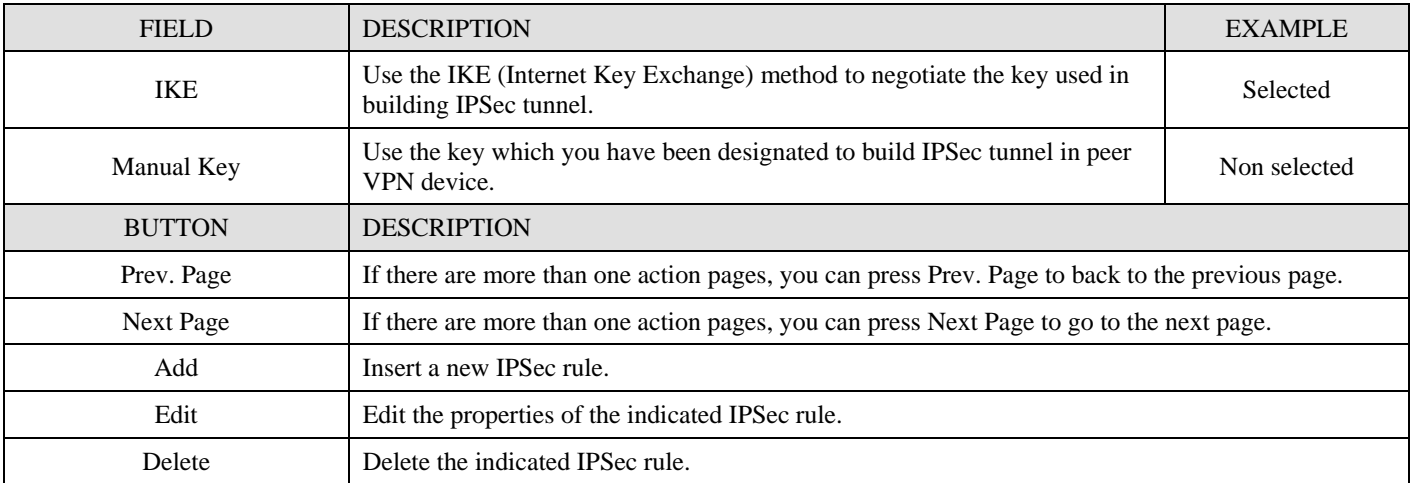

Table 13-3 Add an IPSec policy rule

#### **Step 3. Customize the rule**

Check the Active checkbox. Enter a name for this rule like IKErule. Enter the Local IP Address (192.168.40.0/255.255.255.0) and the Remote IP Address (192.168.88.0/255.255.255.0). Select the Outgoing Interface of this Multi-Homing Security Gateway. Enter the public IP of the opposite-side VPN gateway (210.2.1.1) in the Peer's IP Address. Click the ESP Algorithm and select Encrypt and Authenticate (DES, MD5). Enter the Pre-Shared Key as 1234567890. Click the Apply button to store the settings. Note, In the Action region. It should choose either ESP Algorithm or AH Algorithm, or system will show error message. If you hope to set the detailed item of IKE parameter. Click the Advanced button in this page. Otherwise it is ok to just leave the value default.

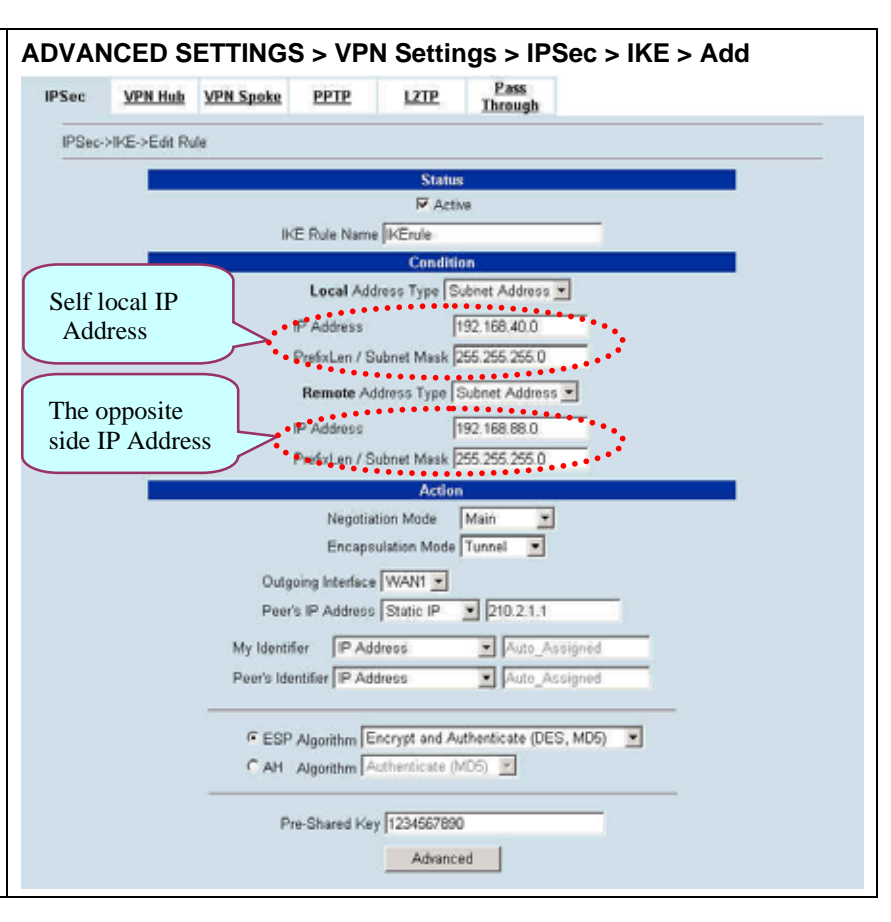

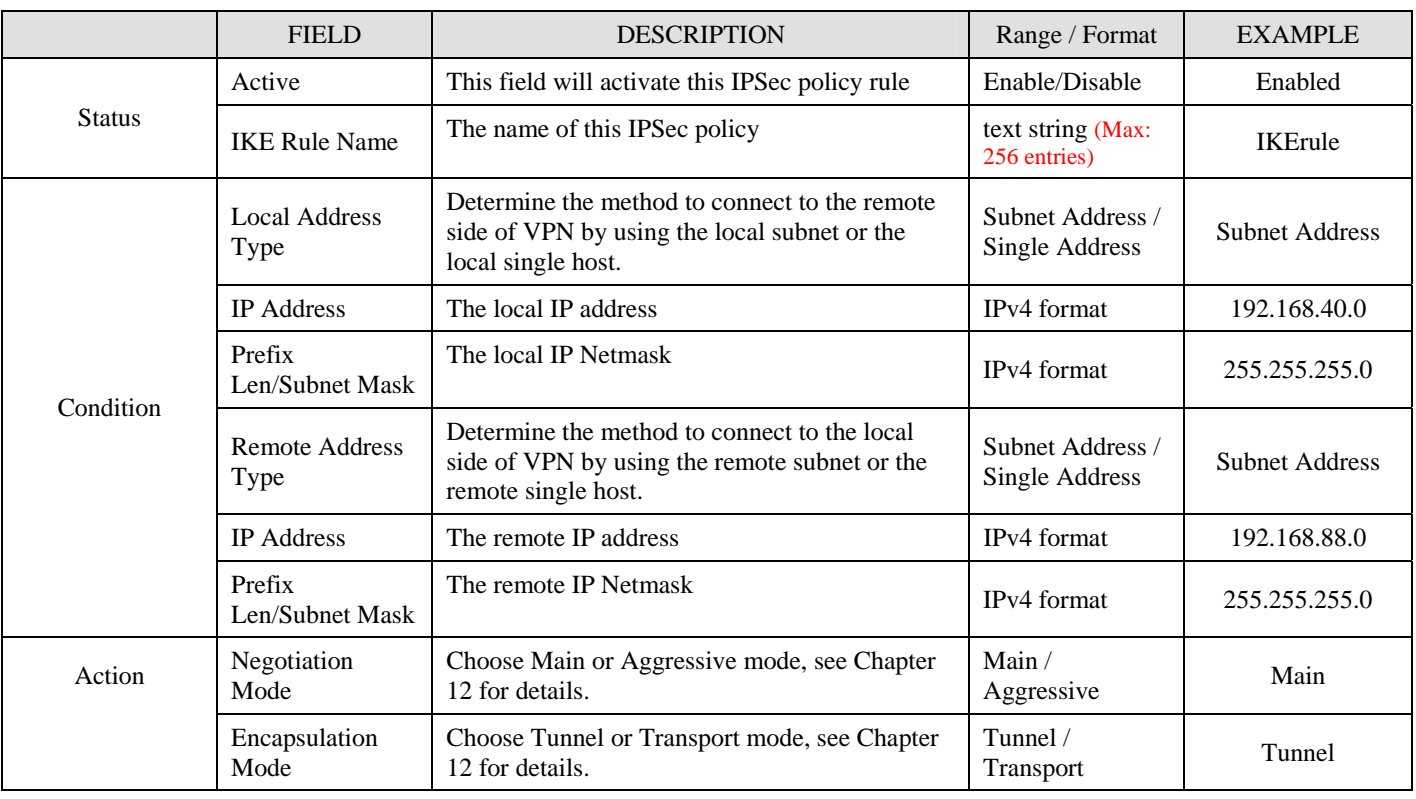

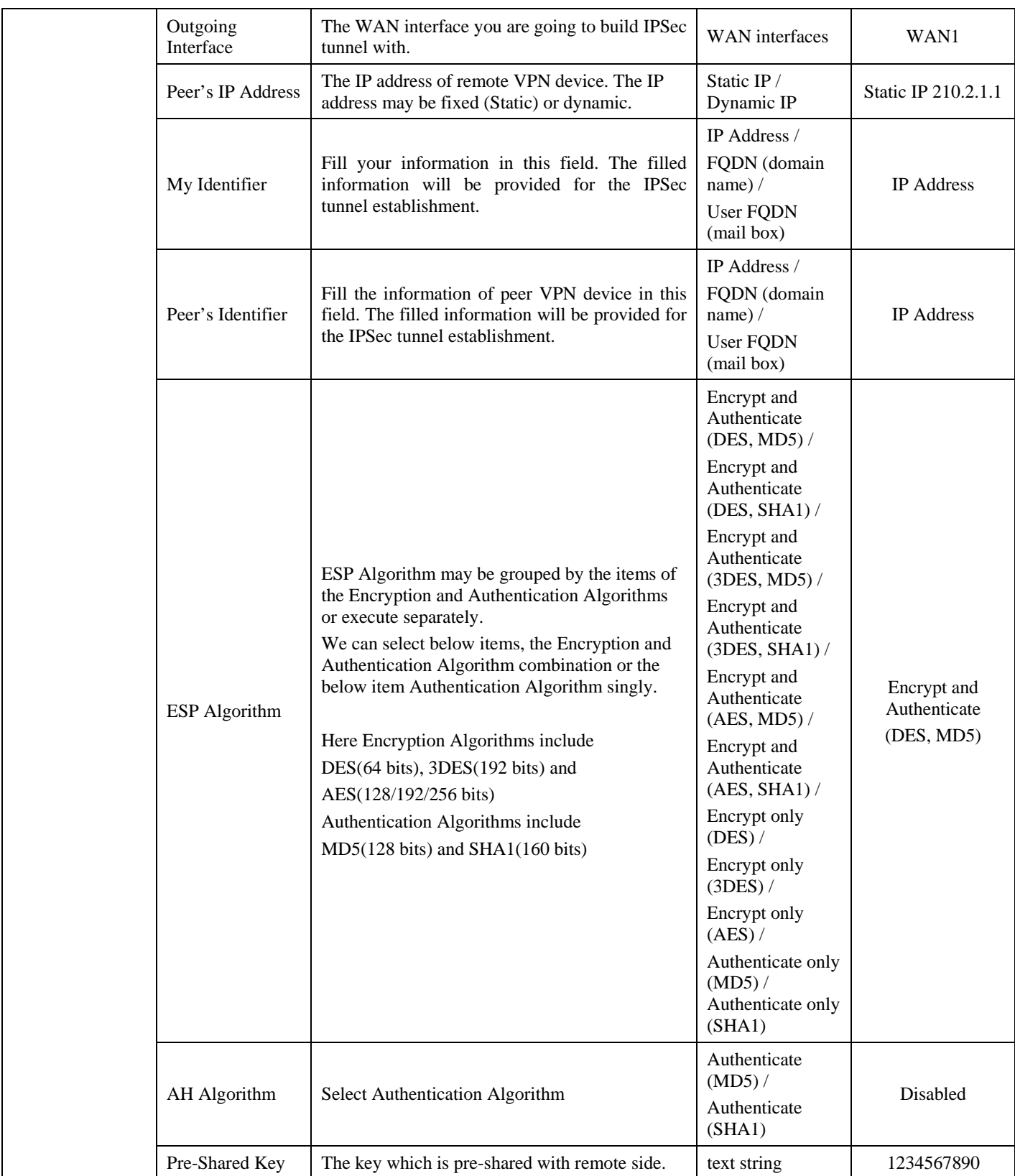

Table 13-4 Related field explanation of adding an IPSec policy rule

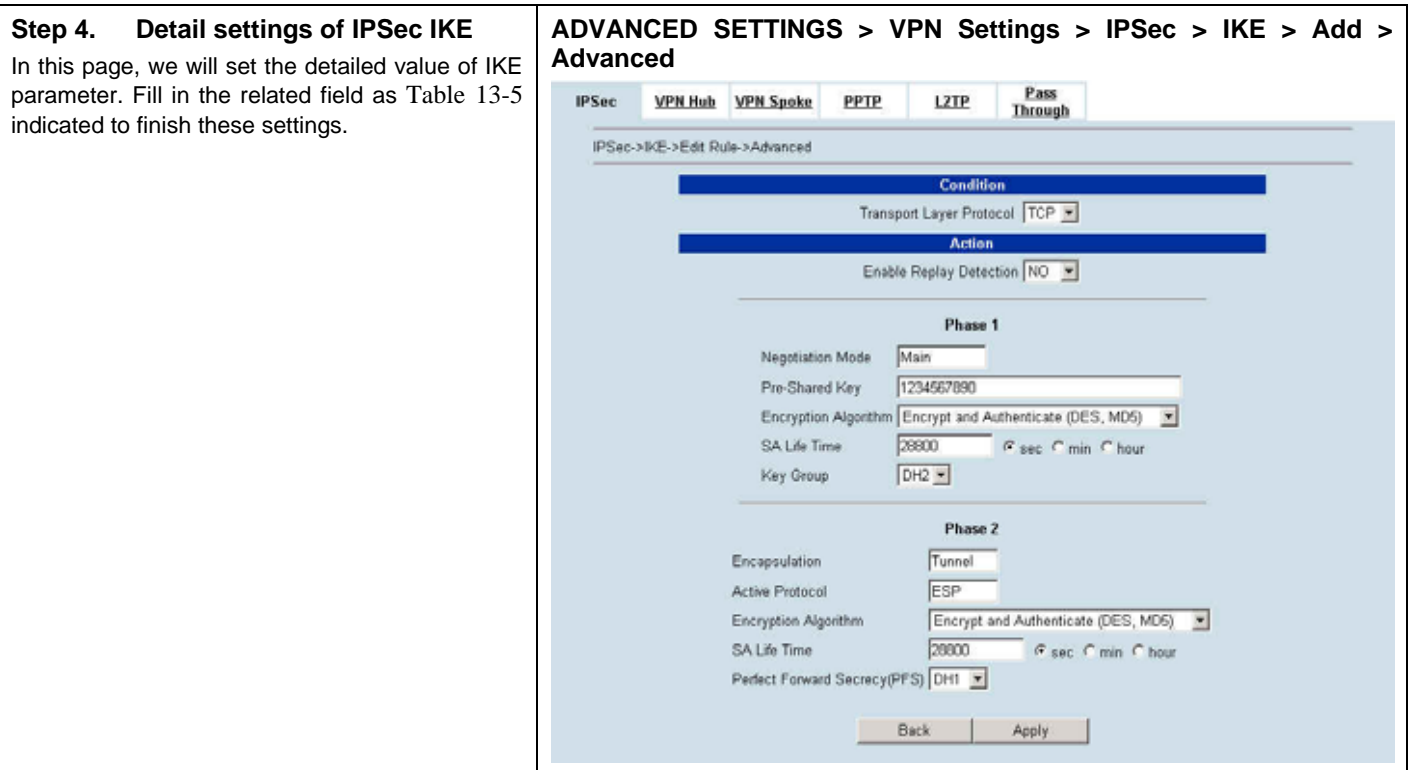

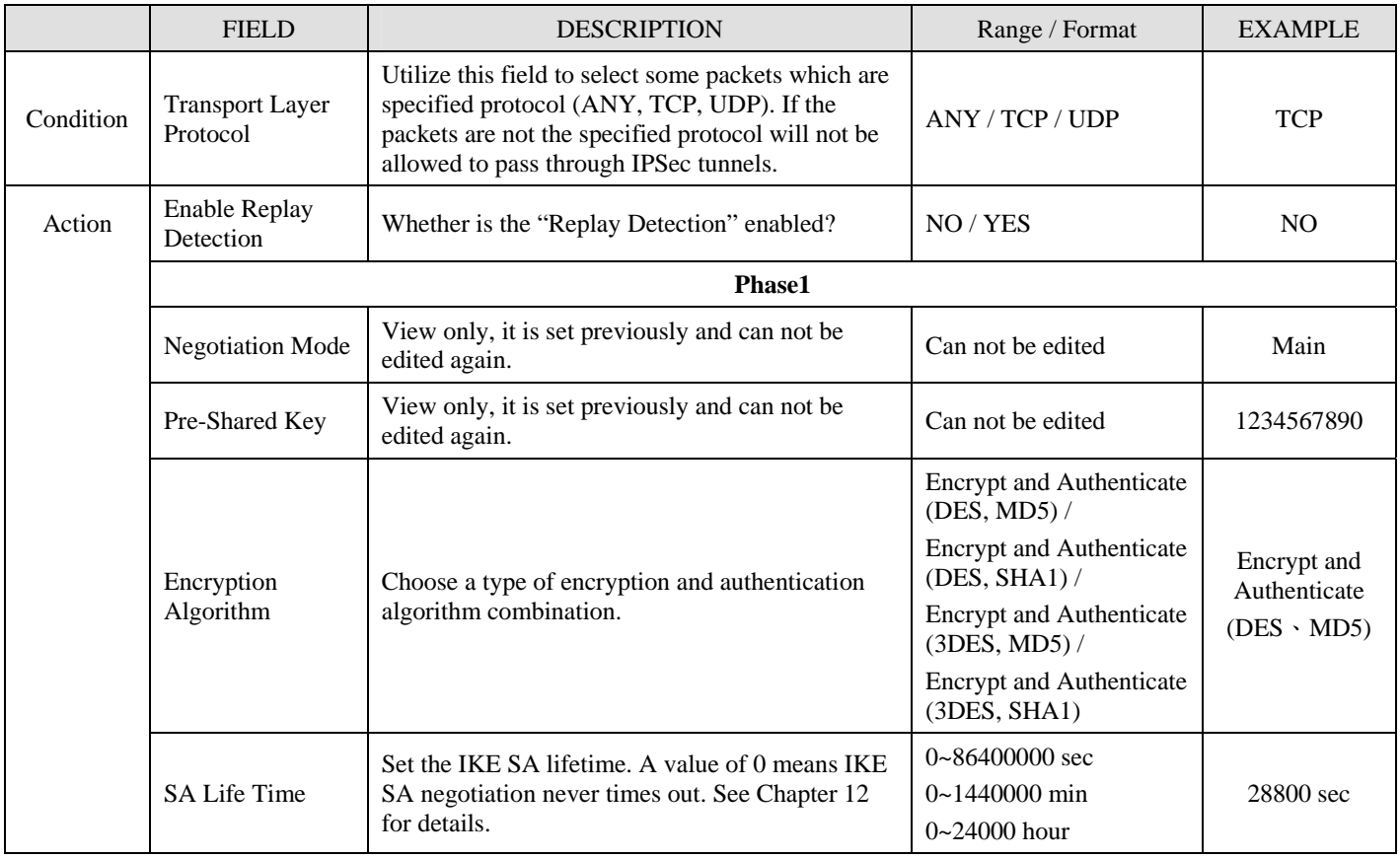

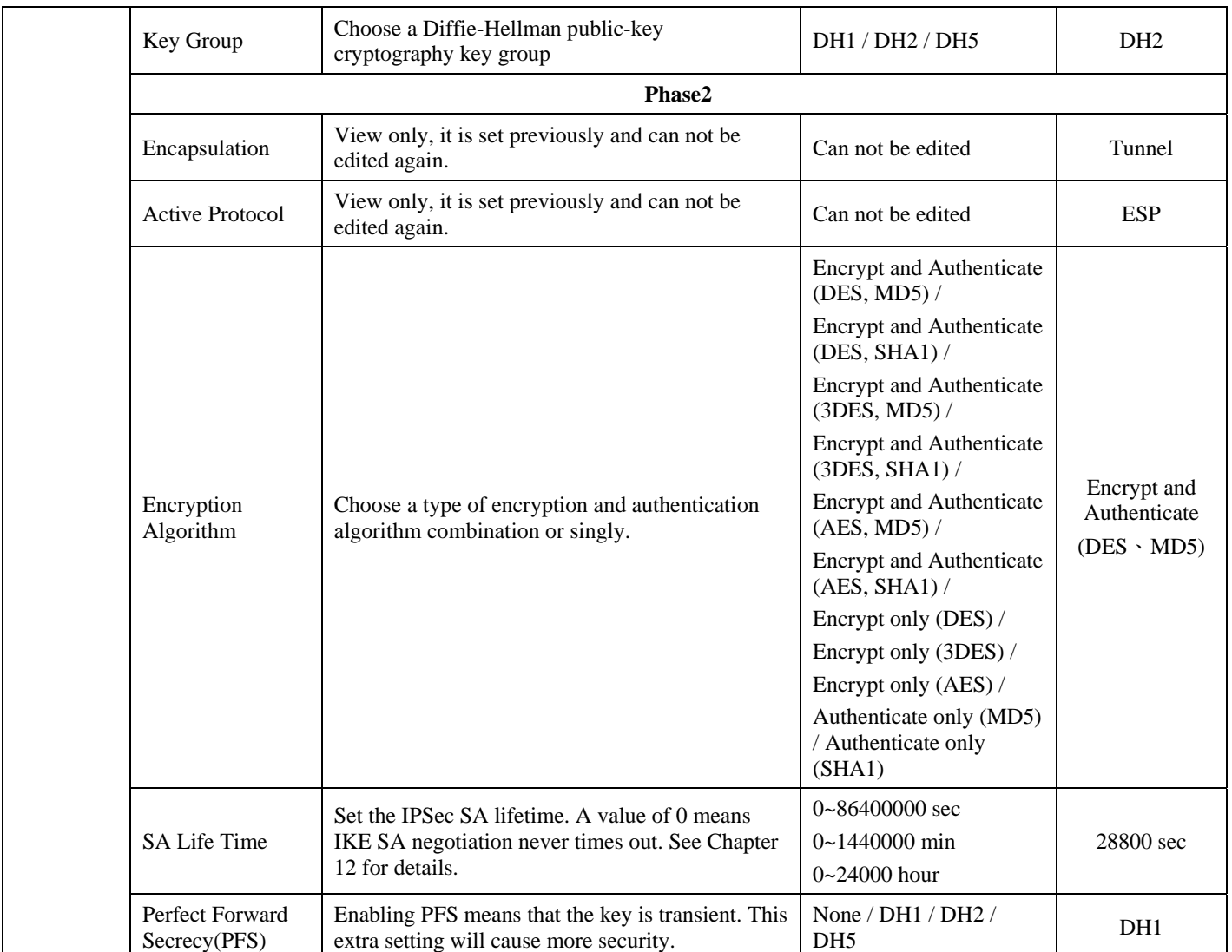

Table 13-5 Setup Advanced feature in the IPSec IKE rule

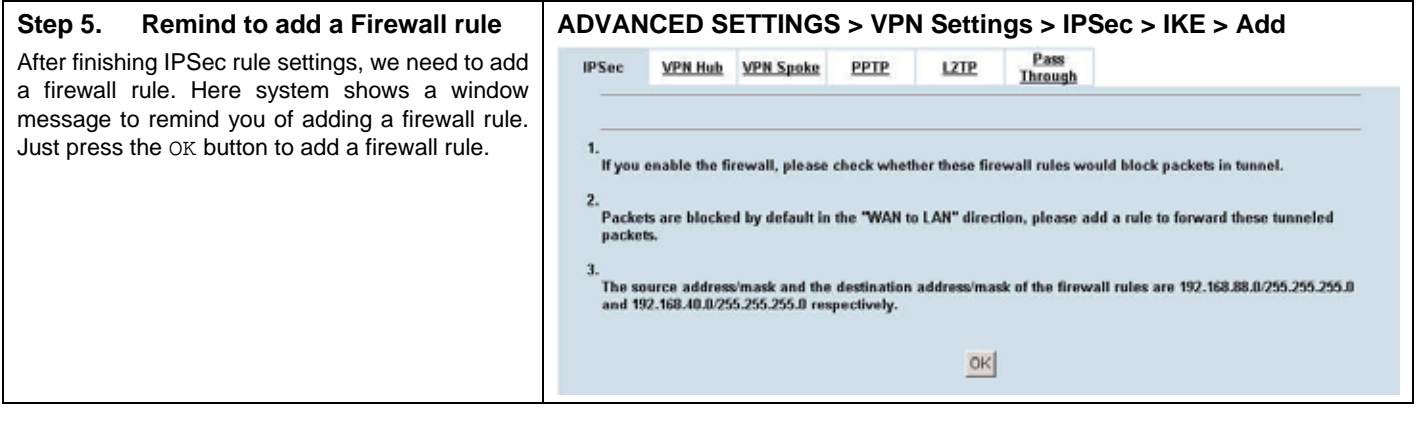
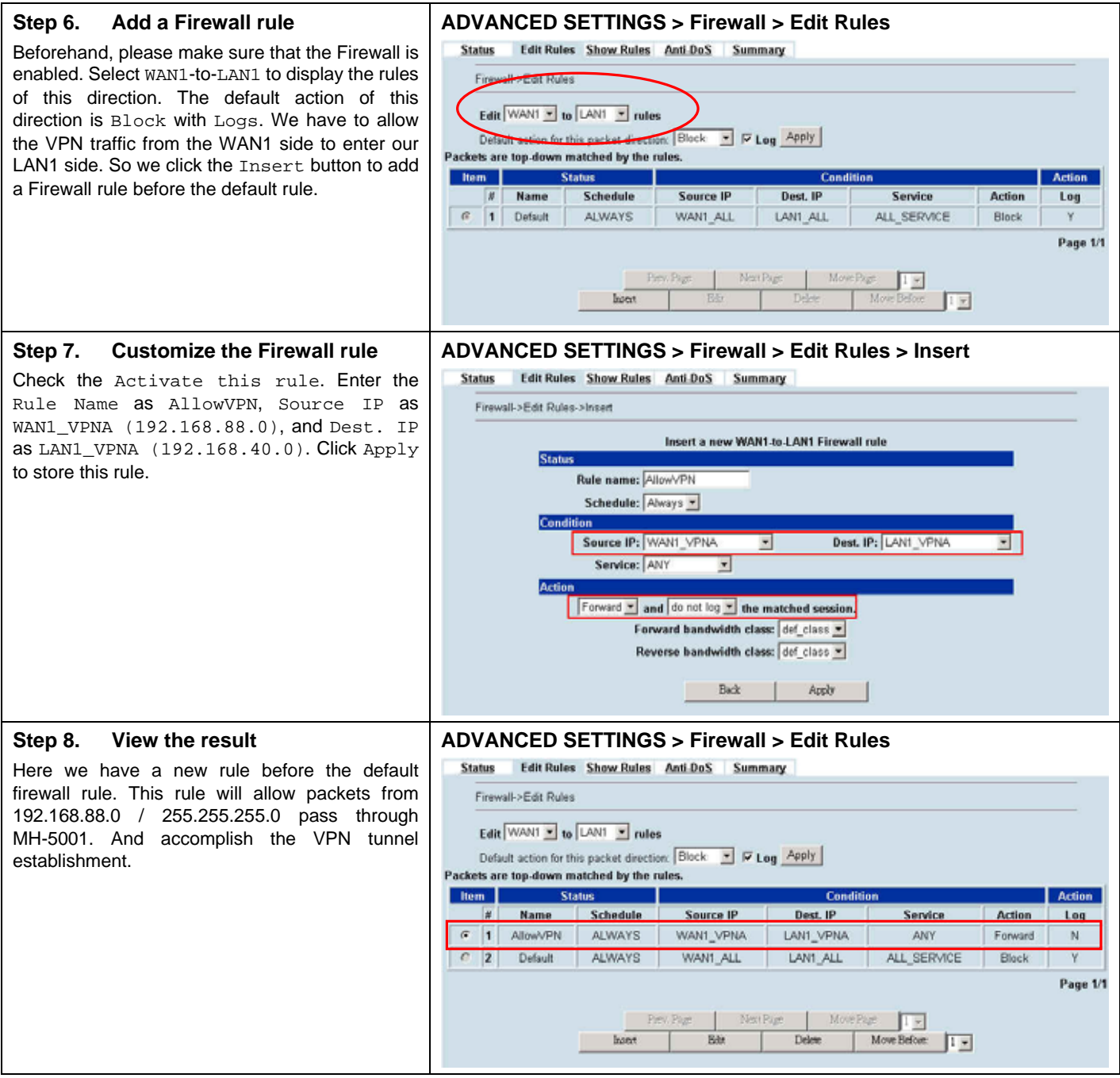

#### **At WALL-2:**

Here we will install the IPSec properties of WALL-2. Note that the "Local Address" and "Remote address" field are opposite to the WALL-1, and so are "My IP Address" and "Peer's IP Address" field.

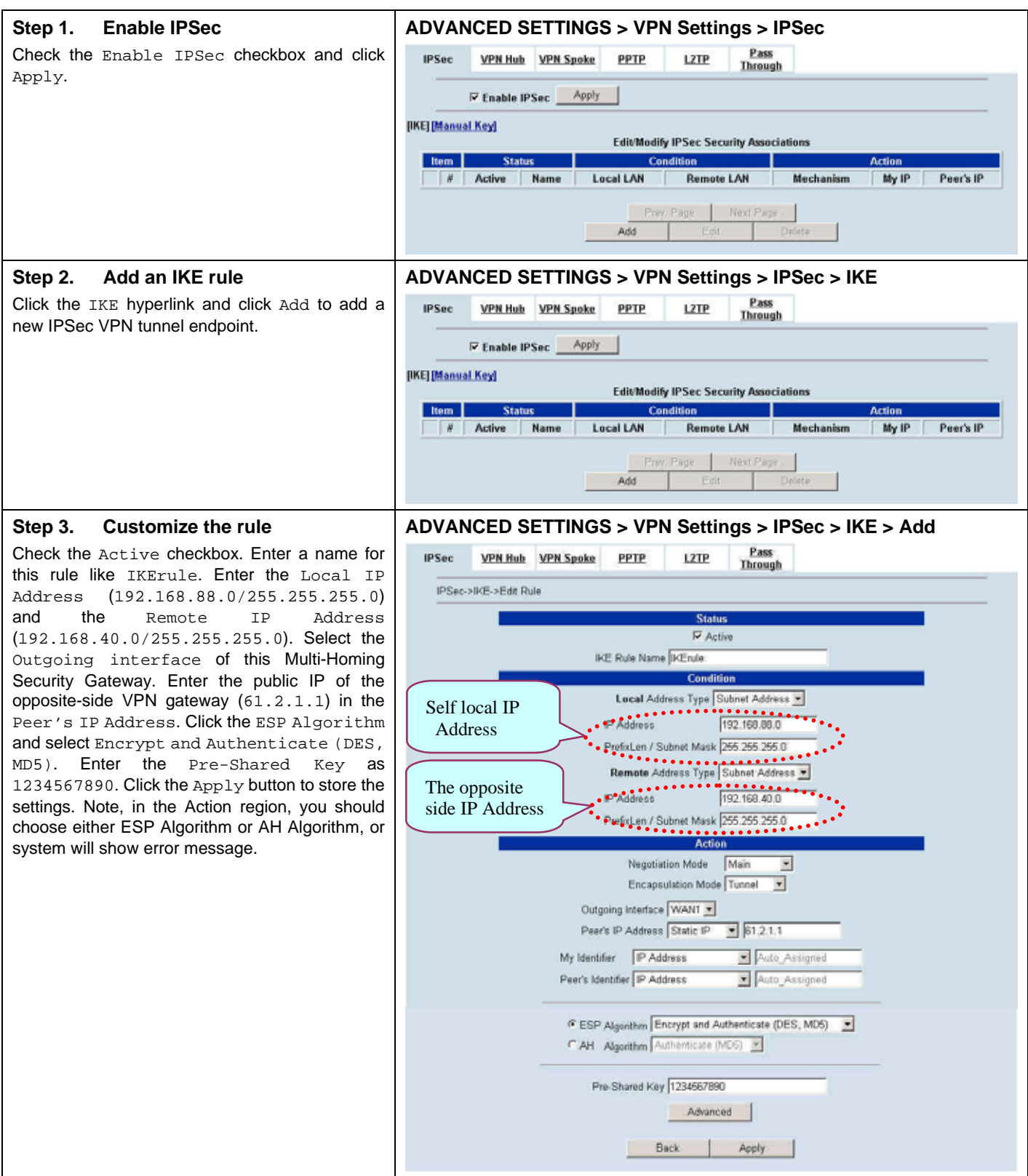

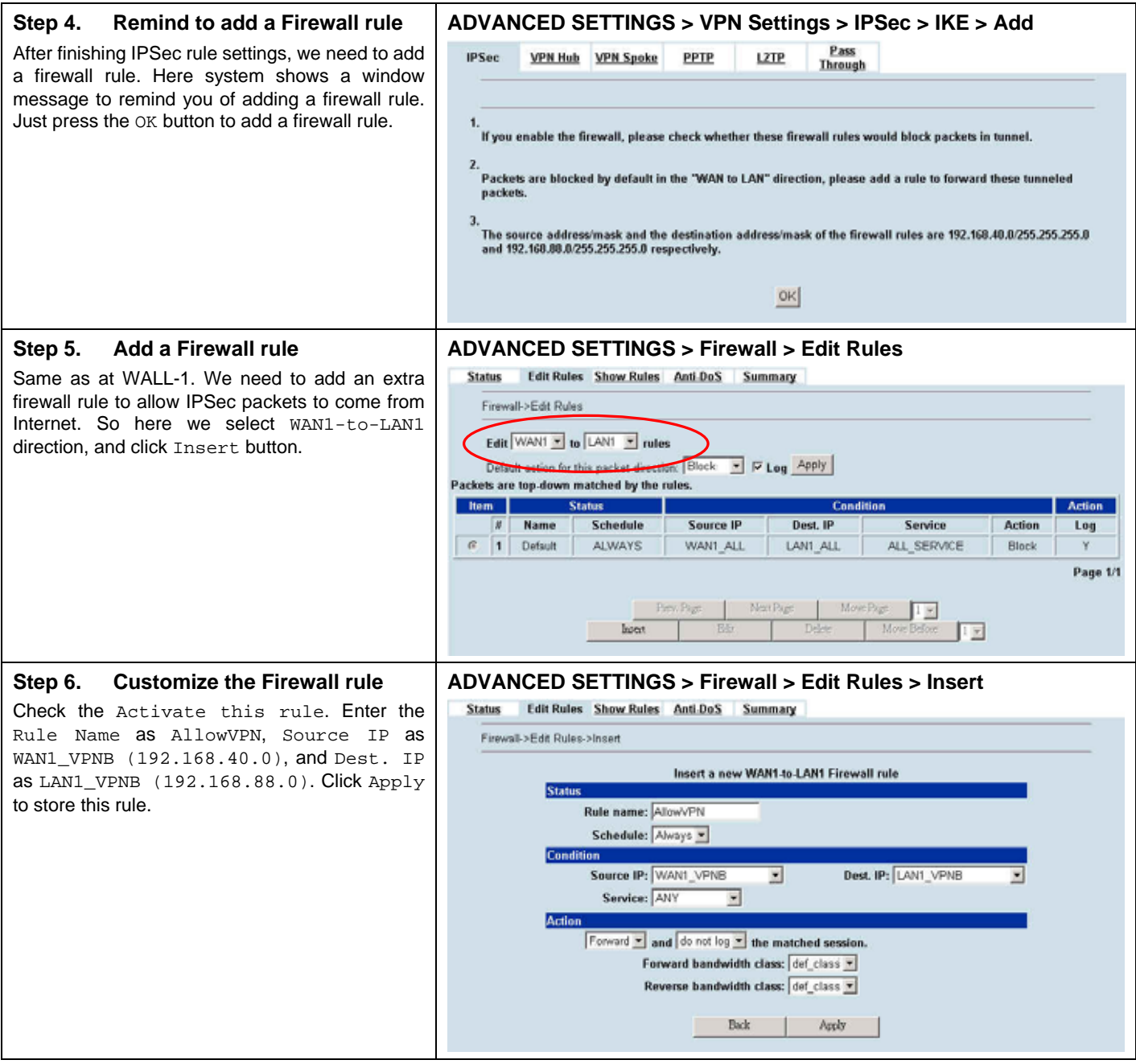

#### **Step 7. View the result**

Now we have inserted a new rule before the default firewall rule. Any packets from 192.168.40.0/24 to 192.168.88.0/24 will be allowed to pass through the MH-5001 and successfully access the 192.168.88.0/24 through the VPN tunnel.

#### **ADVANCED SETTINGS > Firewall > Edit Rules**  Status Edit Rules Show Rules Anti-DoS Summary Firewall->Edit Rules Edit WANT = to LANT = rules Default action for this packet direction: Block Y FLog Apply Packets are top-down matched by the rules. **Hem** Status Conditi **Action** Name Schedule  $\overline{\boldsymbol{r}}$ Source IP Dest. IP Service Action Log  $\overline{a}$ 1 AllowVPN ALWAYS WANT VPNB LAN1 VPNB ANY Forward  $\overline{N}$ 2 Default ALWAYS WANT ALL LANT ALL ALL SERVICE Block Page 1/1 Men Pa Move Page 四

 $\overline{\text{Deter}}$ 

Move Before:

回

# ¾ **DES/MD5 IPSec tunnel: the Manual-Key way**

In the previous section, we have introduced IKE method. Here we will introduce another method using Manual-Key way instead of IKE to install WALL-1.

 $h$ 

Edit

#### **At WALL-1:**

At the first, we will use the Manual-Key way to install the IPSec properties of WALL-1.

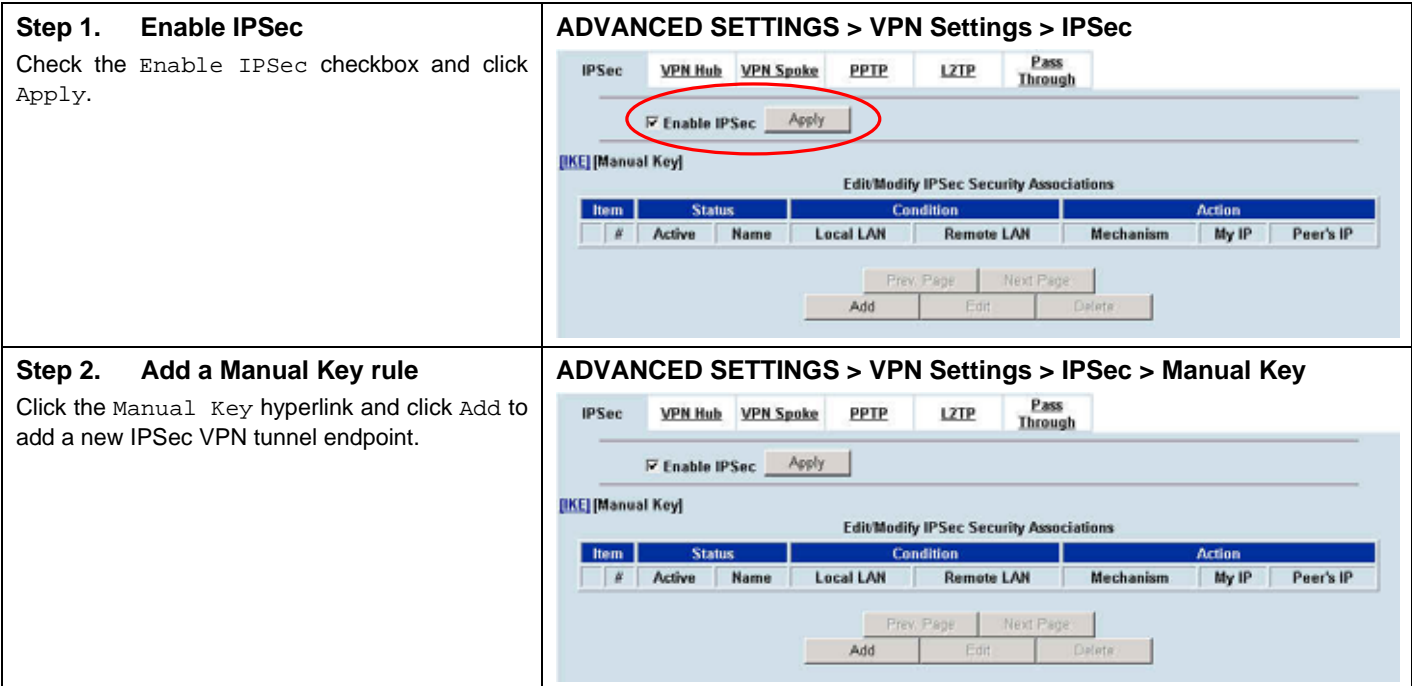

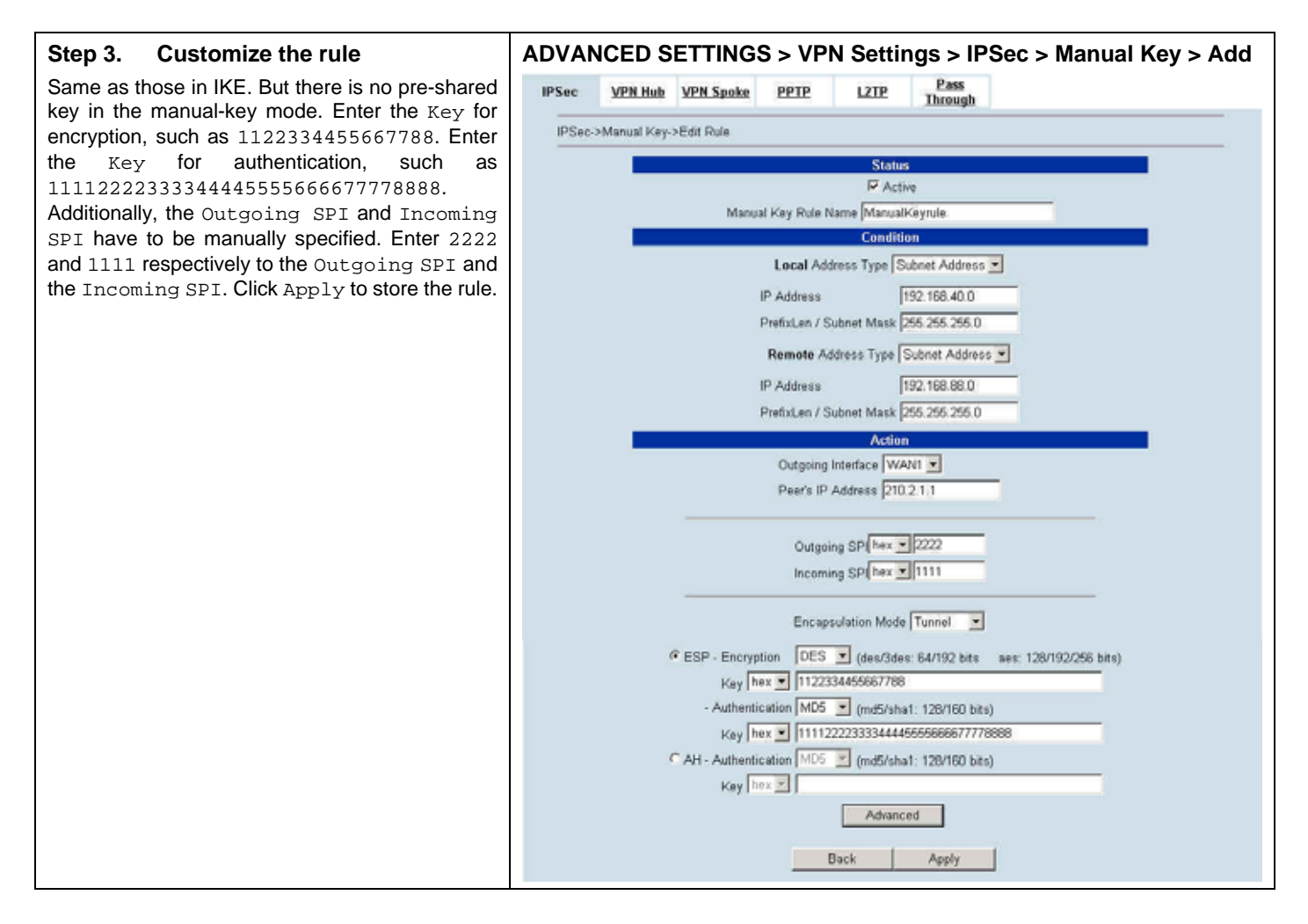

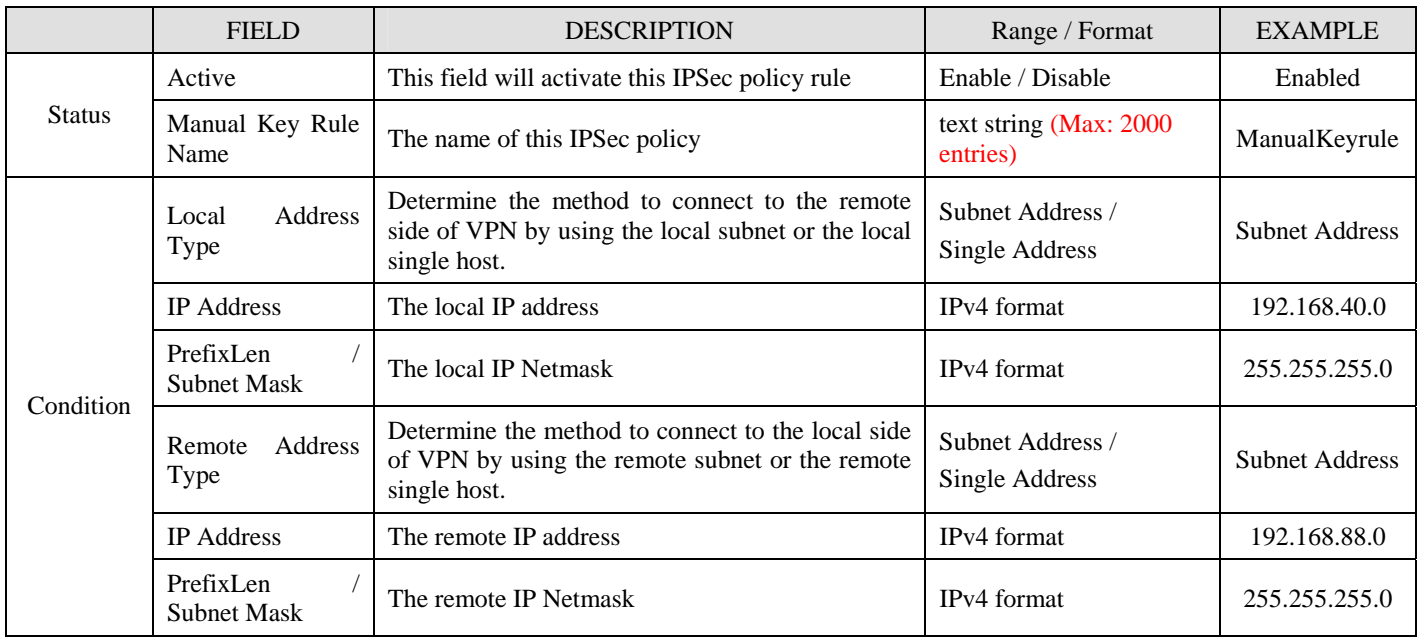

110

| Action | Outgoing<br>Interface                     | The WAN interface you are going to build IPSec<br>tunnel with.                                                                                                    | WAN interfaces                                                                                                    | WAN1                                                        |
|--------|-------------------------------------------|----------------------------------------------------------------------------------------------------|----------------------------------------------------------------------------------------------------|-------------------------------------------------------------|
|        | Peer's IP Address                         | The IP address of remote site device, like<br>MH-5001 Multi-Homing Security Gateway.                                                                                                    | IPv4 format                                                                                                    | 210.2.1.1                                                   |
|        | <b>Outgoing SPI</b>                       | The Outgoing SPI (Security Parameter Index)<br>value.                                                                                                    | hex $(600 \sim 600000)$ /<br>$dec(1500 \sim 6300000)$                                                                                                    | hex: $2222$                                                 |
|        | Incoming SPI                              | The Incoming SPI (Security Parameter Index)<br>value.                                                                                                    | $hex(600 \sim 600000)$<br>$dec(1500 \sim 6300000)$                                                                                                    | hex: $1111$                                                 |
|        | Encapsulation<br>Mode                     | Choose Tunnel or Transport mode, see Chapter<br>12 for details.                                                                                                    | Transport / Tunnel                                                                                                    | Tunnel                                                      |
|        | $ESP -$<br>Encryption /<br>Authentication | Select the Encryption (DES, 3DES, AES or Null)<br>and Authentication (MD5, SHA1 or NULL)<br>Algorithm combination. And enter the key either<br>hex or string form separately.<br>Notice: You can not select both Encryption and<br>Authentication "NULL" type. | Encryption:<br>DES(64bits) /<br>3DES(192bits) /<br>AES(128, 192, 256bits)/<br><b>NULL</b><br>Authentication:<br>MD5(128bits) /<br>SHA1(160bits) /<br><b>NULL</b><br>Input format:<br>$hex(0-9,a-f,A-F)$<br>$str{textstring}$ | $ESP -$<br>Encryption<br>(DES) /<br>Authentication<br>(MD5) |
|        | $AH -$<br>Authentication                  | Use the Authentication method only. And enter<br>the key either hex or string form.                                                                                                    | MD5(128bits) /<br>SHA1(160bits)<br>Input format:<br>$hex(0-9,a-f,A-F)$ /<br>$str{textstring}$                                                                                                    | Disabled                                                    |

Table 13-6 Add a IPSec Manual Key rule

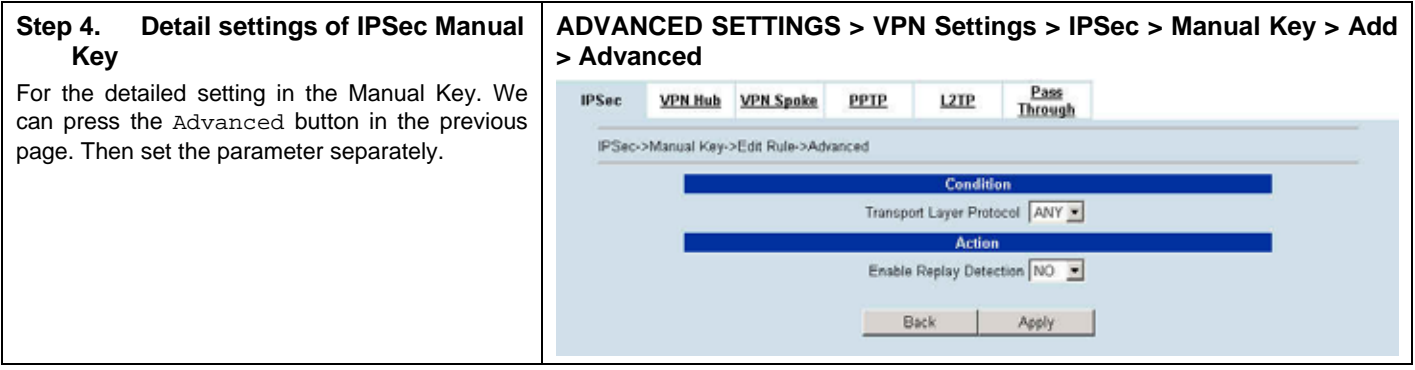

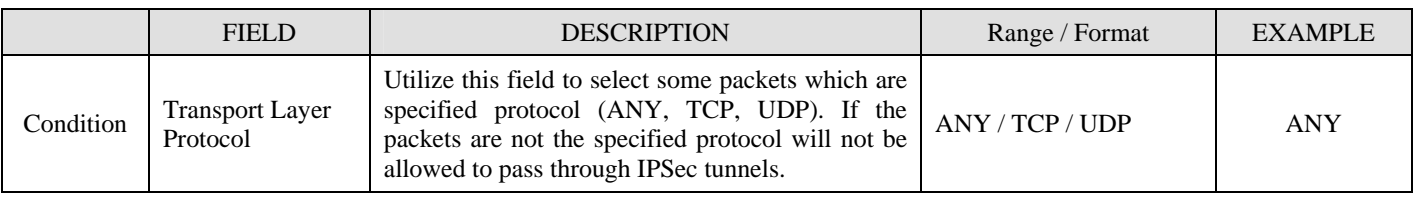

| Action | Replay<br>Enable<br>$D$ etection | W<br>enabled <sup>o</sup><br>"Replay"<br>Detection"<br>is the<br>/hether | <b>VEC</b><br>NO.<br>᠂┖⊾ | NO |
|--------|----------------------------------|--------------------------------------------------------------------------|--------------------------|----|
|--------|----------------------------------|--------------------------------------------------------------------------|--------------------------|----|

Table 13-7 Setup Advanced feature in the IPSec Manual Key rule

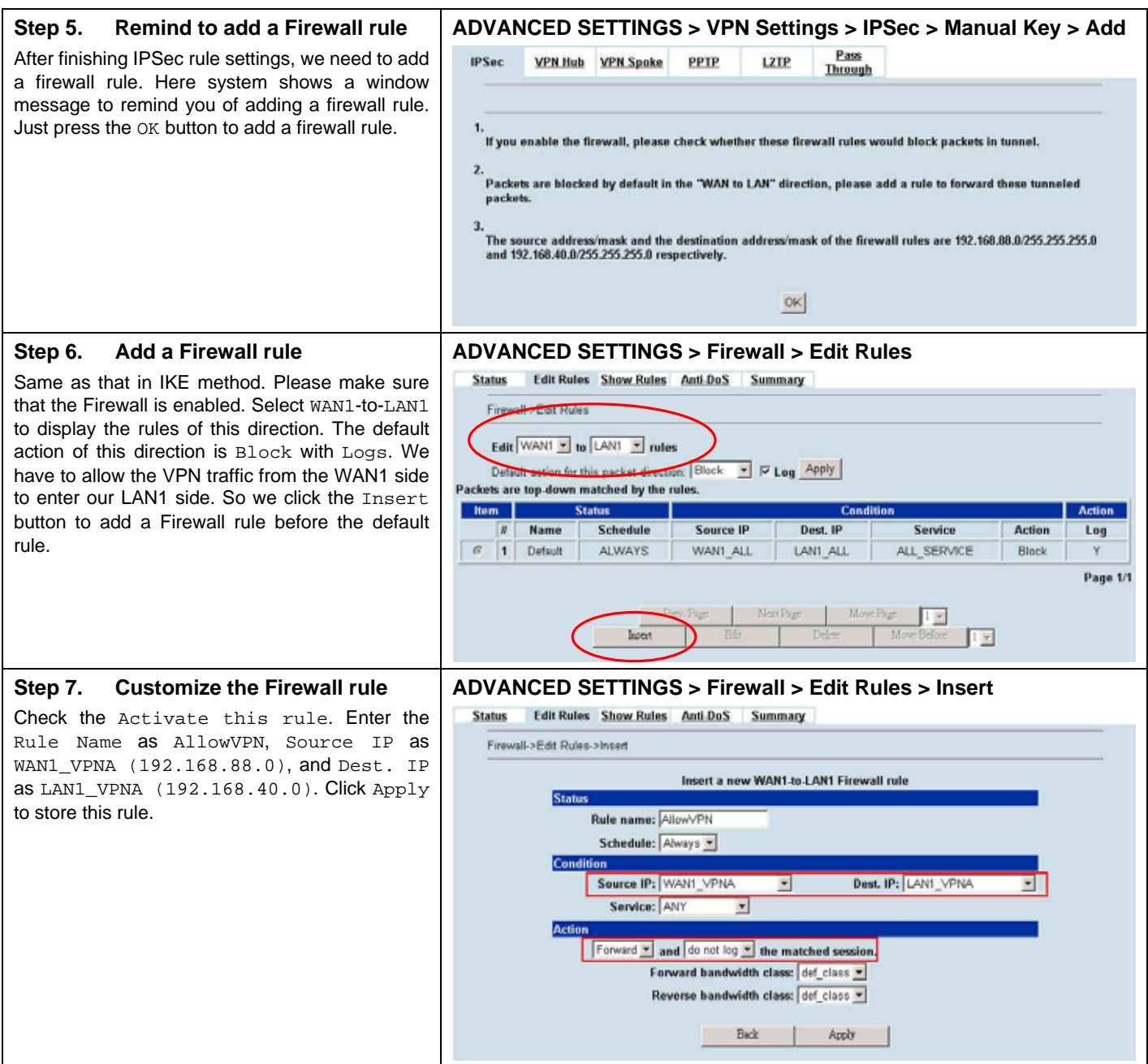

Action

Log

N.

 $\overline{Y}$ Page 1/1

**Action** 

Forward

Block

#### **ADVANCED SETTINGS > Firewall > Edit Rules Step 8. View the result**  Status Edit Rules Show Rules Anti-DoS Summary Here we have a new rule before the default firewall rule. This rule will allow packets from Firewall->Edit Rules 192.168.88.0 / 255.255.255.0 pass through Edit WANT = to LANT = rules MH-5001. And accomplish the VPN tunnel Default action for this packet direction: Block <br>Packets are top-down matched by the rules.<br> **The matches of the status**<br> **The matches of the status Schedule** <br>
Status<br>
Schedule Source IP Dest. establishment. Cone Dest, IP Service G 1 AllowVPN ALWAYS LAN1\_VPNA WANT VPNA ANY C 2 Default ALWAYS WAN1\_ALL LAN1\_ALL ALL\_SERVICE  $\frac{1}{\sqrt{1 + \frac{1}{2}}}$ <br>Move Before Move Page Meet Pale  $b$  $Eddt$  $\overline{\text{Delec}}$

#### **At WALL-2:**

Second, we will use the Manual-Key way to install the IPSec properties of WALL-1.

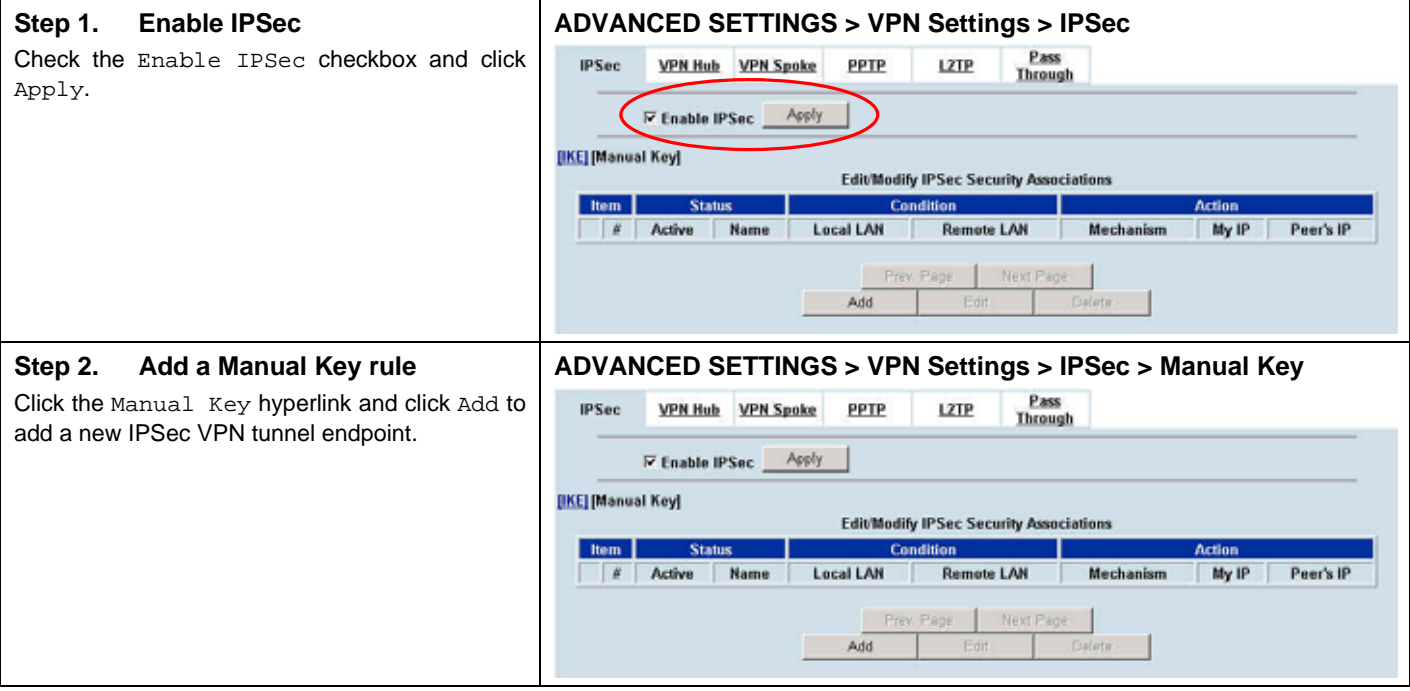

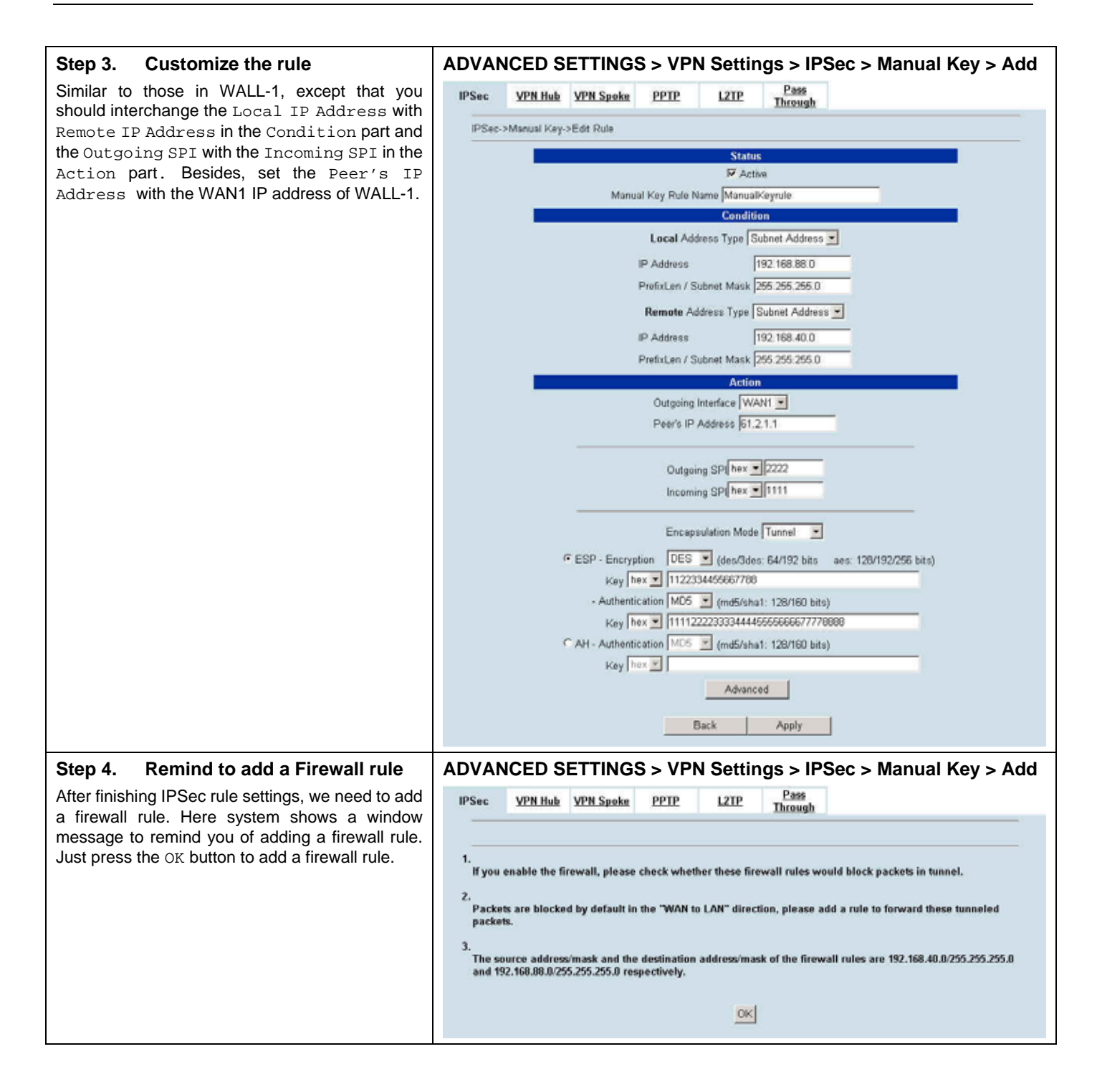

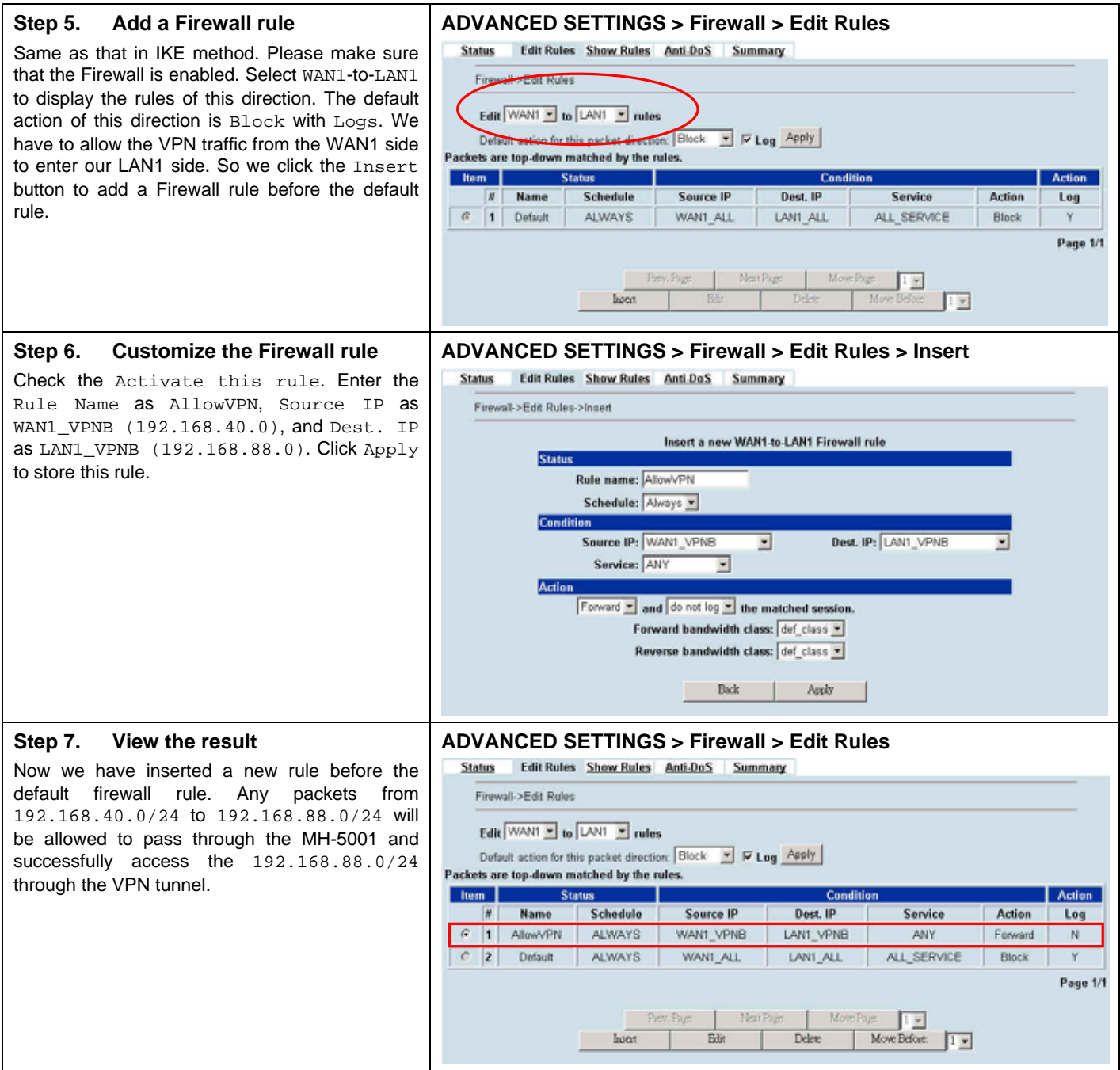

# **Chapter 14 Virtual Private Network –Dynamic IPSec**

*This chapter introduces Dynamic IPSec VPN and explains how to implement it.* 

As described in the Figure 2-1, we will extend to explain how to make a dynamic VPN link between LAN\_1 and LAN\_2 in this chapter. The following Figure 14-1 is the real structure in our implemented process.

#### **14.1 Demands**

1. When a branch office subnet LAN 1 wants to connect with another branch office subnet LAN 2 through the public Internet instead of the expensive private leased lines, VPN can provide encryption and authentication to secure the tunnel that connects these two LANs. If the remote VPN peer has a dynamically assigned IP address (DHCP or PPPoE) like Organization\_2, we have to use the Dynamic IPSec for the tunnel connection.

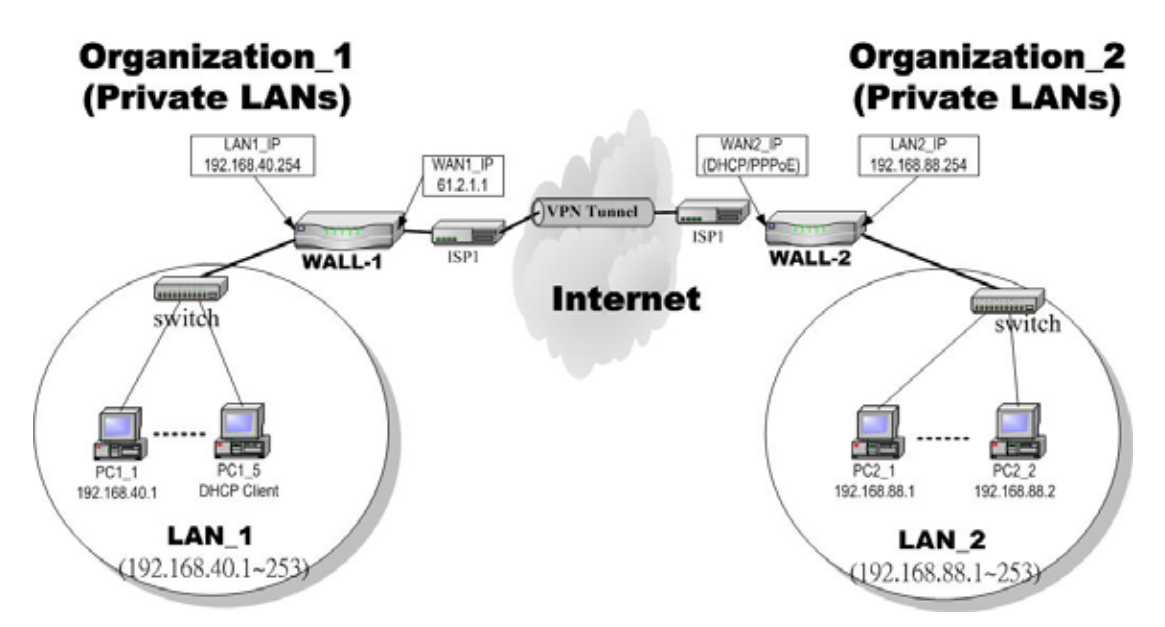

Figure 14-1 Organization 1 LAN 1 is making dynamic VPN tunnel with Organization 2 LAN 2

#### **14.2 Objectives**

1. Let the users in LAN\_1 and LAN\_2 share the resources through a secure channel established using the dynamic IPSec VPN.

### **14.3 Methods**

1. Separately configure WALL-1 and WALL-2 which are the edge gateways of LAN\_1 and LAN\_2 respectively.

# **14.4 Steps**

In the following we will separately explain how to set up a secure DES/MD5 tunnel with the dynamic remote gateway IP address type.

#### **At WALL-1:**

At the first, we will install the IPSec properties of WALL-1. For the related explanation, please refer to Chapter 12 and Chapter 10.

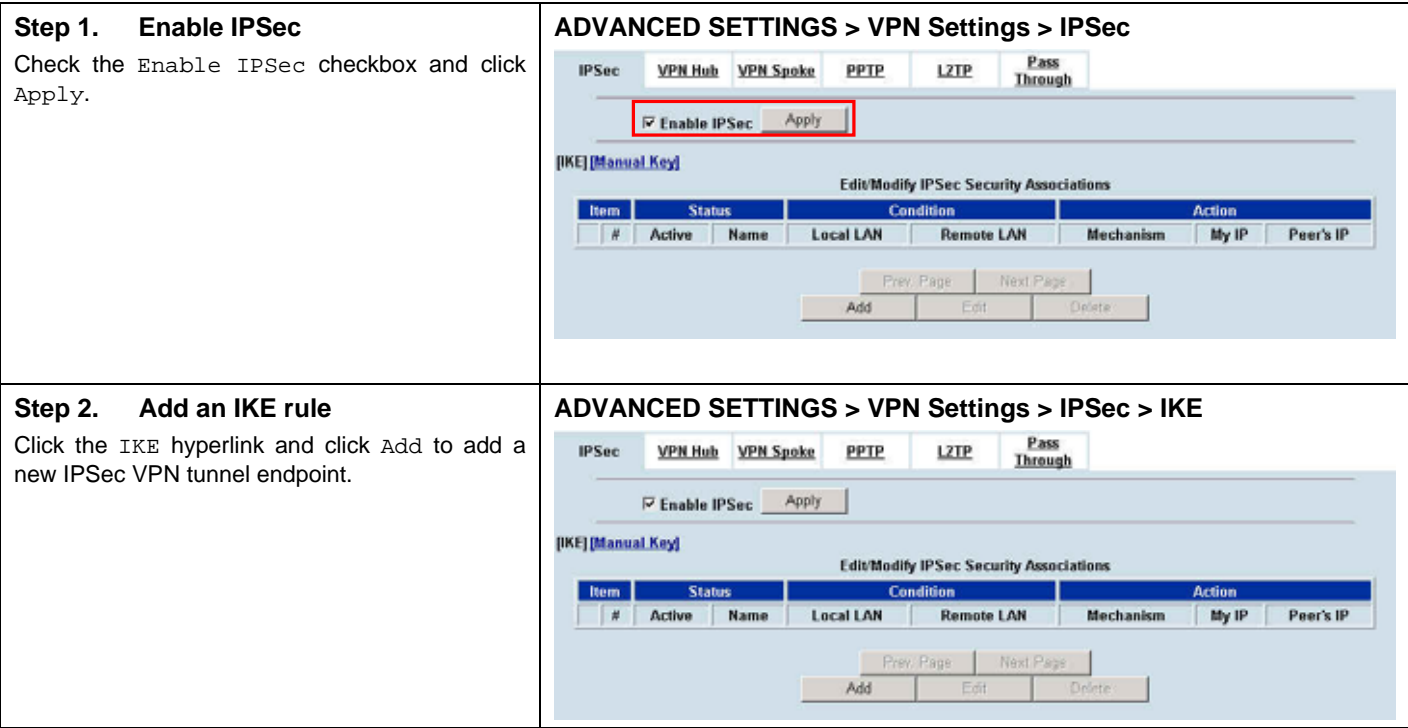

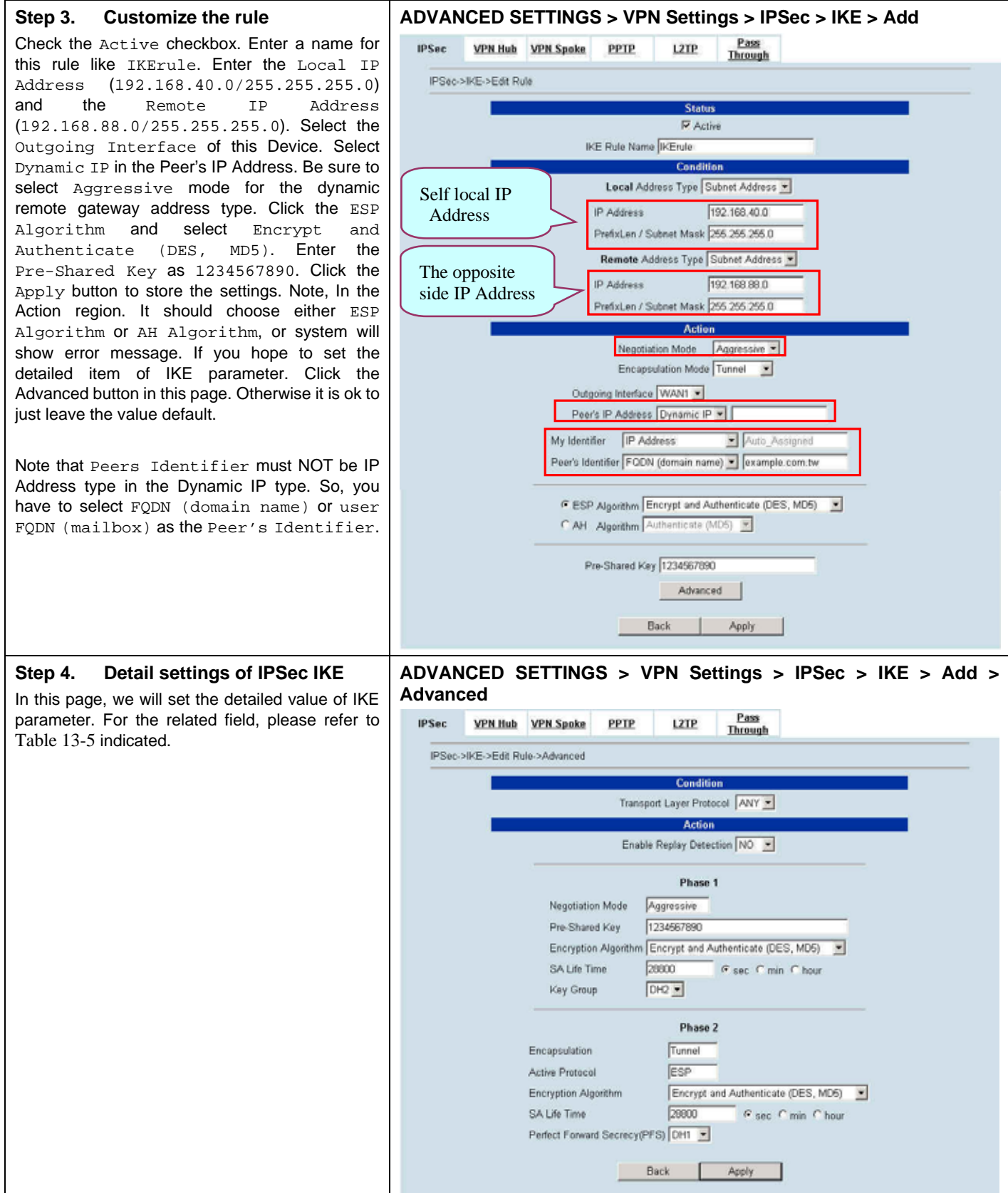

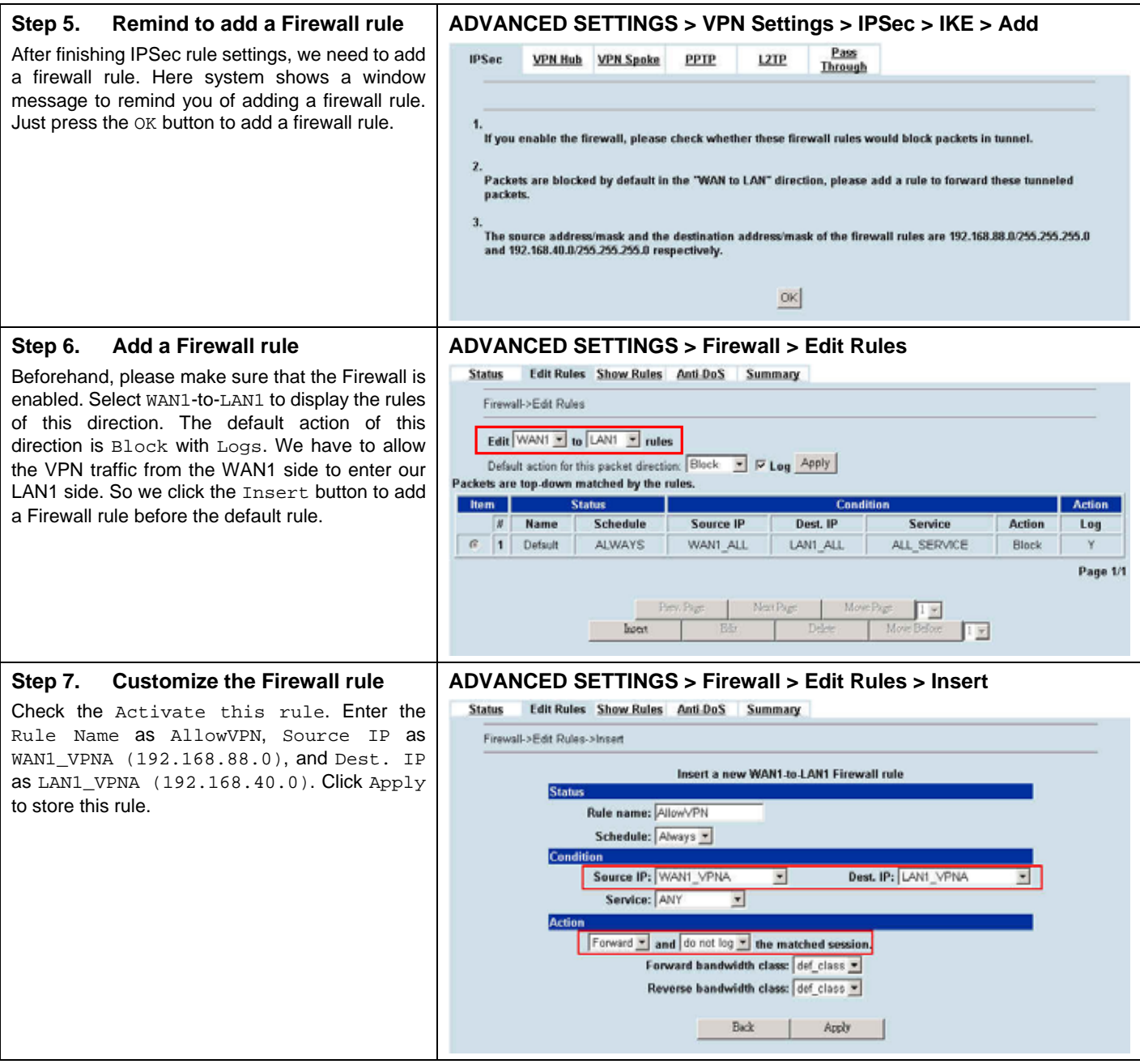

#### **Step 8. View the result ADVANCED SETTINGS > Firewall > Edit Rules**  Status Edit Rules Show Rules Anti-DoS Summary Here we have a new rule before the default firewall rule. This rule will allow packets from Firewall->Edit Rules 192.168.88.0 / 255.255.255.0 pass through Edit WANT - to LANT - rules MH-5001. And accomplish the VPN tunnel Default action for this packet direction:  $\boxed{\text{Block} \quad \blacktriangleright \, \text{Log} \, \boxed{\text{Apply}}}$ <br>Packets are top-down matched by the rules. establishment. tem **Status** Action Name Schedule  $\frac{1}{2}$ Source IP Dest, IP Service **Action** Log  $\overline{a}$ 1 AllowVPN WANT\_VPNA LAN1\_VPNA **ALWAYS** ANY Forward M. ALL\_SERVICE  $\overline{c}$ 2 Default ALWAYS WAN1\_ALL LAN1\_ALL Block  $\overline{\mathsf{v}}$ Page 1/1 MovePa 四  $h$ ant  $Eddt$  $Deke$ Move Before: 匹

#### **At WALL-2:**

Here we will install the IPSec properties of WALL-2. Note that the "Local Address" and "Remote address" field are opposite to the WALL-1, and so are "My IP Address" and "Peer's IP Address" field.

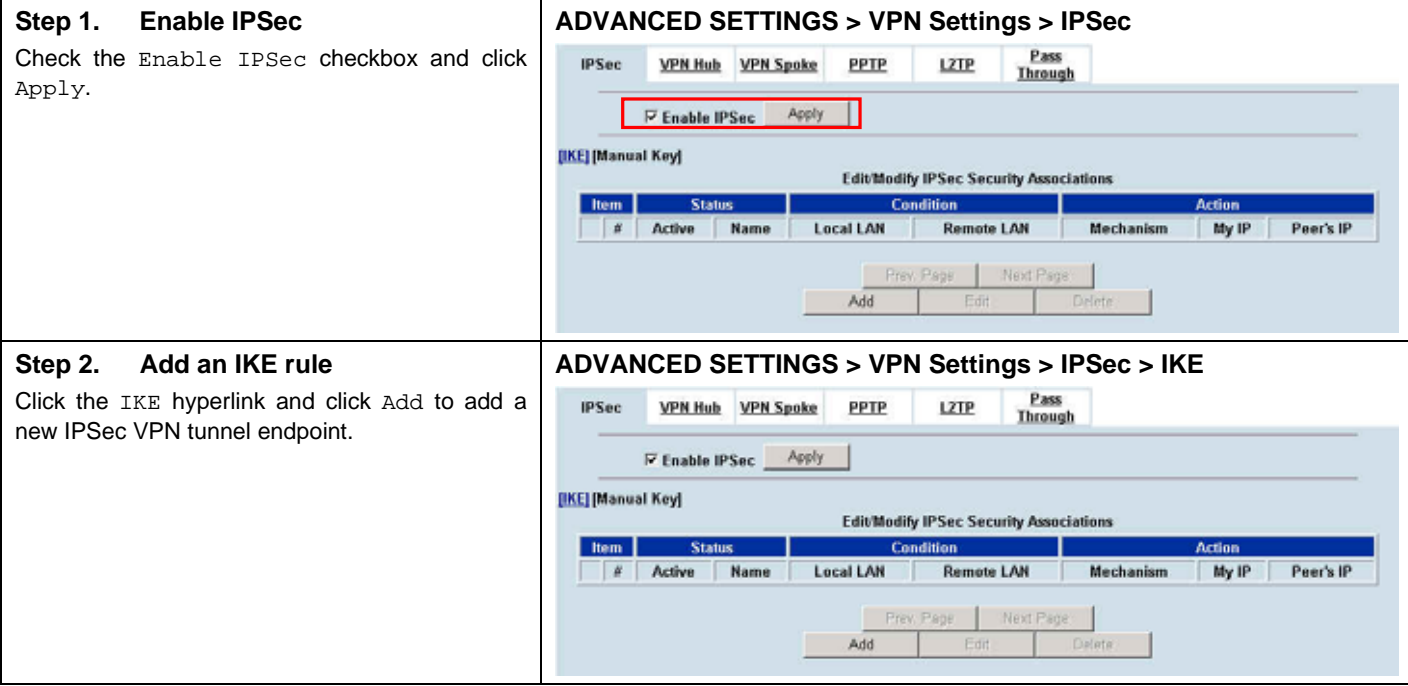

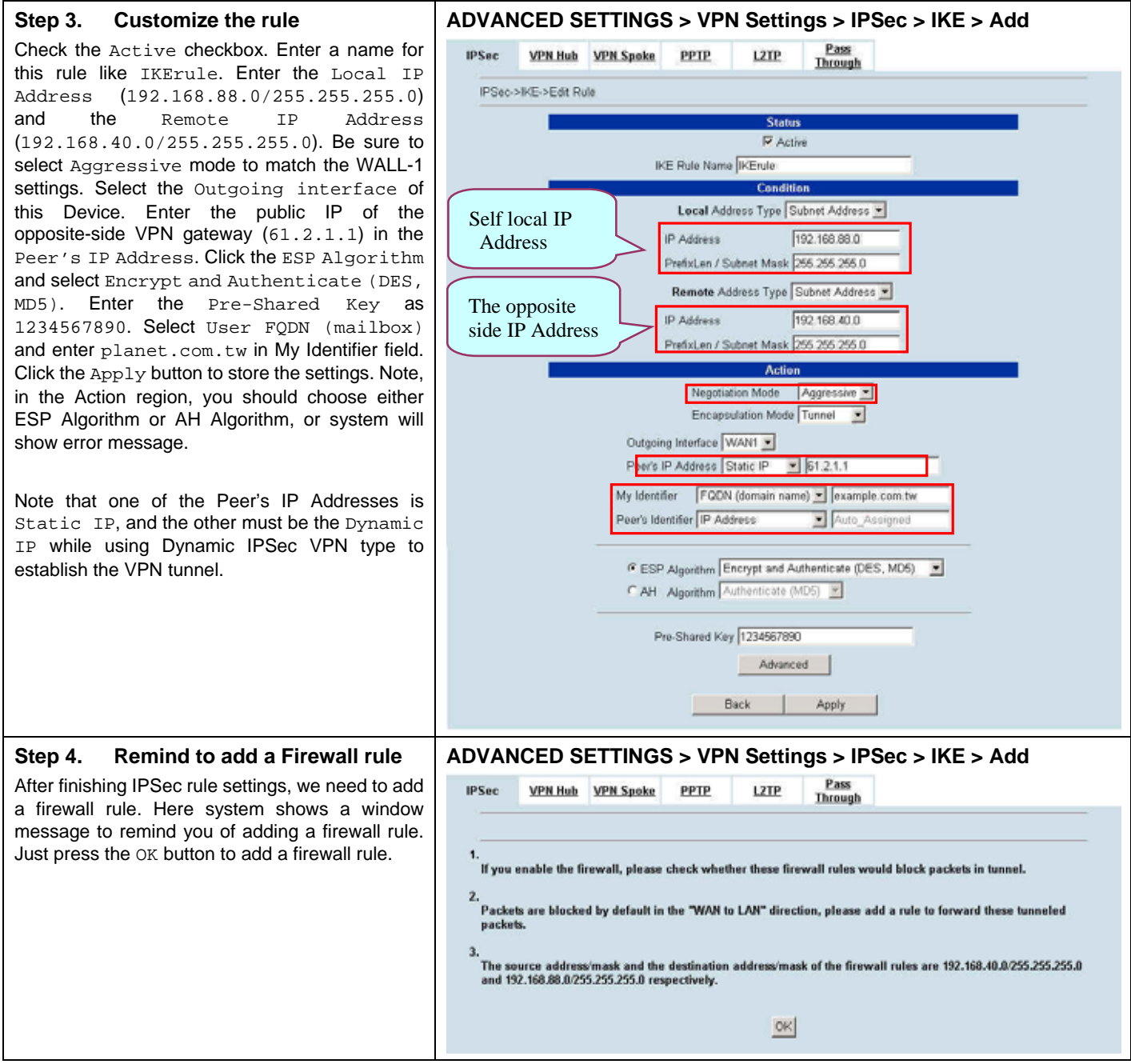

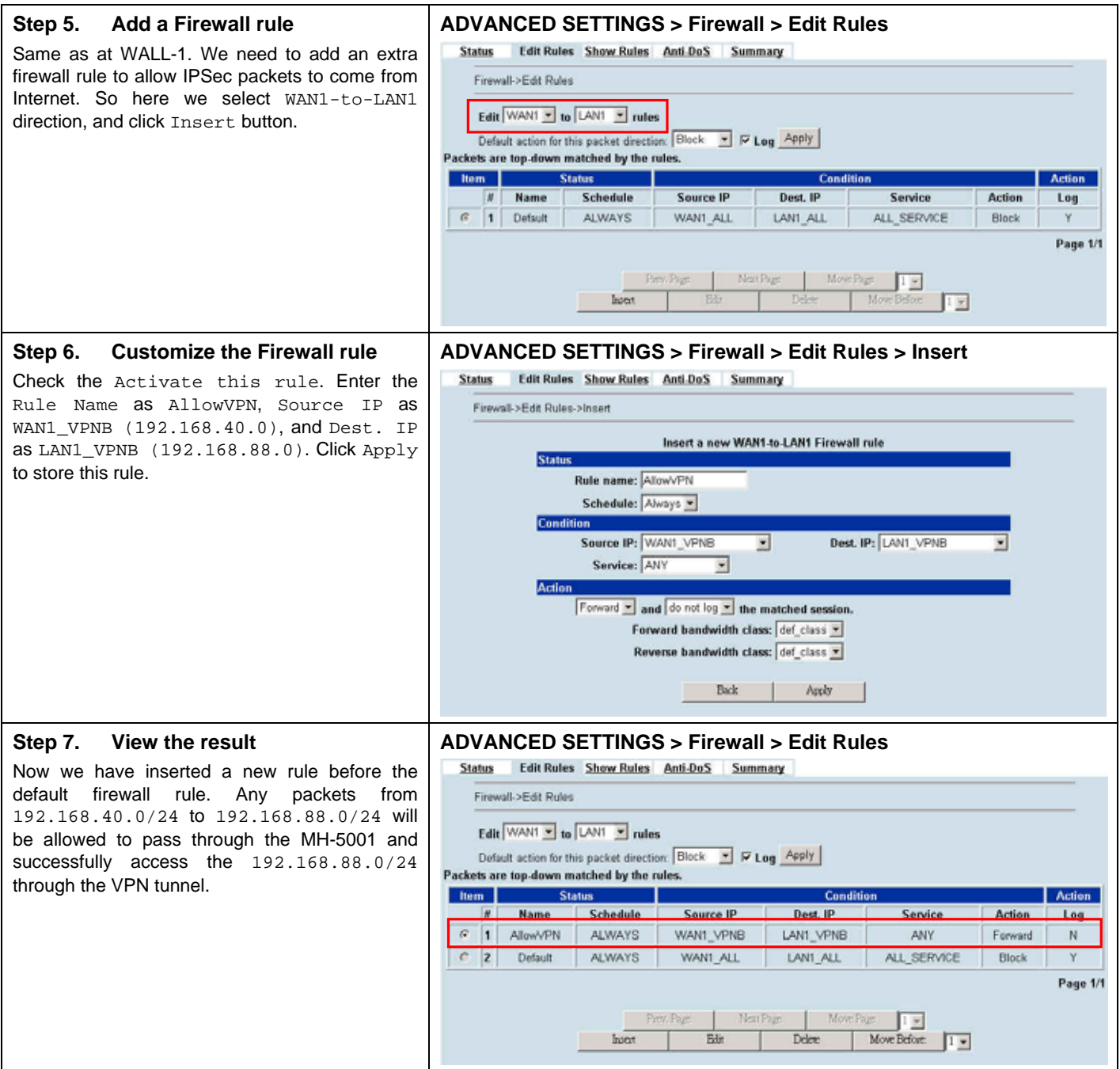

# **Chapter 15 Virtual Private Network – Hub and Spoke VPN**

*This chapter introduces Hub and Spoke VPN and explains how to implement it.* 

As described in the Figure 2-1, we will extend to explain how to make a VPN link between Main Office (the hub) and the branches in this chapter. The following Figure 15-1 is the real structure in our implemented process.

### **15.1 Demands**

1. Suppose that your company has a main office and two branch offices which communicates using a hub and spoke VPN configuration. The main office is the hub where the VPN tunnels terminate, while Branch\_1 and Branch\_2 are the spokes. The Main office has a VPN tunnel to each branch office. Branch\_1 and Branch\_2 has its own VPN tunnel to the hub.

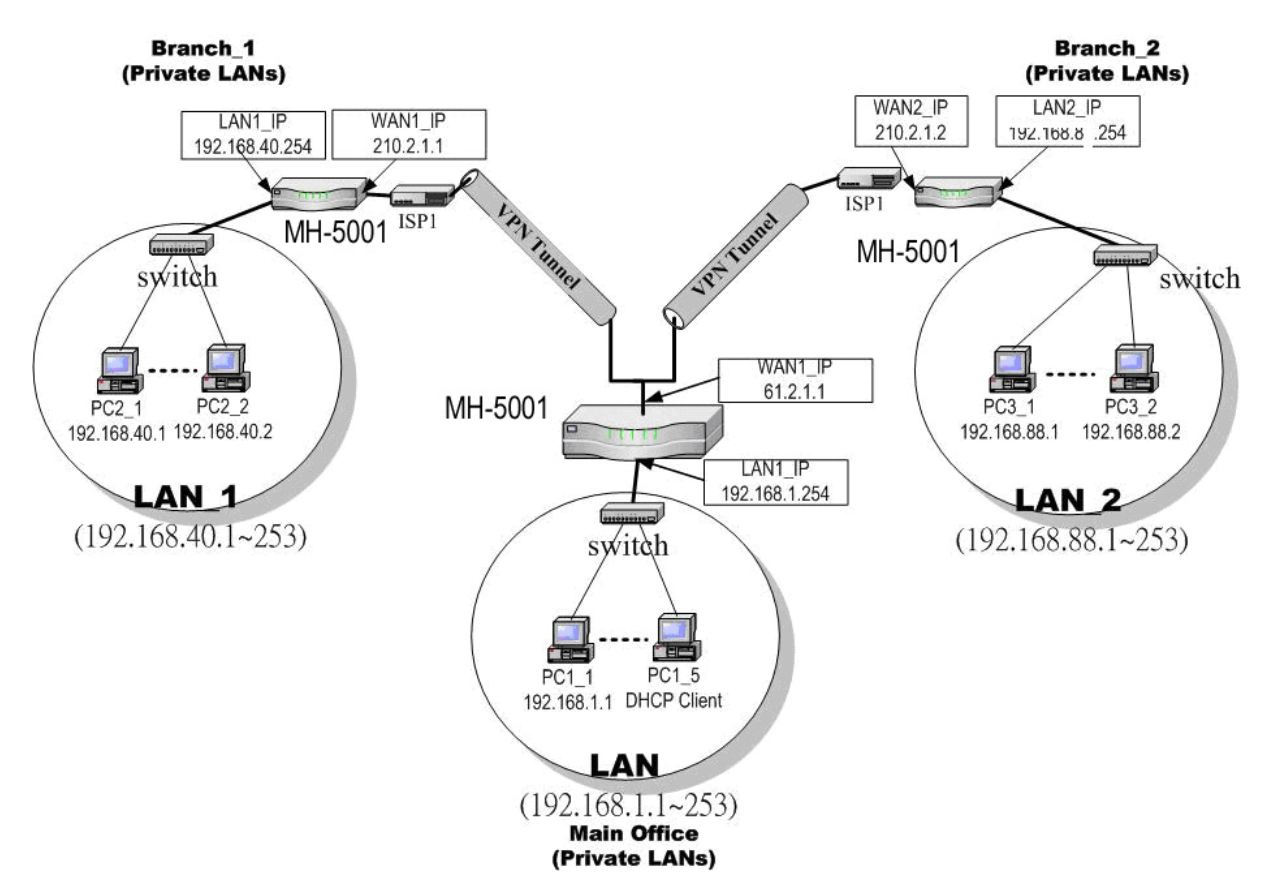

Figure 15-1 The Topology of the VPN Hub (Main Office) and VPN Spoke (Branch offices)

#### **15.2 Objectives**

1. Using the VPN hub we can create a hub and spoke VPN configuration to direct traffic through a central MH-5001 from one VPN tunnel to another VPN tunnel. Each VPN tunnel provides connectivity to a different remote VPN gateway. All of the VPN Hub member tunnels can establish VPN connections with any of the other member VPN tunnels.

# **15.3 Methods**

- 1. Configuring the IKE tunnels.
- 2. Configuring the WAN1-to-LAN1 Firewall Rule.
- 3. Configuring the VPN Hub for the Main Office.
- 4. Configuring the VPN spoke for the Branch Offices.

## **15.4 Steps**

In the following, we will introduce you how to setup the Hub and Spoke VPN between main office and two branch offices.

#### **Configuring the IPSec IKE tunnels**

For the main office (the hub), we have to create the IKE tunnels, and then create VPN hub and add tunnels to it as members. Use the information in the following Table 15-1 to configure IKE tunnels. After finishing the IPSec VPN setting, please remember to add a WAN-to-LAN firewall rule.

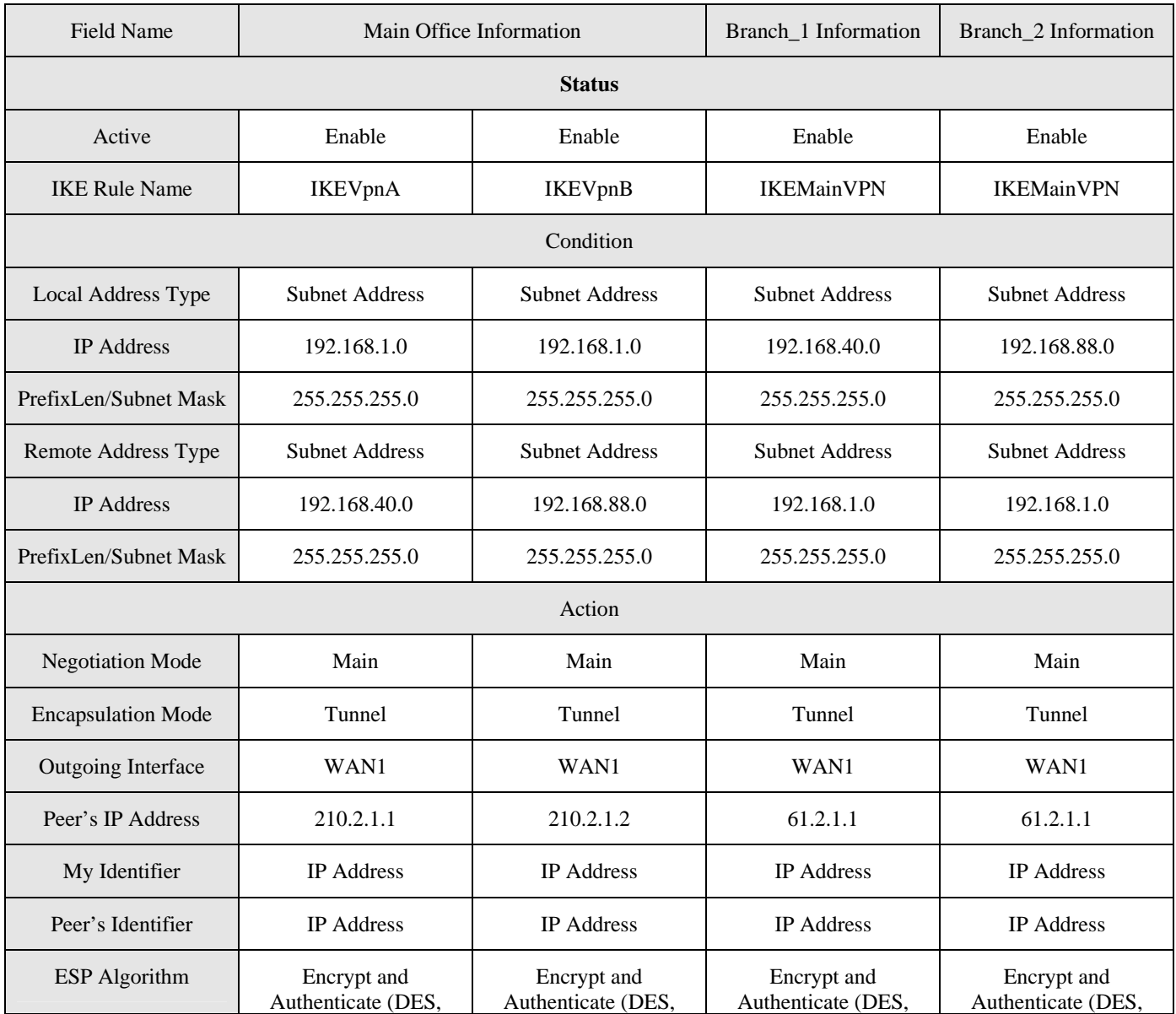

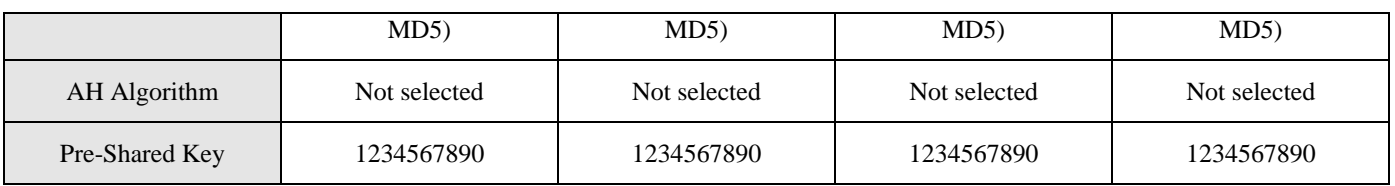

Table 15-1 The IKE tunnel configuration

### **Configuring the VPN Hub for Main Office**

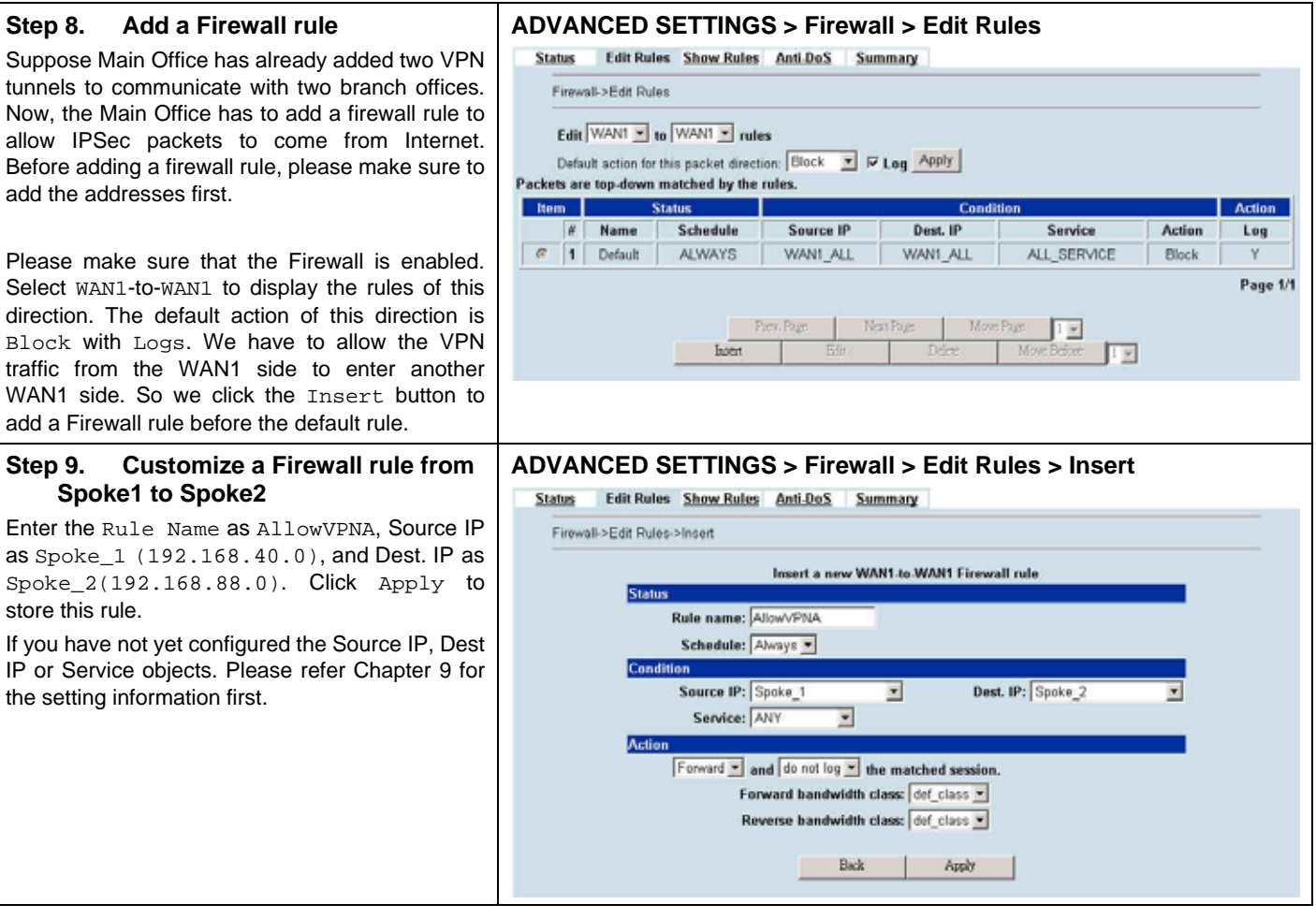

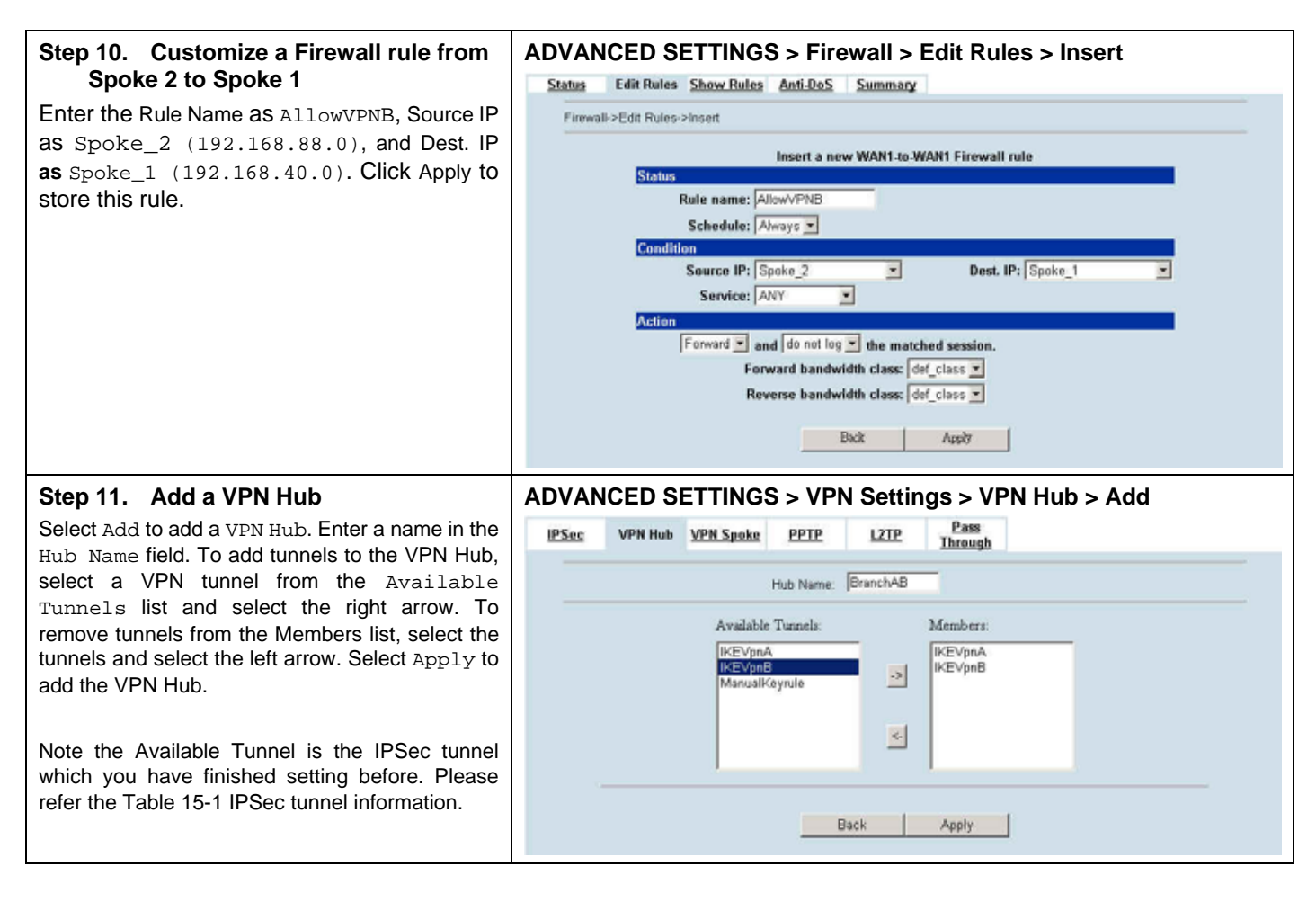

#### **Configuring the VPN Spoke for the Branch\_1**

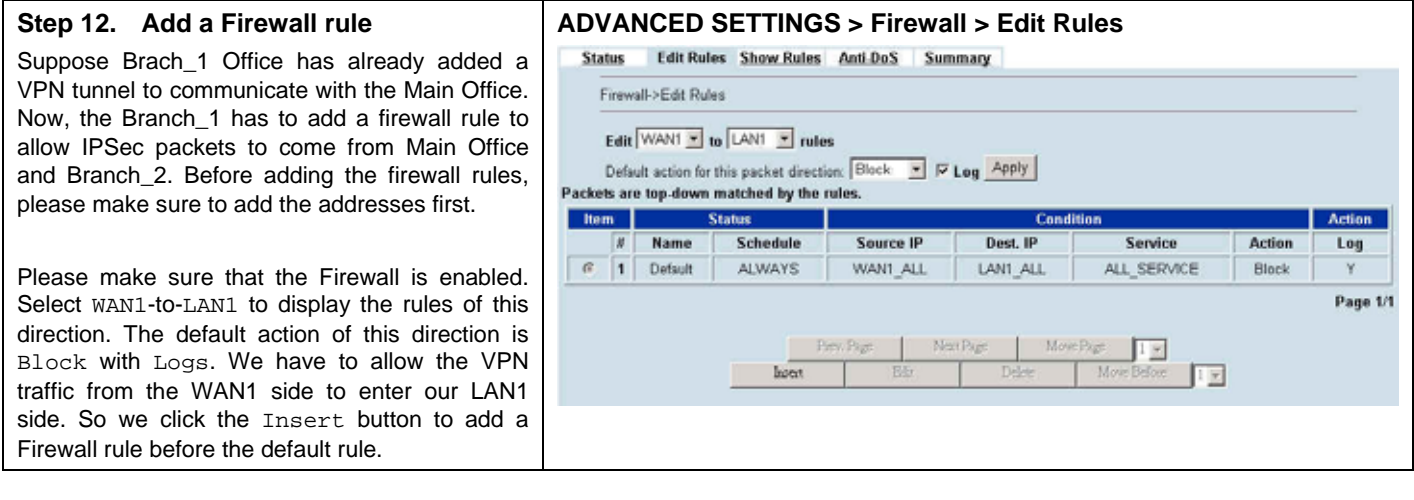

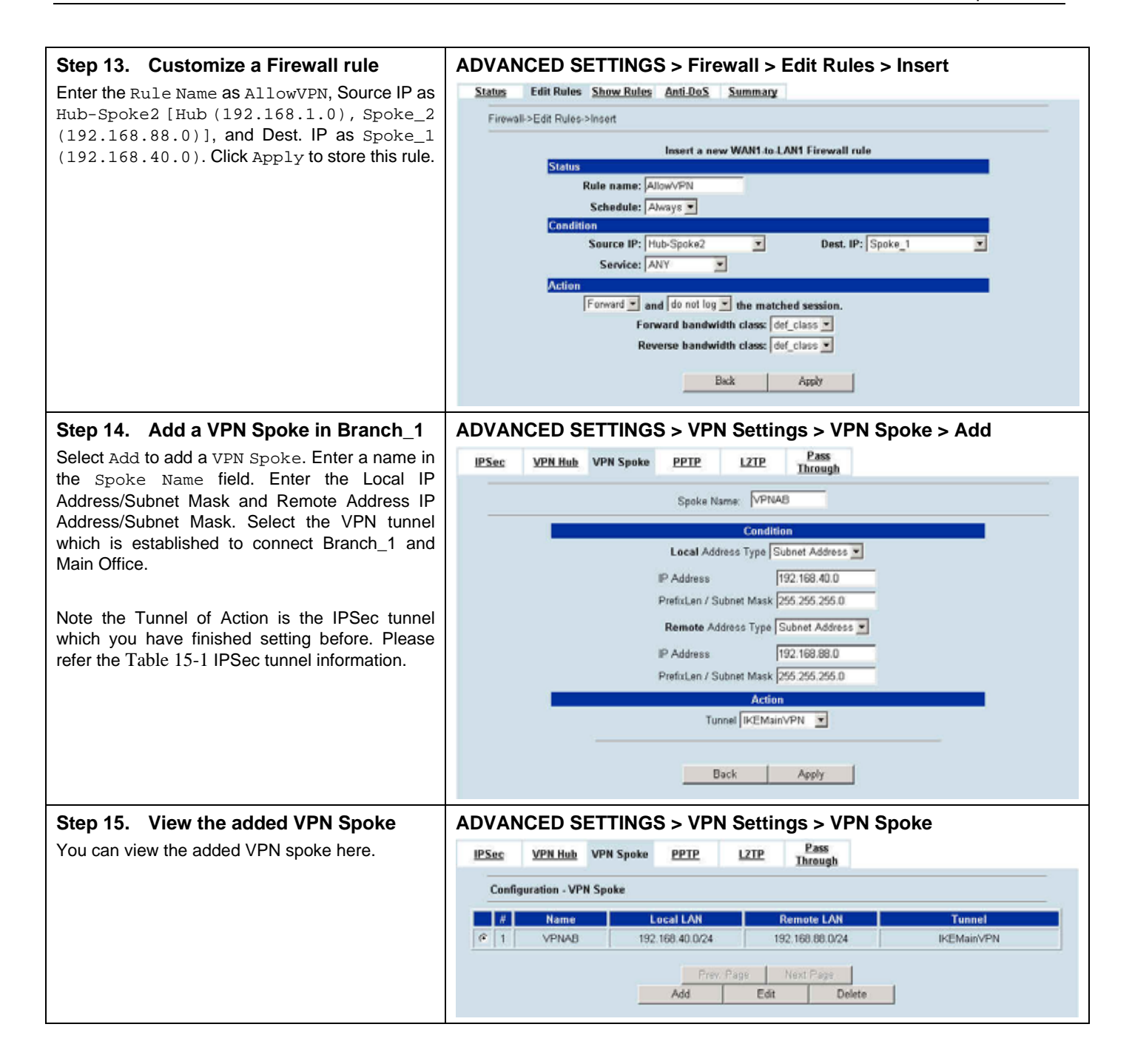

### **Configuring the VPN Spoke for the Branch\_2**

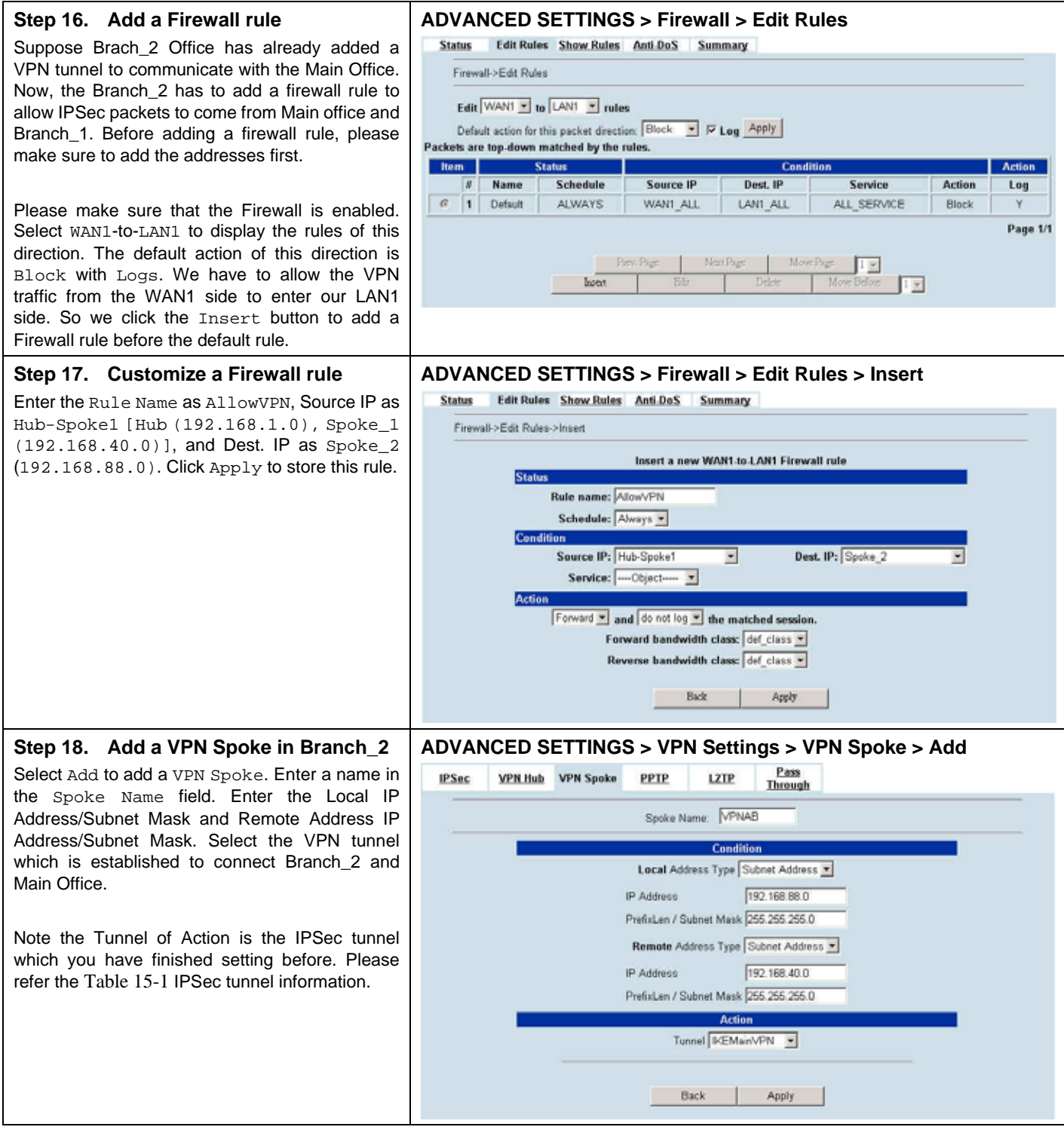

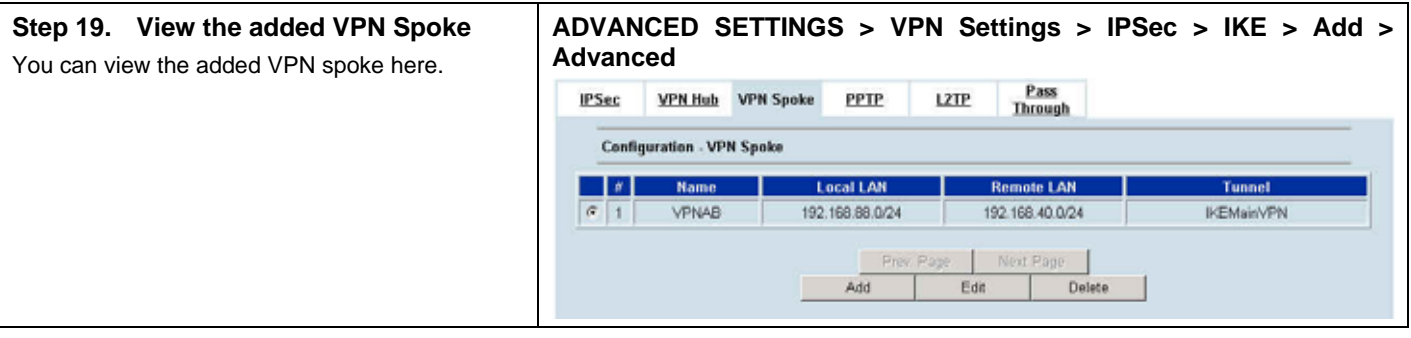

# **Chapter 16 Remote Access VPN – PPTP**

*This chapter introduces PPTP and explains how to implement it.* 

# **16.1 Demands**

- 1. One employee in our company may sometimes want to connect back to our coporate network to work on something. His PC is PC1\_1 in LAN\_1 instead of DMZ\_1 so he cannot directly access the host by simply with virtual server settings. This causes inconvenience for the employee to work remotely.
- 2. In our branch office, we need to provide PPTP connection methods to connect back to headquater for the internal company employees.

## **16.2 Objectives**

- 1. With PPTP tunneling, emulate the mobile employee as a member in LAN1 after he dials in the corporate network. Then he can access all computers in LAN\_1 just as if he stays in the office covered by LAN1.
- 2. Make sure every employee in the branch office can use the network resource in the headquater. Suppose they are in the same internal network, and keep the communication security.

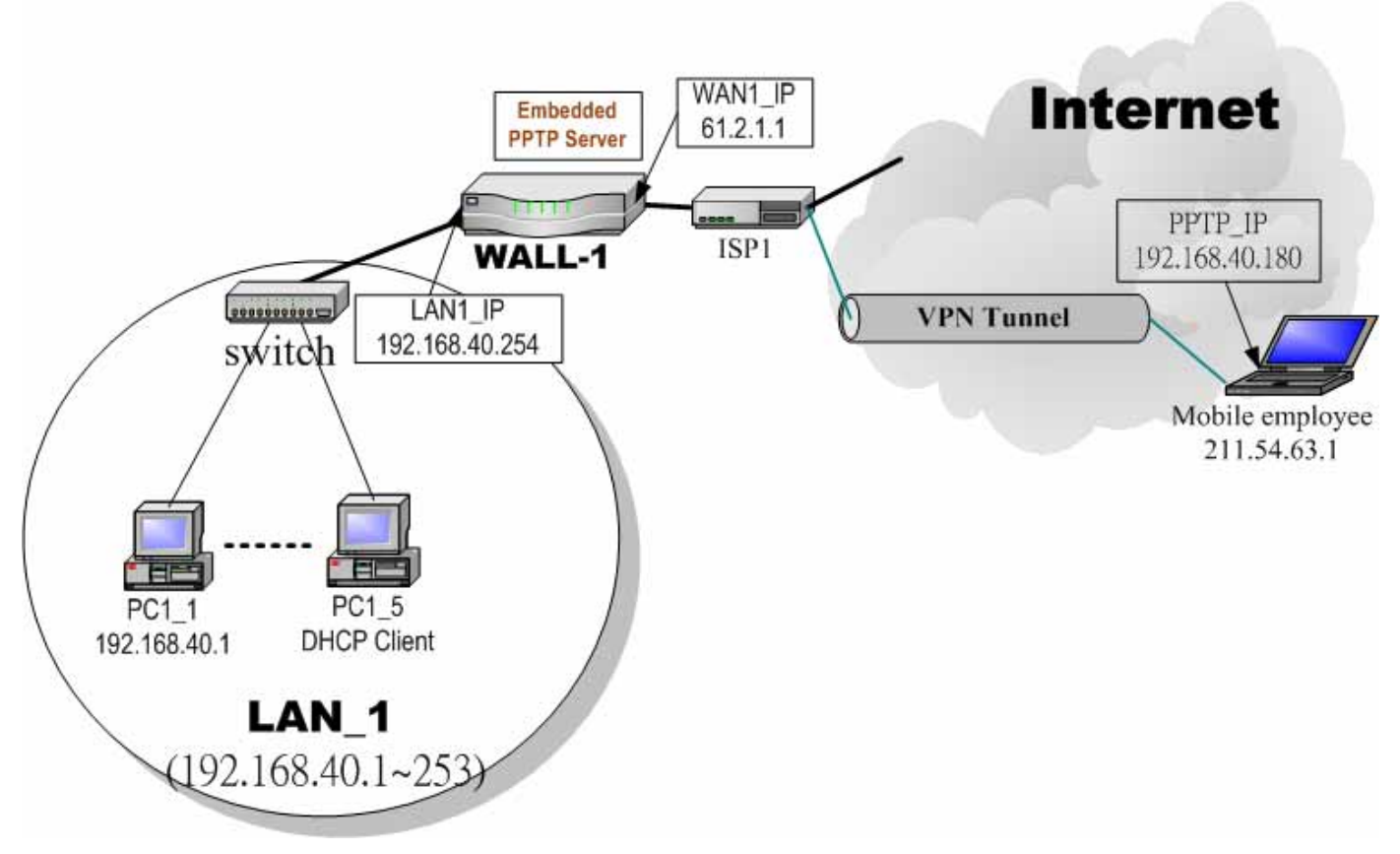

#### Figure 16-1 PPTP method connection

# **16.3 Methods**

- 1. Setup the PPTP server at WALL-1, the MH-5001. Setup the remote PC as the PPTP client. After dialing up to WALL-1, WALL-1 will assign a private IP which falls in the range of the settings in the PPTP server at WALL-1. Suppose the range is defined as 192.168.40.180 ~ 192.168.40.199, the remote host may get an IP of 192.168.40.180 and logically become a member in LAN1.
- 2. Setup the MH-5001 as the PPTP client. Let all the client PCs behind the MH-5001. They can connect to the network behind PPTP Server by passing through MH-5001. It sounds like no Internet exists but can connect with each other.

# **16.4 Steps**

#### **16.4.1 Setup PPTP Network Server**

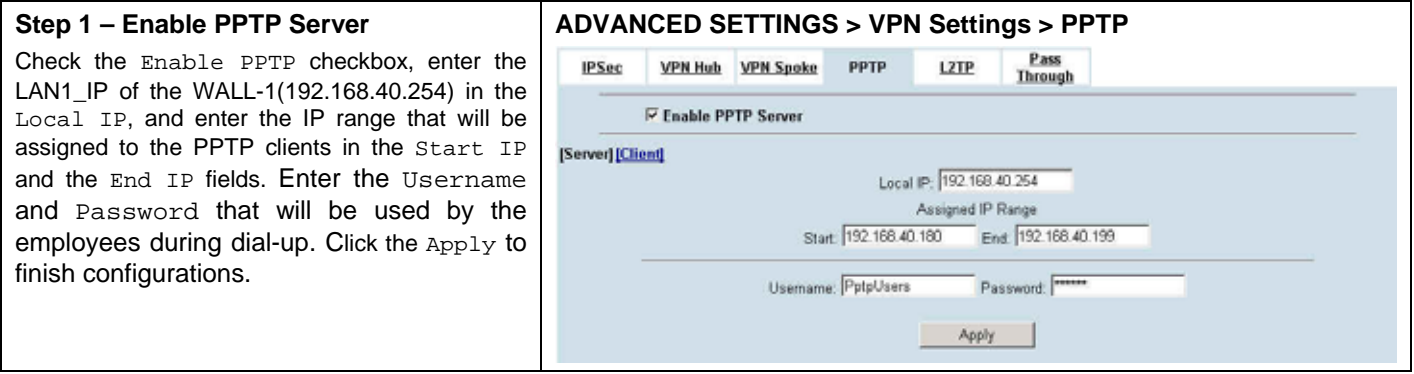

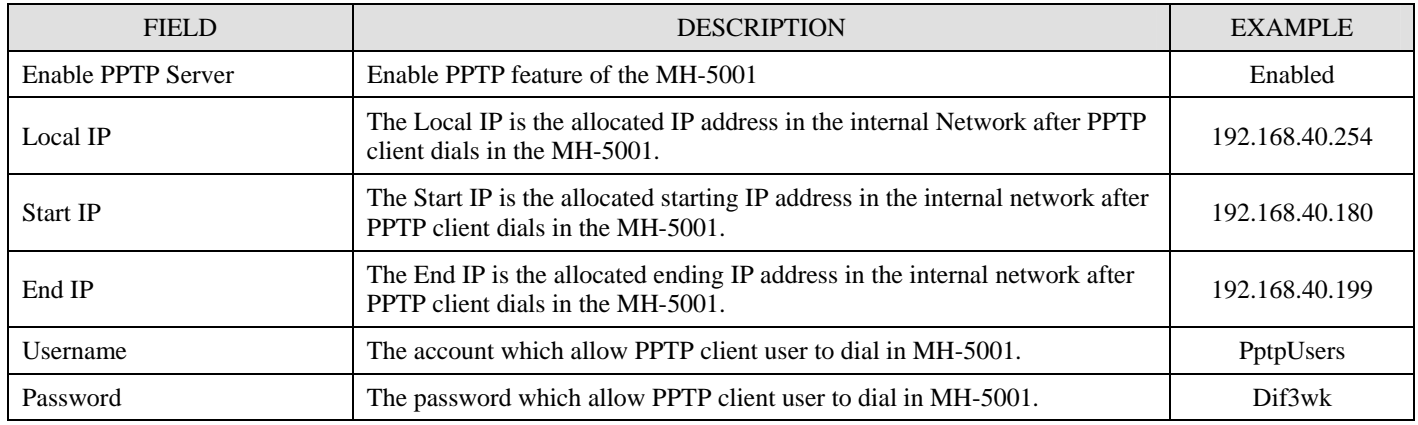

Table 16-1 Setup PPTP Server

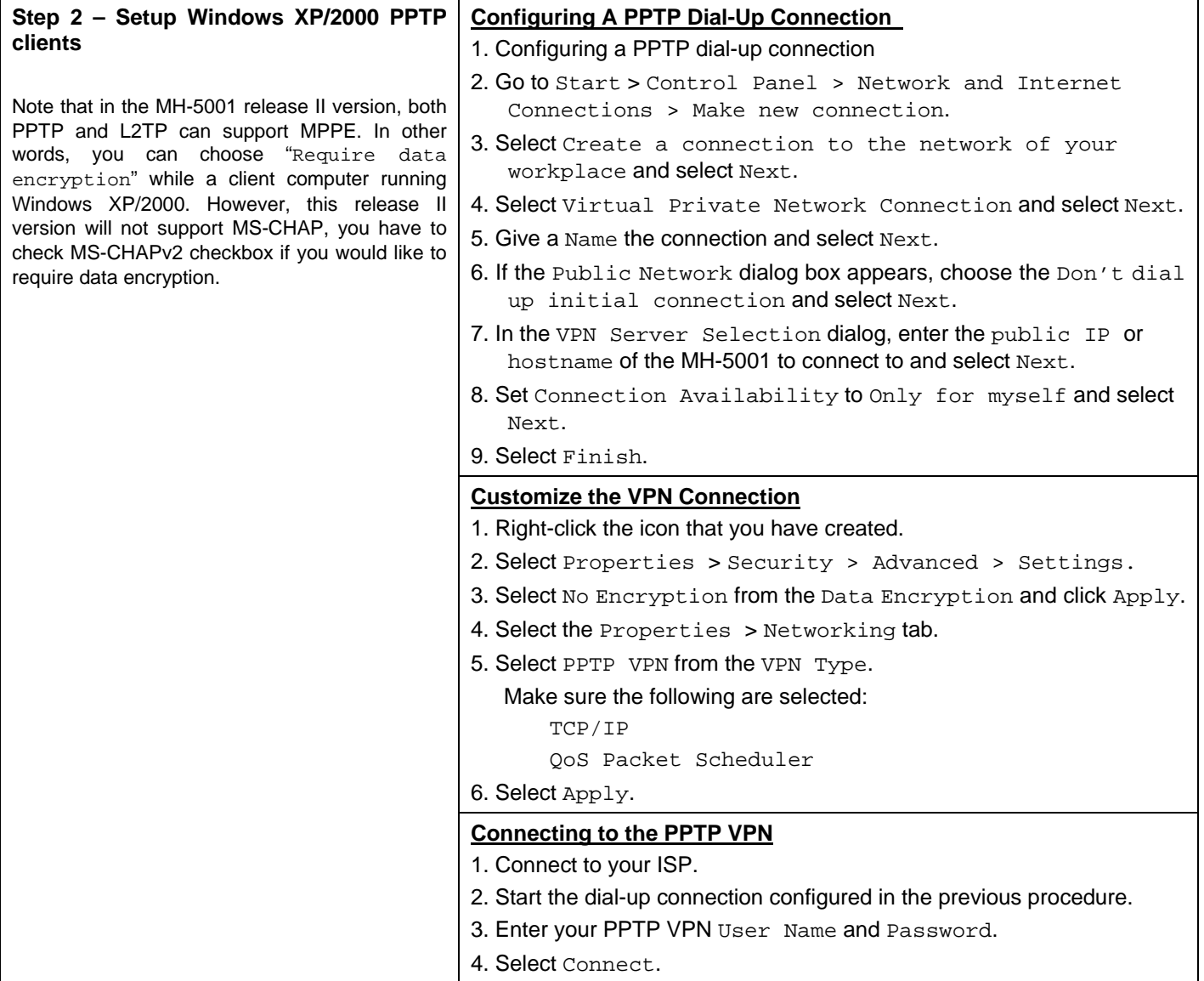

# **16.4.2 Setup PPTP Network Client**

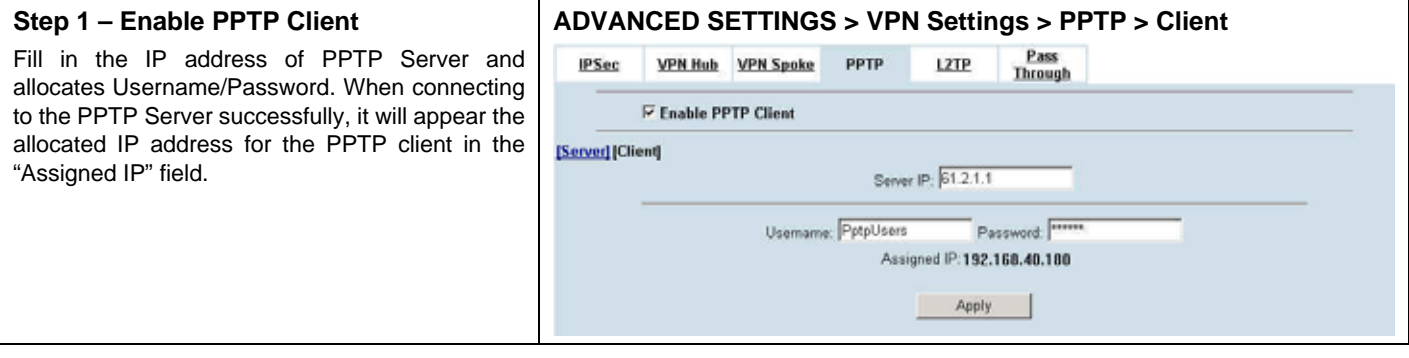

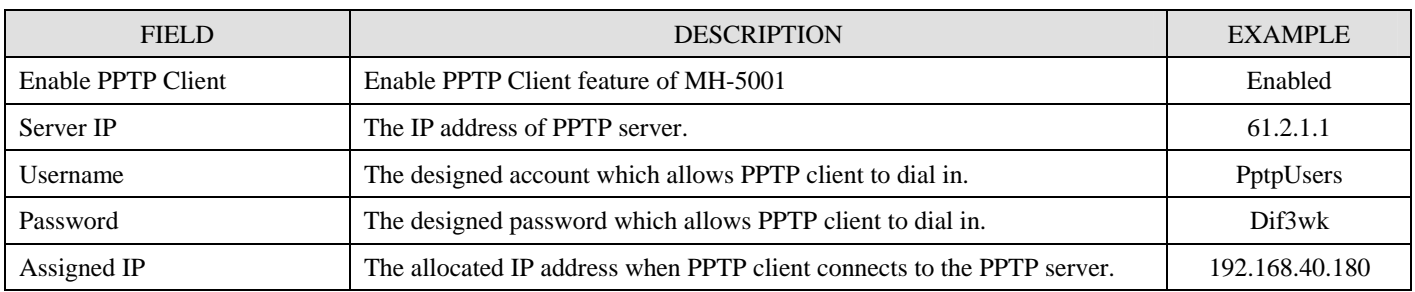

Table 16-2 Setup PPTP Client settings

# **Chapter 17 Remote Access VPN – L2TP**

*This chapter introduces L2TP and explains how to implement it.* 

## **17.1 Demands**

1. One employee in our company may sometimes want to connect back to our coporate network to work on something. His PC is PC1\_1 in LAN1 instead of DMZ1 so he cannot directly access the host by simply with virtual server settings. This causes inconvenience for the employee to work remotely.

### **17.2 Objectives**

1. With L2TP tunneling, emulate the mobile employee as a member in LAN\_1 after he dials in the corporate network. Then he can access all computers in LAN\_1 just as if he stays in the office covered by LAN\_1.

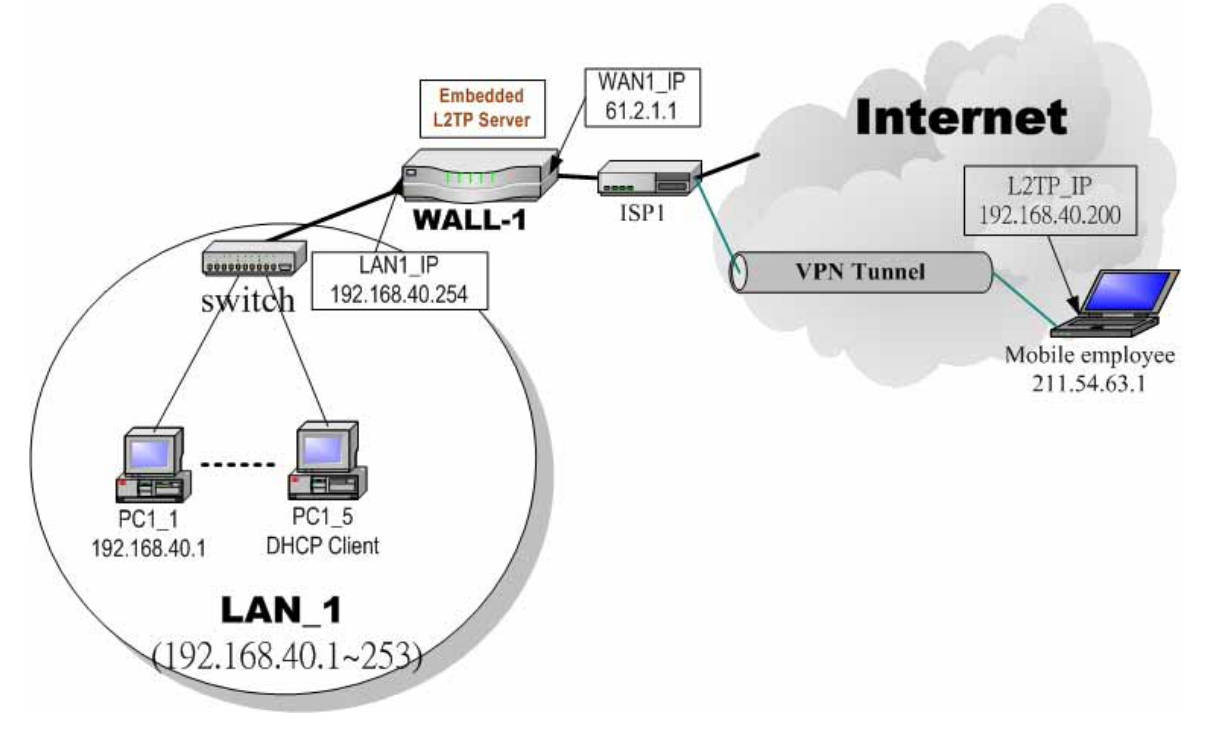

Figure 17-1 L2TP method connection

## **17.3 Methods**

1. Setup the L2TP server at WALL-1, the MH-5001 (LNS: L2TP Network Server). After dialing up to MH-5001, MH-5001 will assign a private IP which falls in the range of the settings in the L2TP server at MH-5001. Suppose the range is defined as 192.168.40.200 ~ 192.168.40.253, the remote host may get an IP of 192.168.40.200 and logically become a member in LAN\_1.

# **17.4 Steps**

#### **17.4.1 Setup L2TP Network Server**

#### **Step 1 – Enable L2TP LNS**

Check the Enable L2TP LNS checkbox, enter the LAN1\_IP of the WALL-1 (192.168.40.254) in the Local IP, and enter the IP range that will be assigned to the L2TP clients in the Start IP and the End IP fields. Enter the IP range in the LAC Start IP and the LAC End IP that will cover the real IP of the remote users. In our case, since the employee uses 211.54.63.1 so we can fill 211.54.63.1~211.54.63.5 to cover 211.54.63.1. Enter the Username and Password that will be used by the employees during dial-up. Click the Apply to finish configurations.

#### **ADVANCED SETTINGS > VPN Settings > L2TP > LNS**

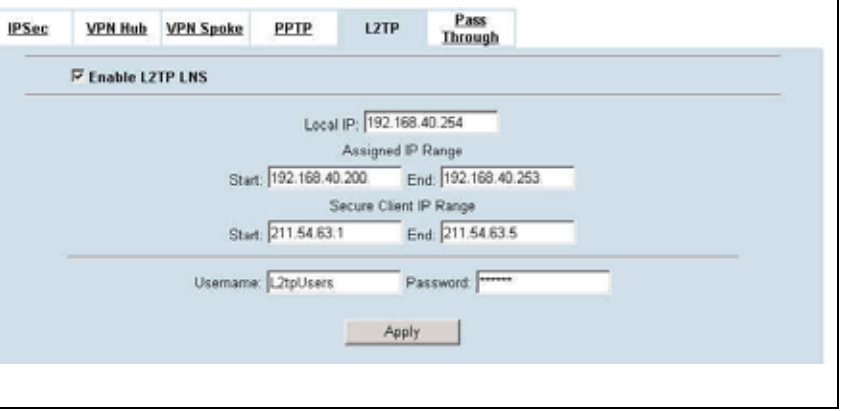

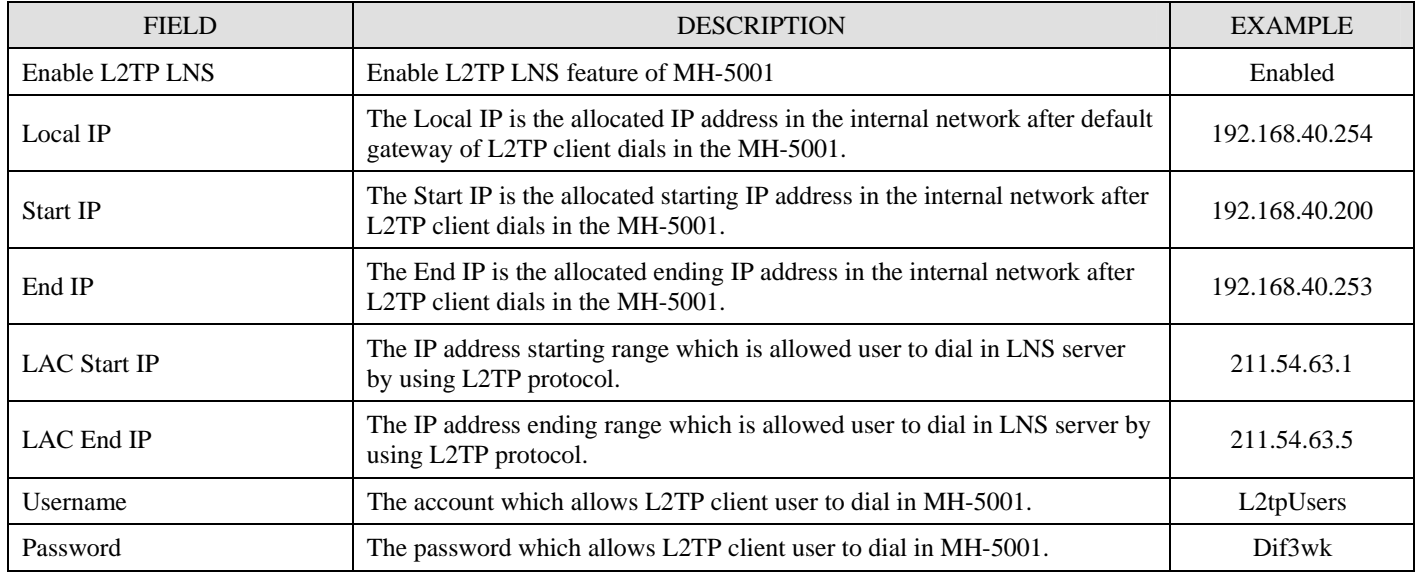

Table 17-1 Setup L2TP LNS Server settings

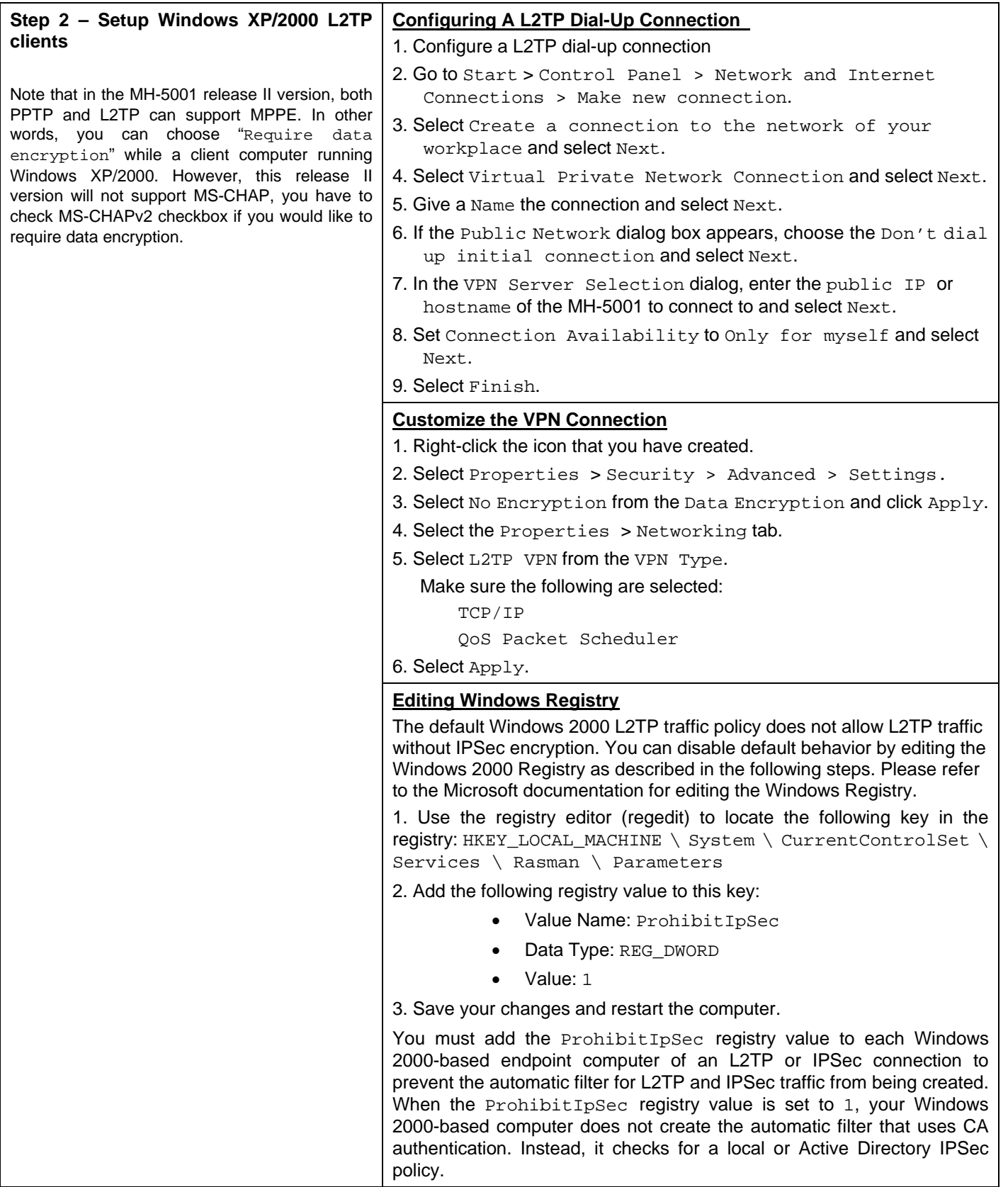

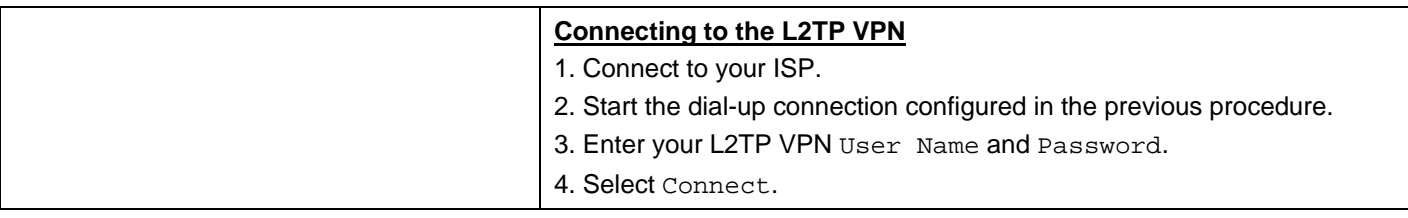

# **Chapter 18 Remote Access VPN – Windows client**

*This chapter introduces Remote Access VPN using Windows client and explains how to implement it.* 

## **18.1 Demands**

Suppose an employee often works at home, he will have the requirement to access the resource inside the company. See Figure 18-1 for this kind of the remote access VPN topology.

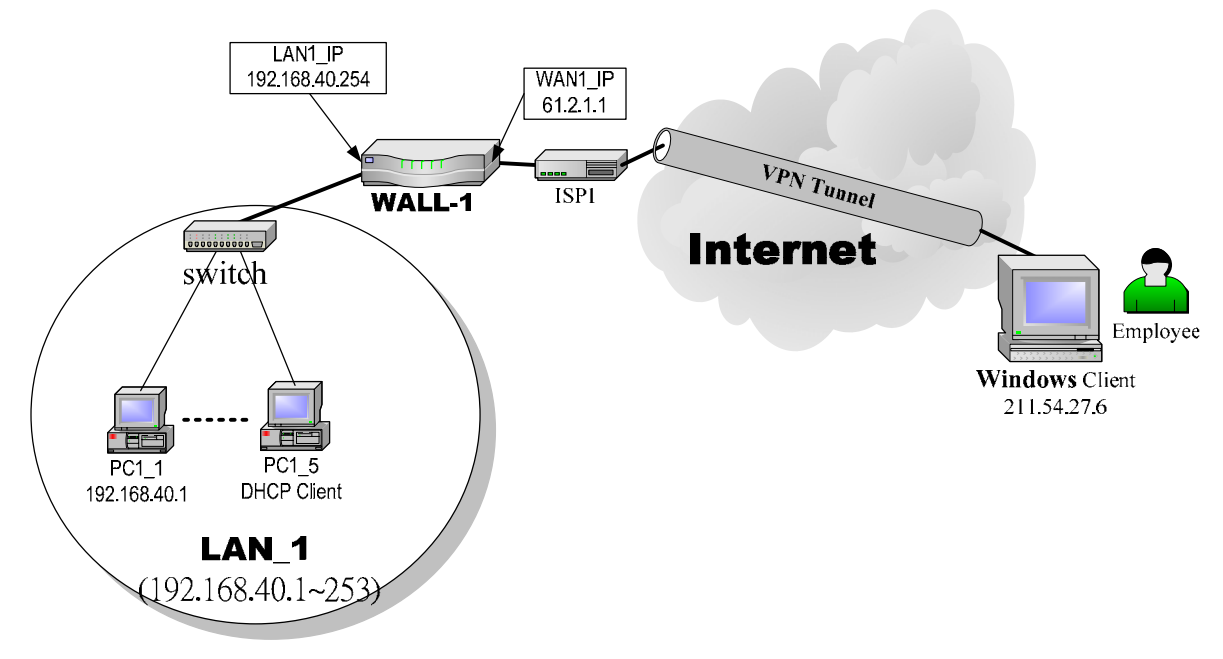

Figure 18-1 Using Windows client to connect MH-5001 IPSec Server

# **18.2 Objects**

Under this circumstance, the employee can use the IPSec VPN method to achieve this target. In the previous chapter, we have introduced the DS-601 client method. In this chapter, we will provide another method to use Windows client solution.

# **18.3 Methods**

As the Figure 18-1 illustrated, we need to setup the IPSec feature of WALL-1, the MH-5001 at company first. On the other hand, we have to setup the related IPSec setting in the Windows client at employee's side so that the employee can establish the IPSec tunnel through windows client to access the resource of the company.

For the procedure to setup the MH-5001, please refer 18.4.1 description.

In the following steps, we would propose the example using windows XP to introduce the setup process. And the setup procedures will be divided into several parts.

- 1. Create a custom MMC console, please refer 18.4.2 description.
- 2. Create an IPSec policy, please refer 18.4.3 description.
- 3. Add a filter rule from WinXP to MH-5001, please refer 18.4.4 description.
- 4. Add a filter rule from MH-5001 to WinXP, please refer 18.4.5 description.
- 5. Configure a rule for WinXP client to MH-5001, please refer 18.4.6 description.
- 6. Configure a rule for MH-5001 to WinXP client, please refer 18.4.7 description.
- 7. Enable the security settings, please refer 18.4.8 description.

# **18.4 Steps**

#### **18.4.1 MH-5001 Setup**

#### **Step 20. Add an IPSec rule**

At the MH-5001 side, we need to add an IPSec policy to establish IPSec tunnel with WinXP client. Enter the related IPSec parameter in the suitable field. Note that because the remote client is just a single WinXP machine, so we select Single Address in the Remote Address Type field.

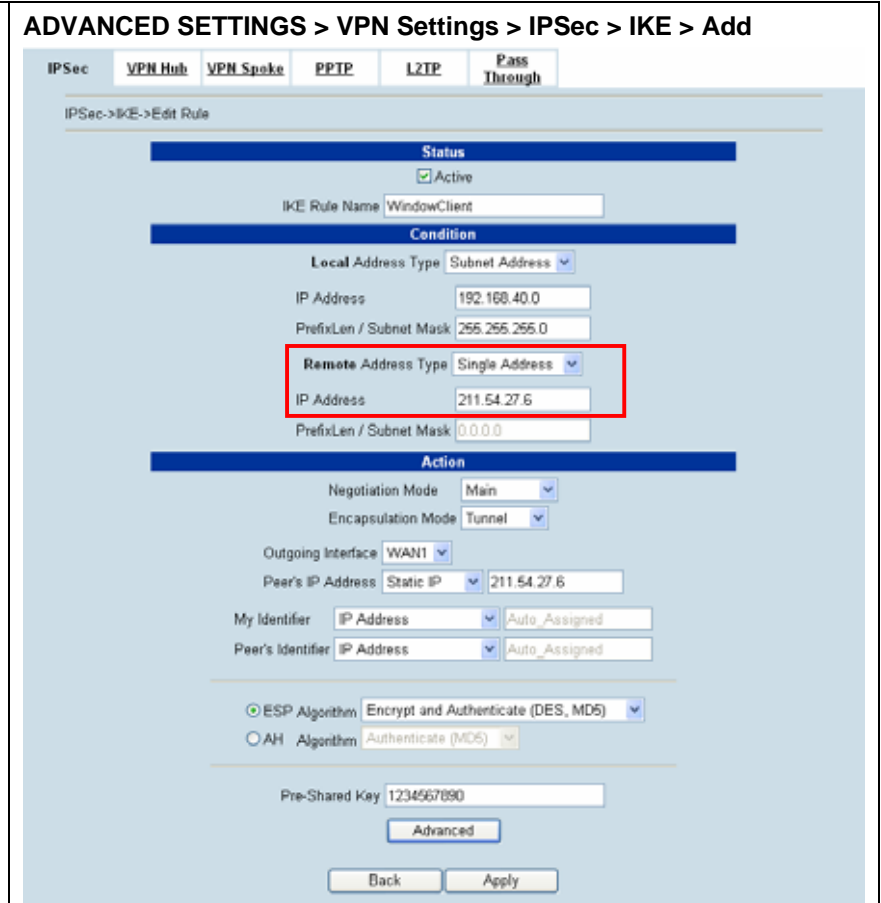
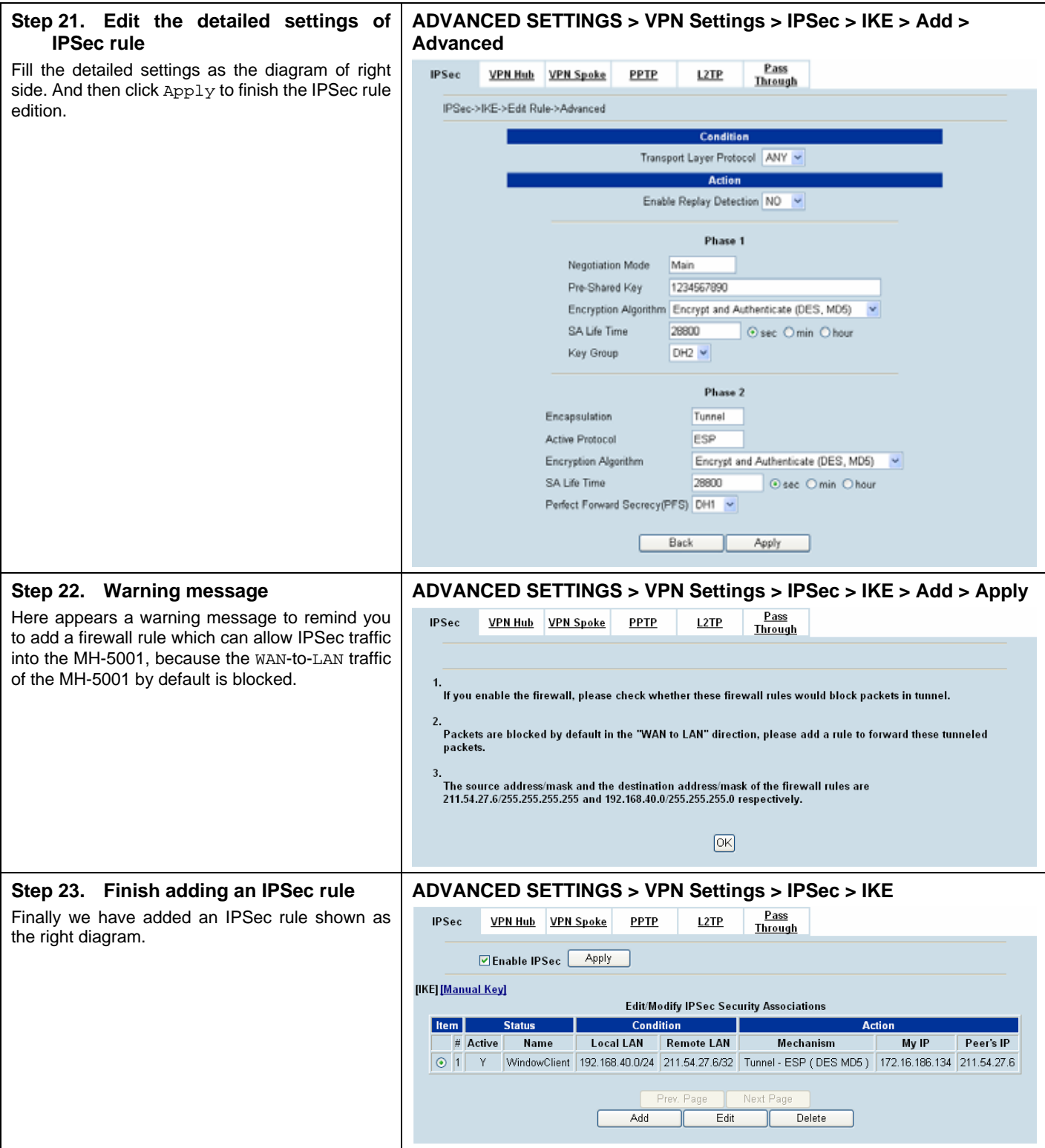

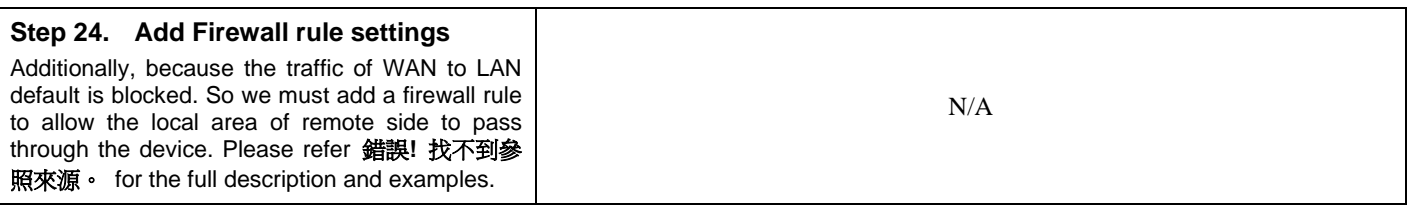

#### **18.4.2 Create a custom MMC console**

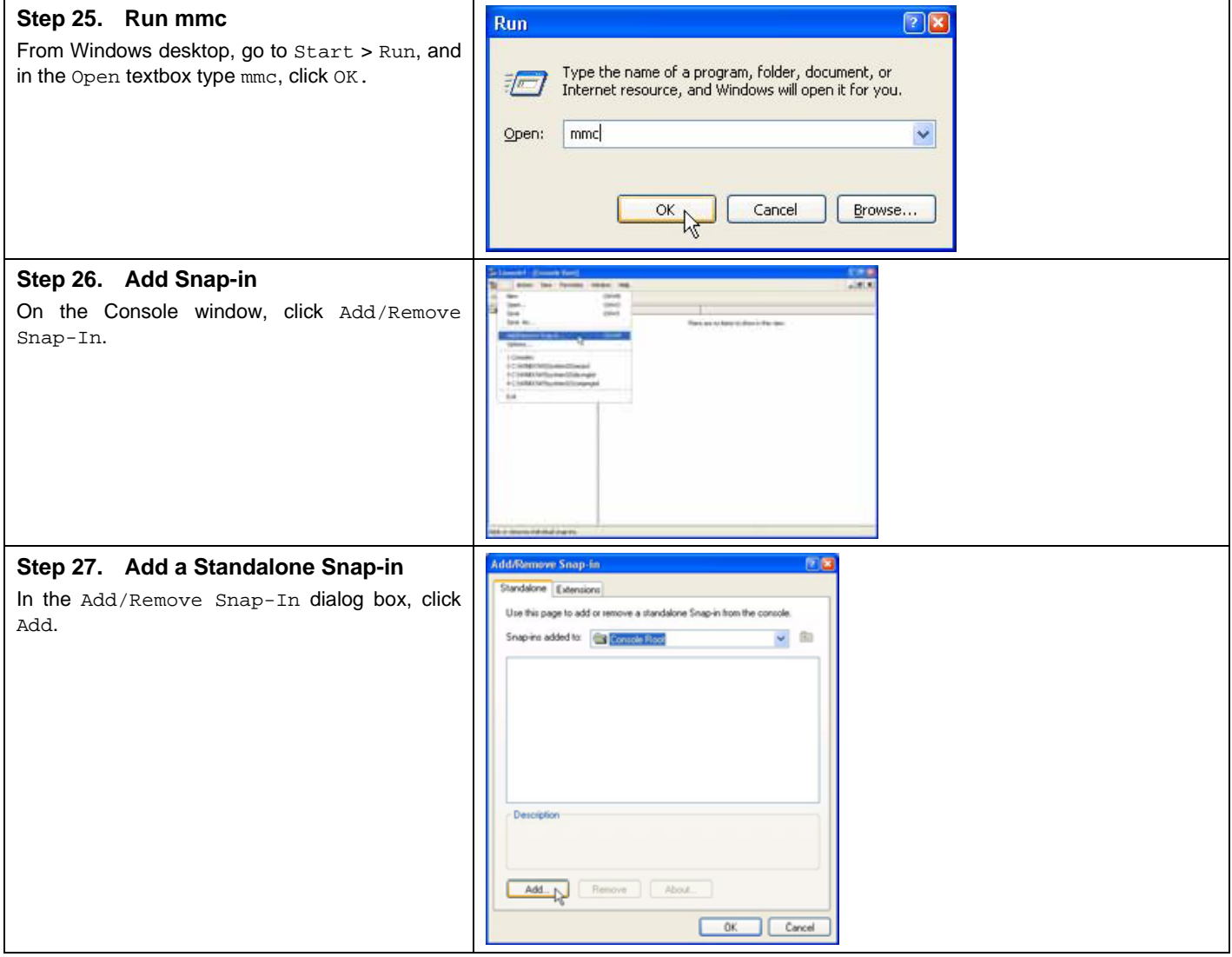

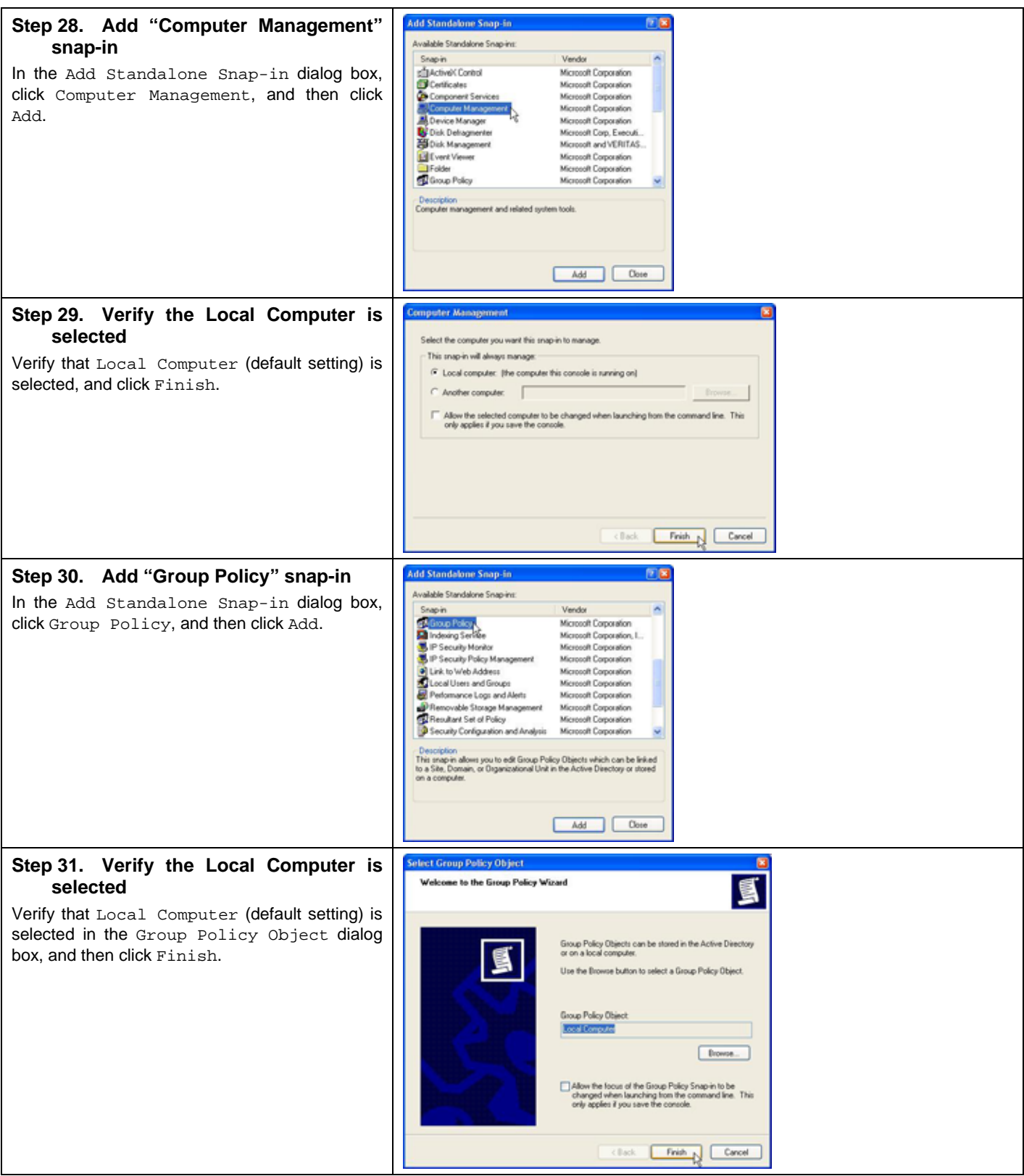

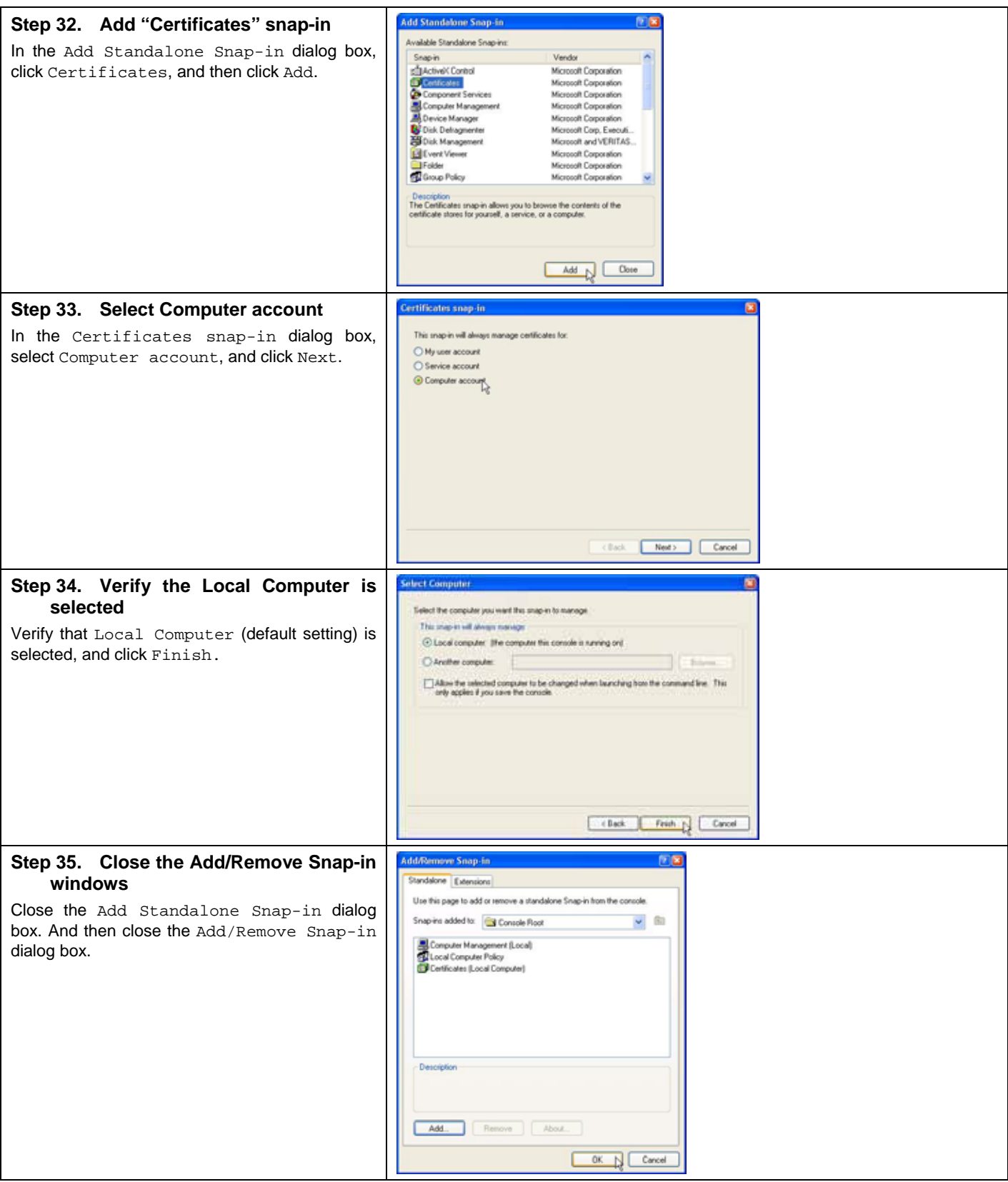

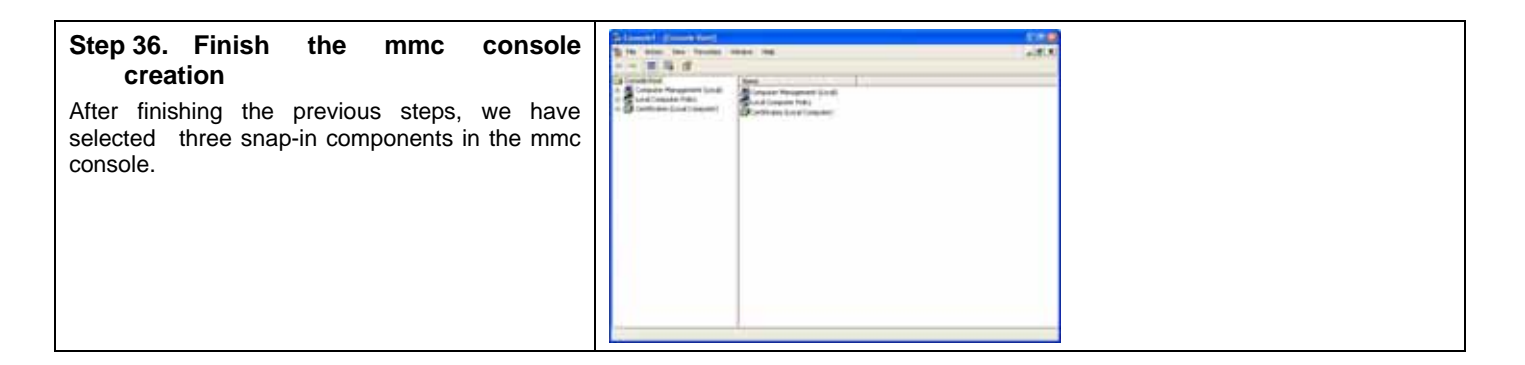

## **18.4.3 Create an IPSec policy**

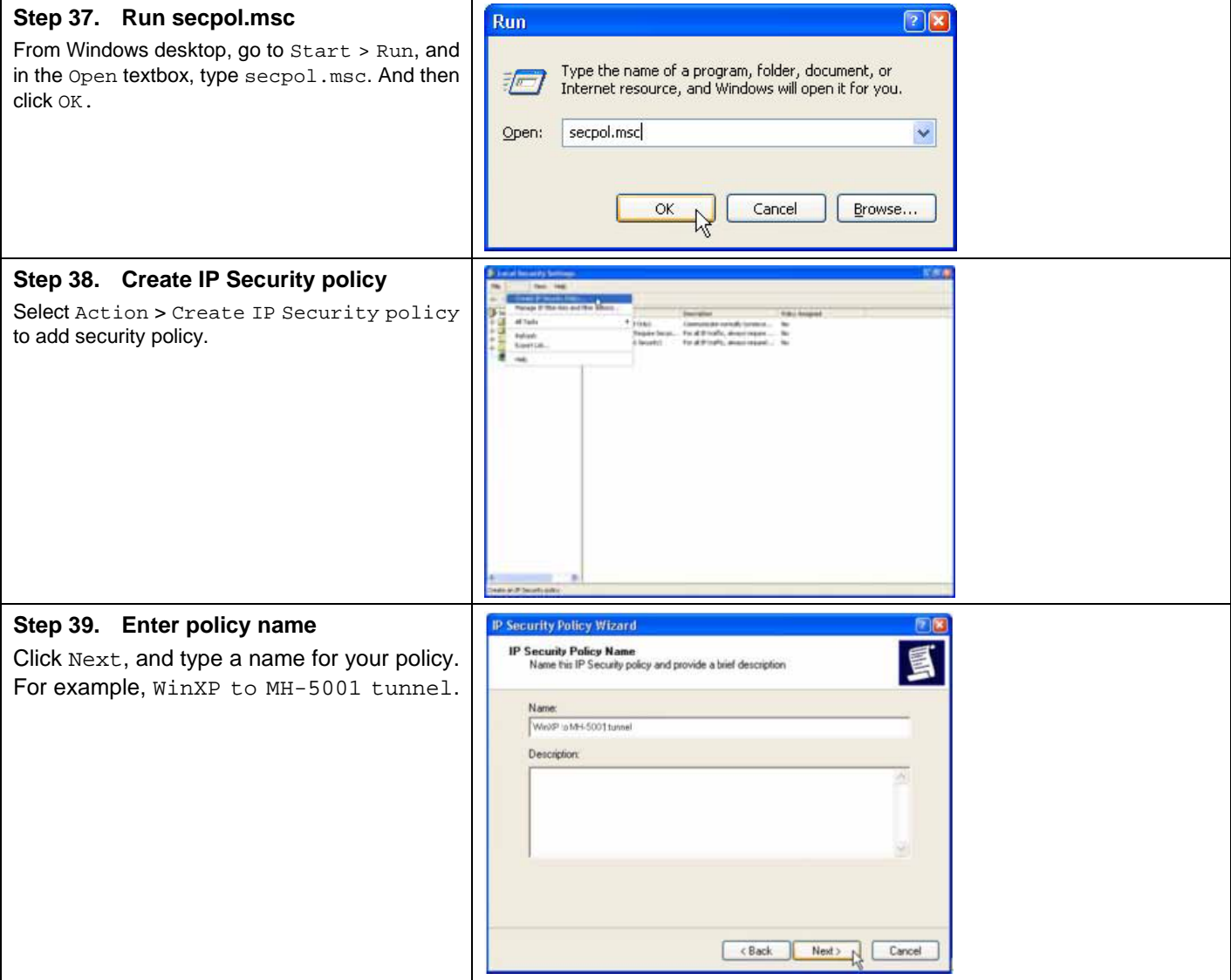

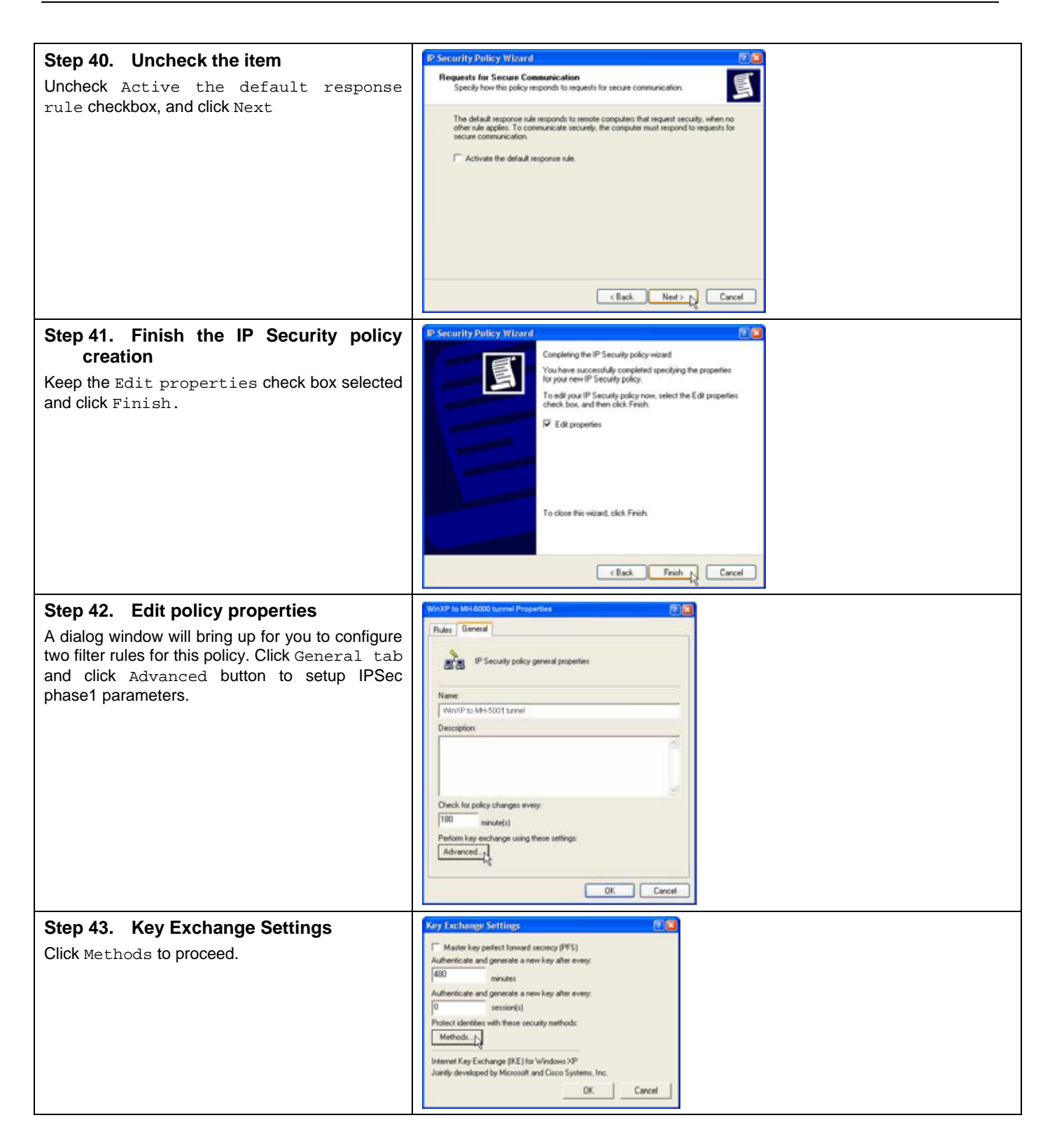

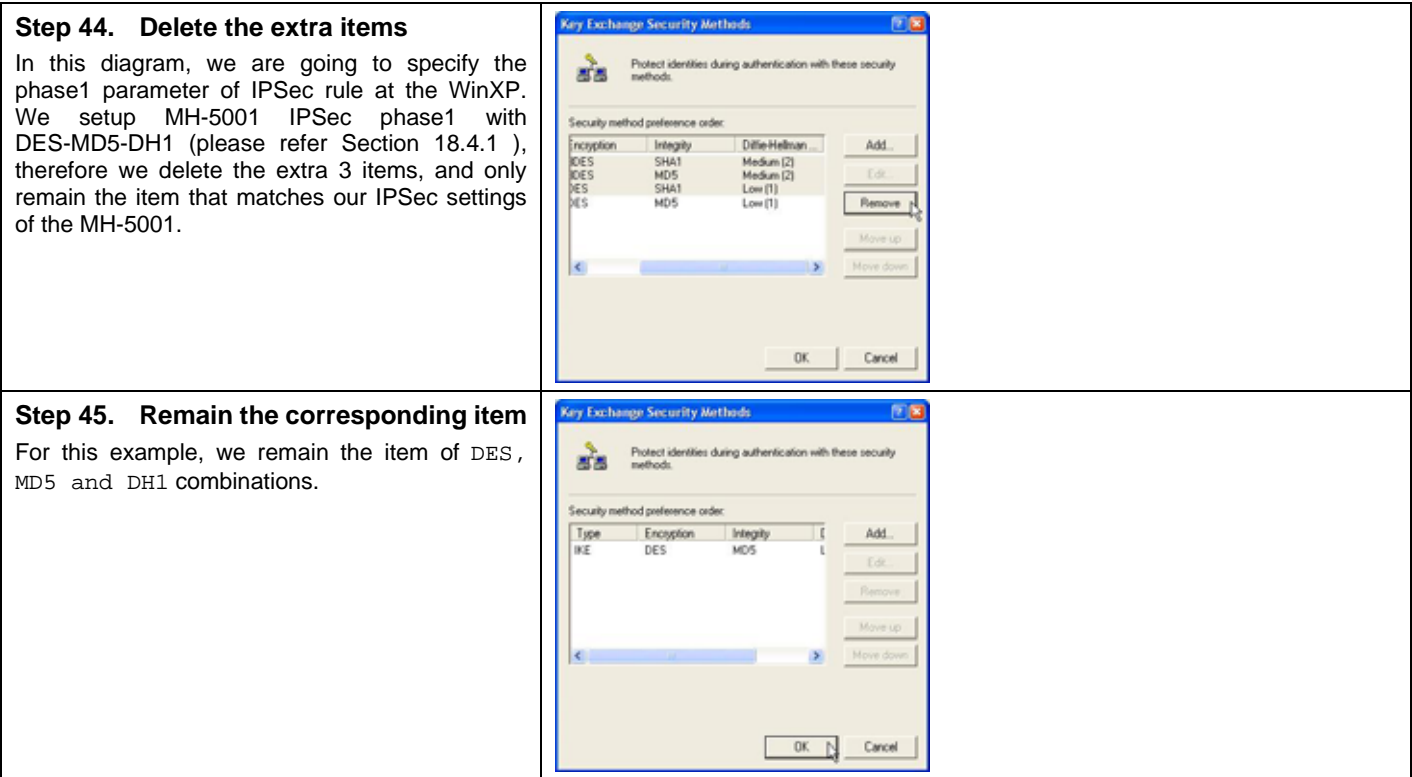

#### **18.4.4 Add a filter rule from WinXP to MH-5001**

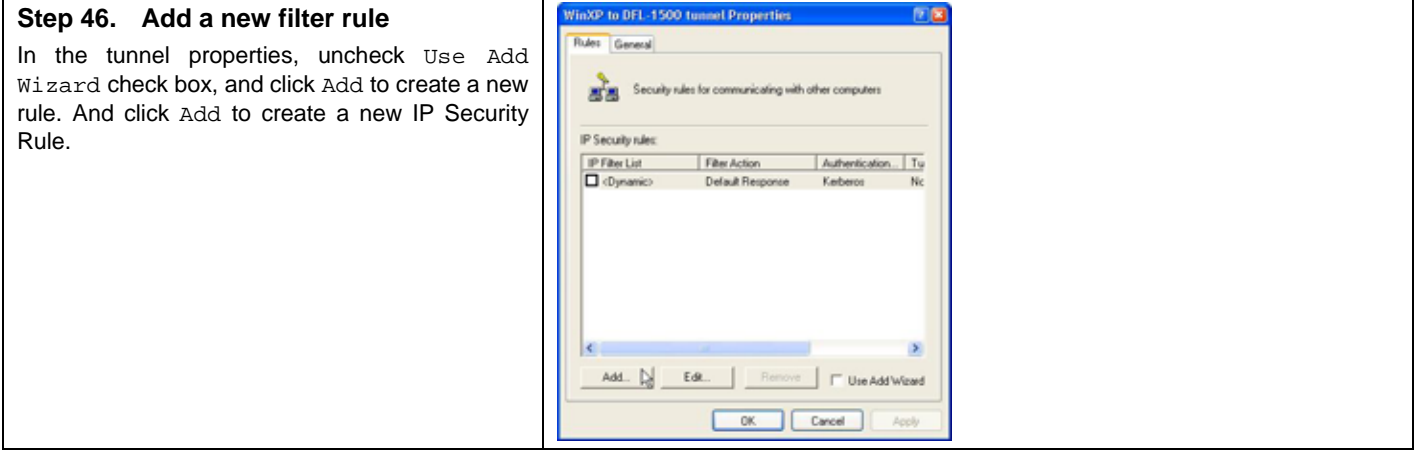

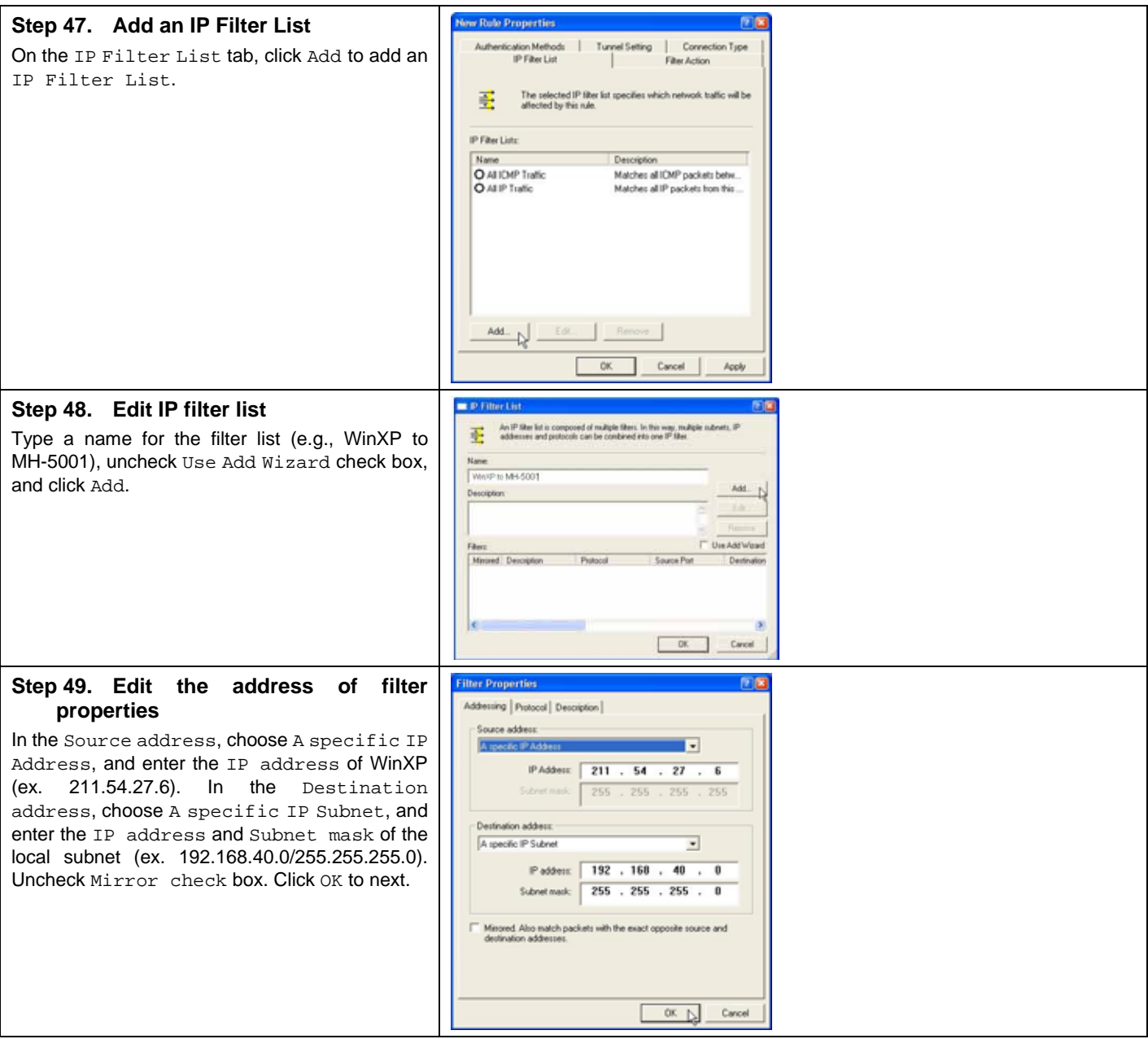

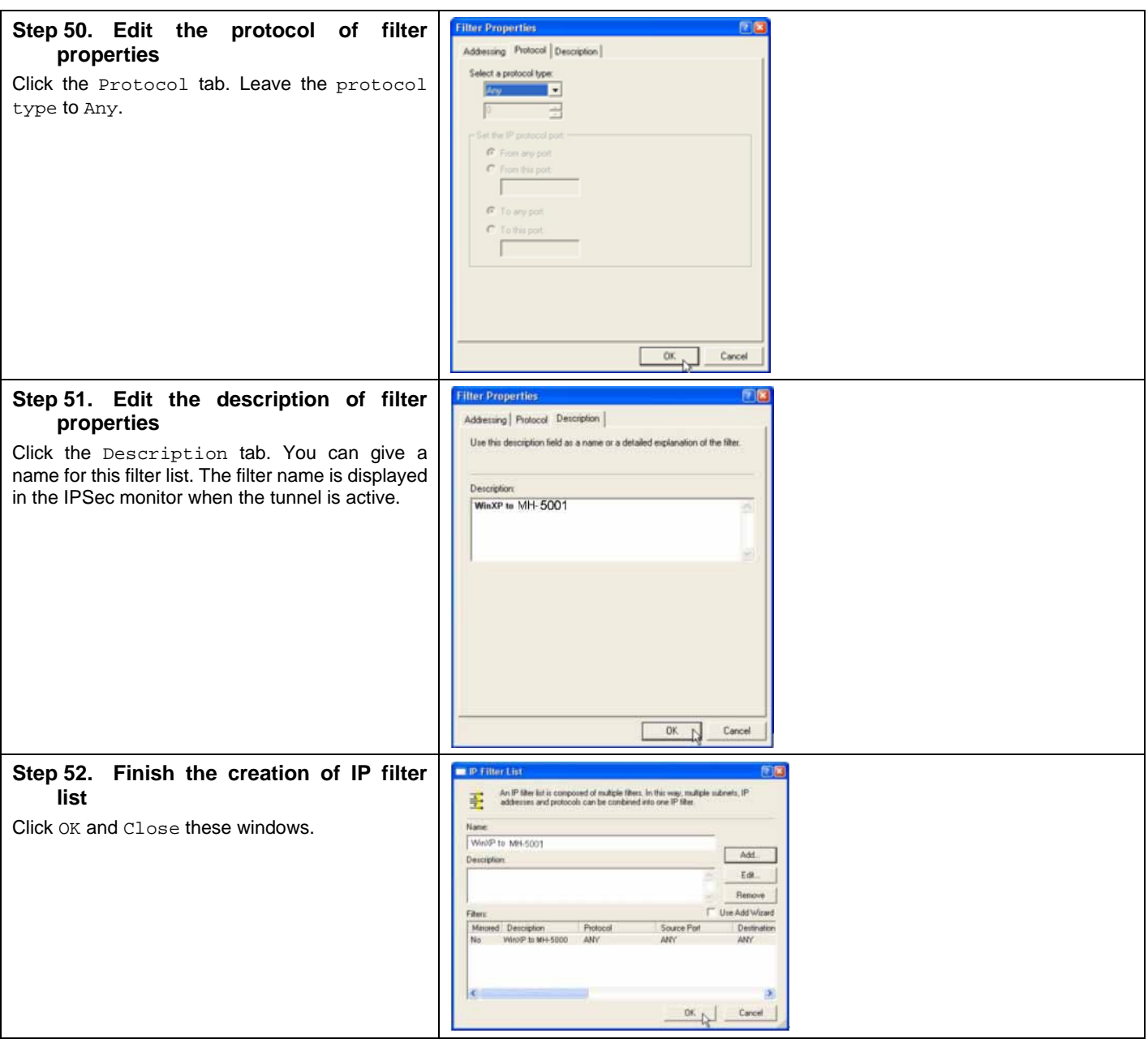

#### **18.4.5 Add a filter rule from MH-5001 to WinXP**

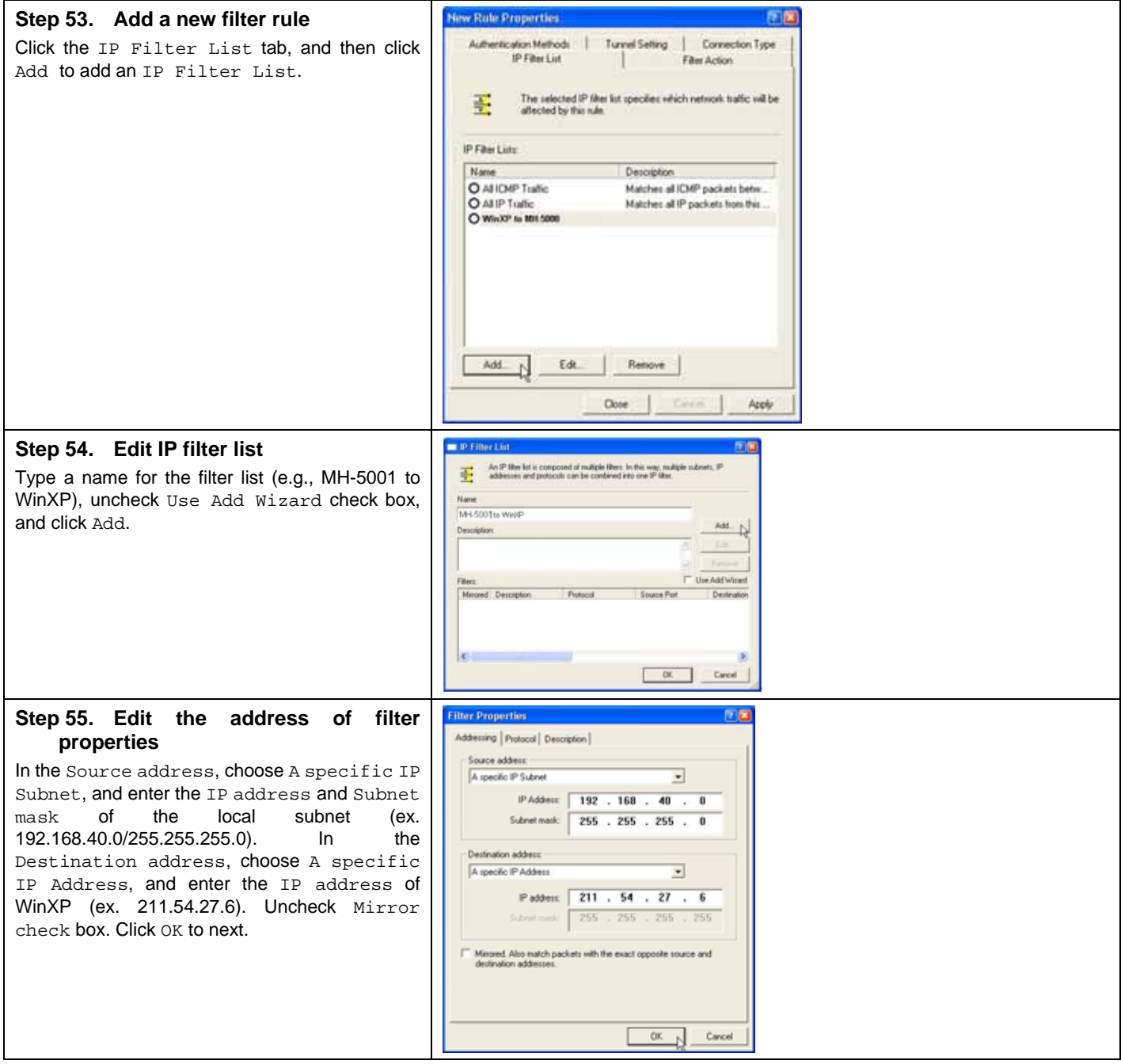

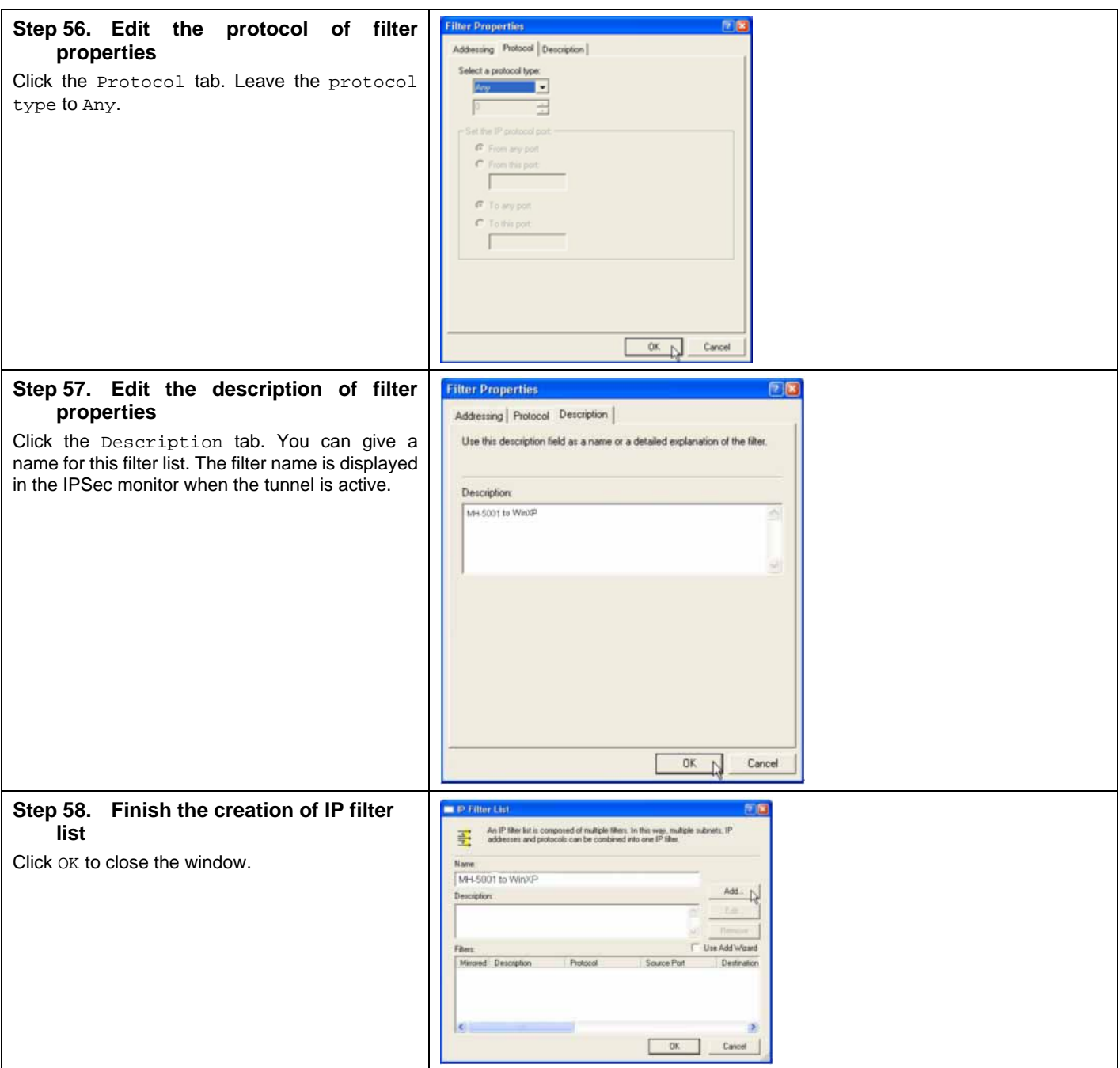

## **18.4.6 Configure a rule for WinXP client to MH-5001**

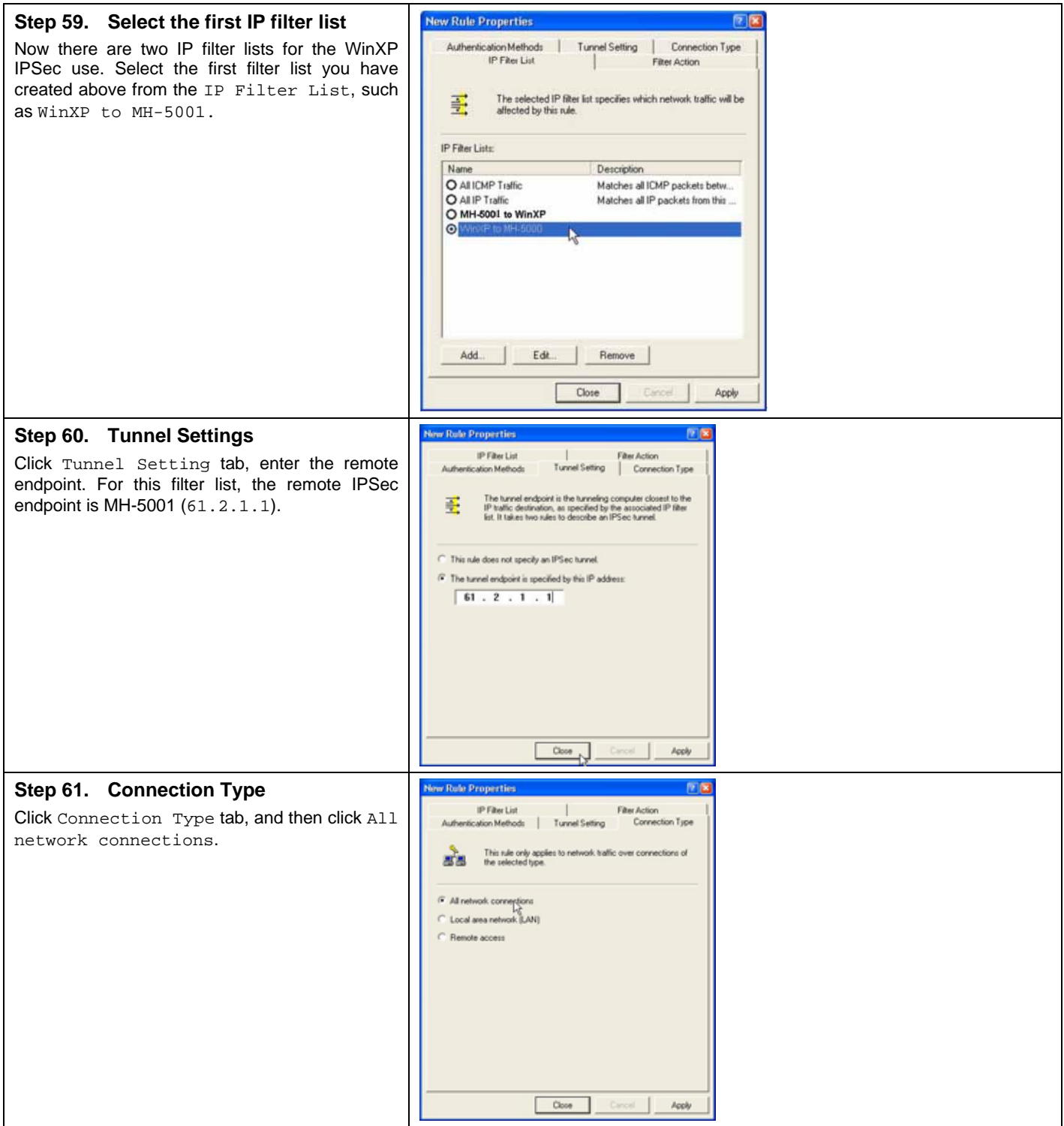

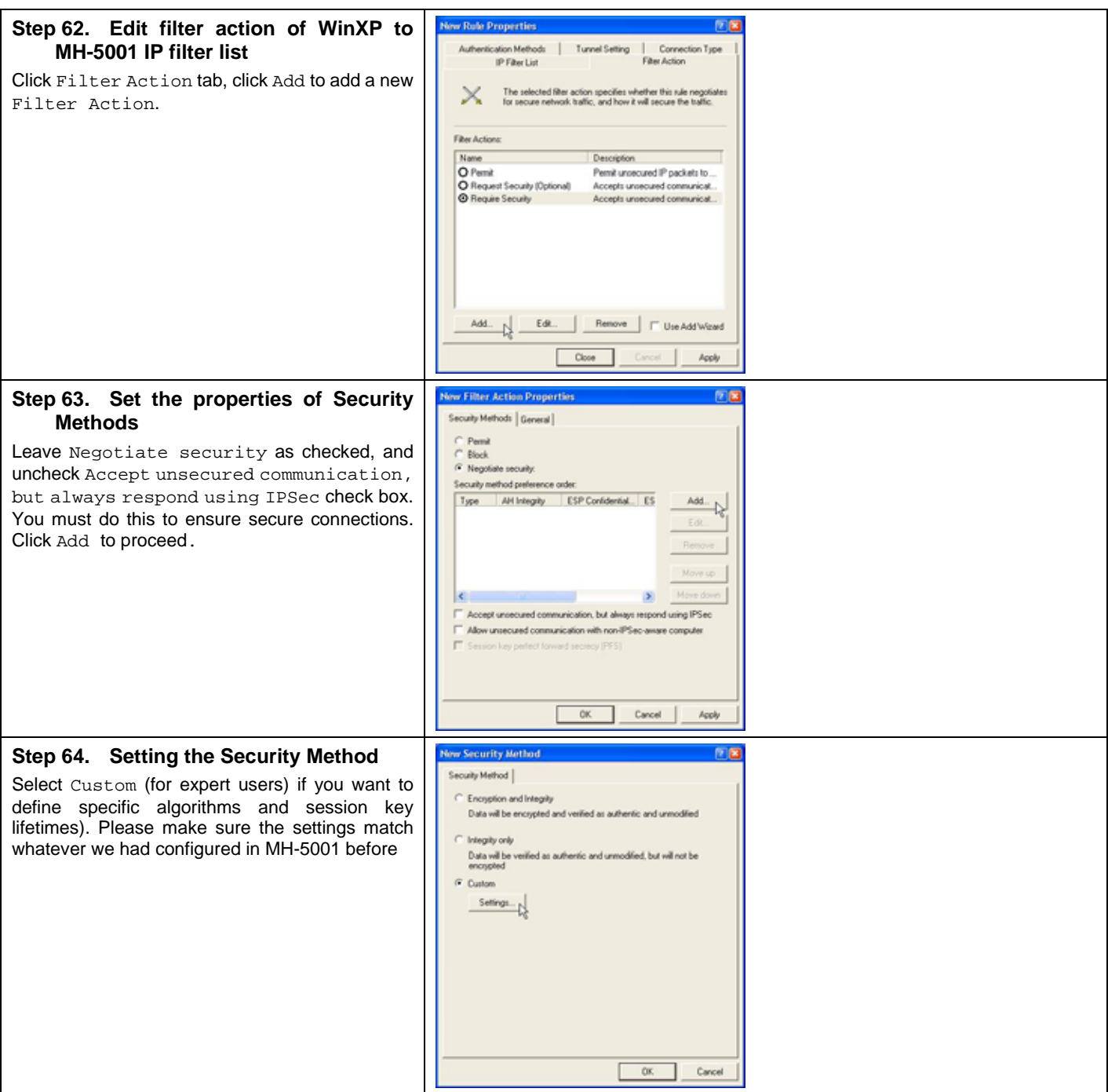

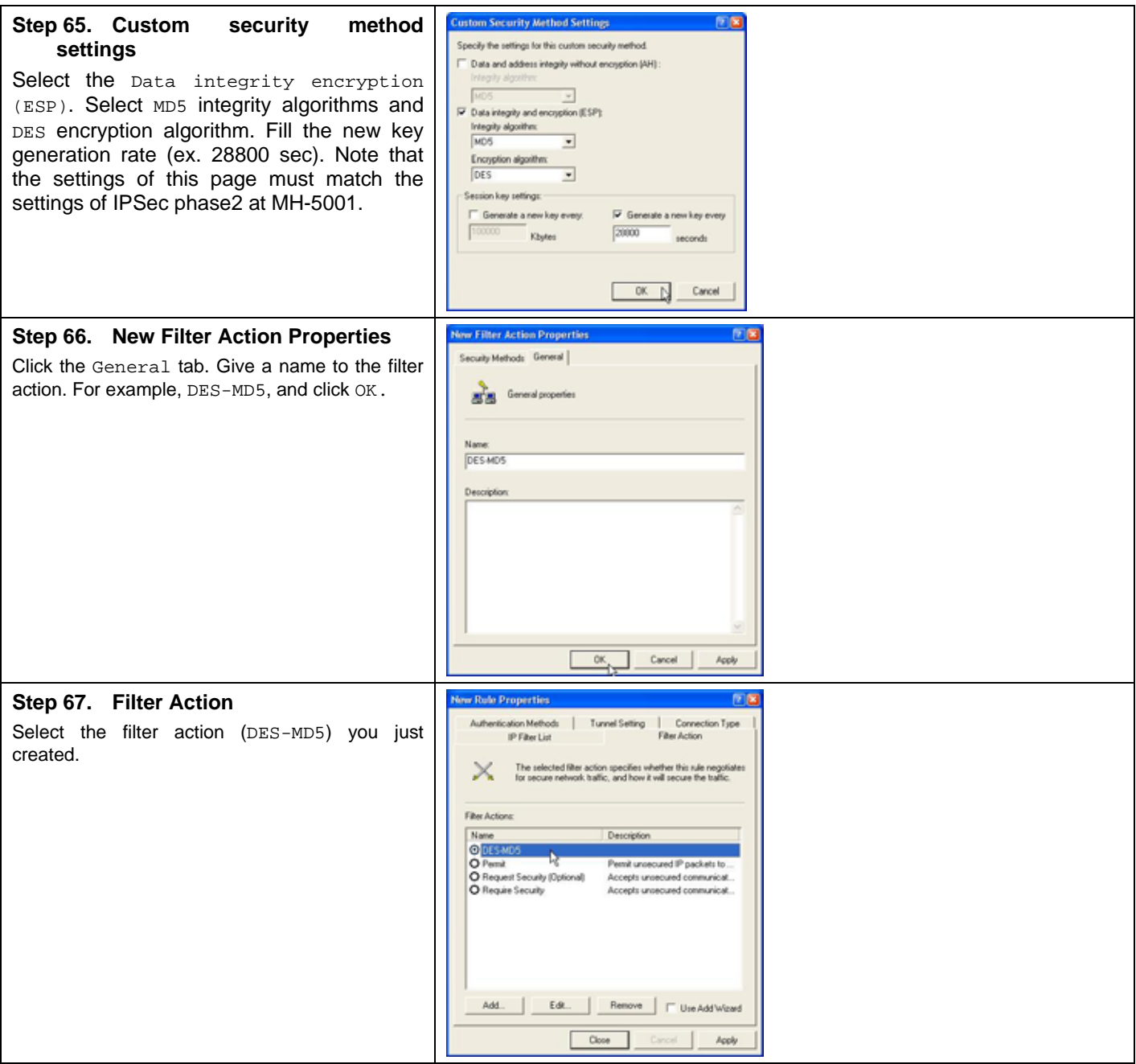

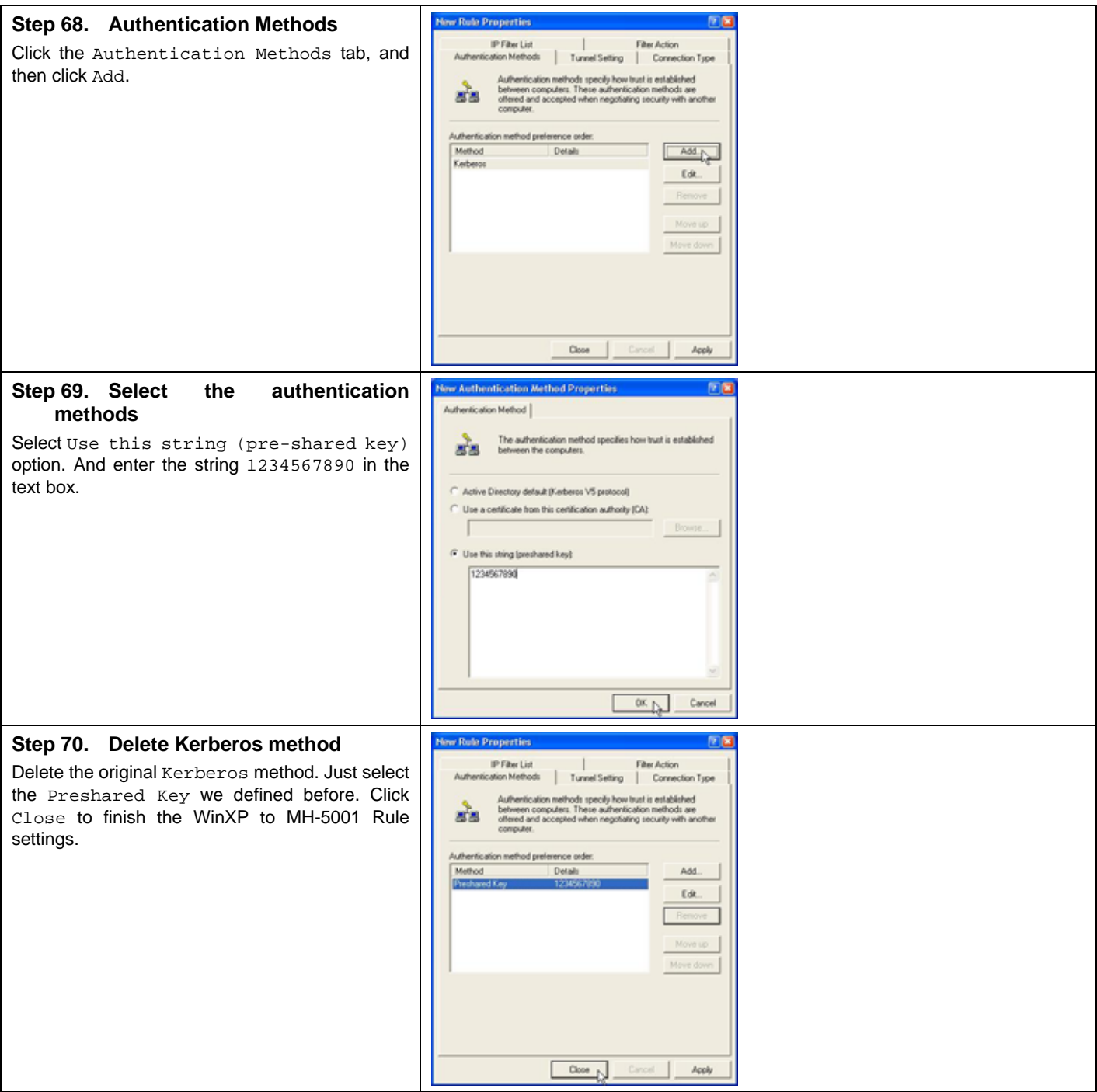

## **18.4.7 Configure a rule for MH-5001 to WinXP client**

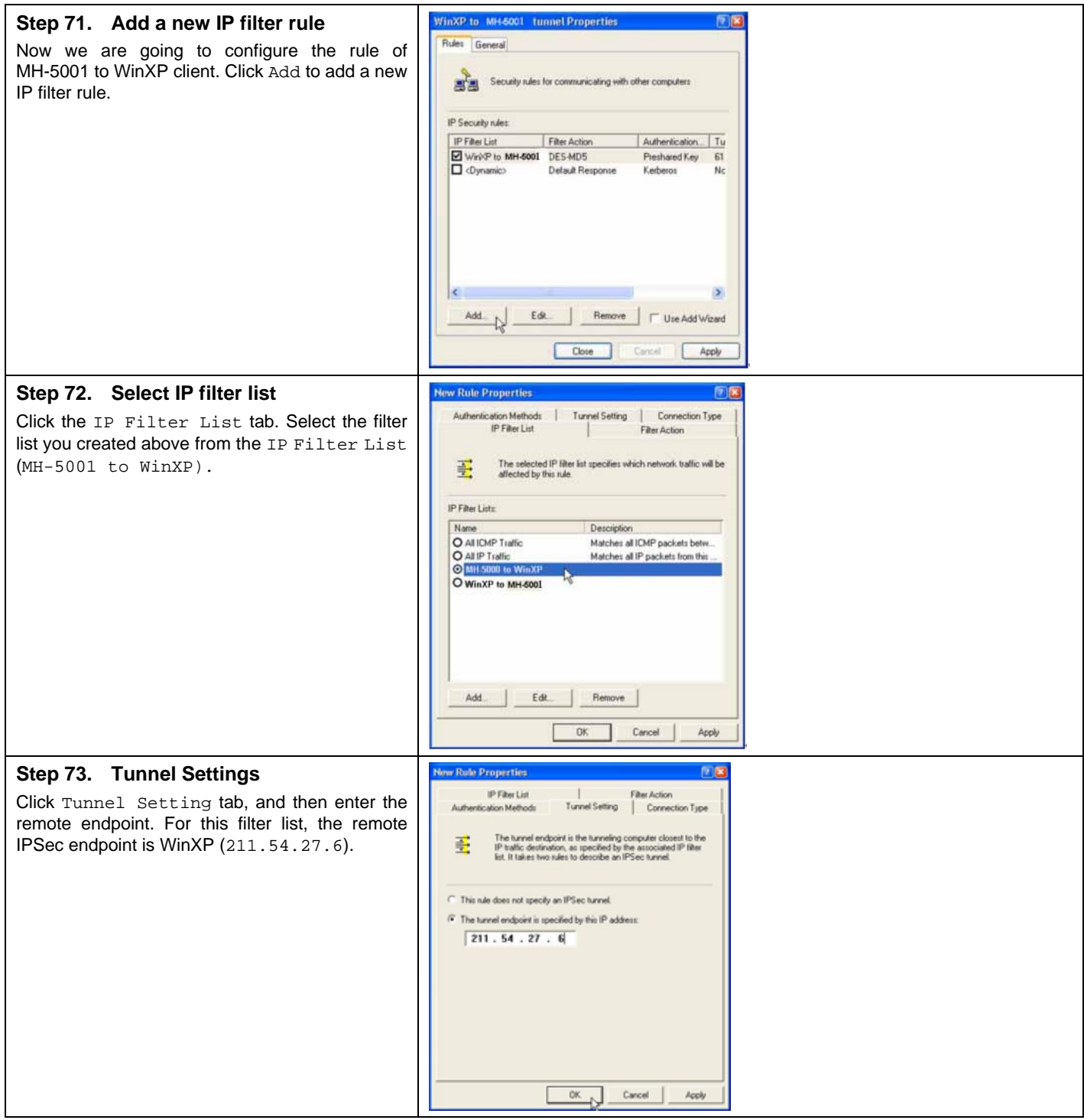

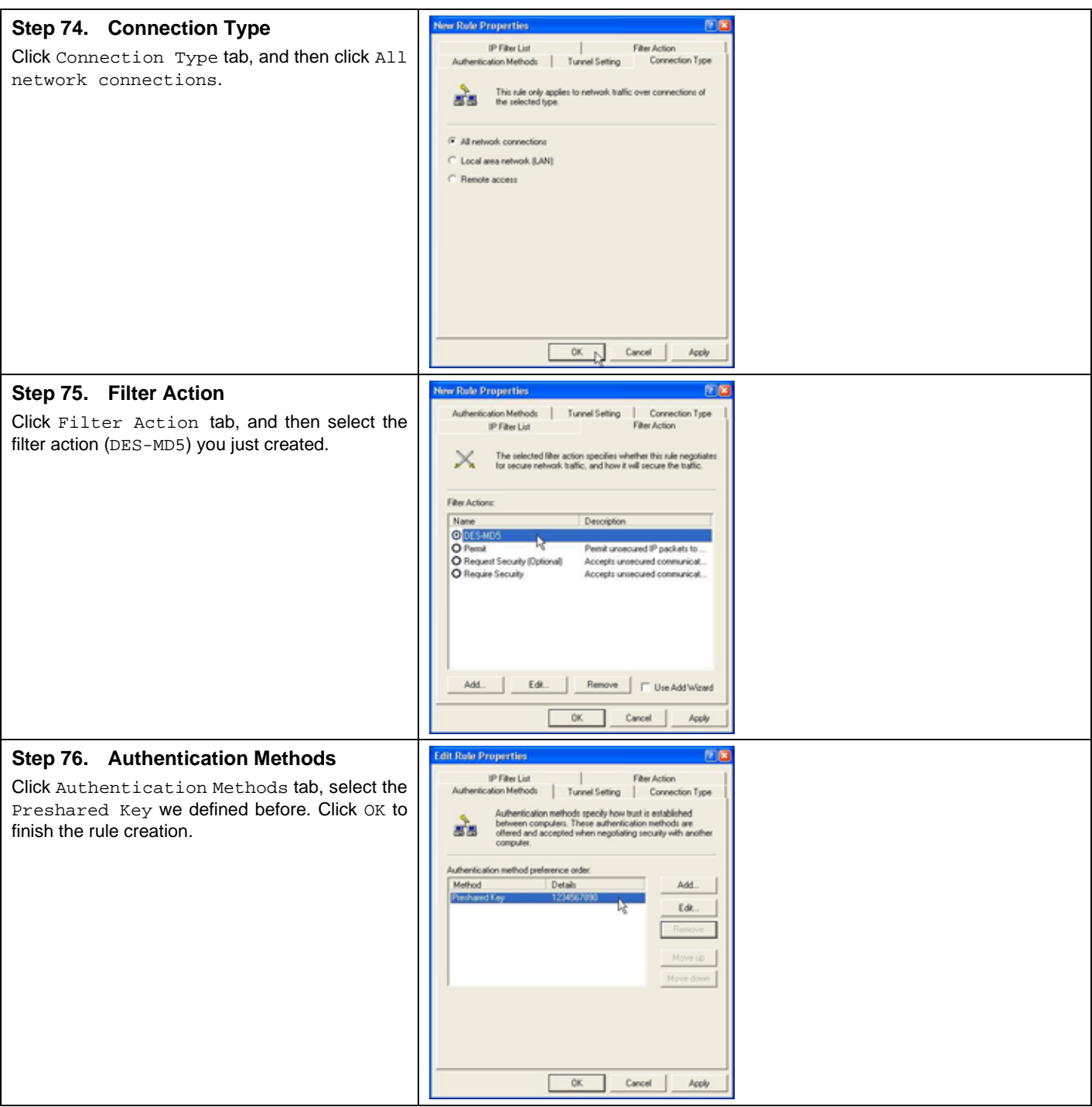

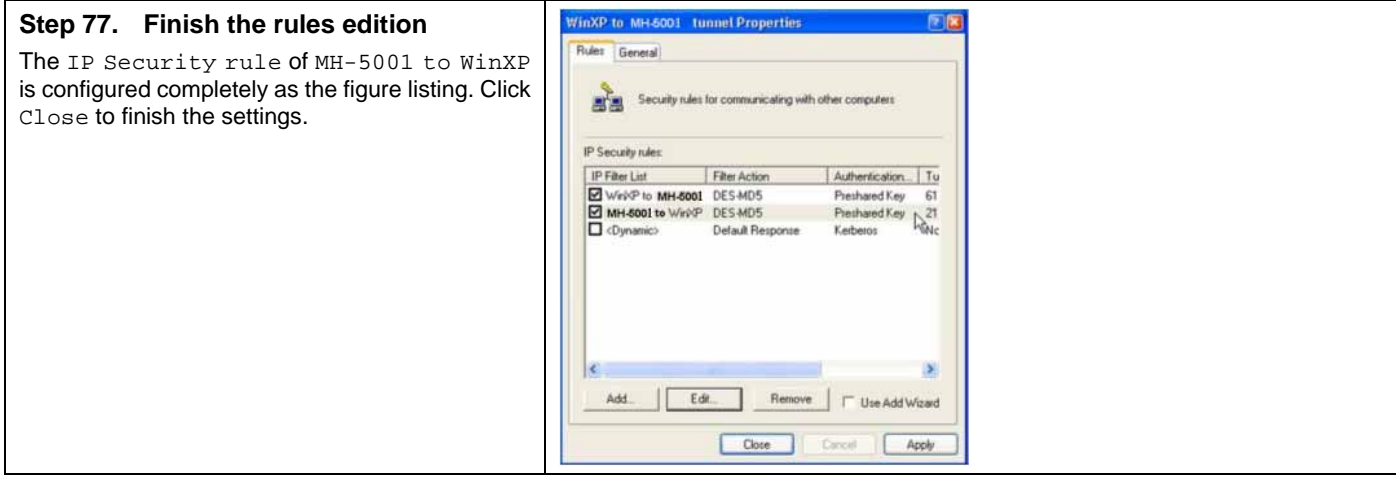

### **18.4.8 Enable the security settings**

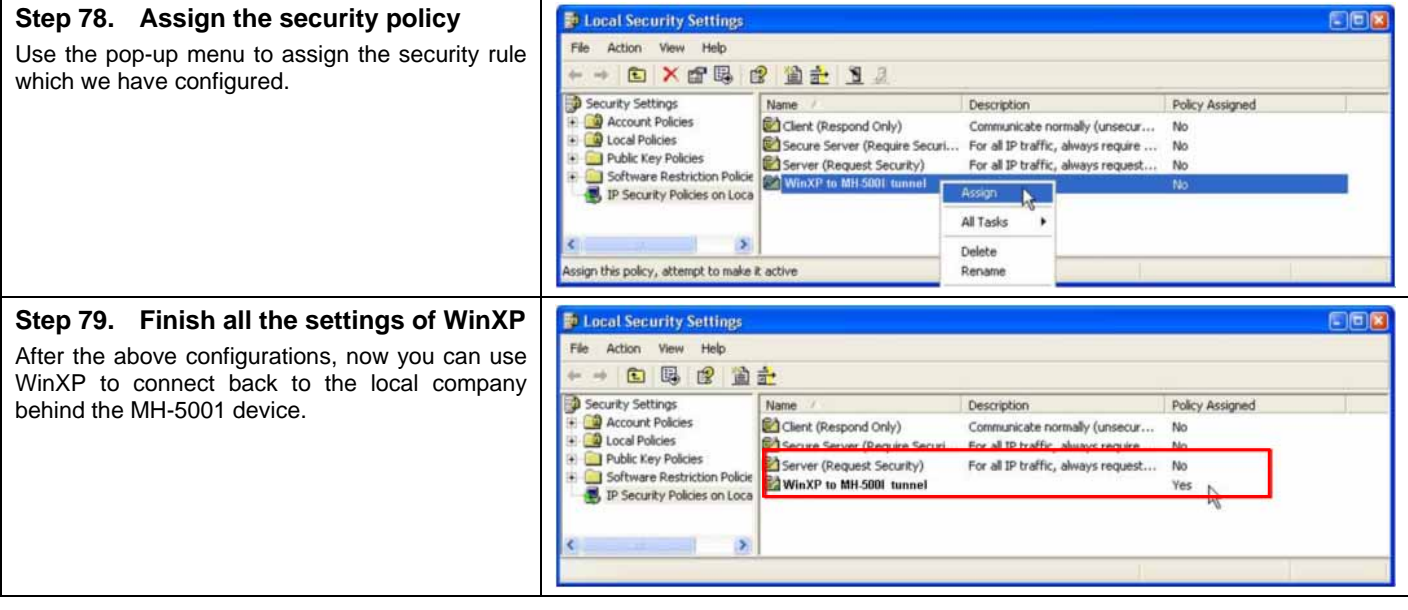

# **Chapter 19 Content Filtering – Web Filters**

*This chapter introduces web content filters and explains how to implement it.* 

### **19.1 Demands**

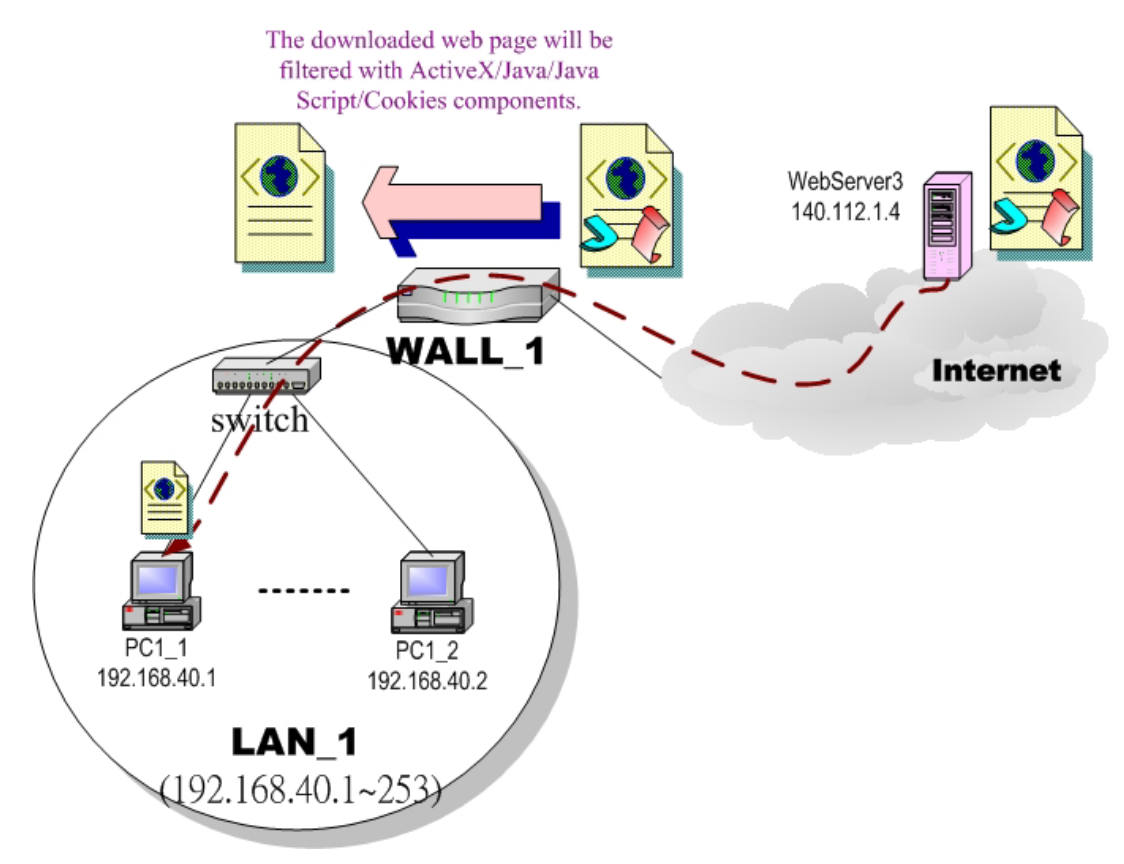

Figure 19-1 Use web filter functionality to avoid users browsing the forbidden web site

1. As the above Figure 19-1 illustrates, someone (PC1\_1) is browsing the web pages at the WebServer3. The contents of the web pages may include cookies, Java applets, Java scripts or ActiveX objects that may contain malicious program of users' information. So, we wish to prohibit the user (PC1\_1) from downloading the forbidden components.

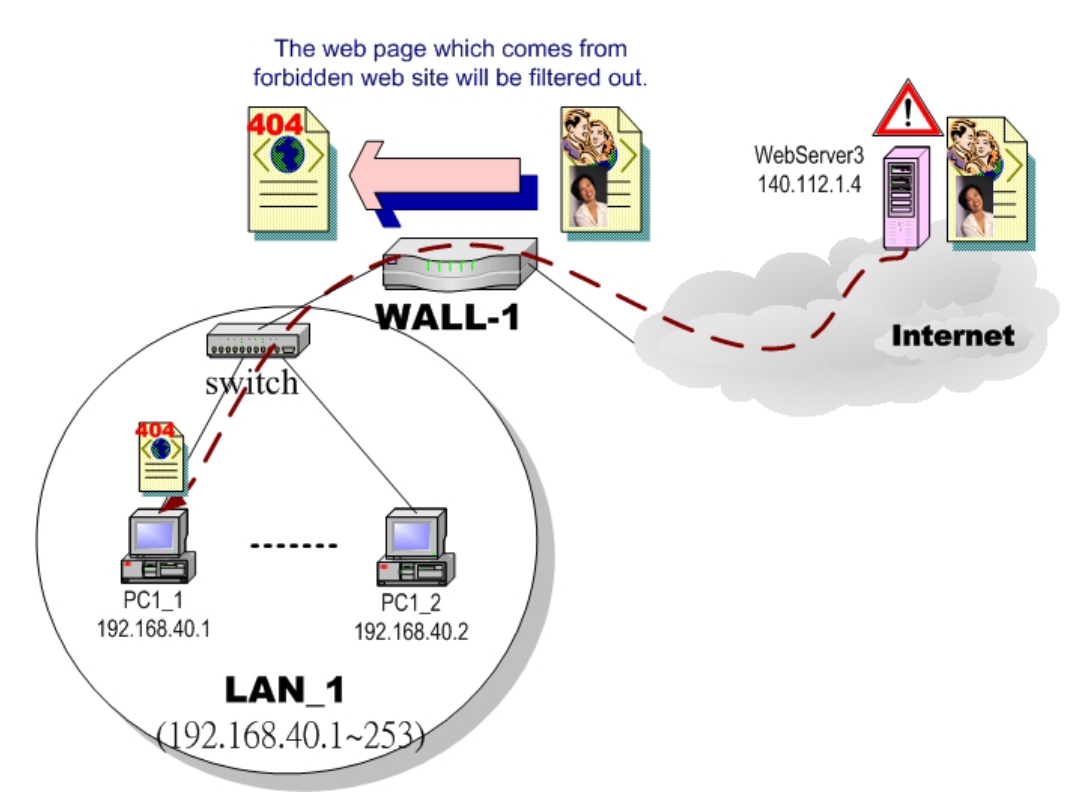

Figure 19-2 Use web filter functionality to avoid users view the forbidden web site

2. As the above Figure 19-2 illustrates, someone (PC1\_1) is browsing forbidden web pages on office hours. The contents of the web pages may include stock markets, violence, or sex that will waste the bandwidth of the Internet access link while degrading the efficiency of normal working hours. So, we wish to prohibit the user (PC1\_1) from viewing the page on the forbidden web site.

#### **19.2 Objectives**

- 1. Remove the cookies, Java applet, Java scripts, ActiveX objects from the web pages.
- 2. Prevent users from connecting to the forbidden sites.

### **19.3 Methods**

- 1. Setup content filtering for web objects such as cookies and Java applets.
- 2. Setup content filtering for URL requests. For each URL, check the pre-defined upgradeable URL database, self-entered forbidden domains, and self-entered keywords to check if the URL is allowed.

## **19.4 Steps**

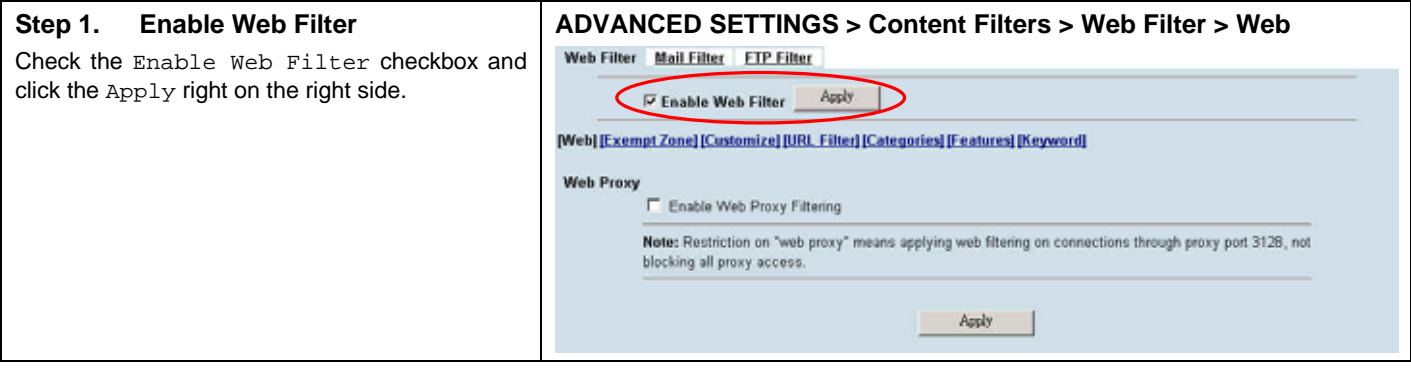

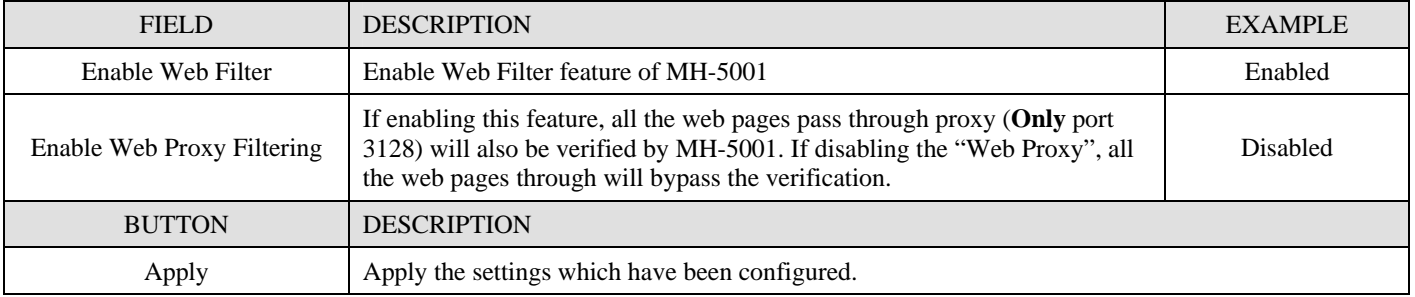

Table 19-1 Enable Web Filter

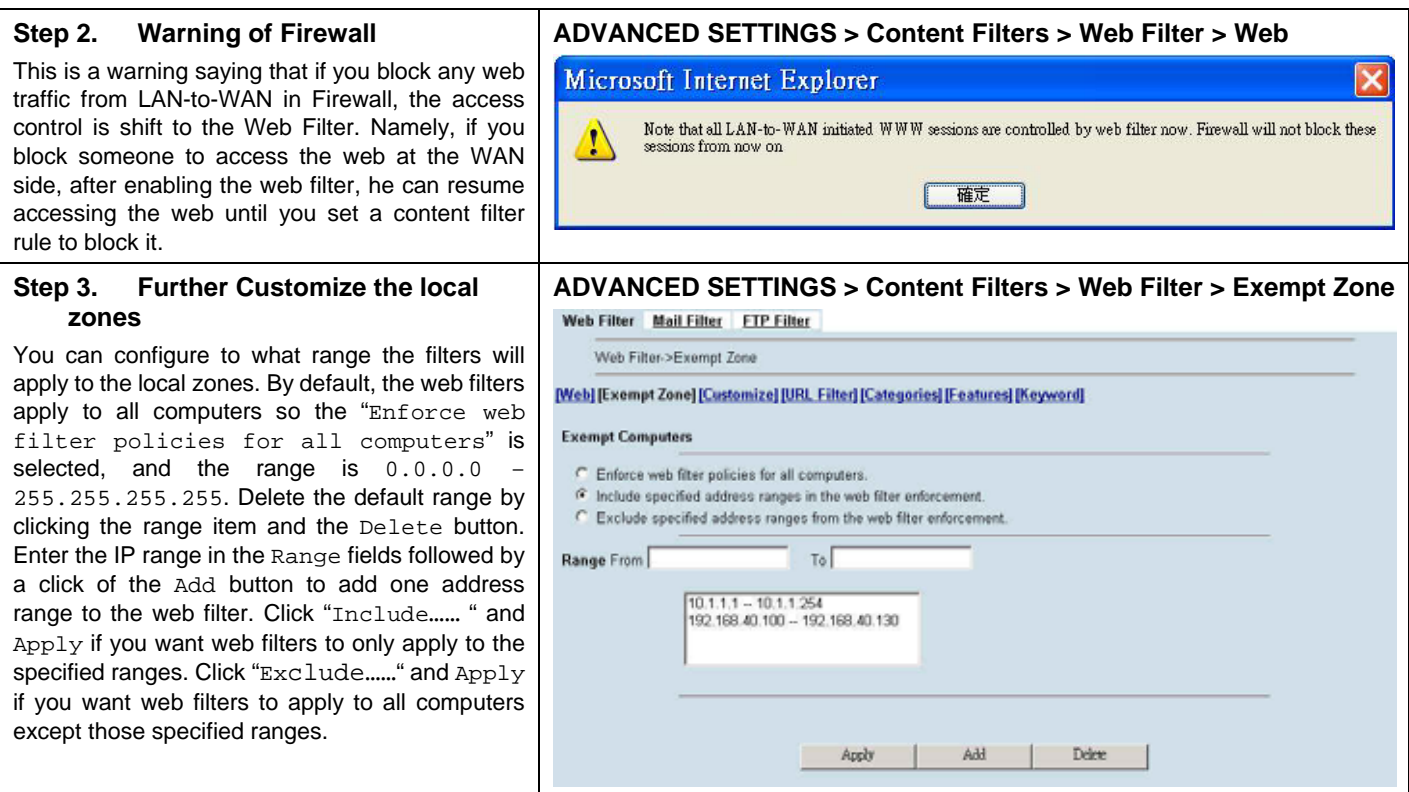

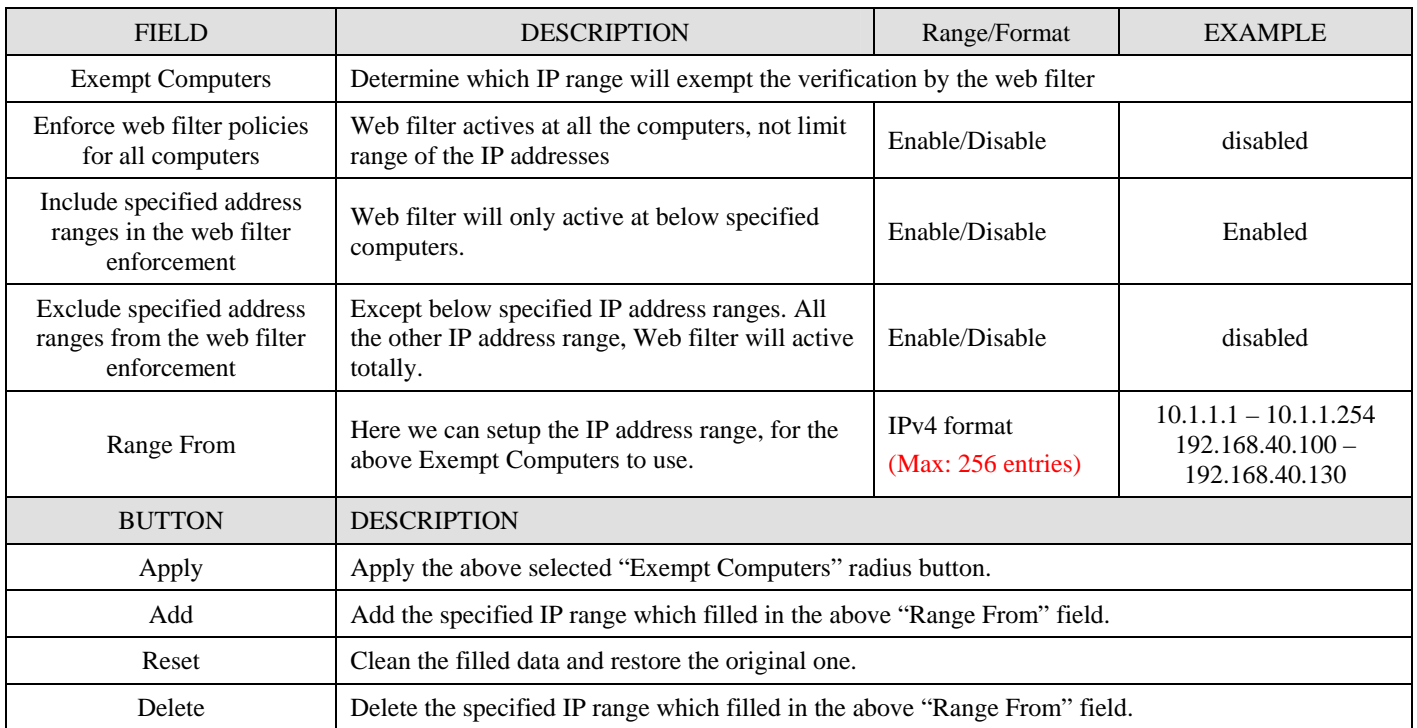

Table 19-2 Web Filter Exempt Zone setting page

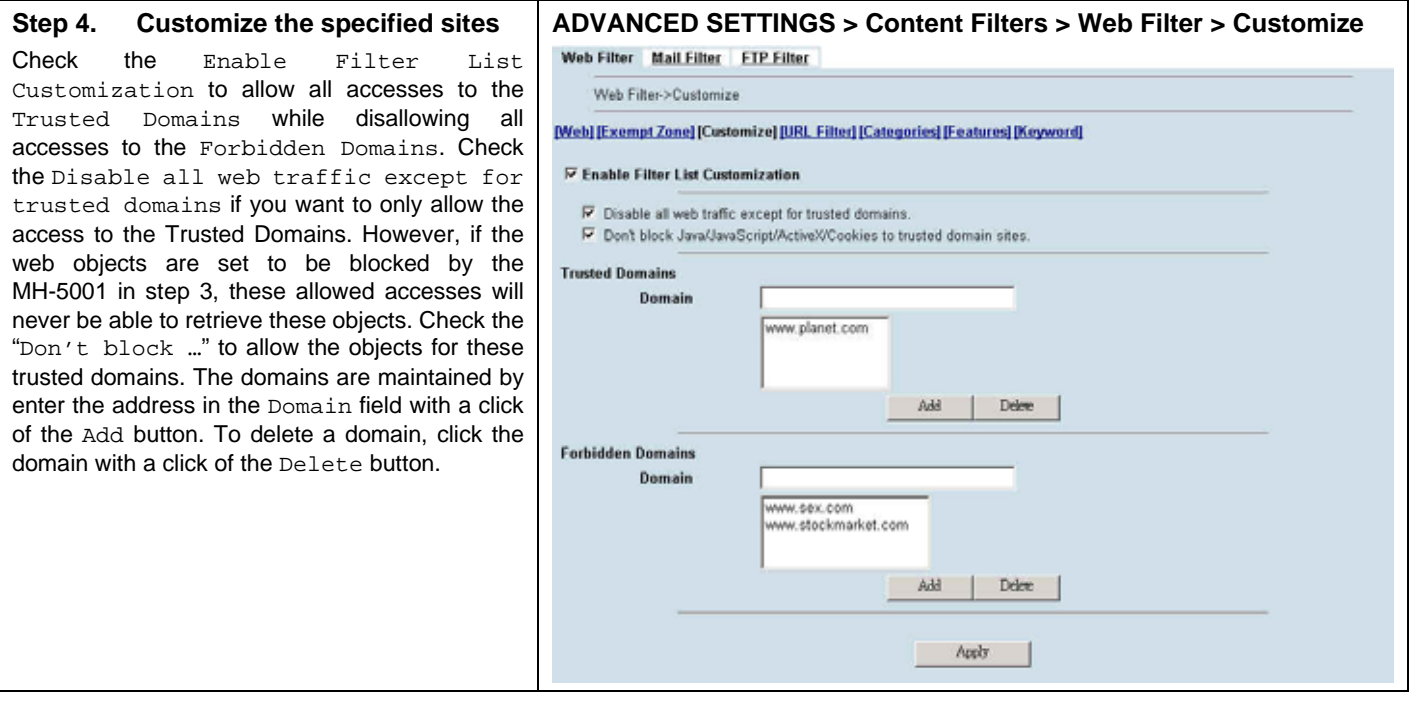

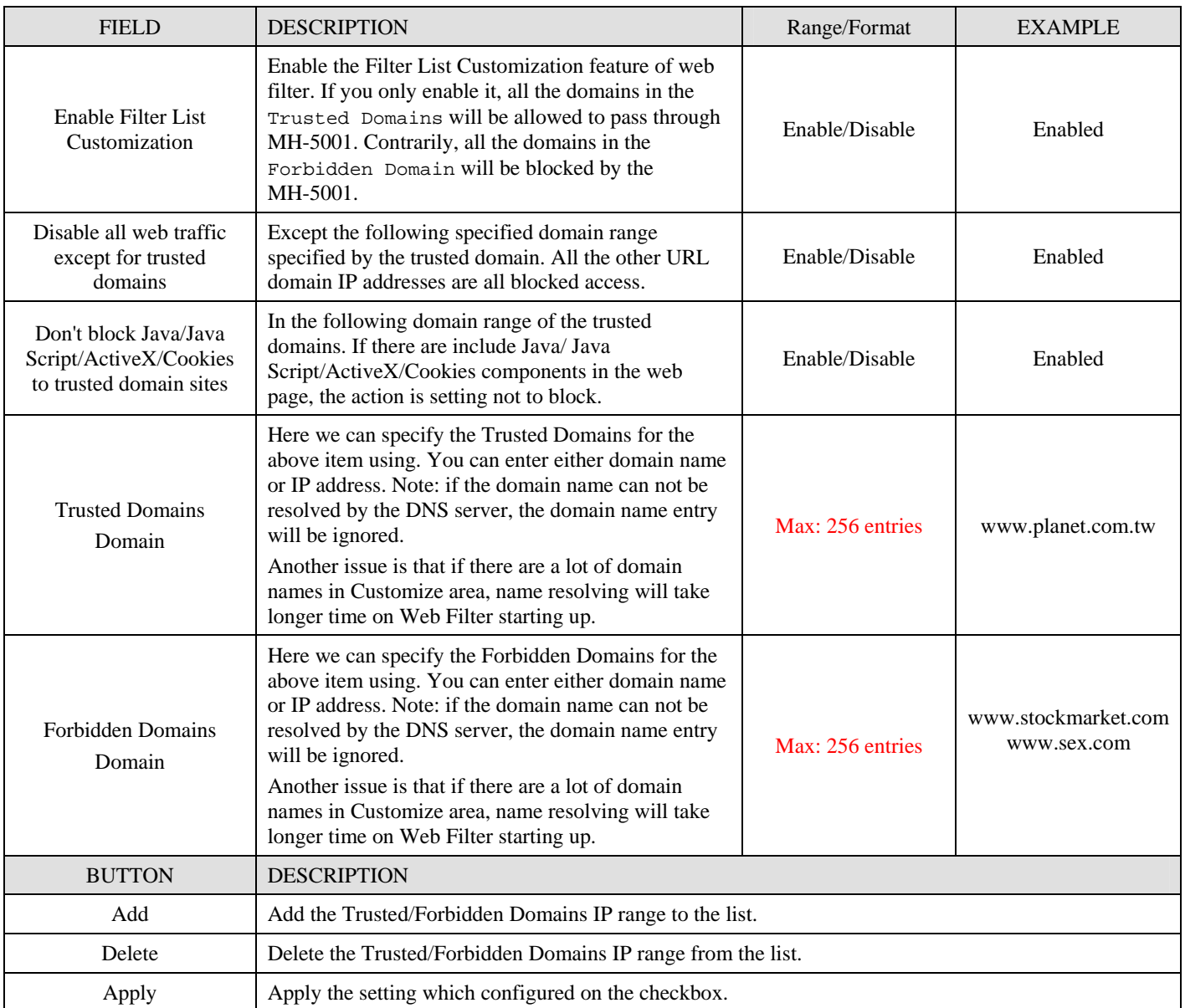

Table 19-3 Web Filter Customize setting page

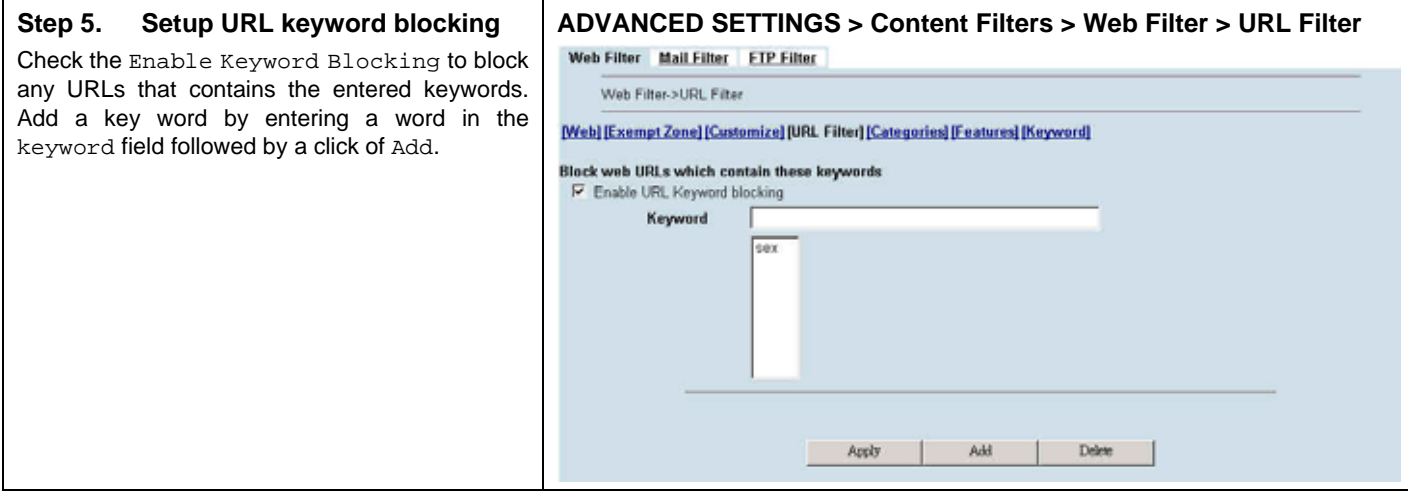

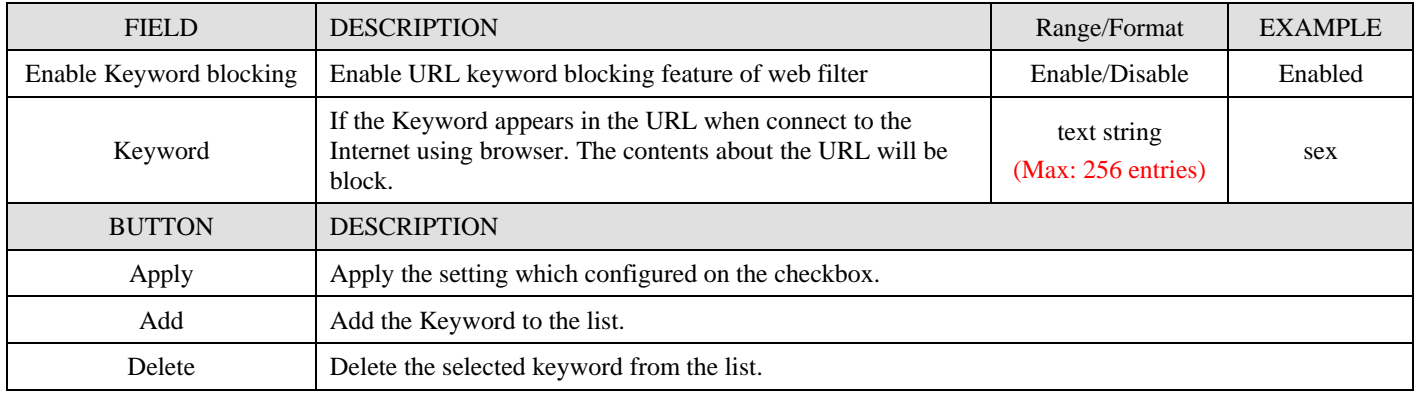

Table 19-4 Web Filter URL Filter setting page

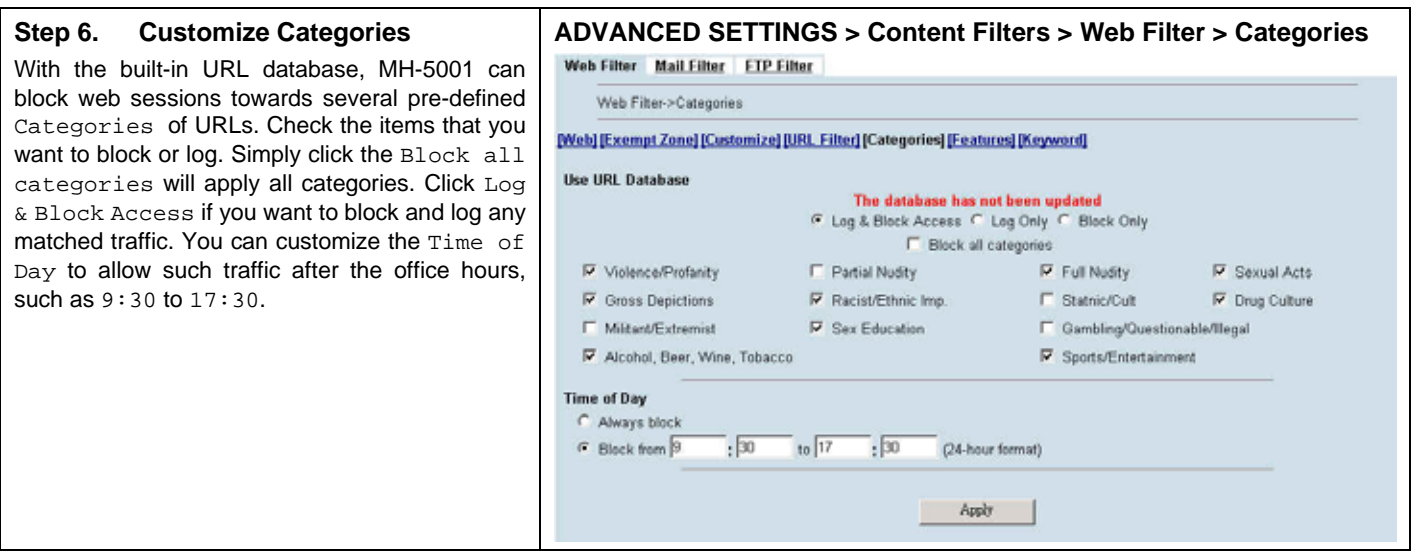

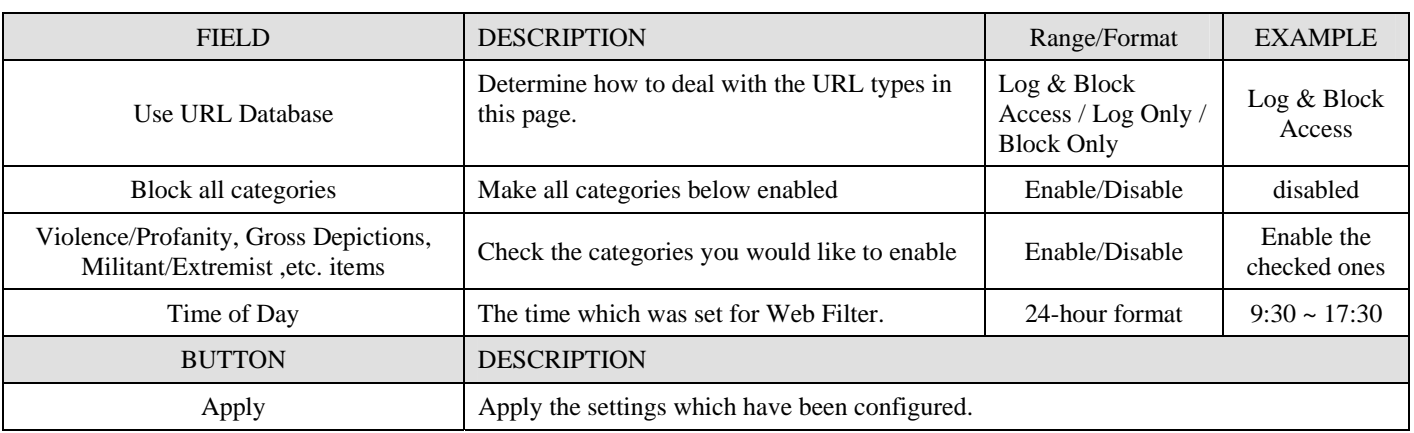

Table 19-5 Web Filter Categories setting page

#### **Step 7. Customize Objects**

Check the objects of Restricted Features to block the objects. Click the Apply button at the bottom of this page. Use PC1\_1 to browse the web page to see if the objects are blocked. If the objects still exist, the objects may be cached by the browser. Please clear the cache in the web browser, close the browser, reopen the browser, and connect to the web page again.

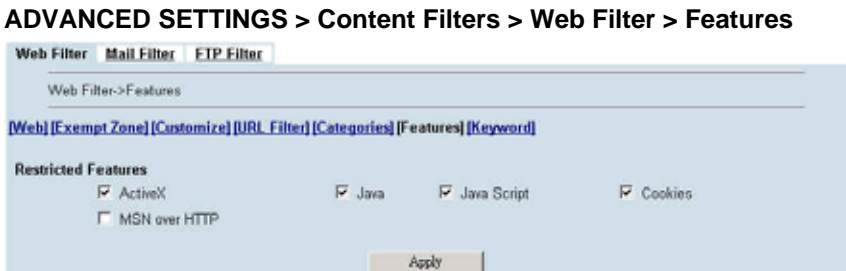

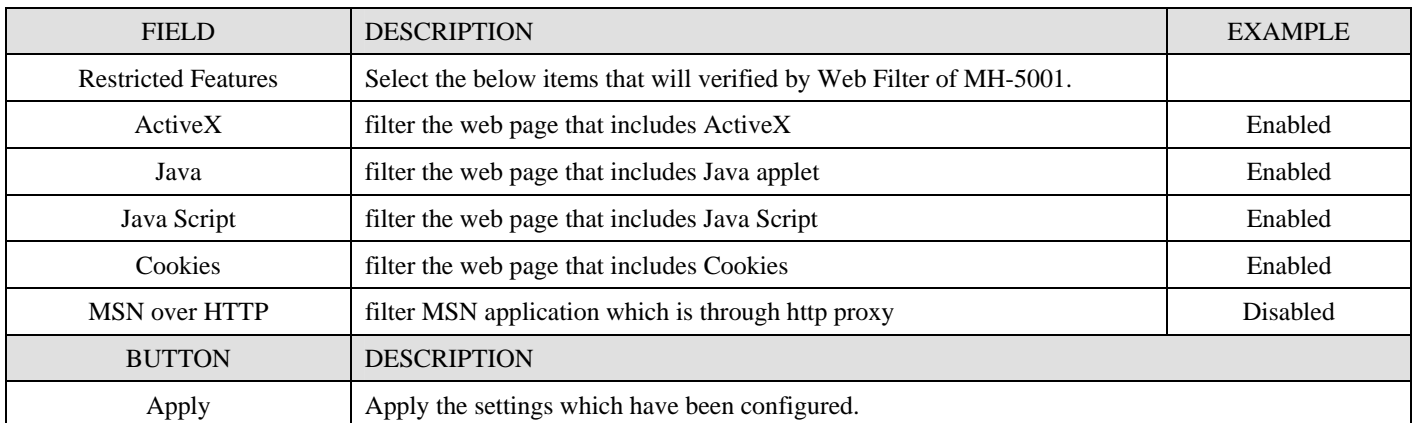

Table 19-6 Web Filter Features

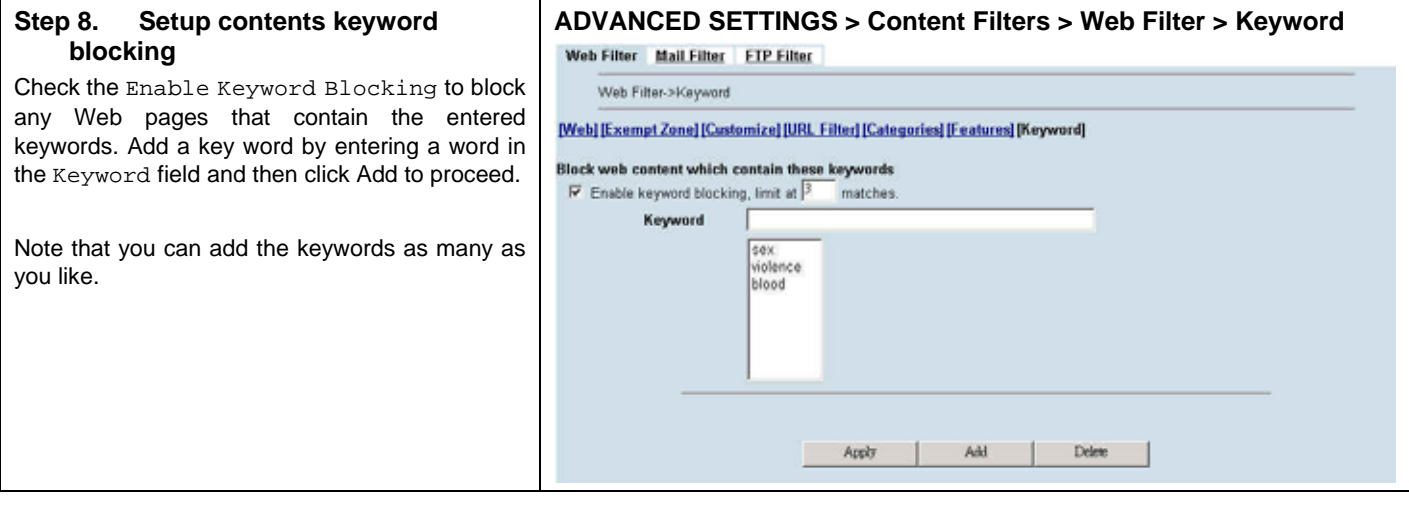

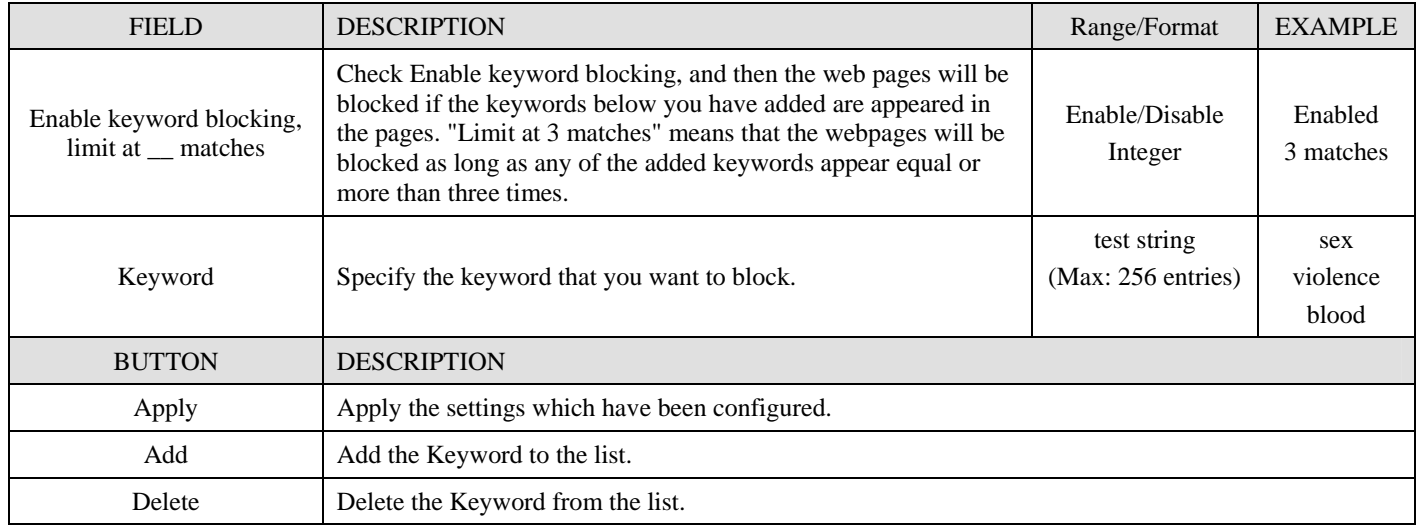

Table 19-7 Web Filter Content Keywords setting page

## **19.5 Setting priorities**

The function priority of web filter is shown as the following Figure 19-3 illustrated. From the left feature (Exempt Zone) to the right feature (Keyword). Their priority is high to low.

Notice: The Restricted features of /Web Filter/Web page is lowest priority, but it is located at the leftest side.

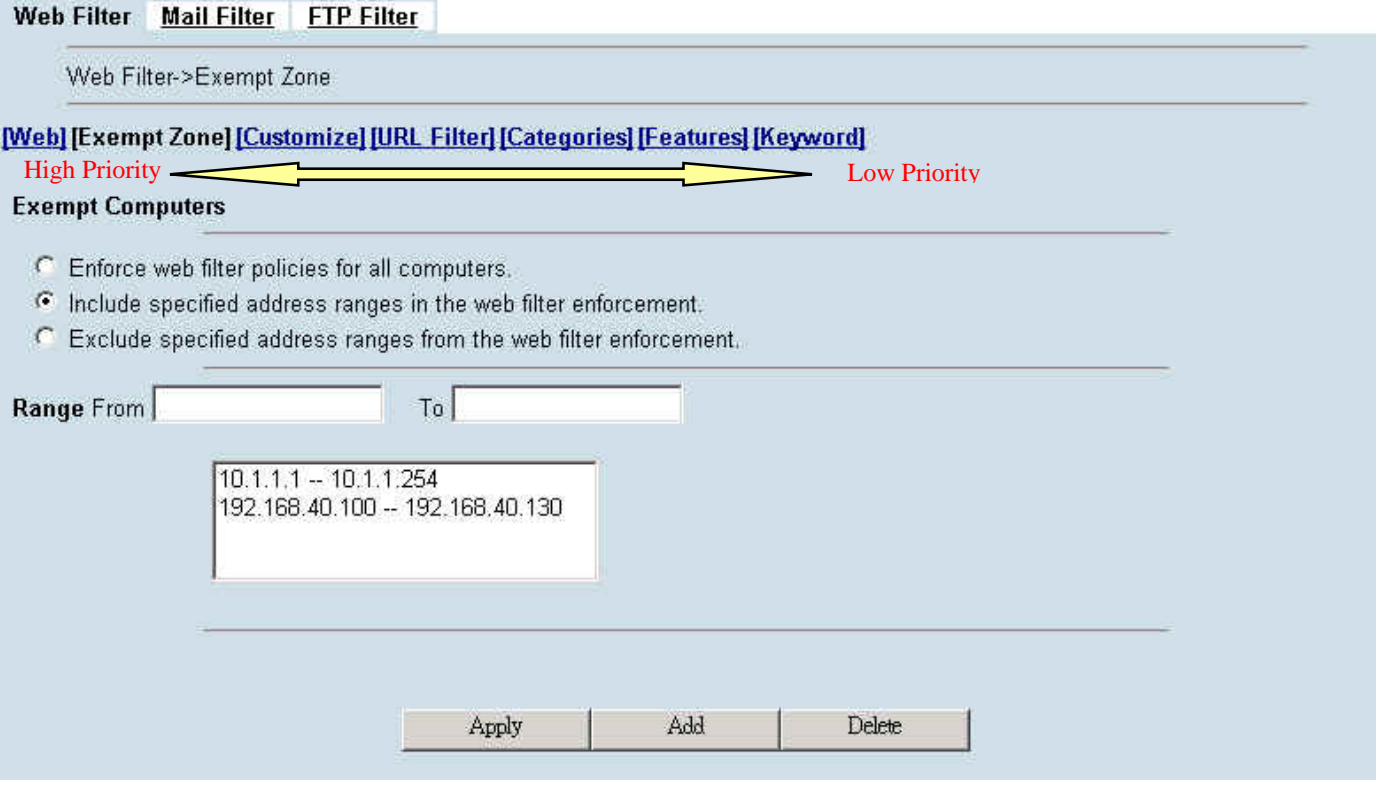

Figure 19-3 web filter features priority (from High to Low)

According to the priorities of web filter, we have the guiding principle to setup the web filter now. As we know, there are many choices according to your requirement in the web filter settings. Here we list the setting priorities for your reference. As the following Table 19-8 indicates, the smaller priority sequence would be executed first when running web filter.

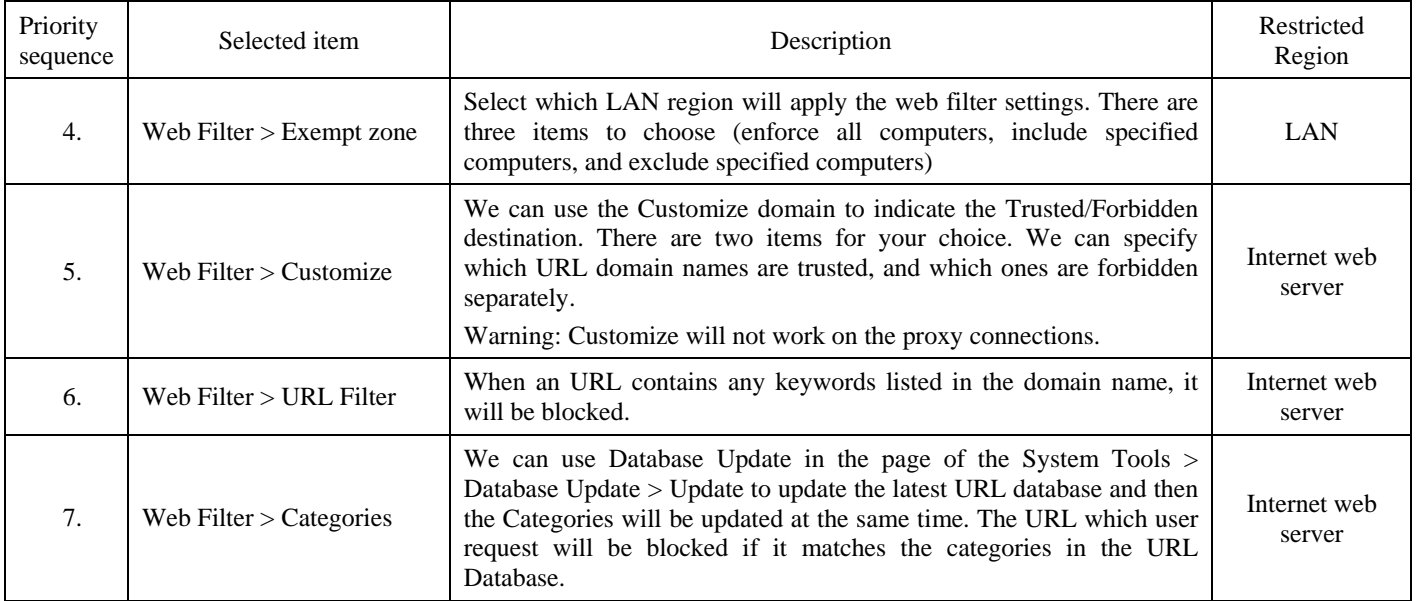

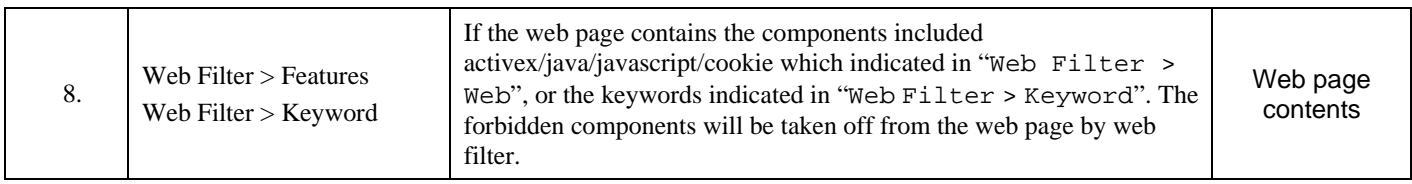

Table 19-8 web filter features priority

# **Chapter 20 Content Filtering – Mail Filters**

*This chapter introduces SMTP proxies and explains how to implement it.* 

### **20.1 Demands**

- 1. Sometimes there are malicious scripts like \*.vbs that may be attached in the email. If the users accidentally open such files, their computers may be infectious with virus.
- 2. You may receive some commercial mails which always persecute you and waste your time to deal with.

### **20.2 Objectives**

- 1. Modify the filename extension of the suspicious email attachments so that email receivers may notice that the file cannot be directly opened by the operating system because of the unrecognized filename extension.
- 2. Restrict the commercial mails to send or to be received and append "[SPAM]" to email subject if recognized as SPAM email so that email receivers may easily judge what he should do next step while receiving such mails.

### **20.3 Methods**

- 1. Setup SMTP filters for outgoing emails from PC\_1 (in LAN1) towards the mail server (in DMZ1 or in WAN1) to block the suspicious attachments like vbs, exe, etc. extension files.
- 2. Setup POP3 filters for incoming emails from a mail server (in WAN1 or in DMZ1) to PC\_1 (in LAN1) to append a ".bin" to all suspicious attachments like vbs, exe, etc. extension files.
- 3. Setup IMAP filters for incoming emails from a mail server (in WAN1 or in DMZ1) to PC\_1 (in LAN1) to append a ".bin" to all suspicious attachments like vbs, exe, etc. extension files.
- 4. Setup SMTP filters for outgoing emails from PC\_1 (in LAN1) towards the mail server (in DMZ1 or in WAN1) to block the mails by the black list and let the trusted mails passing through and append "[SPAM]" to email subject if recognized as SPAM emails.
- 5. Setup POP3 filters for incoming emails from a mail server (in WAN1 or in DMZ1) to PC\_1 (in LAN1) to block the mails by the black list and let the trusted mails passing through and append "[SPAM]" to email subject if recognized as SPAM email.
- 6. Setup IMAP filters for incoming emails from a mail server (in WAN1 or in DMZ1) to PC\_1 (in LAN1) to block the mails by the black list and let the trusted mails passing through and append "[SPAM]" to email subject if recognized as SPAM email.

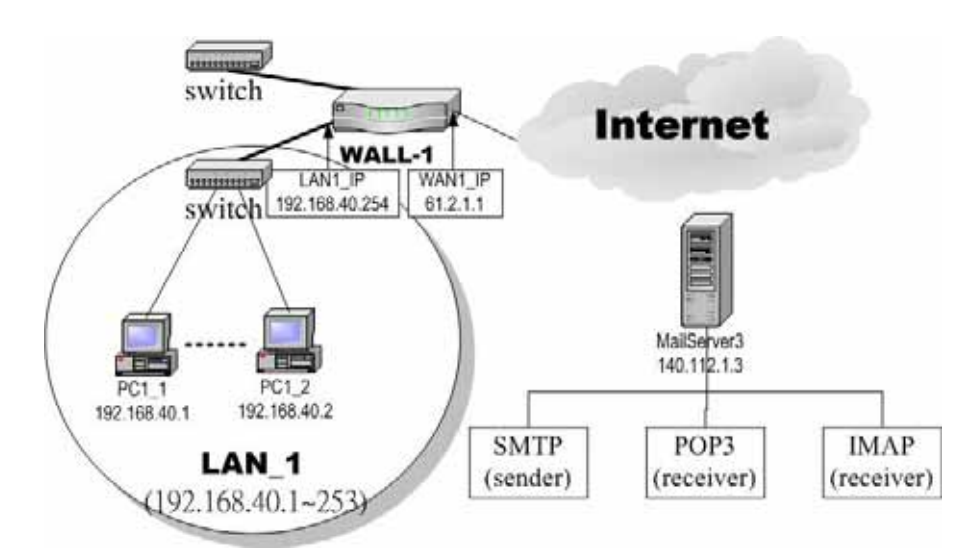

Figure 20-1 Use SMTP / POP3 filter functionality to avoid some sensitive e-mail directly opened

## **20.4 Steps for Anti-Virus**

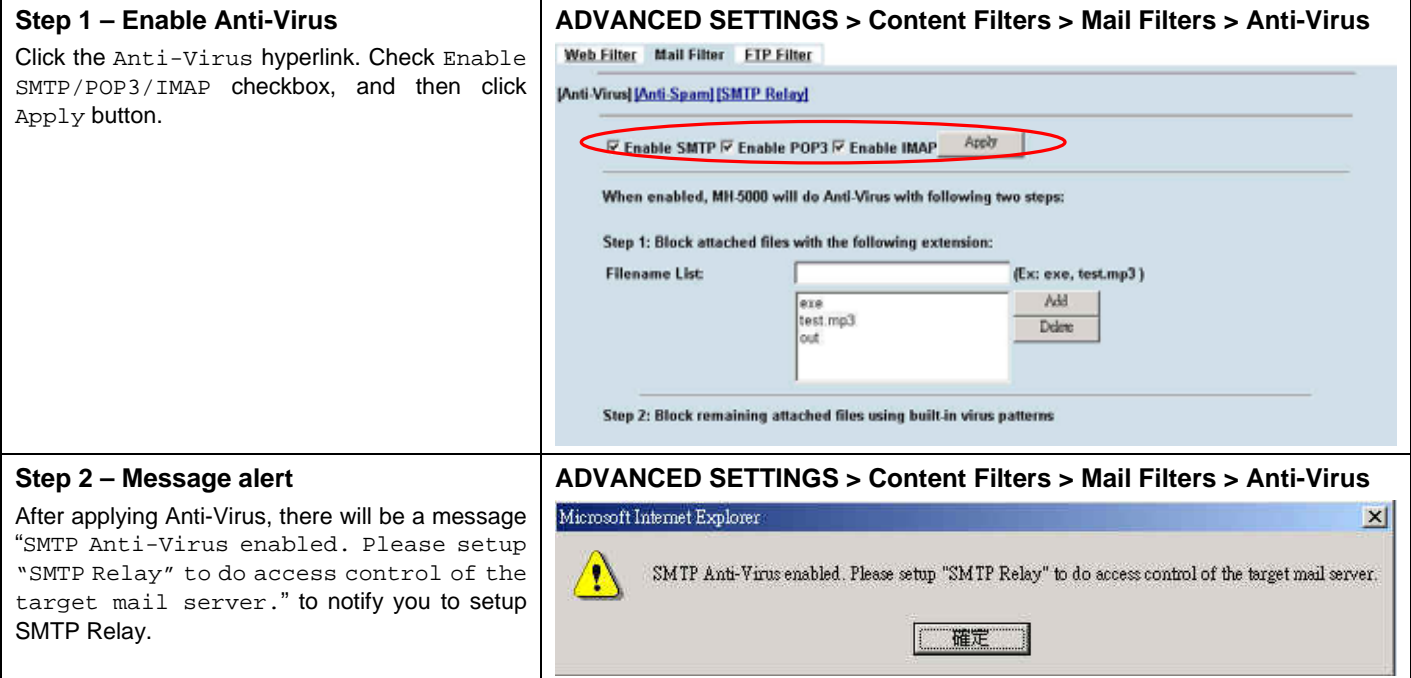

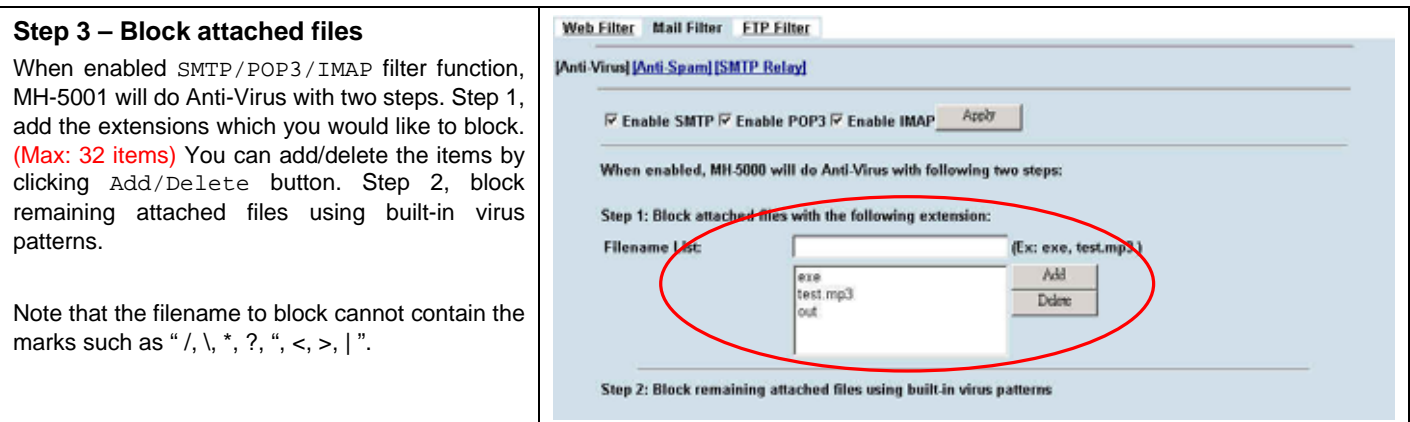

## **20.5 Steps for Anti-Spam**

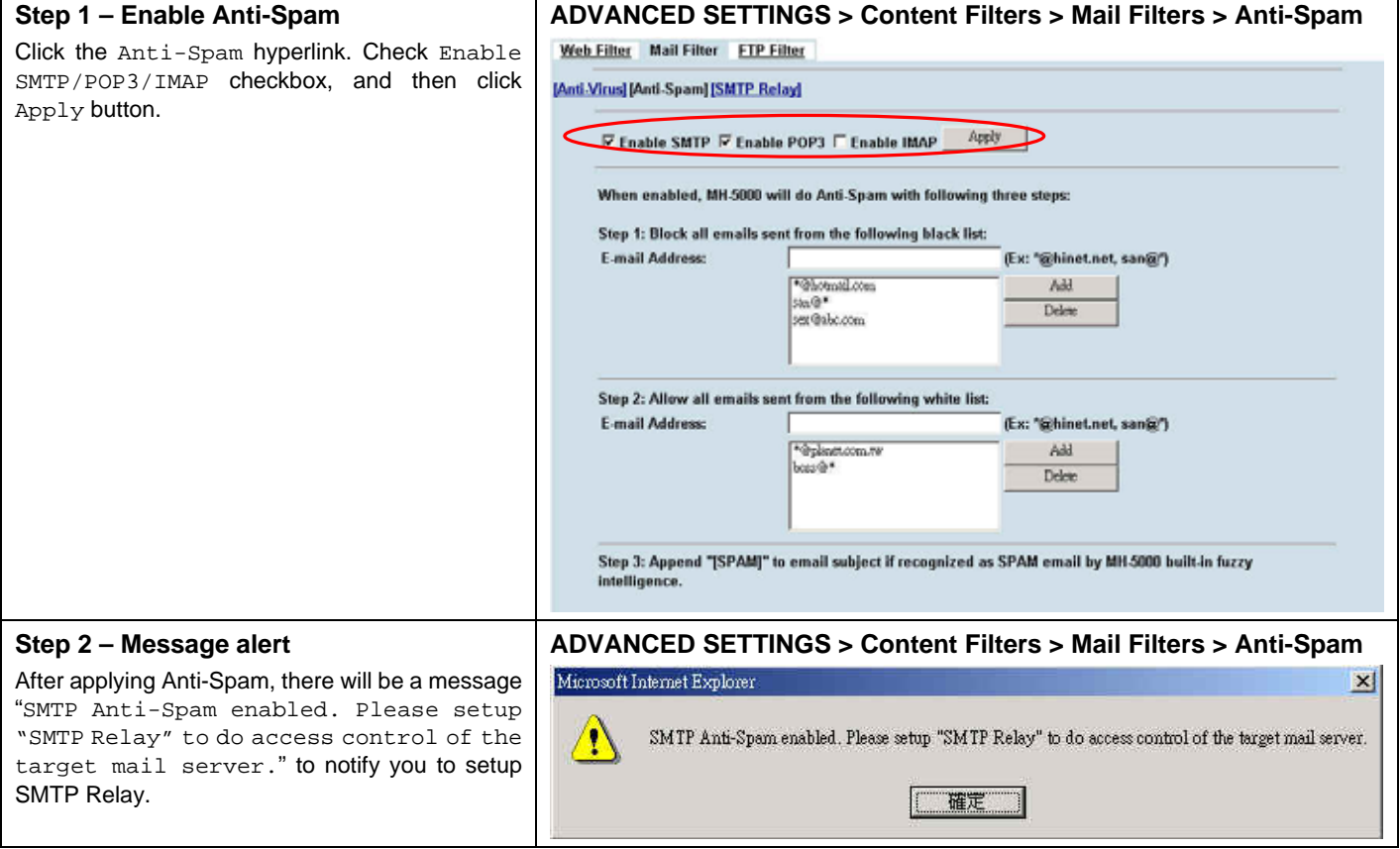

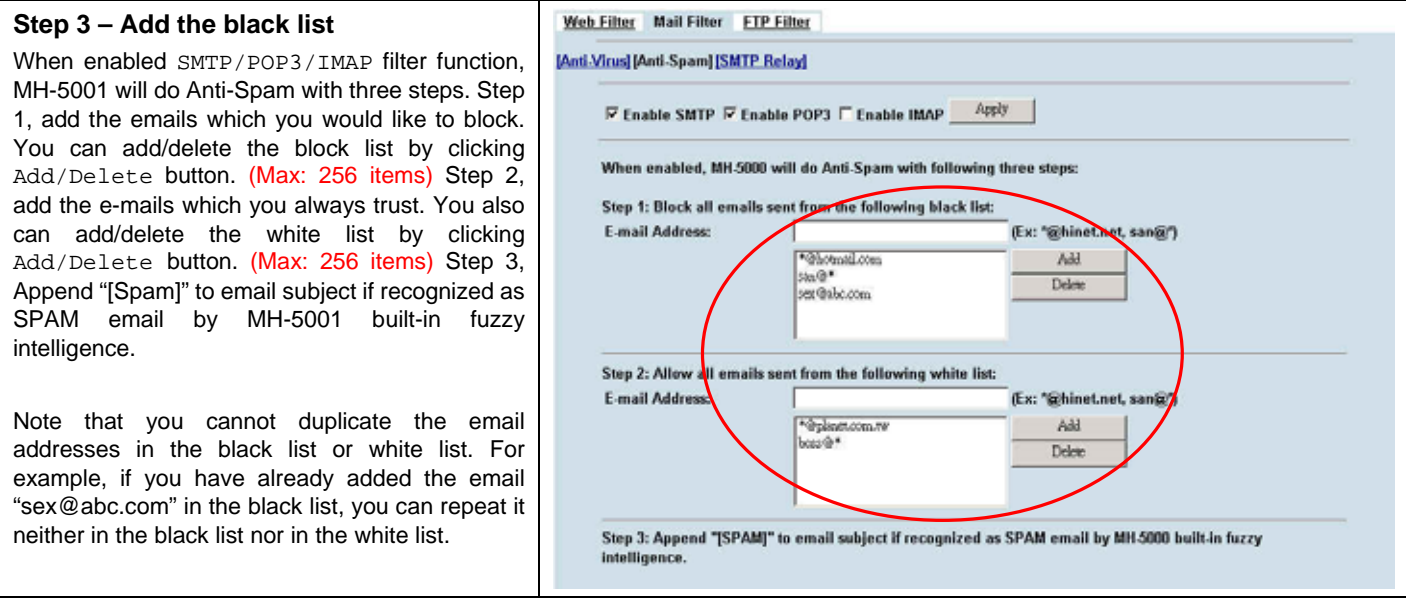

## **20.6 Steps for SMTP Relay**

#### **Step 1 – SMTP Relay**

When enabled SMTP Relay function, MH-5001 will do relay with the following two steps. Step 1, Relaying all emails mailed from IP/subnet which you are adding to the IP[/Subnet] List. You can add/delete the list by clicking Add/Delete button. Step 2, Relaying all emails mailed to domain which you are adding to the Domain List. You also can add/delete the list by clicking Add/Delete button.

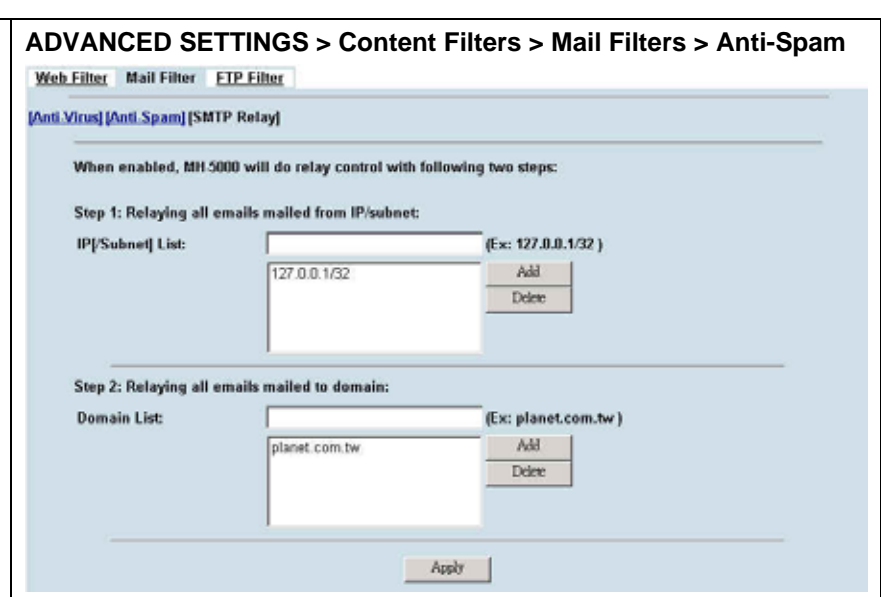

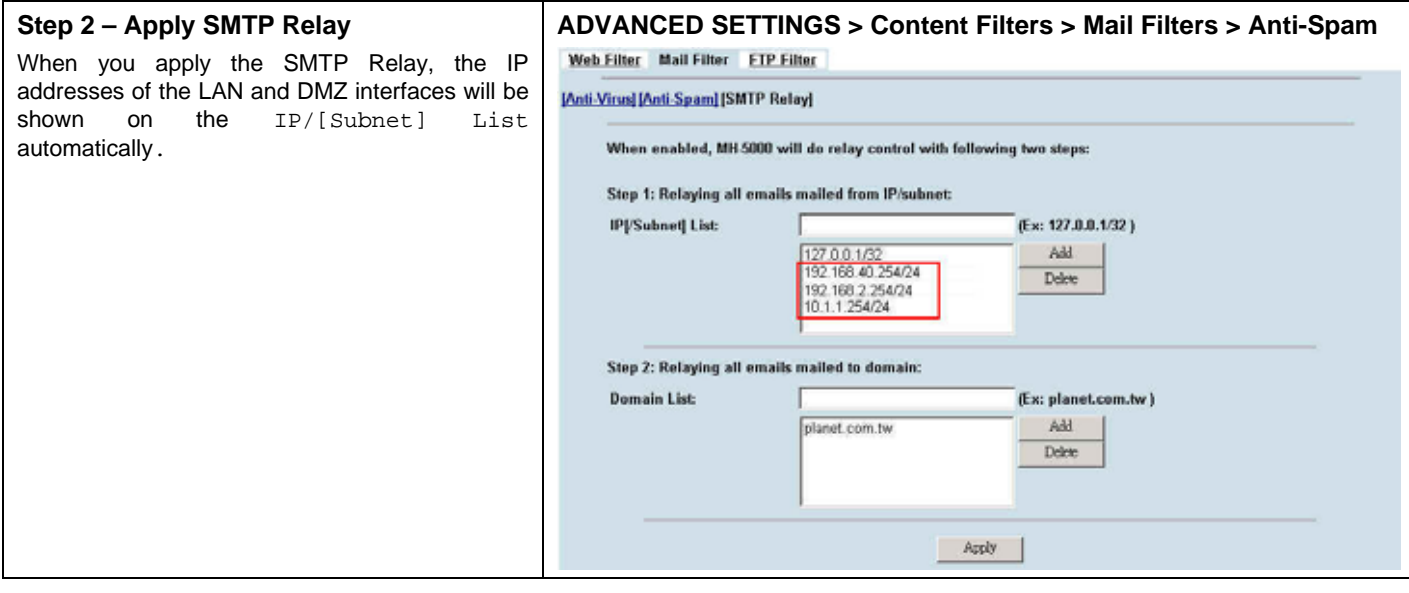

#### 175

# **Chapter 21 Content Filtering – FTP Filtering**

*This chapter introduces FTP proxies and explains how to implement it.* 

#### **21.1 Demands**

1. Some users in LAN1 use FTP to download big MP3 files and cause waste of bandwidth.

#### **21.2 Objectives**

1. Forbid PC1\_1 from downloading MP3 files with FTP.

### **21.3 Methods**

- 1. Setup the filename extension of the forbidden types of file that are not allowed to be transmitted using standard FTP port.
- 2. Let PC1\_1 download a MP3 file from the FTPServer3 to see if the session is blocked.

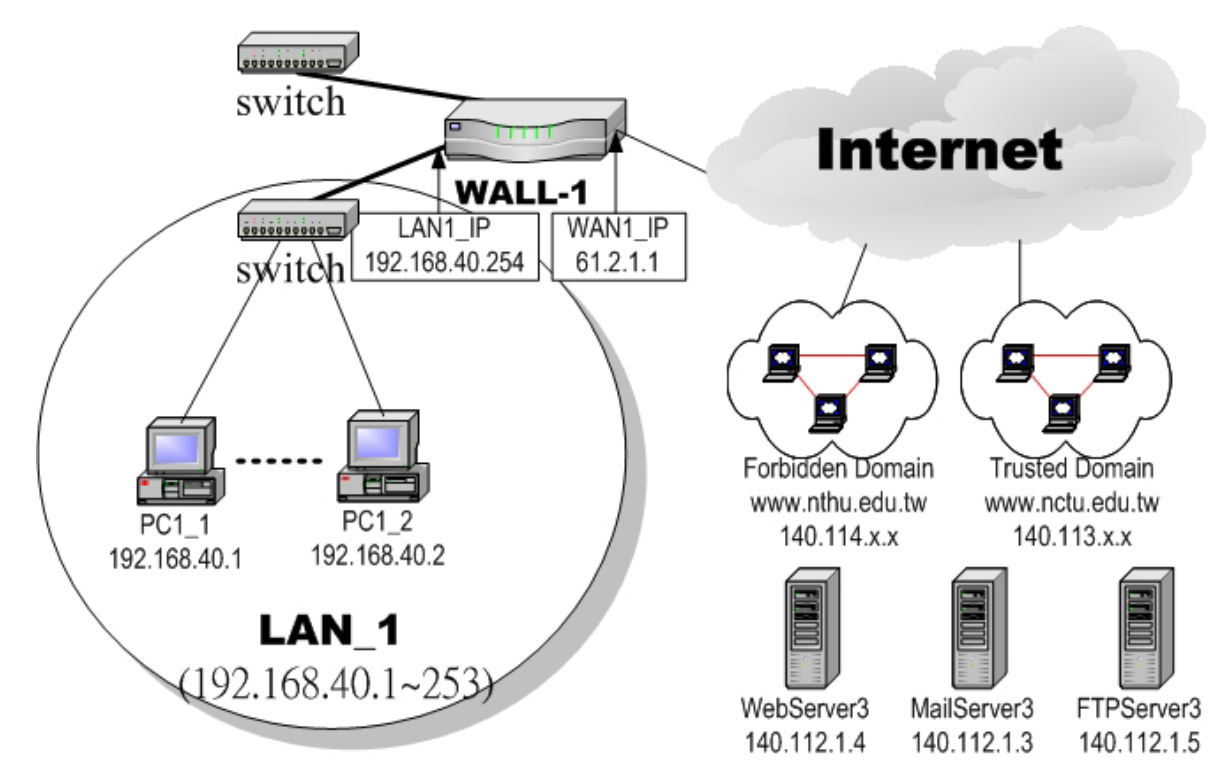

Figure 21-1 Use FTP filter functionality to avoid user download forbidden file type

## **21.4 Steps**

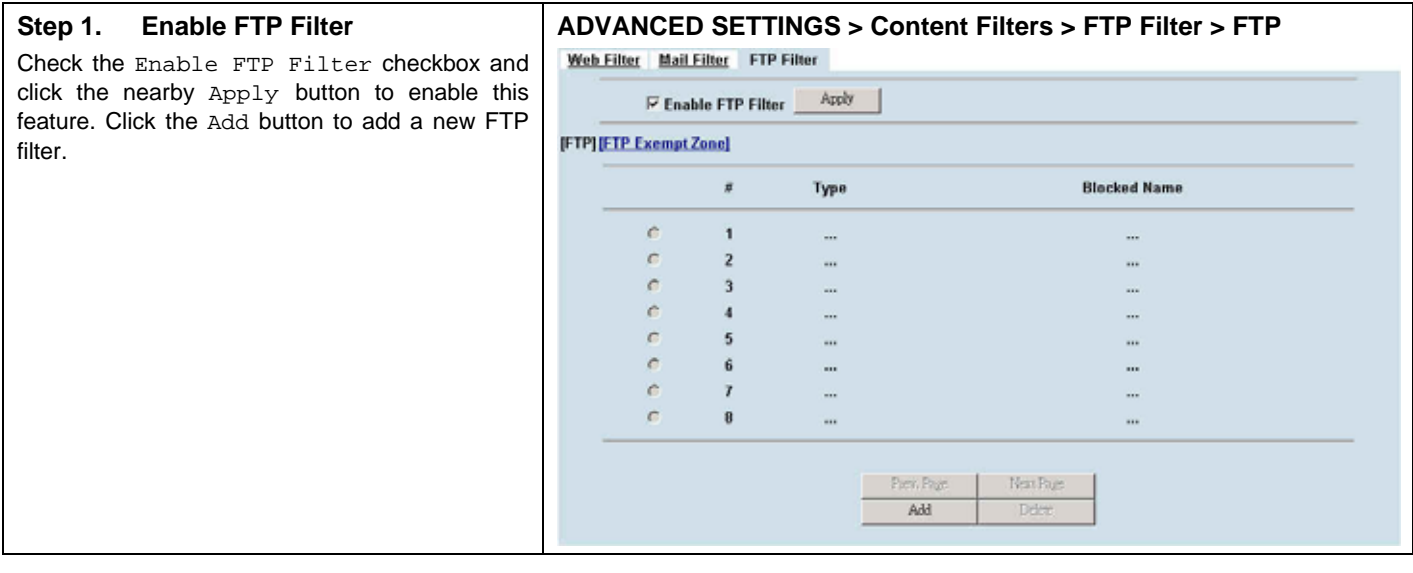

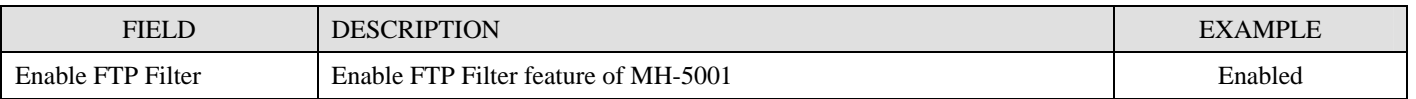

Table 21-1 FTP Filter FTP setting page

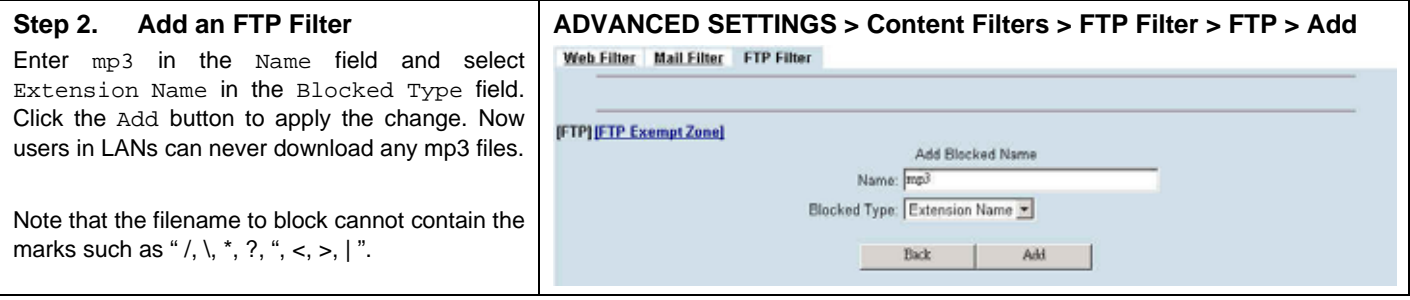

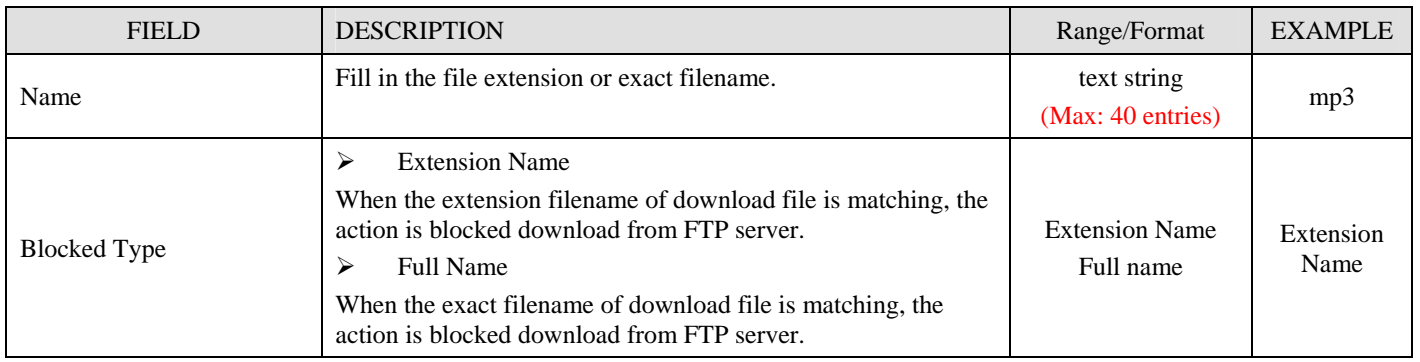

Table 21-2 FTP Filter FTP adding filter entry
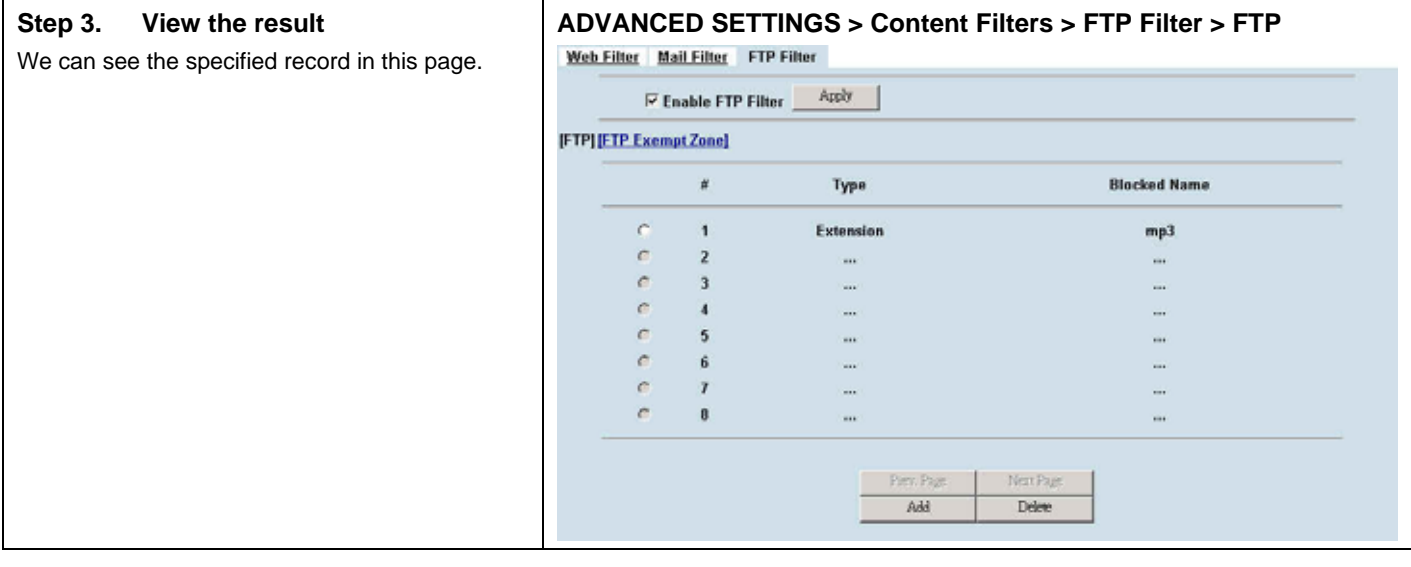

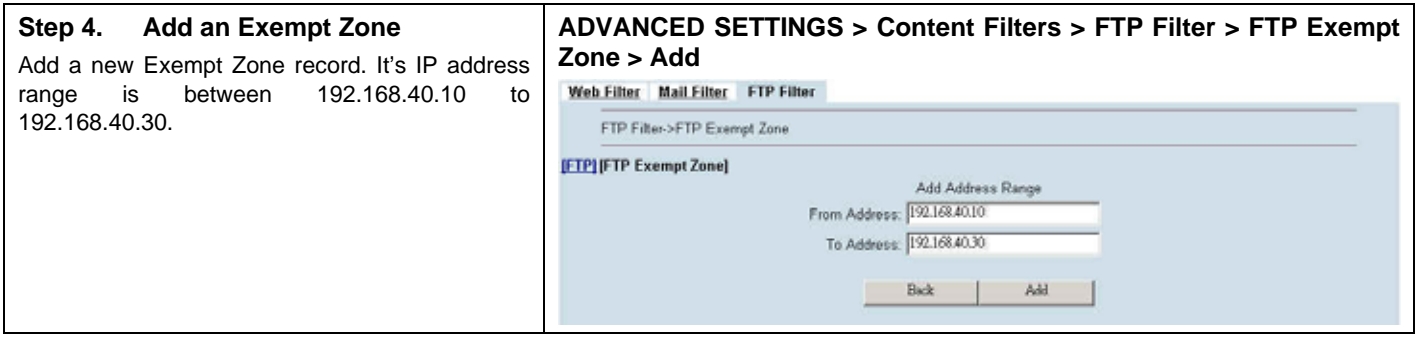

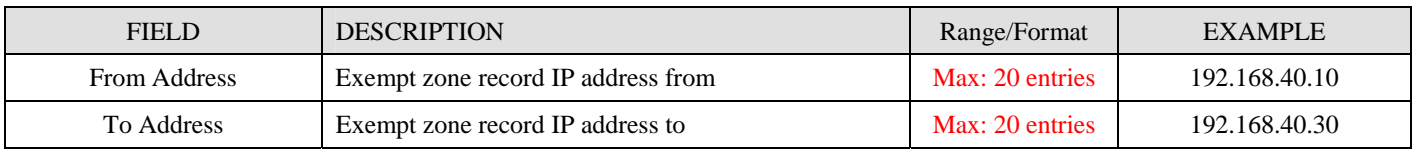

Table 21-3 FTP Filter add an exempt zone entry

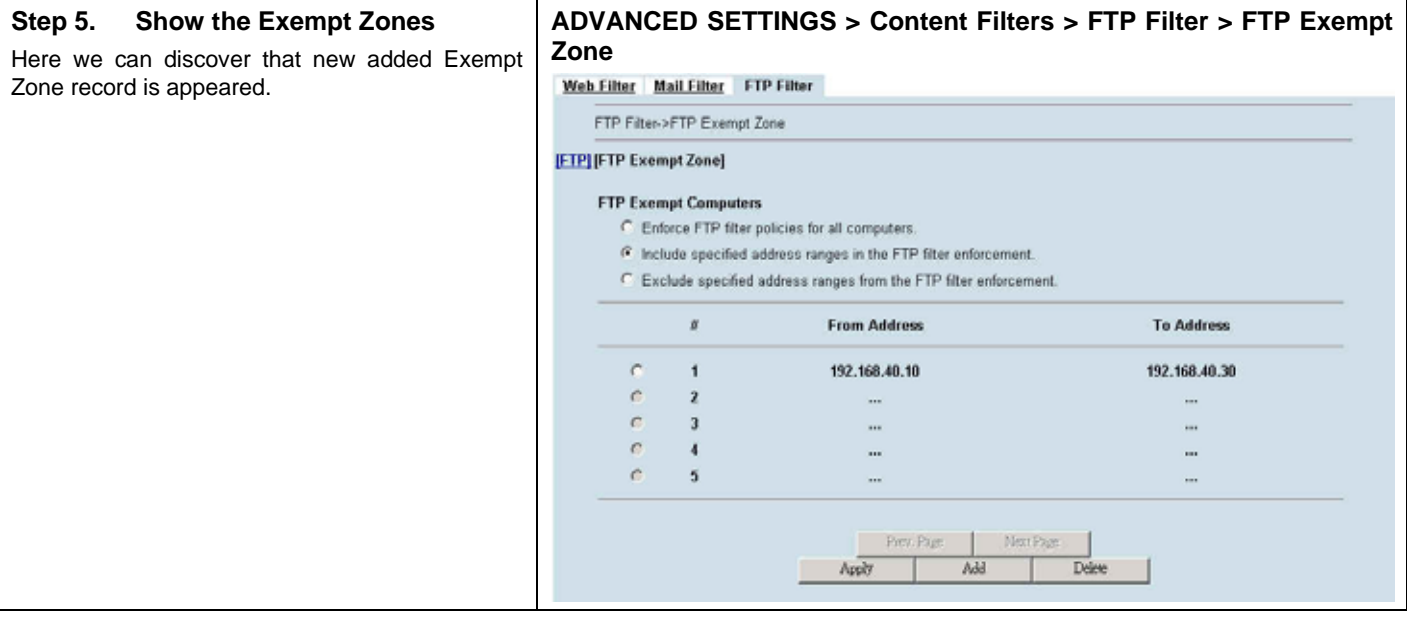

## **Chapter 22 Content Filters – L7 Firewall**

*This chapter introduces Layer 7 Application Layer Firewall and explains how to implement it.* 

### **22.1 Demands**

Instant messaging (IM) and peer-to-peer (P2P) are the fastest growing communications medium of all time. The proliferation of IM/P2P has created a network security threat and consumed significant amount of bandwidth. The key factor in the popularity of these protocols is their ability to work across almost all practical firewall deployments. However, it is exactly this same ability that has created the security threat, as these protocols are able to transfer information and files across the security infrastructure relatively unchecked. Therefore, your company needs a tool to manage those IM/P2P applications.

## **22.2 Objectives**

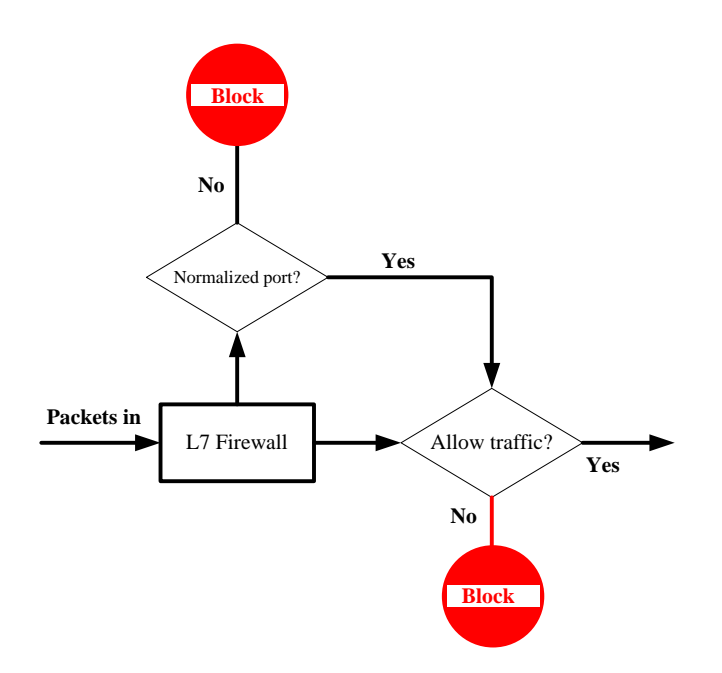

Figure 22-1 IM Management design principle

As Figure 22-1 illustrates, L7 Firewall is designed to manage IM/P2P/Remote Access applications. Whatever the TCP protocol or a proxy server (such as HTTP/SOCKS) may be used by a certain application to attempt to deceive administrator, it will be recognized by MH-5001.

## **22.3 Methods**

The L7 firewall can be enabled by clicking the "Enable L7 Firewall" checkbox. When enabled, any IM/P2P sessions which have been set to block will be stopped. For example, if you choose to block MSN, any MSN requests no matter it runs over HTTP/ SOCKS4/ SOCKS5 with random ports or the default well-known port 1863, it will be blocked. For the traffic to be allowed, select "Allow" in the Action field. For those applications restricted to go out via the well-known port, select the "Allow only at port ( )" in the Action field. All traffic will be normalized to go out via the well-known port. If you will not manage a certain applications, select "--------------" to tell MH-5001 to skip it. That will make MH-5001 keep its good performance.

## **22.4 Steps**

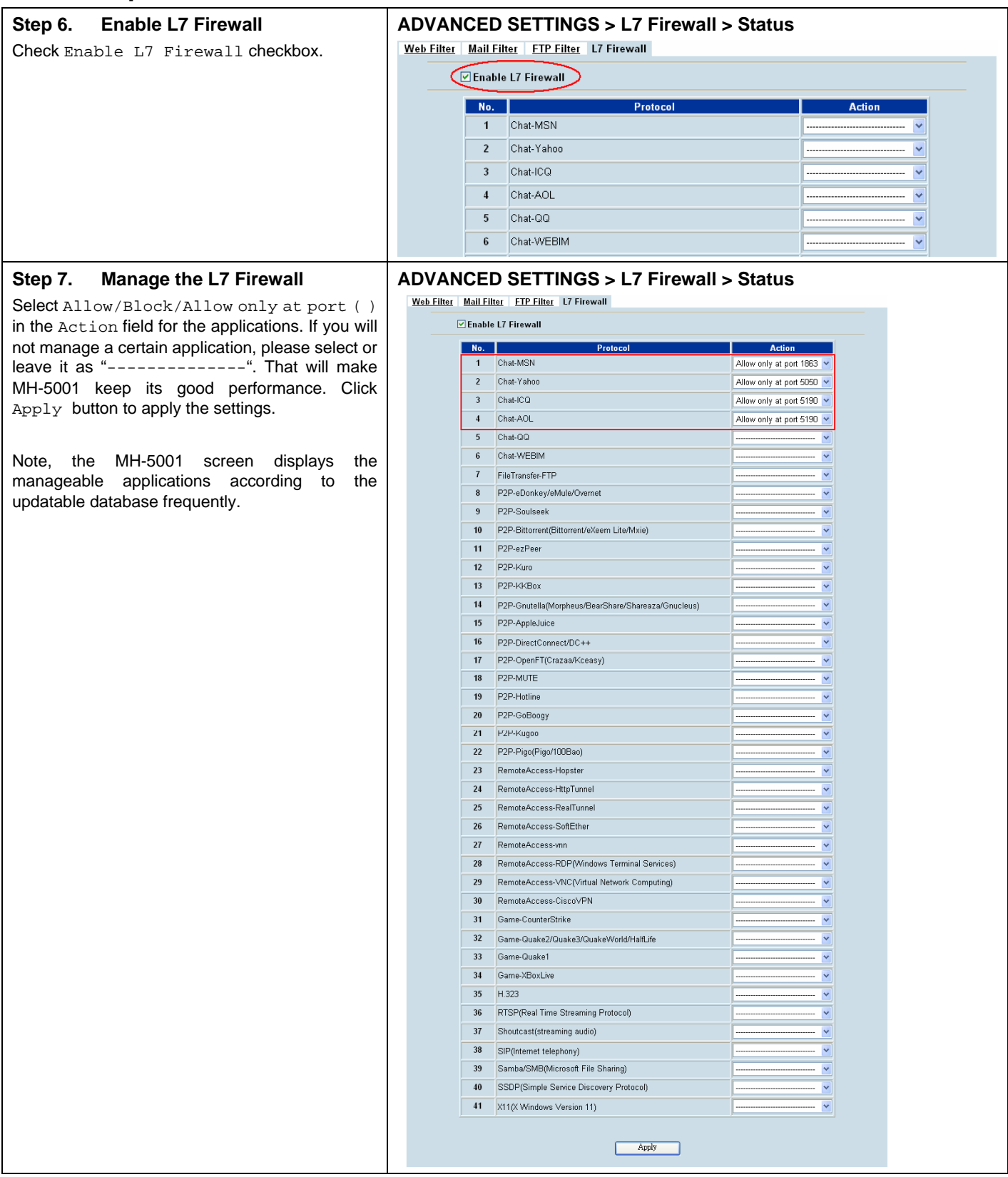

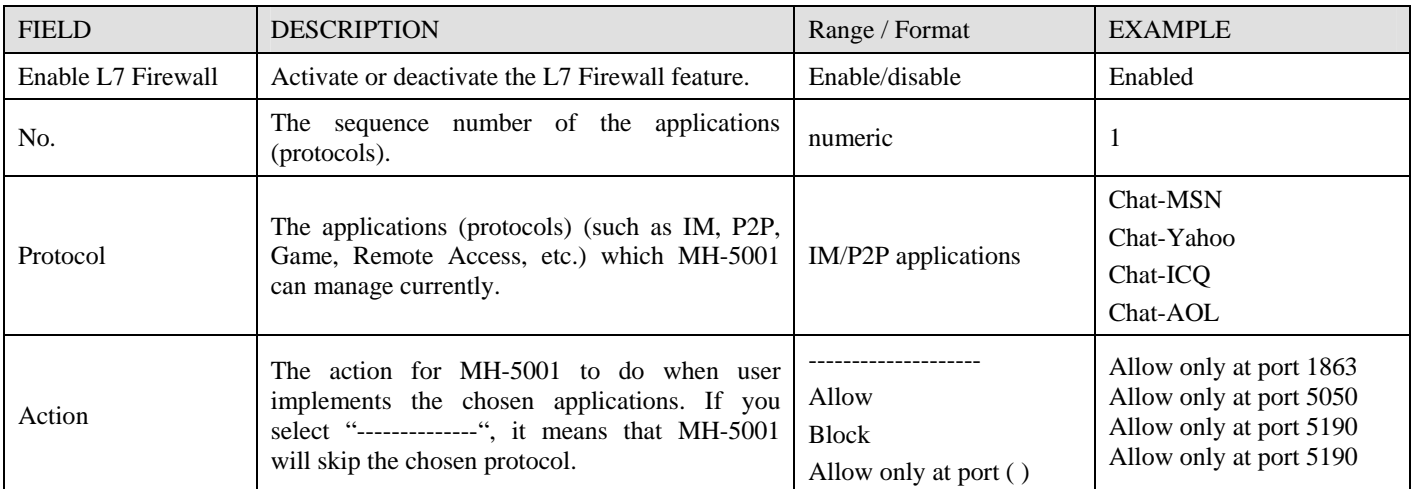

Table 22-1 The IM Users

### **22.4.1 View L7 Firewall Logs**

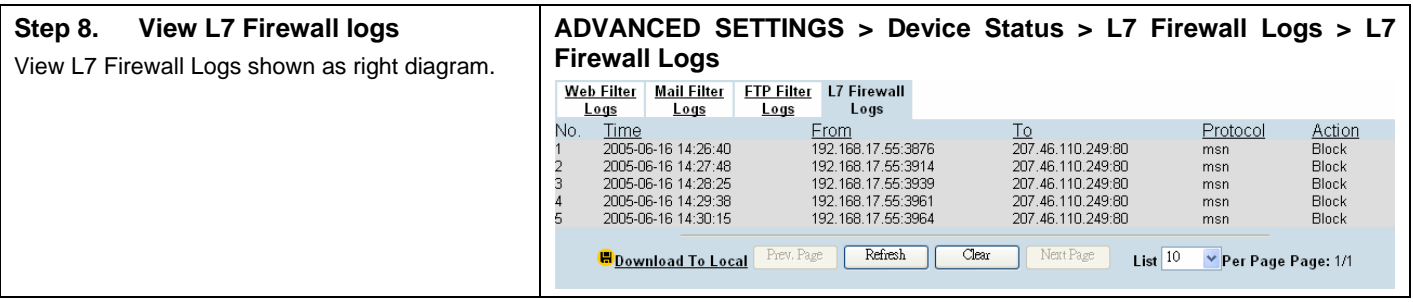

## **Chapter 23 Intrusion Prevention Systems**

*This chapter introduces Intrusion Prevention System (IPS) and explains how to implement it.* 

### **23.1 Demands**

Besides firewall, you still need Intrusion Prevention System to protect your networks. Crackers hack into your system through Firewall-allowed channels with sophisticated skills. Most often, they attack specific application servers such as SNMP, Web, and FTP services in your DMZ.

### **23.2 Objectives**

- 1. Detect any attacks towards your DMZ servers.
- 2. Instantly notify your network administrators what attacks have been detected.

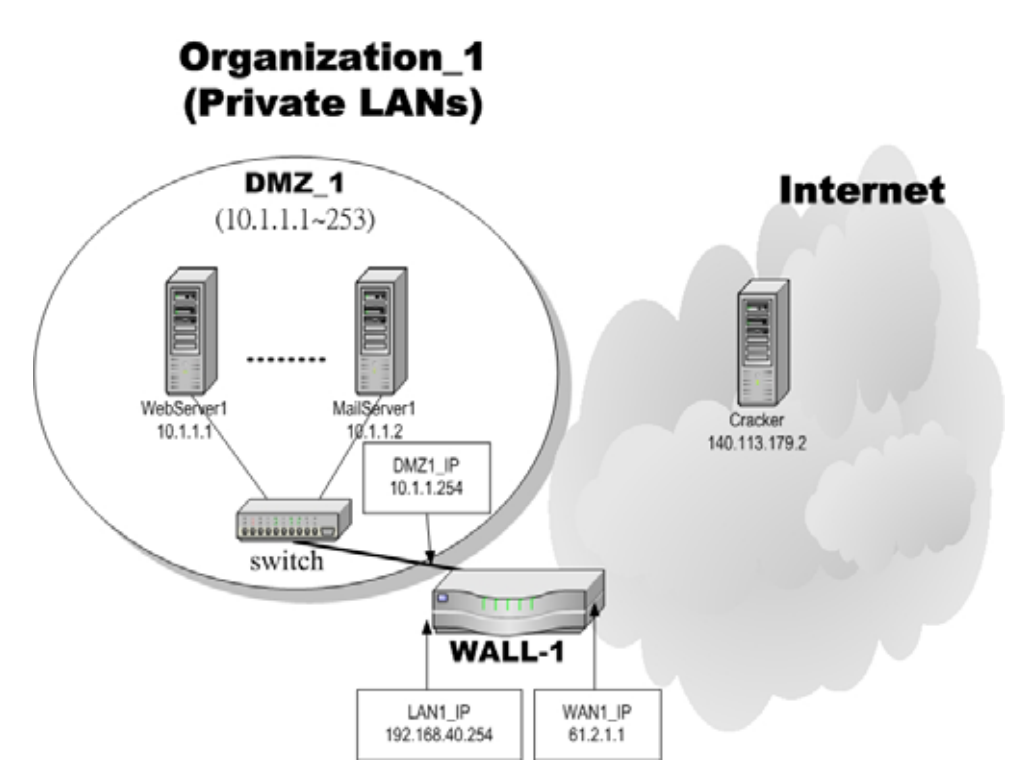

Figure 23-1 Some crackers in the Internet would try to hack your company

### **23.3 Methods**

- 1. Specify where to put Web server and let the IPS on the MH-5001 prevent the network from the attacks.
- 2. Setup logs to send mails to the specified email address during the defined time. You can set daily/weekly to receive mails and periodically monitor the IPS logs.

**The feature of the IPS can only be available while MH-5001 connects to the Internet via Default WAN Link.** 

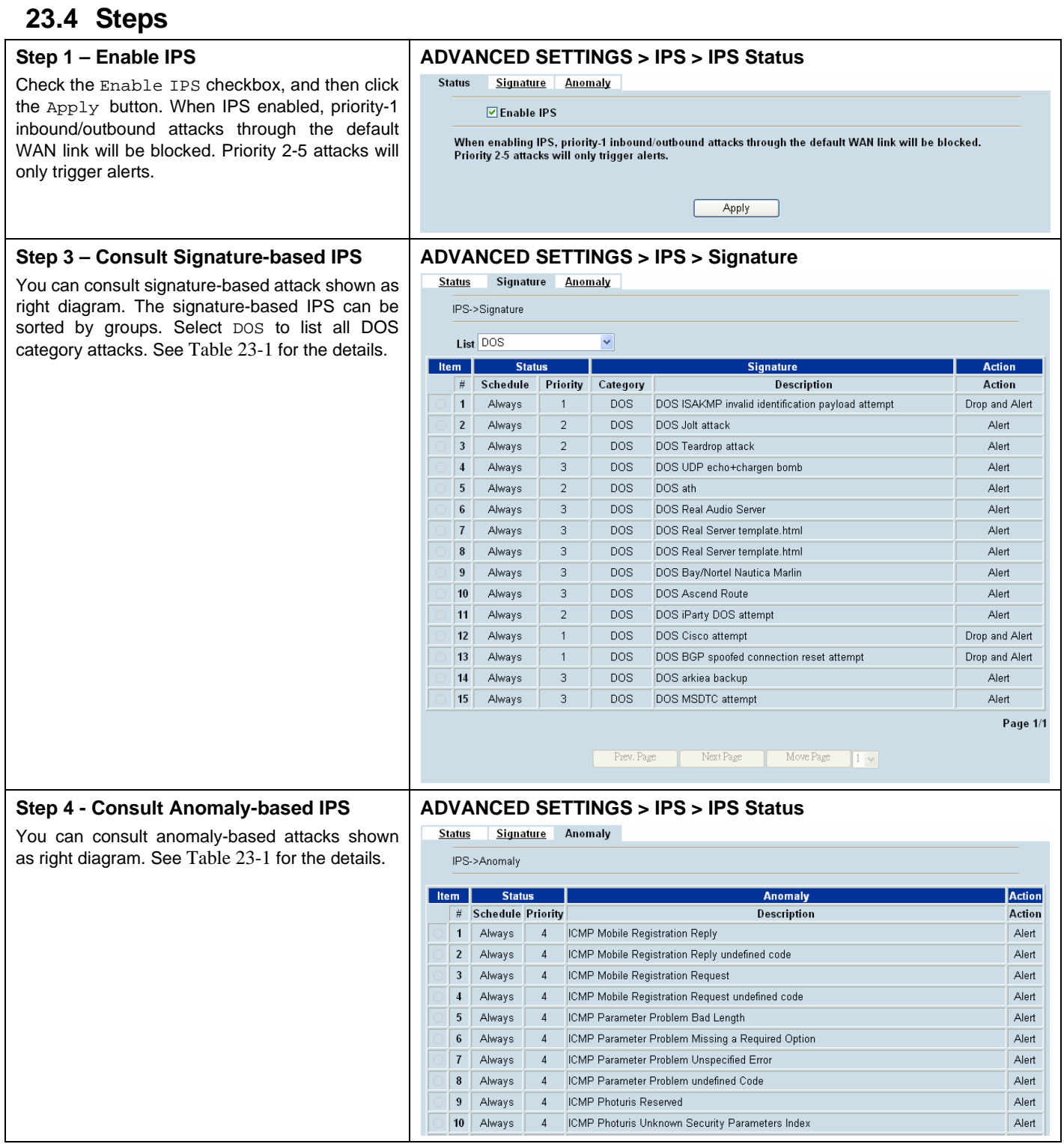

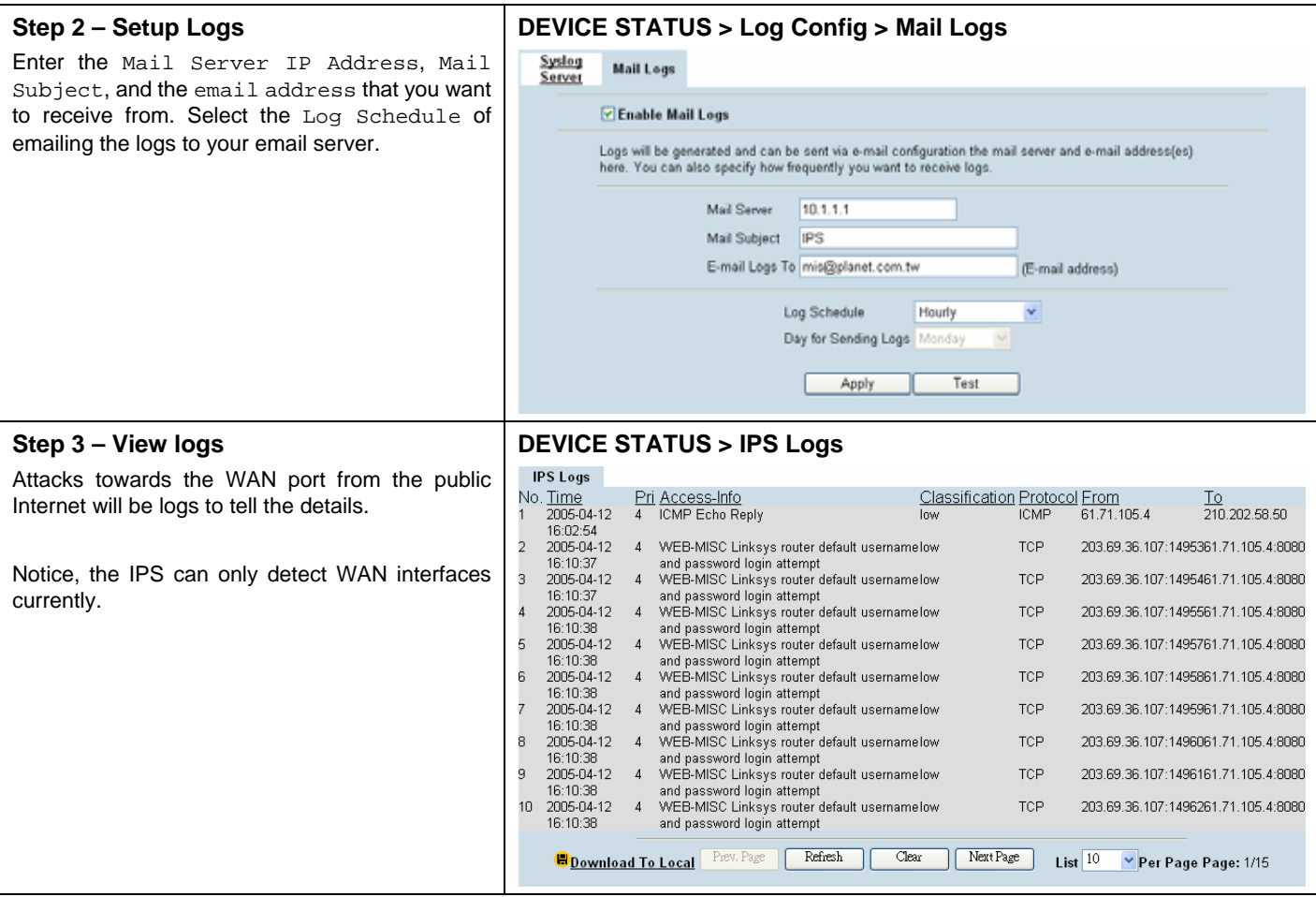

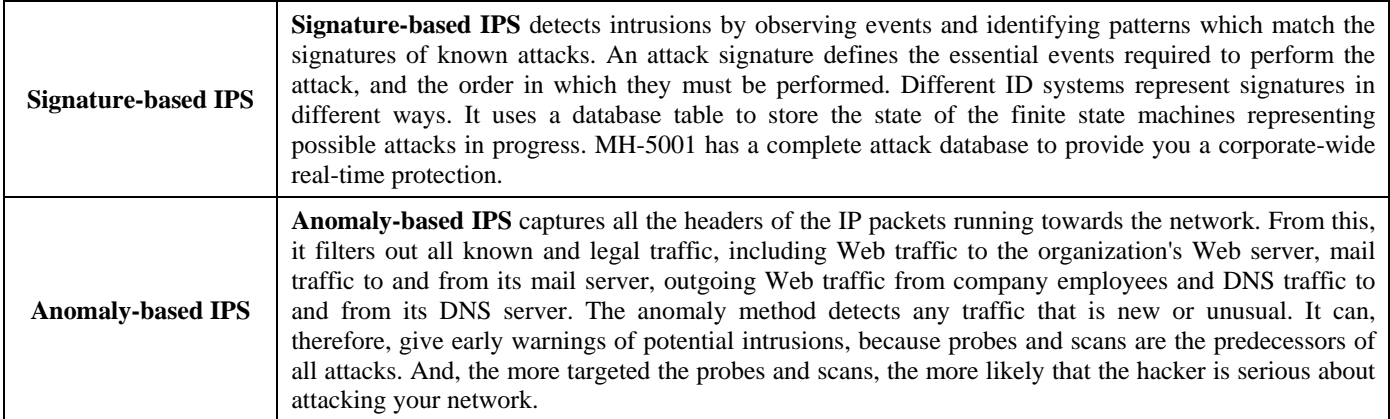

Table 23-1 Signature-based IPS vs. Anomaly-based IPS

# **Chapter 24 Bandwidth Management**

*This chapter introduces bandwidth management and explains how to implement it.* 

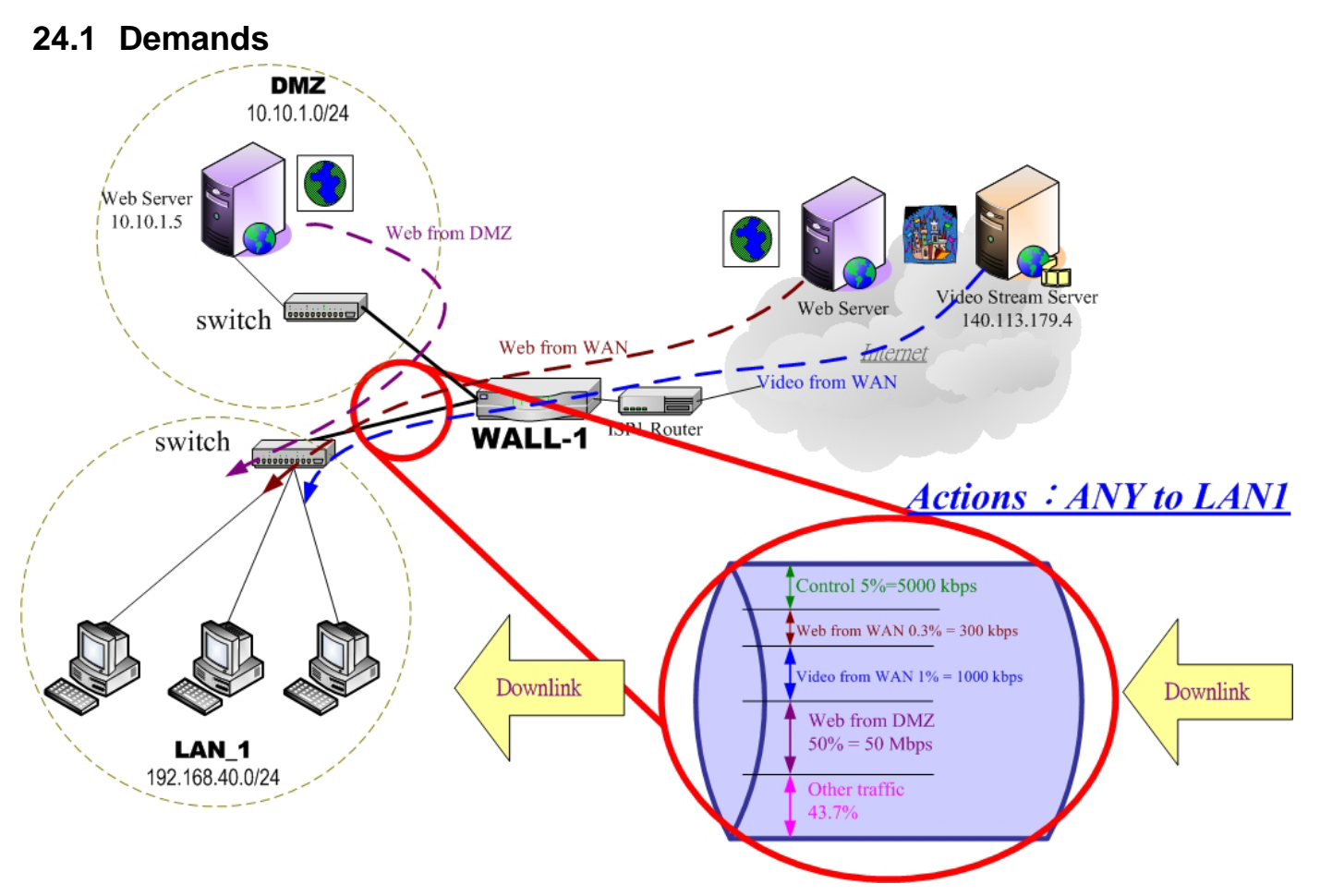

Figure 24-1 Use bandwidth management mechanism to shape the data flow on the downlink direction

1. As the above Figure 24-1 illustrated, we hope LAN\_1 users can watch the Video Stream Server smoothly. Besides, we hope LAN\_1 users can access the web server located at DMZ region more faster

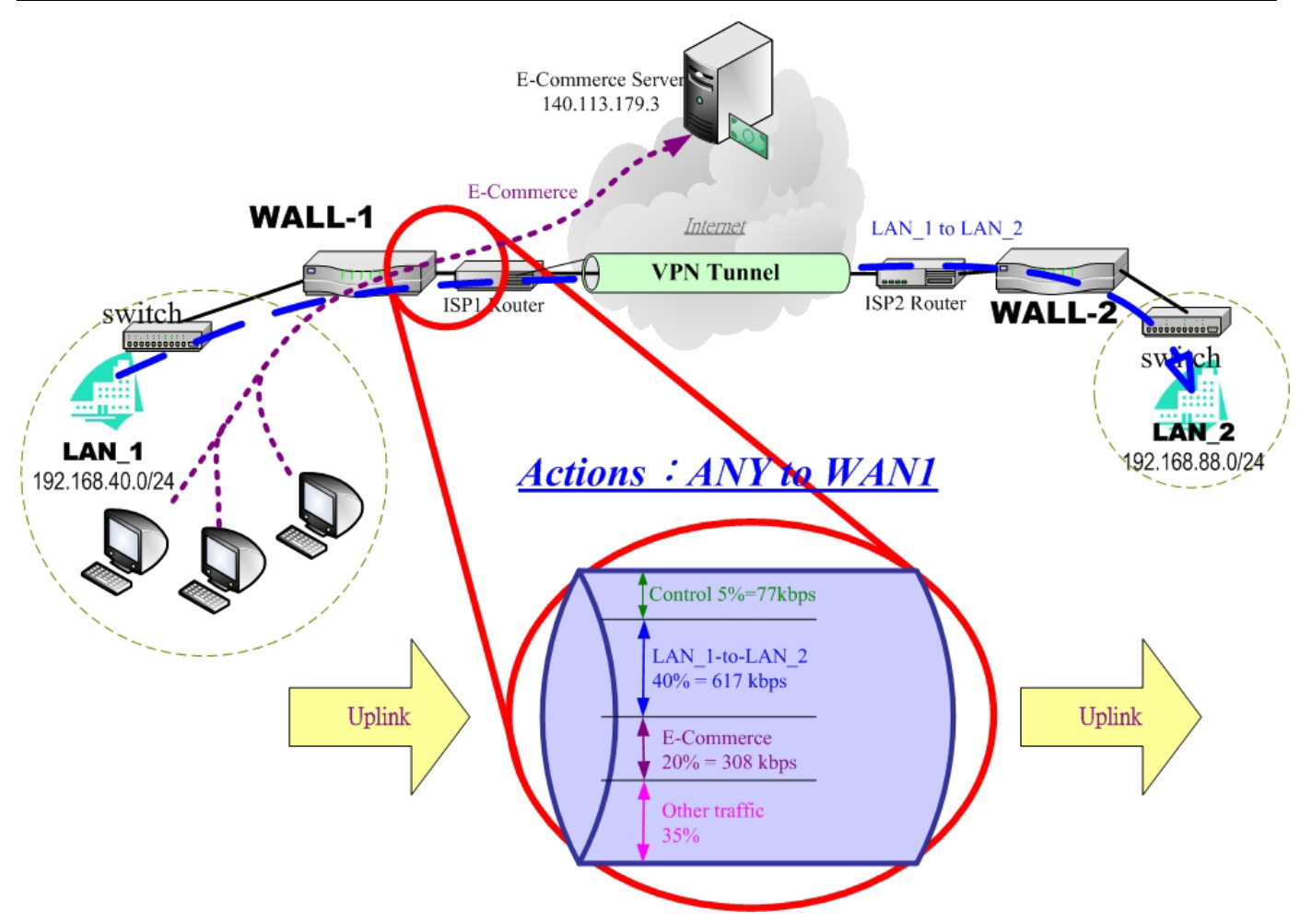

Figure 24-2 Use bandwidth management mechanism to shape the data flow on the uplink direction

2. As the above Figure 24-2 illustrated, LAN\_1 PCs are using the E-Commerce service from the E-Commerce Server (140.113.79.3), causing the blocking of the VPN transfer from LAN\_1 to LAN\_2. So we want to make sure that the VPN tunnel links is reserved at least 600 kbps speed rate. And the free bandwidth will raise the transmission bandwidth of LAN\_1 PCs access the E-Commerce service.

## **24.2 Objectives**

1. As the above diagram Figure 24-1 illustrates, LAN\_1 PCs are browsing the web pages from the Web Server of Internet. This occupies the bandwidth of PCs who are watching the video provided by the Video Stream Server (140.113.179.4), causing the video to be blocked and to have poor quality. So we hope to guarantee the video quality of the LAN\_1 PCs which are accessing Video Stream Server.

The total bandwidth of ANY to LAN1 direction is 100 Mbps (The bandwidth of LAN1 interface is 100 Mbps). Here we will make sure that PCs of LAN\_1 have the smooth stream quality that must have at least 1% of LAN1 total bandwidth (1000 kbps) speed rate.

Besides, we have another web server located at DMZ region. Because the web server is located at local area, so we can assign larger bandwidth for this direction (web traffic from DMZ  $\rightarrow$  LAN).

The remaining bandwidths are named Other traffic. They are reserved for other ANY to LAN1 data transmission which don't list in the above Figure 24-1 diagram.

2. Reserve at least 600kbps for the LAN\_1 to LAN\_2 transfer. The LAN\_1 PCs can share about 20% (308kbps) for using E-Commerce Services. However, when the LAN\_1 to LAN\_2 traffic less then 40% (617kbps), the E-Commerce service can occupy the free bandwidth from LAN\_1-toLAN\_2 and the remaining bandwidth from default class.

## **24.3 Methods**

1. As the following table Table 24-1 listed, we partition the inbound bandwidth (total 100Mbps) into three classes, web\_from\_WAN, video\_from\_WAN and web\_from\_DMZ class. The remaining bandwidth is assigned to other services which are not listed here.

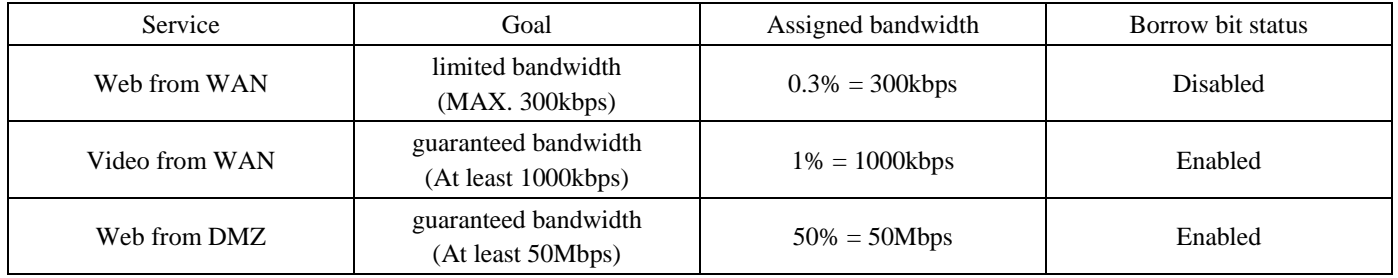

Table 24-1 Bandwidth management action assignment from ANY to LAN1

2. As the following Table 24-2 listed. Partition the outbound bandwidth (total 1.544Mbps) into two classes, the LAN\_1-to-LAN\_2 (40% 617 kbps) and the E-commerce (20% 308kbps) classes. Besides, set the E-Commerce to be able to borrow from other bandwidth if any bandwidth is available.

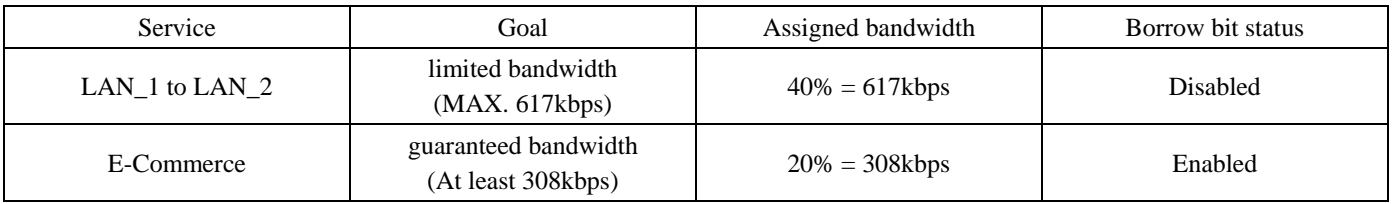

Table 24-2 Bandwidth management action assignment from ANY to WAN1

### **24.4 Steps**

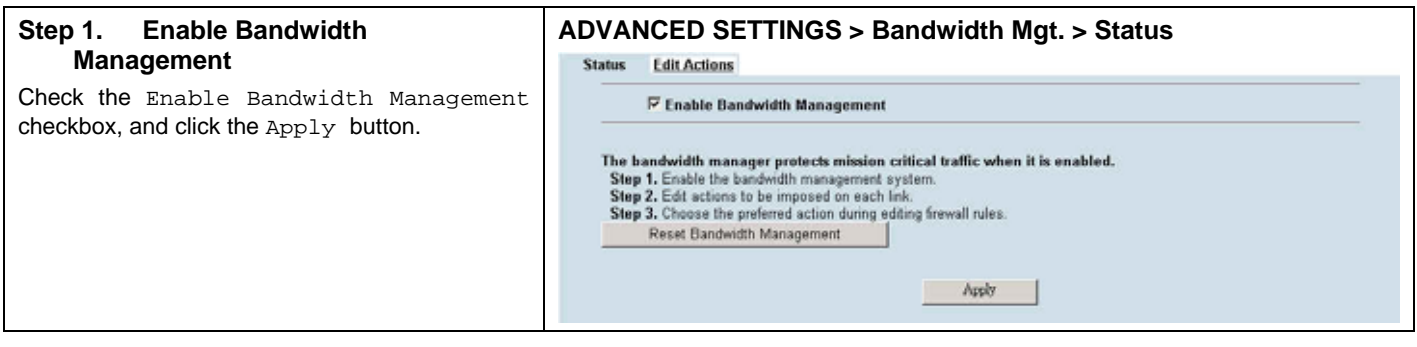

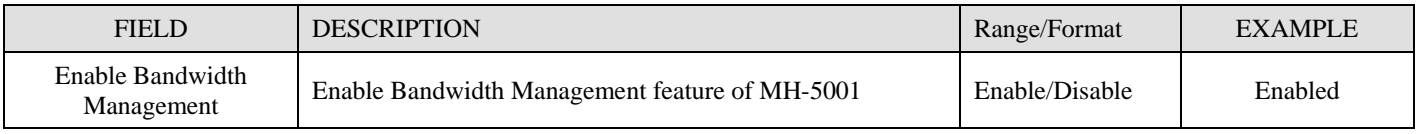

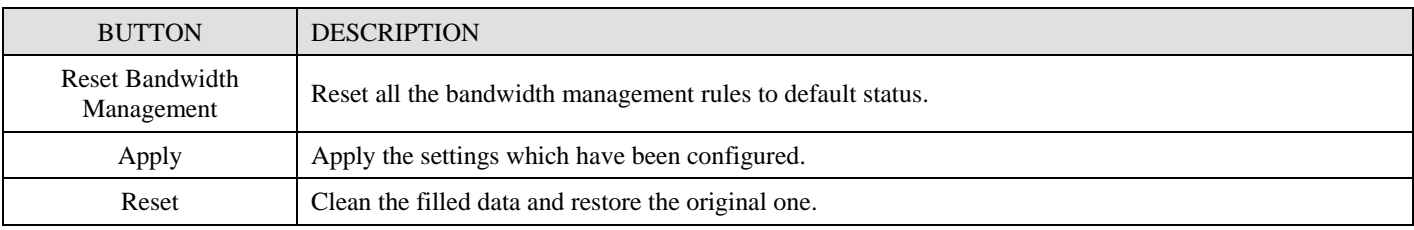

Table 24-3 Setup status page of Bandwidth Management

### **Step 2. Setup the Actions Link**

Select ANY to LAN1 to setup traffic that will be transmitted by the LAN1 interface. Enter the LAN1 interface bandwidth as 100000kbps (100Mbps). Click the Apply button to enforce the LAN1 link bandwidth to be specified bandwidth. In the table, the root class represents the whole bandwidth of the link. By default the link is partitioned into two classes: control class (ctl\_class) and default class (def\_class). The control class reserves bandwidth for control protocols such as ICMP, TCP ACKs. The default class is the default action of non-matched packets. The default class can be recursively partitioned into more classes. The classes are organized as a tree. Click Create Sub-Class to partition the default class.

#### **ADVANCED SETTINGS > Bandwidth Mgt. > Edit Actions**

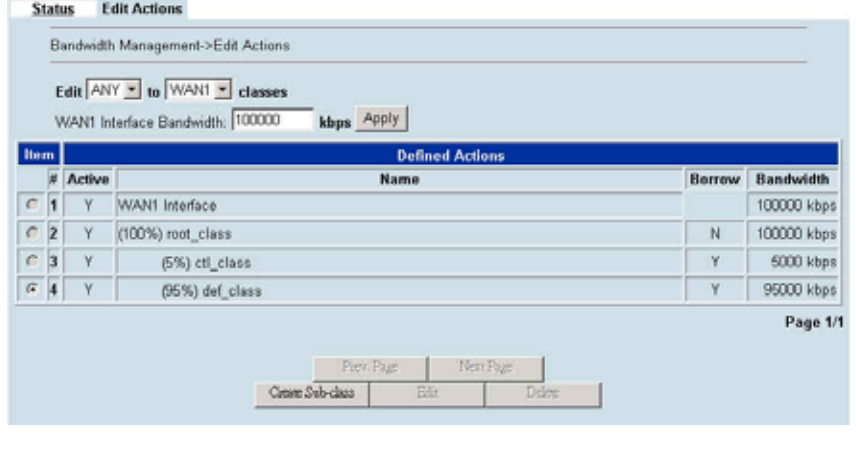

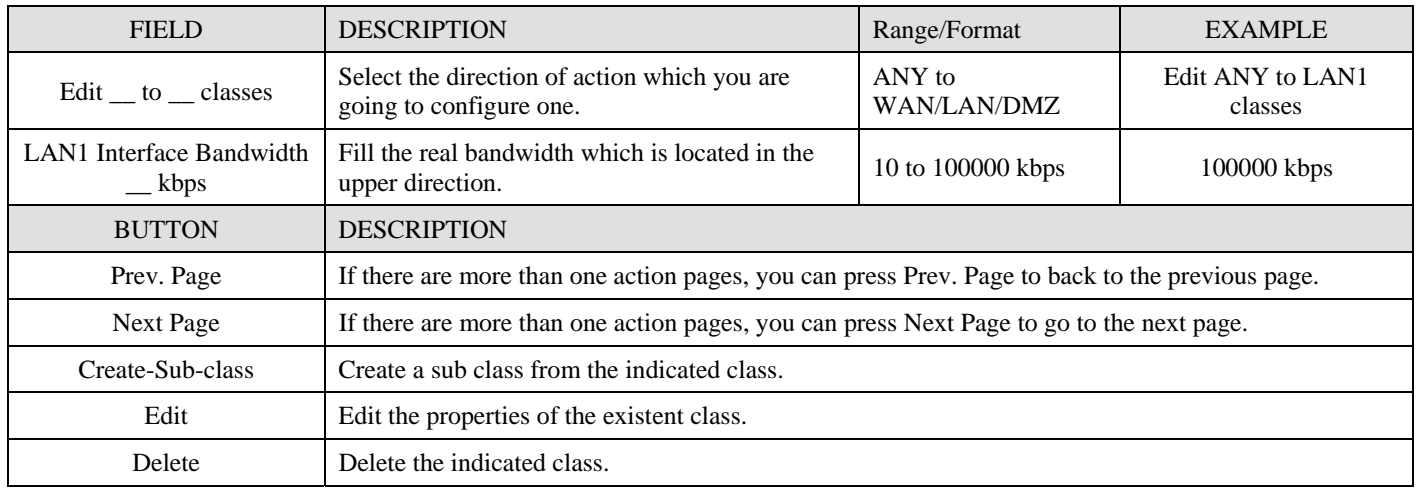

Table 24-4 Setup edit actions page of Bandwidth Management

#### **Step 3. Add new classes**  Create a sub-class named web-from-WAN from **Sub-class**

the default class. Enter 0.3% in the bandwidth field. Make sure that Borrow button is unchecked and then web-from-WAN class will not enlarge the bandwidth from borrowing other unused bandwidth. Finally, click Apply button. See the steps in the right diagram.

Subsequently, we will continue to setup another two classes, such as video-from-WAN class and web-from-DMZ class. Select the default class and click the Create Sub-Class to create these two classes. The setting procedure is the same as the web-from-WAN class described.

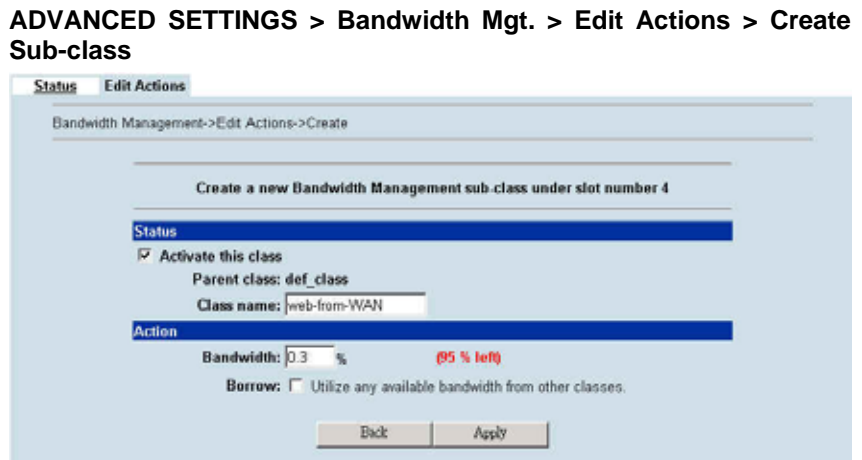

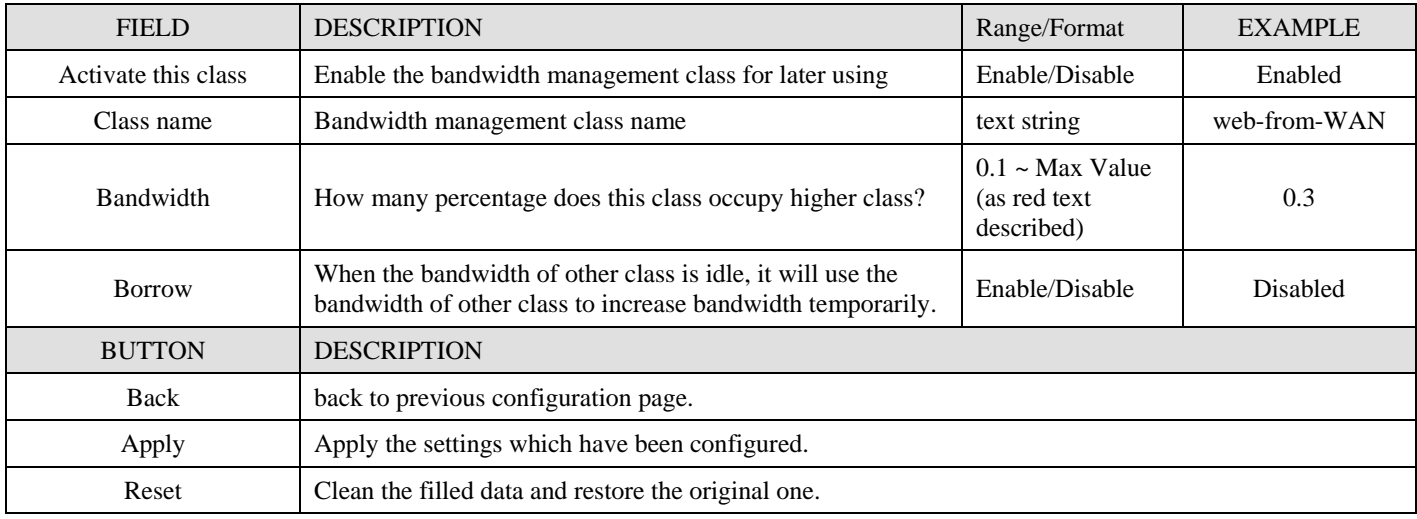

Table 24-5 Add new class in the bandwidth management feature

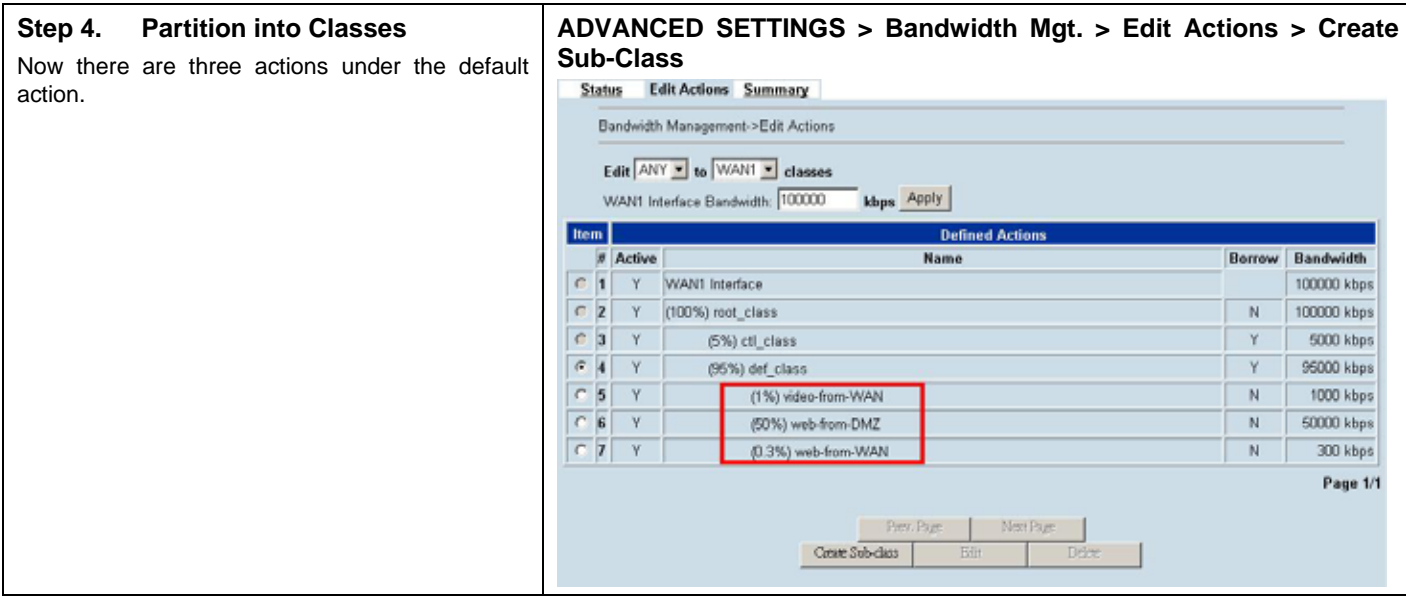

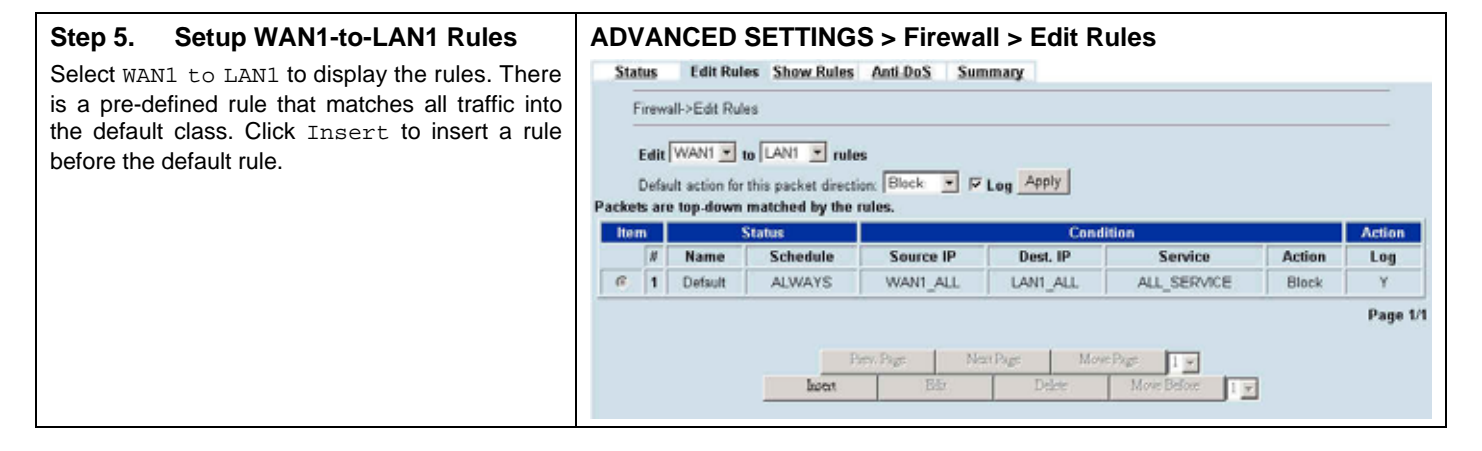

#### **Step 6. Customize the Rule**

Enter a rule name such as web-from-WAN, select Source IP as WAN1 ALL and Dest. IP as LAN1\_ALL. Besides, make sure the Service is HTTP port 80 because of that this is web service. Select the action to be web-from-WAN. In this way. All inbound web traffic from WAN1 will be put into the web-from-WAN queue and scheduled out at 300kbps bandwidth. Click Apply to store the changes.

Repeat the same procedure for the video-from-WAN class.

#### **ADVANCED SETTINGS > Firewall > Edit Rules > Insert**

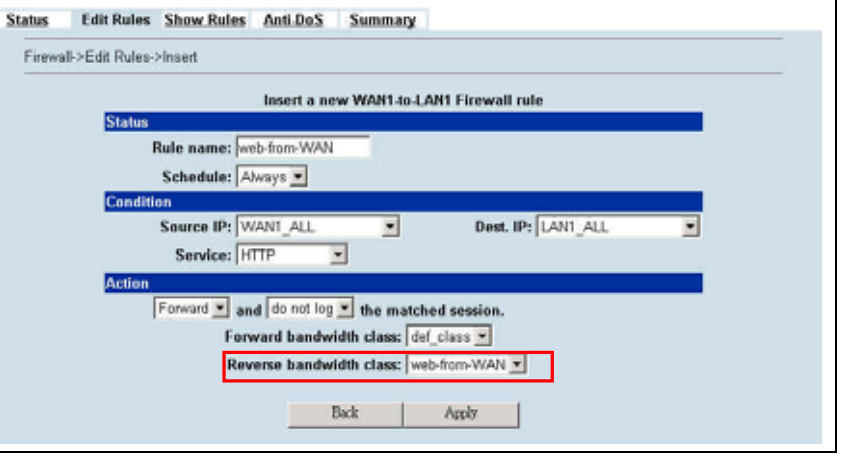

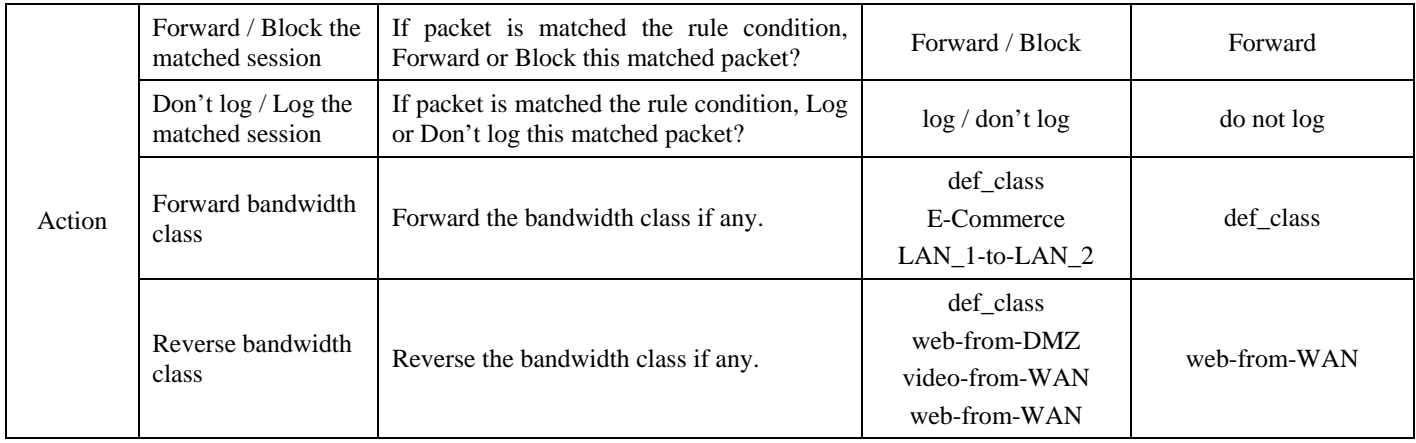

Table 24-6 Add a new Bandwidth Management rule

### $\checkmark$  Note

For the other field description above, please refer 錯誤**!** 找不到參照來源。 for details.

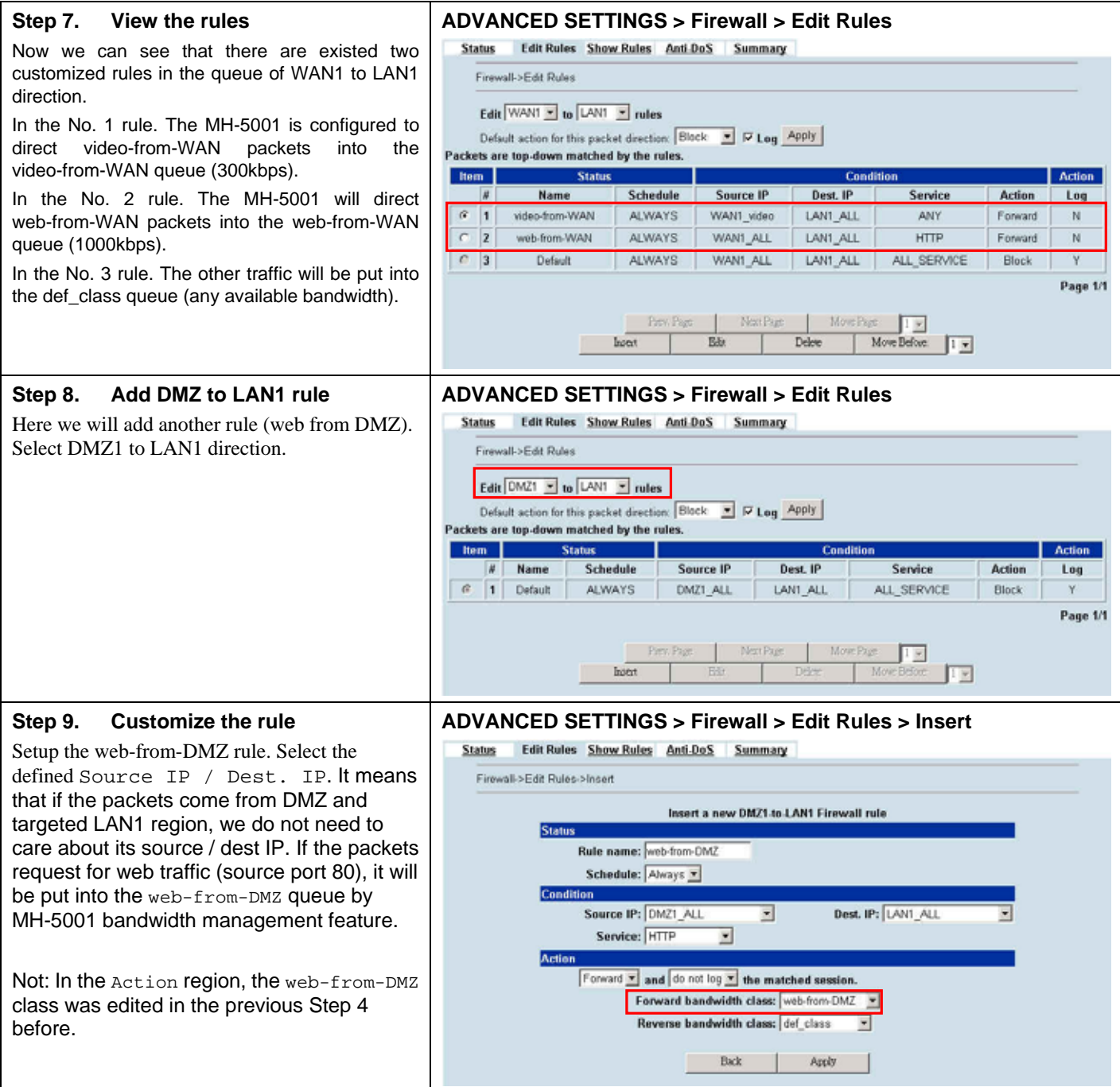

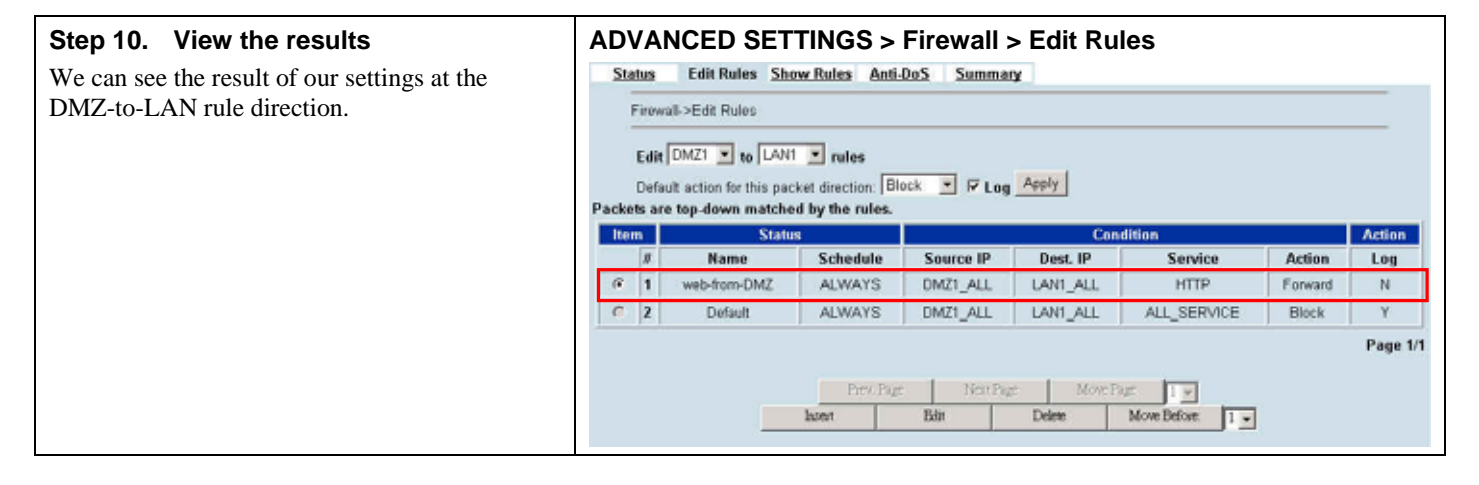

### **24.4.1 Outbound Traffic Management**

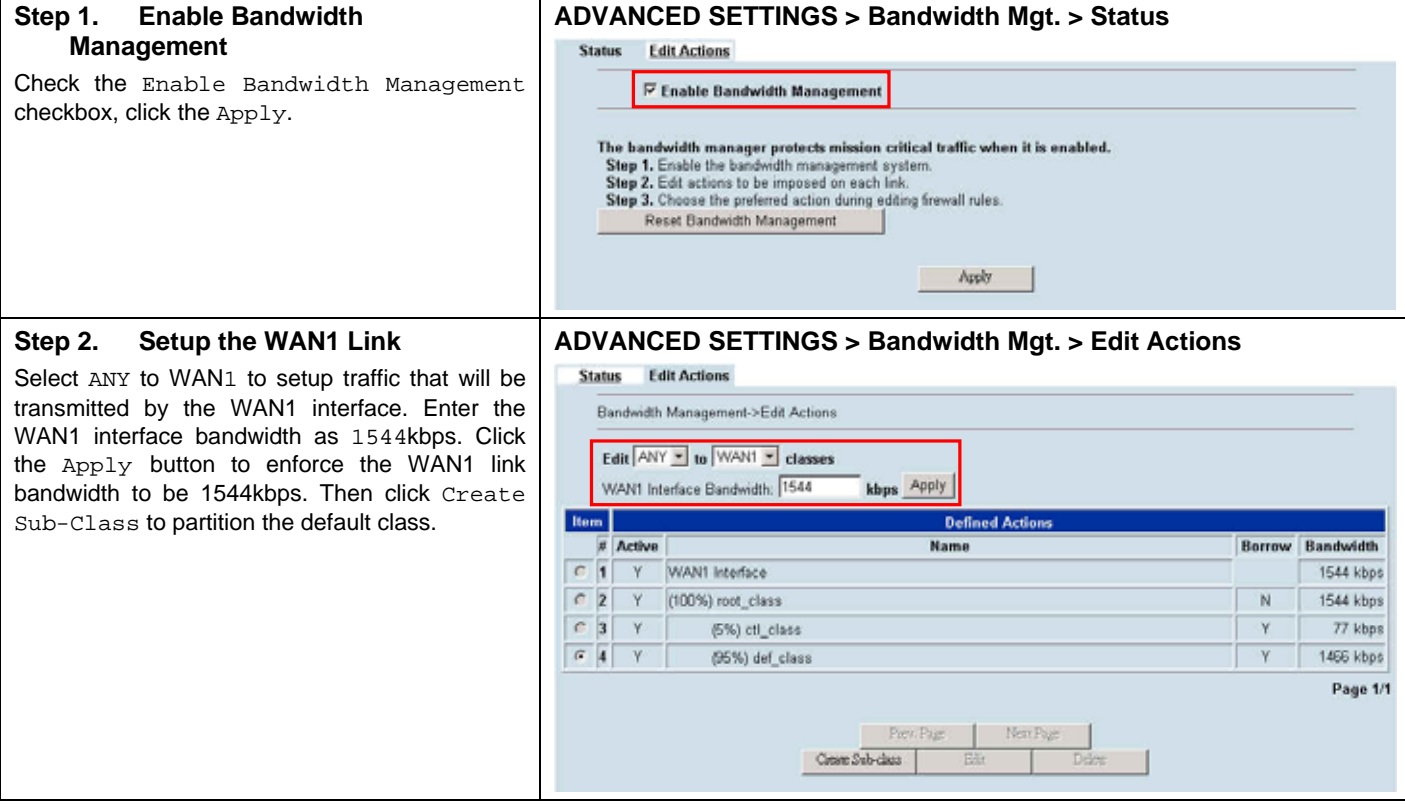

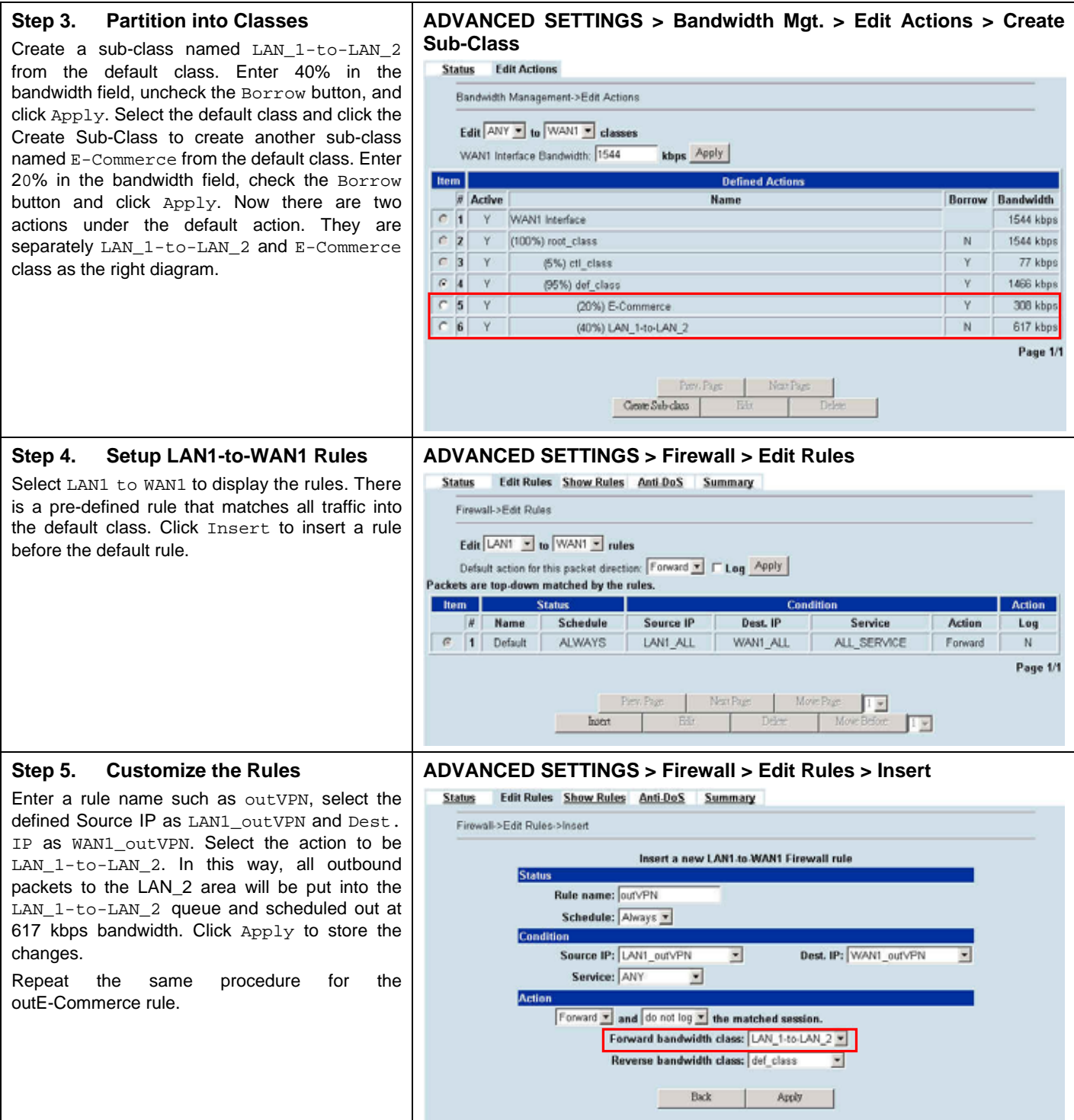

### **Step 6. View the rules**

The MH-5001 is configured to direct outE-Commerce matched packets into the E-Commerce queue (308 kbps), outVPN matched packets into the LAN\_1-to-LAN\_2 queue (617 kbps). Here we reserve 40% WAN1 bandwidth for the LAN\_1 to LAN\_2 VPN data, to guarantee the data communication between VPN. The other traffic will be put into the def\_class queue (any available bandwidth).

### **ADVANCED SETTINGS > Firewall > Edit Rules**

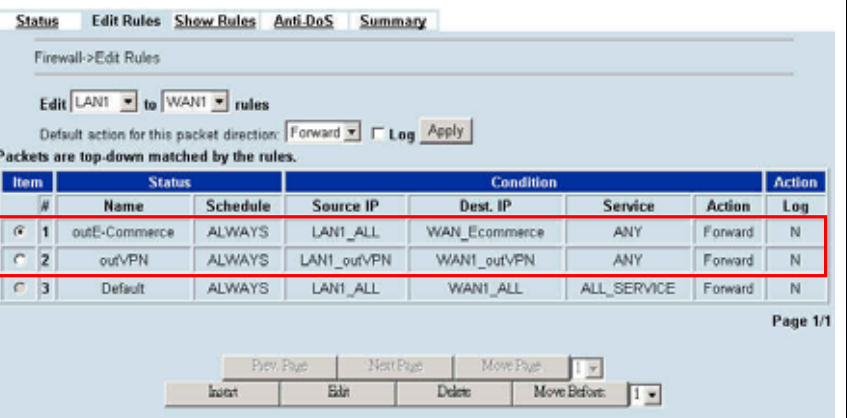

# **Chapter 25 Load Balancer**

*This chapter introduces Load Balancer and explains how to implement it.* 

#### **25.1 Demands Organization\_1** DMZ<sub>1</sub>  $(10.1.1.1 - 253)$ DMZ1 IP LAN<sub>2</sub> 10.1.1.254 switch  $(192.168.2.1 - 253)$ WAN1\_IP LAN2 IP 192 168 2 254 لعشقيت switch ISP1 modem **Internet ADDITIONAL** LAN1 IP switch 192.168.1.254 ISP2 modem WAN2\_IP PC1 **DC DHCP Client** 192.168.1.1 LAN<sub>1</sub>  $(192.168.1.1 - 253$

Figure 25-1 Multiple WAN settings of MH-5001

The WAN load balancer module consists of outbound load balancing and inbound load balancing. Users may want to subscribe multiple WAN links and make their outbound traffic load-balanced among the WAN links. MH-5001 now supports outbound WAN load balancing. Inbound load balancing will be supported in a very near future.

### **25.2 Objectives**

The traffic from LAN\_1 and LAN\_2 towards the Internet are intelligently outbound load-balanced between the WAN links. However, traffic from DMZ\_1 towards the Internet will be decided by the inbound load balancing module.

### **25.3 Methods**

The outbound WAN load balancer module will intelligently decide whether the new connection will be directed to which WAN link. It has a built-in fuzzy intelligence that will measure the round-trip delay of the traffic and make the best route selection.

## **25.4 Steps**

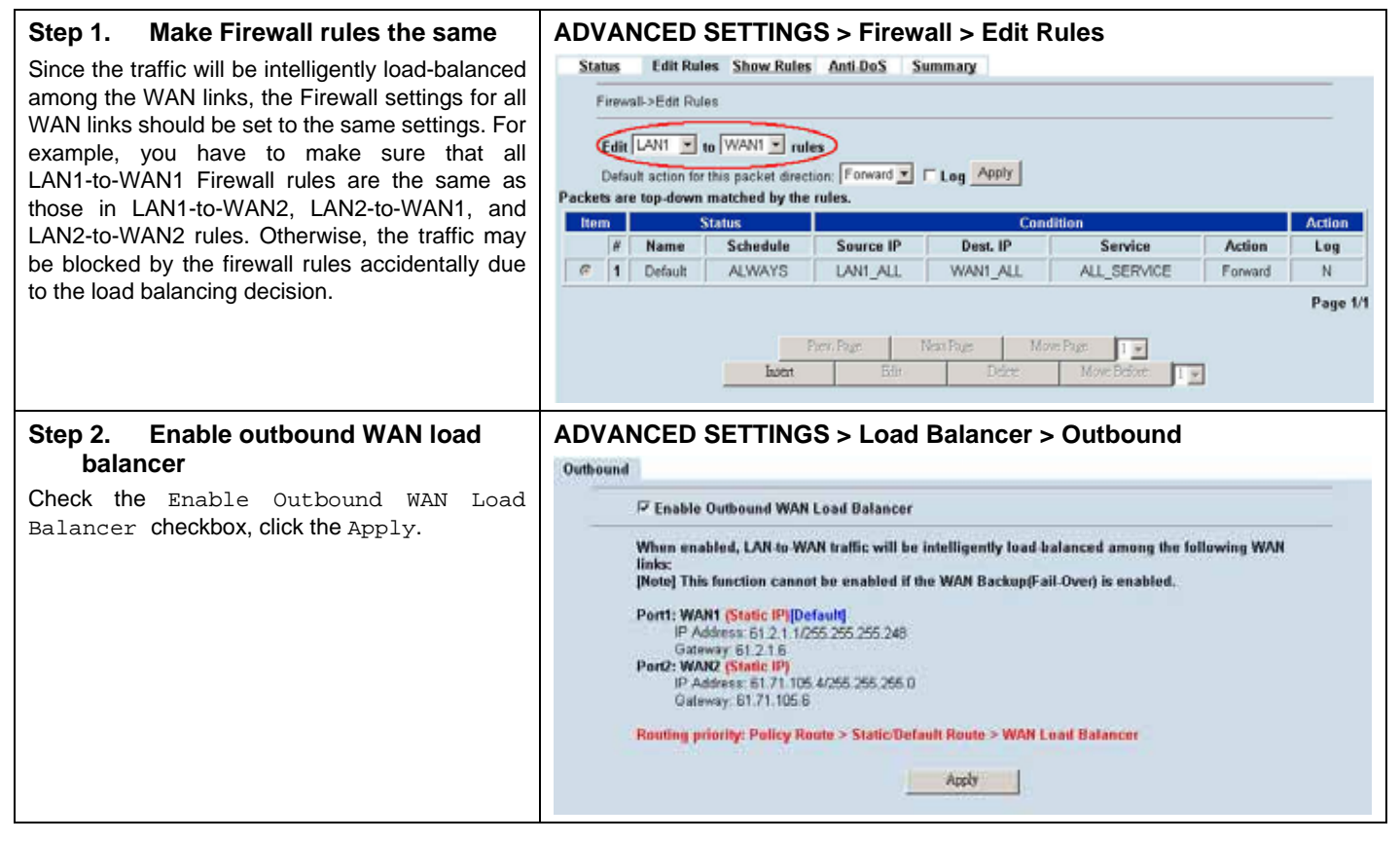

Note that the priority among the policy route, static route, and WAN load balancer are explicitly shown as Policy Route > Static/Default Route > WAN Load Balancer. If there are conflicted settings among these three settings, the route will be chosen according to the priority.

# **Chapter 26 High Availability**

*This chapter introduces High Availability and explains how to implement it.* 

### **26.1 Demands**

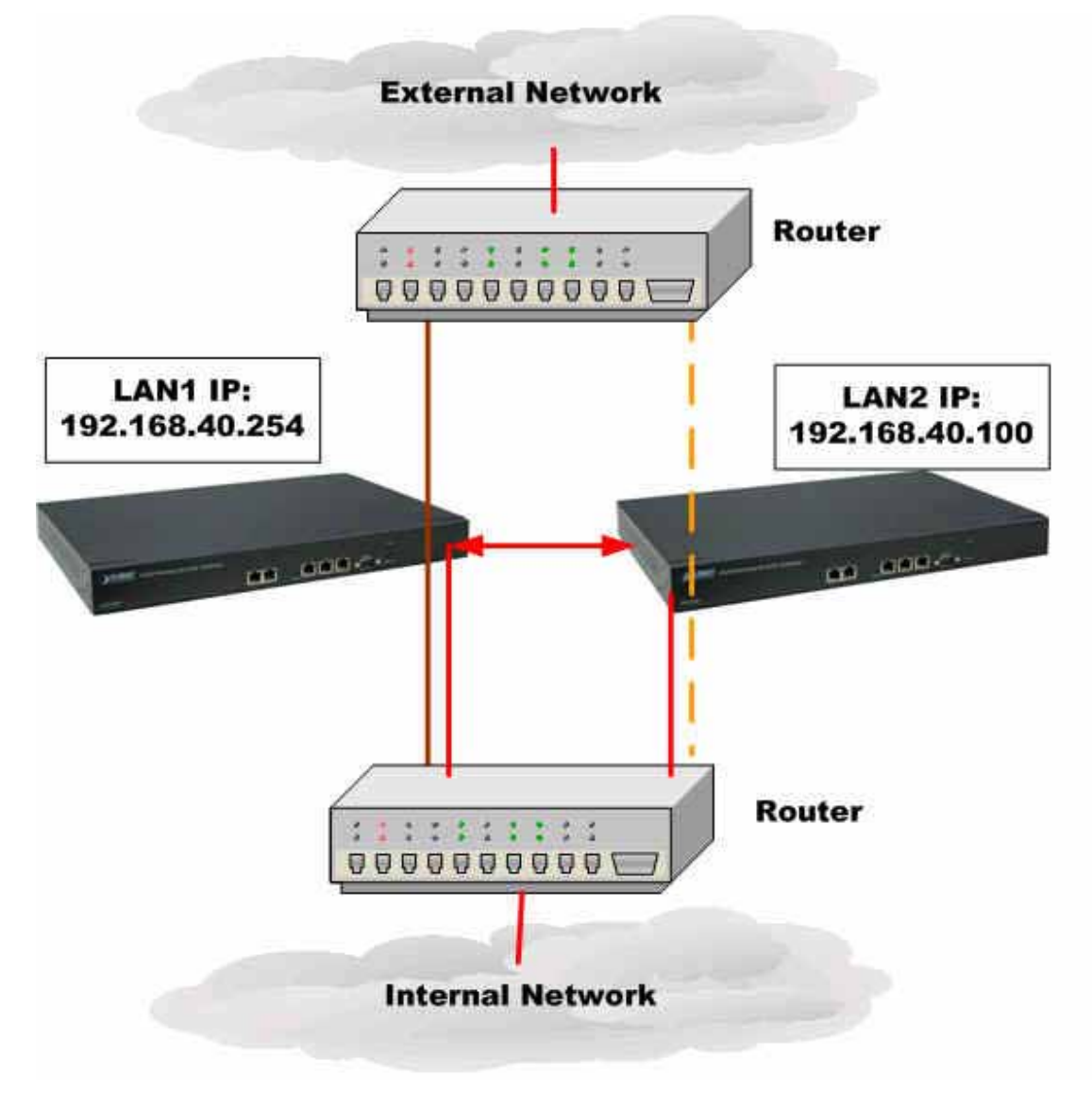

Figure 26-1 Use High Availability mechanism to let network connection continually

1. As the above Figure 22-1 illustrates, your company is afraid that the firewall may be crashed someday, so it needs a backup system to let the network connection continually. High Availability makes it possible to let the network in your company operate smoothly.

### **26.2 Objectives**

1. Prepare two MH-5001 devices, and then let one as a primary firewall and the other as a secondary firewall. While the primary firewall is crashed, you can replace it with secondary firewall.

### **26.3 Methods**

There are five steps to configure High Availability feature.

- Step 1. You have to setup two MH-5001 devices first. Remember to set the Action Mode for primary device as Active mode and secondary device as Standby mode.
- Step 2. When the primary device crashed, the secondary device will replace it within 30 seconds while detecting by "ping" command.
- Step 3. The secondary device will immediately load the configuration under primary device, and then change its action mode to Active mode.
- Step 4. After rebooting, the primary device will automatically change its action mode to Standby mode if it detects the secondary device in active mode already.
- Step 5. If both of primary and secondary devices crashed simultaneously, the one which reboots faster will action as Active mode, and the other will be in Standby mode.

## **26.4 Steps**

### **26.4.1 Setup High Availability**

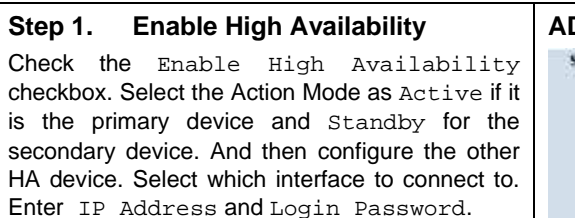

Note that you have to configure the Secondary device as Standby mode and the IP address/ Login Password of the Primary device, so High Availability can work then.

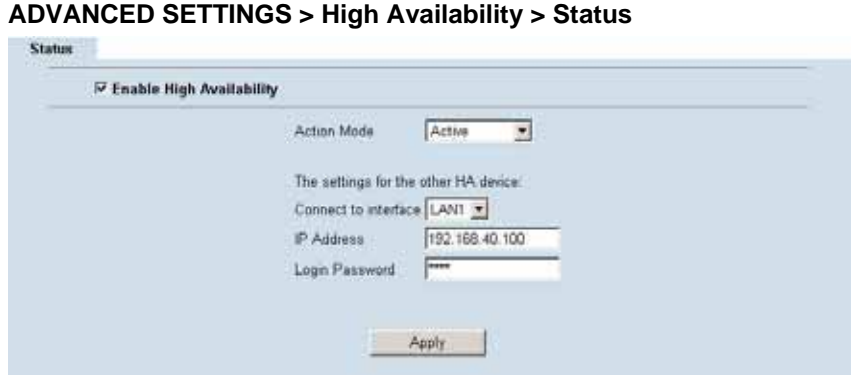

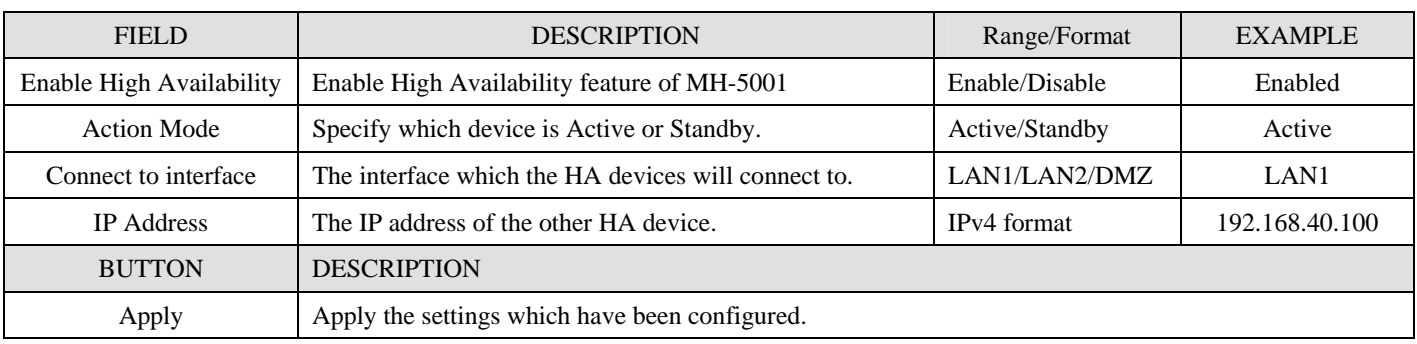

Table 26-1 Setup status page of High Availability

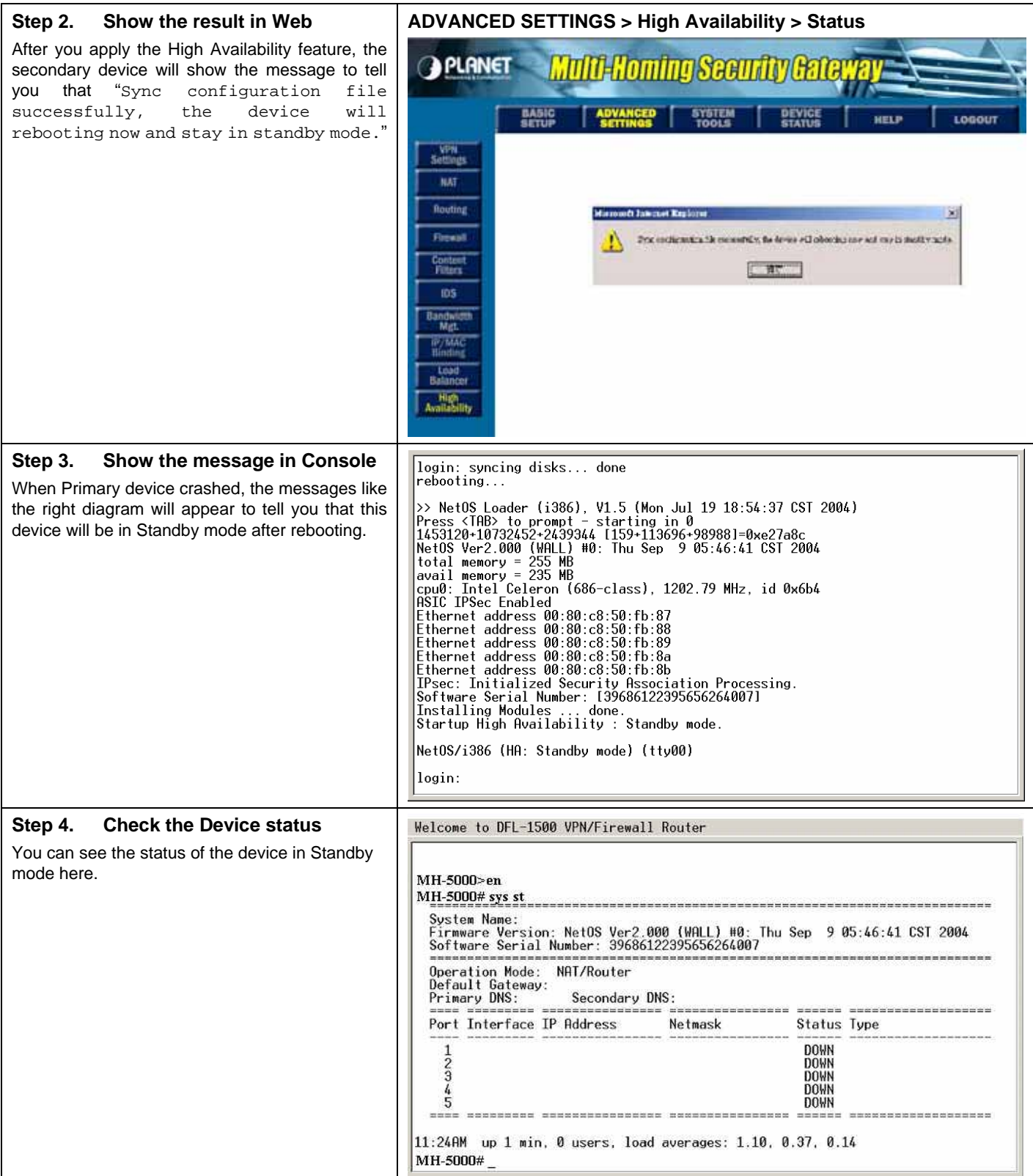

# **Chapter 27 System Status**

### **27.1 Demands**

1. Since we have finished the settings of MH-5001, we need to gather the device information quickly. Then we can have a overview of the system status.

### **27.2 Objectives**

1. We can know the current situation easily through an integrated interface.

### **27.3 Methods**

1. Through DEVICE STATUS > System Status path, we can get the needed information.

## **27.4 Steps**

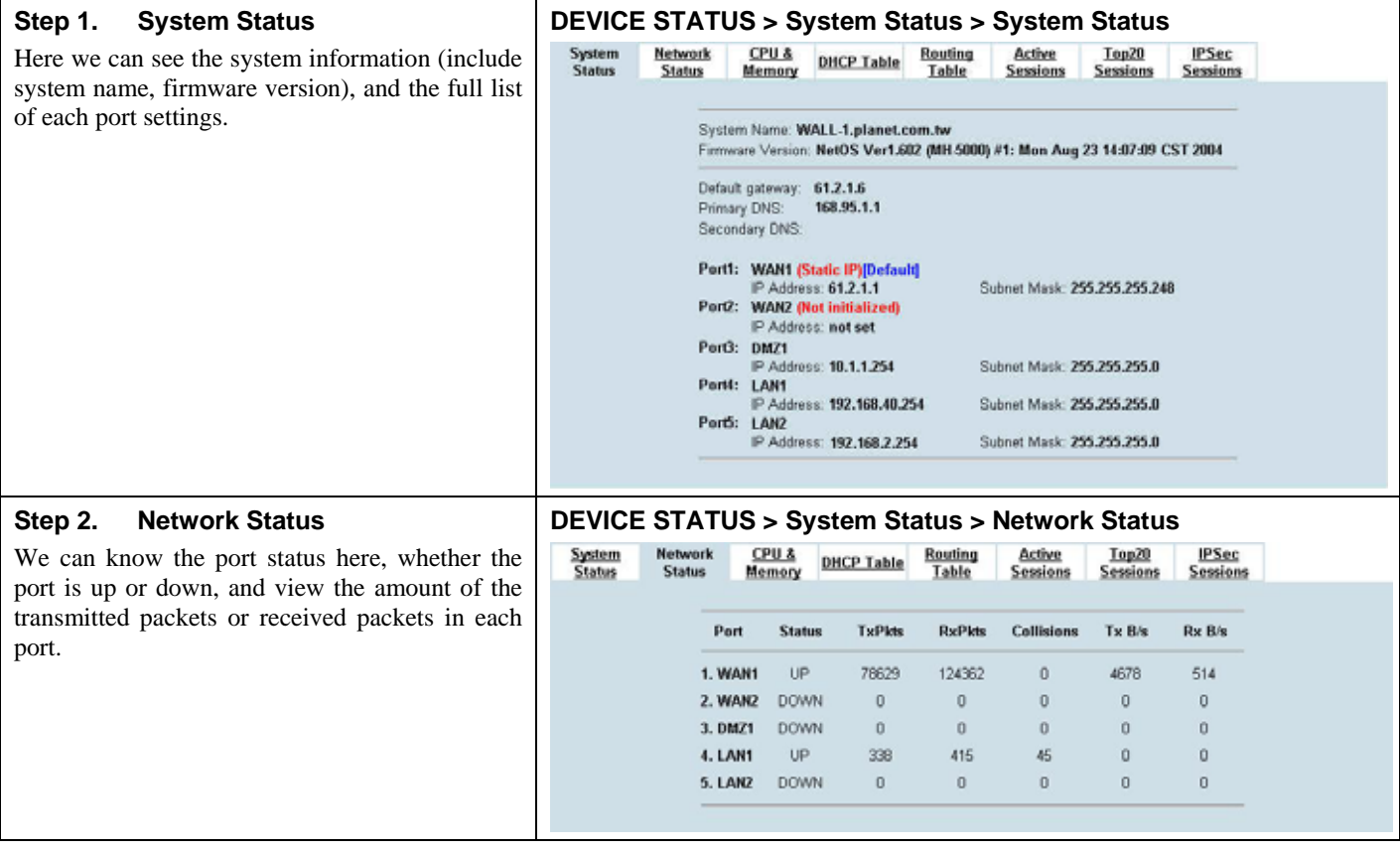

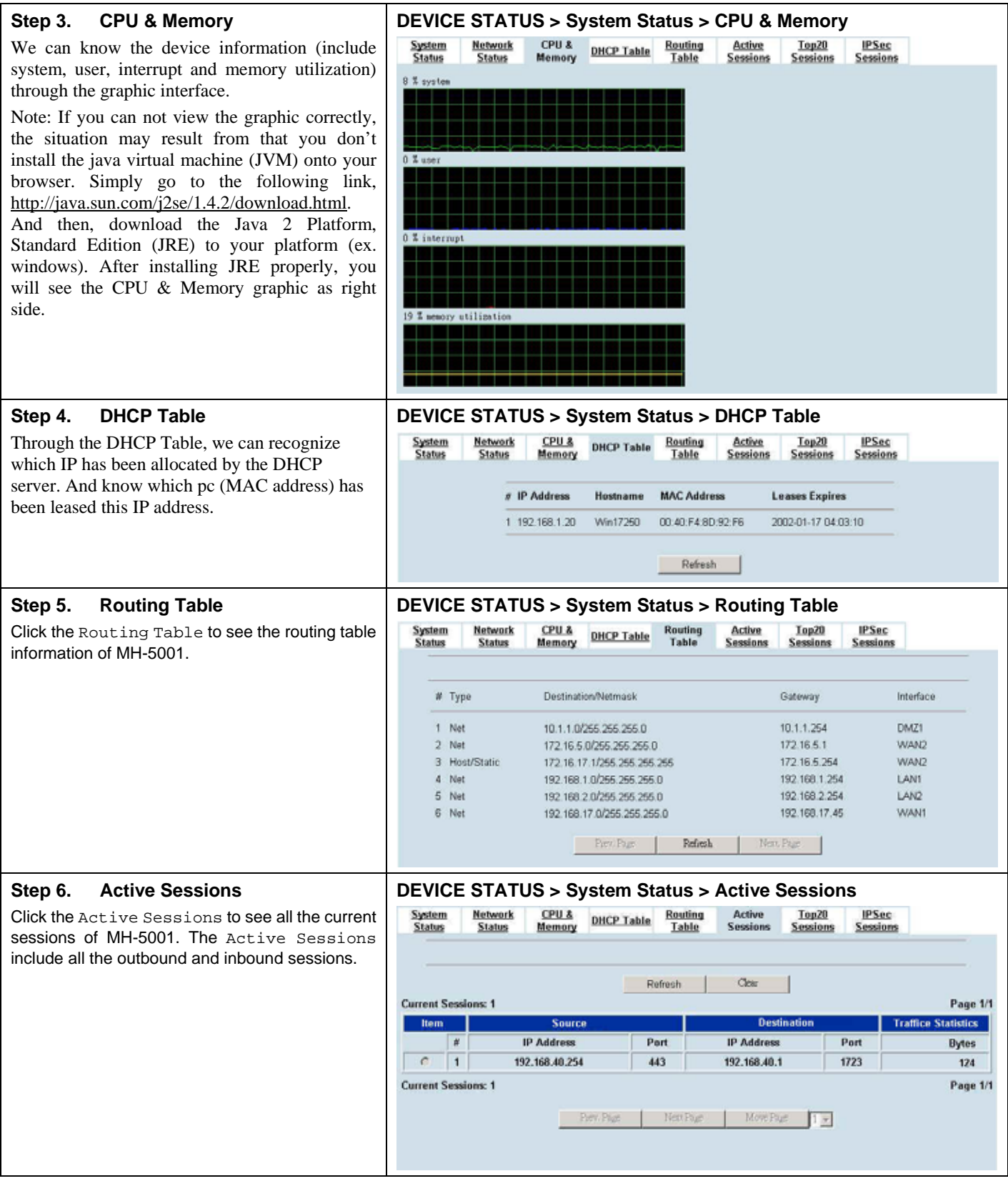

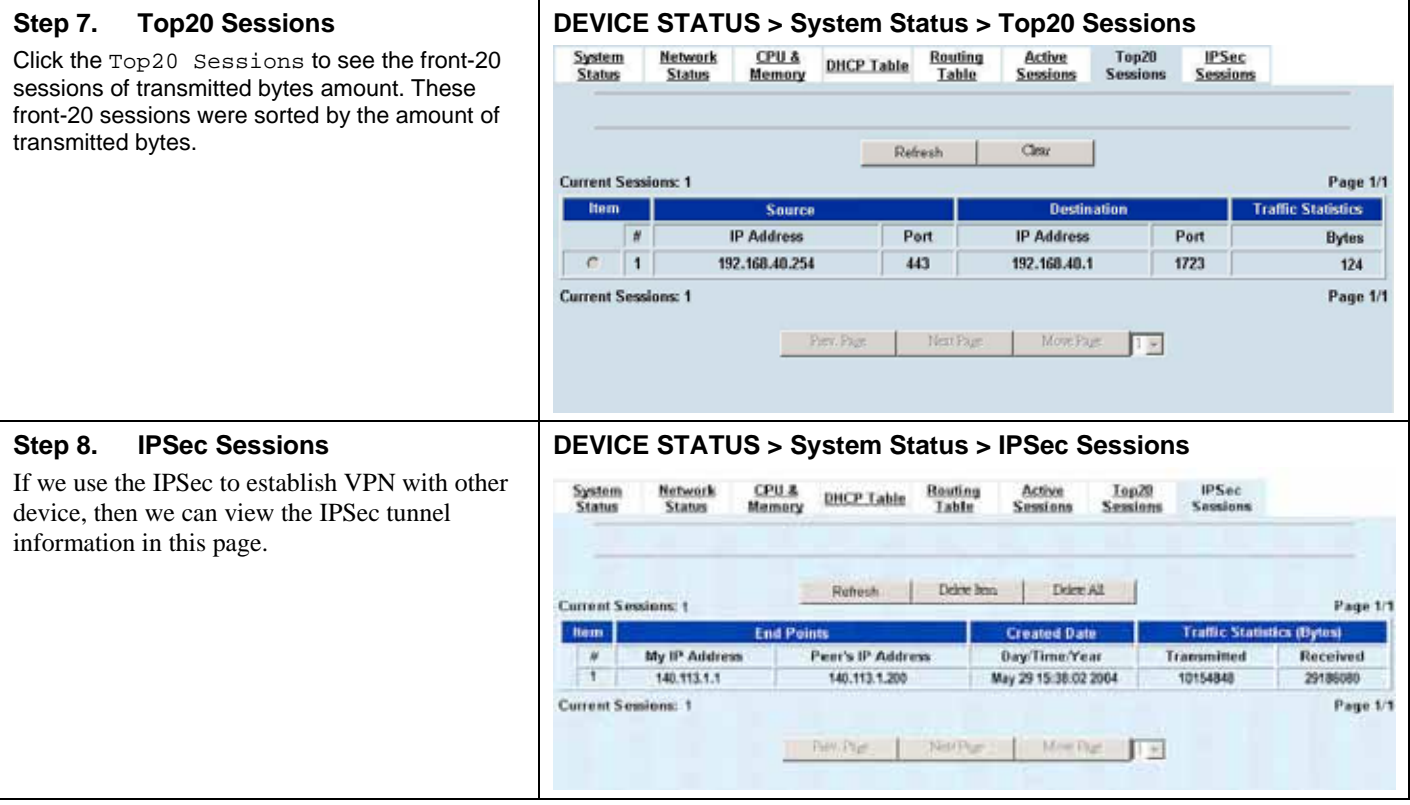

# **Chapter 28 Log System**

## **28.1 Demands**

- 1. The System Administrator wants to know all the actions of administration in the past. So it can avoid illegal system administration.
- 2. The System Administrator needs to check the logs of VPN, IDS, Firewall, and Content Filter everyday. But he / she feels inconvient to verify the MH-5001 logs. He / She hopes to decrease the checking procedure.

### **28.2 Objectives**

- 1. The System Administrator wants to know all actions of administration in the past.
- 2. The System administrator would like to view the daily log report of MH-5001.

### **28.3 Methods**

- 1. Through tracking the system logs, you can distinguish which administrated action is valid or not.
- 2. Use the syslog server to receive mail, or edit the "Mail Logs" page of MH-5001. Make the log mailed out automatically every periodic time.

## **28.4 Steps**

### **28.4.1 System Logs**

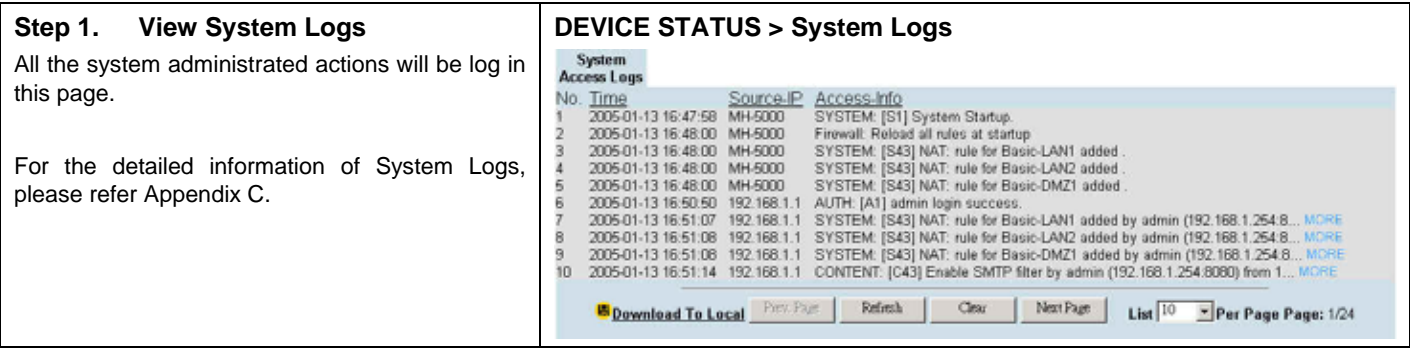

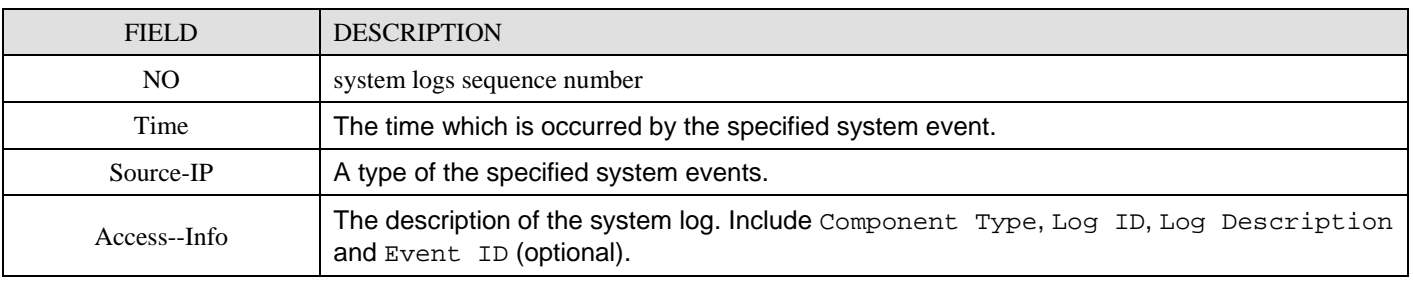

Table 28-1 System log description

### **28.4.2 Syslog & Mail log**

#### **Step 1. Setup Syslog Server**

Setup Syslog Server by checking the Enable Syslog Server. It will let MH-5001 send logs to the Syslog Server specified in the "Syslog Server IP Address" field.

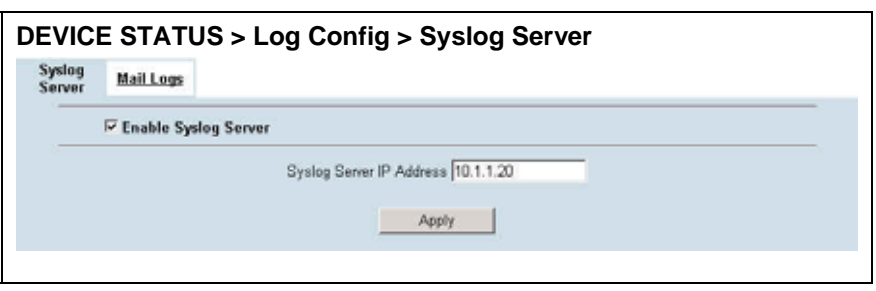

Notice: If the logs were sent out to the syslog server, they will still keep a copy in the MH-5001.

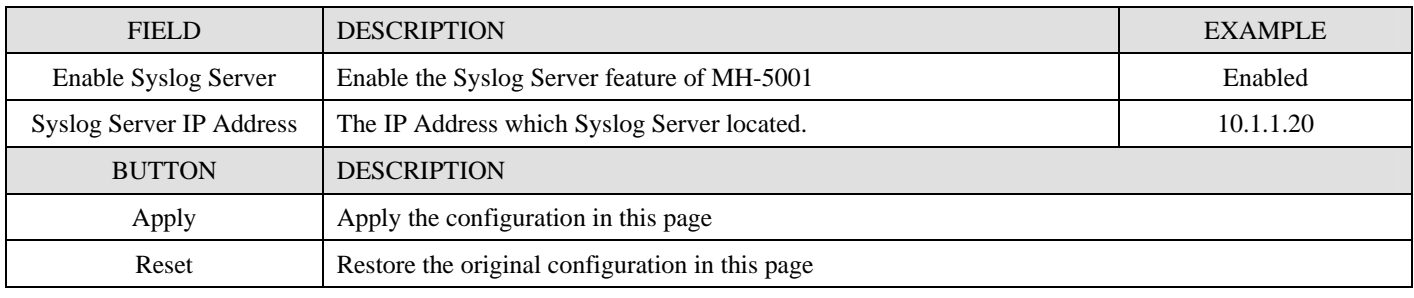

Table 28-2 Setup the Syslog Server

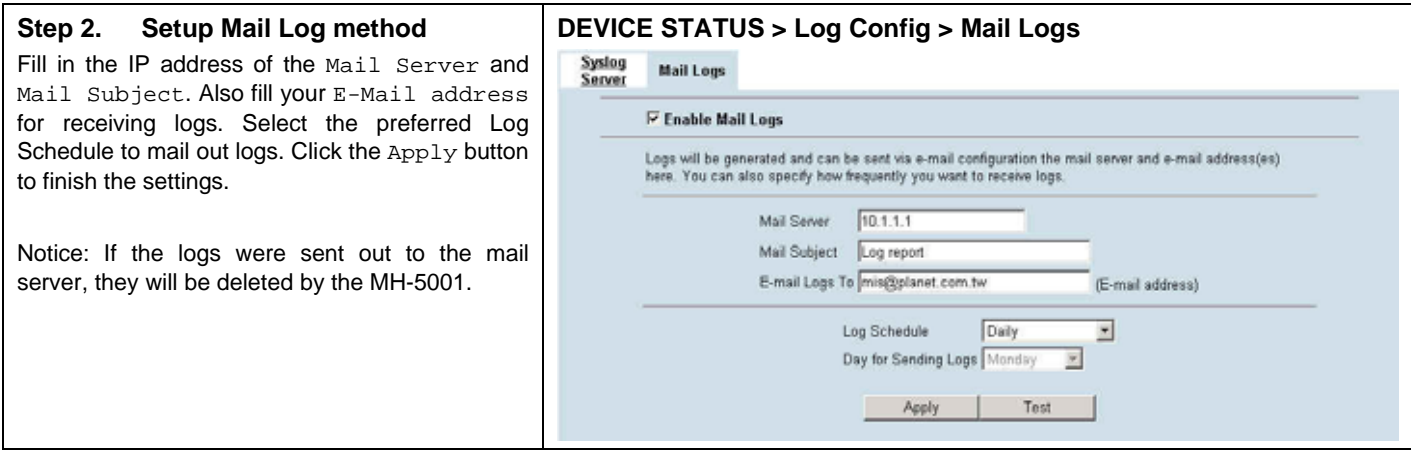

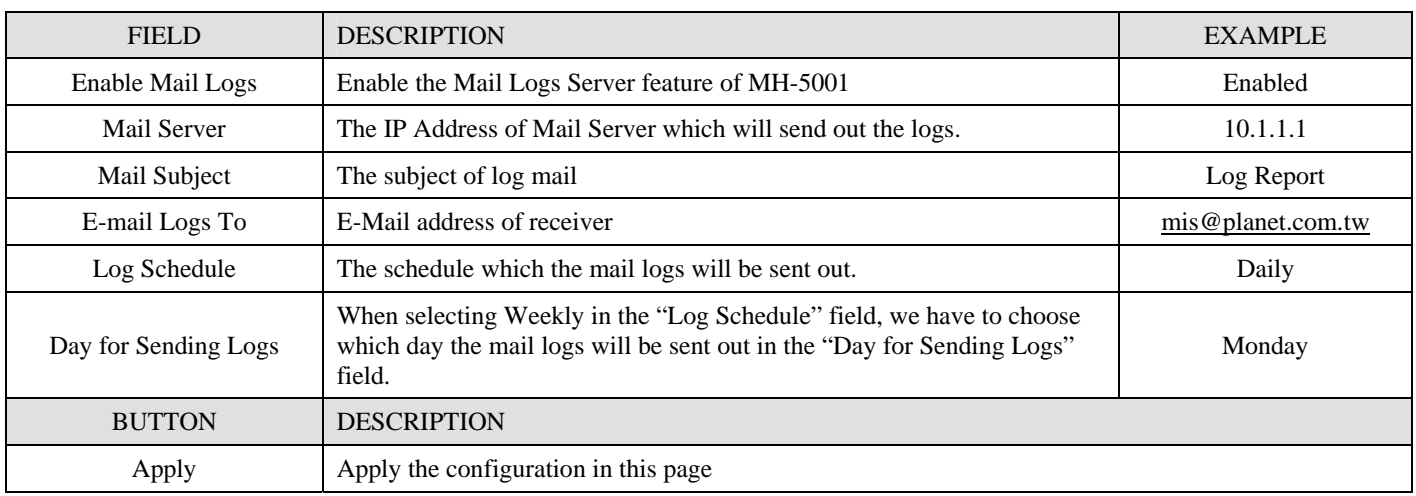

#### MH-5001 User Manual

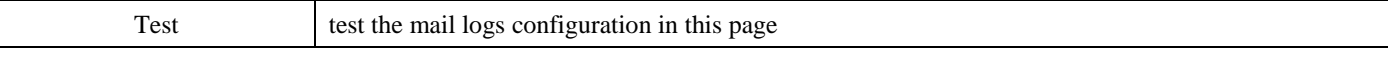

Table 28-3 Setup the Mail Logs

## **Chapter 29 System Maintenance**

*This chapter introduces how to do system maintenance.* 

### **29.1 Demands**

- 1. MH-5001 is designed to provide upgradeable firmware and database to meet the upcoming dynamics of the Internet. New features, new attack signatures, new forbidden URLs, and new virus definitions require timely updates to the MH-5001. This chapter introduces how to upgrade your system with TFTP and Web UI respectively.
- 2. Sometimes one may want to reset the firmware to factory default due to loss of password, firmware corrupted, configuration corrupted. Since MH-5001 does not have a reset button to prevent careless pressing of it, factory default has to be set with web GUI or console terminal. Of course, when you loss the password, you have to use CLI only because you can never enter the web GUI with the lost password.
- 3. Anthoer issue is that after setup the MH-5001 properly, we might want to keep the current configuration to avoid the unknown accident. Then we can recover the original state from the previous reserved configuration.

## **29.2 Steps for TFTP Upgrade**

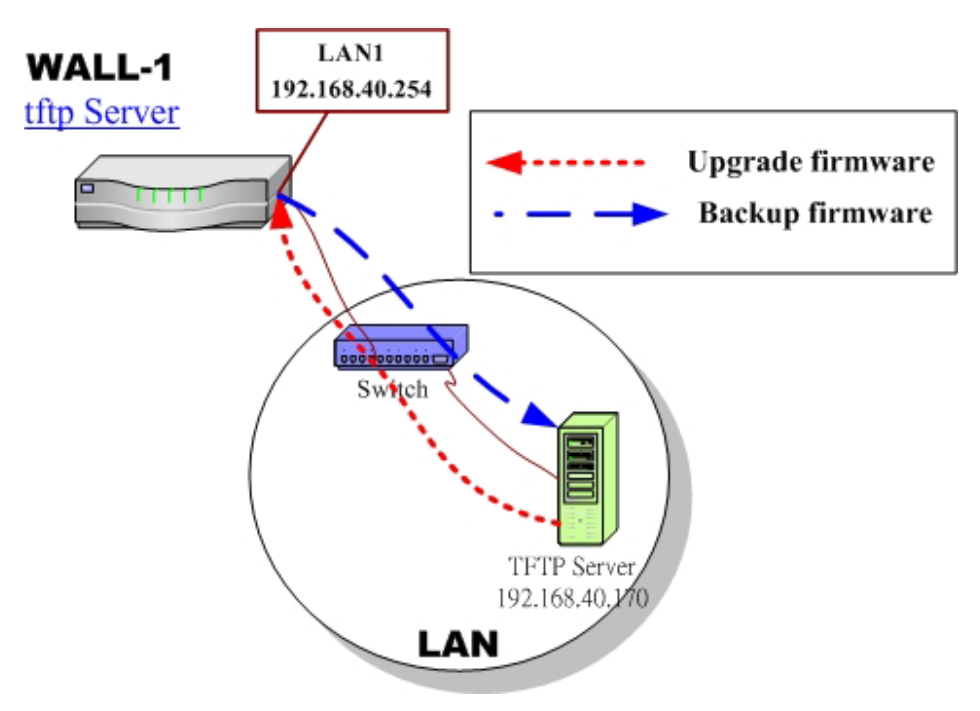

Figure 29-1 Upgrade/Backup firmware from TFTP server

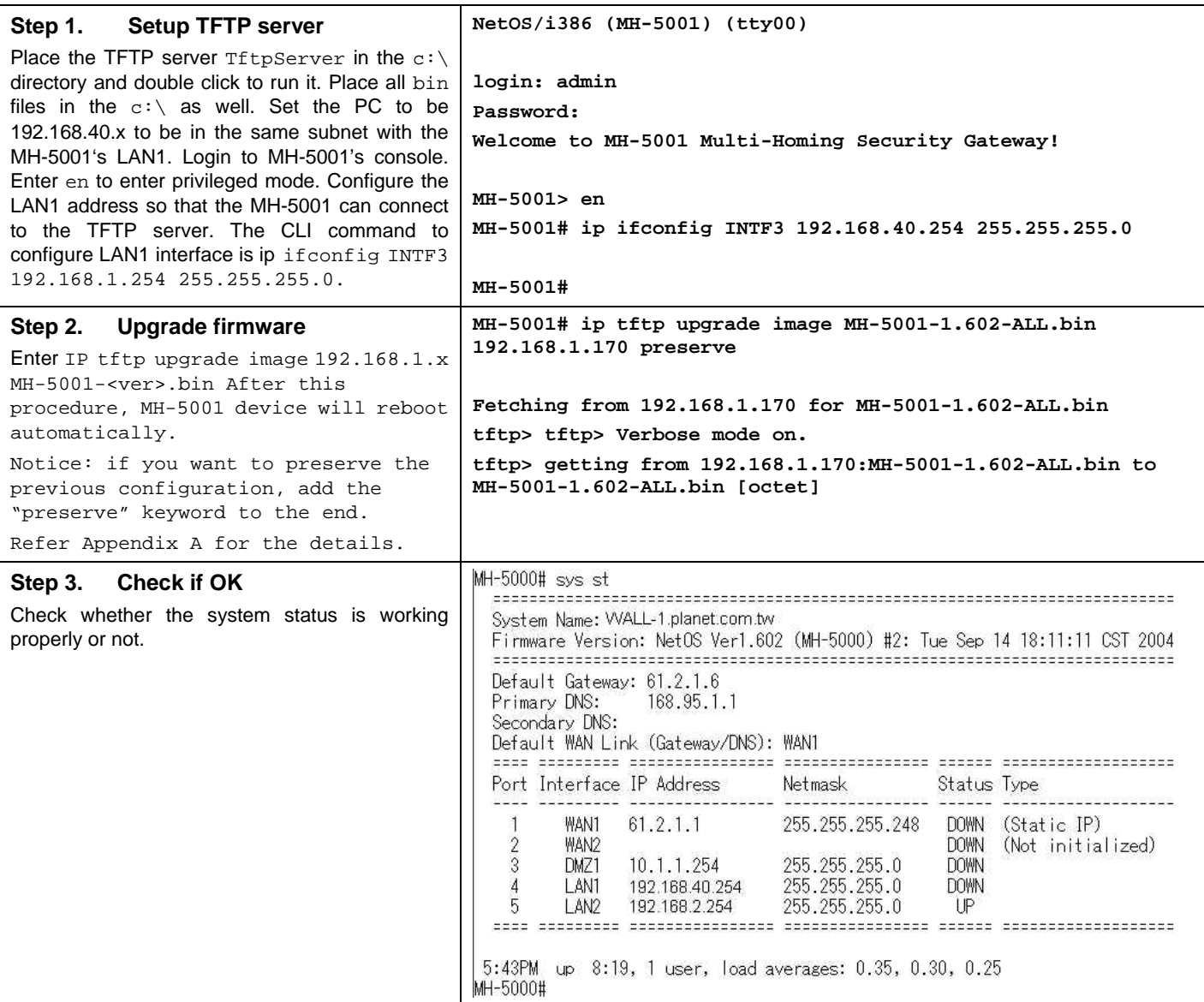

## **29.3 Steps for Firmware upgrade from Web GUI**

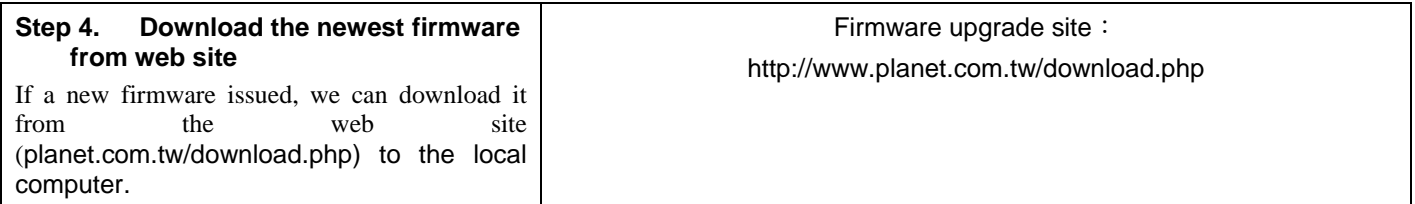

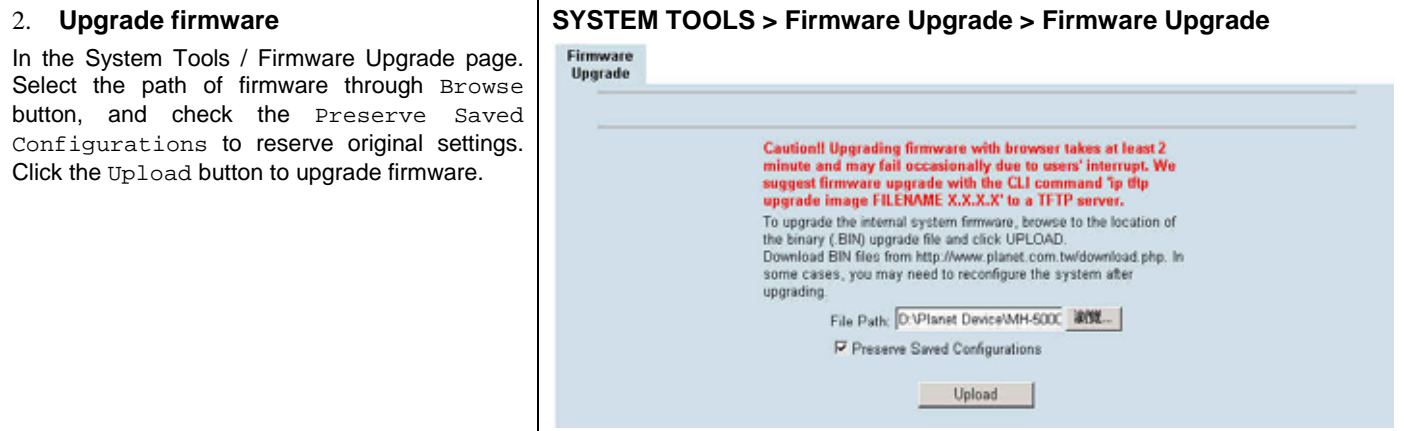

## **29.4 Steps for Database Update from Web GUI**

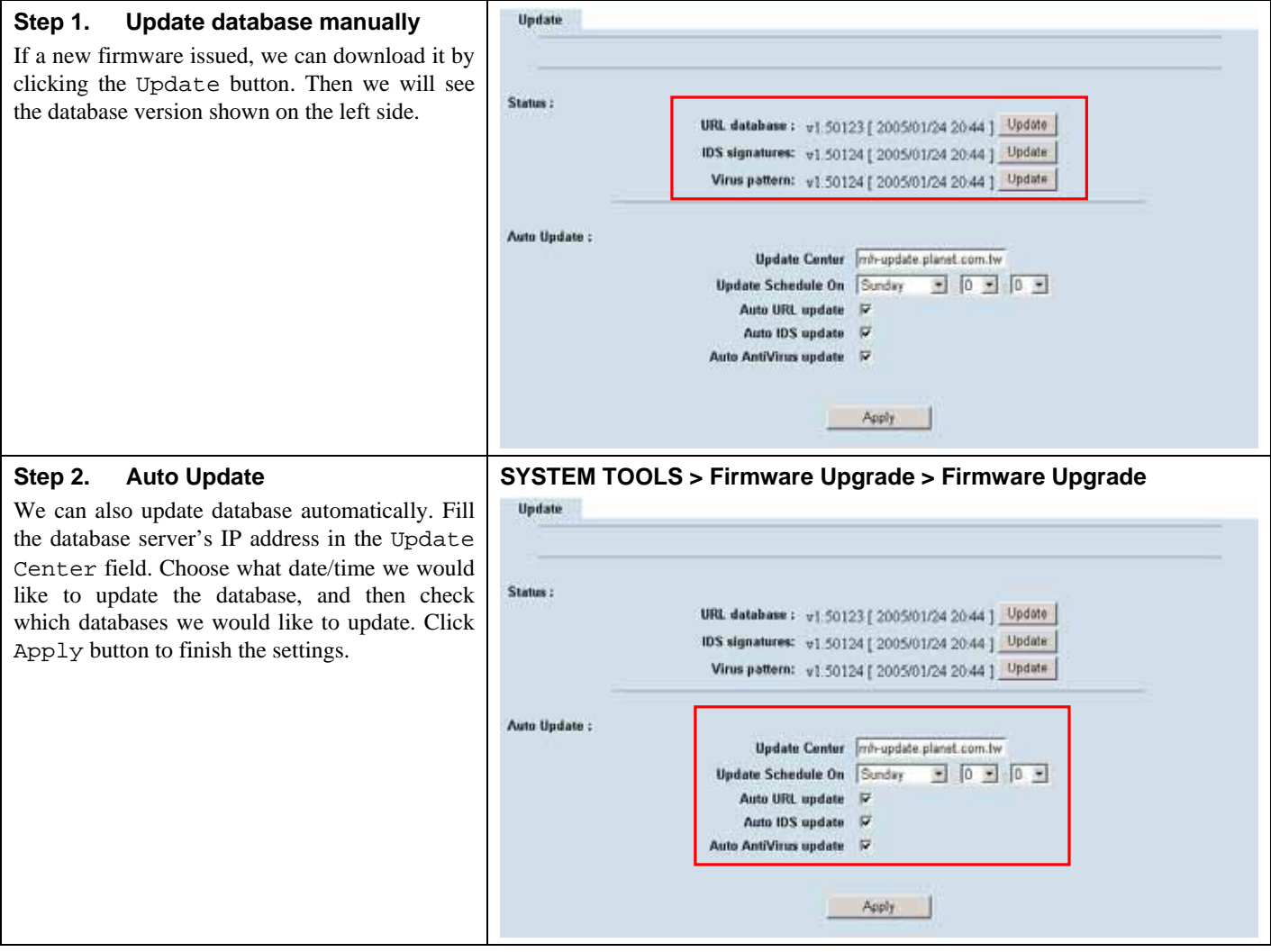

## **29.5 Steps for Factory Reset**

### **29.5.1 Step for factory reset under web GUI**

#### **Step 1. Factory reset**

In the Web GUI mode. Follow the path of right side. We can make MH-5001 configuration restored to the factory defaults with simply clicking the Apply button.

Warning: Be careful to use this function. It will make all your present configurations disappear. And the configuration will restore to the factory default.

### **SYSTEM TOOLS > System Utilities > Factory Reset**

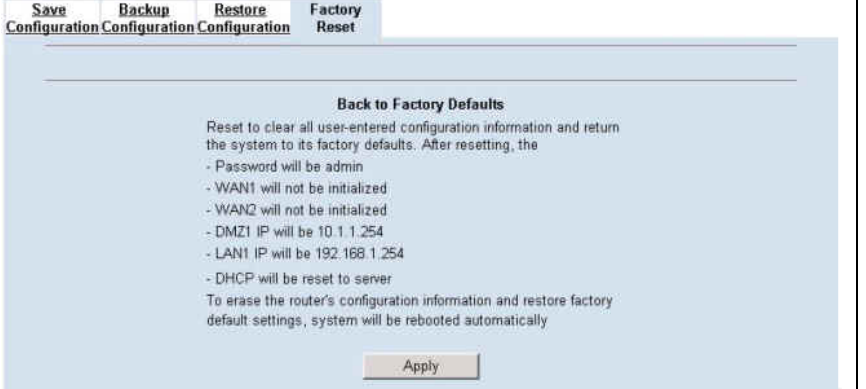

### **29.5.2 Step for NORMAL factory reset**

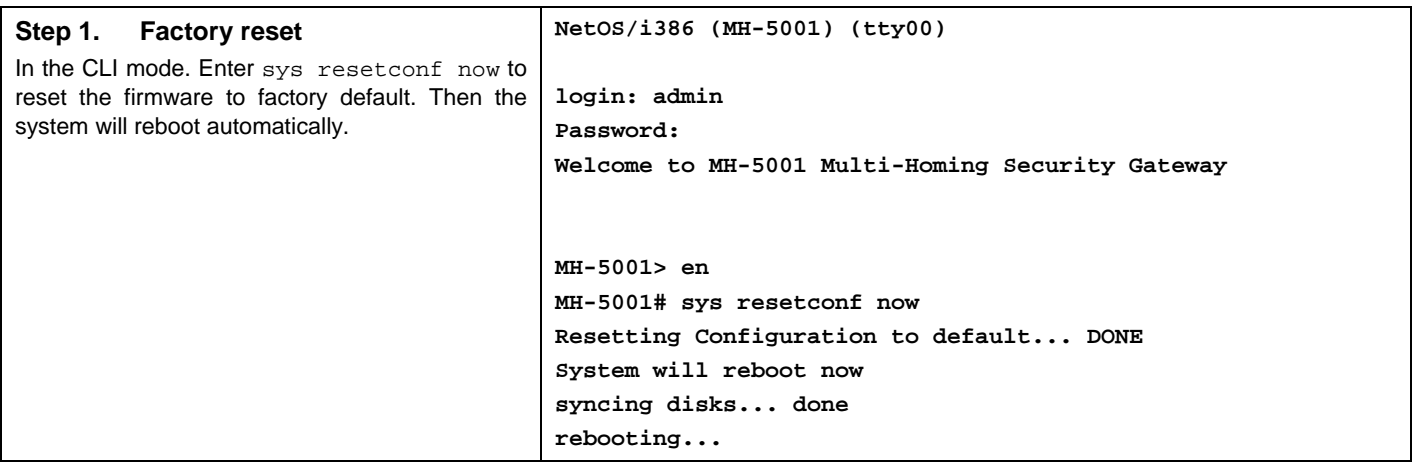

### **29.5.3 Steps for EMERGENT factory reset**

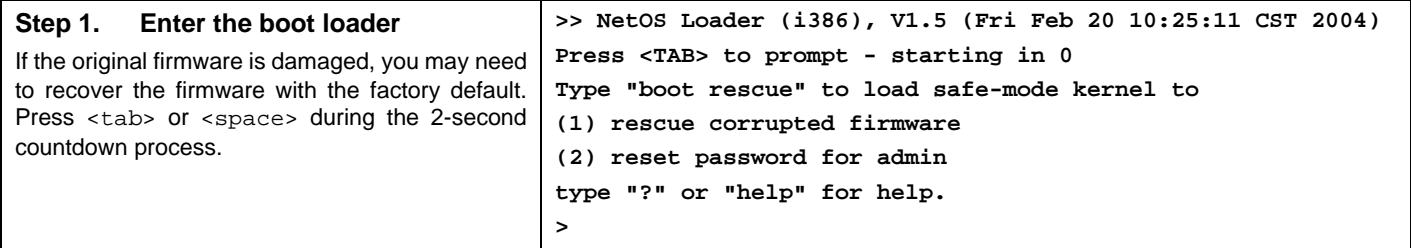

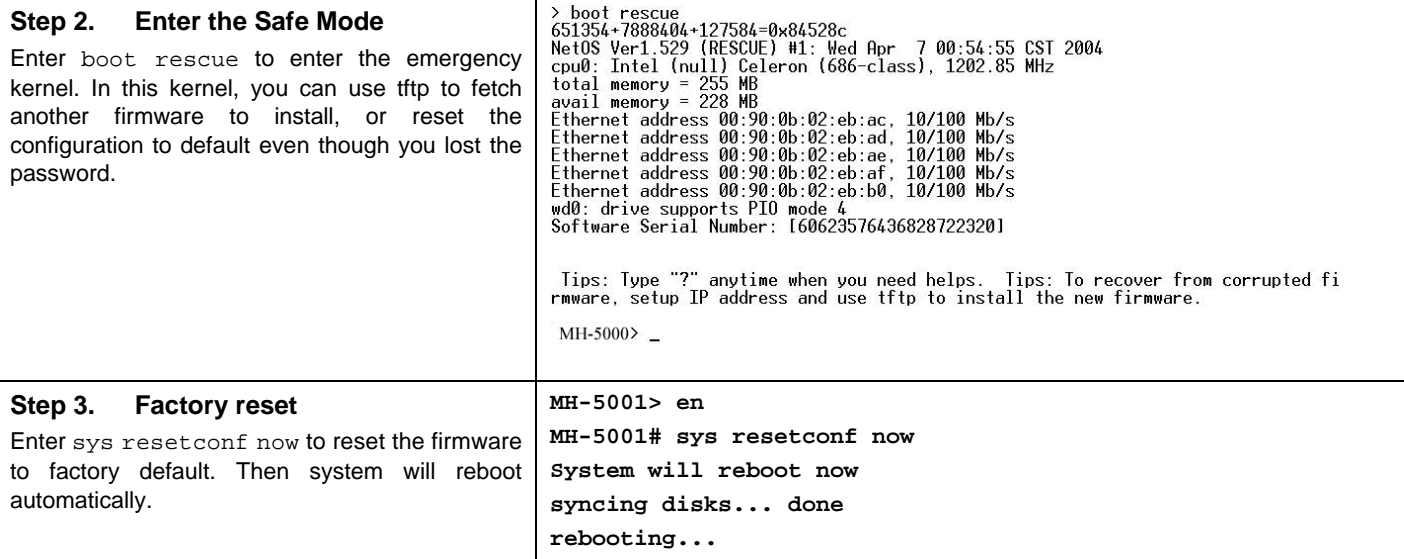

## **29.6 Save the current configuration**

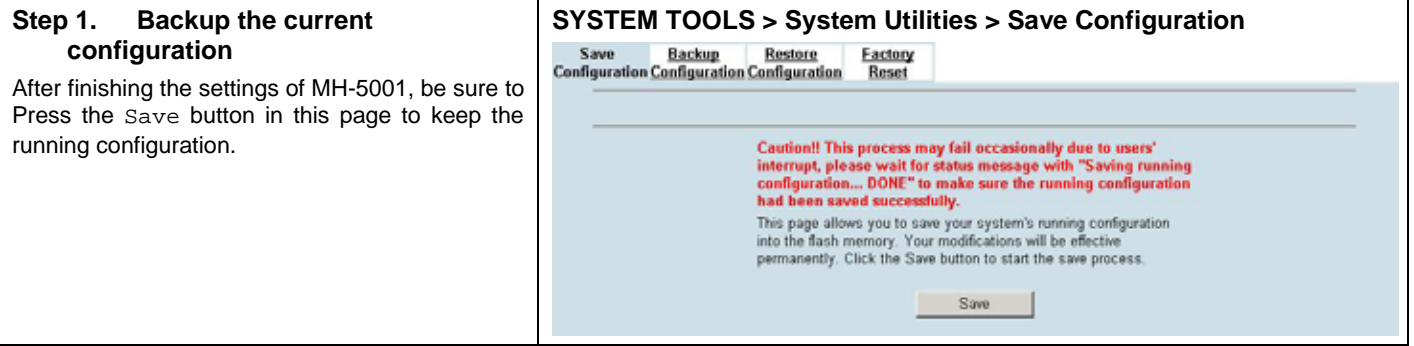

## **29.7 Steps for Backup / Restore Configurations**

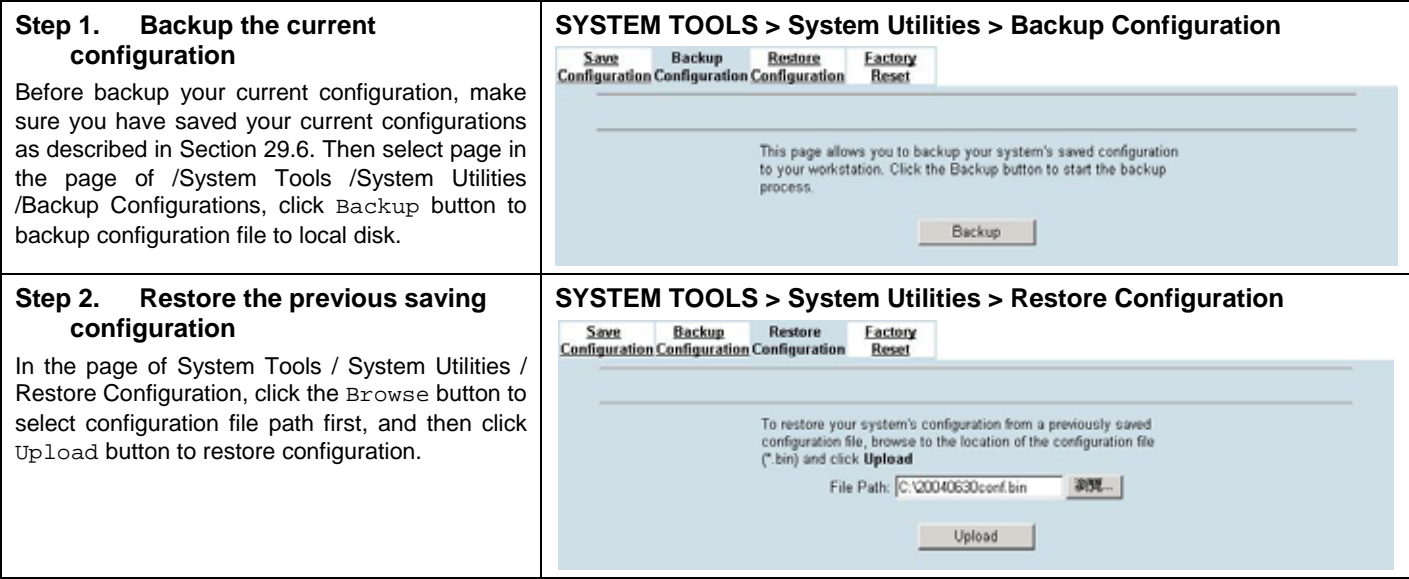

## **29.8 Steps for Reset password**

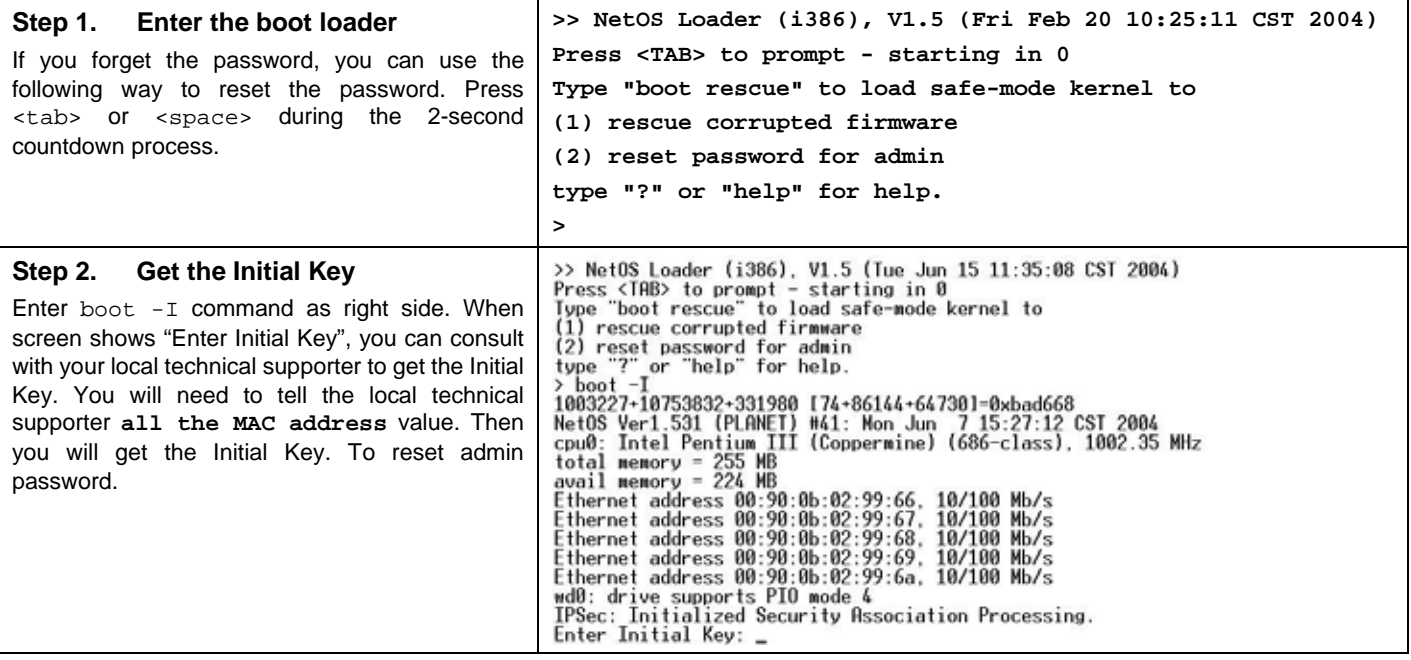
# **Appendix A Command Line Interface (CLI)**

You can configure the MH-5001 through the web interface (http/https) for the most time. Besides you can use another method, console/ssh/telnet method to configure the MH-5001 in the emergency. This is known as the Command Line Interface (CLI). By the way of CLI commands, you can effectively set the IP addresses, restore factory reset, reboot/shutdown system etc. Here we will give you a complete list to configure the MH-5001 using the CLI commands.

### **A.1 Enable the port of MH-5001**

If you prefer to use CLI commands, you can use it through console/ssh/telnet methods. For using ssh/telnet feature, you must enable the remote management first. Enable the specified port, so that you can login from the configured port.

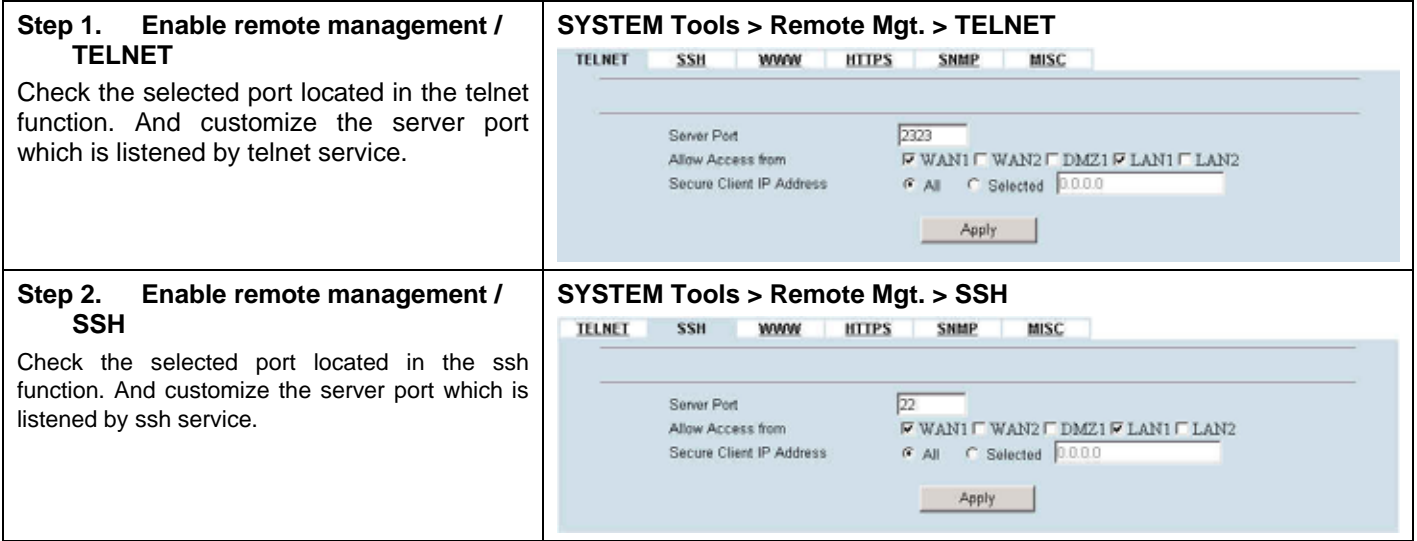

### **A.2 CLI commands list (Normal Mode)**

Subsequently, we can use the console/ssh/telnet to connect the MH-5001. After logining the system successfully, we can use the CLI commands to configure MH-5001. The complete CLI commands are described as follows.

#### **Non-privileged mode**

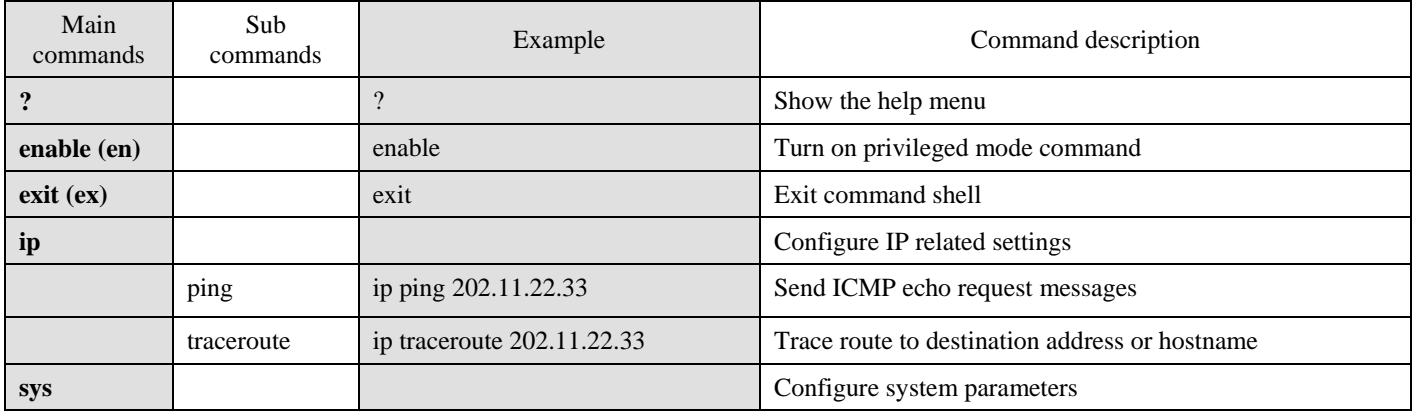

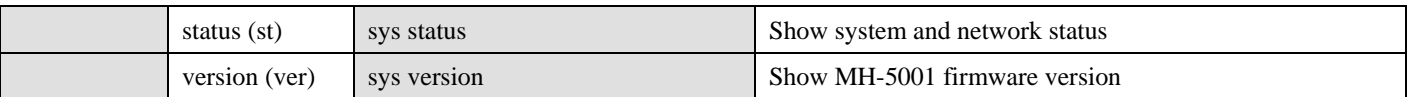

Table A-1 Non-privileged mode of normal mode

Note: If you don't know what parameter is followed by the commands, just type "?" following the command. Ex "ip ?". It will show all the valid suffix parameters from "ip".

#### **Privileged mode**

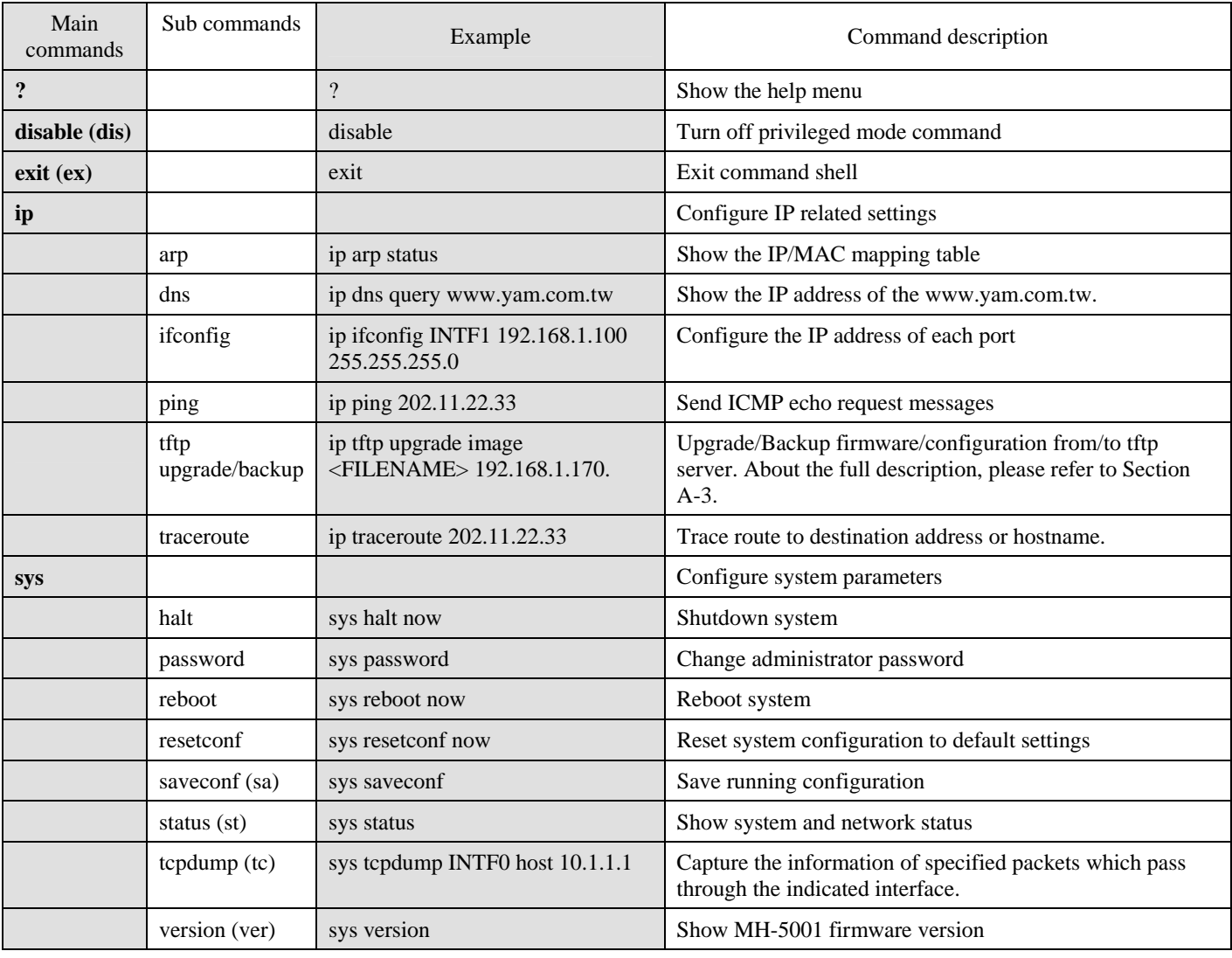

Table A-2 Privileged mode of normal mode

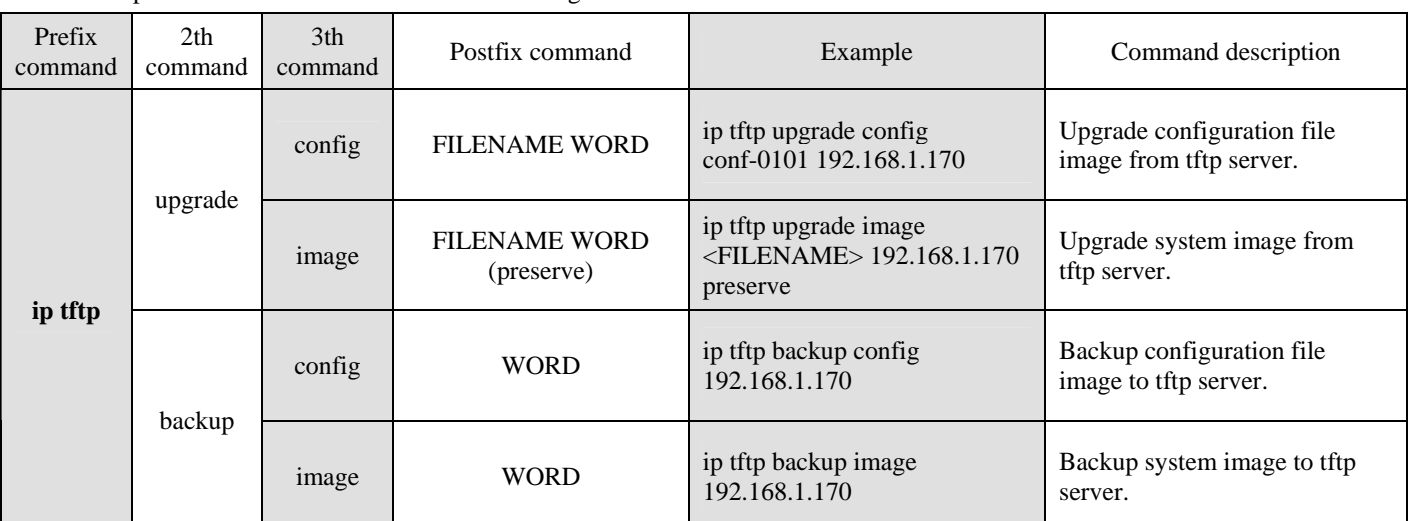

The Full tftp commands are described in the following Table A-3.

Table A-3 IP tftp commands description

In the Postfix command, the meanings of keywords are listed here.

**WORD:** tftp server IP address

**FILENAME**: Upgrade configuration file image name

**(preserve):** string "preserve", this is optional

### **A.3 CLI commands list (Rescue Mode)**

If the original firmware was damaged by some accidents, you may need to recover it with the factory reset process in the rescue mode. Boot the MH-5001 and press <tab> or <space> during the 2-second countdown process. You may refer Section 29.5.3 for details.

**Non-privileged mode** 

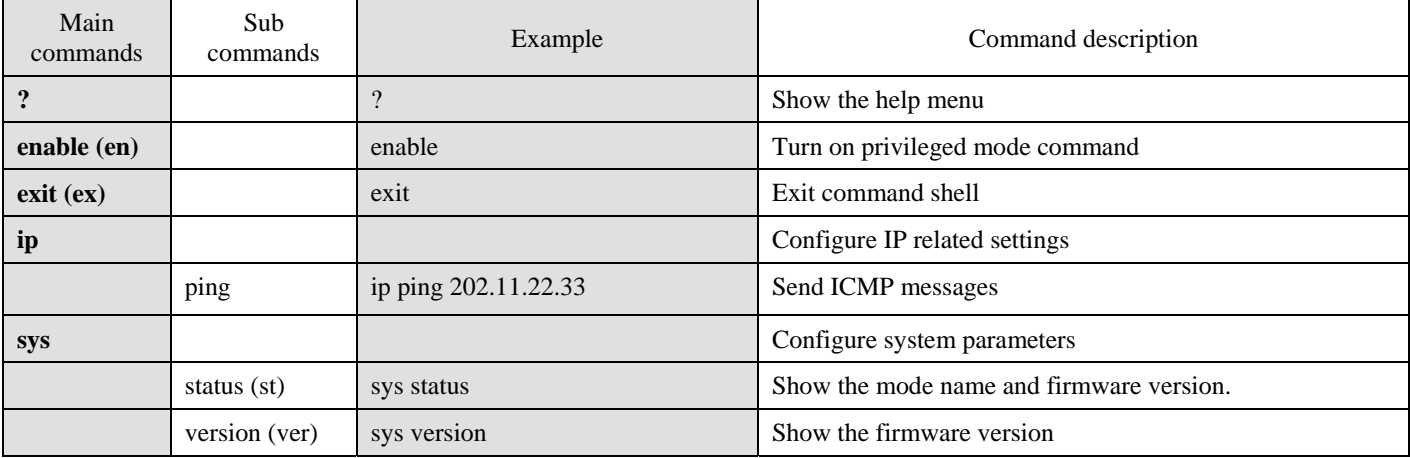

Table A-4 Non-privileged mode of rescue mode

Note: If you don't know what parameter is followed by the commands, just type "?" following the command. Ex "ip ?". It will show all the valid suffix parameters from "ip".

### **Privileged mode**

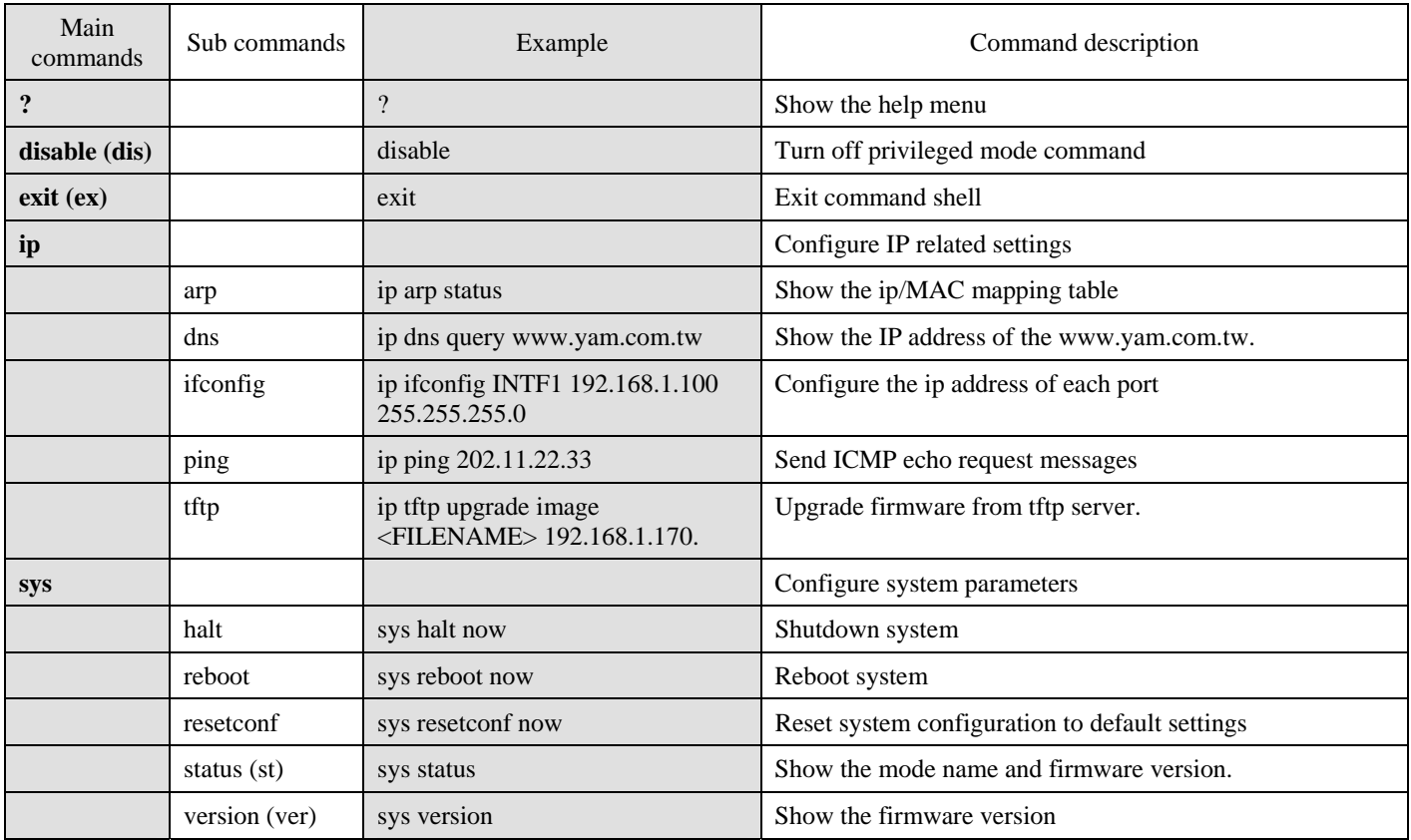

Table A-5 Privileged mode CLI commands

## **Appendix B Trouble Shooting**

1. If the power LED of MH-5001 is off when I turn on the power?

Ans: Check the connection between the power adapter and MH-5001 power cord. If this problem still exists, contact with your sales vendor.

2. How can I configure the MH-5001 if I forget the admin password of the MH-5001?

 $\text{Ans} :$  You can gather all the MAC addresses values of MH-5001, and contact the local technical supporter. Then we will give you an initial key. Please refer to the Section 29.8 described to reset the admin password.

3. I can't access MH-5001 via the console port?

Ans: Check the console line and make sure it is connected between your computer serial port and MH-5001 Diagnostic RS-232 port. Notice whether the terminal software parameter setting as follows. No parity, 8 data bits, 1 stop bit, baud rate 9600 bps. The terminal type is VT100.

4. I can't ping MH-5001 WAN1 interface successfully? Why?

Ans  $\div$  Follow below items to check if ready or not

- a. Check Basic Setup > WAN Settings > WAN1 status fields. Verify whether any data is correctly.
- b. Check Device Status > System Status > Network Status WAN1 status is "UP". If the status is "DOWN", check if the network line is connectionless?
- c. Check System Tools > Remote Mgt. > MISC > WAN1. Verify if WAN1 port checkbox is enabled. The default enabled port is only LAN port.
- d. Check whether virtual server rule (Dest. IP : WAN1 IP address, port : 1~65535) exists or not. If existing any virtual server rule like this type, it will make all the connections from WAN1 port outside relay to another server. Actually what you have pinged is another server, not MH-5001.
- e. Check whether NAT One-to-One(bidirectional) rule (Translated Src IP : WAN1 IP address, port : 1~65535) exists or not. If existing any virtual server rule like this type, it will make all the connections from WAN1 port outside relay to another server. Actually what you have pinged is another server, not MH-5001.
- f. If all the above items have checked, try to change a new network line. This is almost resulting from the network line problem. Please neglect the LED status, because it will confuse your judgment sometimes.

5. I have already set the WAN1 ip address of MH-5001 the same subnet with my pc, but I can't use https to login MH-5001 via WAN1 port from my pc all the time, why?

#### Ans:

- a. Be sure that you can ping the WAN1 port, please check the procedure as question 4 description.
- b. Make sure that the WAN1 IP address of MH-5001 is not duplicated with other existed IP address. You can take off the network line connected on the WAN1 port. Then try to ping the IP address which setup on the WAN1 port. If it is still successful, the IP address which setup on the WAN1 port is duplicated with the existent IP address.
- c. Notice that you must check System Tools > Remote Mgt. > HTTPS > WAN1. The default enabled port is only LAN port.
- 6. I can't build the VPN IPSec connection with another device at the another side all the time, why?

Ans: Please make sure if you follow the setting method as follows.

- a. Check your IPSec Setting. Please refer to the settings in the Section 13.4- Step 3.
- b. Make sure if you have already added a WAN to LAN policy in the Advanced Settings/Firewall to let the IPSec packets pass through the MH-5001. (The default value from WAN to LAN is block.).

When you add a Firewall rule, the Source IP and Netmask are the IP address, PrefixLen/Subnet Mask in the pages of the Remote Address Type. And the Dest IP and Netmask are the IP Address, PrefixLen/Subnet Mask in the pages of the Local Address Type.

The following Figure B-1, Figure B-2 indicated the WALL\_A IPSec and Firewall setting. The Figure B-3, Figure B-4 indicated the opposite side WALL\_B IPSec and Firewall setting. When you configure an IPSec policy, please be sure to add a rule to let the packets of the IPSec pass from WAN to LAN. For the IP address of firewall rules, please refer to the Figure B-2, Figure B-4.

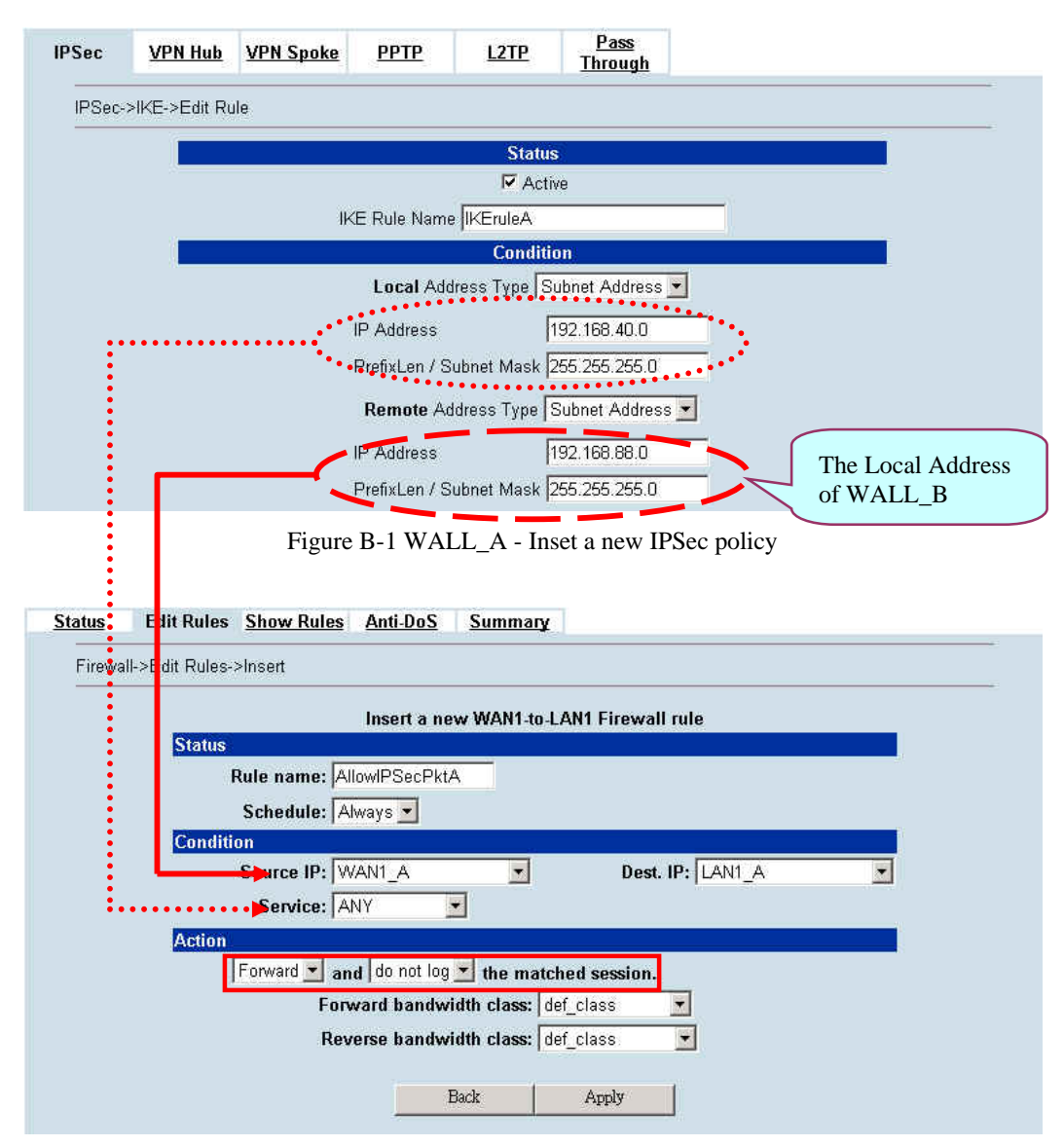

Figure B-2 WALL\_A - Insert a new firewall rule in WAN to LAN

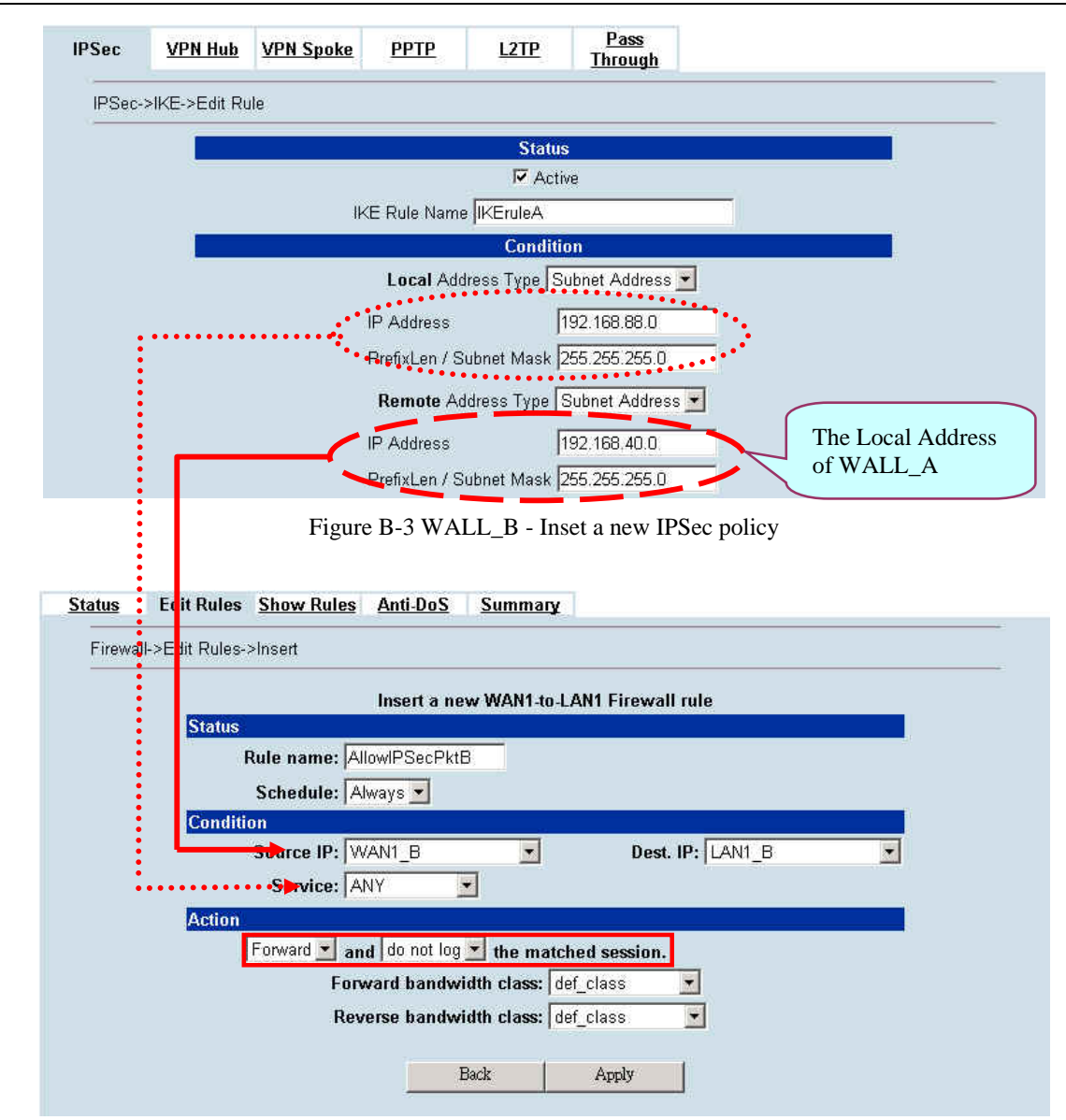

Figure B-4 WALL\_B - Insert a new firewall rule in WAN to LAN

7. Why the Source-IP field of System Logs is blank?

Ans: One reason is that you may enter Host Name and following by a space like "MH-5001". And enter the Domain Name string like "planet.com.tw" in the firmware version 1.391B. Then the System Name will present as "MH-5001 .planet.com.tw". After upgrading firmware to upper version (ex. 1.50R). It will appear blank in the Source-IP field of System Logs.

8. When I ping the Internet host from LAN/DMZ. I can't always finish the ping successfully. Sometimes it is work. But sometimes it fails to ping the outside host.

Ans: This may cause there are more than one host in the LAN/DMZ pinging the same host at the same time. If one host (Lan-A) is pinging Internet host A(ex. 140.106.100.1), and at the same time, Lan-B is also pinging 140.106.100.1. Then the pinging action of the Lan-A and Lan-B may fail. But when each host (Lan-A or Lan-B) is finish pinging, the other host can continue the pinging action.

9. While I am upgrading firmware from local disk, the download is not complete but the network has been disconnected. What will it happen in such situation?

Ans: Under this circumstance, the MH-5001 will automatically reboot and all configurations will still remain as before.

10. While I am upgrading firmware from local disk, the download is complete. After md5 checks, the screen appears "Upgrading kernel image". What will it happen if the power is off suddenly?

Ans: Almost all the cases will not cause firmware fail. The MH-5001 will automatically reboot and all configurations will still remain as before. But sometimes it will make firmware fail. If the firmware fails, MH-5001 will automatically enter rescue mode when it reboots. You may need to do the factory reset, and then restore your original configuration to MH-5001. Refer to the factory reset procedure of MH-5001 as Section 29.5. About restoring configuration procedure, please refer to Section 29.7.

11. While finishing the Content Filters > Web Filter settings, if I try to use browser to test, why does not the web page result match with the web filter configuration?

 $\text{Ans}:$  Be sure that you have cleaned all the file cache in the browser, and try to connect the Internet web server. If the web page result still does not match with the web filter configuration, you may close your browser and reopen it.

12. While finishing the edition of MH-5001 settings and pressing apply button, the LAN/DMZ to WAN network connection (telnet, ssh, ftp, msn..) fails, why?

Ans: This is a normal situation. When you finish the following settings, all the active network connection will be disconnected. So, you must reconnect it again.

- a. SYSTEM TOOLS > Remote Mgt.
- b. ADVANCED SETTINGS > VPN Settings > IPSec
- c. ADVANCED SETTINGS > VPN Settings > PPTP > Client
- d. ADVANCED SETTINGS > VPN Settings > Pass Through
- e. ADVANCED SETTINGS > NAT

# **Appendix C System Log Syntax**

In the MH-5001, all the administration action will be logged by the system. You can refer all your management process through System log (DEVICE STATUS > System Logs > System Access Logs). Besides, all the system log descriptions are following the same syntax format.

In the below diagram, you can view the example of system log. The amplified system log example can be divided into 4 parts. The first part is **Component type**, second part is **Log ID**, third part is **log description** and final part is **Event ID**. When you applied each setting in the MH-5001, you had been issued an Event. So the same Event ID may have many different Log IDs because you may change different settings in the same apply action. The Event ID is a sequence number. It means that the same Log ID would not be assigned the same Event ID every time.

So if you apply any button while setting MH-5001 every time, an "Event" will occur immediately. And the "Event" will be displayed in the System log.

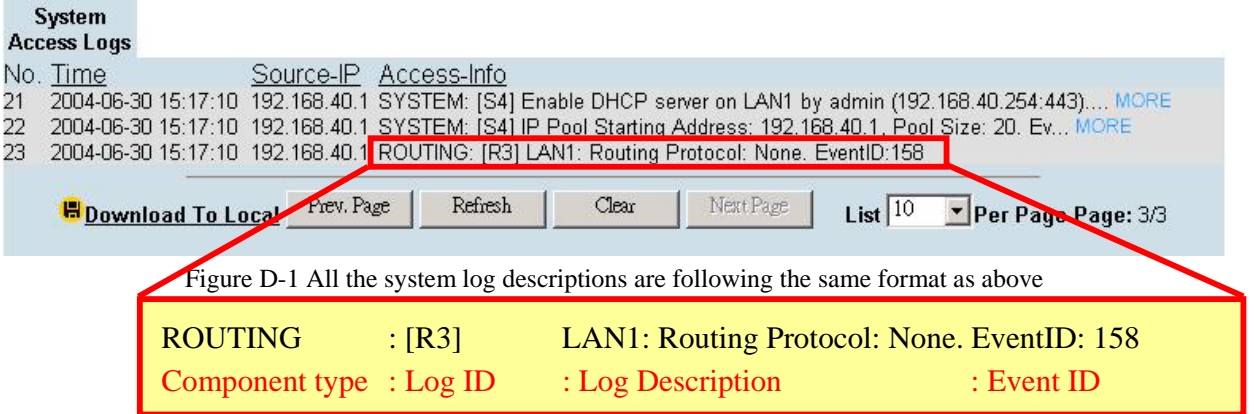

In the following table, we list all the system logs for reference.

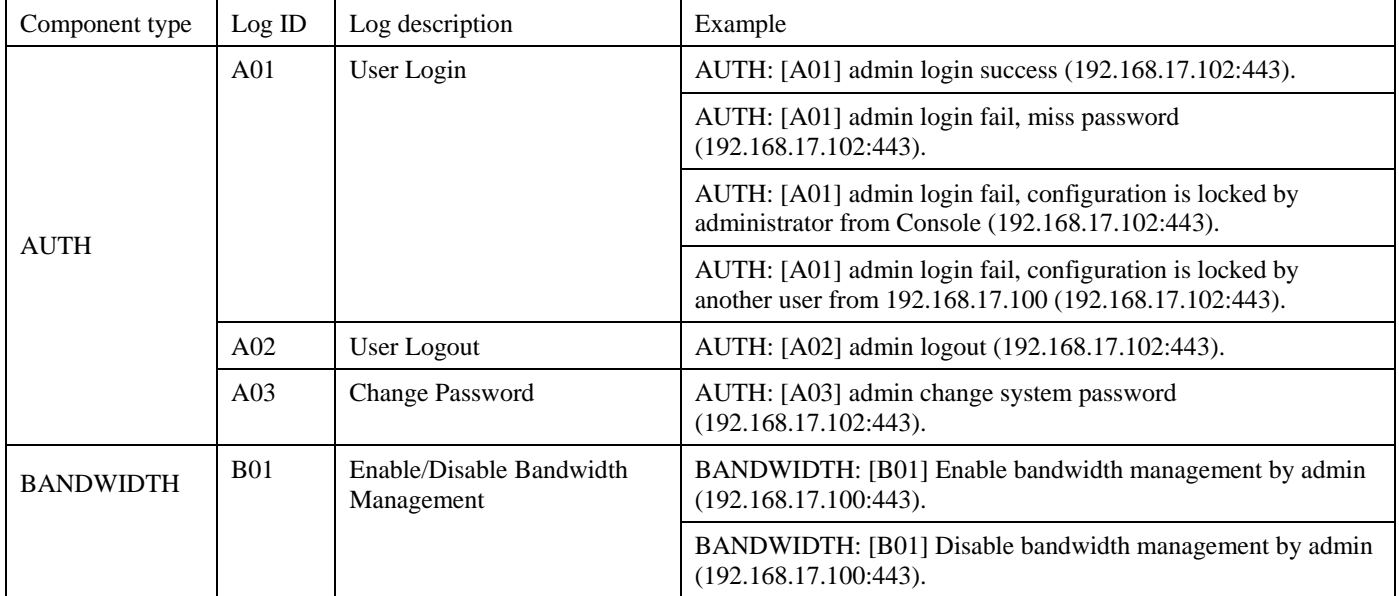

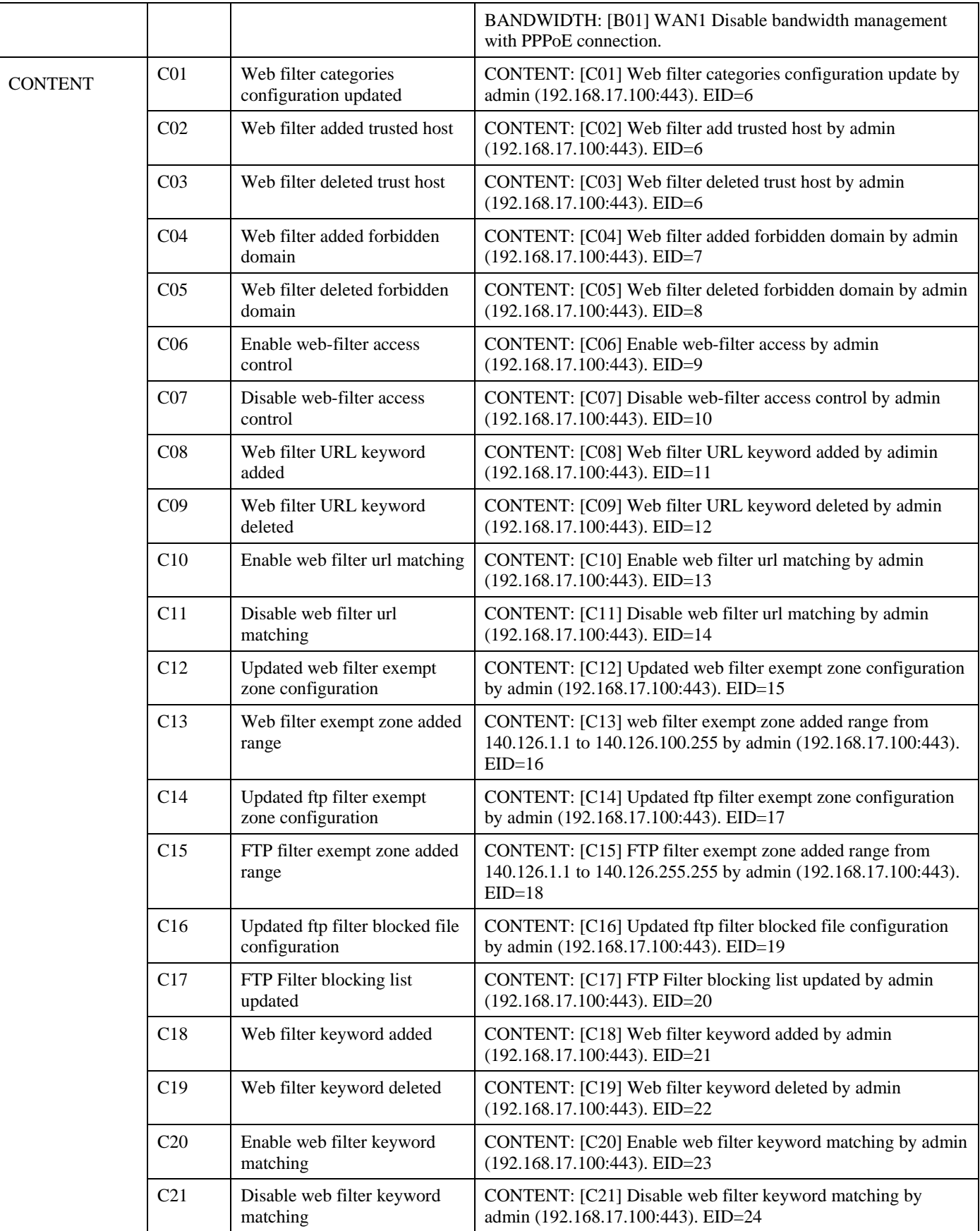

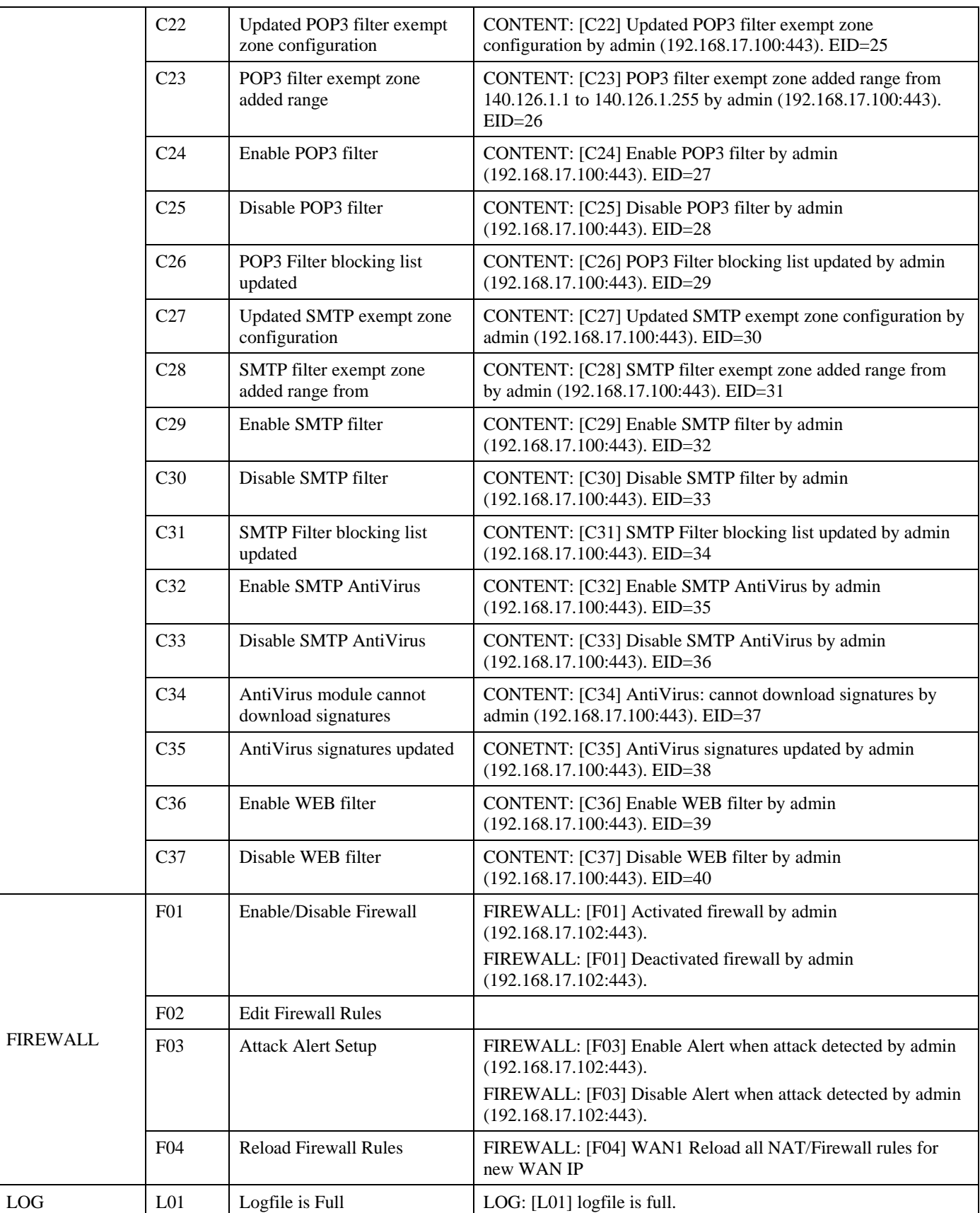

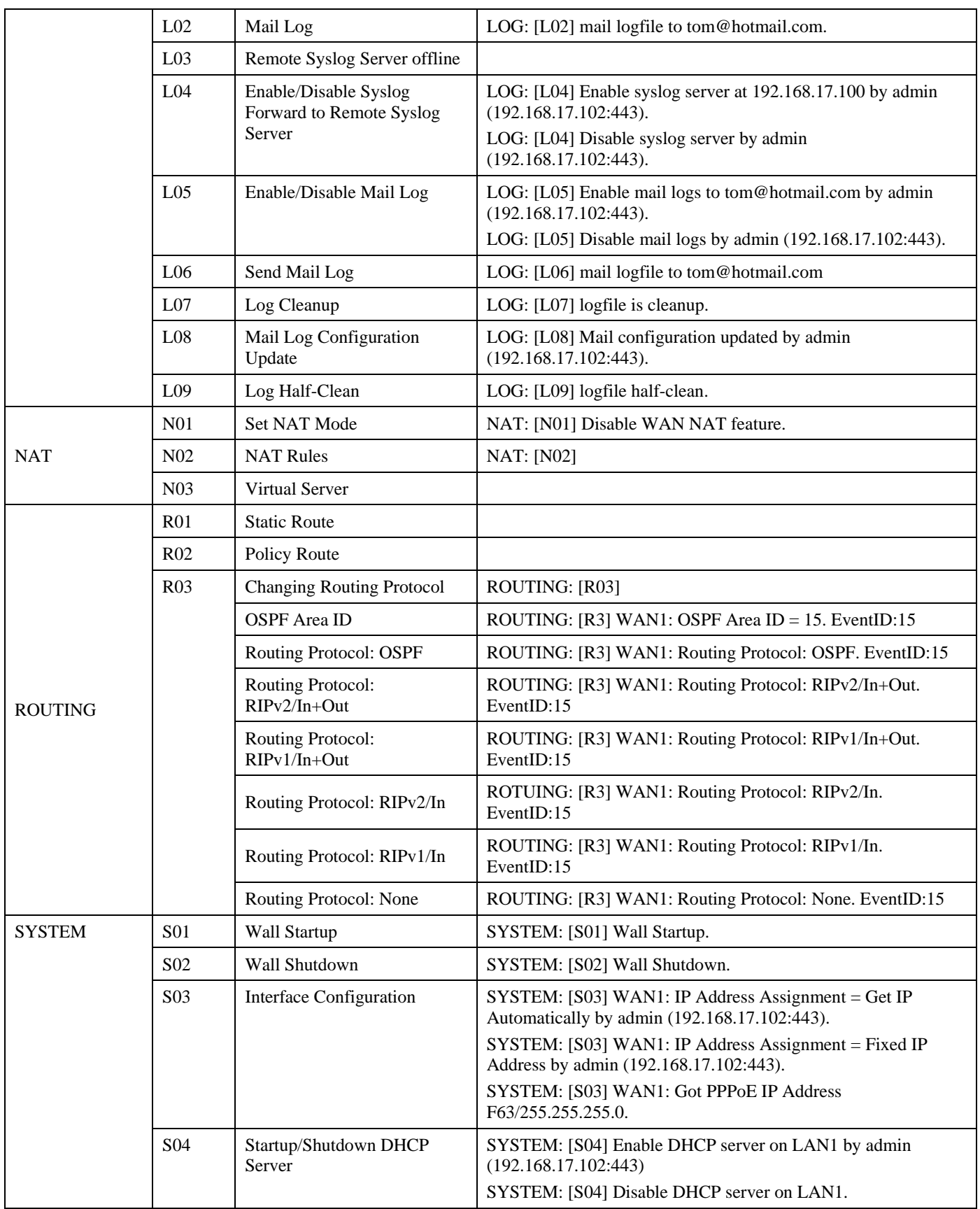

i<br>S

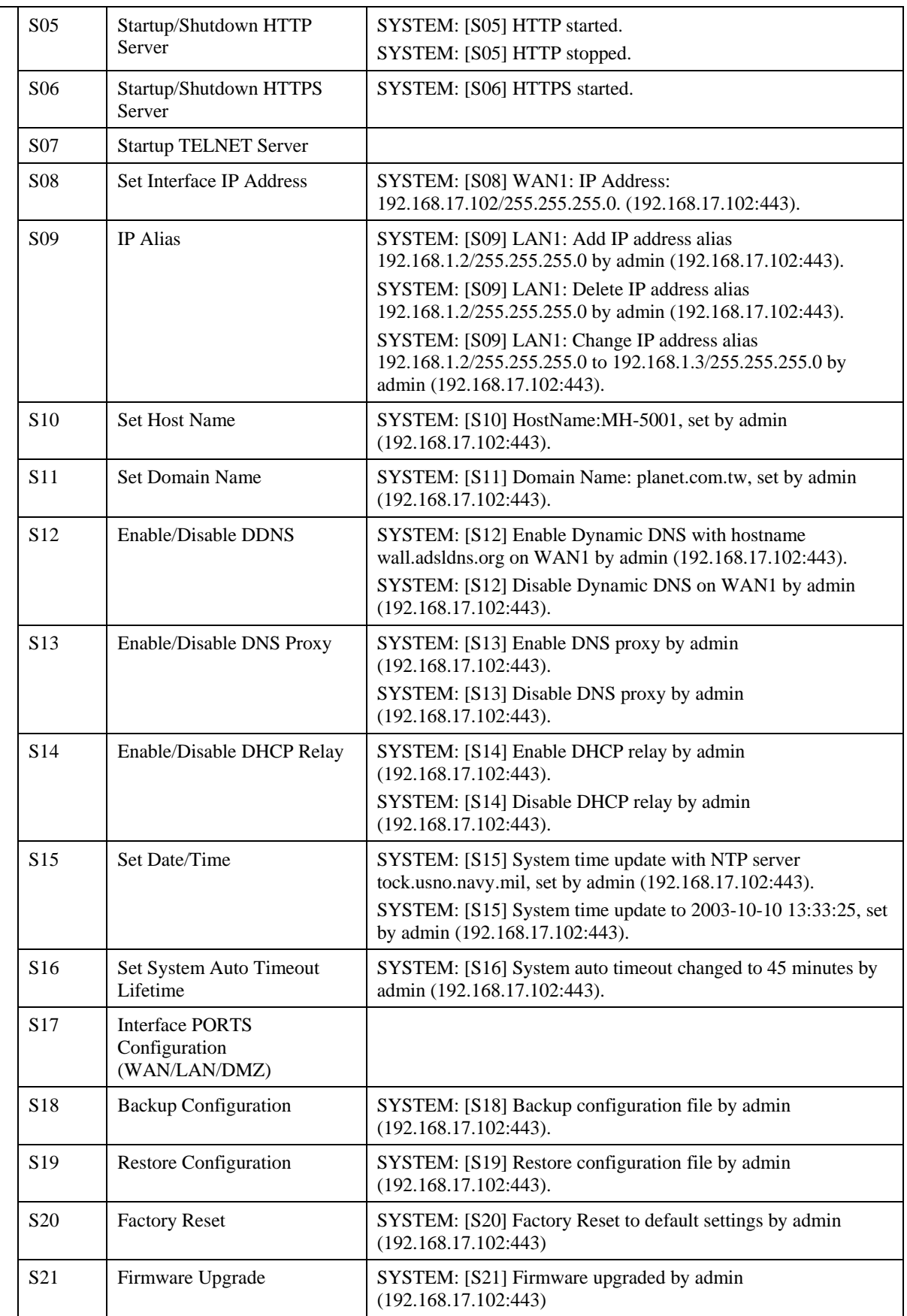

VPN

|  | S <sub>22</sub>  | Setup TELNET Server                          |                                                                                                    |
|--|------------------|----------------------------------------------|----------------------------------------------------------------------------------------------------|
|  | S <sub>2</sub> 3 | Setup SSH Server                             |                                                                                                    |
|  | S24              | Setup WWW Server                             |                                                                                                    |
|  | S <sub>25</sub>  | Setup HTTPS Server                           |                                                                                                    |
|  | S <sub>26</sub>  | Setup SNMP Server                            |                                                                                                    |
|  | S27              | <b>MISC</b> Setup                            |                                                                                                    |
|  | S <sub>28</sub>  | Enable/Disable SNMP                          | SYSTEM: [S28] Enable SNMP by admin (192.168.17.104:443)<br>SYSTEM: [S28] System Location: Building-A.<br>SYSTEM: [S28] Contact Info: +886-2-28826262.<br>SYSTEM: [S28] Disable SNMP. |
|  | S <sub>29</sub>  | Configure SNMP server                        |                                                                                                    |
|  | S30              | File System Full                             |                                                                                                    |
|  | S31              | Update remote management<br>settings.        | SYSTEM: [S31] Update remote management TELNET Server<br>settings by admin (192.168.17.102:443).                                                                                      |
|  | S32              | Set Gateway                                  | SYSTEM: [S32] WAN1: Gateway IP: 192.167.17.254<br>SYSTEM: [S32] WAN1: Got PPPoE Gateway IP 210.58.28.91.                                                                             |
|  | S33              | <b>Set DNS IP Address</b>                    | SYSTEM: [S33] WAN1: Clear DNS IP Address.<br>SYSTEM: [S33] WAN1: DNS IP Address: 168.95.1.1.<br>SYSTEM: [S33] WAN1: Get DNS Automatically.                                           |
|  | S34              | <b>Syslog Reload</b>                         | SYSTEM: [S34] Syslogd stop.<br>SYSTEM: [S34] Syslogd start.<br>SYSTEM: [S34] Syslogd restart.                                                                                        |
|  | S35              | Enable/Disable Ipmon                         | SYSTEM: [S35] Enable Ipmon.<br>SYSTEM: [S35] Disable Ipmon.                                                                                                    |
|  | S36              | System Checksum Update                       |                                                                                                    |
|  | S37              | Disable Multicast<br><b>Update Multicast</b> | SYSTEM: [S37] Disable Multicast on interface WAN1                                                                                                    |
|  |                  |                                              | SYSTEM: [S37] Update Multicast on interface WAN1 to xxx                                                                                                    |
|  |                  |                                              | SYSTEM: [S37] Update Multicast on interface WAN1 to xxx                                                                                                    |
|  | S38              | <b>Update WAN NAT settings</b>               | SYSTEM: [S38] Update WAN NAT settings to FULL feature                                                                                                    |
|  |                  | <b>Update WAN NAT settings</b>               | SYSTEM: [S38] Update WAN NAT settings to Basic operation                                                                                                    |
|  |                  | Disable WAN NAT feature                      | SYSTEM: [S38] Disable WAN NAT feature                                                                                                    |
|  | V <sub>1</sub>   | Update pass-through settings                 | VPN: [V1] Update pass-through settings                                                                                                    |
|  | V <sub>2</sub>   | Deactivated IPSec<br><b>Activated IPSec</b>  | VPN: [V2] Deactivated IPSec                                                                                                    |

Table D-1 All the System Log descriptions

## **Appendix D Glossary of Terms**

#### **CF (Content Filter) –**

A content filter is one or more pieces of software that work together to prevent users from viewing material found on the Internet. This process has two components.

#### **DHCP (Dynamic Host Configuration Protocol) –**

Provides a framework for passing configuration information to hosts on a TCP/IP network. DHCP is based on BOOTP, adding the capability of automatic allocation of reusable network addresses and additional configuration options. DHCP captures the behavior of BOOTP relay agents, and DHCP participants can interoperate with BOOTP participants.

DHCP consists of two components: a protocol for delivering host-specific configuration parameters from a DHCP server to a host and a mechanism for allocation of network addresses to hosts.

#### **DMZ (Demilitarized Zone) –**

From the military term for an area between two opponents where fighting is prevented. DMZ Ethernets connect networks and computers controlled by different bodies. They may be external or internal. External DMZ Ethernets link regional networks with routers.

#### **Firewall –**

A device that protects and controls the connection of one network to another, for traffic both entering and leaving. Firewalls are used by companies that want to protect any network-connected server from damage (intentional or otherwise) by those who log in to it. This could be a dedicated computer equipped with security measures or it could be a software-based protection.

#### **IPSec (IP Security) –**

IPSec provides security for transmission of sensitive information over unprotected networks such as the Internet. IPSec acts at the network layer, protecting and authenticating IP packets between participating IPSec devices ("peers").

#### **L2TP (Layer 2 Tunneling Protocol) –**

Layer Two Tunneling Protocol (L2TP) is an extension of the Point-to-Point Tunneling Protocol (PPTP) used by an Internet Service Provider (ISP) to enable the operation of a Virtual Private Network (VPN) over the Internet. L2TP merges the best features of two other tunneling protocols: PPTP from Microsoft and L2F from Cisco Systems. The two main components that make up L2TP are the L2TP Access Concentrator (LAC), which is the device that physically terminates a call and the L2TP Network Server (LNS), which is the device that terminates and possibly authenticates the PPP stream.

#### **NAT (Network Address Translation) –**

By the network address translation skill, we can transfer the internal network private address of MH-5001 to the public address for the Internet usage. By this method, we can use a large amount of private addresses in the enterprise.

#### **POP3 (Post Office Protocol 3) –**

POP3 (Post Office Protocol 3) is the most recent version of a standard protocol for receiving e-mail. POP3 is a client/server protocol in which e-mail is received and held for you by your Internet server. Periodically, you (or your client e-mail receiver) check your mail-box on the server and download any mail.

#### **PPTP (Point-to-Point Tunneling Protocol) –**

PPTP extends the Point to Point Protocol (PPP) standard for traditional dial-up networking. PPTP is best suited for the remote access applications of VPNs, but it also supports LAN internetworking. PPTP operates at Layer 2 of the OSI model.

#### **OSPF (Open Shortest Path First) –**

Open Shortest Path First (OSPF), is a routing protocol used to determine the correct route for packets within IP networks. It was designed by the Internet Engineering Task Force to serve as an Interior Gateway Protocol replacing RIP.

#### **SMTP (Simple Mail Transfer Protocol) –**

SMTP (Simple Mail Transfer Protocol) is a TCP/IP protocol used in sending and receiving e-mail. However, since it's limited in its ability to queue messages at the receiving end, it's usually used with one of two other protocols, POP3 or Internet Message Access Protocol, that let the user save messages in a server mailbox and download them periodically from the server.

#### **VPN (Virtual Private Network) –**

The key feature of a VPN, however, is its ability to use public networks like the Internet rather than rely on private leased lines. VPN technologies implement restricted-access networks that utilize the same cabling and routers as a public network, and they do so without sacrificing features or basic security.